# **Guide utilisateur NiceLabel 2019 de Designer**

Rev-2020-11 ©NiceLabel 2020.

PowerForms Édition

## Table des matières

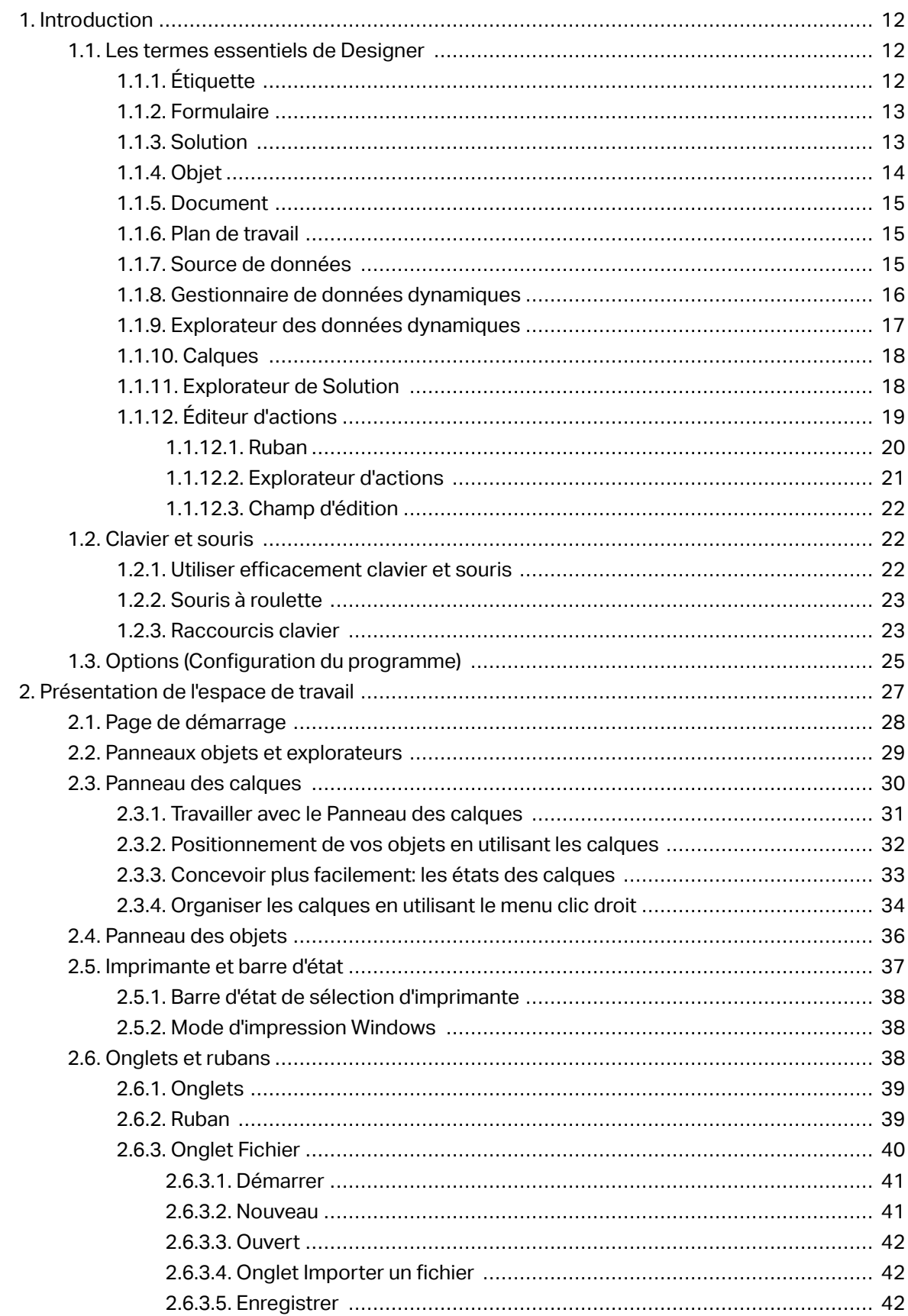

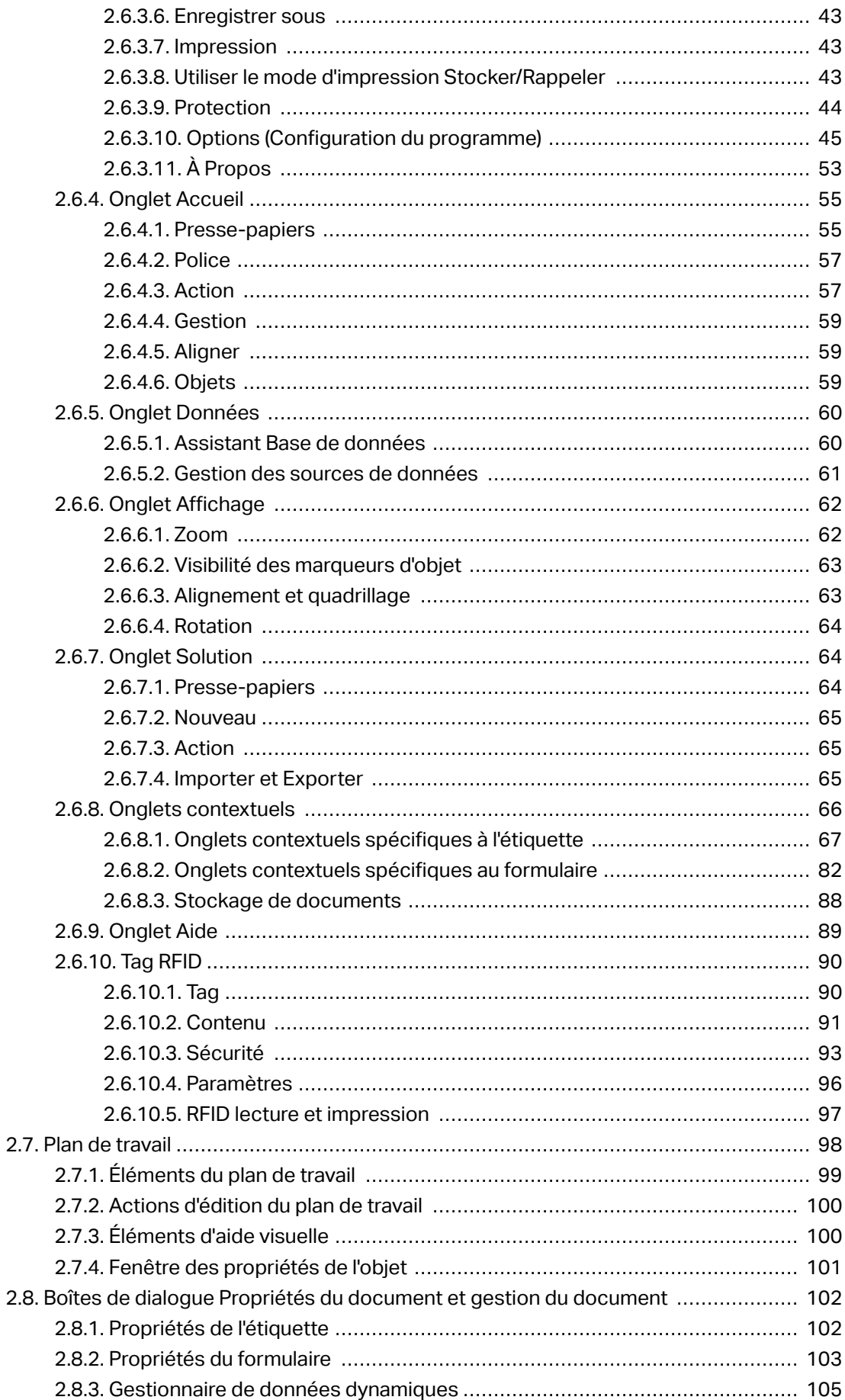

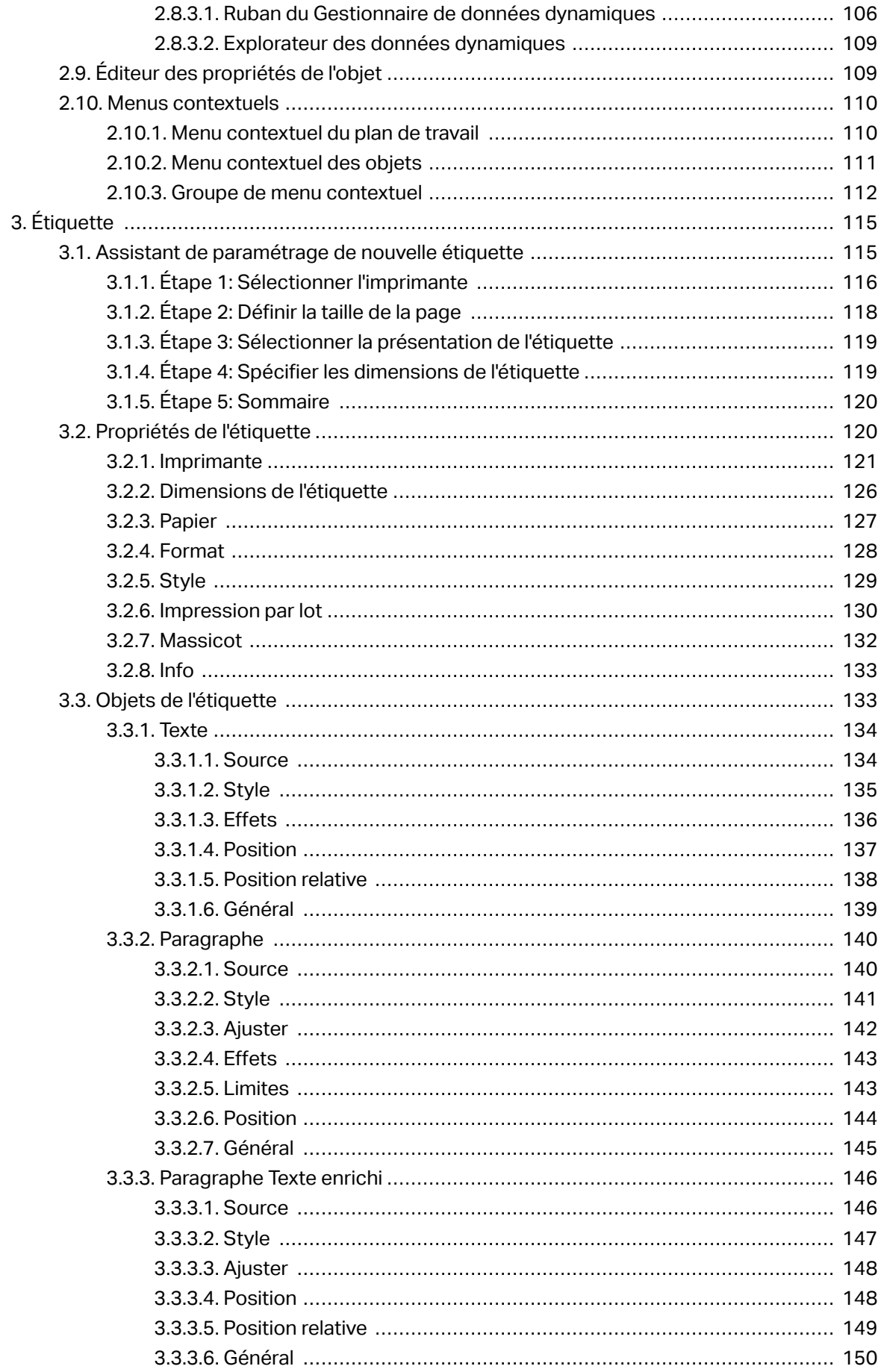

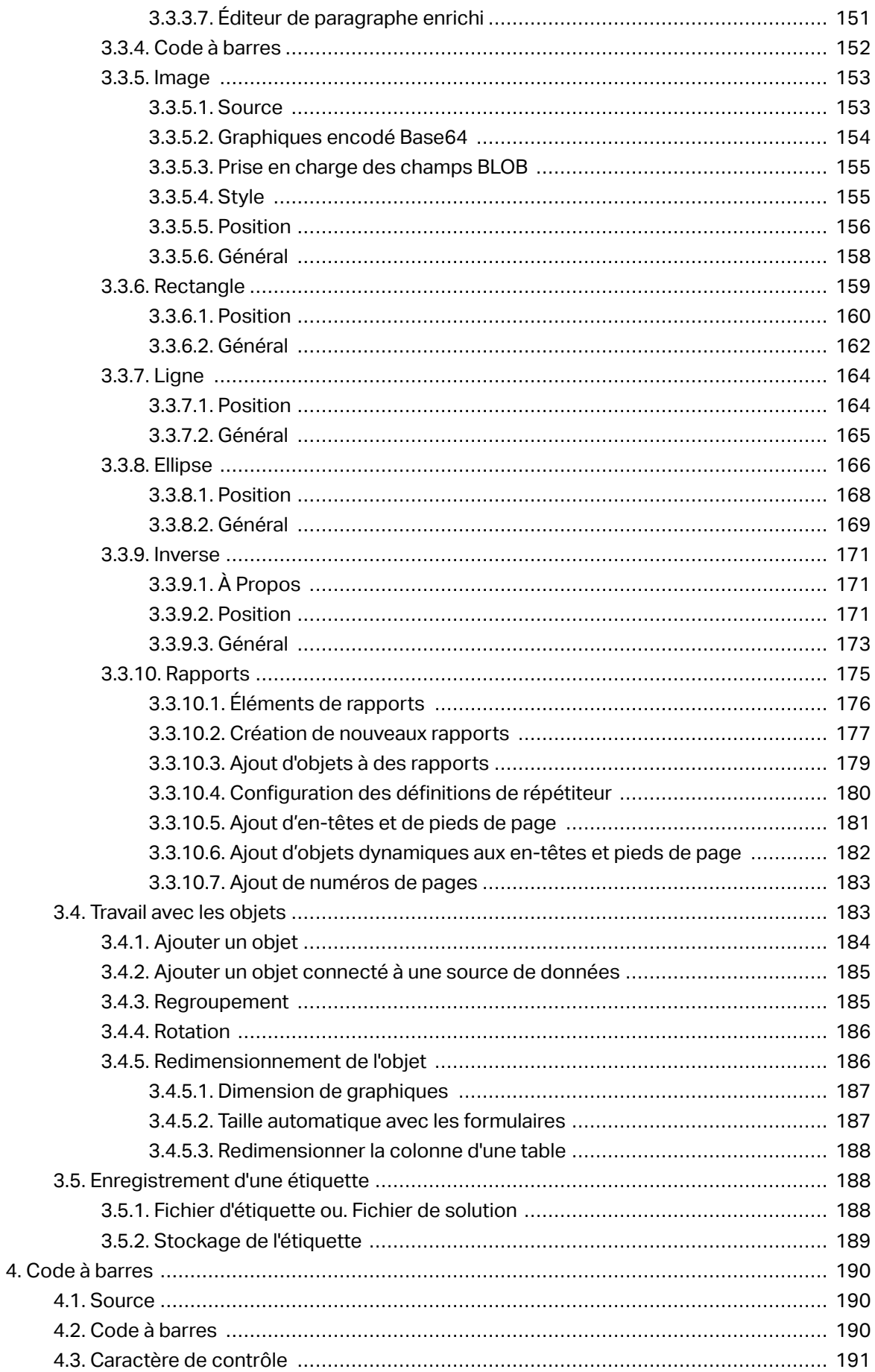

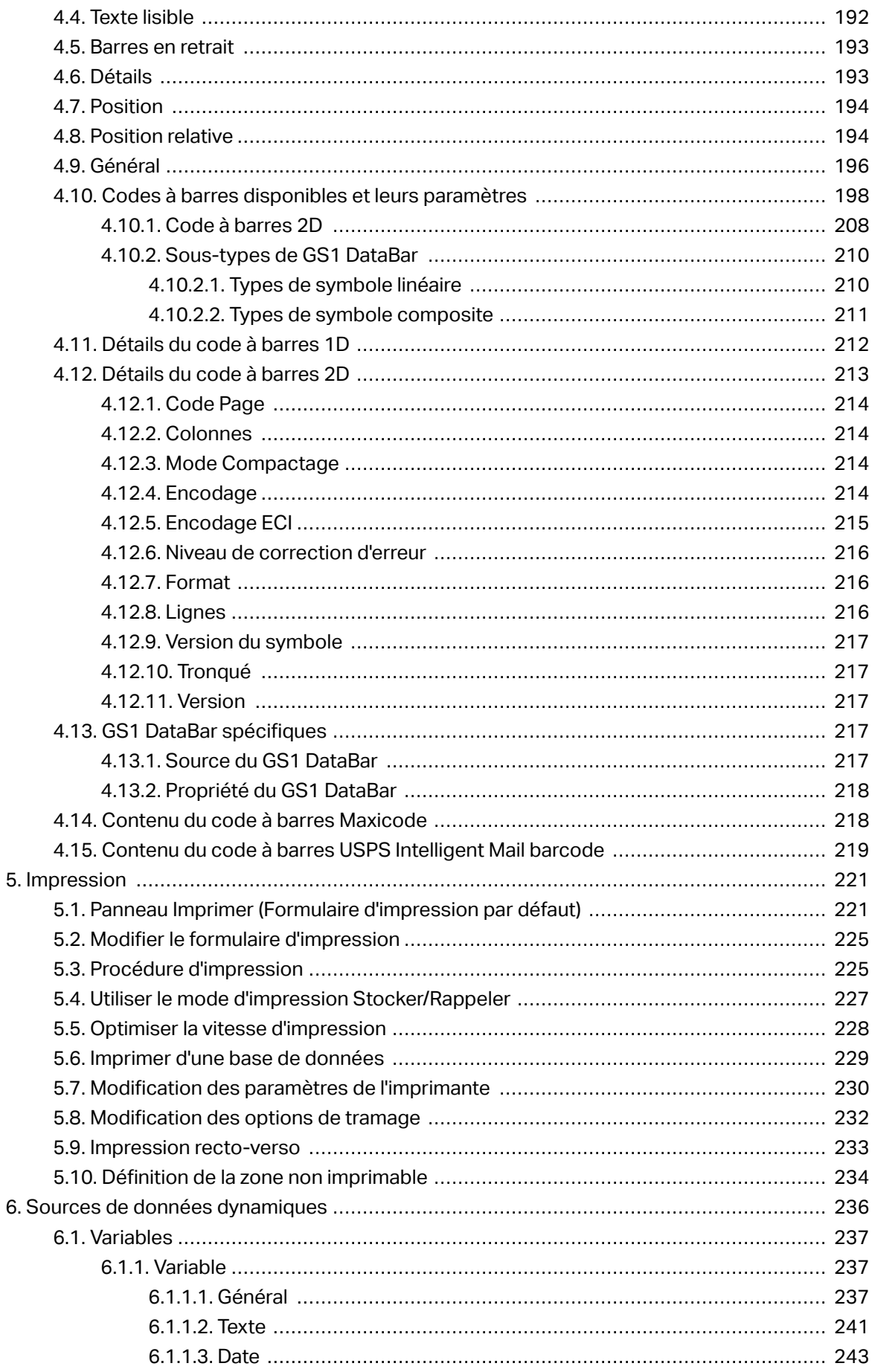

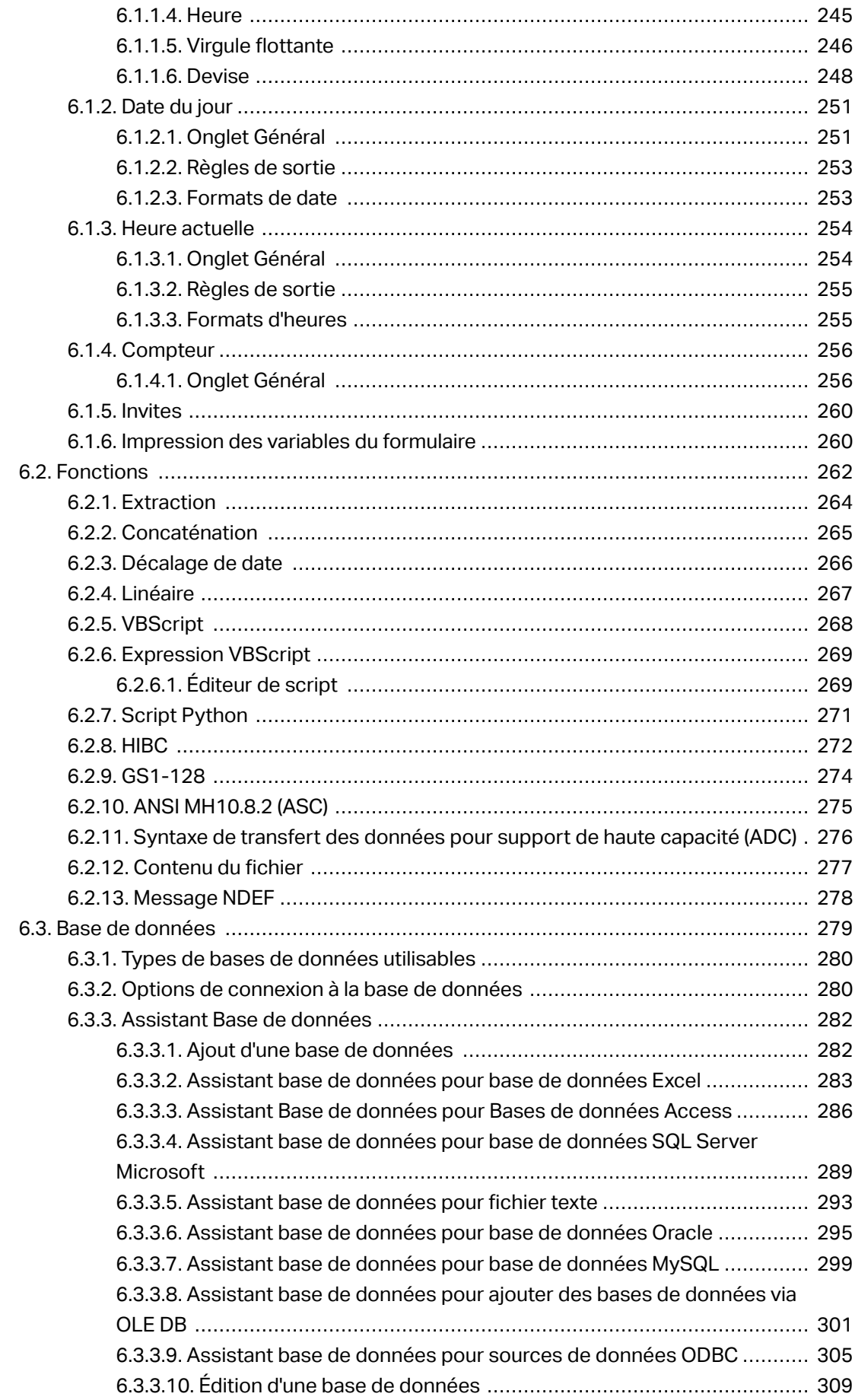

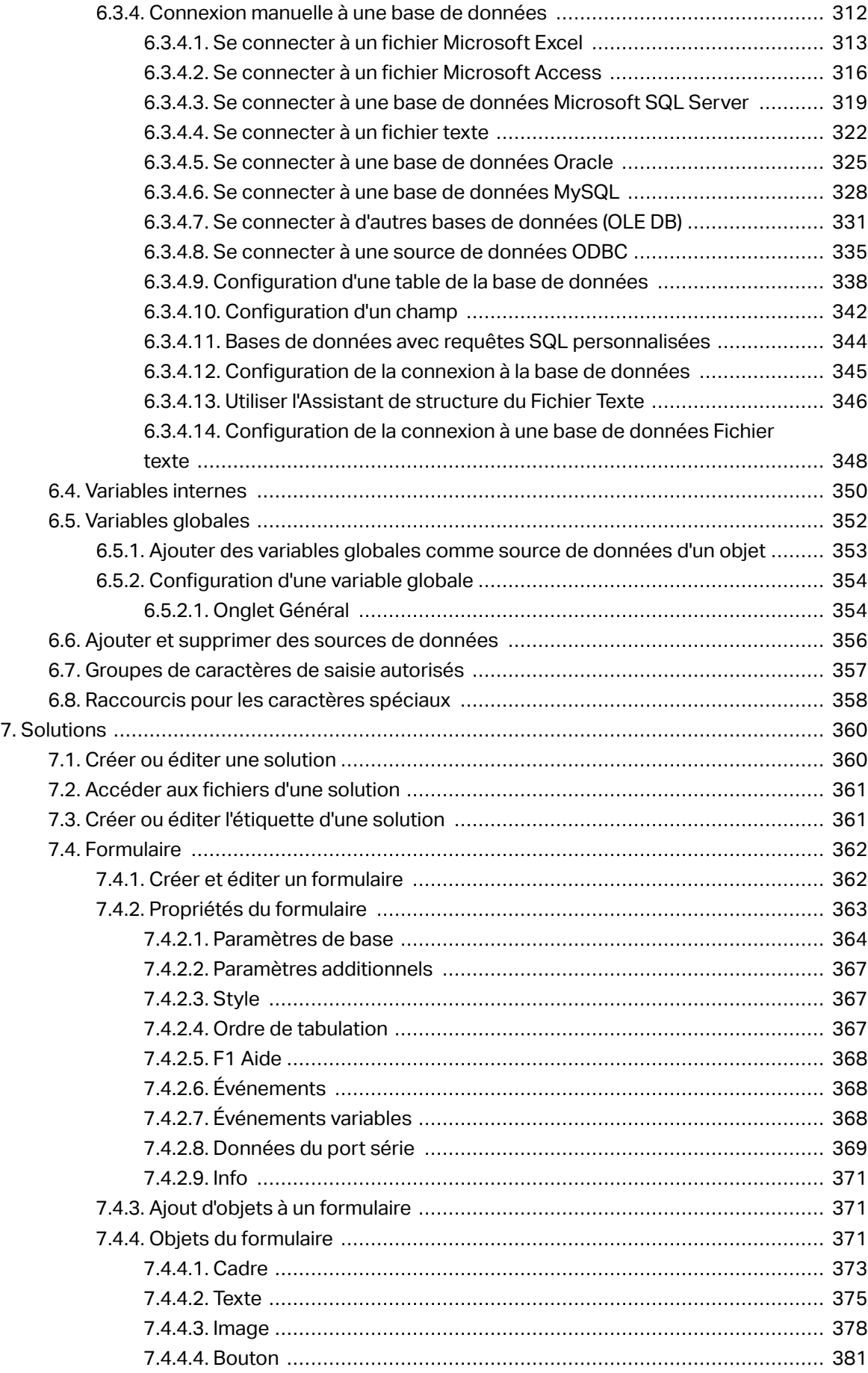

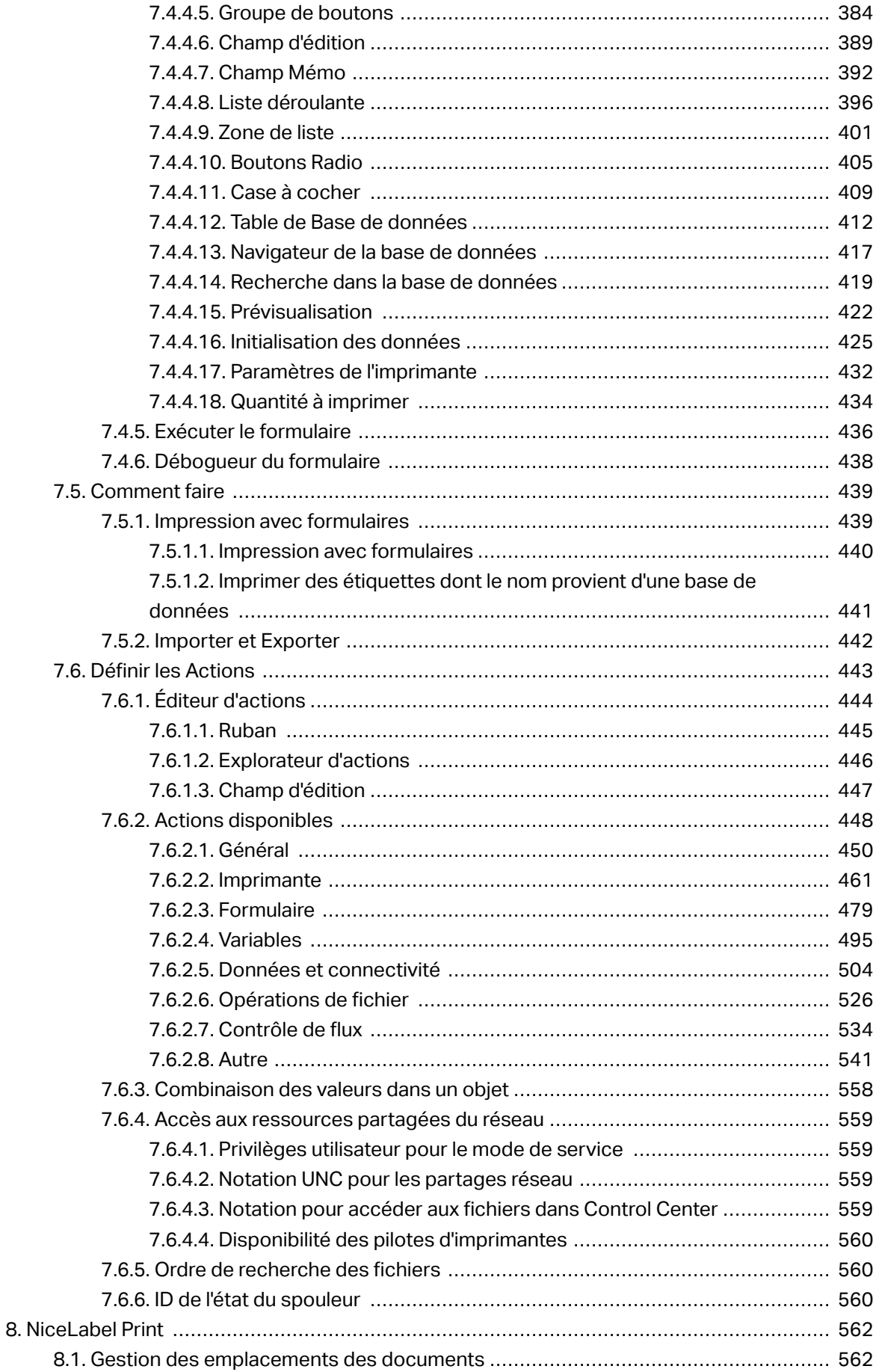

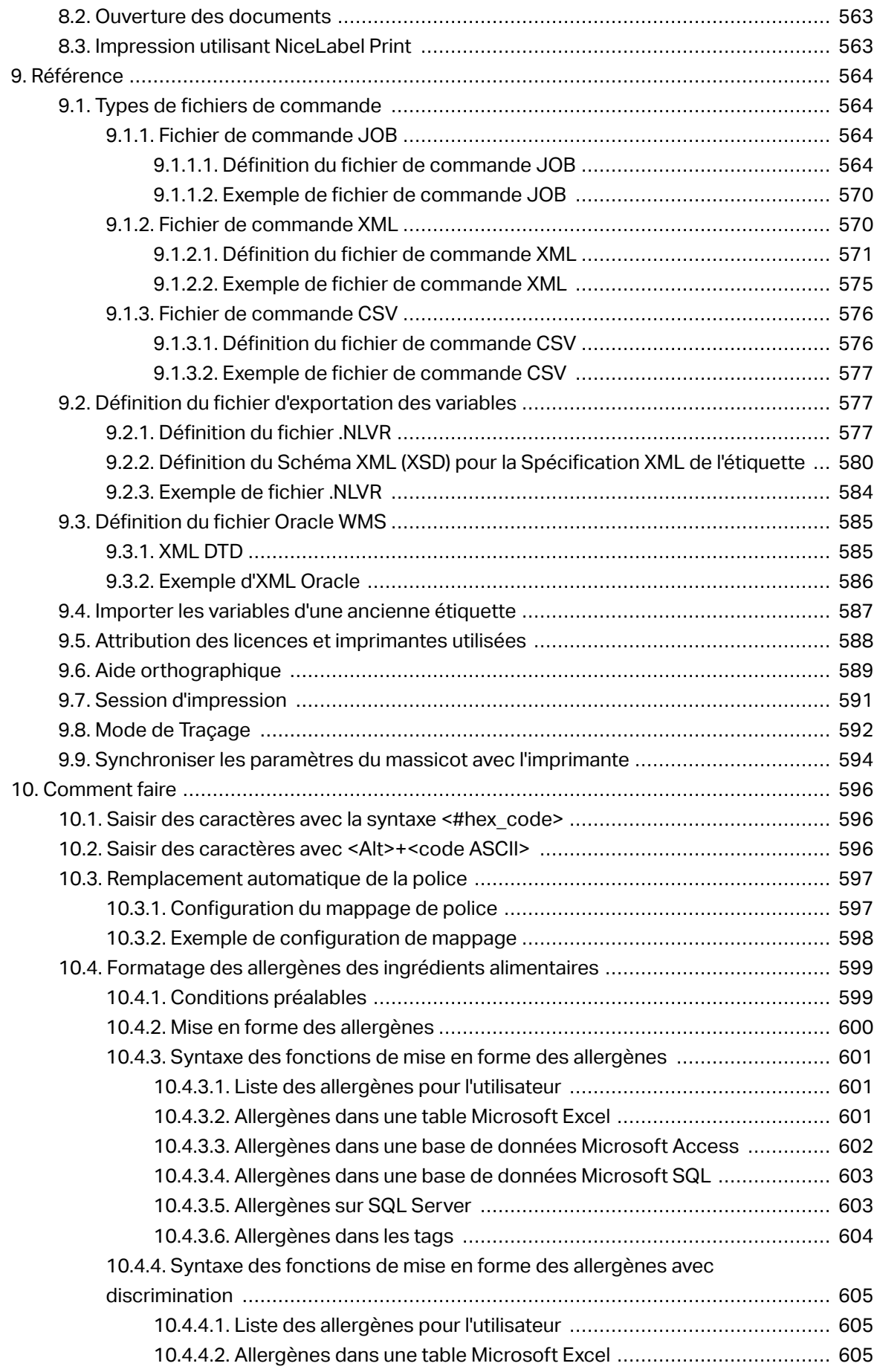

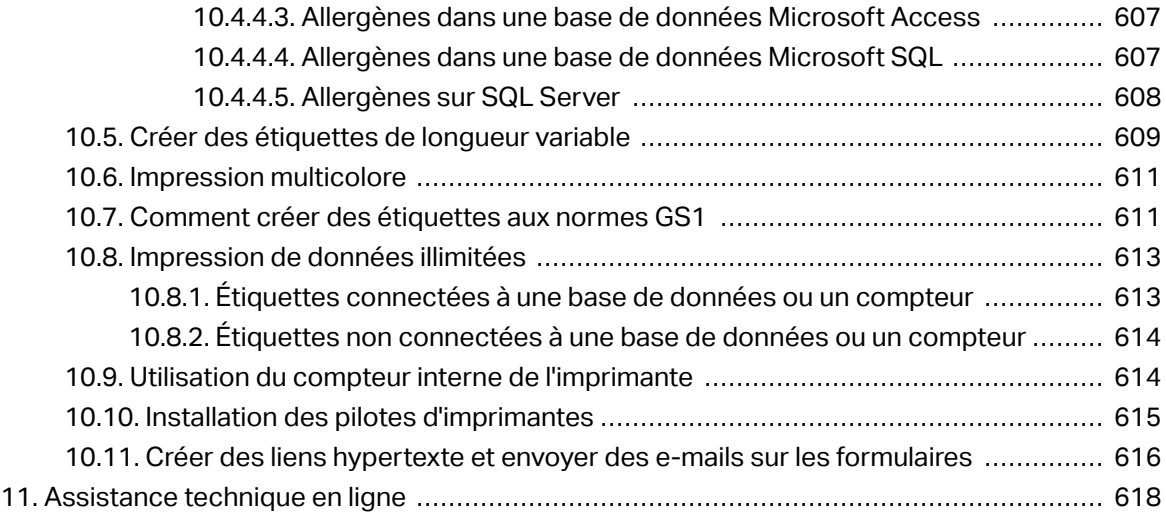

# <span id="page-11-0"></span>**1. Introduction**

## 1.1. Les termes essentiels de Designer

Cette section décrit les éléments de Designer qui permettent de créer efficacement une simple étiquette ou de créer et gérer des solutions complexes d'étiquetage comportant plusieurs étiquettes, des sources de données dynamiques et exécutant automatiquement des actions.

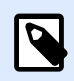

### **INFO NIVEAU DE PRODUIT**

La création de solution est possible avec PowerForms.

Voici la liste des termes essentiels de Designer. Se familiariser avec eux permet de démarrer plus aisément et de réussir des projets d'étiquetage.

- [Étiquette](#page-114-0)
- [Formulaire](#page-361-0)
- [Solution](#page-12-0)
- [Object](#page-13-0)
- [Document](#page-14-0)
- [Plan de travail](#page-97-0)
- [Source de données](#page-14-0)
- [Gestionnaire de données dynamiques](#page-104-0)
- [Explorateur des données dynamiques](#page-16-0)
- [Gestionnaire de solutions](#page-17-0)
- [Éditeur d](#page-443-0)'actions

Pour certains termes de Designer qui ne seraient pas familiers, voir l'onglet [Aide.](#page-88-0)

## 1.1.1. Étiquette

Une étiquette est un masque sur lequel on ajoute des [objets](#page-132-0) et qu'on imprime sur n'importe quel support.

<span id="page-12-0"></span>Chaque objet ajoute sur l'étiquette différents types de contenus : texte, ligne, ellipse, code à barres ou rectangle. Le contenu peut être fixe (saisie manuelle par l'opérateur) ou dynamique (défini en utilisant les valeurs de sources de données connectées).

Après avoir terminé de créer votre étiquette, vous pouvez l'imprimer en utilisant n'importe quelle imprimante installée.

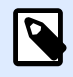

### **INFO NIVEAU DE PRODUIT**

La création de solution est possible avec PowerForms.

Créer une étiquette imprimable relève des tâches de base de Designer. Designer permet de créer et imprimer des étiquettes autonomes ou des étiquettes intégrées dans une solution d'impression.

Pour savoir comment créer ou éditer une étiquette, cliquer [ici.](#page-360-0)

### 1.1.2. Formulaire

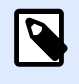

### **INFO NIVEAU DE PRODUIT**

Cette section s'applique à PowerForms.

Un formulaire NiceLabel Designer sert de panneau pour inscrire, afficher et sélectionner les données à présenter et imprimer sur une étiquette. Il a l'avantage de simplifier la saisie des données et le processus d'impression pour l'utilisateur final.

Dans NiceLabel Designer, un formulaire est intégré à une solution d'impression. Ce qui veut dire qu'un formulaire est construit en association avec une étiquette déjà créée.

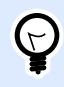

### **ASTUCE**

Un formulaire permet de construire un système de gestion des données entièrement sur mesure en fonction des besoins de l'activité.

Pour savoir comment créer ou éditer un formulaire, cliquer [ici.](#page-361-0)

### 1.1.3. Solution

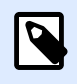

**INFO NIVEAU DE PRODUIT**

Cette section s'applique à PowerForms.

<span id="page-13-0"></span>Une solution NiceLabel Designer peut comporter plusieurs documents; étiquettes, formulaires et sources de données partagées. Une solution permet de travailler avec un nombre illimité d'étiquettes, de formulaires et de [sources de données variables](#page-235-0).

Comment étiquettes et formulaires coopèrent dans une solution? Un étiquette indépendante peut être créée et imprimée. Des réimpressions manuelles multiples d'une seule étiquette prennent beaucoup de temps. Elles sont compliquées si le contenu doit être actualisé constamment. Donc, NiceLabel a introduit la possibilité de créer des formulaires combinés avec les étiquettes dans une solution.

Dans une solution, les étiquettes spécifient la mise en page des étiquettes imprimées. Les Formulaires permettent de définir, modifier, actualiser et réimprimer facilement le contenu des étiquettes imprimées. Les formulaires permettent aussi de contrôler un large éventail de données et d'actions relatives à l'impression.

Conserver les étiquettes et les formulaires dans un seul fichier donne les avantages suivants:

- Gestion simplifiée du résultat imprimé.
- Création et impression d'étiquettes plus simples et plus rapides.
- Utilisation simplifiée des sources de données variables.

Pour savoir comment créer ou éditer une solution, cliquer [ici](#page-359-0).

### 1.1.4. Objet

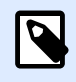

### **INFO NIVEAU DE PRODUIT:**

La création de formulaires et l'utilisation d'objets du formulaire sont disponibles dans PowerForms.

L'objet est l'élément de base de toute étiquette ou solution. Pour créer une étiquette ou un formulaire, il faudra sélectionner, ajouter et positionner les objets sur le [plan de travail.](#page-97-0)

#### **Exemple**

Chaque objet a un rôle différent. Dans la plupart des cas, un objet [Texte](#page-133-0) comporte une seule ligne de contenu textuel dont la taille de la police ne s'adapte pas à l'étiquette. L'objet [code à barres](#page-151-0) ajoute un code à barres dont le type et le contenu varient en fonction du document. Utiliser des [Boutons radio](#page-404-0) permet de sélectionner un seul bouton dans un ensemble d'éléments mutuellement exclusifs.

Les différents Objets de l'étiquette et leur objectif sont listés [ici.](#page-132-0)

Les différents Objets du formulaire et leur objectif sont listés [ici.](#page-370-0)

### <span id="page-14-0"></span>1.1.5. Document

Le terme Document est utilisé pour les étiquettes et les formulaires. il est interchangeable.

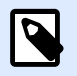

### **NOTE**

Mais ne pas confondre Document et Solution. Une solution est toujours un fichier autonome tandis qu'un document – étiquette ou formulaire – peut être utilisé en fichier autonome ou comme partie d'une solution.

### 1.1.6. Plan de travail

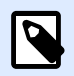

### **INFO NIVEAU DE PRODUIT:**

La création de formulaires et l'utilisation d'objets du formulaire sont disponibles dans PowerForms.

Votre plan de travail vous permet de créer, ajouter, positionner et interconnecter des [objets](#page-370-0) sur vos [étiquettes](#page-132-0) et de [formulaire.](#page-370-0)

Pour vous aider à concevoir des étiquettes et des formulaires aussi simplement et efficacement que possible, votre plan de travail utilise les principes d'utilisation et de fonctionnalité de Microsoft Office.

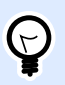

### **ASTUCE**

Utiliser l'onglet Affichage pour personnaliser votre plan de travail.

- En savoir plus sur les éléments du plan de travail [ici](#page-98-0).
- En savoir plus sur les actions d'édition du plan de travail [ici](#page-99-0).
- En savoir plus sur les éléments d'aide visuelle du plan de travail [ici.](#page-99-0)

### 1.1.7. Source de données

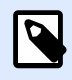

#### **INFO NIVEAU DE PRODUIT:**

La création de formulaires et l'utilisation d'objets du formulaire sont disponibles dans PowerForms.

<span id="page-15-0"></span>Une Source de données dispose du contenu des objets des [étiquettes](#page-132-0) ou des [formulaires](#page-370-0). Les sources de données disponibles avec NiceLabel Designer sont listées et décrites dans la table cidessous :

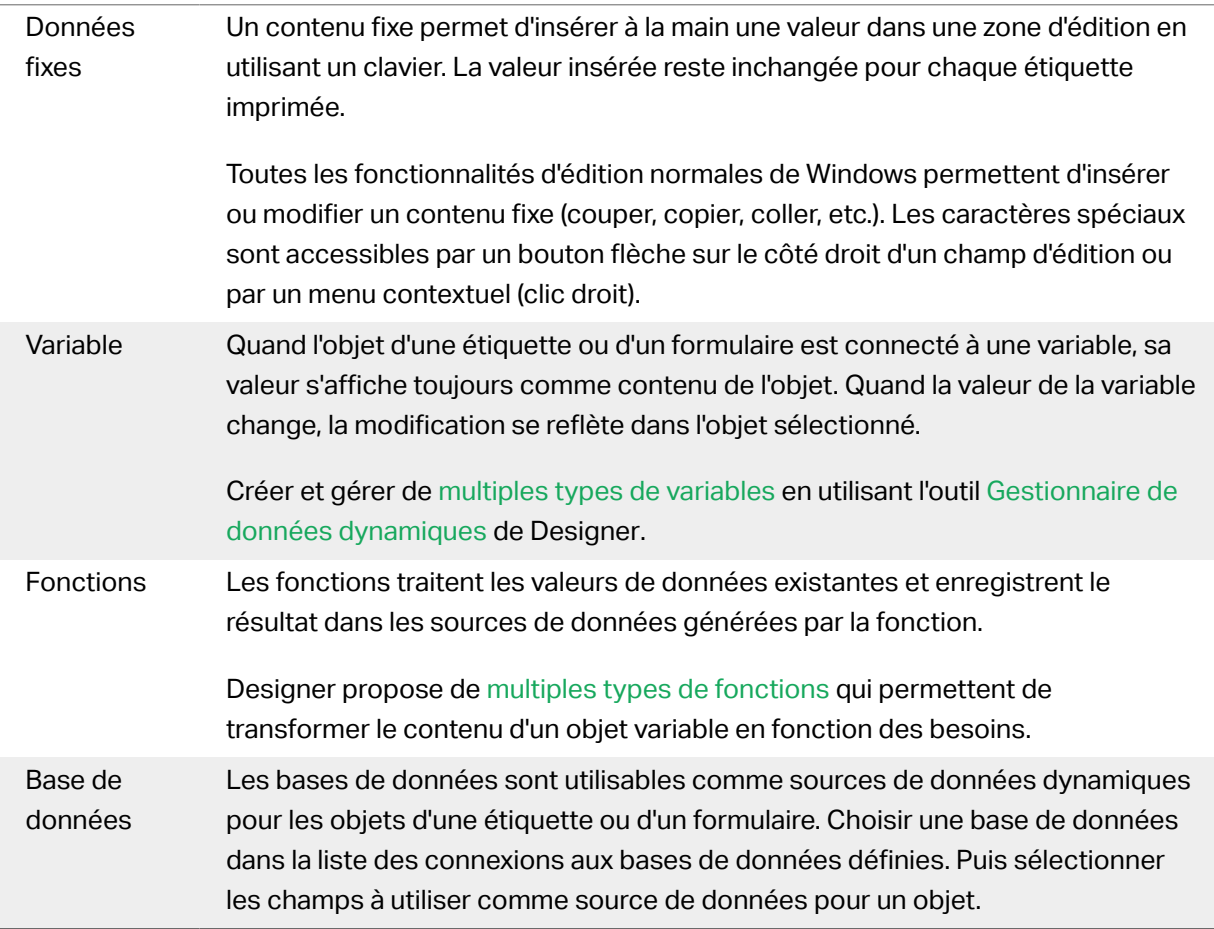

### 1.1.8. Gestionnaire de données dynamiques

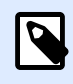

### **INFO NIVEAU DE PRODUIT**

Cet article s'applique aux éditions NiceLabel 2019 Pro et PowerForms.

Le Gestionnaire de données dynamiques est une boîte de dialogue qui permet de gérer [les sources](#page-235-0) [de données dynamiques](#page-235-0) des objets d'une étiquette ou d'un formulaire.

Les objets d'une [étiquette](#page-132-0) ou d'un [formulaire](#page-370-0) peuvent être connectés à de multiples variables, fonctions et bases de données.

Pour ouvrir la boîte de dialogue, cliquer sur le bouton Gestionnaire de données dynamiques dans le ruban Designer.

<span id="page-16-0"></span>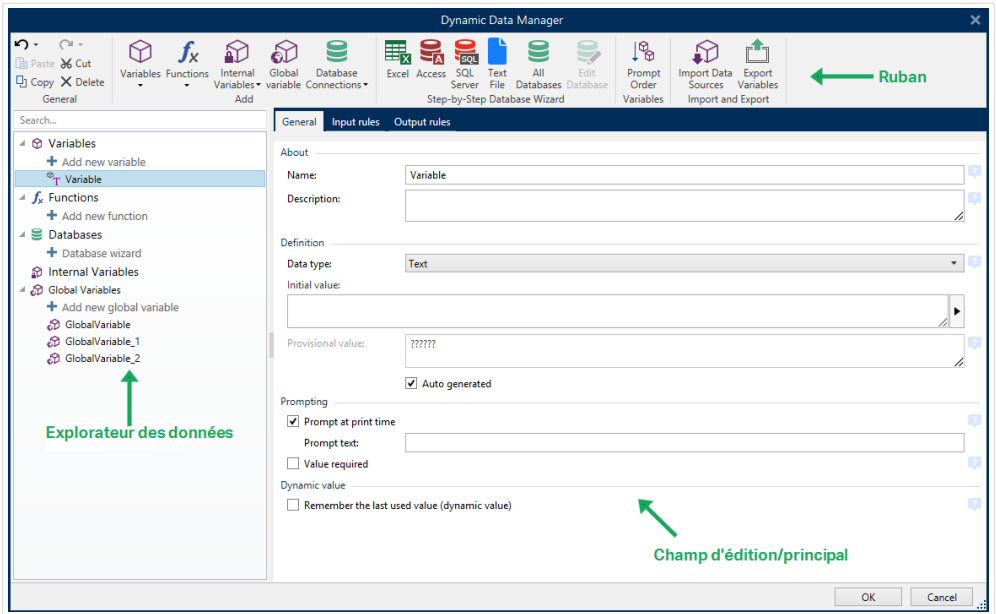

Pour en savoir plus sur les sources de données, lire les sections suivantes :

- [Travailler avec les variables.](#page-236-0)
- [Travailler avec les fonctions.](#page-261-0)
- [Utiliser les bases de données comme source de contenu.](#page-281-0)
- [Utiliser les variables internes comme source de contenu.](#page-349-0)
- [Utiliser les variables globales comme source de contenu.](#page-351-0)

### 1.1.9. Explorateur des données dynamiques

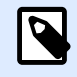

### **INFO NIVEAU DE PRODUIT**

Cet article s'applique aux éditions NiceLabel 2019 Pro et PowerForms.

L'Explorateur de données dynamiques est un outil Designer de gestion des sources de données connectées aux objets de l'étiquette ou du formulaire.

l'Explorateur de données dynamiques se trouve au coin inférieur gauche de la fenêtre de Designer. Il présente toutes les [Variables](#page-236-0), [Fonctions](#page-261-0) et [bases de données e](#page-278-0)xistantes et permet d'ajouter de nouvelles sources.

Pour en savoir plus sur l'Explorateur de données dynamiques, cliquer [ici.](#page-108-0)

<span id="page-17-0"></span>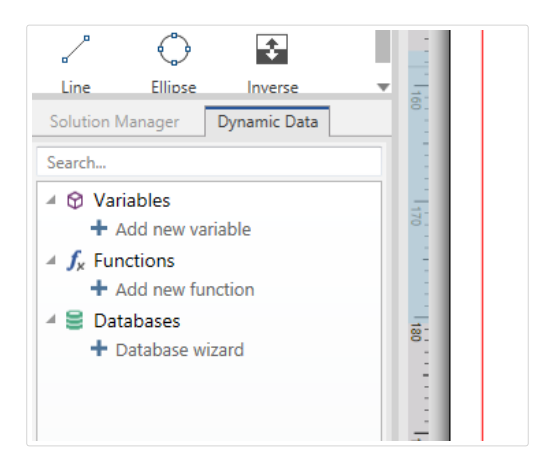

### 1.1.10. Calques

Les calques sont des surfaces transparentes qui vous permettent de positionner vos objets sur des étiquettes ou formulaires sur plusieurs niveaux.

Lors de la conception d'étiquettes ou de formulaires comportant un grand nombre d'objets, les calques vous aident à gérer le positionnement et la visibilité des objets ajoutés.

NiceLabel 2019 vous permet d'utiliser les calques lors de la conception d'étiquettes ou de formulaires en utilisant le Panneau des calques. Vous pouvez ainsi créer des masques d'étiquettes adaptables et créer des formulaires qui s'alignent sur votre logique commerciale. Plus de détails dans l'article [Panneau des calques](#page-29-0).

### 1.1.11. Explorateur de Solution

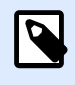

#### **INFO NIVEAU DE PRODUIT**

Cette section s'applique à PowerForms.

L'Explorateur de Solution est l'outil Designer dédié à la gestion des étiquettes et des formulaires d'une [solution](#page-12-0).

L'Explorateur de Solution est situé sur le côté gauche en bas de la fenêtre du Designer. Il affiche les [étiquettes](#page-114-0) et [formulaires](#page-361-0) et permet d'en ajouter de nouveaux.

Les boutons Solution et Source de données permettent de passer de l'Explorateur de solution à l'[Explorateur de sources de données](#page-16-0).

<span id="page-18-0"></span>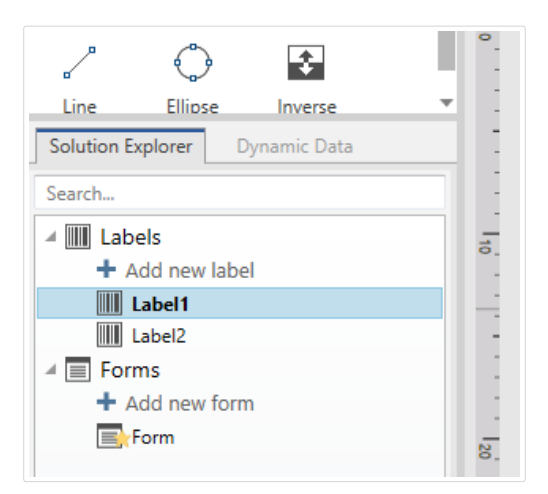

## 1.1.12. Éditeur d'actions

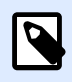

### **INFO NIVEAU DE PRODUIT**

Cette section s'applique à PowerForms.

L'Éditeur d'actions est un outil de gestion des [actions](#page-442-0) de la solutionDesigne[r.](#page-12-0)

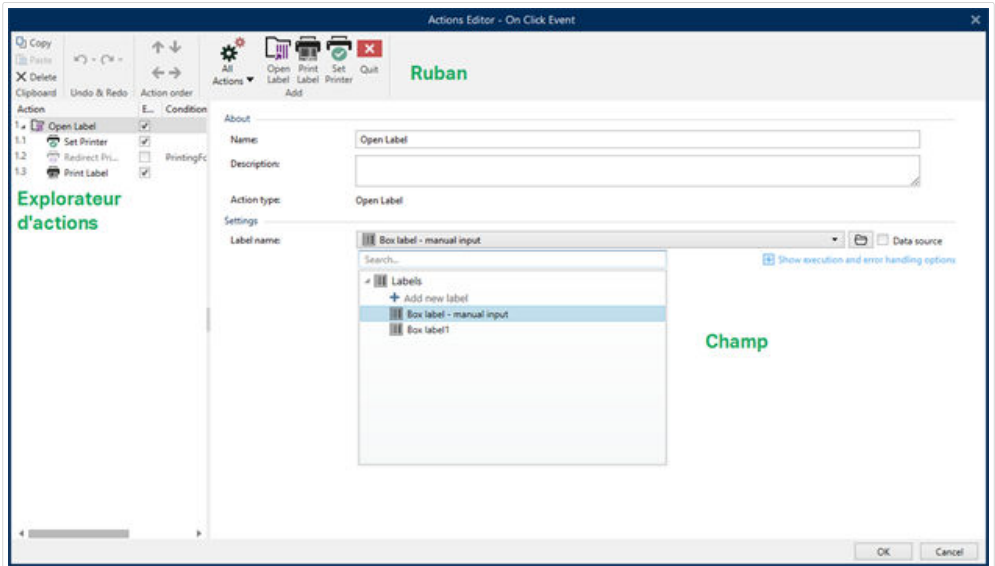

Les actions sont définies pour :

- Formulaire: Ces actions sont déclenchées par les événements du formulaire. Elles s'appliquent aux événements suivants :
	- À l'ouverture du formulaire: La ou les actions démarrent à l'ouverture du formulaire.
	- À la fermeture du formulaire: La ou les actions démarrent à la fermeture du formulaire.
	- À intervalle de temps: La ou les actions démarrent après un temps donné.
- <span id="page-19-0"></span>• À l'inactivité du formulaire: La ou les actions démarrent quand le formulaire reste inactif pour un temps donné.
- Objet du formulaire: Ces actions sont déclenchées par un événement relatif à un objet du formulaire.
- Variable: Ces actions sont déclenchées en fonction des valeurs reçues.

### **1.1.12.1. Ruban**

Le ruban Boîte de dialogue de l'éditeur d'actions comporte les commandes pour ajouter, supprimer et ordonner les actions. Il dispose aussi d'un accès direct aux actions fréquemment utilisées.

Le groupe d'icônes Presse-papiers dispose des actions suivantes:

- **Coller :** Colle les données du presse-papiers.
- **Couper :** Coupe la sélection dans le presse-papiers.
- **Copier :** Copie la sélection dans le presse-papiers.
- **Effacer :** Efface les articles sélectionnés.

Le groupe Annuler & Rétablir permet d'annuler des actions ou de les rétablir.

- **Annuler :**Designer Permet d'annuler la séquence complète d'actions depuis l'ouverture de l'éditeur.
- **Rétablir :** Répète la séquence d'actions requise.

Le groupe Ordre des actions définit l'ordre d'exécution des actions sélectionnées.

- Les flèches Vers le haut et Vers le bas permettent de déplacer l'action sélectionnée avant ou après une autre action existante.
- La flèche Droite permet d'indenter l'action sélectionnée sous la précédente action existante.

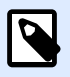

### **NOTE**

Une action indentée démarre après l'action parent.

• La flèche Gauche permet de rendre indépendante une action indentée dans l'action qui la précède.

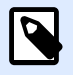

### **NOTE**

Certaines actions ne peuvent pas être indépendantes. Quand ce type d'action est ajouté à la liste d'actions, un avertissement apparaît. L'avertissement précise sous quelle action elle devrait être indentée.

<span id="page-20-0"></span>Ajouter assigne les actions à l'objet du formulaire sélectionné.

- Le bouton Toutes les actions donne accès à toute la gamme d'[actionsDesigner.](#page-447-0) Les actions Utilisées récemment se trouvent en haut de la liste. Utiliser le champ Recherche... pour localiser rapidement toutes les actions en saisissant leur nom.
- Quatre bouton donnent directement accès aux actions les plus utilisées :
	- Ouvrir l'étiquette: Ajoute l'action Ouvrir l'étiquette à la liste des événements.
	- Imprimer l'étiquette: Ajoute l'action Imprimer l'étiquette à la liste des événements.
	- Définir l'imprimante: Ajoute l'action Définir l'imprimante à la liste des événements.
	- Quitter: Ajoute l'action Quitter à la liste des événements.

### **1.1.12.2. Explorateur d'actions**

L'Explorateur d'actions est un outil pour ajouter, supprimer et ordonner les actions assignées. Utiliser les commandes du ruban pour manipuler les actions existantes ou ajouter de nouvelles actions.

Les colonnes de l'explorateur présentent toutes les options d'exécution des actions et leur description.

- Activé: active ou désactive l'action incluse.
- Condition: affiche la condition d'exécution d'une action (si définie).
- Description: affiche les actions telles que définies par l'utilisateur.

L'explorateur d'action permet aussi de sélectionner plusieurs actions, et de les copier, coller et supprimer. Pour les sélectionner, utiliser les touches Ctrl/Maj plus clic sur les actions requises.

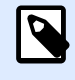

### **NOTE**

Pour sélectionner plusieurs actions, il faut qu'elles soient dans la même action parent, ex: toutes les actions sélectionnées doivent être au même niveau. Voir ci-dessous.

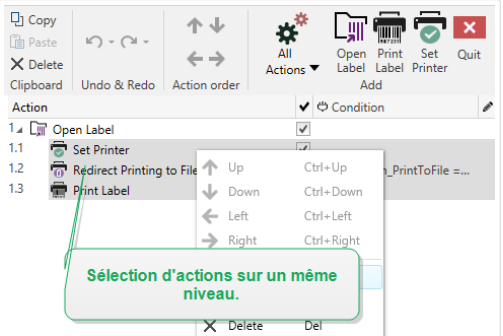

### <span id="page-21-0"></span>**1.1.12.3. Champ d'édition**

**Champ d'édition** permet d'éditer les propriétés avancées de l'action.

- Les principales propriétés de l'action sélectionnée se trouvent en haut du champ d'édition. Elles sont modifiables. Les propriétés principales sont différentes suivant les actions – Voir les [sections Description de l](#page-447-0)'action pour les détails.
- Le groupe À propos permet de décrire toutes les actions NiceLabel 2019.
	- Nom: Par défaut, le nom de l'action est défini par son type, il n'est donc pas unique. En personnalisant son nom, elle devient reconnaissable instantanément au milieu des autres actions, dans les journaux et dans les éventuels messages d'erreur.
	- Description: Notes de l'utilisateur sur l'action sélectionnée. La description s'affiche dans l'explorateur d'actions.
	- Type d'action: Champ en lecture seule qui affiche le type de l'action.

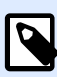

### **NOTE**

En mettant les solutions anciennes à niveau (crées avec NiceLabel V6 et antérieur), mettre à jour les noms des actions en fonction de la langue actuellement définie. La version de la solution se met à jour.

• Les propriétés masquées sont moins souvent utilisées. Les propriétés masquées diffèrent suivant les actions – Voir les [sections Description de l](#page-447-0)'action pour les détails.

## 1.2. Clavier et souris

Pour effectuer de manière efficace et complète les tâches de Designer, suivre les conseils relatifs à l'utilisation du clavier et de la souris :

- Utiliser efficacement clavier et souris
- [Raccourcis clavier](#page-22-0)

### 1.2.1. Utiliser efficacement clavier et souris

Utiliser les conseils ci-dessous pour travailler mieux avec Designer.

- 1. Sélectionner le point d'ancrage de l'objet. Appuyer sur la touche <CTRL> et cliquer sur les poignées de l'objet pour déƮnir rapidement le point d'ancrage.
- 2. Défilement et zoom sur l'étiquette. Utiliser la roulette de la souris pour faire défiler l'étiquette. Tenir la touche <CTRL>, en tournant la roulette, ajuste le facteur du zoom. La touche <MAJ> fait défiler l'étiquette vers la gauche ou la droite.
- <span id="page-22-0"></span>3. Définir les propriétés de l'étiquette ou du formulaire. Double-cliquer sur le plan de travail pour ouvrir la boîte de dialogue Propriétés de l['étiquette](#page-101-0) or [form.](#page-102-0)
- 4. Déplacement vertical ou horizontal d'objet. Tenir la touche <MAJ> en déplaçant l'objet sur le plan de travail. L'objet se déplace sur des lignes verticales et horizontales.
- 5. Redimensionner l'objet avec les touches directionnelles. Tenir la touche <MAJ> tout en appuyant sur les touches directionnelles pour redimensionner l'objet.
- 6. Affiner la position d'un objet. Tenir la touche  $\langle \text{CTR} \rangle$  en appuyant sur les touches directionnelles.
- 7. Ouvrir les menus contextuels. Cliquer à droite sur l'objet ou sur le plan de travail pour accéder aux menus contextuels de l'[étiquette](#page-66-0) , form ou du [plan de travail.](#page-109-0)
- 8. Sélectionner plusieurs objets. Tenir la touche <MAJ> et cliquer sur les objets pour les ajouter aux objets sélectionnés dans un groupe.
- 9. Ajouter rapidement un objet connecté à une source de données. Cliquer sur le raccourci de l'objet dans la [Boîte d'outils objets](#page-28-0). Une liste des sources de données disponibles apparaît. En sélectionner ou en ajouter une et cliquer sur le plan de travail pour ajouter un objet déjà connecté à une source de données dynamiques.

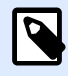

### **INFO NIVEAU DE PRODUIT:**

La création de formulaires et l'utilisation d'objets du formulaire sont disponibles dans PowerForms.

### 1.2.2. Souris à roulette

Utiliser la roulette de la souris pour créer plus vite les étiquettes en zoomant et en faisant défiler le plan de travail.

- Tourner la roulette fait défiler l'étiquette verticalement.
- Tenir la touche <Shift> en tournant la roulette fait défiler l'étiquette vers la gauche ou la droite.
- Tenir la touche <Ctrl> en tournant la roulette ajuste le facteur du zoom.

### 1.2.3. Raccourcis clavier

Utiliser les raccourcis clavier pour réduire le temps passé à accomplir les tâches fréquentes dans Designer. Pour ces tâches, utiliser les combinaisons de clé standard.

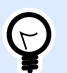

### **ASTUCE**

Les raccourcis clavier sont un moyen plus rapide de choisir les commandes. Les commandes demandées s'exécutent de la même manière qu'en les lançant avec le menu ou la barre d'outils.

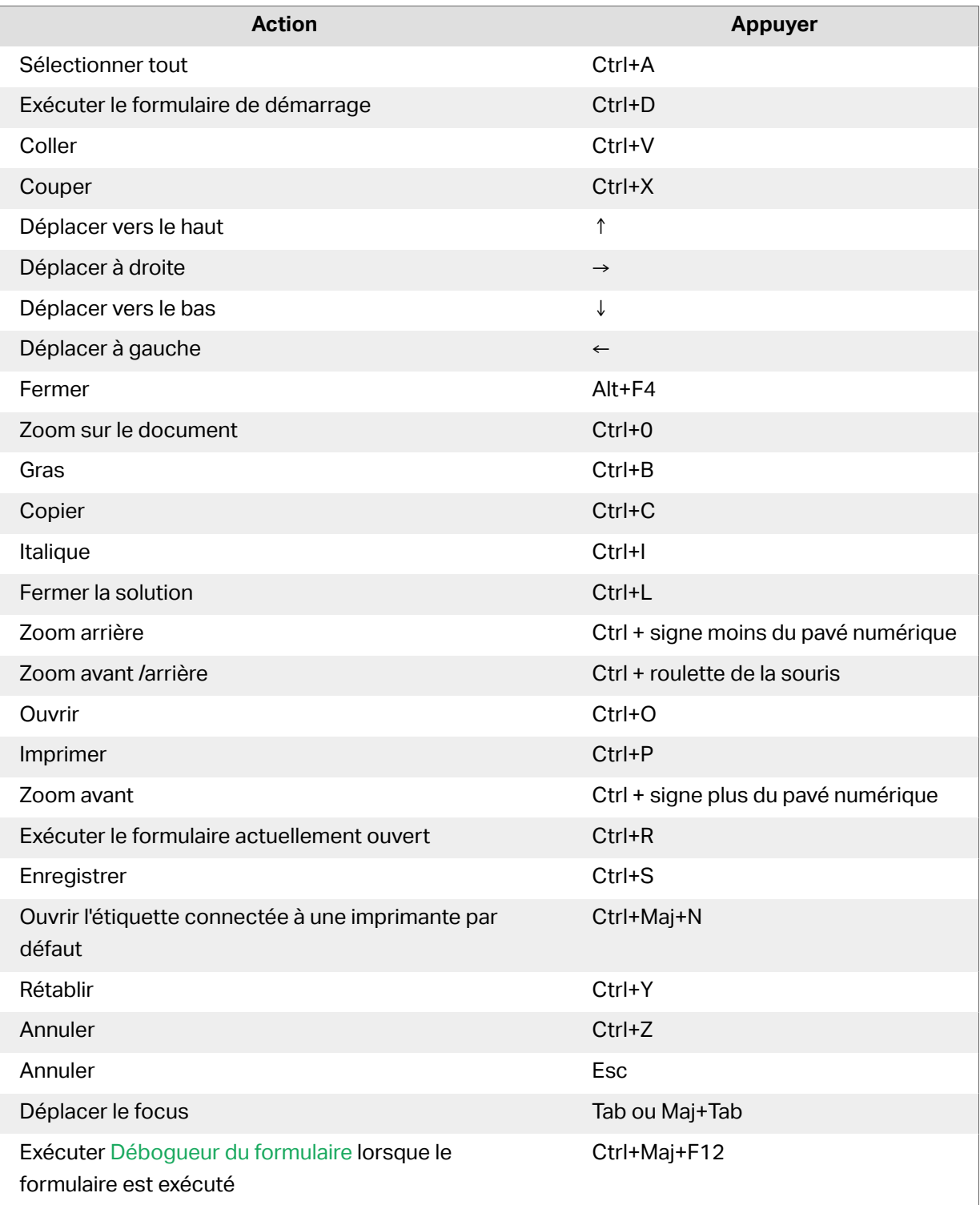

<span id="page-24-0"></span>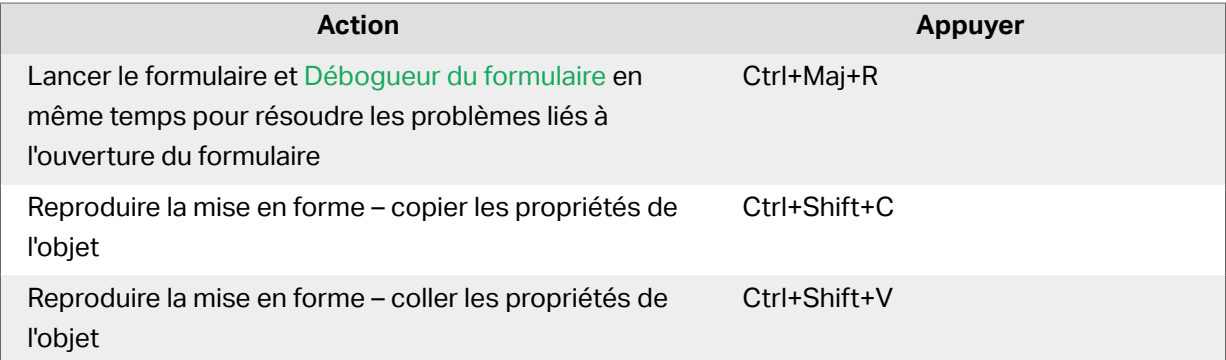

## 1.3. Options (Configuration du programme)

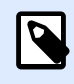

### **INFO NIVEAU DE PRODUIT**

La création de solution est possible avec PowerForms.

Pour personnaliser la configuration générale de Designer, ouvrir la boîte de dialogue des Options qui se trouve dans l'onglet Fichier.

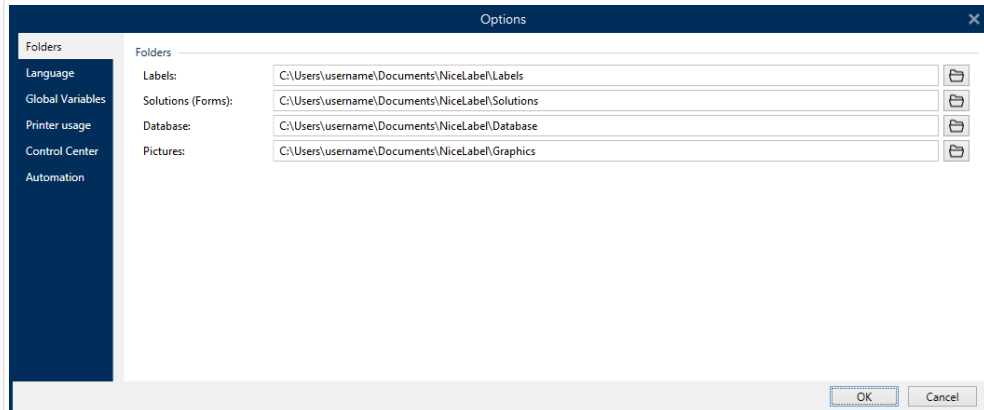

Les options de configuration de Designer sont regroupées sur les onglets suivants :

- [Dossiers:](#page-45-0) Vous permet de définir les emplacements par défaut de stockage des étiquettes, formulaires, bases de données et fichiers d'images.
- [Langue:](#page-46-0) Langue de l'interface utilisateur. Sélectionner la langue préférée dans la liste.
- [Variables globales:](#page-46-0) Emplacement de stockage des [variables globales.](#page-351-0)
- [Imprimantes utilisées :](#page-47-0) affiche les imprimantes utilisées installées en local.
- [NiceLabel Control Center :](#page-49-0) permet d'activer et configurer le contrôle des événements et des travaux d'impression.
- [Automation](#page-50-0) permet de configurer les paramètres NiceLabel Automation.
- Le menu [Designer](#page-51-0) permet de configurer le comportement de NiceLabel 2019 à l'ouverture.

# <span id="page-26-0"></span>**2. Présentation de l'espace de travail**

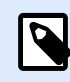

### **INFO NIVEAU DE PRODUIT**

Explorateur de source de données et Gestionnaire de solution sont disponibles dans NiceLabel Designer Pro et PowerForms.

Votre espace de travail Designerdispose d'un environnement souple et facile à utiliser tant pour la création d'étiquettes simples que pour la mise en place de solutions complexes.

Votre espace de travail Designer suit les règles des interfaces d'application les plus utilisées. Il est équipé d'outils et d'éléments que la plupart des utilisateurs connaissent.

L'espace de travail de Designer comporte les éléments suivants :

- [Page de démarrage](#page-27-0)
- [Panneaux objets et explorateurs](#page-28-0)
- [Panneau des calques](#page-29-0)
- [Imprimante et barre d](#page-36-0)'état
- [Onglets et rubans](#page-37-0)
- [Plan de travail](#page-97-0)

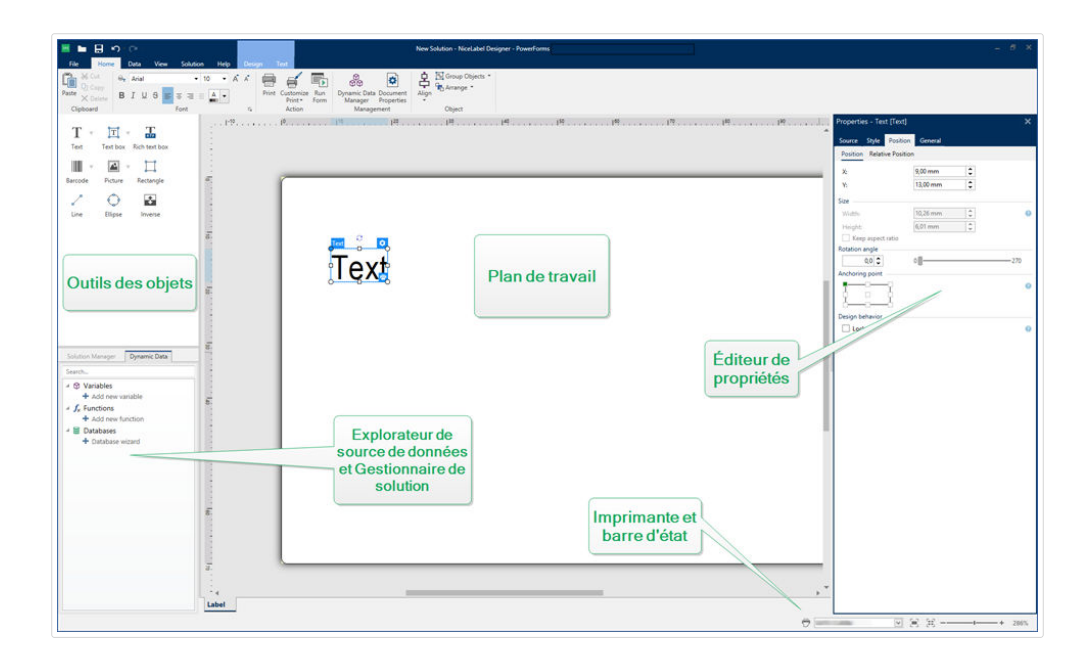

## <span id="page-27-0"></span>2.1. Page de démarrage

Votre page de démarrage dans Designer est une présentation qui s'ouvre à la fin du chargement de l'application. La page inclut les éléments suivants :

- Espace de nouveau document: Crée de nouveaux documents ou ouvre des documents Designer existants.
	- Créer une nouvelle étiquette: Crée de nouveaux documents d'étiquettes.
	- Nouvelle solution: crée des solutions complètes comportant de multiples étiquettes et formulaires d'impression.

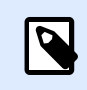

### **INFO NIVEAU DE PRODUIT**

La création de solution est possible avec PowerForms.

• Ouvrir à partir du Stockage de documents: Ouvre des étiquettes ou solutions à partir du Stockage de documents sur votre NiceLabel Control Center connecté.

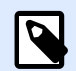

### **INFO NIVEAU DE PRODUIT**

Ouvrir à partir du Stockage de documents est disponible lorsque vous êtes connecté à NiceLabel Control Center et nécessite une licence du LMS.

• Ouvrir...: Ouvre des fichiers d'étiquette et de solution existants à partir de votre poste de travail, Cloud ou emplacements réseau.

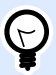

### **ASTUCE**

Lorsque vous créez de nouvelles étiquettes sur la base de modèles de masques, Designer crée un nouveau dossier dans votre dossier Solutions. Votre nouveau dossier est nommé d'après votre modèle. Il se trouve dans: C:\Users \username\Documents\NiceLabel\Solutions\newly created folder

• Fichiers récents: Liste des derniers fichiers Designer utilisés.

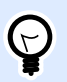

### **ASTUCE**

Votre page de démarrage et ses sections diffèrent selon si vous exécutez des versions de Designer sous licence ou des versions d'essai.

- Ressources d'apprentissage: Accès aux documentations utiles pour créer des étiquettes et solutions, et mieux connaître NiceLabel 2019.
	- Vidéos de formation: Accès à votre bibliothèque de tutoriels vidéo NiceLabel. Ces vidéos présentent clairement en quelques minutes les bases de la création d'étiquettes ou de solutions.
- <span id="page-28-0"></span>• Guides utilisateur: Accès à toute la bibliothèque en ligne de guides utilisateur NiceLabel. Les guides utilisateur vous fournissent des descriptions et instructions complètes pour utiliser NiceLabel 2019.
- Fichiers d'exemples: Accès aux collections de modèles d'étiquettes et de fichiers de solutions. Ces fichiers sont utilisables pour mieux comprendre les capacités de NiceLabel 2019, commencer à bâtir de nouveaux documents et explorer les capacités du logiciel. Les exemples aident à créer des étiquettes aux normes industrielles, comme du GS1 et du GHS, ou des étiquettes comportant des éléments obligatoires, comme les allergènes ou les tables nutritionnelles.
- Pilotes d'imprimante: Permet d'accéder à l'ensemble des pilotes d'imprimante NiceLabel. Les pilotes permettent d'optimiser vos étiquettes à imprimer sur des modèles d'imprimantes spécifiques.
- Informations sur le logiciel: contient des informations concernant votre copie de NiceLabel 2019 installée – licence, clé, version installée. Quand une nouvelle version de NiceLabel 2019 est disponible, une notification apparaît automatiquement. Cliquer sur le lien pour télécharger et installer la dernière version.

## 2.2. Panneaux objets et explorateurs

Les objets et les explorateurs sont situés complètement à gauche de la fenêtre de Designer. Ils donnent accès aux objets, à l'explorateur de solution et à l'explorateur de données dynamiques.

- Outils des objets: Comporte les [objets](#page-132-0) disponibles. Ces objets sont utilisables ainsi pour une étiquette ou un formulaire. Cliquer sur l'objet choisi et le tirer sur le plan de travail.
- [Gestionnaire de solutions:](#page-17-0) Est l'outil dédié à la gestion des étiquettes et des formulaires d'une solution.
- [Explorateur des données dynamiques:](#page-16-0) Est l'outil de gestion des sources de données d'une solution.
- [Panneau des calques:](#page-29-0) Outil pour gérer les calques lors de la conception d'étiquettes ou de formulaires.

<span id="page-29-0"></span>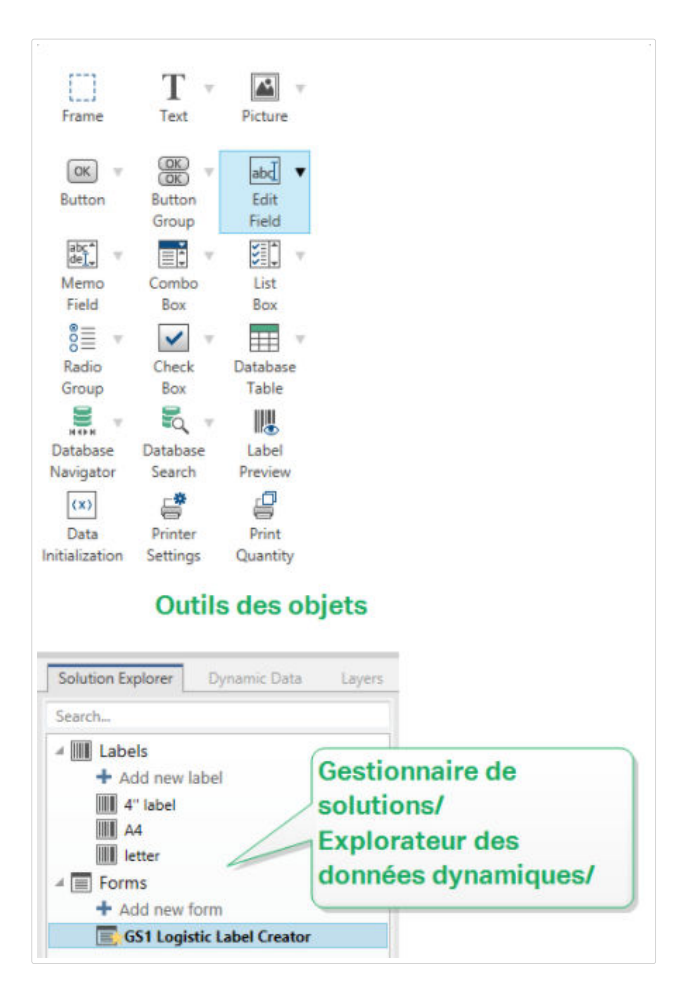

## 2.3. Panneau des calques

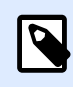

### **INFO NIVEAU DE PRODUIT**

Cet article s'applique aux éditions NiceLabel 2019 Pro et PowerForms.

Dans NiceLabel 2019, le Panneau des calques est un outil qui vous permet de gérer vos calques et objets ajoutés lors de la conception d'étiquettes ou de formulaires.

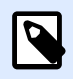

### **NOTE**

Les calques sont des surfaces transparentes qui vous permettent de positionner vos objets sur des étiquettes ou formulaires sur plusieurs niveaux.

- [Travailler avec le Panneau des calques](#page-30-0)
- [Positionnement de vos objets en utilisant les calques](#page-31-0)
- [Concevoir plus facilement : les états des calques](#page-32-0)

<span id="page-30-0"></span>• [Organiser les calques en utilisant le menu clic droit](#page-33-0)

### 2.3.1. Travailler avec le Panneau des calques

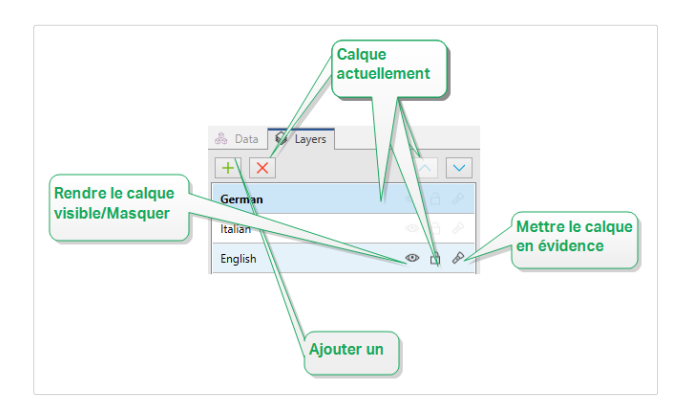

- Ajouter un calque: Cliquez sur le bouton avec un plus vert pour ajouter un nouveau calque. Un nouveau calque vient s'ajouter sur le calque par défaut. Le nombre d'étiquettes est illimité.
- Définir les propriétés du calque: La fenêtre des Propriétés des calques apparaît automatiquement lorsque vous ajoutez un nouveau calque. Utilisez cette fenêtre pour définir les propriétés du calque ajouté :
	- Ajoutez un Nom et une Description pour retrouver facilement vos calques et les modifier lorsque vous en ajoutez d'autres.
	- Les paramètres de Visibilité vous permettent de définir si les objets sur les calques sont visibles lors de l'impression de l'étiquette ou après avoir exécuté le formulaire.

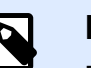

### **NOTE**

Par rapport à d'autres états de calques (voir l'article [Section 2.3.3,](#page-32-0) [« Concevoir plus facilement: les états des calques »\)](#page-32-0), les paramètres de visibilité affectent la mise en page lorsque vous imprimez ou exécutez un formulaire.

• Visible: Définit si les objets sur le calque sélectionné apparaissent sur l'étiquette imprimée ou sont visibles lorsque vous exécutez le formulaire. Condition: Le calque est visible si le résultat de la condition qu'elle donne est « True » (vrai).

### **Exemple**

Vous pouvez créer un seul masque d'étiquette pour des étiquettes dans plusieurs langues. Empilez les objets avec du texte dans les langues requises sur les calques dédiés. Utilisez les conditions de visibilité pour afficher uniquement le calque avec la bonne langue, en l'occurrence l'allemand.

<span id="page-31-0"></span>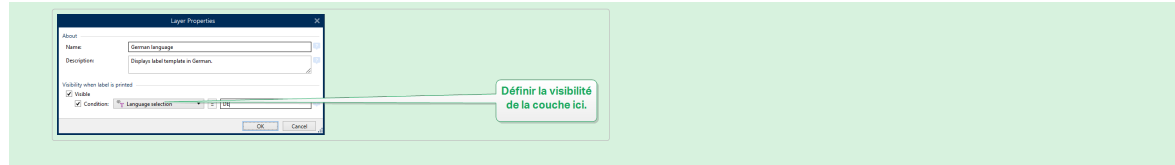

- Supprimer un calque: Sélectionnez un calque et cliquez sur le bouton X. Le calque ainsi que tous ses objets sont supprimés. Si le calque est verrouillé, vous ne pouvez pas la supprimer.
- Déplacer les calques vers le haut ou vers le bas: Vous pouvez modifier l'ordre d'empilement de vos calques existants. Cela vous permet de définir comment les objets se croisent. Si vous déplacez un calque sur une autre, vous pouvez aussi déplacer les objets sur ce calque en face des objets qui appartiennent au calque du dessous.

## 2.3.2. Positionnement de vos objets en utilisant les calques

Les calques vous aident à positionner vos objets d'étiquette ou de formulaire sur l'axe des z. Cela signifie que vous pouvez positionner vos objets au-dessous ou en-dessous des objets sur d'autres calques. Si vous modifiez l'ordre d'empilement des calques, vous pouvez aussi modifier celui des objets.

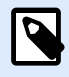

### **NOTE**

Lors de la conception d'étiquettes ou de formulaires, l'ordre d'empilement des calques vous indique la position verticale de chaque calque pour toutes les étiquettes existantes.

Par défaut, vous ajoutez tous les objets sur un seul calque. Si vous décidez d'ajouter d'autres calques, vous pouvez déplacer vos objets vers de nouveaux calques, ou déplacer les objets d'un calque à une autre à tout moment.

Pour ajouter des objets à un calque spécifique, cliquez sur le calque dans le Panneau des calques pour l'activer, puis déplacez les objets sur le calque actuellement actif.

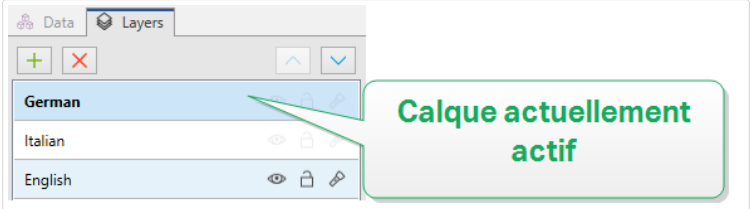

<span id="page-32-0"></span>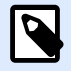

#### **NOTE**

Vous ne pouvez regrouper que les objets appartenant à un même calque. Pour regrouper les objets provenant de multiples calques, déplacez d'abord ces objets vers le même calque.

### 2.3.3. Concevoir plus facilement: les états des calques

Les états des calques vous permettent d'afficher/masquer, verrouiller/déverrouiller ou mettre en évidence vos calques.

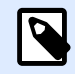

### **NOTE**

Les états des calques n'affectent que le masque d'étiquette ou la mise en page du formulaire lors de la phase de conception. Après avoir imprimé une étiquette ou exécuté un formulaire, les calques restent visibles même après avoir défini leur état à invisible, verrouillé ou mis en évidence. Gérez la visibilité finale en utilisant les paramètres de Visibilité dans la fenêtre des Propriétés des calques.

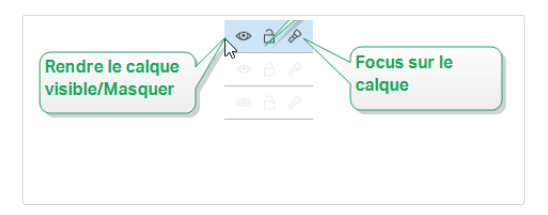

Les états des calques vous permettent de :

• Masquer le calque ou de le laisser visible. Activer les états pour afficher ou masquer les calques lors de la conception de votre masque d'étiquette ou votre formulaire.

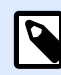

#### **NOTE**

Pouvoir afficher ou masquer un calque vous aide à positionner les objets qui apparaissent au-dessus ou en dessous d'autres objets.

- Déverrouiller ou verrouiller un calque. Si vous déverrouillez un calque, vous ne pourrez pas :
	- Ajouter des objets à ce calque.
	- Déplacer des objets de calques différents vers ce calque.
	- Modifier la position des objets existants.
	- Supprimer ce calque.

<span id="page-33-0"></span>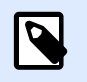

### **NOTE**

Le verrouillage du calque empêche toute modification de la mise en page.

• Définir le focus sur le calque. Utiliser cette option pour déterminer quels objets sont sur ce calque en enlevant le focus des objets appartenant à d'autres calques. En passant la souris sur l'icône de focus avec le curseur de votre souris, les objets sur ce calque restent visibles, tandis que tous les autres objets deviennent semi-transparents.

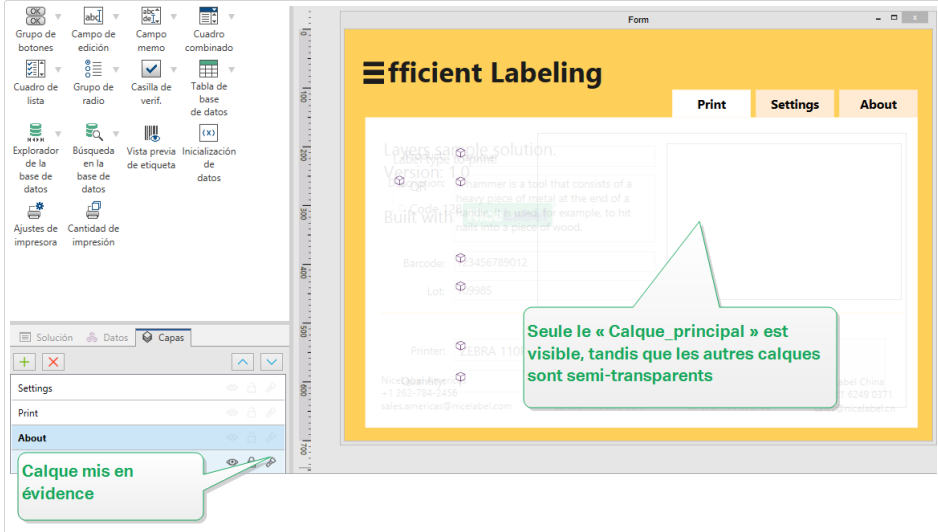

## 2.3.4. Organiser les calques en utilisant le menu clic droit

Faire un clic droit sur un calque ouvre le menu contextuel qui vous aide à gérer les calques de votre étiquette ou formulaire :

- Nouveau calque ajoute un calque au-dessus du calque existant le plus haut.
- Copier fait une copie du calque sélectionné et de tous ses objets.
- Coller colle le calque copié.
- Dupliquer vous permet de dupliquer le calque sélectionné en un seul clic.

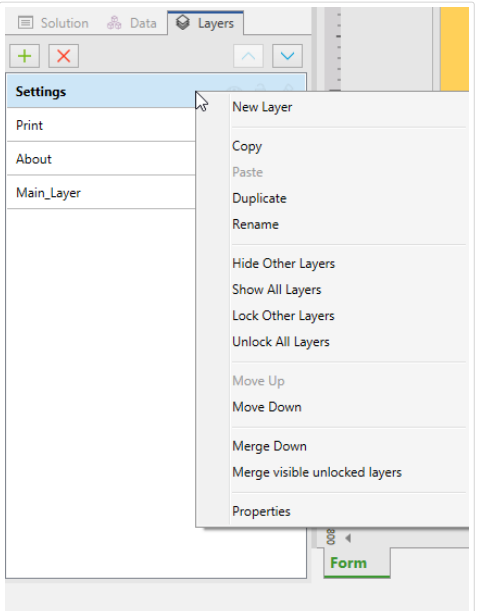

• Renommer vous permet de modifier le nom du calque sélectionné.

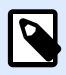

### **NOTE**

Par défaut, NiceLabel 2019 renomme les calques Layer "number" où "number" vous indique la position de départ du calque sur la pile.

- Masquer les autres calques rend tous les calques avec leurs objets invisibles, excepté le calque sélectionné.
- Afficher tous les calques rend tous les calques avec leurs objets visibles.
- Verrouiller les autres calques permet de modifier uniquement l'objet sélectionné. Cette option verrouille les objets sur tous les autres calques.
- Déverrouiller tous les calques permet de modifier tous les calques.
- Déplacer vers le haut/bas vous permet de modifier l'ordre d'empilement pour le calque sélectionné. À noter que le Panneau des calques représente l'ordre de la pile des calques. Utiliser Déplacer vers le haut/bas pour modifier la position du calque en évidence.
- Fusionner vers le bas déplace les objets du calque sélectionné vers le calque du dessous. NiceLabel 2019 positionne les objets déplacés au-dessus des objets existants et supprime le calque de fusion.
- Fusionner les calques déverrouillés visibles déplace les objets de tous les calques déverrouillés vers le calque déverrouillé le plus bas. Les objets des calques supérieurs sont placés au-dessus des objets appartenant au calque le plus bas. NiceLabel 2019 supprime les objets de fusion déverrouillés.
- Propriétés ouvre la fenêtre des Propriétés des calques.

## <span id="page-35-0"></span>2.4. Panneau des objets

Dans Designer, votre panneau des objets présente une liste de chaque objet sur votre plan de travail, ce qui permet de trouver et de sélectionner facilement et précisément les objets de votre choix sur vos modèles d'étiquettes ou vos formulaires. Vous pouvez chercher et organiser vos objets dans des [calques,](#page-31-0) séparément ou en groupes. Chaque calque présente vos objets et groupes d'objets dans une structure arborescente.

Utilisez votre panneau des objets pour :

- Rechercher des objets par nom ou par source de données connectées.
- Afficher des icônes d'indicateur d'action derrière les noms des objets si des actions ont été attribuées à vos objets.
- Renommer les objets (quand vous appuyez sur la touche F2 du clavier).

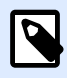

#### **NOTE**

Lors d'une recherche, appuyez sur la touche Entrée ; le panneau des objets sélectionne automatiquement le premier objet dans vos paramètres de recherche.

Vous pouvez vous déplacer vers le haut et vers le bas entre les objets avec les flèches de déplacement de votre clavier.

Les options supplémentaires dans le menu contextuel de vos objets (cliquez avec le bouton droit de la souris sur des objets ou des noms d'objets) comprennent :

- Copier, couper et supprimer vos objets ou groupes d'objets.
- Verrouiller ou déverrouiller vos objets ou groupes d'objets.
- Organiser et aligner vos objets ou groupes d'objets.
- Déplacer vos objets et groupes d'objets entre des *calques*.

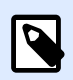

#### **NOTE**

Dans le panneau des objets, vous ne pouvez pas sélectionner plusieurs objets et les déplacer en les faisant glisser.

Votre panneau des objets se trouve en bas à gauche, à côté de vos panneaux des solutions, des données et des calques.
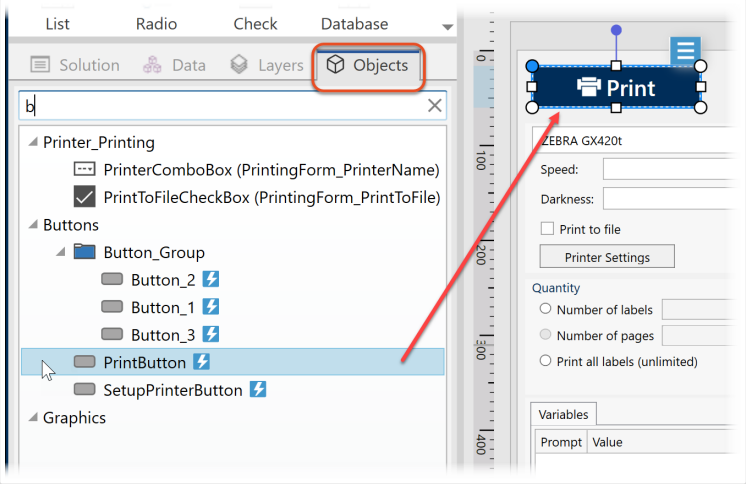

*Recherche et localisation de vos objets avec le panneau des objets.*

Quand vous concevez des étiquettes complexes, votre panneau des objets vous aide à localiser, organiser et actualiser vos objets d'étiquettes.

# 2.5. Imprimante et barre d'état

Imprimante et barre d'état s'étire en haut de la fenêtre Designer. La barre effectue deux actions :

• Sélection de l'imprimante pour le travail d'impression actuel. Sélectionner votre imprimante préférée dans la liste des imprimantes installées.

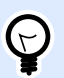

#### **ASTUCE**

Lors du changement d'imprimante, la taille de l'étiquette et du papier s'adapte automatiquement aux dimensions définies par la pilote d'imprimante.

- Propriétés de l'imprimante: Vous permet d'accéder directement à la boîte de dialogue des propriétés du pilote d'imprimante sélectionné.
- [Zoom](#page-61-0) sur le plan de travail.
- [Indication de mode Windows.](#page-37-0) C'est le mode Windows qui fonctionne si l'interface avancée du pilote d'imprimante a été désactivée dans [Propriétés de l'étiquette > Imprimante.](#page-120-0)

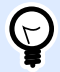

#### **ASTUCE**

Le mode Windows désactive les méthodes d'optimisation de l'impression.

• Indication de protection du document: Indique que le document en cours est protégé par mot de passe. Pour gérer la protection du document, aller dans [Onglet Fichier > Protection](#page-43-0).

<span id="page-37-0"></span>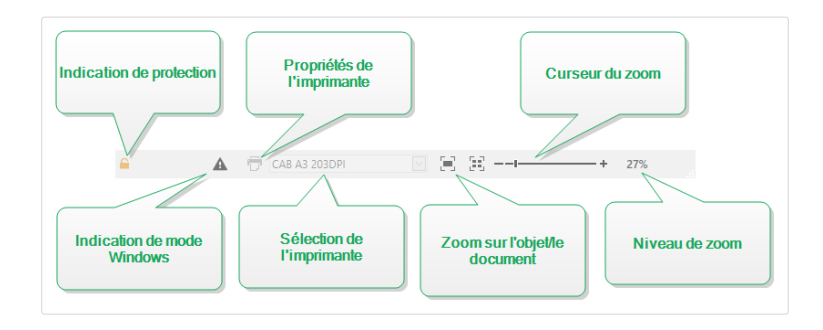

## 2.5.1. Barre d'état de sélection d'imprimante

Le menu déroulant Barre d'état de sélection d'imprimante permet de sélectionner instantanément une imprimante pour imprimer l'étiquette. La liste comporte les imprimantes installées sur le système.

Les dimensions du plan de travail s'adaptent automatiquement à l'imprimante sélectionnée – comme défini par le pilote de l'imprimante.

## 2.5.2. Mode d'impression Windows

Pour créer et imprimer les étiquettes Designer, nous recommandons l'utilisation des pilotes d'imprimantes NiceLabel qui garantissent une impression optimale.

Même si le pilote d'imprimante NiceLabel est disponible pour votre imprimante, vous pouvez imprimer les étiquettes en utilisant celui de Windows. Pour ce faire, ouvrir [Propriétés de l](#page-101-0)'étiquette et désactiver l'utilisation de l'interface avancée de l'imprimante.

En imprimant en mode Windows, les étiquettes s'impriment en tant que fichiers graphiques. Ce moyen augmente la quantité de données envoyées pour chaque étiquette et ralentit le processus d'impression.

# 2.6. Onglets et rubans

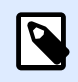

#### **INFO NIVEAU DE PRODUIT:**

La création de formulaires et l'utilisation d'objets du formulaire sont disponibles dans PowerForms.

Designer utilise une interface basée sur Windows.

Les segments du haut de l'interface Designer sont décrits ci-dessous.

## 2.6.1. Onglets

Les Onglets représentent des extraits des fonctionnalités de Designer. Les onglets comportent les commandes disponibles de manière organisée – groupées et étiquetées :

- [Fichier](#page-39-0) (en arrière-plan) : Ouvre le formulaire d'impression et le panneau de gestion de document.
- [Accueil :](#page-54-0) Propose les commandes les plus utilisées : copier-coller, imprimer, et style.
- [Données :](#page-59-0) Propose les commandes relatives aux sources de données.
- Affichage : Propose tous les outils de mise en page, les options de focalisation, et les marqueurs de visibilité des éléments.
- [Solution :](#page-63-0) Permet d'ajouter de nouvelles étiquettes et de nouveau formulaires, lance les actions d'impression et permet d'importer et exporter les fichiers d'étiquettes.
- Les [Onglets contextuels](#page-65-0) apparaissent après un clic sur un objet. Ils permettent de définir des paramètres spécifiques aux objets. Le type d'onglet contextuel s'adapte à l'objet sélectionné.
- [Aide:](#page-88-0) À côté de l'aide avec F1, cet onglet dispose de plusieurs ressources très utiles pour travailler plus facilement et plus efficacement avec Designer.

## 2.6.2. Ruban

Le Ruban est un espace rectangulaire qui s'étale en haut de la fenêtre d'une application. Les commandes sont divisées en groupes de ruban. Le ruban change en fonction de l'onglet sélectionné et s'adapte aux outils utilisés grâce aux onglets contextuels.

Les boîtes de dialogues Designer suivantes sont équipées du ruban dédié :

• [Gestionnaire de données dynamiques](#page-104-0)

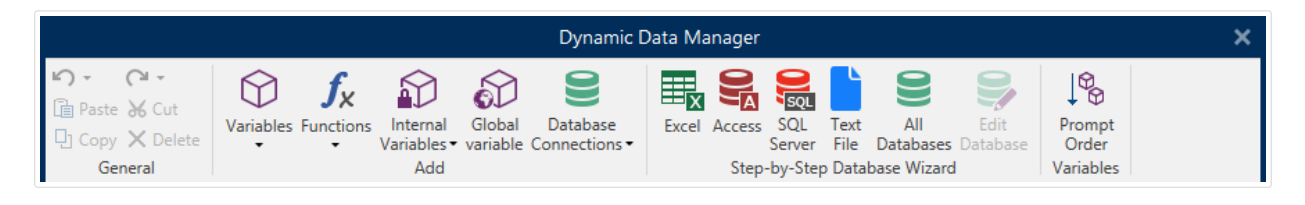

• [Éditeur d](#page-443-0)'actions

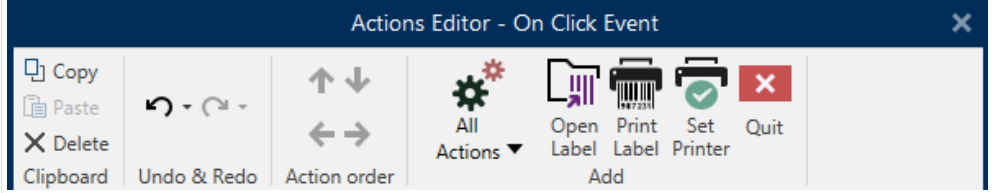

#### <span id="page-39-0"></span>• [Éditeur texte RTF](#page-150-0)

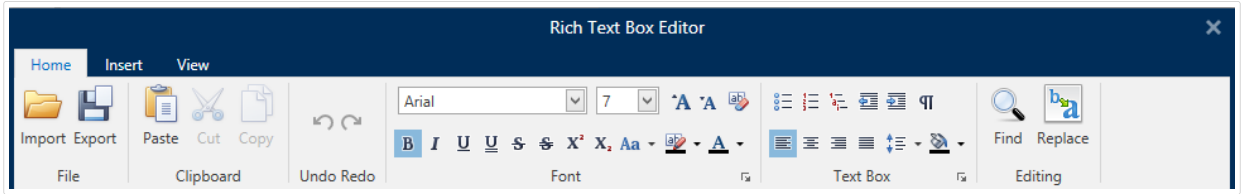

## 2.6.3. Onglet Fichier

File Home Data View Solution Help

L'onglet Fichier sert de panneau de gestion de documents. Voici les options possibles :

- Le panneau [Démarrer](#page-40-0) ouvre la page d'accueil de l'application Designer.
- [Nouveau :](#page-40-0) Crée une nouvelle étiquette autonome ou une nouvelle solution complète.
- [Ouvrir :](#page-41-0) Autorise l'ouverture des fichiers d'étiquette et de solution existants.
- [Importer](#page-41-0) permet d'importer des fichiers d'étiquette en provenance de logiciels autres que NiceLabel.
- [Enregistrer](#page-41-0) **:** enregistre l'étiquette ou la solution active.
- [Enregistrer sous :](#page-42-0) Permet d'enregistrer l'étiquette ou la solution active en donnant son nom et son emplacement.
- [Imprimer](#page-42-0) **:** ouvre le formulaire d'impression.
- [Stocker:](#page-42-0) stocke l'étiquette en cours comme masque sur l'imprimante en vue d'une utilisation en mode Stocker/Rappeler.
- [Protection:](#page-43-0) Empêche de modifier l'étiquette ou la solution.
- Fermer: Ferme le document Designer actif.

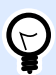

#### **ASTUCE**

Cette note s'applique si l'option [Ouvrir ou créer les documents dans de](#page-52-0) [nouvelles instances](#page-52-0) est activée.

Si un document est fermé alors d'un quatre document est ouvert, son instance (fenêtre NiceLabel 2019) se fermera aussi.

- [Options](#page-44-0) ouvre la boîte de dialogue pour configurer les programmes par défaut.
- [À propos :](#page-52-0) Fournit les informations sur la licence et la version du logiciel.

<span id="page-40-0"></span>• Quitter: ferme l'application.

## **2.6.3.1. Démarrer**

Le panneau Démarrer ouvre la page d['accueil](#page-27-0) de Designer. L'utiliser pour créer ou ouvrir des document, accéder aux derniers fichiers ouverts, prévisualiser les fichiers et se former sur Designer.

## **2.6.3.2. Nouveau**

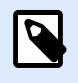

#### **INFO NIVEAU DE PRODUIT**

La création de solution est possible avec PowerForms.

Nouvelle étiquette crée une nouvelle étiquette autonome. L'[Assistant de paramétrage d'une nouvelle](#page-114-0) [étiquette](#page-114-0) s'ouvre après avoir cliqué sur ce bouton.

Nouvelle Solution crée une solution complète comportant des (multiples) étiquettes et formulaires d'impression. L'éditeur de solution s'ouvre après avoir cliqué sur cette option.

Nouveau tiré des modèles de masques crée un document en utilisant l'un des modèles d'étiquettes normalisées.

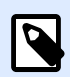

#### **NOTE**

L'ajout de nouvelles étiquettes et formulaires est possible dans l'Explorateur de solution. Pour plus de détails, voir la section [Explorateur de solution](#page-17-0).

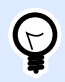

#### **ASTUCE**

Il y a deux manières d'ouvrir une nouvelle étiquette ou solution. Soit chaque document est ouvert dans une fenêtre distincte de Designer. Soit chaque document est ouvert dans l'instance déjà ouverte. Pour choisir la manière qui convient le mieux, aller dans Fichier > Options > [Designer.](#page-51-0)

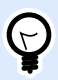

#### **ASTUCE**

Lors de la création d'une étiquette sur la base d'un modèle de masque, Designer crée un nouveau dossier dans le dossier Solutions. Le nouveau dossier créé porte le nom de l'exemple. Il se trouve dans: C:\Users\username\Documents\NiceLabel \Solutions\newly created folder

## <span id="page-41-0"></span>**2.6.3.3. Ouvert**

La boîte de dialogue Ouvrir permet d'ouvrir les fichiers d'étiquettes et de solutions existants.

Parcourir permet de sélectionner les fichiers d'étiquette ou de solution sur un lecteur local ou connecté en réseau.

Stockage de documents ouvre le stockage de document du [NiceLabel Control Center](#page-49-0) connecté.

Le champ Fichiers récents liste les derniers fichiers modifiés. Cliquer sur l'un d'entre eux pour ouvrir le fichier

## **2.6.3.4. Onglet Importer un fichier**

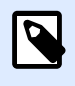

#### **INFO NIVEAU DE PRODUIT**

La création de solution est possible avec PowerForms.

Importer permet d'importer des fichiers d'étiquettes dans une solution. Ces importations concernent les fichiers aux formats suivants :

- Fichier de solution (.nsln)
- Fichier d'étiquette (.nlbl)
- Fichier d'étiquette V6 (.lbl)
- Fichier de formulaire (V6) (xff)

Lorsque l'on clique sur la commande Importer, la boîte de dialogue Ouvrir s'ouvre. Sélectionner le fichier à importer. Le fichier importé devient visible dans le [Gestionnaire de solution.](#page-17-0)

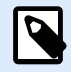

#### **NOTE**

Les fichiers d'étiquette .lbl et de formulaire .xff sont les anciens types de fichiers NiceLabel utilisés jusqu'à la version 6.

## **2.6.3.5. Enregistrer**

Le panneau Enregistrer enregistre l'étiquette ou la solution active sous le même nom qu'à son ouverture.

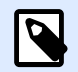

#### **NOTE**

Quand le fichier a été ouvert pour la première fois, Enregistrer dirige directement vers Enregistrer sur l'onglet Fichier.

## <span id="page-42-0"></span>**2.6.3.6. Enregistrer sous**

Enregistrer sous: Permet d'enregistrer l'étiquette ou la solution active en donnant son nom et son emplacement.

Dossiers récents: Ce champ liste les dossiers récemment utilisés pour enregistrer les fichiers d'étiquette ou de solution.

## **2.6.3.7. Impression**

**Imprimer**: ouvre le panneau d'impression. Designer est équipé d'un [formulaire d'impression par](#page-220-0) [défaut p](#page-220-0)uissant et totalement personnalisable.

Les options personnalisables pour l'impression sont décrites [ici.](#page-224-0)

## **2.6.3.8. Utiliser le mode d'impression Stocker/Rappeler**

Le mode d'impression Stocker/Rappeler optimise le processus d'impression. Il diminue le temps de réponse de l'imprimante en diminuant le nombre de données qui doivent lui être envoyées durant les tâches d'impression répétitives.

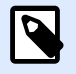

#### **NOTE**

L'option Stocker devient visible dans l'onglet Fichier de quand il est activé dans le panneau Imprimante des [propriétés de l](#page-120-0)'étiquette et que l'imprimante sélectionnée permet de le faire.

Avec le mode d'impression Stocker/Rappeler activé, ne doit pas renvoyer les données d'étiquette complètes pour chaque impression. Les masques d'étiquettes sont stockés dans la mémoire de l'imprimante et envoie seulement les commandes de rappel pour compléter le contenu de l'étiquette au cours de l'impression. Typiquement, quelques octets de données sont envoyés à l'imprimante, comparé à plusieurs kilooctets dans le cas d'une impression normale.

L'action consiste en deux processus :

- Stocker l'étiquette. Durant ce processus, crée une description du masque d'étiquette formaté dans le langage spécifique de commande de l'imprimante. Quand il a terminé, envoie le fichier de commande créé et le stocke dans la mémoire de l'imprimante.
- Rappeler l'étiquette. Une étiquette stockée dans la mémoire de l'imprimante s'imprime immédiatement. Lors de l'utilisation du processus de Rappel, crée un autre fichier de commande pour dire à l'imprimante quelle étiquette elle doit imprimer de sa mémoire. La commande de rappel de l'étiquette occupe seulement quelques octets de données. La quantité de données dépend de la situation. Pour des étiquettes fixes sans contenus variables, le fichier de commande Rappel ne contient que la commande de rappel de l'étiquette. Pour les étiquettes contenant des champs variables, le fichier de commande inclut les valeurs de ces variables et la commande de rappel.

<span id="page-43-0"></span>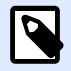

#### **NOTE**

Avant d'activer ce mode, s'assurer que le pilote d'imprimante approprié est sélectionné pour l'imprimante d'étiquettes. Toutes les imprimantes d'étiquettes n'ont pas la capacité de Stocker/Rappeler.

Pour activer le mode d'impression Stocker/Rappeler, procéder comme suit:

- 1. Double-cliquer sur le plan de travail. La boîte de dialogue [Propriétés de l](#page-101-0)'étiquette apparaît.
- 2. Pour activer le mode, sélectionner Imprimer en mode Stocker/Rappeler sur l'onglet [Imprimante.](#page-120-0) Cliquer sur OK.
- 3. Définir le masque d'étiquette. Tous les objets de l'étiquette aux contenus variables doivent être formatés en tant qu'éléments internes de l'imprimante :
	- Le contenu de l'objet Texte ne doit utiliser que des polices internes de l'imprimante (pas Truetype !).
	- Utiliser les codes à barres imprimante pour les objets code à barres.
	- Si vous utilisez des objets variables avec des polices Truetype, des images de variables ou des champs de la base de données, les valeurs par défaut sont envoyées à l'imprimante lors du processus de stockage des étiquettes.
- 4. Cliquer sur Fichier -> Stocker. Vérifier que la Variante de stockage pointe sur le bon emplacement mémoire dans l'imprimante. Cliquer sur Fichier -> Stocker. Vérifier que l'Emplacement dans la mémoire de l'imprimante pointe sur le bon emplacement mémoire dans l'imprimante.
- 5. Insérer ou sélectionner les valeurs pour les objets variables qui ne sont pas formatés en objets internes de l'imprimante. Ces variables auront la même valeur pour chaque étiquette. Elles se comportent comme des objets fixes.
- 6. Cliquer sur Stocker dans l'imprimante pour créer le fichier de commande avec la description du masque d'étiquette et l'envoyer à l'imprimante.
- 7. Insérer les valeurs des variables saisies de l'étiquette. Ces variables sont liées aux objets internes de l'imprimante, sur l'étiquette. Pour cette raison, leur valeur peut changer au cours de chaque impression.
- 8. Cliquer sur Imprimer pour envoyer les valeurs variables et la commande de rappel de l'étiquette à l'imprimante sélectionnée.

## **2.6.3.9. Protection**

La Protection empêche de modifier l'étiquette ou la solution.

• Empêcher la modification: verrouille l'étiquette ou la solution. Activer cette option empêche de modifier le fichier – Seuls copier et imprimer restent possibles.

<span id="page-44-0"></span>• Mot de passe requis pour déverrouiller le document: empêche la modification du fichier en le protégeant par un mot de passe. Cocher cette option pour définir le mot de passe. Le fichier devient modifiable seulement après la saisie du bon mot de passe.

## **2.6.3.10. Options (Configuration du programme)**

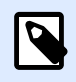

#### **INFO NIVEAU DE PRODUIT**

La création de solution est possible avec PowerForms.

Pour personnaliser la configuration générale de Designer, ouvrir la boîte de dialogue des Options qui se trouve dans l'onglet Fichier.

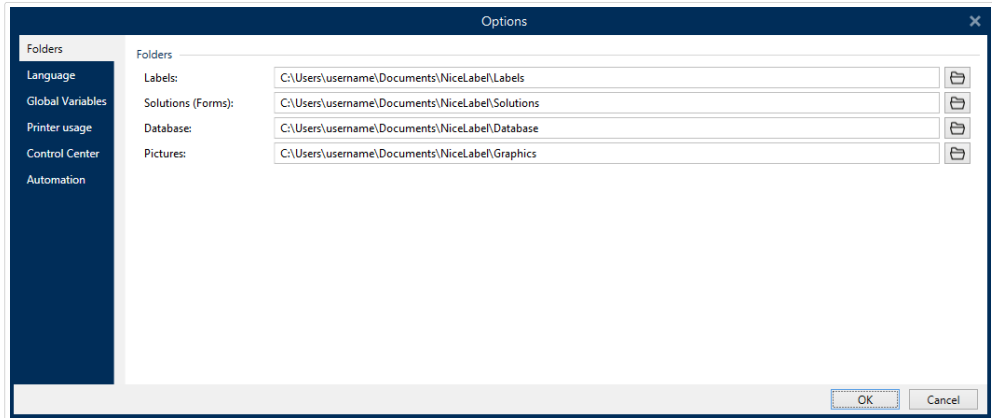

Les options de configuration de Designer sont regroupées sur les onglets suivants :

- [Dossiers:](#page-45-0) Vous permet de définir les emplacements par défaut de stockage des étiquettes, formulaires, bases de données et fichiers d'images.
- [Langue:](#page-46-0) Langue de l'interface utilisateur. Sélectionner la langue préférée dans la liste.
- [Variables globales:](#page-46-0) Emplacement de stockage des [variables globales.](#page-351-0)
- [Imprimantes utilisées :](#page-47-0) affiche les imprimantes utilisées installées en local.
- [NiceLabel Control Center :](#page-49-0) permet d'activer et configurer le contrôle des événements et des travaux d'impression.
- [Automation](#page-50-0) permet de configurer les paramètres NiceLabel Automation.
- Le menu [Designer](#page-51-0) permet de configurer le comportement de NiceLabel 2019 à l'ouverture.

## <span id="page-45-0"></span>Dossiers

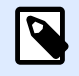

#### **INFO NIVEAU DE PRODUIT:**

La création de formulaires et l'utilisation d'objets du formulaire sont disponibles dans PowerForms.

En déplaçant ou en partageant les documents que vous créez dans Designer, les emplacements des documents et fichiers associés peuvent devenir inaccessibles. Pour éviter les références cassées, définir les emplacements de recherche par défaut qui indiquent à Designer de rechercher les documents et fichiers dans des emplacements alternatifs.

Utiliser l'onglet Dossiers pour définir les emplacements de recherche par défaut pour les documents et fichiers avec lesquels vous travaillez dans Designer. Ces dossiers servent d'emplacement de recherche par défaut si :

- Designer ne trouve pas d'étiquettes aux emplacements spécifiés. Dans ce cas, Designer les recherche dans le dossier Étiquettes.
- Designer ne trouve pas de solutions aux emplacements spécifiés. Dans ce cas, Designer les recherche dans le dossier Solutions (formulaires).
- Designer ne trouve pas la base de données connectée à l'emplacement spécifié. Dans ce cas, Designer recherche la base de données dans le dossier Base de données.
- Les chemins du fichier de l'objet Image dans les étiquettes ou les solutions sont incomplets ou manquants. Dans ce cas, Designer les recherche dans le dossier Image.

#### Exemple :

Un formulaire dans votre solution inclut un fichier Image nommé picture. png sans chemin spécifié. C'est pourquoi Designer ne localise pas l'image demandée.

Solution : Pour rechercher un fichier graphique appelé picture.png, Designer aller à C: \Users\user \Documents\NiceLabel\Graphics. Il s'agit de l'emplacement déƮni dans l'onglet Dossiers.

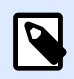

#### **NOTE**

Vérifier que le compte utilisateur qui utilise Designer dispose bien des droits en écriture/lecture.

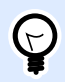

### **ASTUCE**

Les détails concernant l'algorithme de vérification utilisé pour localiser les fichiers d'étiquette ou de solution sont décrits en détail [ici.](http://www.nicelabel.com/support/knowledge-base/article/using-project-folders-to-manage-files-needed-on-the-label-or-form)

<span id="page-46-0"></span>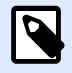

#### **NOTE**

En ouvrant et en enregistrant vos documents, Designer mémorise le dernier emplacement utilisé. La prochaine fois que vous ouvrez ou enregistrez vos documents, Designer se rend au dernier emplacement utilisé.

#### Langue

L'onglet Langue permet de choisir la langue de l'interface de Designer. Sélectionner la langue désirée et cliquer sur OK.

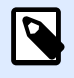

#### **NOTE**

Il faut redémarrer l'ordinateur pour que l'interface apparaisse dans la langue choisie. Vérifier que le travail est enregistré avant de fermer le programme.

### Variables globales

L'onglet [Variables globales](#page-351-0) permet de définir l'emplacement comportant les Variables globales à utiliser:

• Utiliser les Variables globales stockées sur le serveur (NiceLabel Control Center) :Définit l'emplacement de stockage des variables globales sur le NiceLabel Control Center.

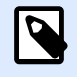

#### **NOTE**

Sélectionner le NiceLabel Control Center avant de choisir cette option.

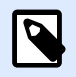

#### **NOTE**

Cette option devient disponible lorsque l'on utilise une licence du logiciel de gestion de l'étiquetage NiceLabel LMS.

• Utiliser les variables globales stockées dans un fichier (local ou partagé): Définit l'emplacement de stockage des variables globales dans un dossier en local ou partagé. Saisir le chemin exact ou cliquer sur Ouvrir pour localiser le fichier.

Par défaut, les variables globales sont enregistrées dans le fichier Globals.tdb sur: C: \ProgramData \NiceLabel\Global Variables\.

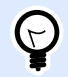

#### **ASTUCE**

Ces deux options sont très utiles lorsqu'une solution est destinée à plusieurs clients ayant chacun leur variables globales.

## <span id="page-47-0"></span>Utilisation des imprimantes

L'onglet Imprimantes utilisées affiche les imprimantes installées en local utilisées par NiceLabel 2019.

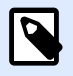

#### **NOTE**

Le journal de l'Usage d'imprimante est disponible avec une licence multisite. Plus de détails sur les licences dans la section [Mode de licence des imprimantes.](#page-587-0)

Le groupe Informations d'utilisation des imprimantes affiche la quantité de ports d'imprimante autorisés sont utilisés par l'impression sur plusieurs imprimantes.

- Nombre d'imprimantes autorisé par licence: nombre d'imprimantes utilisables avec la licence Designer en cours.
- Nombre d'imprimantes utilisées au cours des 7 derniers jours: Nombre d'imprimantes utilisées par Designer au cours des 7 derniers jours.

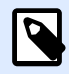

#### **NOTE**

Quand le nombre d'imprimantes utilisées dépasse la quantité autorisée, NiceLabel 2019 active une période de grâce. Le logiciel accorde à l'utilisateur une extension de 30 jours durant laquelle le nombre d'imprimante est doublé. Si le double est aussi dépassé, l'impression se désactive immédiatement sur les imprimantes additionnelles.

Les status d'impression sont visibles en plusieurs colonnes:

• Imprimante: Nom ou modèle de l'imprimante sélectionnée pour l'impression.

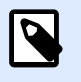

#### **NOTE**

Quand l'imprimante est partagée, seul le modèle s'affiche.

- Emplacement: nom de l'ordinateur qui a émis le travail d'impression.
- Port: Port utilisé par l'imprimante.
- Dernière utilisation: Temps écoulé depuis le dernier travail d'impression.
- Conservée: Evite que l'imprimante soit supprimée après une veille de plus de 7 jours.

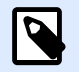

#### **NOTE**

Quand une imprimante est inutilisée pendant plus de 7 jours, elle est supprimée automatiquement à moins que l'option Conservée soit cochée.

Le groupe Permissions permet de verrouiller l'utilisation de l'imprimante sur un poste de travail.

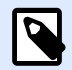

#### **NOTE**

Avant d'activer cette option, vérifier qu'il y a au moins une imprimante réservée. S'il n'y en a aucune, une erreur sera reportée lors de l'édition d'une étiquette. L'impression est désactivée aussi.

• Ce poste de travail peut seulement utiliser les imprimantes réservées: Quand cette option est activée, seule les imprimantes réservées sont autorisées pour éditer et imprimer les étiquettes dans NiceLabel 2019.

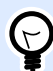

#### **ASTUCE**

Utiliser cette option pour éviter de dépasser le nombre d'imprimantes autorisé par la licence en imprimant sur des imprimantes indésirables ou des applications d'impression dans un fichier. Réserver les imprimantes d'étiquetage thermiques ou laser dédiées et limiter l'impression à ces seules imprimantes pour garantir la continuité de l'impression d'étiquettes avec une licence multi-utilisateur.

Cette option peut également être activée en utilisant le fichier product.config:

1. Rechercher le dossier système.

Exemple :

%PROGRAMDATA%\NiceLabel\NiceLabel 2019

- 2. Faire une copie de sauvegarde du fichier product.config.
- 3. Ouvrir product.config dans un éditeur de texte. Le fichier a une structure XML.
- 4. Ajoutez les lignes suivantes :

```
<Configuration>
   <Activation>
     <ReservePrinters>Example Printer</ReservePrinters>
   </Activation>
   <Common>
     <General>
       <ShowOnlyReservedPrinters>True</ShowOnlyReservedPrinters>
     </General>
   </Common>
</Configuration>
```
5. Enregistrer le fichier. L'exemple d'imprimante est réservé.

## <span id="page-49-0"></span>NiceLabel Control Center

L'onglet Control Center permet d'activer et configurer le contrôle des événements et des travaux d'impression. L'utilisation de NiceLabel Control Center active les rapports centralisés des événements et des travaux d'impressions, et le stockage centralisé des variables globales.

Cet onglet n'est disponible qu'après activation de la licence LMS.

#### **Adresse**

Le groupe Adresse permet de définir le serveur NiceLabel Control Center à utiliser.

• Adresse du serveur de Control Center: URL du serveur NiceLabel Control Center connecté. Le sélectionner dans la liste déroulante automatique des serveurs trouvés sur le réseau ou saisir à la main l'adresse d'un serveur.

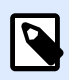

#### **NOTE**

Les clés des licences du serveur NiceLabel Control Center et des postes de travail doivent correspondre pour permettre la connexion.

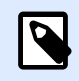

#### **NOTE**

Si votre NiceLabel Control Center connecté utilise l'authentification de l'application, chaque démarrage de NiceLabel 2019 vous demande de saisir votre nom d'utilisateur et votre mot de passe. Plus d'informations sur les types d'authentification et les droits d'utilisateur dans le Guide utilisateur de NiceLabel Control Center [, section](http://www.nicelabel.com/Redirect?Id=78&Link=www.nicelabel.com) Authentification

#### **Contrôle des événements**

La surveillance d'événements du NiceLabel Control Center permet la gestion centralisée des activités des postes de travail d'impression. Les activités telles que l'impression d'étiquettes, les erreurs, les alertes, le déclenchement d'applications tierces, etc. sont rapportées et enregistrées dans le journal de NiceLabel Control Center.

Le groupe Gestion des événements définit les types d'événements à inscrire dans le journal NiceLabel Control Center:

- Impressions: enregistre les événements liés à l'impression à partir des postes de travail.
- Survenance d'erreur: Enregistre toutes les erreurs rapportées.

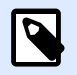

#### **NOTE**

Par défaut, toutes les impressions et les erreurs sont inscrites dans le journal de NiceLabel Control Center.

- <span id="page-50-0"></span>• Activité du déclencheur: Enregistre tous les déclencheurs activés.
- Modification de l'état du déclencheur: Enregistre les changements d'état du déclencheur dus à des déclencheurs précédents.

#### **Contrôle des impressions**

Le groupe Contrôle des impressions permet d'inscrire dans le journal toutes les impressions terminées ou en cours dans NiceLabel Control Center.

- Enregistrer le journal d'impression sur le serveur: Active le journal des travaux d'impression.
- Contrôle détaillé de l'impression: Active le contrôle des états renvoyés par l'imprimante connectée.

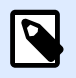

#### **NOTE**

Pour que cette option soit disponible, il faut que:

- L'imprimante soit bidirectionnelle.
- Que le pilote d'imprimante utilisé soit un pilote NiceLabel.

## Automation

L'onglet Automation permet de configurer NiceLabel Automation les paramètres.

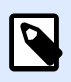

#### **NOTE**

Cet onglet est visible avec les licences NiceLabel PowerForms Desktop et LMS.

Le groupe Communication du service permet de définir les paramètres de communication.

• Port de communication du service: Numéro du port utilisé par Automation service pour communiquer.

Le groupe Journal configure la manière de présenter les messages listés ci-dessous reportés par le Automation Manager.

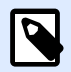

#### **NOTE**

Par défaut, la durée de rétention des données est de 7 jours. Pour réduire la taille de la base de données du journal sur les systèmes chargés, il suffit de diminuer la période de rétention.

• EƬacer les entrées du journal tous les jours à: sélectionne l'heure à laquelle chaque jour les données du journal sont effacées.

- <span id="page-51-0"></span>• Effacer les entrées du journal lorsqu'elles ont plus de (jours): Définit la durée de conservation du journal en jours.
- Messages du journal: Sélectionne le type de messages mis dans le journal.
	- Tous les messages: Enregistre tous les types de messages dans le journal.
	- Erreurs et avertissements: Enregistre les erreurs et les avertissements dans le journal.
	- Erreurs: Enregistre les erreurs dans le journal.
	- Aucun journal: Aucun message n'est enregistré dans le journal.

Le groupe Performances permet d'améliorer la sortie de la première étiquette et les performances générales de Automation service.

• **Mettre en cache les Ʈchiers distants.** Pour améliorer le temps de sortie de la première étiquette et les performances générales, NiceLabel 2019 permet la mise en cache de fichiers. Lors du chargement des étiquettes, images et données de bases de données provenant d'un réseau en partage, tous les fichiers requis doivent être récupérés avant que l'impression puisse commencer.

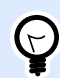

#### **ASTUCE**

Si les fichiers sont mis en cache localement, l'effet de lenteur du réseau est éliminé, car ils sont tous chargés depuis le disque local.

Automation service utilise le dossier local suivant comme cache pour les fichiers distants: %PROGRAMDATA%\NiceLabel\\FileCache.

- Mettre à jour les fichiers en cache: Définit l'intervalle de temps en minutes durant lequel le cache sera synchronisé avec les fichiers dans leur dossier d'origine. C'est l'intervalle de temps durant lequel le système est autorisé à utiliser une version qui n'est pas forcément la dernière.
- Effacer les fichiers en cache lorsqu'ils ont plus de (jours): Définit l'intervalle de temps au bout duquel tous les fichiers sont effacés du cache.

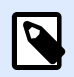

#### **NOTE**

On peut mettre en cache des fichiers d'étiquettes ou d'images. Après avoir activé la mise en cache des fichiers, redémarrer Automation service pour que la modification prenne effet.

## **Designer**

Le menu Designer permet de configurer le comportement de Designer à l'ouverture.

Le groupe Mode d'ouverture définit comment votre Designer ouvre de nouveaux documents.

<span id="page-52-0"></span>• Afficher chaque document dans propre fenêtre: Si cette option est activée, les documents additionnels ouverts apparaissent dans différentes fenêtres de Designer. Ceci est valable tant pour les documents nouveaux que pour les documents existants. Si vous décidez de désactiver cette option, les documents additionnels ouverts apparaîtront dans l'instance actuellement active de Designer.

## **2.6.3.11. À Propos**

La page de la boîte de dialogue À propos fournit des renseignements sur la licence du produit NiceLabel, permet d'acheter la licence (quand le produit est en mode essai) et de l'activer. Elle donne aussi des détails sur le logiciel, vous permet de vous connecter à votre compte Label Cloud et de changer de niveau de produit Designer.

- Le niveau du produit vous indique quel niveau de produit vous exécutez actuellement.
- Changer le niveau du produit: Ouvre la boîte de dialogue pour sélectionner le niveau de produit. En mode Test, il est possible de choisir et évaluer tous les niveaux de produits. Quand la licence est activée, il est possible de changer le niveau de produit mais seulement sur les niveaux inférieurs.
- Durée du mode test: Informations sur le nombre de jours restants pour évaluer le produit.
- Acheter la licence: Bouton d'accès direct au site de vente en ligne de NiceLabel.
- Activer la licence: Ce bouton ouvre la boîte de dialogue d'activation de la licence Designer. Consulter le guide d['installation de NiceLabel 2019](http://www.nicelabel.com/Redirect?Id=88&Link=www.nicelabel.com) pour plus de détails sur le processus d'activation de la licence. Après activation de la licence, ce bouton est renommé en Désactiver la licence. Après avoir cliqué dessus et confirmé la désactivation, le produit Designer n'est plus activé.

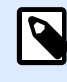

#### **NOTE**

Ces segments ne sont plus visibles après achat et activation de la licence.

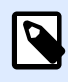

#### **NOTE**

Le changement du niveau de produit s'applique après avoir redémarré Designer.

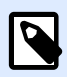

### **NOTE**

Quand NiceLabel 2019 a été installé avec un niveau de produit prédéfini (ex. : le niveau a été défini par la clé de licence), la sélection du niveau de produit n'est pas requise au premier démarrage.

• Type de licence: Le type de licence que vous utilisez pour exécuter NiceLabel 2019. Si vous avez activé Designer en vous connectant à Label Cloud, vous voyez ici Édition sur votre Cloud.

• Mettre à jour la licence: Ouvre la boîte de dialogue de mise à jour du niveau de produit. Consulter le guide d['installation](http://www.nicelabel.com/Redirect?Id=88&Link=www.nicelabel.com) de NiceLabel 2019 pour plus de détails sur le processus de mise à jour de la licence.

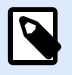

#### **NOTE**

NiceLabel 2019 met automatiquement à jour la licence si elle est disponible sur votre réseau.

- Limite d'imprimantes: Nombre maximum d'imprimantes que vous pouvez utiliser avec votre licence NiceLabel.
- Compte: Si vous vous êtes connecté à Label Cloud, Designer affiche le nom de votre compte Cloud.
- Utilisateur: Si vous vous êtes connecté à Label Cloud, Designer affiche votre nom d'utilisateur Label Cloud.

Informations sur le logiciel contient des informations concernant la copie de NiceLabel 2019 installée – licence, clé, version installée. Quand une nouvelle version de est disponible, une notification apparaît sur la page automatiquement. Cliquer sur le lien pour télécharger et installer la dernière version.

## Travailler hors ligne (sans connexion à Label Cloud)

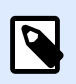

#### **INFO NIVEAU DE PRODUIT:**

Cette section est applicable si votre NiceLabel 2019 est connecté à Label Cloud

Si votre Designer est connecté à Label Cloud et que vous perdez la connexion à Internet, vous devez rétablir la connexion dans les cinq jours. Si vous ne vous reconnectez pas à Label Cloud, Designer se ferme automatiquement.

Après avoir perdu la connexion à Internet, et si votre ordinateur reste hors ligne, un avertissement apparaît sous cinq jours. Designer se ferme cinq minutes après que vous ayez vu cet avertissement.

Après avoir rétabli la connexion Internet, ouvrez Designer et connectez-vous à Label Cloud. Votre copie de Designer sera à nouveau active.

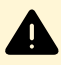

#### **AVERTISSEMENT**

Enregistrez votre travail sur un emplacement hors ligne (votre ordinateur) pour ne pas perdre vos modifications.

## <span id="page-54-0"></span>2.6.4. Onglet Accueil

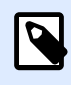

#### **INFO NIVEAU DE PRODUIT:**

La création de formulaires et l'utilisation d'objets du formulaire sont disponibles dans PowerForms.

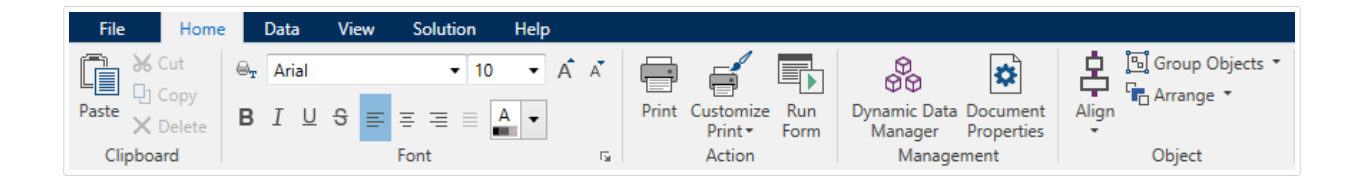

L'onglet Accueil donne accès aux commandes et aux paramètres les plus fréquemment utilisés dans les groupes suivants du ruban:

- Le groupe Presse-papiers enregistre temporairement les éléments, objets et groupes d'objets sélectionnés.
- [Police :](#page-56-0) Ce groupe définit les propriétés de la police.
- Le groupe [Action](#page-56-0) contient le bouton Imprimer qui lance la procédure d'impression ou lance un formulaire.
- [Le groupe de gestion](#page-58-0) : donne un accès direct aux boîtes de dialogue des propriétés du [Gestionnaire de données dynamiques](#page-104-0) et des propriétés du document – actif, [étiquette](#page-101-0) ou [formulaire](#page-362-0) .
- Le groupe d'options [Aligner](#page-58-0) définit le positionnement relatif horizontal et vertical du contenu des objets.
- Le groupe [Objet](#page-58-0) permet d'aligner, grouper ou [organiser](#page-68-0) les objets de l'étiquette.

### **2.6.4.1. Presse-papiers**

Le groupe Presse-papiers enregistre temporairement les éléments, objets et groupes d'objets sélectionnés. Utiliser les objets sélectionnés et stockés pour les transférer d'une étiquette ou d'une solution à une autre.

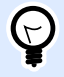

#### **ASTUCE**

Il est possible de copier et coller des contenus textuels (texte brut , RTF) ou graphiques (bitmaps) entre de multiples applications.

• Coller: Colle les données du presse-papiers sur le plan de travail. Un article du presse-papiers est réutilisable plusieurs fois.

- Couper: Retire l'élément sélectionné du plan de travail et l'ajoute au presse-papiers pour qu'il soit copié ailleurs. Noter que le premier élément est sélectionné en le cliquant. Pour sélectionner d'autres éléments, appuyer sur la touche <Ma j > tout en cliquant sur les éléments.
- Copier: Copie la sélection dans le presse-papiers. De nombreux objets peuvent être copiés d'un seul coup. Les sélectionner et cliquer sur **Copier**.
- Effacer: Efface les articles ou les objets sélectionnés. Ils ne seront pas stockés dans le pressepapiers.
- Reproduire la mise en forme: Copie les propriétés de la mise en forme d'un objet à un autre. C'est ainsi que vous multipliez le style de votre objet de référence.

#### **Exemple :**

Utilisez Reproduire la mise en forme pour copier la police, la taille de la police, la couleur de la police, l'alignement et l'espacement de votre [objet Texte](#page-133-0) sur tous les autres objets Texte en utilisant une seule action.

Pour copier les propriétés du style de l'objet:

- 1. Cliquer sur votre objet de référence. Il s'agit de l'objet à partir duquel vous voulez copier les propriétés.
- 2. Cliquer sur Reproduire la mise en forme.
- 3. Cliquer sur l'objet cible. L'objet a maintenant les mêmes propriétés que votre objet de référence.

Lorsque vous utilisez Reproduire la mise en forme pour différents objets, vous copiez et collez les propriétés de l'objet à partir de l'onglet Style. Si des propriétés du Style sont communes aux deux objets, Designer transfère ces propriétés sur l'objet cible.

#### **Exemple :**

En multipliant les propriétés d'un [objet Rectangle](#page-158-0) à un [objet Ellipse](#page-165-0), toutes les propriétés de l'onglet Style s'appliquent, hormis le rayon d'angle. Cette propriété n'est applicable qu'à l'objet Ellipse.

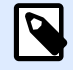

#### **NOTE**

Vous pouvez aussi copier les propriétés entre les objets sur différentes étiquettes, diƬérents formulaires ou entre les objets sur les étiquettes et les formulaires.

## <span id="page-56-0"></span>**2.6.4.2. Police**

Police Ce groupe définit les propriétés de la police:

- Le bouton Afficher /masquer les polices imprimante affiche ou cache les polices imprimantes dans la liste des polices. Dans ce cas les polices graphiques sont cachées. En appuyant de nouveau sur ce bouton, toutes les polices redeviennent visibles dans la liste.
- Police de caractère : définit la famille de police à utiliser dans l'objet sélectionné.
- **Taille :** déƮnit la taille du texte d'un objet. Choisir la taille désirée dans le menu déroulant ou la saisir à la main.
- Style de la Police : définit les caractéristiques du style de texte pour un objet texte : gras ou italique par exemple.
- **Alignement:** déƮnit la position horizontale du texte dans un objet: **A Gauche**, **Centré** ou **A droite**.
- **JustiƮer :** aligne un paragraphe le long des marges de droite et de gauche d'un objet.

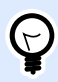

#### **ASTUCE**

Lors des modifications de polices pendant la création, Designer mémorise la dernière police utilisée et sa taille.

## **2.6.4.3. Action**

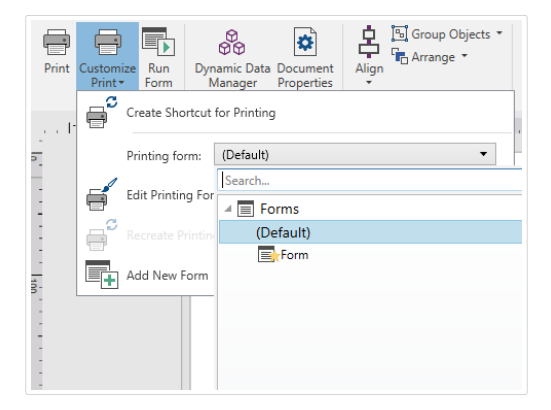

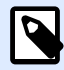

#### **INFO NIVEAU DE PRODUIT:**

La création de formulaires et l'utilisation d'objets du formulaire sont disponibles dans PowerForms.

Le groupe Action crée un raccourci pour imprimer ou lance l'impression, personnalise l'impression ou lance un formulaire.

Le bouton Imprimer ouvre le DesignerPanneau d'impression tel qu'il est défini dans le [Formulaire](#page-220-0) d['impression par défaut.](#page-220-0)

Personnaliser l'impression ouvre plusieurs options pour adapter l'impression.

• Créer un raccourci pour l'impression permet de créer sur l'étiquette un bouton Imprimer. La création du raccourci exige que l'étiquette et le formulaire soient d'abord enregistrés.

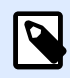

#### **NOTE**

A sa création, ce raccourci s'appelle Exécuter [solution name]. En double-cliquant dessus, le formulaire s'exécute instantanément.

• Formulaire d'impression: Permet de définir lequel des formulaires de la solution est utilisé comme formulaire d['impression par défaut.](#page-220-0)

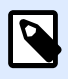

#### **NOTE**

La sélection du formulaire par défaut est disponible dans l'édition de la solution.

• Modifier le formulaire d'impression permet d'ajouter, supprimer ou réorganiser les objets du formulaire d'impression. En savoir plus sur la personnalisation d'un formulaire d'impression [ici.](#page-224-0)

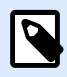

#### **NOTE**

Si le formulaire d'impression n'est pas encore sélectionné, l'option Modifier le formulaire d'impression ajoute un nouveau formulaire et le paramètre comme formulaire d'impression par défaut. Si un formulaire existant est déjà sélectionné, l'option l'ouvre pour modification.

- Recréer le formulaire d'impression restaure le formulaire d'impression à sa présentation par défaut et rétablit les contenus dynamiques.
- Ajouter un nouveau formulaire ajoute un nouveau formulaire à la solution. Soit c'est un formulaire vierge, soit un formulaire créé comme formulaire d['impression.](#page-220-0) Utiliser le Nom du formulaire pour nommer le nouveau formulaire et le rendre facilement reconnaissable au milieu des documents de la solution.

Le bouton Exécuter le formulaire lance le formulaire actif.

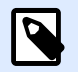

#### **NOTE**

Si une étiquette utilise un formulaire d'impression personnalisé, ce formulaire reste ouvert en onglet. Il est impossible de fermer l'onglet.

## <span id="page-58-0"></span>**2.6.4.4. Gestion**

Le groupe ruban de gestion donne accès à:

- La boîte de dialogue [Gestionnaire des données dynamiques](#page-104-0). Cliquer sur le bouton pour lancer le gestionnaire des sources de données dynamiques qui sont connectées aux objets.
- Les Propriétés du document ouvrent les propriétés de l'[étiquette](#page-101-0) ou du formulair[e#UUID-601765dd-bdb2-bc70-0bd4-1aa371220cd6](#page-362-0) en cours.

## **2.6.4.5. Aligner**

Le groupe d'options Aligner définit le positionnement relatif horizontal et vertical du contenu des objets :

- Aligner les objets à gauche: Aligne les objets sur la bordure de gauche du premier objet sélectionné ou sur l'objet le plus à gauche.
- Aligner les objets au centre: Aligne les objets sur le centre horizontal du premier objet sélectionné ou sur le centre horizontal de l'objet le plus grand.
- Aligner les objets à droite: Aligne les objets sur la bordure de droite du premier objet sélectionné ou sur l'objet le plus à droite.
- Répartir horizontalement: répartit les objets séparés par un espace horizontal identique.
- Aligner les objets en haut: Aligne les objets sur la bordure supérieure du premier objet sélectionné ou sur l'objet le plus haut.
- Aligner les objets au milieu: Aligne les objets avec le centre vertical du premier objet sélectionné ou sur le centre vertical de l'objet le plus grand.
- Aligner les objets en bas: Aligne les objets sur la bordure inférieure du premier objet sélectionné ou sur l'objet le plus bas.
- Répartir verticalement: Répartit les objets séparés par un espace vertical identique.

## **2.6.4.6. Objets**

Le groupe Objets vous aide à travailler avec plusieurs objets.

- Grouper les objets: Réunit les objets sélectionnés pour qu'ils se comportent comme un seul objet.
- Dégrouper les objets sépare les objets groupés.

Organiser place les objets les uns devant ou derrière les autres.

- Reculer d'un cran recule l'élément d'un cran.
- Mettre en arrière-plan envoie l'élément derrière tous les autres éléments de l'étiquette.
- <span id="page-59-0"></span>• Avancer d'un cran avance l'élément d'un cran.
- Placer sur le dessus avance l'élément devant tous les autres éléments de l'étiquette.

Supprimer vous permet de supprimer l'élément individuel ou les objets de groupe sélectionné(s) de votre masque d'étiquette.

## 2.6.5. Onglet Données

L'onglet Données affiche le ruban de Designer comportant les groupes qui permettent de connecter instantanément un objet avec des sources de données ou de définir les connexions de manière plus détaillée:

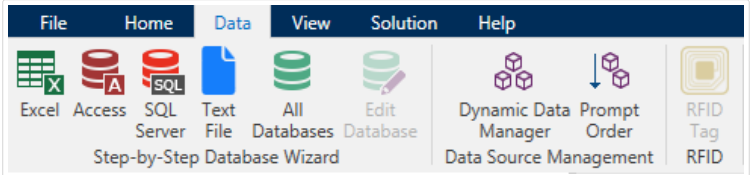

- Le groupe du ruban Assistant Base de données ouvre l'assistant pour créer les principales connexions aux bases de données.
- Le groupe du ruban Gestionnaire de sources de données donne un accès direct aux boîtes de dialogue [Gestionnaire de bases de données dynamiques](#page-104-0) et [Ordre de saisie.](#page-259-0)

## **2.6.5.1. Assistant Base de données**

L'[Assistant Base de données](#page-281-0) guide l'utilisateur pour configurer la connexion à une base de données et sélectionner les tables et les champs à utiliser.

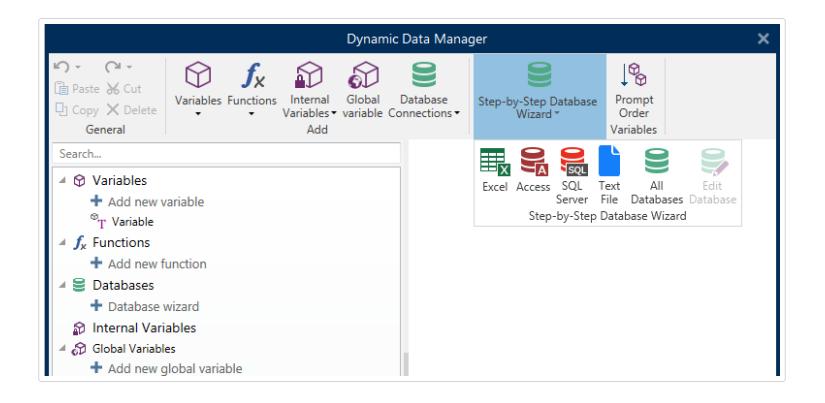

Modifier la base de données permet d'éditer toutes les bases de données existantes connectées en utilisant l'assistant.

De plus l'assistant permet de trier, filtrer les enregistrement et de définir le nombre de copies à imprimer par enregistrement de la base de données.

### **2.6.5.2. Gestion des sources de données**

Le groupe ruban de gestion des sources de données donne accès :

- A la boite de dialogue [Gestionnaire de données dynamiques](#page-104-0): pour la gestion et la connexion à différentes sources de données.
- A la boite de dialogue [Ordre de saisie:](#page-259-0) pour définir l'ordre des variables saisies sur le formulaire d'impression.

### Gestionnaire de données dynamiques

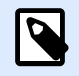

#### **INFO NIVEAU DE PRODUIT**

Cet article s'applique aux éditions NiceLabel 2019 Pro et PowerForms.

Le Gestionnaire de données dynamiques est une boîte de dialogue qui permet de gérer [les sources](#page-235-0) [de données dynamiques](#page-235-0) des objets d'une étiquette ou d'un formulaire.

Les objets d'une [étiquette](#page-132-0) ou d'un [formulaire](#page-370-0) peuvent être connectés à de multiples variables, fonctions et bases de données.

Pour ouvrir la boîte de dialogue, cliquer sur le bouton Gestionnaire de données dynamiques dans le ruban Designer.

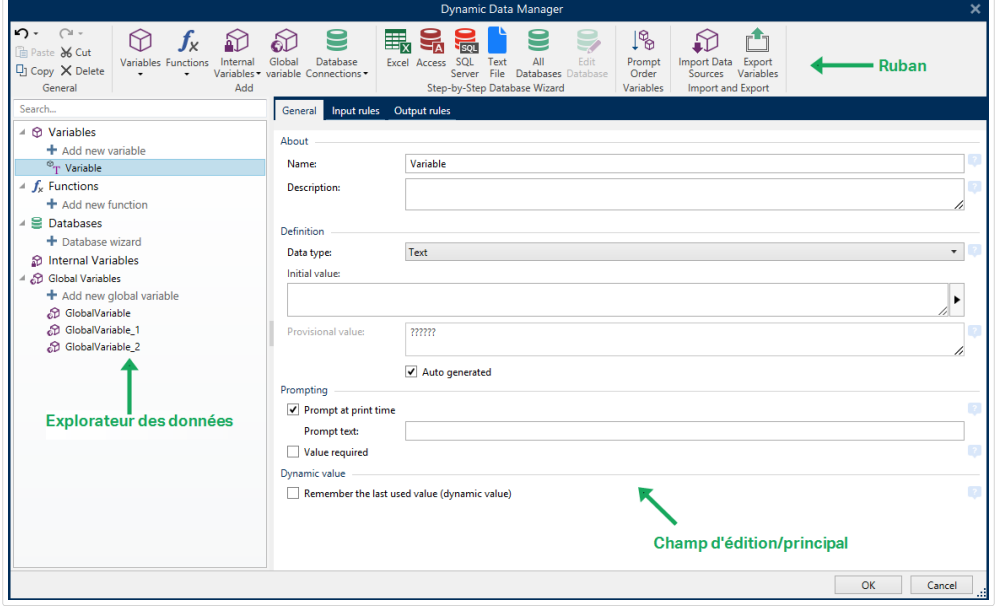

Pour en savoir plus sur les sources de données, lire les sections suivantes :

- <span id="page-61-0"></span>• [Travailler avec les variables.](#page-236-0)
- [Travailler avec les fonctions.](#page-261-0)
- [Utiliser les bases de données comme source de contenu.](#page-281-0)
- [Utiliser les variables internes comme source de contenu.](#page-349-0)
- [Utiliser les variables globales comme source de contenu.](#page-351-0)

## Boite de dialogue Ordre de saisie des variables

La boite de dialogue Ordre de saisie des [variables](#page-236-0) permet de définir l'ordre dans lequel les variables sont [saisies](#page-239-0) au moment de l'impression.

La boite de dialogue affiche la totalité des variables déjà définies.

Pour changer l'ordre de saisie, sélectionner une variable dans la liste et changer sa position en utilisant le glisser- déposer ou les boutons Déplacer vers le haut et déplacer vers le bas. Répéter pour chaque variable, dont la position de saisie doit changer.

## 2.6.6. Onglet Affichage

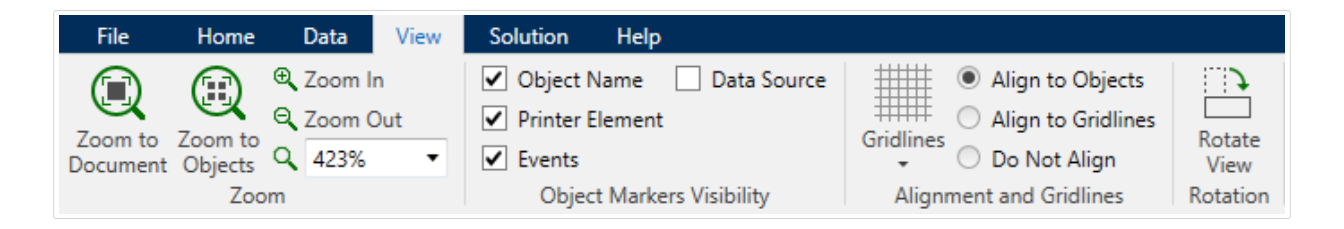

L'Onglet Affichage permet de contrôler la focalisation sur le document, la visibilité des marqueurs, les aides visuelles et la rotation du plan de travail. L'onglet donne accès aux groupes de ruban suivants:

- Zoom: déƮnit le niveau de zoom sur le plan de travail et le comportement du zoom sur la fenêtre de Designer.
- [Visibilité des marqueurs de l](#page-62-0)'objet: définit les paramètres de visibilité des propriétés d'objet.
- [Alignement et quadrillage](#page-62-0): définit le positionnement des objets et les propriétés du quadrillage du plan de travail.
- [Rotation](#page-63-0) tourne le plan de travail dans le sens des aiguilles d'une montre de 90 degrés par clic.

## **2.6.6.1. Zoom**

Le groupe Zoom: définit le niveau de zoom sur le plan de travail.

- <span id="page-62-0"></span>• Zoom sur le document: affiche l'étiquette entière dans la fenêtre de Designer.
- Zoom sur les objets: affiche tous les objets dans la fenêtre de Designer.
- Zoom avant: agrandit le plan de travail en fonction du niveau de zoom défini.
- Zoom arrière: diminue le plan de travail en fonction du niveau de zoom défini.
- Menu déroulant de pourcentage de zoom: vous permet de saisir ou de sélectionner le pourcentage de zoom exact pour votre document actuel.

## **2.6.6.2. Visibilité des marqueurs d'objet**

Visibilité des marqueurs de l'objet: affiche la visibilité des propriétés d'objet listées ci-dessous:

- Nom de l'objet: affiche le nom d'un objet.
- Elément de l'imprimante: indique que l'objet s'imprimera en utilisant une fonction interne à l'imprimante. Cette option offre une alternative à l'envoi de l'objet à l'imprimante en graphique.
- Evénements: affiche si l'objet du formulaire exécute les [Action\(s\)](#page-447-0) assignées.
- Source de données: indique si l'objet est connecté à une [source de données dynamiques.](#page-235-0)

## **2.6.6.3. Alignement et quadrillage**

Le groupe Alignement et quadrillage définit le positionnement des objets et les propriétés du quadrillage du plan de travail.

- Afficher le quadrillage rend visibles les points du quadrillage sur le plan de travail.
- Taille de la grille en X définit la distance entre les points de la grille à l'horizontale.
- Taille de la grille en Y définit la distance entre les points de la grille à la verticale.
- Décalage de grille en X définit le décalage horizontal de la grille par rapport au centre du plan de travail.
- Décalage de grille en Y définit le décalage vertical de la grille par rapport au centre du plan de travail.
- Aligner sur les objets: aligne un objet avec un autre sur le plan de travail. Lorsqu'un objet est aligné, une ligne marquant l'alignement de l'objet apparaît.
- Aligner sur la grille aligne les objets sélectionnés sur le quadrillage.

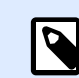

•

#### **NOTE**

Certains modèles d'imprimante à jet d'encre continu (CIJ) impriment uniquement sur des emplacements prédéfinis de l'étiquette. Quand une imprimante de ce type est sélectionnée, les paramètres de la grille sont définis par le pilote de l'imprimante et grisés pour cette étiquette. L'option Aligner sur la grille est automatiquement activée.

<span id="page-63-0"></span>• Ne pas aligner rend la position de l'objet indépendante du quadrillage et de la position des autres objets.

## **2.6.6.4. Rotation**

Le bouton Rotation fait tourner le plan de travail dans le sens des aiguilles d'une montre. Les règles horizontales et verticales s'adaptent à la position en cours du plan de travail.

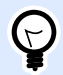

#### **ASTUCE**

Le type de rotation est défini par le pilote d'imprimante. Certains pilotes permettent de tourner à 360 degrés (90 degrés par clic), d'autres permettent seulement 90 degrés dans le sens des aiguilles d'une montre (portrait/paysage).

## 2.6.7. Onglet Solution

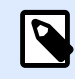

#### **INFO NIVEAU DE PRODUIT**

La création de solution est possible avec PowerForms.

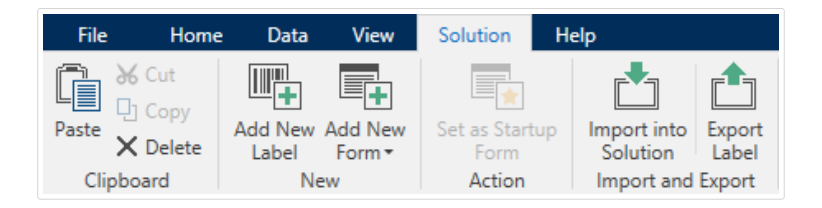

L'onglet Solution permet un accès rapide et facile aux commandes relatives à la totalité de la solution d'impression. L'onglet donne accès aux groupes de ruban suivants:

- Presse-papiers: stocke les objets ou groupes d'objets sélectionnés.
- [Nouveau](#page-64-0): permet d'ajouter des étiquettes ou formulaires additionnels à la solution.
- [Action:](#page-56-0) lance la procédure d'impression ou exécute un formulaire.
- Le groupe [Importer et Exporter](#page-64-0) permet l'importation, la publication et l'exportation des fichiers de solution.

## **2.6.7.1. Presse-papiers**

Le groupe Presse-papiers enregistre temporairement les éléments, objets et groupes d'objets sélectionnés. Utiliser les objets sélectionnés et stockés pour les transférer d'une étiquette ou d'une solution à une autre.

<span id="page-64-0"></span>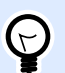

#### **ASTUCE**

Il est possible de copier et coller des contenus textuels (texte brut, RTF) ou graphiques (bitmaps) entre de multiples applications.

- Coller: Colle un document (étiquette ou formulaire) dans la solution.
- Couper: retire l'élément sélectionné du plan de travail et l'ajoute au presse-papier pour qu'il soit copié ailleurs.
- Copier: copie la sélection dans le presse-papier.
- Supprimer: Supprime l'objet sélectionné de la solution.

#### **2.6.7.2. Nouveau**

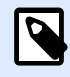

#### **INFO NIVEAU DE PRODUIT:**

La création de formulaires et l'utilisation d'objets du formulaire sont disponibles dans PowerForms.

Nouveau: permet d'ajouter des étiquettes ou formulaires additionnels à la solution. Les étiquettes et formulaire qui font partie de la solution sont listés dans l'[Explorateur de Solution](#page-17-0).

- Nouvelle étiquette: ajoute une nouvelle étiquette à la solution active. Après un clic sur le bouton Nouvelle étiquette, l'[Assistant Paramètre d'étiquette](#page-114-0) apparaît.
- Nouveau Formulaire: ajoute une nouveau formulaire à la solution active. Après un clic sur le bouton Nouveau Formulaire un plan de travail vierge apparaît. Le formulaire est prêt à être édité.

## **2.6.7.3. Action**

Déterminer un formulaire de démarrage définit le formulaire en cours comme formulaire par défaut de Designer. Lors de la réouverture de la solution, le formulaire de démarrage est ouvert et prêt pour être exécuté ou modifié.

## **2.6.7.4. Importer et Exporter**

Le groupe Importer et Exporter permet l'importation, la publication et l'exportation des fichiers de solution.

Importer dans la solution permet d'importer les documents dans la solution. Ces importations concernent les fichiers aux formats suivants :

• Fichier de solution (.nsln)

- <span id="page-65-0"></span>• Fichier d'étiquette (.nlbl)
- Fichier d'étiquette V6 (.lbl)
- Fichier de formulaire (V6) (xff)

Lorsque l'on clique sur la commande Importer, la boîte de dialogue Ouvrir s'ouvre. Sélectionner le fichier à importer. Le fichier importé devient visible dans le [Gestionnaire de solution.](#page-17-0)

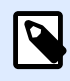

#### **NOTE**

Les fichiers d'étiquette .lbl et de formulaire .xff sont les anciens types de fichiers utilisés jusqu'à la version 6.

Exporter l'étiquette enregistre l'étiquette sur le lecteur et la rend utilisable pour une autre solution. Après un clic sur Exporter l'étiquette, la boîte de dialogue Exporter l'étiquette s'ouvre. Sélectionner un emplacement pour y enregistrer l'étiquette.

## 2.6.8. Onglets contextuels

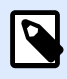

#### **INFO NIVEAU DE PRODUIT:**

La création de formulaires et l'utilisation d'objets du formulaire sont disponibles dans PowerForms.

L'onglet contextuel est un onglet caché qui s'affiche quand un objet spécifique de [l'étiquette](#page-132-0) ou du [formulaire](#page-370-0) est sélectionné sur le [plan de travail.](#page-97-0) Les onglets contextuels apparaissent sur le côté droit des onglets standards de Designer . La sélection d'onglets affichés dépend de l'objet en cours d'édition.

- Les onglets contextuels spécifiques à l'étiquette sont décrits [ici](#page-66-0).
- Les onglets contextuels spécifiques aux formulaires sont décrits [ici](#page-81-0).

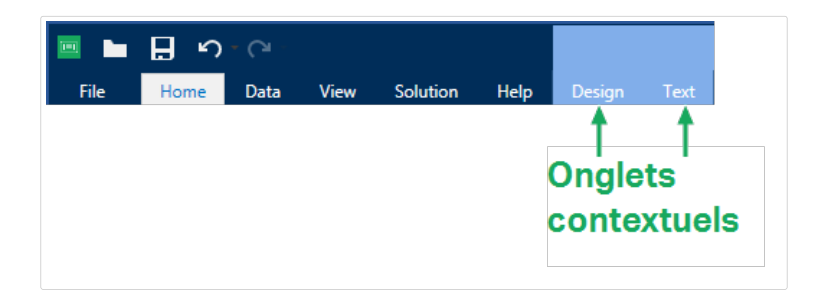

## <span id="page-66-0"></span>**2.6.8.1. Onglets contextuels spécifiques à l'étiquette**

Lors de l'édition des nombreux [objets de l'étiquette](#page-132-0), les onglets contextuels suivants apparaissent selon l'objet sélectionné :

- Onglet Création
- [Onglet code à barres](#page-70-0)
- [Onglet Forme](#page-73-0)
- [Onglet Image](#page-76-0)
- [Onglet Texte](#page-78-0)

## Onglet contextuel Création

L'onglet Création sert d'onglet contextuel pour définir la mise en page et le positionnement de l'objet sélectionné.

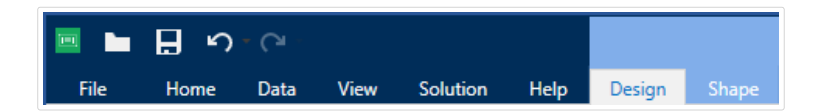

Sur l'onglet Création, les groupes de paramètres suivants sont disponibles:

- Général permet de dire si l'objet est visible et imprimable sur l'étiquette.
- [Positionnement](#page-67-0) définit la position de l'objet sur le plan de travail.
- [Organiser](#page-68-0) positionne les objets par rapport aux objets voisins sur une étiquette.

#### **Général**

Général Permet de dire si l'objet est visible et imprimable sur l'étiquette.

- Non imprimable: Empêche d'imprimer l'objet sur l'étiquette. L'objet reste cependant visible sur l'aperçu de l'étiquette.
- Si la case à cocher Visible est vierge, l'objet n'apparaît ni à la prévisualisation, ni à l'impression. L'objet est traité comme s'il n'existait pas.
- Les Paramètres de visibilité définissent si l'objet sélectionné doit apparaître ou non sur l'étiquette.
	- Condition: Un objet est activé et/ou visible si le résultat de la condition est « True » (vrai).
- Optimisation de l'impression: Permet d'activer l'utilisation des éléments de l'imprimante (valable pour les objets [rectangle,](#page-158-0) [code à barres,](#page-151-0) [ligne,](#page-163-0) [ellipse](#page-165-0) et [inversé](#page-170-0)).
	- **Utiliser les éléments imprimante si possible** accélère l'impression.

<span id="page-67-0"></span>Si le modèle d'imprimante le permet, une partie du traitement des éléments de l'étiquette est gérée directement par l'imprimante : polices internes, formes, codes à barres, etc.

- **Toujours imprimer en mode graphique** Cette option envoie et imprime les objets en fichiers graphiques.
- Nom: Permet de nommer l'objet et de le décrire.

#### **Positionnement**

Le groupe Positionnement définit l'emplacement de l'objet et sa taille sur une étiquette.

Le bouton Position permet de définir:

- Les coordonnées X et Y définissent la position exacte sur le plan de travail.
- Largeur et Hauteur: dimensions de l'objet.
- Conserver les proportions permet d'être sûr que les deux dimensions de l'objet changent proportionnellement.
- L'angle de rotation fait tourner l'objet dans le sens des aiguilles d'une montre.

Le bouton Point d'ancrage définit le point sur lequel l'objet est épinglé sur le plan de travail. Les objets de taille variable augmentent ou diminuent de taille dans le sens opposé au point d'ancrage choisi .

L'option Positionnement relatif définit la position d'un objet par rapport à l'étiquette ou à son voisin, et son comportement quand la taille de l'étiquette ou la position des objets voisins changent.

- Activer le positionnement horizontal relatif: Active le positionnement horizontal relatif.
	- Relatif par rapport à la bordure de l'étiquette: Le positionnement de l'objet est défini par rapport à la bordure de référence de l'étiquette. Définir son décalage horizontal par rapport à cette bordure.
	- Relatif par rapport un autre objet: Le positionnement de l'objet est défini par rapport à un objet voisin. Définir son décalage horizontal par rapport à cet objet.
	- Objet: Sélectionne l'objet de référence pour le positionnement horizontal relatif.
	- Bordure: Bordure de référence de l'objet voisin ou bordure de l'étiquette (s'il n'y a pas d'autres objets sur l'étiquette) pour le positionnement horizontal relatif.
	- Décalage: Distance horizontale par rapport à la bordure de l'étiquette ou du point d'ancrage de référence de l'objet.
- Activer le positionnement vertical relatif: Active le positionnement vertical relatif.
	- Relatif par rapport à la bordure de l'étiquette: Le positionnement de l'objet est défini par rapport à la bordure de référence de l'étiquette. Définir son décalage vertical par rapport à cette bordure.
	- Relatif par rapport un autre objet: Le positionnement de l'objet est défini par rapport à un objet voisin. Définir son décalage vertical par rapport à cet objet.
- <span id="page-68-0"></span>• Objet: Sélectionne l'objet de référence pour le positionnement vertical relatif.
- Bordure: Bordure de référence de l'objet voisin ou bordure de l'étiquette (s'il n'y a pas d'autres objets sur l'étiquette) pour le positionnement vertical relatif.
- Décalage: Distance verticale par rapport à la bordure de l'étiquette ou du point d'ancrage de référence de l'objet.

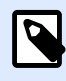

#### **NOTE**

La position de l'objet change si la taille de l'étiquette change ou si la position de l'objet apparenté change.

Lors de la conception d'étiquettes recto-verso, vous pouvez également prendre des objets du côté opposé de l'étiquette en tant qu'objets de référence pour le positionnement relatif. Dans ce cas, les objets sur le côté opposé se déplacent tous si vous modifiez leur position.

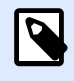

#### **NOTE**

Les côtés d'une étiquette des objets de référence sont clairement identifiés dans la liste de sélection d'Objet avec (Face avant) et (Face arrière).

Conserver les proportions permet d'adapter proportionnellement la taille de l'objet.

Verrouiller empêche l'objet de bouger pendant le processus de création.

#### **Organiser**

Grouper les objets: Place les objets sélectionnés dans un groupe.

- Grouper les objets: Réunit les objets sélectionnés pour qu'ils se comportent comme un seul objet.
- Dégrouper les objets sépare les objets groupés.

Organiser: Définit comment les objets sont positionnés dans un groupe.

- Avancer d'un cran: déplace l'objet sélectionné d'un calque.
- Mettre au premier plan: Déplace l'objet sélectionné sur le dessus de la pile d'objet.
- Reculer d'un cran: Déplace l'objet sélectionné d'un calque.
- Mettre en arrière-plan: Déplace l'objet sélectionné au-dessous de la pile d'objets.

Le groupe Aligner permet de paramétrer l'alignement et l'espacement des objets sur le plan de travail. Chaque objet peut être aligné sur un objet voisin ou sur la bordure de l'étiquette ou du formulaire.

Les options d'Alignement horizontal sont:

- Gauche: Aligne les objets sélectionnés sur la bordure gauche de l'objet le plus à gauche ou sur celle du premier objet sélectionné. Si un seul objet est sélectionné, il va se placer sur la bordure gauche de l'étiquette.
- Aligner les objets au centre: Aligne les objets sur le centre horizontal du premier objet sélectionné ou sur le centre horizontal de l'objet le plus grand. Si un seul objet est sélectionné, il sera centré horizontalement sur l'étiquette.
- vSur la droite: Aligne les objets sélectionnés sur la bordure droite de l'objet le plus à droite ou sur celle du premier objet sélectionné. Si un seul objet est sélectionné, il va se placer sur la bordure droite de l'étiquette.
- Répartir horizontalement: Égalise l'espacement horizontal entre les objets.

Les options d'alignement vertical sont:

- Haut: Aligne les objets sélectionné sur la bordure supérieure de l'objet le plus haut ou sur celle du premier objet sélectionné. Si un seul objet est sélectionné, il va se placer sur la bordure supérieure de l'étiquette.
- Centrer verticalement: Aligne les objets sélectionnés sur le centre vertical de l'objet le plus grand ou du premier objet sélectionné. Si un seul objet est sélectionné, il sera centré verticalement sur l'étiquette.
- Bas: Aligne les objets sélectionnés sur la bordure inférieure de l'objet le plus bas ou sur celle du premier objet sélectionné. Si un seul objet est sélectionné, il se place sur la bordure inférieure de l'étiquette.
- Répartir verticalement: Égalise l'espacement vertical entre les objets.

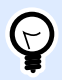

#### **ASTUCE**

L'alignement sur l'étiquette/le formulaire s'effectue en maintenant <Ctrl> et en cliquant sur les icônes d'alignement.

## Onglet contextuel Code à barres

L'onglet Code à barres sert d'onglet contextuel pour définir le type, la présentation et la position de l'objet [Code à barres](#page-151-0).

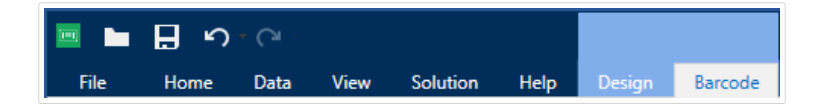

Sur l'onglet Code à barres, les groupes de paramètres suivants sont disponibles:

• [Code à barres:](#page-70-0) définit le type de symbole de code à barres et ses dimensions.

- <span id="page-70-0"></span>• Paramètres: définit les détails du code à barres.
- [Organiser](#page-72-0) positionne les objets par rapport aux objets voisins sur une étiquette.

#### **Onglet code à barres**

Le groupe Code à barres vous permet de choisir le type de code à barres et les dimensions du symbole de votre code à barres.

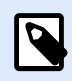

#### **NOTE**

Les paramètres du groupe Codes à barres dépendent du type de code à barres choisi.

**• Type de code à barres :** Définit le type de code à barres à utiliser sur l'étiquette.

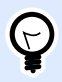

#### **ASTUCE**

Par défaut, c'est un code à barres de type Code128 qui est sélectionné. Pour en savoir plus sur les types de codes à barres, consulter la section [Types de codes à barres et](#page-197-0) [paramètres disponibles.](#page-197-0)

- Type de DataBar: Quand l'un des types de codes DataBar est sélectionné, Type de DataBar permet de préciser le sous-type spécifique utilisé.
- Dimension en X: Largeur de la barre la plus étroite du code à barres dans l'Unité de mesure choisie.
- Hauteur: Dimension verticale de votre code à barres dans l'Unité de mesure sélectionnée.
- Rapport définit le rapport entre les largeurs plus ou moins étroites de la barre du code à barres. Chaque type de code à barres a une gamme de rapports limitée par la réglementation. Designer vous permet seulement d'utiliser des rapports valides. Par défaut, le rapport est défini sur 3. Ce qui signifie que la barre est trois fois plus large qu'une barre étroite.

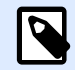

#### **NOTE**

Les rapports disponibles dépendent de la dimension X sélectionnée. Si vous modifiez la dimension X, la sélection des rapports disponibles en est également affectée.

• **Hauteur de ligne** déƮnit la hauteur d'une ligne de données dans un code à barres 2D. La hauteur de ligne est donnée comme étant un multiple de la **dimension X**.

#### **Paramètres**

Le groupe Paramètres permet de configurer les détails du code à barres.

Le bouton Texte lisible définit la présentation d'un contenu lisible par l'homme.

- Pas de lisibilité: Le code à barres apparaît sans le texte lisible.
- Au-dessus du code à barres: Place le texte lisible au-dessus du code à barres.
- En dessous du code à barres: Place le texte lisible en dessous du code à barres.

Le groupe Style permet de personnaliser le texte lisible.

- Police personnalisée: Active le choix de la police et de sa taille. Les polices internes de l'imprimante ne sont pas utilisables comme police de texte lisible personnalisé.
- Ajustage automatique: Si cette fonctionnalité est activée, le texte lisible s'agrandit ou rétrécit en fonction des modifications de la taille du code à barres. Pour fixer une taille personnalisée pour le texte lisible, désactiver cette option et sélectionner la taille de police appropriée.
- Gras: Le texte lisible se met en gras.
- Italique: Le texte lisible se met en italique.

Le groupe Masque permet de définir le format des données avant qu'elles s'affichent sur l'étiquette.

- Masque de saisie détermine le format des données entrées avant qu'elles s'affichent sur l'étiquette.
- Caractère générique est le caractère utilisé dans le masque et qui sera remplacé par les données sur l'étiquette imprimée.

#### **Exemple**

Un opérateur a besoin de formater un numéro de téléphone pour qu'il soit plus lisible sur l'étiquette. La données entrée n'est pas formatée puisqu'elle provient d'une base de données.

Quand la valeur lue dans la base de données est :

+38642805090

Et que le masque de saisie est :

```
(****) **** - ****
```
Le résultat en sortie sera :

 $(+386)$  4280 - 5090

Quant les données contiennent une astérisque \*, changer le Caractère générique. Le caractère doit avoir une valeur unique qui n'apparaît nulle part dans la donnée.
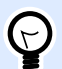

#### **ASTUCE**

Les Détails du code à barres diffèrent selon la norme du code à barres. Définir les options qui sont données en fonction du type de code à barres sélectionné. Les détails concernant les codes à barres 1D et 2D sont décrits dans des sections dédiées :

- [Détails du code à barres 1D](#page-211-0)
- [Détails du code à barres 2D](#page-212-0)

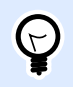

# **ASTUCE**

Le caractère de contrôle dépend des précédents chiffres du code à barres, il se place à la fin des chiffres du code à barres.

Couleur: Définit la couleur de la ligne du code à barres et du contenu lisible sur l'étiquette imprimée.

#### **Organiser**

Grouper les objets: Place les objets sélectionnés dans un groupe.

- Grouper les objets: Réunit les objets sélectionnés pour qu'ils se comportent comme un seul objet.
- Dégrouper les objets sépare les objets groupés.

Organiser: Définit comment les objets sont positionnés dans un groupe.

- Avancer d'un cran: déplace l'objet sélectionné d'un calque.
- Mettre au premier plan: Déplace l'objet sélectionné sur le dessus de la pile d'objet.
- Reculer d'un cran: Déplace l'objet sélectionné d'un calque.
- Mettre en arrière-plan: Déplace l'objet sélectionné au-dessous de la pile d'objets.

Le groupe Aligner permet de paramétrer l'alignement et l'espacement des objets sur le plan de travail. Chaque objet peut être aligné sur un objet voisin ou sur la bordure de l'étiquette ou du formulaire.

Les options d'Alignement horizontal sont:

- Gauche: Aligne les objets sélectionnés sur la bordure gauche de l'objet le plus à gauche ou sur celle du premier objet sélectionné. Si un seul objet est sélectionné, il va se placer sur la bordure gauche de l'étiquette.
- Aligner les objets au centre: Aligne les objets sur le centre horizontal du premier objet sélectionné ou sur le centre horizontal de l'objet le plus grand. Si un seul objet est sélectionné, il sera centré horizontalement sur l'étiquette.
- vSur la droite: Aligne les objets sélectionnés sur la bordure droite de l'objet le plus à droite ou sur celle du premier objet sélectionné. Si un seul objet est sélectionné, il va se placer sur la bordure droite de l'étiquette.
- Répartir horizontalement: Égalise l'espacement horizontal entre les objets.

Les options d'alignement vertical sont:

- Haut: Aligne les objets sélectionné sur la bordure supérieure de l'objet le plus haut ou sur celle du premier objet sélectionné. Si un seul objet est sélectionné, il va se placer sur la bordure supérieure de l'étiquette.
- Centrer verticalement: Aligne les objets sélectionnés sur le centre vertical de l'objet le plus grand ou du premier objet sélectionné. Si un seul objet est sélectionné, il sera centré verticalement sur l'étiquette.
- Bas: Aligne les objets sélectionnés sur la bordure inférieure de l'objet le plus bas ou sur celle du premier objet sélectionné. Si un seul objet est sélectionné, il se place sur la bordure inférieure de l'étiquette.
- Répartir verticalement: Égalise l'espacement vertical entre les objets.

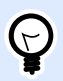

# **ASTUCE**

L'alignement sur l'étiquette/le formulaire s'effectue en maintenant <Ctrl> et en cliquant sur les icônes d'alignement.

# Onglet contextuel Forme

C'est un onglet contextuel qui permet de définir l'apparence d'objets [ellipse,](#page-165-0) [rectangle](#page-158-0) et [ligne.](#page-163-0)

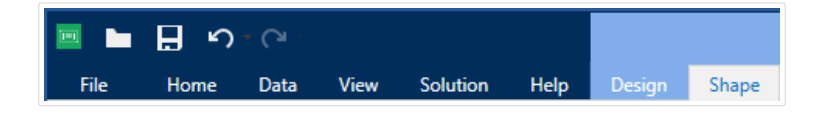

Sur l'onglet Forme, les groupes de paramètres suivants sont disponibles:

- Le groupe Contour permet de déƮnir l'apparence du contour de la forme sélectionnée.
- Le groupe [Remplir](#page-74-0) permet de définir le style de remplissage de la forme et sa couleur.
- [Organiser](#page-74-0) positionne les objets par rapport aux objets voisins sur une étiquette.

## **Contour**

Le groupe Contour permet de définir l'apparence du contour de la forme sélectionnée.

Les options du bouton Style du contour sont les suivantes:

- <span id="page-74-0"></span>• **Aucun** rend l'objet ligne invisible.
- **Plein** fait un objet ligne pleine.
- **Point** fait une ligne de points.
- **Tiret** fait une ligne de tirets.
- **Effacer:** rend invisible la partie des autres objets situés sous la ligne.

Couleur du contour définit la couleur du contour.

Epaisseur définit la largeur de la ligne.

**Rayon d'angle :** Arrondit les angles du rectangle. Des valeurs plus élevées rendent la courbe plus large.

## **Remplir**

Le groupe Remplir permet de définir le style de remplissage de la forme et sa couleur.

Les options de Style de remplissage sont:

- **Aucun :** L'objet est complètement transparent.
- **Effacé:** Rend invisibles les objets cachés sous l'objet actif.
- **Plein :** Colorie tout l'objet.
- **Hachuré vers la droite :** Remplit l'objet de hachures montant vers la droite.
- **Hachuré vers la gauche :** Remplit l'objet de hachures montant vers la gauche.
- **Verticale :** Remplit l'objet de lignes verticales.
- **Horizontale :** Remplit l'objet de lignes horizontales.
- **Quadrillé :** Remplit l'objet de lignes quadrillées.
- **Hachures croisées :** Remplit l'objet de lignes croisées en diagonales.
- **25 % de couleur :** Fixe à 25 % l'opacité de la couleur de remplissage.
- **50 % de couleur:** Fixe à 50 % l'opacité de la couleur
- **75 % de couleur :** Fixe à 75 % l'opacité de la couleur de remplissage.

Couleur d'arrière-plan définit la couleur de remplissage de la forme.

## **Organiser**

Grouper les objets: Place les objets sélectionnés dans un groupe.

• Grouper les objets: Réunit les objets sélectionnés pour qu'ils se comportent comme un seul objet.

• Dégrouper les objets sépare les objets groupés.

Organiser: Définit comment les objets sont positionnés dans un groupe.

- Avancer d'un cran: déplace l'objet sélectionné d'un calque.
- Mettre au premier plan: Déplace l'objet sélectionné sur le dessus de la pile d'objet.
- Reculer d'un cran: Déplace l'objet sélectionné d'un calque.
- Mettre en arrière-plan: Déplace l'objet sélectionné au-dessous de la pile d'objets.

Le groupe Aligner permet de paramétrer l'alignement et l'espacement des objets sur le plan de travail. Chaque objet peut être aligné sur un objet voisin ou sur la bordure de l'étiquette ou du formulaire.

Les options d'Alignement horizontal sont:

- Gauche: Aligne les objets sélectionnés sur la bordure gauche de l'objet le plus à gauche ou sur celle du premier objet sélectionné. Si un seul objet est sélectionné, il va se placer sur la bordure gauche de l'étiquette.
- Aligner les objets au centre: Aligne les objets sur le centre horizontal du premier objet sélectionné ou sur le centre horizontal de l'objet le plus grand. Si un seul objet est sélectionné, il sera centré horizontalement sur l'étiquette.
- vSur la droite: Aligne les objets sélectionnés sur la bordure droite de l'objet le plus à droite ou sur celle du premier objet sélectionné. Si un seul objet est sélectionné, il va se placer sur la bordure droite de l'étiquette.
- Répartir horizontalement: Égalise l'espacement horizontal entre les objets.

Les options d'alignement vertical sont:

- Haut: Aligne les objets sélectionné sur la bordure supérieure de l'objet le plus haut ou sur celle du premier objet sélectionné. Si un seul objet est sélectionné, il va se placer sur la bordure supérieure de l'étiquette.
- Centrer verticalement: Aligne les objets sélectionnés sur le centre vertical de l'objet le plus grand ou du premier objet sélectionné. Si un seul objet est sélectionné, il sera centré verticalement sur l'étiquette.
- Bas: Aligne les objets sélectionnés sur la bordure inférieure de l'objet le plus bas ou sur celle du premier objet sélectionné. Si un seul objet est sélectionné, il se place sur la bordure inférieure de l'étiquette.
- Répartir verticalement: Égalise l'espacement vertical entre les objets.

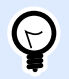

# **ASTUCE**

L'alignement sur l'étiquette/le formulaire s'effectue en maintenant <Ctrl> et en cliquant sur les icônes d'alignement.

# <span id="page-76-0"></span>Onglet contextuel Image

L'onglet Image sert d'onglet contextuel pour définir les options de taille de l'image et arranger les objets.

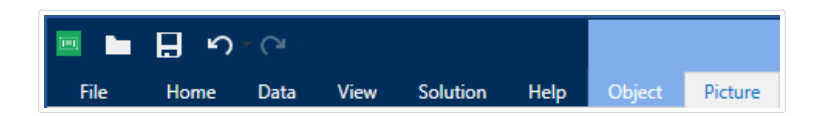

Sur l'onglet Image, les groupes de paramètres suivants sont disponibles:

- Redimensionner : redéfinit comment le fichier Image s'adapte à la taille de l'objet lors de l'exécution du formulaire.
- Organiser positionne les objets par rapport aux objets voisins sur une étiquette.

#### **Redimensionner**

Le groupe Redimensionner définit l'adaptation de l'image à la taille de l'étiquette.

Le bouton Ajustage de l'image ouvre les options de taille de l'image.

- Les options pour redimensionner définissent comment les dimensions du fichier source s'adaptent à la taille de l'objet Image au moment de l'impression.
	- Conserver la taille originale: désactive le redimensionnement. Le fichier source s'affiche en utilisant l'objet avec ses dimensions d'origine.
	- Conserver les proportions permet d'adapter proportionnellement la taille de l'image. Le ratio d'aspect des dimensions du fichier source est préservé.
	- Redimensionner à la taille donnée permet de modifier la taille du fichier source horizontalement et verticalement pour l'ajuster dans le cadre du paragraphe. L'utilisation de cette option risque de déformer l'image.
- Taille originale affiche la largeur et la Hauteur de l'image avant retouche.
- Revenir à la taille d'origine annule toutes les actions modifiant la taille.

Conserver les proportions permet d'être sûr que les deux dimensions de l'objet changent proportionnellement.

## **Organiser**

Grouper les objets: Place les objets sélectionnés dans un groupe.

- Grouper les objets: Réunit les objets sélectionnés pour qu'ils se comportent comme un seul objet.
- Dégrouper les objets sépare les objets groupés.

Organiser: Définit comment les objets sont positionnés dans un groupe.

- Avancer d'un cran: déplace l'objet sélectionné d'un calque.
- Mettre au premier plan: Déplace l'objet sélectionné sur le dessus de la pile d'objet.
- Reculer d'un cran: Déplace l'objet sélectionné d'un calque.
- Mettre en arrière-plan: Déplace l'objet sélectionné au-dessous de la pile d'objets.

Le groupe Aligner permet de paramétrer l'alignement et l'espacement des objets sur le plan de travail. Chaque objet peut être aligné sur un objet voisin ou sur la bordure de l'étiquette ou du formulaire.

Les options d'Alignement horizontal sont:

- Gauche: Aligne les objets sélectionnés sur la bordure gauche de l'objet le plus à gauche ou sur celle du premier objet sélectionné. Si un seul objet est sélectionné, il va se placer sur la bordure gauche de l'étiquette.
- Aligner les objets au centre: Aligne les objets sur le centre horizontal du premier objet sélectionné ou sur le centre horizontal de l'objet le plus grand. Si un seul objet est sélectionné, il sera centré horizontalement sur l'étiquette.
- vSur la droite: Aligne les objets sélectionnés sur la bordure droite de l'objet le plus à droite ou sur celle du premier objet sélectionné. Si un seul objet est sélectionné, il va se placer sur la bordure droite de l'étiquette.
- Répartir horizontalement: Égalise l'espacement horizontal entre les objets.

Les options d'alignement vertical sont:

- Haut: Aligne les objets sélectionné sur la bordure supérieure de l'objet le plus haut ou sur celle du premier objet sélectionné. Si un seul objet est sélectionné, il va se placer sur la bordure supérieure de l'étiquette.
- Centrer verticalement: Aligne les objets sélectionnés sur le centre vertical de l'objet le plus grand ou du premier objet sélectionné. Si un seul objet est sélectionné, il sera centré verticalement sur l'étiquette.
- Bas: Aligne les objets sélectionnés sur la bordure inférieure de l'objet le plus bas ou sur celle du premier objet sélectionné. Si un seul objet est sélectionné, il se place sur la bordure inférieure de l'étiquette.
- Répartir verticalement: Égalise l'espacement vertical entre les objets.

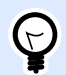

# **ASTUCE**

L'alignement sur l'étiquette/le formulaire s'effectue en maintenant <Ctrl> et en cliquant sur les icônes d'alignement.

# Onglet contextuel Texte

L'onglet texte permet de formater les objets [Texte](#page-133-0) et [Paragraphe](#page-139-0) .

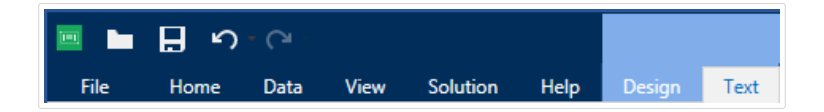

Sur l'onglet Texte, les groupes de paramètres suivants sont disponibles :

- Le groupe Format permet de définir le format du texte.
- Le groupe [Paramètres du texte](#page-79-0) permet de définir la mise en page de tous les contenus texte ajoutés à un objet de l'étiquette.
- [Organiser](#page-80-0) positionne les objets par rapport aux objets voisins sur une étiquette.

## **Format**

Le groupe Format permet de définir le format du texte.

- Le bouton Afficher /masquer les polices Imprimante affiche ou cache les polices imprimantes dans la liste des polices.
- Police permet de préciser la police et sa taille. Il y a deux groupes de polices : les polices OpenType et les polices Imprimante.

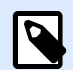

## **NOTE**

Quand l'imprimante sélectionnée est une imprimante thermique, des polices complémentaires sont disponibles dans la liste des polices disponibles. Ce sont les Polices Imprimante identifiées par une petite icône d'imprimante en face de leur nom.

- Les polices peuvent être mises en texte Gras, Italique, Souligné ou Barré.
- Les boutons d'alignement vous permettent d'aligner le texte à gauche, au milieu, à droite ou uniformément.
- Couleur de police définit les couleurs de la police et du soulignage.
- Les boutons d'agrandissement/réduction des polices vous permettent de changer progressivement la taille de la police.
- Mise à l'échelle est un facteur d'extension de la police à partir de ses proportions d'origine.

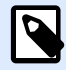

## **NOTE**

Quand le facteur est 100 %, la police a son aspect normal. Quand le facteur est 200 %, cela veut dire que la police est deux fois plus large que la normale. Quand il est de 50 %, la police correspond à la moitié de la largeur.

# <span id="page-79-0"></span>**Paramètres du texte**

Le groupe Paramètres du texte permet de définir la mise en page de tous les contenus texte ajoutés à un objet de l'étiquette.

Le bouton Caractère et Paragraphe ouvre les options d'espacement des lignes et des caractères:

- Interligne: distance entre chaque ligne d'un paragraphe.
- Espacement des caractères: distance entre chaque caractère.

Le bouton Effets affiche les effets de texte disponibles:

- Inversé: inverse les couleurs de texte et d'arrière plan.
- Miroir: met le texte en miroir.
- Impression RTL: imprime le texte de droite à gauche.

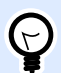

#### **ASTUCE**

La plupart des imprimantes thermiques impriment automatiquement l'Arabe et l'Hébreu de droite à gauche. Utiliser cette option si le système d'exploitation ne dispose d'écriture RTL en natif.

Le bouton Ajuster ouvre les options de taille automatique du texte:

- **Aucun** désactive la modification de taille. Dans ce cas, les dimensions du champ texte et la taille de la police ne s'adaptent pas à la quantité de contenu insérée dans le paragraphe.
- **Ignorer des contenus excessifs** supprime la partie de texte qui ne rentre pas dans le cadre de l'objet.

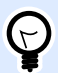

#### **ASTUCE**

Si la case est cochée, l'objet utilise seulement la quantité de texte qui tient dans le cadre. Il n'est pas tenu compte du reste du texte.

- **Ajuster la taille au contenu** automatiquement permet d'ajuster la hauteur du paragraphe en fonction du contenu.
- **Ajuster le contenu par taille de police** détermine l'éventail de tailles acceptables pour la police de cet objet. La taille de la police s'adapte automatiquement à la taille du paragraphe.

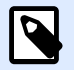

# **NOTE**

Le bouton Ajuster est disponible pendant la configuration d'un objet [Paragraphe](#page-145-0) [enrichi.](#page-145-0)

# <span id="page-80-0"></span>**Organiser**

Grouper les objets: Place les objets sélectionnés dans un groupe.

- Grouper les objets: Réunit les objets sélectionnés pour qu'ils se comportent comme un seul objet.
- Dégrouper les objets sépare les objets groupés.

Organiser: Définit comment les objets sont positionnés dans un groupe.

- Avancer d'un cran: déplace l'objet sélectionné d'un calque.
- Mettre au premier plan: Déplace l'objet sélectionné sur le dessus de la pile d'objet.
- Reculer d'un cran: Déplace l'objet sélectionné d'un calque.
- Mettre en arrière-plan: Déplace l'objet sélectionné au-dessous de la pile d'objets.

Le groupe Aligner permet de paramétrer l'alignement et l'espacement des objets sur le plan de travail. Chaque objet peut être aligné sur un objet voisin ou sur la bordure de l'étiquette ou du formulaire.

Les options d'Alignement horizontal sont:

- Gauche: Aligne les objets sélectionnés sur la bordure gauche de l'objet le plus à gauche ou sur celle du premier objet sélectionné. Si un seul objet est sélectionné, il va se placer sur la bordure gauche de l'étiquette.
- Aligner les objets au centre: Aligne les objets sur le centre horizontal du premier objet sélectionné ou sur le centre horizontal de l'objet le plus grand. Si un seul objet est sélectionné, il sera centré horizontalement sur l'étiquette.
- vSur la droite: Aligne les objets sélectionnés sur la bordure droite de l'objet le plus à droite ou sur celle du premier objet sélectionné. Si un seul objet est sélectionné, il va se placer sur la bordure droite de l'étiquette.
- Répartir horizontalement: Égalise l'espacement horizontal entre les objets.

Les options d'alignement vertical sont:

- Haut: Aligne les objets sélectionné sur la bordure supérieure de l'objet le plus haut ou sur celle du premier objet sélectionné. Si un seul objet est sélectionné, il va se placer sur la bordure supérieure de l'étiquette.
- Centrer verticalement: Aligne les objets sélectionnés sur le centre vertical de l'objet le plus grand ou du premier objet sélectionné. Si un seul objet est sélectionné, il sera centré verticalement sur l'étiquette.
- Bas: Aligne les objets sélectionnés sur la bordure inférieure de l'objet le plus bas ou sur celle du premier objet sélectionné. Si un seul objet est sélectionné, il se place sur la bordure inférieure de l'étiquette.
- Répartir verticalement: Égalise l'espacement vertical entre les objets.

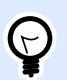

#### **ASTUCE**

L'alignement sur l'étiquette/le formulaire s'effectue en maintenant <Ctrl> et en cliquant sur les icônes d'alignement.

# **2.6.8.2. Onglets contextuels spécifiques au formulaire**

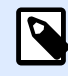

#### **INFO NIVEAU DE PRODUIT:**

La création de formulaires et l'utilisation d'objets du formulaire sont disponibles dans PowerForms.

L'onglet contextuel est un onglet caché qui s'affiche sur la ligne des onglets quand un objet spécifique du [formulaire](#page-370-0) est sélectionné sur le [plan de travail](#page-97-0). Les onglets contextuels apparaissent sur le côté droit des onglets standards de Designer .

Ces onglets qui facilitent l'accès aux commandes spécifiques aux objets sont les suivants:

- [Objet:](#page-82-0) permet de définir l'objet, sa position, son organisation et s'il est imprimable ou non.
- [Contrôle du formulaire:](#page-84-0) permet de définir tout ce qui est spécifique aux objets du formulaire leur mise en page et les événements assignés.
- [Image:](#page-87-0) donne accès aux événements relatifs à l'image et aux options de dimensionnement de l'image.

# **Onglet contextuel Création**

L'onglet Création sert d'onglet contextuel pour définir la mise en page et le positionnement de l'objet sélectionné.

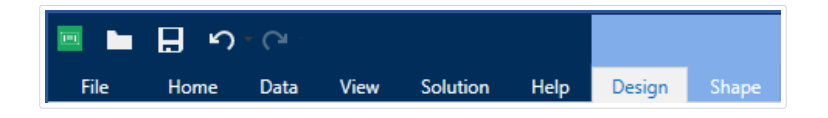

Sur l'onglet Création, les groupes de paramètres suivants sont disponibles:

- [Général](#page-66-0) permet de dire si l'objet est visible et imprimable sur l'étiquette.
- [Positionnement](#page-67-0) définit la position de l'objet sur le plan de travail.
- [Organiser](#page-68-0) positionne les objets par rapport aux objets voisins sur une étiquette.

# <span id="page-82-0"></span>**Général**

Le groupe Général permet de déterminer l'état de l'objet: activé, désactivé, et sa visibilité sur le formulaire.

- Activé détermine si l'objet est activé (modifiable) ou non au lancement du formulaire.
- Visible définit si l'objet sélectionné apparaît sur le formulaire ou non.
- Conditions: Déterminer une condition permet d'activer l'objet et/ou le rendre visible si le résultat qu'elle donne est "True".
- Nom: Permet de nommer l'objet et de le décrire.

## **Positionnement**

Le groupe Positionnement définit l'emplacement de l'objet et sa taille sur un formulaire.

Le bouton Position permet de définir:

- Les coordonnées X et Y définissent la position exacte sur le plan de travail (en px).
- Largeur et Hauteur: dimensions de l'objet.

Le bouton Point d'ancrage définit le point sur lequel l'objet est épinglé sur le plan de travail. Les objets de taille variable augmentent ou diminuent de taille dans le sens opposé au point d'ancrage choisi .

- Redimensionner horizontalement avec le formulaire et Redimensionner verticalement avec le formulaire: La taille de l'objet s'adapte automatiquement si la taille du formulaire change.
	- Redimensionner horizontalement avec le formulaire adapte la largeur de l'objet à la nouvelle taille de la fenêtre.
	- Redimensionner verticalement avec le formulaire adapte la hauteur de l'objet à la nouvelle taille de la fenêtre.

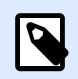

## **NOTE**

Si les deux options sont activées, la largeur et la hauteur de l'objet s'adapteront simultanément à la nouvelle taille du formulaire.

Conserver les proportions permet d'adapter proportionnellement la taille de l'objet.

Verrouiller empêche l'objet de bouger pendant le processus de création.

# **Organiser**

Grouper les objets: Place les objets sélectionnés dans un groupe.

• Grouper les objets: Réunit les objets sélectionnés pour qu'ils se comportent comme un seul objet.

• Dégrouper les objets sépare les objets groupés.

Organiser: Définit comment les objets sont positionnés dans un groupe.

- Avancer d'un cran: déplace l'objet sélectionné d'un calque.
- Mettre au premier plan: Déplace l'objet sélectionné sur le dessus de la pile d'objet.
- Reculer d'un cran: Déplace l'objet sélectionné d'un calque.
- Mettre en arrière-plan: Déplace l'objet sélectionné au-dessous de la pile d'objets.

Le groupe Aligner permet de paramétrer l'alignement et l'espacement des objets sur le plan de travail. Chaque objet peut être aligné sur un objet voisin ou sur la bordure de l'étiquette ou du formulaire.

Les options d'Alignement horizontal sont:

- Gauche: Aligne les objets sélectionnés sur la bordure gauche de l'objet le plus à gauche ou sur celle du premier objet sélectionné. Si un seul objet est sélectionné, il va se placer sur la bordure gauche de l'étiquette.
- Aligner les objets au centre: Aligne les objets sur le centre horizontal du premier objet sélectionné ou sur le centre horizontal de l'objet le plus grand. Si un seul objet est sélectionné, il sera centré horizontalement sur l'étiquette.
- vSur la droite: Aligne les objets sélectionnés sur la bordure droite de l'objet le plus à droite ou sur celle du premier objet sélectionné. Si un seul objet est sélectionné, il va se placer sur la bordure droite de l'étiquette.
- Répartir horizontalement: Égalise l'espacement horizontal entre les objets.

Les options d'alignement vertical sont:

- Haut: Aligne les objets sélectionné sur la bordure supérieure de l'objet le plus haut ou sur celle du premier objet sélectionné. Si un seul objet est sélectionné, il va se placer sur la bordure supérieure de l'étiquette.
- Centrer verticalement: Aligne les objets sélectionnés sur le centre vertical de l'objet le plus grand ou du premier objet sélectionné. Si un seul objet est sélectionné, il sera centré verticalement sur l'étiquette.
- Bas: Aligne les objets sélectionnés sur la bordure inférieure de l'objet le plus bas ou sur celle du premier objet sélectionné. Si un seul objet est sélectionné, il se place sur la bordure inférieure de l'étiquette.
- Répartir verticalement: Égalise l'espacement vertical entre les objets.

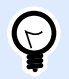

# **ASTUCE**

L'alignement sur l'étiquette/le formulaire s'effectue en maintenant <Ctrl> et en cliquant sur les icônes d'alignement.

# <span id="page-84-0"></span>Onglet contextuel Contrôle du formulaire

L'onglet contextuel Contrôle du formulaire permet d'assigner des actions à l'objet et de définir son apparence.

Sur l'onglet Contrôle du formulaire, les groupes de paramètres suivants sont disponibles :

- Le groupe Événements permet de déƮnir les événements variés qui peuvent être lancés par l'objet sélectionné.
- Style définit l'apparence du contenu texte d'un objet du formulaire. Ce groupe s'adapte à l'objet du formulaire sélectionné. Les variations suivantes sont utilisées :
	- Groupe de styles pour contenus texte (objets: Bouton, Champ Mémo, Menu déroulant, Liste déroulante, Case à cocher,
	- [Groupe de styles pour contenus graphiques](#page-85-0) (objets: Cadre, Prévisualisation de l'étiquette)
	- [Groupes de styles pour contenus de table](#page-85-0) (objets: Table de la base de données)
- [Organiser](#page-86-0) positionne les objets par rapport aux objets voisins sur une étiquette.

# **Événements**

Le groupe Evénements permet de définir les événements variés qui peuvent être lancés par l'objet sélectionné.

• Le bouton Evénements ouvre la liste des événements disponibles pour l'objet sélectionné.

#### Exemple :

Les événements types de Designer sont Sur clic, A réception du focus, A la sortie, etc.

Chaque événement démarre en lançant des [actions.](#page-442-0) Le bouton Actions... donne accès à l'[Editeur](#page-442-0) d['actions](#page-442-0) qui sert d'outil pour gérer les actions dans la [solution](#page-12-0) d'étiquetage.

## **Style (pour contenu Texte)**

Le groupe Style définit l'apparence du contenu texte d'un objet du formulaire.

Le bouton Afficher /masquer les polices imprimante affiche ou cache les polices imprimantes dans la liste des polices.

Police permet de préciser la police et sa taille. Il y a deux groupes de polices : les polices OpenType et les polices Imprimante.

<span id="page-85-0"></span>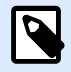

# **NOTE**

Quand l'imprimante sélectionnée est une imprimante thermique, des polices complémentaires sont disponibles dans la liste des polices disponibles. Ce sont les Polices imprimante identifiées par une petite icône d'imprimante en face de leur nom.

Les polices peuvent être mises en texte Gras, Italique, Souligné ou Barré.

Mise à l'échelle est un facteur d'extension de la police à partir de ses proportions d'origine. Quand le facteur est 100%, la police a son aspect normal. Quand le facteur est 200%, cela veut dire que la police est 2 fois plus large que la normale. Quand il est de 50%, la police est étirée.

Alignement définit le positionnement horizontal du contenu de l'objet.

- Aligner à gauche: place le texte sur la bordure gauche d'un objet.
- Centrer: place le texte au centre d'un objet.
- Aligner à droite: place le texte sur la bordure droite d'un objet.

Couleur de police définit les couleurs de la police et du soulignage.

Couleur d'arrière plan définit la couleur du fond de l'objet.

Couleur de la bordure: Choix de la couleur de la bordure de l'objet.

Les paramètres de texte définissent la présentation du texte.

## **Style (pour contenu graphique)**

Le groupe Style définit la mise en page des objets graphiques du formulaire.

- Afficher la bordure définit si la bordure de l'objet est visible ou non.
- Le bouton Paramètres de bordure permet de définir la couleur de la bordure et la largeur de la bordure.
- Couleur d'arrière plan définit la couleur du fond de l'objet.

# **Style (pour les tables)**

Le groupe Style permet de définir l'apparence de l'objet [Table de la base de données](#page-411-0) sur un formulaire.

- Style de la Table définit l'apparence de l'objet ainsi que son contenu.
- Style de cellule définit l'apparence visuelle des cellules sélectionnées dans la [table d'une base](#page-411-0) [de données.](#page-411-0)

# <span id="page-86-0"></span>**Organiser**

Grouper les objets: Place les objets sélectionnés dans un groupe.

- Grouper les objets: Réunit les objets sélectionnés pour qu'ils se comportent comme un seul objet.
- Dégrouper les objets sépare les objets groupés.

Organiser: Définit comment les objets sont positionnés dans un groupe.

- Avancer d'un cran: déplace l'objet sélectionné d'un calque.
- Mettre au premier plan: Déplace l'objet sélectionné sur le dessus de la pile d'objet.
- Reculer d'un cran: Déplace l'objet sélectionné d'un calque.
- Mettre en arrière-plan: Déplace l'objet sélectionné au-dessous de la pile d'objets.

Le groupe Aligner permet de paramétrer l'alignement et l'espacement des objets sur le plan de travail. Chaque objet peut être aligné sur un objet voisin ou sur la bordure de l'étiquette ou du formulaire.

Les options d'Alignement horizontal sont:

- Gauche: Aligne les objets sélectionnés sur la bordure gauche de l'objet le plus à gauche ou sur celle du premier objet sélectionné. Si un seul objet est sélectionné, il va se placer sur la bordure gauche de l'étiquette.
- Aligner les objets au centre: Aligne les objets sur le centre horizontal du premier objet sélectionné ou sur le centre horizontal de l'objet le plus grand. Si un seul objet est sélectionné, il sera centré horizontalement sur l'étiquette.
- vSur la droite: Aligne les objets sélectionnés sur la bordure droite de l'objet le plus à droite ou sur celle du premier objet sélectionné. Si un seul objet est sélectionné, il va se placer sur la bordure droite de l'étiquette.
- Répartir horizontalement: Égalise l'espacement horizontal entre les objets.

Les options d'alignement vertical sont:

- Haut: Aligne les objets sélectionné sur la bordure supérieure de l'objet le plus haut ou sur celle du premier objet sélectionné. Si un seul objet est sélectionné, il va se placer sur la bordure supérieure de l'étiquette.
- Centrer verticalement: Aligne les objets sélectionnés sur le centre vertical de l'objet le plus grand ou du premier objet sélectionné. Si un seul objet est sélectionné, il sera centré verticalement sur l'étiquette.
- Bas: Aligne les objets sélectionnés sur la bordure inférieure de l'objet le plus bas ou sur celle du premier objet sélectionné. Si un seul objet est sélectionné, il se place sur la bordure inférieure de l'étiquette.
- Répartir verticalement: Égalise l'espacement vertical entre les objets.

<span id="page-87-0"></span>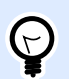

#### **ASTUCE**

L'alignement sur l'étiquette/le formulaire s'effectue en maintenant <Ctrl> et en cliquant sur les icônes d'alignement.

# Onglet contextuel Image (spécifique au formulaire)

L'onglet Image sert d'onglet contextuel pour définir les options de taille de l'image et arranger les objets.

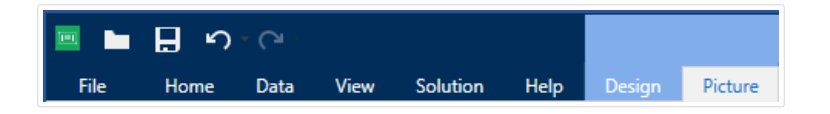

Sur l'onglet Image, les groupes de paramètres suivants sont disponibles:

- Le groupe [Evénements](#page-84-0) permet de déƮnir les événements variés qui peuvent être lancés par l'objet Image sélectionné
- [Redimensionner](#page-76-0) définit la manière d'adapter les dimensions du fichier source à la taille de l'objet au lancement du formulaire.
- [Organiser](#page-86-0) positionne les objets par rapport aux objets voisins sur une étiquette.

# **2.6.8.3. Stockage de documents**

L'onglet contextuel Stockage de documents permet d'effectuer des actions de stockage de documents dans Designer.

Le Stockage de documents est une fonctionnalité de NiceLabel Control Center. Elle permet de faire fonctionner NiceLabel Control Center comme un référentiel de fichiers partagé sur le serveur, dans lequel les utilisateurs peuvent stocker et récupérer leur fichiers et contrôler les différentes révisions.

L'onglet contextuel Stockage de documents permet d'effectuer des actions de stockage de documents dans Designer. Il n'est donc plus nécessaire d'accéder aux fichiers pour les ouvrir dans NiceLabel Control Center.

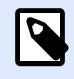

## **NOTE**

Cet onglet contextuel a besoin d'une connexion avec NiceLabel Control Center. Ce type de configuration exige une licence LMS Enterprise.

Le groupe Révision permet d'effectuer les actions disponibles pour le Stockage de documents:

• Extraire (Check Out): Extrait le fichier du Stockage de documents de NiceLabel Control Center pour qu'il puisse être modifié. Le fichier extrait est alors marqué et verrouillé pour tous les autres utilisateurs. Tous les autres utilisateurs verront la version actuelle du fichier, tandis que l'auteur (éditeur) peut déjà travailler sur un nouveau brouillon.

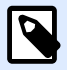

#### **NOTE**

Après ouverture d'un document du Stockage de documents, (Fichier > Ouvrir > Stockage de documents), les commandes d'édition restent désactivées jusqu'à ce que le document soit extrait.

- Archiver (Check In): Enregistre le fichier dans le Stockage de documents de NiceLabel Control Center après l'avoir modifié. Lors de l'archivage du fichier, le nombre de révisions du fichier s'incrémente de un. Le commentaire saisi est inscrit dans le journal du fichier.
- Annuler l'extraction: Annule l'extraction du fichier en cours et redonne aux autres utilisateurs l'accès à ce fichier.

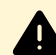

#### **AVERTISSEMENT**

Si vous cliquez sur Annuler l'extraction, vous perdrez définitivement toutes les modifications effectuées par les utilisateurs après avoir extrait le fichier. Pour conserver les modifications, archiver d'abord les étiquettes ou solutions.

• Stockage de documents: Ouvre le stockage de documents de l'NiceLabel Control Centerconnecté.

# 2.6.9. Onglet Aide

L'onglet Aide donne un accès direct aux différentes ressources susceptibles d'aider à créer et utiliser les étiquettes et les formulaires rapidement et efficacement.

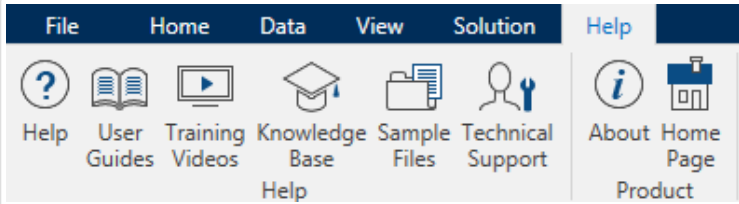

Le groupe de ruban Aide comporte des boutons avec des liens vers les ressources suivantes.

- Aide:Designer Aide en ligne de.
- Guides utilisateurs: collection des guides utilisateur de NiceLabel en ligne. La collection comporte les guides utilisateurs pour tous les produits en portefeuille.
- Vidéos de formations:NiceLabel Collection de vidéos des formations.
- Base de connaissances: Bibliothèque en ligne d'articles décrivant certaines solutions techniques, conseils et problèmes résolus pour des étiquettes et de solutions d'impression.
- Fichiers d'exemples: Une collection de modèles d'étiquettes. Les utiliser pour mieux connaître Designer et découvrir les capacités du logiciel.

<span id="page-89-0"></span>• L'Assistance technique permet de se connecter au département de l'aide technique de NiceLabel.

Le groupe du ruban Produit comporte des liens vers:

- La page [À propos du logiciel](#page-52-0)
- NiceLabel Page d'accueil: www.nicelabel.com

# 2.6.10. Tag RFID

La boîte de dialogue Tag RFID permet de sélectionner le type de tag RFID approprié, de définir son contenu et de configurer le type de données à encoder sur le tag.

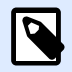

## **NOTE**

La fonctionnalité de RFID est disponible quand un pilote d'imprimante NiceLabel est installé.

La boîte de dialogue Tag RFID permet de configurer la manière d'encoder le contenu d'un tag:

- Sélectionner le type de tag RFID.
- Configurer les différents paramètres du tag relatifs à sa structure et sa programmation.
- Définir les paramètres de sécurité RFID.
- Insérer et configurer les champs de données.

# **2.6.10.1. Tag**

Le panneau Tag de la boîte de dialogue Tag RFID permet de sélectionner le type de tag à encoder et la manière d'écrire les données sur le tag.

Le groupe Tag comporte la sélection du type de tag.

• Le menu déroulant Type de tag comporte les types de tags RFID disponibles. Le choix du type de tag est défini automatiquement par le pilote de l'imprimante.

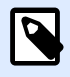

## **NOTE**

Sélectionner l'imprimante (et le pilote correspondant) pour étiquettes avec tag RFID dans la [Barre d](#page-37-0)'état.

Le groupe Utilisation définit les sources de données du Tag RFID et la manière de les écrire dans le tag.

<span id="page-90-0"></span>• Écriture RFID activée: Active ou désactive l'écriture de données sur les tags RFID.

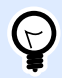

## **ASTUCE**

Désactiver l'écriture peut être utile au cours du processus de création de l'étiquette et pendant certaines phases spécifiques de flux de travail.

Les champs de données RFID encodables sont ajoutés à l'[Explorateur de données dynamiques](#page-16-0) sous Tag RFID.

#### **Exemple**

Exemple de champ de données:

- EPC: Champ de données avec Code électronique du produit
- User Data: Champ de données dont le contenu doit être encodé dans le tag RFID
- TID: Champ de données avec l'ID unique du tag RFID
- GID Code: Code général identifiant les tags RFID
- CID Code: Numéro d'identification de carte

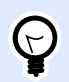

#### **ASTUCE**

Tirer les champs de données appropriés et les placer sur l'étiquette sous forme d'un objet [Texte](#page-133-0), [Paragraphe](#page-139-0) ou [Code à barres](#page-151-0) (défini par le pilote).

# **2.6.10.2. Contenu**

L'onglet Contenu de la Boîte de dialogue Tag RFID permet de définir le contenu d'un tag RFID. Pour encoder les données d'un tag RFID, procéder comme suit.

Étape 1: Sélectionner les champs de données

Le groupe Champs de données permet de sélectionner les champs de données. Ces champs vont contenir les données encodées du tag RFID.

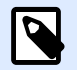

# **NOTE**

La sélection des champs de données disponibles avec les paramètres correspondant va dépendre du [type de Tag](#page-89-0) choisi.

Exemple de champ de données:

- TID: unique ID du Tag RFID
- EPC: syntaxe pour identifiants uniques assignés aux objets, charges unitaires, emplacements ou autres entités d'opérations commerciales
- User Data: contenu de données à écrire sur le tag RFID
- Mémoire du Tag RFID: le seul champ de données disponible pour les tags RFID non Gen2

Étape 2: Sélectionner le Type de données

Type de données définit la méthode de saisie du contenu dans le Champ de données sélectionné. Le type de données disponibles dépend du Champ de données sélectionné.

• Bloc mémoire: La table permet d'entrer les données dans les blocs mémoire individuels du tag RFID. Chaque ligne de la table représente un bloc du Type de tag sélectionné.

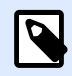

## **NOTE**

La structure du bloc mémoire et les propriétés des blocs individuels dépendent du Type de tag sélectionné.

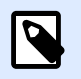

# **NOTE**

Le Type de données peut être défini individuellement pour chaque bloc:

- Le champ Code électronique du produit (EPC) permet de saisir des segments des données RFID selon la structure aux normes EPC.
- Chaîne ASCII: Les données RFID sont saisies sous forme de chaîne de caractères ASCII.
- Chaîne en hexadécimal: Les données RFID sont saisies sous forme de chaîne de paires hexadécimales.
- Numérique: Les données RFID sont saisies sous forme de chaîne de chiffres.

Le Type d'encodage vous permet de sélectionner le format d'encodage des données qui correspond à vos types de données actuels.

Étape 3: Saisir la valeur

Saisir la valeur à encoder sur le tag RFID selon le type de données sélectionné.

# <span id="page-92-0"></span>**2.6.10.3. Sécurité**

L'onglet Sécurité de la boîte de dialogue RFID permet de configurer les paramètres de sécurité du tag RFID. Ces paramètres autorisent ou interdisent l'accès aux données RFID en lecture et écriture.

Ces paramètres dépendent de l'imprimante utilisée. il y a trois principaux types de configuration.

# Champ mémoire unique avec plusieurs blocs

Le groupe Verrouillage comporte une présentation des blocs qui sont inclus dans la mémoire du tag RFID. Chaque bloc est verrouillable individuellement.

Pour empêcher la modification et l'écriture d'un bloc, activer l'option Bloc verrouillé.

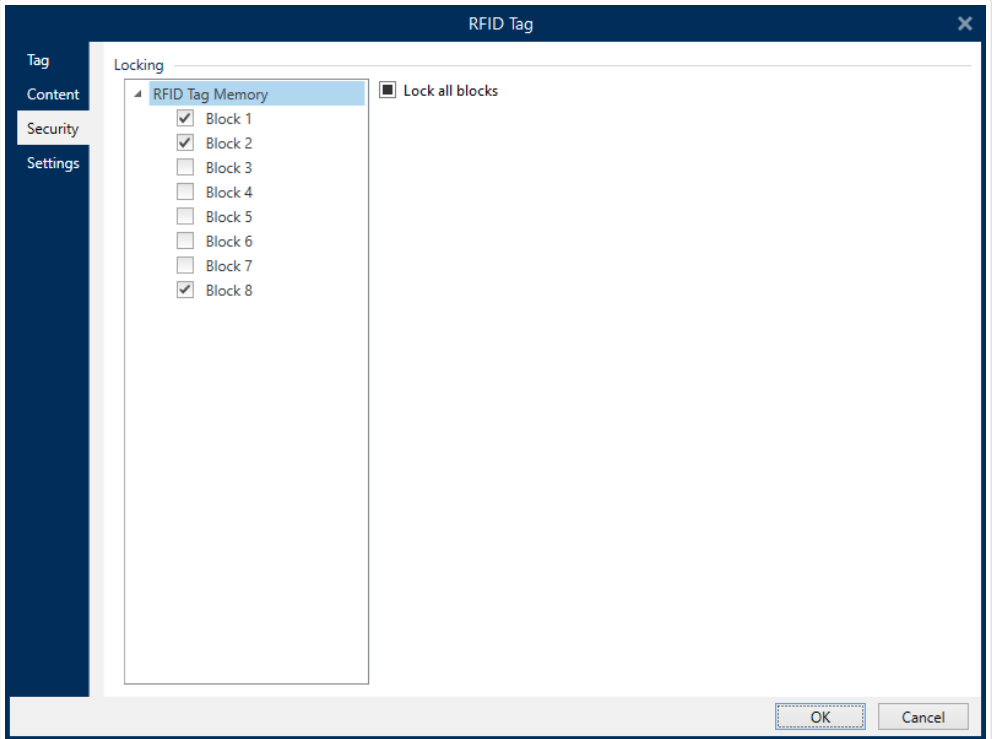

L'option verrouiller tous les blocs permet de verrouiller tous les blocs du champ mémoire simultanément ou de les déverrouiller s'ils sont déjà verrouillés.

# Champs mémoire multiples

Le groupe Protection de l'accès définit un mot de passe à saisir avant d'éditer ou écrire les données RFID.

Type de données définit la méthode de saisie du Mot de passe.

- Chaîne ASCII: Le mot de passe doit être saisi sous forme de chaîne de caractères ASCII.
- Chaîne en hexadécimal: Le Mot de passe doit être saisi sous forme de chaîne de paires hexadécimales.

• Numérique: Le Mot de passe doit être saisi sous forme d'une chaîne de chiffres.

Le Kill code désactive de manière permanente et irréversible le tag RFID.

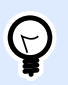

## **ASTUCE**

Une fois le Kill code activé, les données ne sont plus récupérables ni écrites sur le tag.

Le Type de données définit la méthode de saisie des caractères du Kill code.

- Chaîne ASCII: Le Kill code doit être saisi sous forme de chaîne de caractères ASCI.
- Chaîne en hexadécimal: Le Kill code doit être saisi sous forme de chaîne de paires hexadécimales.
- Numérique: Kill code doit être saisi sous forme d'une chaîne de chiffres.

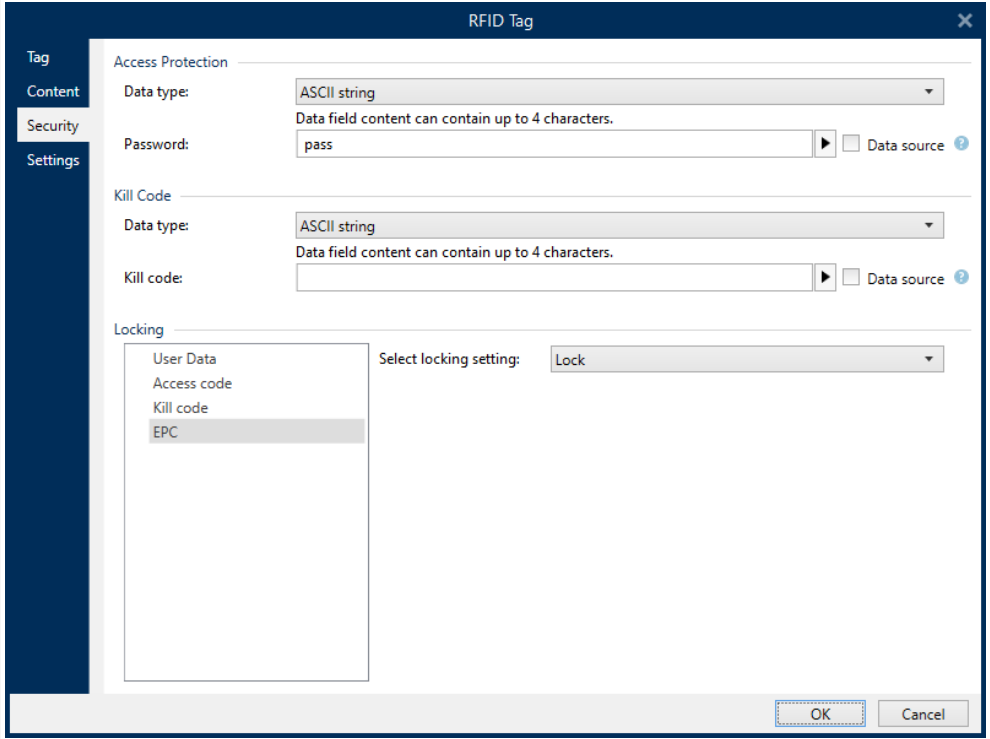

# Champs mémoire multiples avec verrouillage de blocs

Des paramètres supplémentaires de Champs mémoire multiples permettent de verrouiller des blocs individuels à l'intérieur des champs mémoires du tag RFID.

Le groupe Verrouillage comporte une présentation des champs mémoire qui sont inclus dans le tag RFID. Chaque champ mémoire est verrouillable individuellement.

Sélectionner les paramètres de verrouillage permet de définir la manière de verrouiller les blocs.

- Préserver les paramètres d'origine: Impossible de récupérer les paramètres de verrouillage d'origine mais l'option par défaut garantit que les paramètres du tag vont rester inchangés.
- Verrouiller: Le bloc est verrouillé, il est impossible de le modifier.
- Déverrouiller: Le bloc est déverrouillé et éditable.
- Reverrouiller: Le tag RFID est déverrouillé pour appliquer les modifications. Un fois fait, le tag est immédiatement reverrouillé.
- Verrouillage, déverrouillage et reverrouillage permanents: rend permanents les paramètres décrits ci-dessus. Ces paramètres ne peuvent pas être annulés.

Blocs à verrouiller: définit les blocs individuels ou les groupes de blocs à verrouiller.

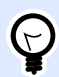

## **ASTUCE**

Les blocs verrouillés individuellement sont définis par un index et séparés par une virgule (avec ou sans espace). Les groupes de blocs sont définis par un tiret.

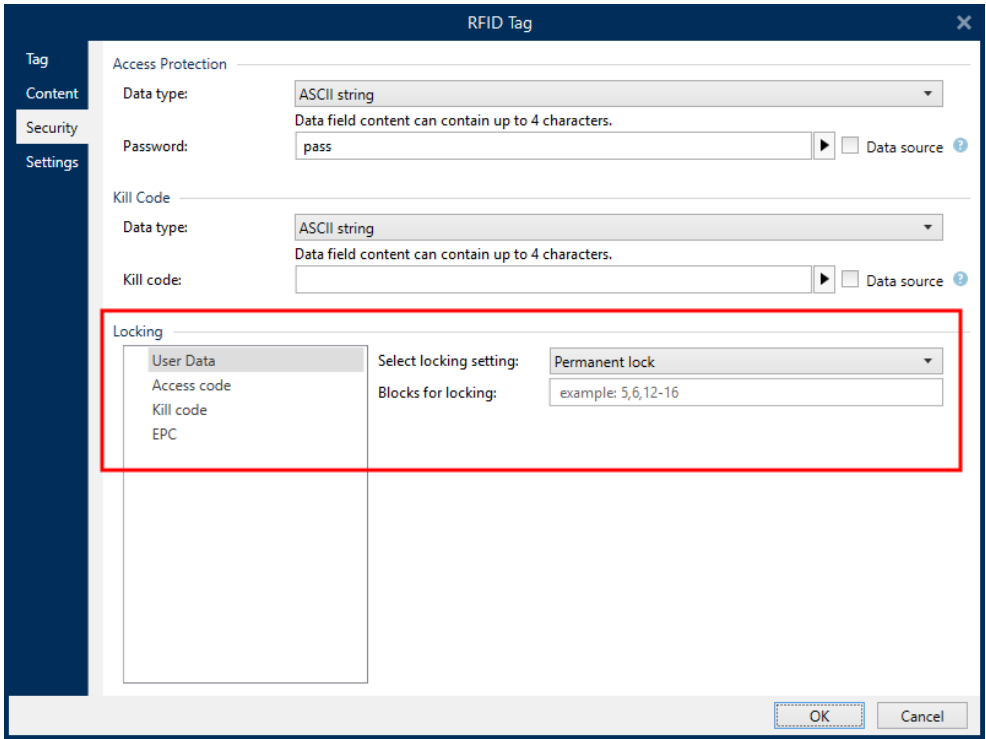

# <span id="page-95-0"></span>**2.6.10.4. Paramètres**

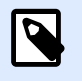

## **NOTE**

Les paramètres disponibles dépendent du pilote de l'imprimante que vous avez choisie. Si vous ne voyez pas le détail de vos paramètres ici, consultez le Guide utilisateur de votre pilote.

L'onglet Paramètres de la boîte de dialogue Tag RFID permet de configurer les différents paramètres du tag relatifs à sa structure et sa programmation.

Tous les paramètres disponibles sont listés dans une table sous le groupe Paramètres:

- Décalage d'antenne: DéƮnit la distance entre le haut de l'étiquette et le tag RFID intégré.
- Atténuation de puissance: Spécifie la puissance de la sortie radio. L'utiliser pour ajuster la puissance d'émission RF de l'antenne.
- Tags maximum pour arrêter: Spécifie la quantité de tags autorisée à être programmée de manière incorrecte avant que l'impression des étiquettes s'arrête. L'option doit être utilisée comme mesure de précaution, elle empêche une consommation d'étiquettes erronées infinie. Quand la programmation du tag RFID échoue, normalement le mot VOID s'imprime sur l'étiquette.
- Nombre de tentatives: Spécifie le nombre de tentatives que l'imprimante doit effectuer pour programmer le tag en cas d'échec. Le paramètre est envoyé à l'imprimante avec le reste des données.
- Vérifier la validité du tag: Avant de commencer à programmer le tag, l'imprimante vérifie s'il y a un tag correct sur l'étiquette intelligente. L'imprimante vérifie aussi si le tag est programmable.
- Vérifier l'écriture des données: Une fois les données encodées dans le tag RFID, l'imprimante vérifie que les données écrites sont identiques à la valeur originale.
- Surveillance électronique d'articles (SEA): C'est un système antivol utilisé quand un tag, détectable électroniquement, est attaché à un article.
	- Préserver les paramètres de verrouillage d'origine: Impossible de récupérer les paramètres de verrouillage d'origine, mais l'option par défaut garantit que les paramètres du tag vont rester inchangés.
	- Activer SEA: Active la surveillance dans le tag RFID. S'il s'agit du paramètre d'origine, le tag ne change pas.
	- Désactiver SEA: Désactive la surveillance dans le tag RFID. S'il s'agit du paramètre d'origine, le tag ne change pas.
	- Verrouiller le paramètre de tag SEA de manière permanente: Verrouille le paramètre SEA choisi de manière permanente. Ce verrouillage ne peut pas être annulé.

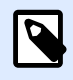

**NOTE**

La sélection des paramètres disponibles dépend du Type de tag.

# **2.6.10.5. RFID lecture et impression**

Cette section décrit la procédure pour définir les champs de données du tag RFID à lire et imprimer sur l'étiquette en utilisant les éléments internes de l'imprimante.

Pour configurer les propriétés des champs de données et les données RFID encodées sur l'étiquette, les glisser sur le plan de travail. Le champ de données apparaît alors comme un objet [Texte](#page-133-0) de l'étiquette avec les propriétés supplémentaires suivantes.

Format de données définit le format dans lequel est écrit et imprimé le contenu du champ de données RFID dans l'objet de l'étiquette.

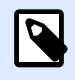

## **NOTE**

Les formats de données disponibles et le nombre de caractères autorisés sont définis par le pilote d'imprimante et le type de tag choisi.

- La Chaîne en hexadécimal permet de saisir les données RFID sous forme de chaîne de paires hexadécimales.
- Le contenu d'un champ de données Chaîne ASCII est une chaîne de caractères ASCII.
- Le contenu d'un champ de données Numérique est une chaîne de nombres.

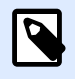

## **NOTE**

Vous devez sélectionner une police native de l'imprimante (stockée en interne dans l'imprimante) pour imprimer. Toutes les autres polices feront remonter une erreur.

L'Aperçu présente le contenu des champs de données tel qu'il va apparaître en utilisant le Format de données choisi. Le champ de l'aperçu ne comporte pas les données actuelles encodées. Saisir manuellement les caractères. Par défaut, l'objet contient des points d'interrogation pour toute la longueur du champ de données RFID.

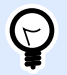

#### **ASTUCE**

Le rôle du champ de l'Aperçu est de remplir l'objet avec un contenu factice pendant le processus de création de l'étiquette pour donner une idée de la présentation sur l'étiquette imprimée. L'objet de l'étiquette imprimée affiche le contenu qu'il a lu du tag RFID.

<span id="page-97-0"></span>Le groupe Extraction de données définit les morceaux du contenu des champs de données à lire du tag pour les imprimer sur l'étiquette.

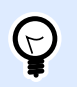

#### **ASTUCE**

Par défaut, c'est la totalité des données encodées qui est lue du tag RFID.

- Sélectionner les octets spécifie les octets des données encodées du tag RFID qui doivent se trouver dans l'obiet de l'étiquette.
	- Octets de départ: Nombre d'octets dans une chaîne encodée qui démarre la sélection.
	- Longueur dans les octets: Nombre d'octets sélectionnés devant être extraits des données encodées.
- Sélectionner les blocs: Spécifie les blocs de données encodées du tag RFID qui doivent se trouver sur l'objet de l'étiquette.
	- Bloc de départ: Nombre de blocs dans une chaîne encodée qui démarre la sélection.
	- Nombre de blocs: Nombre de blocs sélectionnés devant être extraits des données encodées.

# 2.7. Plan de travail

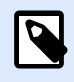

#### **INFO NIVEAU DE PRODUIT:**

La création de formulaires et l'utilisation d'objets du formulaire sont disponibles dans **PowerForms** 

Votre plan de travail vous permet de créer, ajouter, positionner et interconnecter des [objets](#page-370-0) sur vos [étiquettes](#page-132-0) et de [formulaire.](#page-370-0)

Pour vous aider à concevoir des étiquettes et des formulaires aussi simplement et efficacement que possible, votre plan de travail utilise les principes d'utilisation et de fonctionnalité de Microsoft Office.

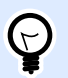

# **ASTUCE**

Utiliser l'onglet Affichage pour personnaliser votre plan de travail.

- En savoir plus sur les éléments du plan de travail [ici](#page-98-0).
- En savoir plus sur les actions d'édition du plan de travail [ici](#page-99-0).
- En savoir plus sur les éléments d'aide visuelle du plan de travail [ici.](#page-99-0)

# <span id="page-98-0"></span>2.7.1. Éléments du plan de travail

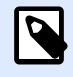

# **INFO NIVEAU DE PRODUIT:**

La création de formulaires et l'utilisation d'objets du formulaire sont disponibles dans PowerForms.

Le plan de travail comporte les éléments suivants :

- Règle: Le plan de travail est équipé d'une règle horizontale et d'une règle verticale. Les utiliser pour mettre les objets en ligne ou pour positionner correctement l'étiquette et son contenu. Changer les unités de mesures de la règle dans les [propriétés de l](#page-101-0)'étiquette.
- Papier: Espace jaune du plan de travail qui affiche la taille du papier. Les données du format de papier utilisé proviennent du pilote d'imprimante, mais il est possible de définir un format personnalisé. Pour imprimer sur des feuilles de papier bureau ordinaires, il faut définir une saisie manuelle de la taille de papier. Pour plus de détails, voir la section [Papier.](#page-126-0)
- Étiquette: Espace blanc qui représente l'espace pour créer l'étiquette. La ligne rouge limite la zone imprimable.
- Fenêtre des propriétés de l'objet: Définit les propriétés de l'objet sélectionné sur l'étiquette ou le formulaire. Double‑ cliquer sur un objet pour ouvrir la boîte de dialogue.
- Formulaire: Espace blanc qui représente l'espace utilisable pour créer le formulaire.
- Onglets: Les étiquettes et formulaires actifs sont accessibles par des onglets différents.

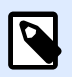

## **INFO NIVEAU DE PRODUIT:**

Les onglets n'apparaissent que dans PowerForms.

<span id="page-99-0"></span>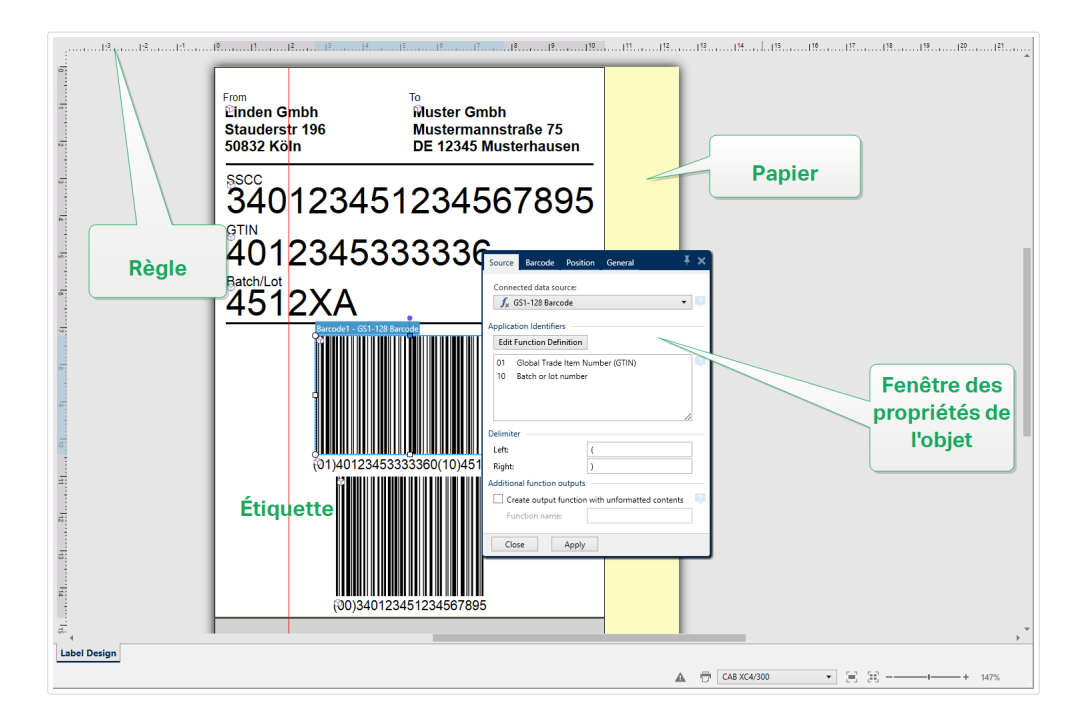

# 2.7.2. Actions d'édition du plan de travail

Voici la liste des actions les plus fréquemment utilisées pour éditer les objets sur le plan de travail :

- Organisation des objets: Permet de positionner les objets devant ou derrière d'autres objets dans un groupe. Les options d'organisation sont décrites [ici.](#page-80-0)
- Alignement des objets: Permet d'aligner entre eux les objets. Les options d'alignement sont décrites [ici.](#page-58-0)
- Focalisation: Permet de zoomer en avant et en arrière sur tout le plan de travail. Les options de focalisation sont décrites [ici](#page-61-0).
- Défilement: Permet de faire défiler le plan de travail de haut en bas.
- Sélection: Permet de sélectionner, sur le plan de travail, les objets, seuls ou en groupe, pour les modifier. Sélectionner un groupe permet d'appliquer n'importe quelle action à plusieurs objets en même temps.
- Rotation: Permet de faire tourner l'objet.

# 2.7.3. Éléments d'aide visuelle

Ci-dessous se trouvent les éléments d'aide visuelle vous permettant de travailler avec Designer.

• Le Quadrillage sert d'aide visuelle au cours de l'édition. Il peut être visible ou caché. Sa densité est personnalisable. Cette option est disponible dans le [groupe de ruban Alignement et](#page-62-0) [quadrillage](#page-62-0).

- Les Grilles d'alignement sont des lignes invisibles qui aident à aligner les objets au cours de l'édition. Cette option est disponible dans le groupe de ruban [Aligner de Designer](#page-62-0).
- La Règle affiche le plan de travail disponible pour l'étiquette (mis en blanc) et la page du fichier (en gris).
- Gestion des dimensions apparaît sur les objets sélectionnés (actifs). Elle permet de modifier les dimensions des objets. Les dimensions X et Y peuvent être modifiées simultanément ou séparément.
- Les Marges correspondent à la taille fixe de l'espace entre la bordure d'un objet et la bordure d'une étiquette.
- Onglets pour documents actifs permet de passer d'une étiquette ou d'un formulaire à l'autre au sein d'une solution. Les onglets servent aussi pour la création de [lots d'étiquettes](#page-129-0) – Étiquettes d'entête, de corps ou de fin sont placées sur des onglets séparés.

# 2.7.4. Fenêtre des propriétés de l'objet

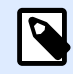

# **INFO NIVEAU DE PRODUIT:**

La création de formulaires et l'utilisation d'objets du formulaire sont disponibles dans PowerForms.

Pendant la conception d'un objet, sur une étiquette ou un formulaire, double-cliquer sur l'objet pour le paramétrer.

Double cliquer sur un objet ouvre la fenêtre des Propriétés de l'objet. Les options disponibles dans la fenêtre des propriétés dépendent de chaque objet sélectionné et de ses propriétés.

- Les objets de l'étiquette et leurs propriétés sont décrits [ici](#page-132-0).
- Les objets du formulaire et leurs propriétés sont décrits [ici.](#page-370-0)

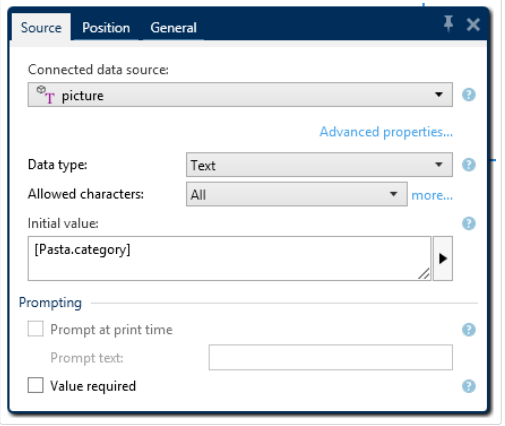

En appuyant sur la touche F4, la boîte de dialogue des propriétés de l'objet vient s'épingler sur le côté droit du plan de travail sous la forme d'un [éditeur des propriétés de l'objet](#page-108-0).

# <span id="page-101-0"></span>2.8. Boîtes de dialogue Propriétés du document et gestion du document

Designer dispose de plusieurs boîtes de dialogue pour aider à configurer et gérer le document actif et les sources de données connectées. Lire les articles ci-dessous pour les instructions détaillées :

- Propriétés de l'étiquette
- [Propriétés du formulaire](#page-362-0)
- [Gestionnaire de données dynamiques](#page-104-0)

# 2.8.1. Propriétés de l'étiquette

L'**Éditeur des propriétés de l'étiquette** permet de choisir l'imprimante, paramétrer les dimensions de l'étiquette et définir les propriétés du papier d'impression.

Les paramètres des propriétés de l'étiquette sont listés ci-dessous et apparaissent en tant qu'onglets de la boîte de dialogue :

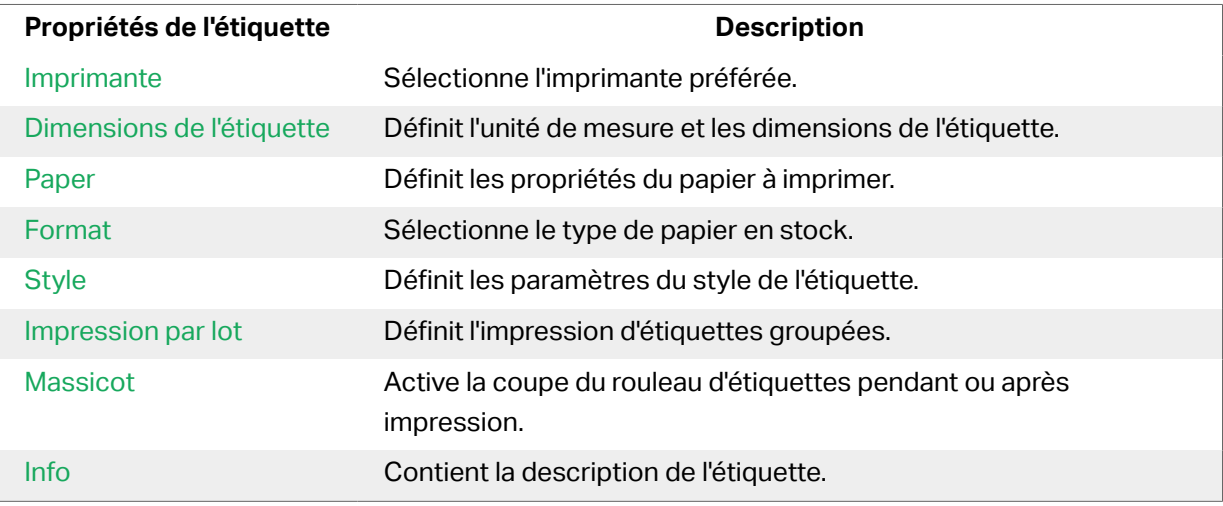

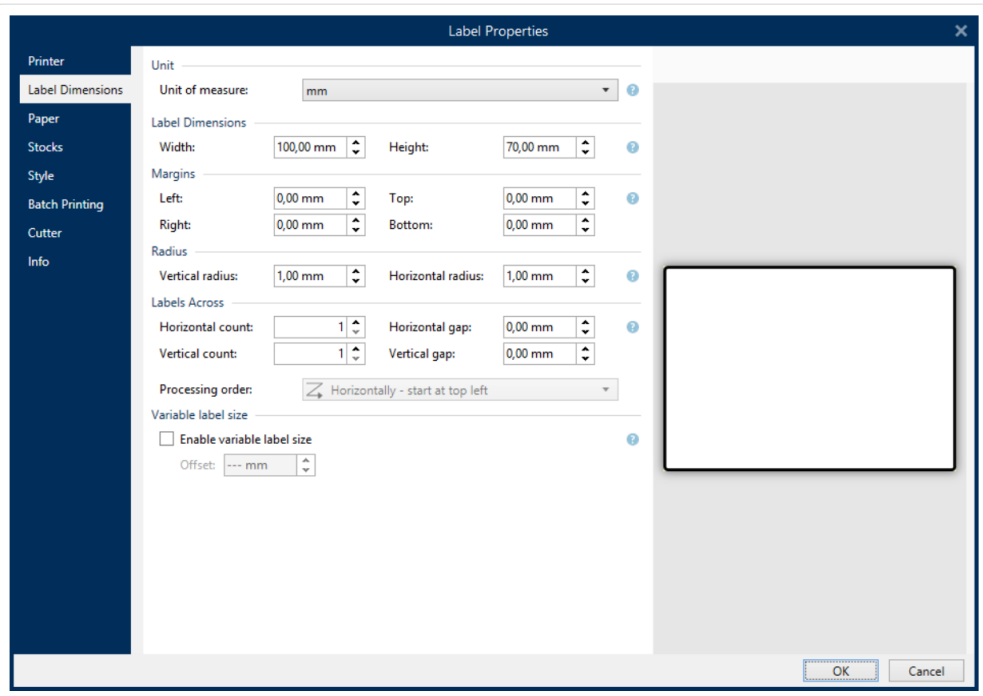

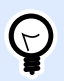

# **ASTUCE**

Pour ouvrir l'**Éditeur des propriétés de l'étiquette**, double-cliquer sur le [plan de](#page-97-0) [travail](#page-97-0).

# 2.8.2. Propriétés du formulaire

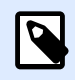

# **INFO NIVEAU DE PRODUIT**

Cette section s'applique à PowerForms.

Propriétés du formulaire : Cette boîte de dialogue permet de définir les différentes propriétés du formulaire.

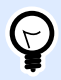

# **ASTUCE**

Pour ouvrir la boîte de dialogue **Propriétés du formulaire**, double cliquer sur le [plan](#page-97-0) [de travail](#page-97-0).

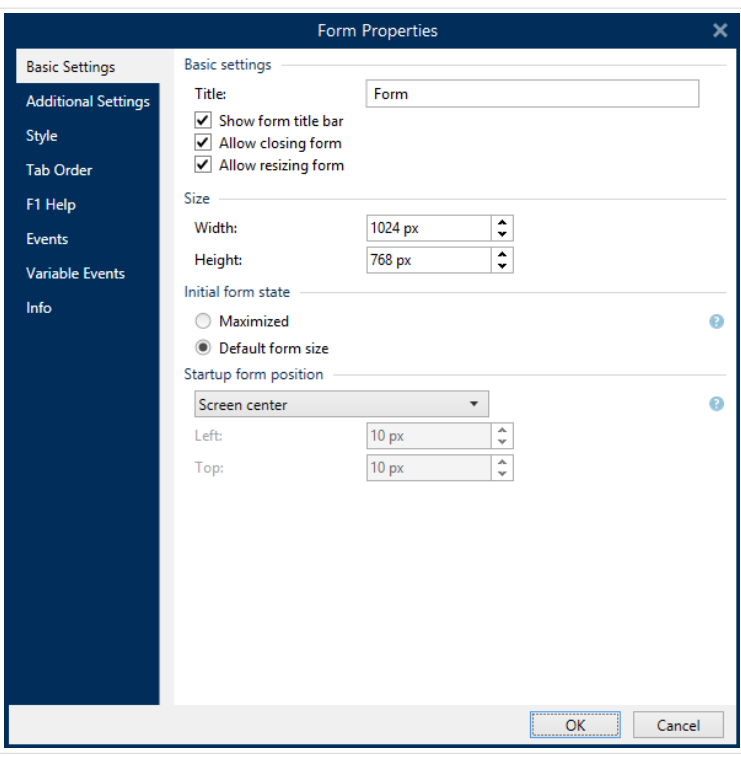

Voici la liste de paramètres disponibles.

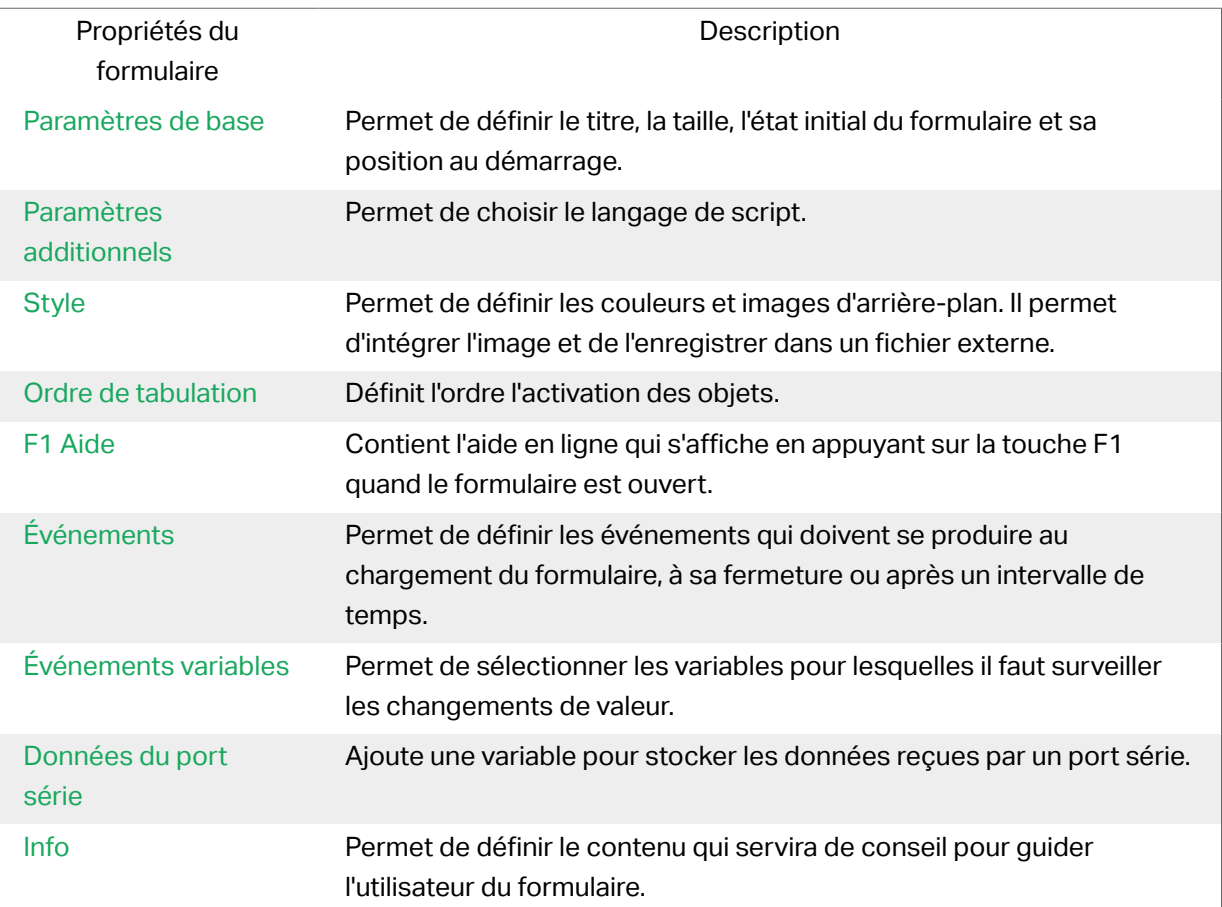

# <span id="page-104-0"></span>2.8.3. Gestionnaire de données dynamiques

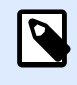

## **INFO NIVEAU DE PRODUIT**

Cet article s'applique aux éditions NiceLabel 2019 Pro et PowerForms.

Le Gestionnaire de données dynamiques est une boîte de dialogue qui permet de gérer [les sources](#page-235-0) [de données dynamiques](#page-235-0) des objets d'une étiquette ou d'un formulaire.

Les objets d'une [étiquette](#page-132-0) ou d'un [formulaire](#page-370-0) peuvent être connectés à de multiples variables, fonctions et bases de données.

Pour ouvrir la boîte de dialogue, cliquer sur le bouton Gestionnaire de données dynamiques dans le ruban Designer.

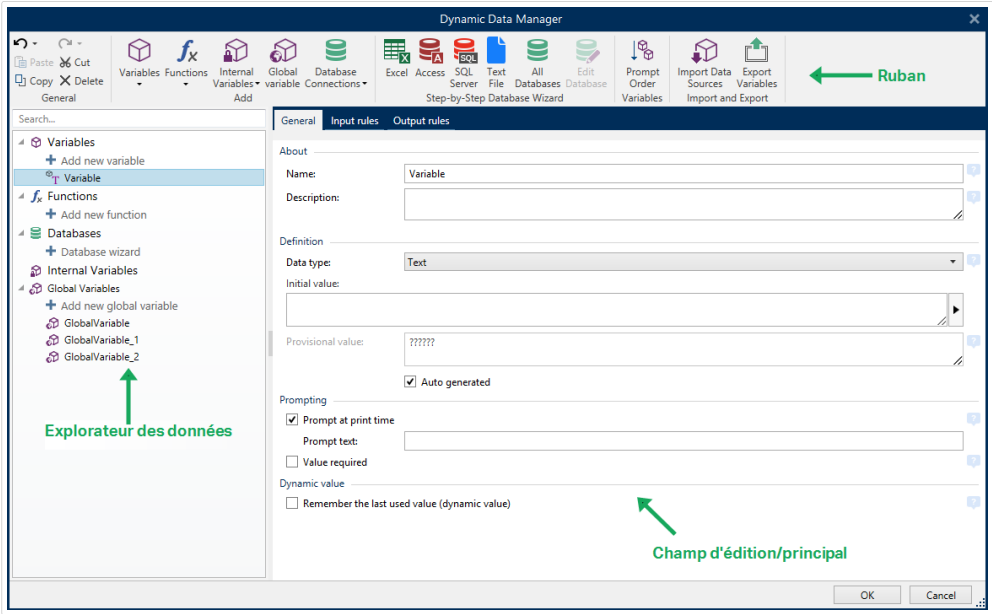

Pour en savoir plus sur les sources de données, lire les sections suivantes :

- [Travailler avec les variables.](#page-236-0)
- [Travailler avec les fonctions.](#page-261-0)
- [Utiliser les bases de données comme source de contenu.](#page-281-0)
- [Utiliser les variables internes comme source de contenu.](#page-349-0)
- [Utiliser les variables globales comme source de contenu.](#page-351-0)

# **2.8.3.1. Ruban du Gestionnaire de données dynamiques**

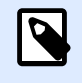

## **INFO NIVEAU DE PRODUIT**

Cet article s'applique aux éditions NiceLabel 2019 Pro et PowerForms.

Utiliser les commandes du ruban du Gestionnaire de données dynamiques pour gérer efficacement vos sources de données. Si vous voulez supprimer, copier ou couper-coller vos sources de données, utilisez toujours les commandes du ruban du Gestionnaire de données dynamiques.

Le Ruban du Gestionnaire de données dynamiques comporte les groupes de fonctionnalités suivants :

**Général :** Ce groupe donne accès aux actions suivantes :

- **Annuler :** Permet d'annuler la dernière séquence complète d'actions depuis le dernier enregistrement du fichier. L'éventail d'actions est à sélectionner dans le menu déroulant.
- **Rétablir :** Répète la séquence d'actions requise. L'éventail d'actions est à sélectionner dans le menu déroulant.
- **Copier :** Copie la source de données sélectionnée dans le presse-papiers.
- **Couper :** Coupe la source de données sélectionnée dans le presse-papiers.
- **Coller :** Colle les données du presse-papiers.
- **EƬDcer :** EƬace la source de données sélectionnés.

Le groupe Ajouter donne accès aux sources de données dynamiques:

- [Ajouter une nouvelle variable:](#page-236-0) Permet de définir plusieurs types de variables.
- [Variables internes :](#page-349-0) Ajoute des variables système et utilisateur. Leur rôle est d'identifier l'étiquette ou le formulaire, le nom du système, l'utilisateur ou un numéro de révision de fichier.
- Le bouton [Ajouter une nouvelle fonction](#page-261-0) ouvre la sélection de fonctions disponibles. Choisir la fonction appropriée pour l'éditer.
- Connexions base de données : Ce bouton ouvre la sélection des types de bases de données utilisables. La boîte de dialogue Propriétés de connexion de la nouvelle base de données s'ouvre.

Le groupe Assistant base de données est le point d'entrée des assistants base de données:

- [Ajouter une base de données Excel.](#page-282-0)
- [Ajouter une base de données Access.](#page-285-0)
- [Ajouter une base de données SQL Server.](#page-288-0)
- [Ajouter une base de données Texte.](#page-292-0)

<span id="page-106-0"></span>• Toutes les bases de données permettent d'ajouter tous les types de bases de données possibles.

Le groupe Variables donne accès à la boîte de dialogue [Ordre de saisie](#page-61-0). Cette boîte de dialogue permet de déƮnir l'ordre dans lequel les variables sont saisies au moment de l'impression.

Le groupe Importer et exporter permet d'importer ou d'exporter le modèle de données utilisé dans un document NiceLabel 2019.

- Importer les sources de données : Permet d'importer les sources de données d'un fichier d'étiquette ou de solution externe.
- [Exporter les variables](#page-107-0) : Permet d'exporter les variables d'un fichier d'étiquette ou de solution existant dans un fichier .NLVR.

# Importer les sources de données

Le modèle de données comporte toutes les sources de données et leurs relations qui appartiennent à un fichier d'étiquette ou de solution . Importer un modèle de données signifie que vous pouvez importer les sources de données externes dans un fichier d'étiquette ou de solution existant. Ces sources de données importées sont utilisables comme sources de données dynamiques pour les objets d'une étiquette ou d'un formulaire.

L'importation des sources de données uniformise et homogénéise les sources de données dans vos étiquettes et solutions. Si vous disposez d'une gamme de sources de données standard, vous pouvez partager ces sources de données dans toute l'entreprise avec vos concepteurs d'étiquettes. Les concepteurs d'étiquettes importent les sources de données partagées, garantissant des masques d'étiquettes disposant des variables, fonctions et bases de données appropriées.

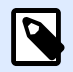

# **NOTE**

L'importation de sources de données qui ont le même nom que vos sources de données existantes génère des conflits.

Lors de l'importation de sources de données du même nom, vous pouvez :

- **Remplacer la source de données existante par les données importées**.
- **Fusionner les sources de données**. Fusionne vos sources de données (du même type). Quand une fusion n'est pas possible (par exemple, une variable de texte et une variable de date du même nom), NiceLabel 2019 conserve les deux sources de données et renomme celles qui sont importées (par exemple, Variable et Variable 1). Les définitions de vos variables, fonctions ou bases de données importées écrasent les valeurs de vos variables, fonctions et bases de données existantes.

Pour importer un modèle données, aller sur le groupe du ruban Gestion> Gestionnaire de données dynamiques dans le menu déroulant et cliquer sur Importer les sources de données.

<span id="page-107-0"></span>Options Importer: permet d'importer les modèles de données en utilisant plusieurs formats de fichier. Ce peut être un fichier entier d'étiquette ou de solution, ou un fichier d'export d'une variable NiceLabel (.NLVR extension) :

- Un fichier de [Solution](#page-12-0) (\*.nsln) importe les sources de données d'un fichier de solution NiceLabel.
- Un fichier [Étiquette](#page-114-0) (\*.nlbl) importe les sources de données d'un fichier d'étiquette NiceLabel.
- Un fichier d'étiquette (V6) (\*.lbl) importe les sources de données d'un vieux fichier d'étiquette NiceLabelV6.
- Un fichier de formulaire XFF (\*.xff) importe les sources de données d'un vieux fichier de solution NiceLabel V6.
- Variables export file (\*.nlvr) importe des sources de données d'un fichier d'exportation de variables NiceLabel 2019 préalablement exporté.
- [Oracle WMS File \(\\*.xml\)](#page-584-0) importe les variables de fichiers oracle WMS externe. Ce sont des fichiers générés par le système de gestion d'entrepôt Oracle WMS qui comportent les instructions pour le logiciel tiers d'impression d'étiquettes.

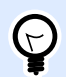

# **ASTUCE**

Le fichier d'exportation des variables est décrit dans la section Définition du fichier d['exportation des variables](#page-576-0).

# Exporter les variables

Les [Variables](#page-236-0) d'une étiquette ou d'une solution existante sont réutilisables dans un autre document. L'option Exporter les variables permet d'exporter toutes les variables dans un fichier d'export (extension en .NLVR). Ainsi, ces variables sont réutilisables dans n'importe quel autre document NiceLabel 2019.

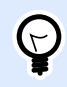

## **ASTUCE**

Ces variables exportées sont utilisables dans une autre étiquette ou solution NiceLabel en utilisant l'option [Importer les sources de données](#page-106-0).

Pour exporter les variables, aller sur le groupe du ruban Gestionnaire de données dynamiques >Importer et Exporter et cliquer sur Exporter les variables.

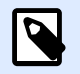

## **NOTE**

Seules les variables qui ne font pas référence à d'autres sources de données sont exportables. Chaque exportation se termine par un rapport comportant la liste des variables exportées et non exportées du fichier. Le motif de l'échec dans l'exportation d'une variable est toujours inclus dans le rapport.
La définition du fichier d'exportation de la variable (.NLVR) est disponible dans la section Définition du fichier d['export de la variable](#page-576-0).

### **2.8.3.2. Explorateur des données dynamiques**

L'Explorateur de données dynamiques joue deux rôles. Il sert de raccourci pour rajouter de nouvelles variables, fonctions et sources de données et il présente toutes les sources de données en cours d'utilisation.

Pour passer d'un explorateur à l'autre, cliquer sur le bouton approprié:

- L'onglet Données dynamiques active l'explorateur de données dynamiques.
- L'onglet Explorateur de solution active l'[explorateur de solution](#page-17-0).
- **Ajouter une nouvelle variable:** Ajoute une variable supplémentaire dans les sources de données de l'étiquette ou du formulaire. Il y a quatre types de variables disponibles. Leurs valeurs sont définies via des boîtes de dialogue dans les sections dédiées
	- [Variable:](#page-236-0) Type de variable qui obtient la valeur lors de l'impression d'une étiquette ou d'un formulaire.
	- [Date actuelle:](#page-250-0) Affiche la date actuelle dans le format demandé.
	- [Heure actuelle:](#page-253-0) Affiche l'heure actuelle dans le format demandé.
	- [Compteur:](#page-255-0) Affiche une valeur de compteur.
- [Nouvelle fonction:](#page-261-0) ajoute une nouvelle fonction qui va servir de source de données dynamiques.
- L['Assistant Base de données](#page-281-0) lance un assistant permettant de créer pas à pas une nouvelle base de données.
- [Variables internes:](#page-349-0) affiche la liste de variables internes disponibles.
- Tag RFID: Si vous travaillez avec une imprimante compatible RFID, vous pouvez directement ajouter le contenu codé dans le tag RFID sur votre étiquette en tant qu'objet Texte, Paragraphe ou Code à barres.

# 2.9. Éditeur des propriétés de l'objet

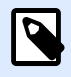

#### **INFO NIVEAU DE PRODUIT:**

La création de formulaires et l'utilisation d'objets du formulaire sont disponibles dans PowerForms.

En plus des propriétés de l'objet disponibles dans le ruban de Designer la barre d'outils des propriétés s'ouvre sur le côté droit du plan de travail.

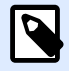

La barre d'outils des propriétés de l'objet est cachée au départ. Elle s'affiche après avoir appuyé sur la touche F4 ou cliqué à droite sur Propriétés dans le menu contextuel.

Les options disponibles dans la barre d'outils dépendent de chaque objet sélectionné et de ses propriétés:

- Les objets de l'étiquette et leurs propriétés sont décrits [ici](#page-132-0).
- Les objets du formulaire et leurs propriétés sont décrits [ici.](#page-370-0)

# 2.10. Menus contextuels

Dans Designer, un clic droit affiche des menus contextuels variés comportant les commandes les plus utilisées. La disponibilité de ces commandes dépend des articles sélectionnés – plan de travail ou objet.

- Les commandes contextuels du plan de travail sont décrites ici.
- Les commandes contextuels des objets sont décrites [ici](#page-110-0).

### 2.10.1. Menu contextuel du plan de travail

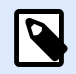

### **INFO NIVEAU DE PRODUIT:**

La création de formulaires et l'utilisation d'objets du formulaire sont disponibles dans PowerForms.

En cliquant à droite sur le [Plan de travail,](#page-97-0) un menu contextuel apparaît. Ce menu contextuel comporte les commandes les plus utilisées :

- Propriétés du document : Ouvre les boîtes de dialogue [Propriétés de l](#page-101-0)'étiquette ou [Propriétés du](#page-362-0) [formulaire](#page-362-0).
- Coller: Colle les données du presse-papiers sur le plan de travail. Un article du presse-papiers est réutilisable plusieurs fois.
- Couper: Retire l'élément sélectionné du plan de travail et l'ajoute au presse-papiers pour qu'il soit copié ailleurs.
- Copier: Copie la sélection dans le presse-papiers.
- Sélectionner tout: Sélectionne tous les objets du plan de travail.
- <span id="page-110-0"></span>• Alignement et quadrillage: Vous permet de définir la façon dont les objets se positionnent sur le plan de travail.
	- Aligner sur les objets: Aligne l'objet aux autres objets du plan de travail. Quand deux objets sont alignés, une ligne reliant les bords des deux objets alignés apparaît.
	- Aligner sur la grille: Aligne l'objet avec la grille du plan de travail. Quand l'objet est déplacé, il s'aligne toujours sur la grille.
	- Ne pas aligner: Vous permet de déplacer les objets librement.
	- Afficher le quadrillage rend visible un quadrillage sur le plan de travail.
- Visibilité des marqueurs de l'objet: Affiche la visibilité des propriétés de l'objet. Les marqueurs deviennent visibles lorsque vous déplacez le curseur de la souris sur l'objet.
	- Nom de l'objet: Affiche le nom d'un objet.
	- Élément interne: Indique si l'objet sélectionné appartient aux éléments de l'imprimante interne.
	- Compteur: Indique si la variable connectée est un [Compteur](#page-255-0).
	- Objet verrouillé: Le marqueur indique que la position de l'objet est verrouillée.
	- Événements: Le marqueur indique que l'objet du formulaire exécute les [Action\(s\)](#page-447-0) assignées.
- Zoom: Définit le comportement du zoom.
	- Zoom sur le document: Affiche l'étiquette entière dans la fenêtre de Designer.
	- Zoom sur les objets: Affiche tous les objets dans la fenêtre de Designer.

# 2.10.2. Menu contextuel des objets

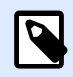

### **INFO NIVEAU DE PRODUIT:**

La création de formulaires et l'utilisation d'objets du formulaire sont disponibles dans PowerForms.

En cliquant à droite sur un objet, un menu contextuel apparaît. Ce menu contextuel comporte les commandes suivantes :

- Propriétés: Ouvre la boîte de dialogue des propriétés de l'objet.
- Copier: Copie la sélection dans le presse-papiers.
- Couper: Retire l'élément sélectionné du plan de travail et l'ajoute au presse-papiers pour qu'il soit copié ailleurs.
- Supprimer: Supprime l'objet sélectionné du plan de travail.
- Verrouiller/Déverrouiller: Empêche l'objet sélectionné d'être déplacé ou autorise à nouveau de le déplacer.
- Organiser place les objets les uns devant ou derrière les autres.
	- Reculer d'un cran déplace l'objet sélectionné d'une couche.
	- Mettre en arrière-plan envoie l'élément derrière tous les autres éléments de l'étiquette.
	- Avancer d'un cran avance l'élément d'un cran.
	- Placer sur le dessus avance l'élément devant tous les autres éléments de l'étiquette.
- Déplacer vers un calque: Vous permet de modifier le calque auquel appartient l'objet sélectionné. Vous pouvez déplacer l'objet vers les calques déverrouillés.

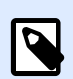

Cette option n'est disponible qu'après déverrouillage du calque. Plus d'informations disponibles dans la section [Panneau des calques.](#page-17-0)

## 2.10.3. Groupe de menu contextuel

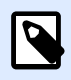

### **INFO NIVEAU DE PRODUIT:**

La création de formulaires et l'utilisation d'objets du formulaire sont disponibles dans **PowerForms** 

En cliquant à droite sur un objet, un menu contextuel apparaît. Ce menu contextuel comporte les commandes suivantes :

- Propriétés: Ouvre la boîte de dialogue des propriétés classiques du groupe.
- Copier: Copie la sélection dans le presse-papiers.
- Couper: Retire le groupe sélectionné du plan de travail et l'ajoute au presse-papiers pour qu'il soit collé ailleurs.
- Supprimer: Supprime l'objet sélectionné du plan de travail.
- Verrouiller/Déverrouiller: Empêche le groupe sélectionné d'être déplacé ou autorise à nouveau de le déplacer.
- Grouper les objets: Réunit les objets sélectionnés pour qu'ils se comportent comme un seul objet.
- Dégrouper les objets sépare les objets groupés.
- Le groupe Organiser définit comment se positionne le groupe par rapport aux autres objets ou groupes.
- Reculer d'un cran déplace le groupe sélectionné d'un cran.
- Mettre en arrière-plan déplace le groupe sélectionné au-dessous de la pile d'objets.
- Avancer d'un cran déplace le groupe sélectionné d'un cran.
- Mettre au premier plan déplace le groupe sélectionné sur le dessus de la pile d'objets.
- Le groupe Aligner permet de paramétrer l'alignement et l'espacement des objets sur le plan de travail. Chaque objet peut être aligné sur un objet voisin ou sur la bordure de l'étiquette ou du formulaire.

Les options d'Alignement horizontal sont:

- Gauche: Aligne les objets sélectionnés sur la bordure gauche de l'objet le plus à gauche ou sur celle du premier objet sélectionné. Si un seul objet est sélectionné, il va se placer sur la bordure gauche de l'étiquette.
- Aligner les objets au centre: Aligne les objets sur le centre horizontal du premier objet sélectionné ou sur le centre horizontal de l'objet le plus grand. Si un seul objet est sélectionné, il sera centré horizontalement sur l'étiquette.
- vSur la droite: Aligne les objets sélectionnés sur la bordure droite de l'objet le plus à droite ou sur celle du premier objet sélectionné. Si un seul objet est sélectionné, il va se placer sur la bordure droite de l'étiquette.
- Répartir horizontalement: Égalise l'espacement horizontal entre les objets.

Les options d'alignement vertical sont:

- Haut: Aligne les objets sélectionné sur la bordure supérieure de l'objet le plus haut ou sur celle du premier objet sélectionné. Si un seul objet est sélectionné, il va se placer sur la bordure supérieure de l'étiquette.
- Centrer verticalement: Aligne les objets sélectionnés sur le centre vertical de l'objet le plus grand ou du premier objet sélectionné. Si un seul objet est sélectionné, il sera centré verticalement sur l'étiquette.
- Bas: Aligne les objets sélectionnés sur la bordure inférieure de l'objet le plus bas ou sur celle du premier objet sélectionné. Si un seul objet est sélectionné, il se place sur la bordure inférieure de l'étiquette.
- Répartir verticalement: Égalise l'espacement vertical entre les objets.

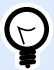

### **ASTUCE**

L'alignement sur l'étiquette/le formulaire s'effectue en maintenant <Ctrl> et en cliquant sur les icônes d'alignement.

• Déplacer vers un calque: Vous permet de modifier le calque auquel appartient l'objet sélectionné. Vous pouvez déplacer l'objet vers les calques déverrouillés.

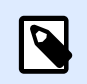

Cette option n'est disponible qu'après déverrouillage du calque. Plus d'informations disponibles dans la section [Panneau des calques.](#page-17-0)

Visibilité des marqueurs de l'objet: affiche la visibilité des propriétés d'objet listées ci-dessous:

- Nom de l'objet: affiche le nom d'un objet.
- Elément de l'imprimante: indique que l'objet s'imprimera en utilisant une fonction interne à l'imprimante. Cette option offre une alternative à l'envoi de l'objet à l'imprimante en graphique.
- Evénements: affiche si l'objet du formulaire exécute les [Action\(s\)](#page-447-0) assignées.
- Source de données: indique si l'objet est connecté à une [source de données dynamiques.](#page-235-0)
- Zoom: Définit le comportement du zoom:
	- Zoom sur le document: Affiche l'étiquette entière dans la fenêtre de Designer.
	- Zoom sur les objets: Affiche tous les objets dans la fenêtre de Designer.

# **3. Étiquette**

Une étiquette est un masque sur lequel on ajoute des [objets](#page-132-0) et qu'on imprime sur n'importe quel support.

Chaque objet ajoute sur l'étiquette différents types de contenus : texte, ligne, ellipse, code à barres ou rectangle. Le contenu peut être fixe (saisie manuelle par l'opérateur) ou dynamique (défini en utilisant les valeurs de sources de données connectées).

Après avoir terminé de créer votre étiquette, vous pouvez l'imprimer en utilisant n'importe quelle imprimante installée.

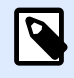

### **INFO NIVEAU DE PRODUIT**

La création de solution est possible avec PowerForms.

Créer une étiquette imprimable relève des tâches de base de Designer. Designer permet de créer et imprimer des étiquettes autonomes ou des étiquettes intégrées dans une [solution](#page-12-0) d'impression.

Pour savoir comment créer ou éditer une étiquette, cliquer [ici.](#page-360-0)

# 3.1. Assistant de paramétrage de nouvelle étiquette

L'Assistant de paramétrage d'étiquette vous guide pas à pas pour créer une nouvelle étiquette. Cet assistant comporte quatre étapes de configuration et une conclusion :

- [Étape 1: Sélectionner l](#page-115-0)'imprimante
- Étape 2: Définir la taille de la page
- [Étape 3: Sélectionner la présentation de l](#page-118-0)'étiquette
- Étape 4: Spécifier les dimensions de l'étiquette
- [Étape 5: Sommaire](#page-119-0)

Après ces étapes, l'étiquette est prête à imprimer ou à modifier.

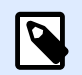

### **NOTE**

Pour quitter l'Assistant Paramètre d'étiquette à n'importe quel moment, appuyer sur la touche <Echap>. Les propriétés de la nouvelle étiquette sont définies comme propriétés par défaut.

# <span id="page-115-0"></span>3.1.1. Étape 1: Sélectionner l'imprimante

Cette étape permet de choisir l'imprimante à utiliser pour la nouvelle étiquette. Elle propose aussi un accès direct aux propriétés du pilote d'imprimante.

- 1. Sélectionner l'imprimante dans la liste du menu déroulant.
- 2. Utiliser les propriétés de l'objet enregistrées dans: Ce paramètre vous permet de définir d'où NiceLabel 2019 prend les paramètres de l'imprimante lors de l'impression. Il y a deux options disponibles :
	- Pilote d'imprimante: Lors de l'impression, NiceLabel 2019 prend les paramètres de l'imprimante que vous définissez dans le pilote d'imprimante. Cela signifie que toutes les étiquettes ayant ces paramètres en commun s'impriment de manière égale. Par exemple, si vous modifiez le contraste de l'impression dans la boîte de dialogue du pilote d'imprimante sur 10, toutes les étiquettes s'imprimeront avec un contraste défini sur 10. Il s'agit du paramètre par défaut. Avec ce paramètre sélectionné, le bouton des propriétés de l'imprimante est désactivé. Accédez aux propriétés de votre imprimante à partir des boîtes de dialogue du système de Windows.
	- Étiquette: Pendant l'impression, NiceLabel 2019 utilise les propriétés de l'imprimante que vous enregistrez dans l'étiquette. Cela signifie que la façon dont s'imprime cette étiquette ne dépend pas de la façon dont vous configurez le pilote d'imprimante. Par exemple, si vous modifiez le contraste de l'étiquette sur 10, seule cette étiquette s'imprimera avec un contraste défini sur 10.

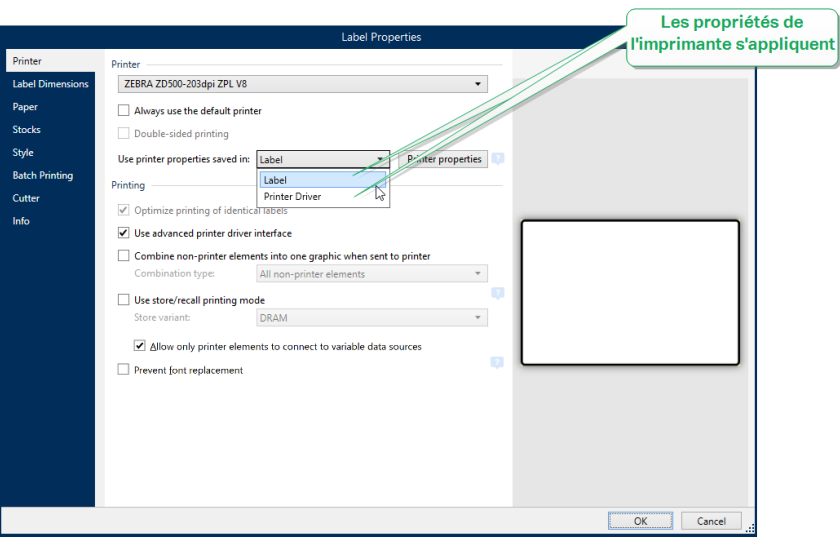

Plus d'informations sur la manière de gérer les paramètres de l'imprimante dans l'article de la base de connaissances Défnir les paramètres de l['imprimante pa défaut pour tous](https://www.nicelabel.com/support/knowledge-base/article/defining-default-printer-setting-for-all-users-including-network-users) [les utilisateurs \(y compriis les utilisateurs du réseau\)](https://www.nicelabel.com/support/knowledge-base/article/defining-default-printer-setting-for-all-users-including-network-users).

#### **Exemple pour les paramètres enregistrés dans le pilote d'imprimante**

Le ruban dans votre imprimante est en fin de vie. Par conséquent, la qualité des étiquettes imprimées est de moins en moins bonne. Afin d'améliorer la qualité avant de recevoir un nouveau ruban, vous devez temporairement accroître le contraste de

l'impression pour toutes les étiquettes en une fois. Configurez le niveau de contraste dans votre pilote d'imprimante pour l'appliquer à toutes vos étiquettes à imprimer.

#### **Exemple pour les paramètres enregistrés dans l'étiquette**

Si vous créez une étiquette sur un ordinateur à distance qui n'a actuellement pas accès à votre imprimante d'étiquettes dédiée, vous pouvez quand même créer votre étiquette, enregistrer les propriétés de l'imprimante dans votre étiquette, puis transférer cette étiquette sur l'ordinateur ayant accès à votre imprimante d'étiquettes. Les paramètres de l'imprimante enregistrés rendent votre étiquette « transportable ».

Utiliser les paramètres d'impression du pilote d'imprimante: Sélectionner cette option si vous préférez imprimer en utilisant les paramètres du pilote d'imprimante.

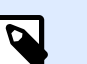

### **NOTE**

Certains modèles d'imprimantes spécifiques vous permettent uniquement de déƮnir les dimensions de l'étiquette en utilisant la boîte de dialogue du pilote d'imprimante. On compte parmi ces modèles les systèmes de codage et de marquage à jet d'encre haute résolution. SI vous sélectionnez ce type de modèle d'imprimante pour votre étiquette, Designer le détecte automatiquement et vous permet uniquement de prendre les paramètres de l'étiquette du pilote d'imprimante. Les paramètres de dimensions de l'étiquette dans la boîte de dialogue des propriétés de l'étiquette sont également désactivés dans ce cas.

Utiliser les paramètres d'imprimante personnalisés enregistrés dans l'étiquette: Chaque étiquette peut avoir ses propres paramètres d'imprimante déƮnis et enregistrés par l'utilisateur. Sélectionner cette option pour les utiliser à l'impression.

- 3. L'Assistant Paramètre d'étiquette mémorise la dernière imprimante utilisée. Lors de la création d'une autre étiquette, l'assistant va automatiquement sélectionner l'imprimante que vous avez sélectionnée pour la précédente étiquette. Si cette imprimante n'est plus là, il prend votre imprimante par défaut.
	- Utiliser toujours l'imprimante par défaut: Sélectionne l'imprimante par défaut du système à utiliser pour le travail d'impression en cours.

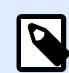

#### **INFO NIVEAU DE PRODUIT**

L'impression recto-verso est disponible dans NiceLabel Designer Pro et PowerForms.

- Impression recto-verso: Permet d'imprimer des étiquettes sur les deux faces.
- Aperçu: Affiche la disposition de l'étiquette en fonction des propriétés paramétrées.

<span id="page-117-0"></span>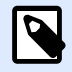

Pour plus d'informations sur les pilotes installés et leurs paramètres, consulter le manuel d['installation des pilotes NiceLabel](http://www.nicelabel.com/resources/files/doc/installation-guide/ig-NiceLabel_Driver_Installation_Guide-eng.pdf).

# 3.1.2. Étape 2: Définir la taille de la page

Cette étape définit la taille de la page. Avec une imprimante thermique, il est recommandé de déterminer une taille automatique. La sélection manuelle est très utile quand le code exact du stock ou du format de l'étiquette est connu.

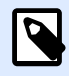

#### **NOTE**

En changeant d'imprimante, les paramètres de la Taille de la page se mettent toujours par défaut (automatiquement).

- 1. Sélectionner le support d'impression.
	- L'option Imprimer sur un rouleau d'étiquettes imprime sur le rouleau d'étiquettes installé. La taille de la page pour les imprimantes thermiques est détectée automatiquement.

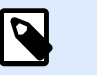

### **NOTE**

Si une imprimante thermique a été sélectionnée à l'étape précédente de l'assistant [Sélectionner l'imprimante](#page-115-0), cette option est activée par défaut.

• L'option Imprimer sur une feuille de papier imprime les étiquettes sur des feuilles de papier. Elle permet de définir à la main la taille de la page d'étiquettes pour ajuster l'imprimante.

Avec cette option, des paramètres supplémentaires apparaissent:

- **Unité de mesure :** Définit l'unité utilisée par défaut pour l'étiquette.
- Papier: Définit la Largeur et la Hauteur de la page d'étiquettes.

### **NOTE**

S'il a été sélectionné une imprimante de bureau à l'étape précédente de l'assistant [Sélectionner une imprimante,](#page-115-0) la taille de la page est activée par défaut.

2. Sélectionner le format.

P

Sélectionner un format prédéfini permet que la page soit définie par le type de format sélectionné.

Avec cette option, des paramètres supplémentaires apparaissent:

<span id="page-118-0"></span>• Type de format: permet de déƮnir quel type de format doit être utilisé pour créer et imprimer une étiquette. Les types de format sont souvent associés aux marques d'imprimantes ou aux fournisseurs de papeterie. Choisir le format exact dans le menu déroulant.

### **NOTE**

Si le format choisi n'est pas compatible avec l'imprimante sélectionné, un message de précaution apparaît. La création et l'impression d'étiquettes sont désactivées.

• Informations sur le format affiche les propriétés du format choisi.

# 3.1.3. Étape 3: Sélectionner la présentation de l'étiquette

Cette étape définit l'orientation de l'étiquette et la rotation sur une imprimante:

- Le groupe Orientation permet de déterminer la disposition de la nouvelle étiquette: Portrait ou Paysage.
- Rotation: Fait tourner de 180 degrés la disposition Imprimante de l'étiquette, si l'imprimante est compatible.
- Aperçu: Affiche la disposition de l'étiquette en fonction des propriétés paramétrées.

# 3.1.4. Étape 4: Spécifier les dimensions de l'étiquette

À cette étape, déƮnir les dimensions de la nouvelle étiquette, ses marges, son unité de mesure et les paramètres de nombre d'étiquettes:

- **Unité de mesure :** Définit l'unité utilisée par défaut pour l'étiquette.
- Dimensions de l'étiquette définit la Largeur et la Hauteur de l'étiquette.
- **Marge** détermine la distance entre la bordure du plan de travail et celle de l'étiquette (gauche/ droite, haut/bas).
- **Nombre d'étiquettes** détermine le nombre d'étiquettes à imprimer sur une seule feuille d'étiquettes.
	- **À l'horizontal** répartit les étiquettes horizontalement.
	- **À la verticale** répartit les étiquettes verticalement en colonne.
	- **Intervalle horizontal** détermine la distance horizontale entre les étiquettes.
	- **Intervalle vertical** détermine la distance verticale entre les étiquettes.

<span id="page-119-0"></span>• Ordre de traitement: Définit quand quel sens les étiquettes s'imprimeront. Définir le coin de départ de l'impression ainsi que le positionnement de l'étiquette horizontalement et verticalement.

# 3.1.5. Étape 5: Sommaire

Cette étape résume les propriétés de la nouvelle étiquette comme définie avec l'Assistant Paramètre d'étiquette.

Avant de cliquer sur Terminer pour passer aux phases d'édition et d'impression, vérifier les paramètres affichés

- Imprimante: Imprimante sélectionnée pour imprimer l'étiquette.
- Dimensions de l'étiquette: Dimensions de la nouvelle étiquette.
- Dimensions du papier: Dimensions du papier imprimable.

# 3.2. Propriétés de l'étiquette

L'**Éditeur des propriétés de l'étiquette** permet de choisir l'imprimante, paramétrer les dimensions de l'étiquette et définir les propriétés du papier d'impression.

Les paramètres des propriétés de l'étiquette sont listés ci-dessous et apparaissent en tant qu'onglets de la boîte de dialogue :

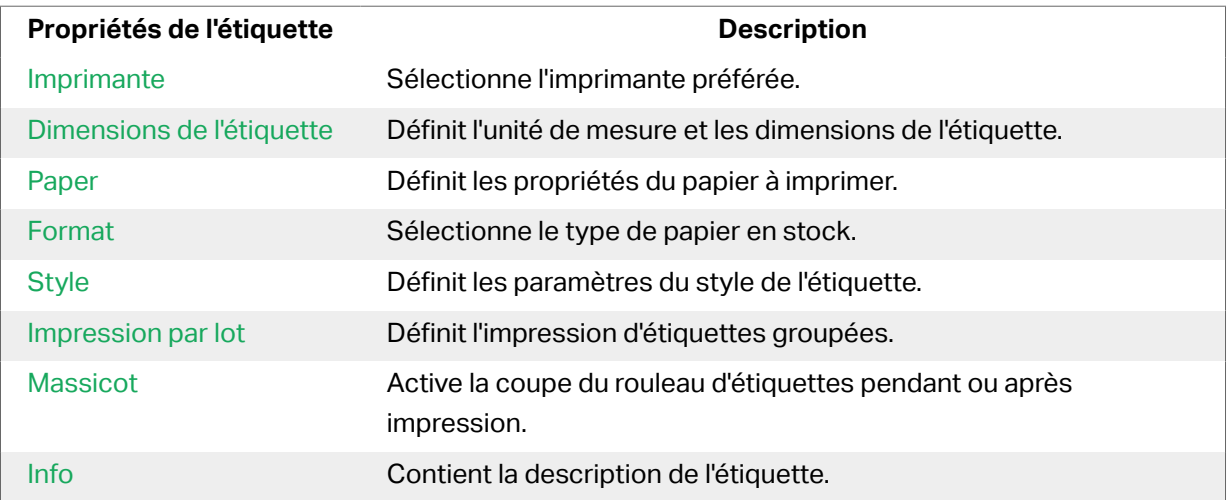

<span id="page-120-0"></span>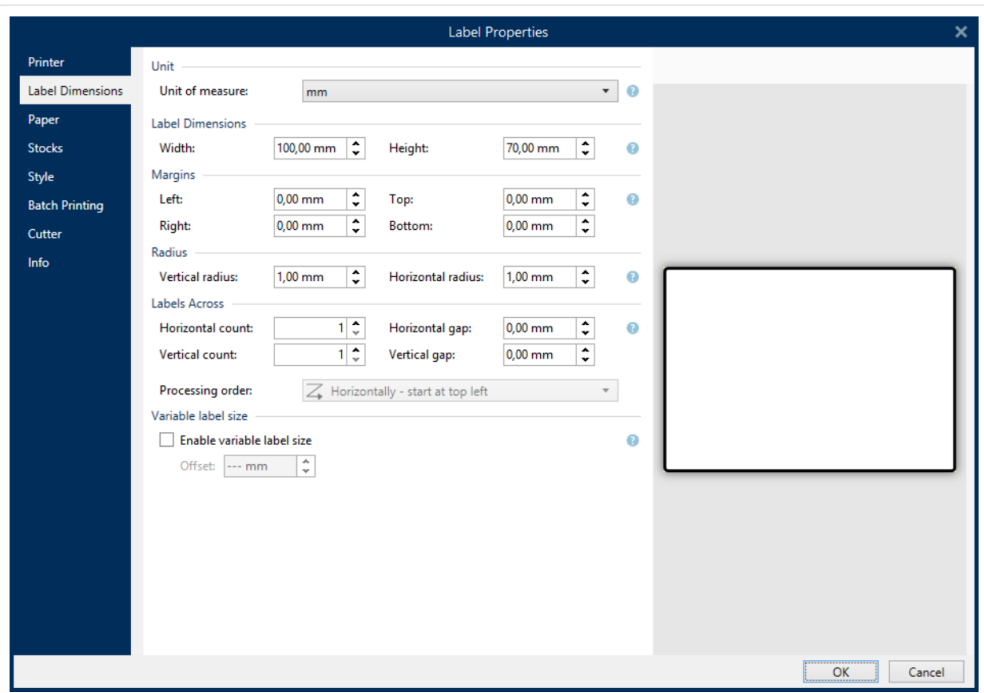

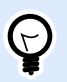

### **ASTUCE**

Pour ouvrir l'**Éditeur des propriétés de l'étiquette**, double-cliquer sur le [plan de](#page-97-0) [travail](#page-97-0).

# 3.2.1. Imprimante

L'onglet Imprimante permet de définir l'imprimante qui va imprimer l'étiquette et de paramétrer son comportement.

Le menu déroulant Imprimante vous permet de sélectionner l'une des imprimantes installées sur le système.

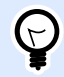

### **ASTUCE**

Pour définir les paramètres de l'imprimante, la sélectionner et cliquer sur Propriétés de l'imprimante. Ce bouton donne un accès direct au pilote et aux paramètres de l'imprimante sélectionnée.

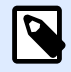

### **NOTE**

Pour plus d'informations sur les pilotes installés et leurs paramètres, consulter le manuel d['installation des pilotes NiceLabel](http://www.nicelabel.com/downloads/user-guides).

- Utiliser toujours l'imprimante par défaut: Sélectionne l'imprimante par défaut du système à utiliser pour le travail d'impression en cours.
- Impression recto-verso: Permet d'imprimer des étiquettes sur les deux faces.
- Utiliser les propriétés de l'obiet enregistrées dans: Ce paramètre vous permet de définir d'où NiceLabel 2019 prend les paramètres de l'imprimante lors de l'impression. Il y a deux options disponibles :
	- Pilote d'imprimante: Lors de l'impression, NiceLabel 2019 prend les paramètres de l'imprimante que vous définissez dans le pilote d'imprimante. Cela signifie que toutes les étiquettes ayant ces paramètres en commun s'impriment de manière égale. Par exemple, si vous modifiez le contraste de l'impression dans la boîte de dialogue du pilote d'imprimante sur 10, toutes les étiquettes s'imprimeront avec un contraste défini sur 10. Il s'agit du paramètre par défaut. Avec ce paramètre sélectionné, le bouton des propriétés de l'imprimante est désactivé. Accédez aux propriétés de votre imprimante à partir des boîtes de dialogue du système de Windows.
	- Étiquette: Pendant l'impression, NiceLabel 2019 utilise les propriétés de l'imprimante que vous enregistrez dans l'étiquette. Cela signifie que la façon dont s'imprime cette étiquette ne dépend pas de la façon dont vous configurez le pilote d'imprimante. Par exemple, si vous modifiez le contraste de l'étiquette sur 10, seule cette étiquette s'imprimera avec un contraste défini sur 10.

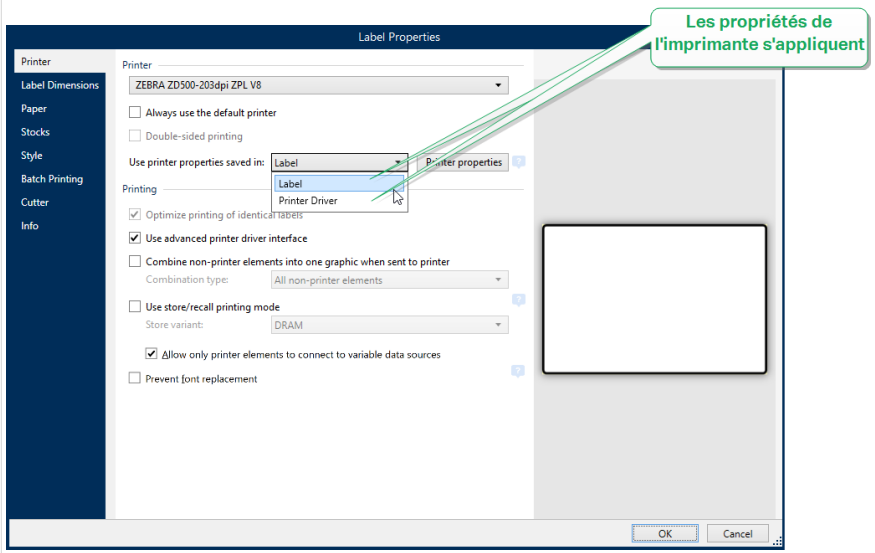

Plus d'informations sur la manière de gérer les paramètres de l'imprimante dans l'article de la base de connaissances Défnir les paramètres de l['imprimante pa défaut pour tous les](http://Defining default printer setting for all users (including network users)) [utilisateurs \(y compriis les utilisateurs du réseau\).](http://Defining default printer setting for all users (including network users))

### **Exemple pour les paramètres enregistrés dans le pilote d'imprimante**

Le ruban dans votre imprimante est en fin de vie. Par conséquent, la qualité des étiquettes imprimées est de moins en moins bonne. Afin d'améliorer la qualité avant de recevoir un nouveau ruban, vous devez temporairement accroître le contraste de l'impression pour

toutes les étiquettes en une fois. Configurez le niveau de contraste dans votre pilote d'imprimante pour l'appliquer à toutes vos étiquettes à imprimer.

### **Exemple pour les paramètres enregistrés dans l'étiquette**

Si vous créez une étiquette sur un ordinateur à distance qui n'a actuellement pas accès à votre imprimante d'étiquettes dédiée, vous pouvez quand même créer votre étiquette, enregistrer les propriétés de l'imprimante dans votre étiquette, puis transférer cette étiquette sur l'ordinateur ayant accès à votre imprimante d'étiquettes. Les paramètres de l'imprimante enregistrés rendent votre étiquette « transportable ».

• Utiliser les paramètres d'impression du pilote d'imprimante: Sélectionner cette option si vous préférez imprimer en utilisant les paramètres du pilote d'imprimante.

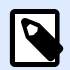

### **NOTE**

Certains modèles d'imprimantes spécifiques vous permettent uniquement de définir les dimensions de l'étiquette en utilisant la boîte de dialogue du pilote d'imprimante. On compte parmi ces modèles les systèmes de codage et de marquage à jet d'encre haute résolution. SI vous sélectionnez ce type de modèle d'imprimante pour votre étiquette, Designer le détecte automatiquement et vous permet uniquement de prendre les paramètres de l'étiquette du pilote d'imprimante. Les paramètres de dimensions de l'étiquette dans la boîte de dialogue des propriétés de l'étiquette sont également désactivés dans ce cas.

• Utiliser les paramètres d'imprimante personnalisés enregistrés dans l'étiquette: Chaque étiquette peut avoir ses propres paramètres d'imprimante déƮnis et enregistrés par l'utilisateur. Sélectionner cette option pour les utiliser à l'impression.

Le groupe de paramètres Impression optimise le processus d'impression.

- Optimiser l'impression d'étiquettes identiques: Si de multiples étiquettes identiques sont imprimées, il n'est pas nécessaire de renvoyer le fichier d'étiquette à l'imprimante à chaque fois. Avec cette option activée, l'imprimante multiplie toute seule le travail d'impression.
- Utiliser l'interface avancée du pilote d'imprimante: Accélère l'impression d'étiquettes.

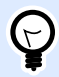

### **ASTUCE**

Si cette option est cochée, les commandes optimisées pour l'imprimante sont utilisées. L'option désélectionnée désactive l'optimisation de l'impression. Chaque étiquette est envoyée à l'imprimante sous forme d'une image.

• Combiner en graphique tous les éléments non-imprimante lors de l'envoi à l'impression: Fusionne plusieurs objets de l'étiquette dans un seul grand graphique et l'envoie à l'imprimante.

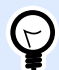

### **ASTUCE**

Si la fusion est désactivée, Designer envoie les éléments graphiques séparément à l'imprimante, ce qui peut, en de rares occasions, causer quelques problèmes de positionnement des objets. Les éléments graphiques fusionnés garantissent un rendu correct de l'étiquette. L'inconvénient de la fusion est le montant important de données envoyé à l'imprimante.

Utiliser l'un des types de combinaison listés ci-dessous pour fusionner les graphiques de la meilleure manière.

- Type de combinaison: Définit les objets à fusionner pour l'impression.
	- Tous les éléments non-imprimante: Tous les objets de l'étiquette sont fusionnés en un seul élément graphique envoyé à l'imprimante.
	- Tous les éléments non-imprimante excepté les compteurs: Les objets de l'étiquette sont fusionnés et envoyés à l'imprimante en tant qu'objet unique avec une exception. Les compteurs sont envoyés séparément dans le même flux d'impression.
	- Seulement les éléments non-imprimante fixes: Seuls les objets de l'étiquette sans contenu de variable sont fusionnés en un seul fichier graphique envoyé à l'imprimante.

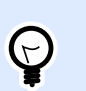

#### **ASTUCE**

Les éléments non-imprimante sont tous les éléments qui sont envoyés à l'imprimante en graphiques. À l'inverse, les éléments de l'imprimante interne sont envoyés en tant que commandes de l'imprimante et rendus par l'imprimante.

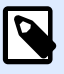

### **NOTE**

Pour exclure des objets d'étiquettes de la combinaison, le nom de vos objets ou le nom de la source de données connectée à vos objets doit inclure « NEPASCOMBINER » :

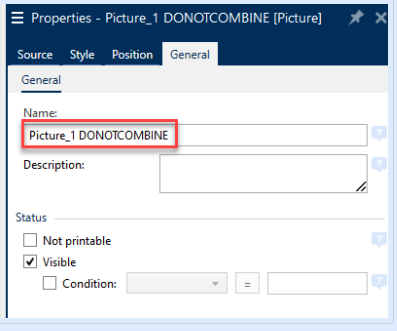

• Imprimer en mode stocker/rappeler optimise les performances d'impression. Avec le mode d'impression Stocker/Rappeler activé, Designer ne doit pas renvoyer les données d'étiquette complètes pour chaque impression. Les masques d'étiquettes sont stockés dans la mémoire de l'imprimante et le Designer envoie seulement les commandes de rappel pour compléter le contenu de l'étiquette au cours de l'impression. Pour plus d'informations, lire la section [Mode](#page-42-0) d['impression Stocker/Rappeler.](#page-42-0)

• Variante de stockage: Emplacement de stockage des masques d'étiquette dans la mémoire de l'imprimante.

Emplacement dans la mémoire de l'imprimante: Emplacement de stockage des masques d'étiquette dans la mémoire de l'imprimante.

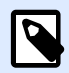

### **NOTE**

Pour éviter que les masques d'étiquettes se perdent après une coupure de courant, les enregistrer dans un emplacement non volatile. Plus d'informations sur la mémoire non volatile [ici](https://en.wikipedia.org/wiki/Non-volatile_memory).

- **Ne permettez qu'aux éléments d'imprimante de se connecter à des sources de données variables.** Si vous connectez vos sources de données à des objets qui ne sont pas marqués comme des objets d'imprimante internes, Designer vous informe par un message d'erreur et vous ne pouvez pas non plus imprimer votre étiquette. Ceci empêche des erreurs d'impression de données variables dans le mode d'impression stocker/ rappeler.
- Empêcher le remplacement de police: En cas de polices manquantes pour les objets d'étiquette texte, les NiceLabelapplication[s trouvent automatiquement des polices de remplacement](#page-596-0) et impriment les étiquettes en utilisant des polices similaires aux polices manquantes. Les polices d'étiquettes peuvent être manquantes pour deux raisons :
	- La police n'est pas installée sur le système. Cela peut se produire si vous concevez des étiquettes sur un ordinateur puis les imprimez sur un autre n'ayant pas les polices installées.
	- La police n'est pas stockée dans la mémoire de l'imprimante. Cela peut se produire si vous concevez des étiquettes pour une imprimante puis les imprimez sur une autre imprimante qui ne stocke pas ces polices.

Le remplacement automatique de la police peut modifier considérablement la mise en page du texte, et par conséquent, la conception entière de l'étiquette. Pour ne pas imprimer d'étiquettes modifiées, activez l'option Empêcher le remplacement de police. Cette option arrête l'impression d'étiquettes s'il faut remplacer les polices manquantes.

L'option Empêcher le remplacement de police arrête d'imprimer les étiquettes en mode Impression. Cela se produit lorsque vous ne modifiez plus les étiquettes dans NiceLabel, mais que vous les imprimez en utilisant :

- l'application [NiceLabel Imprimer.](#page-561-0)
- Action [Impression d](#page-451-0)'étiquette dans la configuration de NiceLabel Automation.
- Action [Impression d](#page-451-0)'étiquette dans les [formulaires](#page-361-0).
- <span id="page-125-0"></span>• NiceLabelClient Web.
- NiceLabel .NET API.

Si vous concevez et imprimez des étiquettes directement à partir de NiceLabel 2019 avec l'option Empêcher le remplacement de police activée:

- L'impression continue si vous imprimez une étiquette précédemment ouverte dans Designer. Après avoir ouvert une étiquette, Designer remplace automatiquement la police manquante.
- L'impression s'arrête si vous utilisez le [formulaire d'impression](#page-220-0) pour passer de l'imprimante actuelle à un appareil n'ayant pas les polices correspondantes d'installées.

# 3.2.2. Dimensions de l'étiquette

L'onglet Dimensions de l'étiquette spécifie les dimensions de l'étiquette et définit si sa taille doit s'adapter en fonction de celle des objets ou non.

**Unité de mesure:** Définit l'unité utilisée par défaut pour l'étiquette. Il y a quatre unités possibles: cm, in, mm et points.

**Dimensions de l'étiquette** déƮnit la Largeur et la Hauteur de l'étiquette. Les paramètres dimensions de l'étiquette sont actifs quand Dimensions manuelles de l'étiquette est activé.

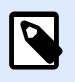

### **NOTE**

La saisie manuelle d'une unité de mesure va changer l'**Unité** définie ici.

**Marge** détermine la distance entre la bordure du plan de travail et celle de l'étiquette (gauche/droite, haut/bas).

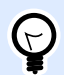

### **ASTUCE**

La plupart des imprimantes laser ou non thermiques sont incapables d'imprimer sur toute la surface d'une étiquette. Il y a le plus souvent une zone non imprimable d'environ 5 mm en partant du bord de la page. Avec Designer, cette zone est marquée par une ligne rouge. Les objets situés sur ou au-delà de la ligne rouge ne s'imprimeront pas en entier.

Le groupe Rayon permet d'arrondir les coins de l'étiquette.

- Rayon vertical: Ajuste la valeur d'arrondi dans le sens vertical.
- Rayon horizontal: Ajuste la valeur d'arrondi dans le sens horizontal.

**Nombre d'étiquettes** détermine le nombre d'étiquettes à imprimer sur une seule feuille d'étiquettes.

- <span id="page-126-0"></span>• **À l'horizontal** répartit les étiquettes horizontalement.
- **À la verticale** répartit les étiquettes verticalement en colonne.
- **Intervalle horizontal** détermine la distance horizontale entre les étiquettes.
- **Intervalle vertical** détermine la distance verticale entre les étiquettes.
- Ordre de traitement: définit dans quel sens les étiquettes s'imprimeront. Définir le coin de départ de l'impression ainsi que le positionnement de l'étiquette horizontalement et verticalement.

**Taille d'étiquette variable** active la possibilité pour l'étiquette d'adapter sa taille en fonction de la taille de ses objets.

Avec des données supplémentaires, la taille des objets de l'étiquette augmente, ils prennent plus de place. La taille de l'étiquette doit donc s'adapter.

• **Décalage** est la distance entre le dernier objet et la bordure inférieure de l'étiquette.

# 3.2.3. Papier

L'onglet Papier définit les propriétés du papier à imprimer.

**Unité** sélectionne l'Unité de mesure à utiliser pour l'étiquette.

Le groupe Type de Papier permet de définir la manière de dimensionner le papier-automatique ou manuel.

• Déterminer automatiquement la taille de la page en fonction des dimensions de l'étiquette (étiquettes en rouleaux): la taille de la page est définie par le pilote de l'imprimante.

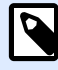

### **NOTE**

S'il a été sélectionné une imprimante thermique, cette option est activée par défaut.

• Déterminer à la main la taille de page (feuille de papier) permet de définir manuellement la taille de la page.

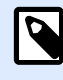

### **NOTE**

Si à l'étape précédente de l'assistant, il a été sélectionné une imprimante laser bureautique, cette option est désactivée par défaut.

Quand la taille de la page est définie manuellement, des options supplémentaires apparaissent :

• Papier: sélection du format de papier.

<span id="page-127-0"></span>• Largeur et Hauteur: dimensions personnalisées de papier.

Le groupe Orientation permet de déterminer la présentation de la nouvelle étiquette: Portrait ou Paysage.

• Rotation: Disposition Imprimante tournée de 180 degrés.

Prévisualisation : Affiche à l'écran l'étiquette en cours avec la disposition à l'impression.

# 3.2.4. Format

Les formas d'étiquettes permettent de gagner du temps pour la création des étiquettes. Utiliser les formats de masques pour créer des étiquettes pour un type d'imprimante ou pour optimiser le processus de création d'étiquettes.

Format: Permet de définir quel type de format doit être utilisé pour créer et imprimer une étiquette. Les types de format sont souvent associés aux marques d'imprimantes ou aux fournisseurs de papeterie.

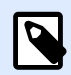

### **NOTE**

Les propriétés de format définies ici sont prioritaires sur les propriétés de l'étiquette définies à la main.

Format: Permet de définir le format exact à utiliser pour créer et imprimer une étiquette. Les formats sont triés par marques et par supports. Étendre le la liste pour choisir le bon format.

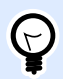

### **ASTUCE**

Utiliser Rechercher... pour trouver le format requis. Une recherche partielle est possible – Saisir une séquence de caractères et tous les formats contenant cette séquence seront listés. Si le format choisi n'est pas compatible avec l'imprimante sélectionnée, un message de précaution apparaît. Le format antérieurement choisi redevient actif pour que l'impression continue.

<span id="page-128-0"></span>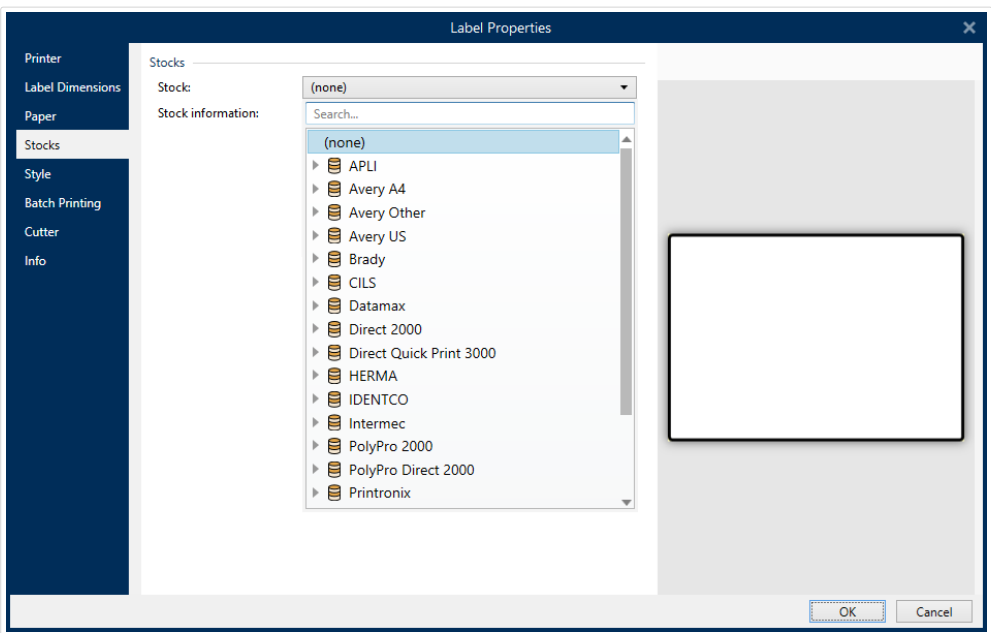

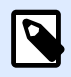

Si le format choisi n'est pas compatible avec l'imprimante sélectionnée, un message de précaution apparaît. Le format antérieurement choisi redevient actif pour que l'impression continue.

Informations sur le format affiche les propriétés du format choisi:

- [Dimensions de l](#page-125-0)'étiquette
- Nombre d['étiquettes horiz](#page-125-0)
- [Description](#page-132-0)
- Auteur

## 3.2.5. Style

L'onglet Style permet de définir les paramètres de style de l'étiquette.

**Couleur d'arrière-plan** déƮnit la couleur du fond de l'étiquette.

**Image d'arrière-plan** déƮnit l'image en fond d'étiquette.

- Nom de fichier Image: Définit le fichier Image à utiliser en tant qu'image d'arrière-plan.
- **· Intégrer une image dans un document** définit l'image comme partie intégrante du fichier d'étiquette.
- <span id="page-129-0"></span>**• Enregistrer l'image intégrée dans le fichier:** L'image intégrée est enregistrée dans un fichier.
- Supprimer l'image intégrée: L'image intégrée est supprimée du fichier d'étiquette.
- **Position de l'image:** DéƮnit la position de l'image sur l'étiquette.
	- Centrer: Centre l'image sur l'étiquette avec ses dimensions d'origine. Si l'image est plus grande que l'étiquette, seule la partie centrale sera visible.
	- Adapter: Redimensionne l'image pour remplir l'étiquette tout en gardant les proportions d'origine.
	- Étirer: Étire l'image pour qu'elle remplisse toute l'étiquette.

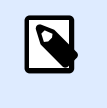

Cette option ne tient pas compte des proportions d'origine de l'image. Il se peut qu'elle apparaisse déformée sur l'étiquette.

- **Rotation:** Vous permet de tourner l'image d'arrière-plan de 90 degrés par clic.
- **Imprimer l'image d'arrière-plan:** Imprime l'image d'arrière-plan.

# 3.2.6. Impression par lot

L'Impression par lot permet de regrouper les étiquettes imprimées par lots.

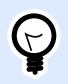

### **ASTUCE**

Un lot est un jeu d'étiquettes imprimées au sein d'un seul travail d'impression. Chaque travail d'impression peut comporter un ou plusieurs lots.

Le premier objectif de l'impression par lot est d'automatiser l'exécution d'actions prédéfinies après l'impression de chaque lot.

### **Exemple**

Le rouleau d'étiquettes se coupe automatiquement après l'impression d'un lot de cinq étiquettes.

Le deuxième objectif est d'avoir des étiquettes d'entête et de fin pour chaque lot imprimé.

### **Exemple**

Un lot de cinq étiquettes démarre par une étiquette d'entête et termine par une étiquette de fin de lot. Toutes les deux sont différentes des étiquettes principales.

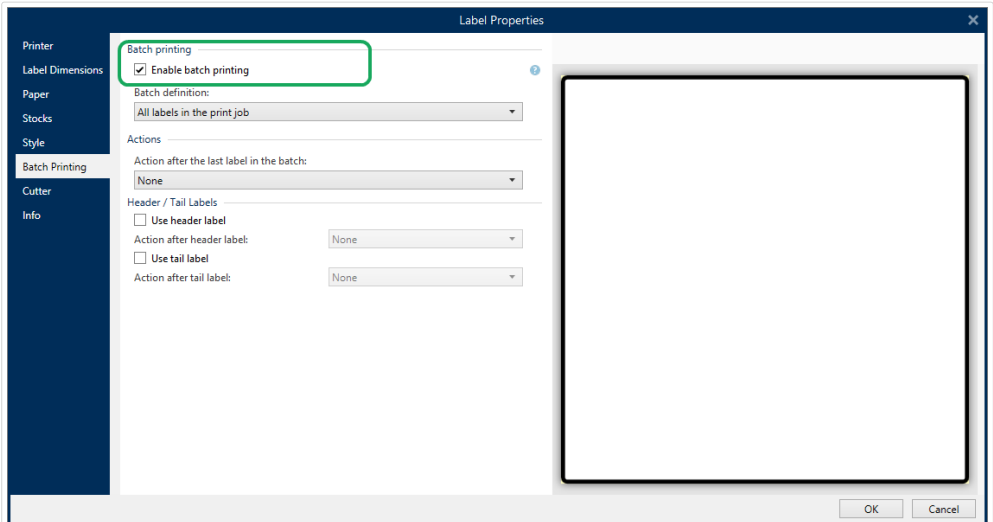

- **Activer l'impression par lot** : Active le mode d'impression par lots. Le menu de définition d'un lot devient actif.
- **Définition du lot** spécifie les étiquettes composant le lot :
	- **Toutes les étiquettes du travail d'impression** fait que toutes les étiquettes de ce flux d'impression feront partie d'un même lot.
	- Le lot se termine après un nombre spécifique d'étiquettes termine le lot après impression du nombre d'étiquettes spécifié.
	- **Le lot se termine quand la source de données change de Valeur:** Le changement de valeur de la variable sélectionnée est utilisée en tant que marqueur pour ouvrir un nouveau lot.

Le groupe Actions définit l'action à exécuter à la fin du lot d'impression. La disponibilité des actions dépend du pilote d'imprimante choisi. Quand le pilote ne donne aucune information sur la disponibilité des actions, la liste est vide.

### **Exemple**

Les actions les plus utilisées sont: Massicot, Imprimante en pause, Marqueur de lot, Séparateur de lot, etc. Pour un réseau d'étiquettes (masque d'étiquette avec les étiquettes se suivant), il y a une autre action: Éjecter la page. Ces commandes d'imprimante peuvent s'appliquer dynamiquement au cours de l'impression.

Le groupe Étiquettes d'entête/de fin spécifie les propriétés de ces deux étiquettes d'un lot.

- Utiliser une étiquette d'entête: Étiquette d'entête d'un lot.
- Action après étiquette d'entête: Action à exécuter après impression de l'étiquette de tête. La disponibilité des actions dépend du pilote d'imprimante choisi.

<span id="page-131-0"></span>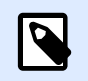

La disponibilité des actions dépend du pilote d'imprimante choisi.

- Utiliser une étiquette de fin: Dernière étiquette d'un lot.
- Action après étiquette finale: Action à exécuter après impression de l'étiquette de fin de lot.

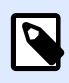

### **NOTE**

La disponibilité des actions dépend du pilote d'imprimante choisi.

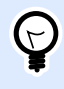

### **ASTUCE**

Les étiquettes d'entête, de fin de lot et les étiquettes principales sont accessibles via les onglets situés sous le plan de travail (champ grisé).

# 3.2.7. Massicot

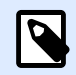

### **NOTE**

Pour permettre le massicotage d'étiquette, votre imprimante sélectionnée doit être équipée d'un massicot.

Le **Massicot** active le massicotage du rouleau d'étiquettes pendant ou après l'impression.

Activer le massicot active le massicot et vous permet de configurer le massicotage d'étiquette.

Le **mode Massicot** spécifie à quel moment couper le rouleau d'étiquettes.

- **Couper après la dernière étiquette imprimée** coupe le rouleau d'étiquettes à la Ʈn de l'impression.
- Couper après un nombre spécifique d'étiquettes coupe le rouleau d'étiquettes après avoir imprimé le nombre d'étiquettes sélectionnées.
- **Couper quand la source de données change** coupe le rouleau d'étiquettes quand la valeur de la source de données sélectionnée change.

Après avoir sélectionné **Couper après un nombre spécifique d'étiquettes** ou **Couper quand la source de données change**, des options additionnelles apparaissent:

• Couper si la condition est remplie: Vous permet de définir une condition qui ordonne à l'imprimante de couper les étiquettes. Utiliser les valeurs des sources de données connectées pour déƮnir à quelle condition l'impression d'étiquettes doit commencer.

<span id="page-132-0"></span>• Toujours couper après la dernière étiquette imprimée: Ordonne à l'imprimante de couper le rouleau après la impression de la dernière étiquette dans un travail d'impression.

NiceLabel 2019 Synchronise les paramètres du massicot avec l'imprimante actuellement sélectionnée. Voir l'article [Synchroniser les paramètres du massicot avec l'imprimante](#page-593-0) pour plus de détails.

# 3.2.8. Info

L'onglet Info comporte une Description pouvant servir de conseil ou de guide pour le travail de l'utilisateur.

Définir la **Description** en tapant le texte dans le champ.

# 3.3. Objets de l'étiquette

Après paramétrage des [Propriétés de l](#page-101-0)'étiquette, nous passons au contenu de l'étiquette. Les objets de l'étiquette sont des articles basiques d'édition, utilisés pour ajouter ou modifier des contenus variés. Chaque objet a sa propre fonction décrite dans le tableau ci-dessous.

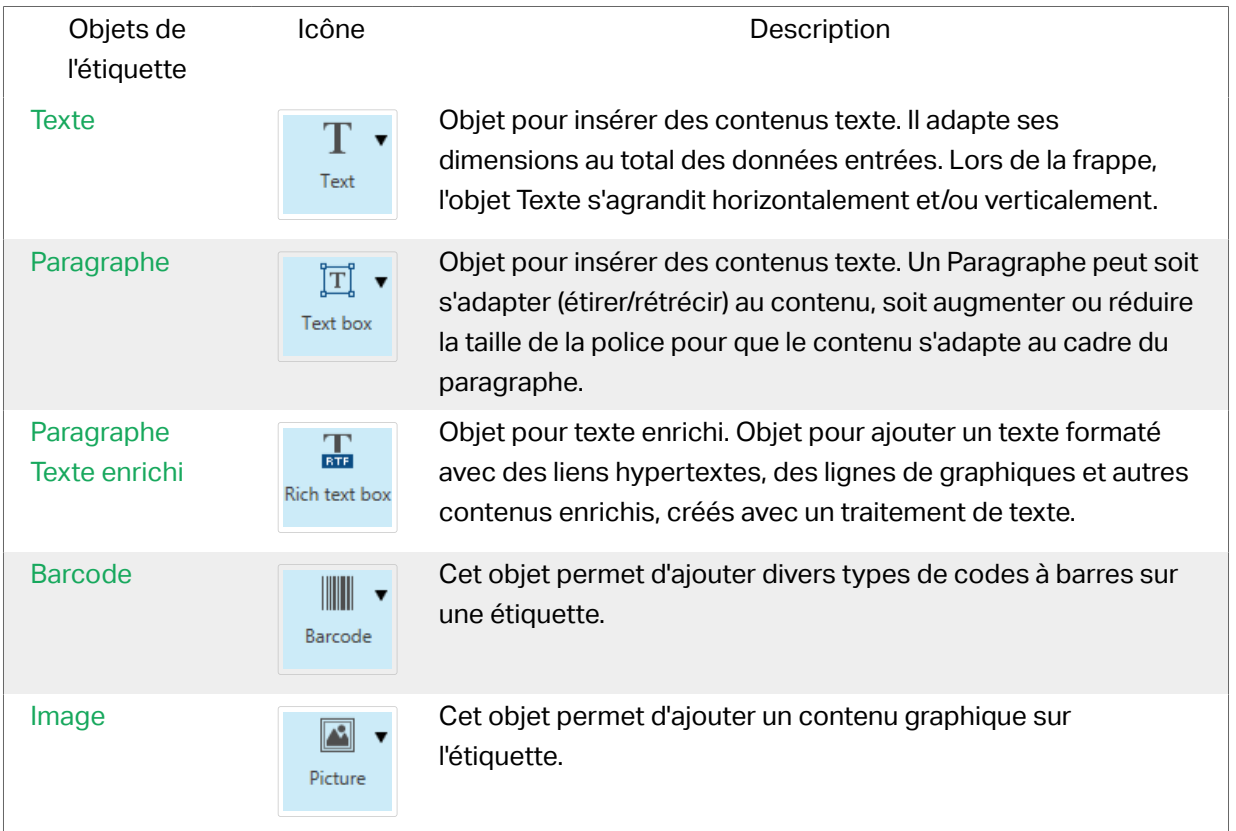

<span id="page-133-0"></span>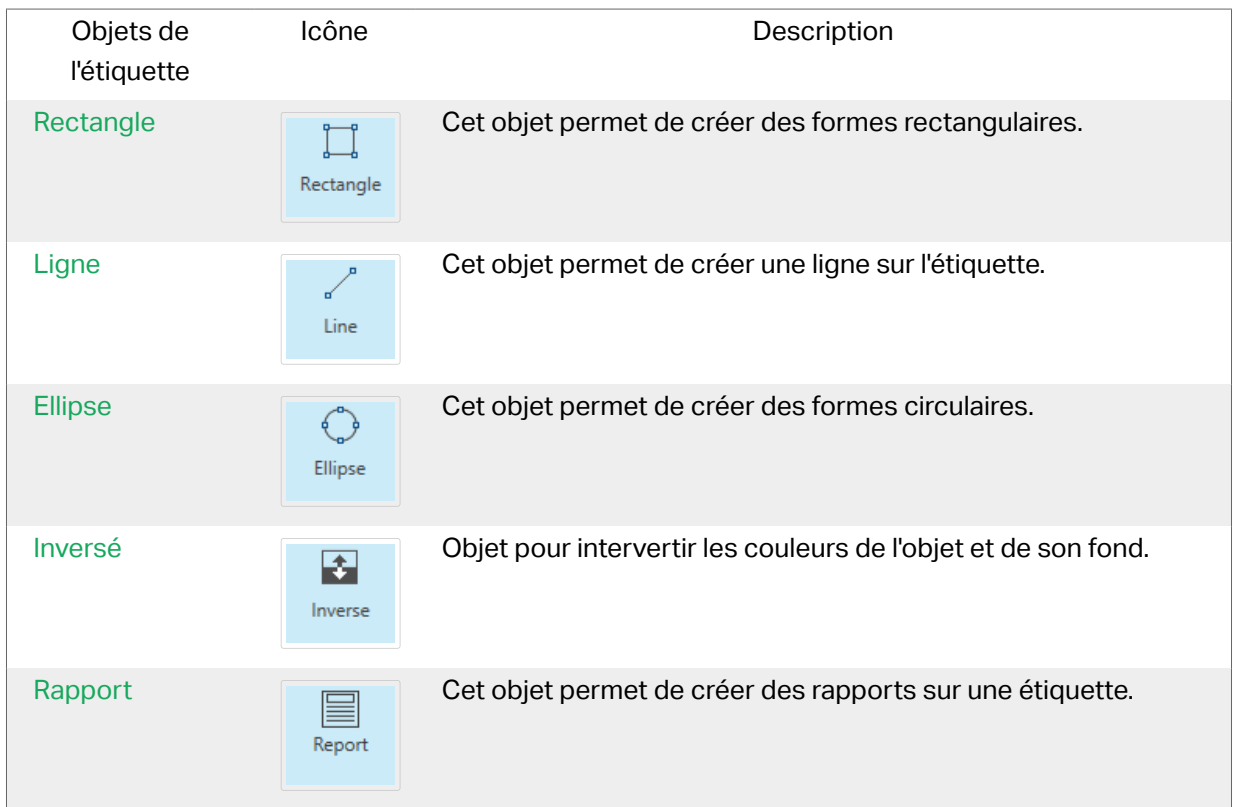

## 3.3.1. Texte

Un objet **Texte** s'adapte toujours au contenu saisi en s'étirant et en se rétrécissant. Lors de la frappe, l'objet Texte s'agrandit horizontalement et/ou verticalement.

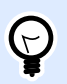

### **ASTUCE**

Un [Objet Paragraphe](#page-139-0) peut servir d'alternative quand un contenu textuel doit s'adapter dans un champ aux dimensions prédéfinies.

### **3.3.1.1. Source**

La Source de données connectée est la source de données dynamiques qui est connectée à l'objet..

- Données fixes: Texte fixe saisi à la main.
- [Variables :](#page-236-0) Valeurs de variable prédéfinie qui sont utilisées comme contenu de l'objet.
- [Fonctions :](#page-261-0) Outil de transformation des données entrées.
- [Bases de données:](#page-278-0) Valeurs de base de données qui sont utilisées comme contenu de l'objet.
- [Compteur:](#page-255-0) Affiche une valeur de compteur.

Le champ Contenu vous permet d'entrer le contenu de l'objet.

Masque de saisie détermine le format des données entrées avant qu'elles s'affichent sur l'étiquette.

Caractère générique est le caractère utilisé dans le masque et qui sera remplacé par les données sur l'étiquette imprimée.

#### **Exemple**

Un opérateur a besoin de formater un numéro de téléphone pour qu'il soit plus lisible sur l'étiquette. La données entrée n'est pas formatée puisqu'elle provient d'une base de données.

Quand la valeur lue dans la base de données est :

+38642805090

Et que le masque de saisie est :

```
(****) **** - ****
```
Le résultat en sortie sera :

 $(+386)$  4280 - 5090

Quant les données contiennent une astérisque \*, changer le Caractère générique. Le caractère doit avoir une valeur unique qui n'apparaît nulle part dans la donnée.

### **3.3.1.2. Style**

Couleur de police définit les couleurs de la police des cellules et du soulignage.

Police sélectionne la police de caractères. Il y a deux groupes de polices: Les polices OpenType et les polices Imprimante.

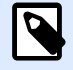

#### **NOTE**

Quand l'imprimante sélectionnée est une imprimante thermique, des polices complémentaires sont disponibles dans la liste des polices disponibles. Les polices imprimantes sont pré installées sur l'imprimante. Ce sont les Polices imprimante identifiées par une petite icône d'imprimante en face de leur nom.

Les polices peuvent être mises en texte Gras, Italique, Souligné ou Barré.

Adaptation de la police définit le facteur d'étirement de la police. Quand le facteur est 100%, la police a son aspect normal. Si le facteur est de 200 %, la largeur de la police sera le double de l'original. Si le facteur est de 50 %,la police est réduite de la moitié de sa taille d'origine.

Alignement définit le positionnement horizontal du contenu de l'objet.

• A Gauche: texte aligné sur la bordure gauche de l'objet.

- Au centre: texte positionné au centre de l'objet.
- A Droite: texte aligné sur la bordure droite de l'objet.
- Justifié répartit le texte de manière uniforme entre les deux bordures.

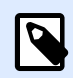

Justifié n'est disponible que pour les paragraphes.

Espacement détermine l'espacement des caractères et des lignes du texte.

- Interligne: distance entre chaque ligne d'un paragraphe.
- Espacement des caractères: distance entre chaque caractère.

### **3.3.1.3. EƬets**

Inversé: intervertit les couleurs du texte et du fond de l'objet.

Miroir: met le texte en miroir.

Impression RTL: imprime le texte de droite à gauche.

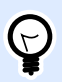

### **ASTUCE**

La plupart des imprimantes thermiques impriment automatiquement de droite à gauche. Utiliser cette option si le système d'exploitation ne dispose d'écriture RTL en natif.

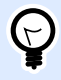

### **INFO NIVEAU DE PRODUIT**

Cette section s'applique à Designer Pro et PowerForms.

Définition du texte incurvé: Cette option permet de définir un texte incurvé.

- Texte incurvé: Activer cette option pour définir un texte incurvé.
- Début du texte: DéƮnit le point de départ du texte sur l'ellipse. Par défaut, le point de départ est sur 9 h. Si l'on augmente la valeur du point de départ, il se déplace dans le sens des aiguilles d'une montre.
- La Longueur du texte déƮnit la portion de l'ellipse à utiliser pour afficher le texte. Par défaut, la valeur maximale fait toute l'ellipse. Réduire cette valeur en degrés raccourcit la place disponible.

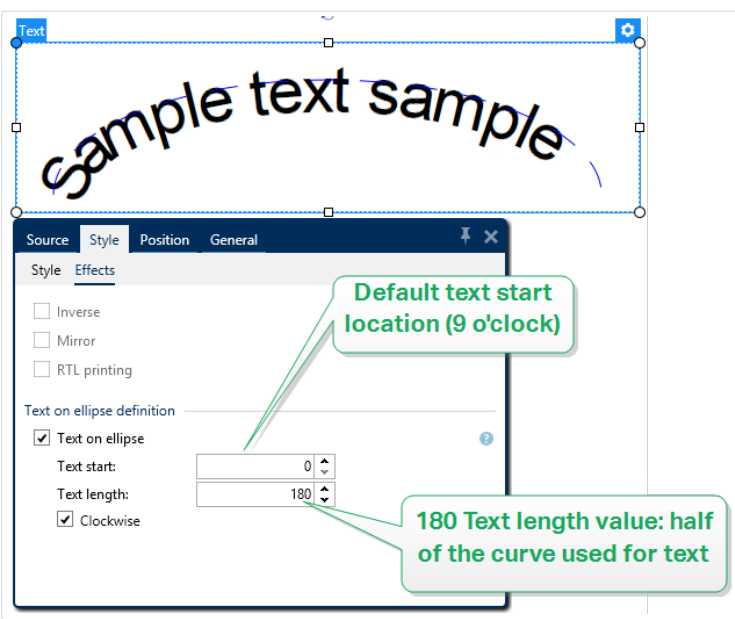

### **3.3.1.4. Position**

L'onglet Position définit la place des objets et leur comportement relatif à cette position.

Le groupe Position permet de définir la position de l'objet.

• X et Y: Coordonnées des points d'ancrage.

Le groupe Taille donne les informations sur les dimensions de l'objet.

- Largeur et Hauteur: Dimensions horizontales et verticales de l'objet.
- Conserver les proportions: Change simultanément les dimensions verticales et horizontales de l'objet.

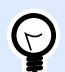

#### **ASTUCE**

Dans l'objet Texte, la taille du texte est déterminée par la taille de la police. Les dimensions de l'objet et ses proportions ne peuvent pas être changées manuellement. Elles servent seulement d'information sur sa taille actuelle.

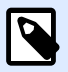

### **NOTE**

Si l'unité de mesure change dans les [Propriétés de l'étiquette](#page-101-0), la valeur se transforme automatiquement.

Angle de rotation est l'angle de l'objet par rapport au plan de travail.

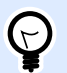

### **ASTUCE**

Il y a plusieurs manières de déterminer l'angle de l'objet: la saisie manuelle de l'angle, tirer le curseur ou cliquer et tirer l'icône | de l'objet sélectionné. L'angle de rotation et le curseur font tourner l'objet autour de son point d'ancrage. L'icône l'ait tourner l'objet autour de son point central.

Point d'ancrage est l'emplacement où l'objet est épinglé sur le plan de travail. Les objets de taille variable augmentent ou diminuent de taille dans le sens opposé au point d'ancrage choisi .

Verrouiller l'objet sur le plan de travail empêche l'objet de bouger pendant le processus de création. Sélectionner sous le groupe Comportement de l'éditeur.

### **3.3.1.5. Position relative**

L'option Positionnement relatif définit la position d'un objet par rapport à l'étiquette ou à son voisin, et son comportement quand la taille de l'étiquette ou la position des objets voisins changent.

- Activer le positionnement horizontal relatif: Active le positionnement horizontal relatif.
	- Relatif par rapport à la bordure de l'étiquette: Le positionnement de l'objet est défini par rapport à la bordure de référence de l'étiquette. Définir son décalage horizontal par rapport à cette bordure.
	- Relatif par rapport un autre objet: Le positionnement de l'objet est défini par rapport à un objet voisin. Définir son décalage horizontal par rapport à cet objet.
	- Objet: Sélectionne l'objet de référence pour le positionnement horizontal relatif.
	- Bordure: Bordure de référence de l'objet voisin ou bordure de l'étiquette (s'il n'y a pas d'autres objets sur l'étiquette) pour le positionnement horizontal relatif.
	- Décalage: Distance horizontale par rapport à la bordure de l'étiquette ou du point d'ancrage de référence de l'objet.
- Activer le positionnement vertical relatif: Active le positionnement vertical relatif.
	- Relatif par rapport à la bordure de l'étiquette: Le positionnement de l'objet est défini par rapport à la bordure de référence de l'étiquette. Définir son décalage vertical par rapport à cette bordure.
	- Relatif par rapport un autre objet: Le positionnement de l'objet est défini par rapport à un objet voisin. Définir son décalage vertical par rapport à cet objet.
	- Objet: Sélectionne l'objet de référence pour le positionnement vertical relatif.
	- Bordure: Bordure de référence de l'objet voisin ou bordure de l'étiquette (s'il n'y a pas d'autres objets sur l'étiquette) pour le positionnement vertical relatif.
	- Décalage: Distance verticale par rapport à la bordure de l'étiquette ou du point d'ancrage de référence de l'objet.

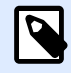

La position de l'objet change si la taille de l'étiquette change ou si la position de l'objet apparenté change.

Lors de la conception d'étiquettes recto-verso, vous pouvez également prendre des objets du côté opposé de l'étiquette en tant qu'objets de référence pour le positionnement relatif. Dans ce cas, les objets sur le côté opposé se déplacent tous si vous modifiez leur position.

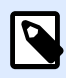

### **NOTE**

Les côtés d'une étiquette des objets de référence sont clairement identifiés dans la liste de sélection d'Objet avec (Face avant) et (Face arrière).

### **3.3.1.6. Général**

L'onglet Général identifie l'objet et permet de déterminer son statut.

Nom définit une ID unique pour l'objet. Il est utilisé pour référencer l'objet lors de la définition des fonctions, variables, scripts, etc.

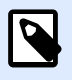

### **NOTE**

Éviter les espaces ou les caractères spéciaux dans le nom des objets.

Description Permet d'ajouter des notes et annotations pour un objet. Cela peut aider le processus d'édition de l'étiquette.

Le groupe État définit la visibilité de l'objet sur l'aperçu et à l'impression.

- **Non imprimable:** Empêche d'imprimer l'objet. L'objet reste visible sur l'aperçu avant impression. Il affecte les autres objets positionnés relativement. Cette option est utile pour imprimer sur des étiquettes pré dessinées ou d'un stock spécifique.
- Si la case à cocher **Visible** est vierge, l'objet n'apparaît ni à la prévisualisation, ni à l'impression. L'objet est traité comme s'il n'existait pas.
- **Condition:** Déterminer une condition permet d'activer l'objet si le résultat qu'elle donne est « True » (vrai). Elle définit la visibilité de l'obiet au lancement du formulaire et quand les valeurs de variables connectées changent.

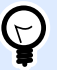

### **ASTUCE**

Les signes égal (=) et différent (≠) son autorisés dans la condition de visibilité de l'objet. Cliquer sur le bouton **Égal/Différent** permet de sélectionner le signe approprié.

<span id="page-139-0"></span>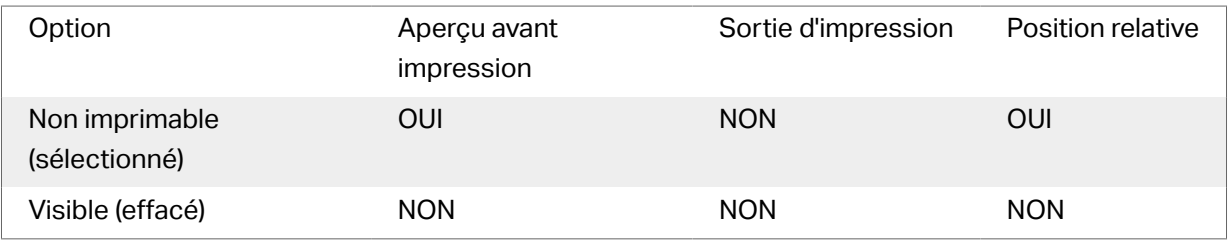

# 3.3.2. Paragraphe

L'objet Paragraphe permet de placer un texte sur une étiquette. L'objet Paragraphe est très proche de l'objet [Texte](#page-133-0) de Designer. La différence entre les deux se trouve dans la présentation d'un contenu textuel avec une longueur variable. Un objet Texte s'adapte toujours au contenu saisi en s'étirant et en se rétrécissant. Un Paragraphe, au contraire, peut soit s'adapter (étirer/rétrécir) au contenu, soit augmenter ou réduire la taille de la police pour que le contenu s'adapte au cadre du paragraphe.

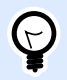

### **ASTUCE**

S'assurer que le contenu s'adapte à un cadre prédéfini est très utile quand on travaille avec des données variables. Peu importe la longueur du texte de la valeur, il est toujours contenu dans le cadre prévu sur l'étiquette.

### **3.3.2.1. Source**

La Source de données connectée est la source de données dynamiques qui est connectée à l'objet..

- Données fixes: Texte fixe saisi à la main.
- [Variables :](#page-236-0) Valeurs de variable prédéfinie qui sont utilisées comme contenu de l'objet.
- [Fonctions :](#page-261-0) Outil de transformation des données entrées.
- [Bases de données:](#page-278-0) Valeurs de base de données qui sont utilisées comme contenu de l'objet.
- [Compteur:](#page-255-0) Affiche une valeur de compteur.

Le champ Contenu vous permet d'entrer le contenu de l'objet.

Le groupe Masque permet de définir le format des données avant qu'elles s'affichent sur l'étiquette.

- Masque de saisie détermine le format des données entrées avant qu'elles s'affichent sur l'étiquette.
- Caractère générique est le caractère utilisé dans le masque et qui sera remplacé par les données sur l'étiquette imprimée.

#### **Exemple**

Un opérateur a besoin de formater un numéro de téléphone pour qu'il soit plus lisible sur l'étiquette. La données entrée n'est pas formatée puisqu'elle provient d'une base de données.

Quand la valeur lue dans la base de données est :

+38642805090

Et que le masque de saisie est :

 $(****)$  \*\*\*\* - \*\*\*\*

Le résultat en sortie sera :

(+386) 4280 - 5090

Quant les données contiennent une astérisque \*, changer le Caractère générique. Le caractère doit avoir une valeur unique qui n'apparaît nulle part dans la donnée.

### **3.3.2.2. Style**

Couleur de police définit les couleurs de la police des cellules et du soulignage.

Police sélectionne la police de caractères. Il y a deux groupes de polices: Les polices OpenType et les polices Imprimante.

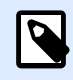

### **NOTE**

Quand l'imprimante sélectionnée est une imprimante thermique, des polices complémentaires sont disponibles dans la liste des polices disponibles. Les polices imprimantes sont pré installées sur l'imprimante. Ce sont les Polices imprimante identifiées par une petite icône d'imprimante en face de leur nom.

Les polices peuvent être mises en texte Gras, Italique, Souligné ou Barré.

Adaptation de la police définit le facteur d'étirement de la police. Quand le facteur est 100%, la police a son aspect normal. Si le facteur est de 200 %, la largeur de la police sera le double de l'original. Si le facteur est de 50 %,la police est réduite de la moitié de sa taille d'origine.

Alignement définit le positionnement horizontal du contenu de l'objet.

- A Gauche: texte aligné sur la bordure gauche de l'objet.
- Au centre: texte positionné au centre de l'objet.
- A Droite: texte aligné sur la bordure droite de l'objet.
- Justifié répartit le texte de manière uniforme entre les deux bordures.

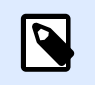

Justifié n'est disponible que pour les paragraphes.

Espacement détermine l'espacement des caractères et des lignes du texte.

- Interligne: distance entre chaque ligne d'un paragraphe.
- Espacement des caractères: distance entre chaque caractère.

### **3.3.2.3. Ajuster**

Aucun La taille du paragraphe et de la police ne s'adapte pas.

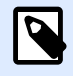

### **NOTE**

Si le contenu excède la taille de l'objet, un message d'erreur apparaît. L'étiquette ne s'imprime pas. Pour éviter ce type d'erreur et imprimer le paragraphe, activer l'option Ignorer le contenu excessif.

Ajuster la taille au contenu: Adaptation automatique de la hauteur du paragraphe enrichi.

Ajuster le contenu en adaptant la taille de la police: Agrandit ou réduit la taille de police pour que le contenu s'adapte à l'objet Paragraphe.

- Taille minimum: Taille minimum de la police autorisée.
- Taille maximum: Taille maximum de la police autorisée.

Ajuster le contenu en adaptant la taille de la police: Agrandit ou réduit la taille de police pour que le contenu s'adapte à l'objet Paragraphe.

- Ajustage minimum de la police: Facteur d'extension de police minimum.
- Ajustage maximum de la police: Facteur d'extension de police minimum.

**Utiliser la même taille pour tous les textes du groupe** égalise la taille des polices de tous les objets paragraphes d'un groupe. Si la taille de l'un des paragraphes du groupe change, la taille de la police s'adapte. Les polices des autres paragraphes du groupe se mettent automatiquement à la même taille.

Un **Groupe de même taille** définit le nom du groupe.

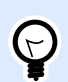

### **ASTUCE**

Cette option est utilisable avec la fonctionnalité **Ajuster** activée. Les deux options **Ajuster** sont compatibles - en ajustant la taille de la police ou en augmentant la taille de la police.

### **3.3.2.4. EƬets**

Inversé: intervertit les couleurs du texte et du fond de l'objet.

Miroir: met le texte en miroir.

Impression RTL: imprime le texte de droite à gauche.

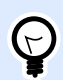

### **ASTUCE**

La plupart des imprimantes thermiques impriment automatiquement de droite à gauche. Utiliser cette option si le système d'exploitation ne dispose d'écriture RTL en natif.

### **3.3.2.5. Limites**

Le groupe Bordure de gauche définit les limites du texte le long de la bordure gauche de l'objet.

- Forme: Sélectionne une forme basique personnalisable pour limiter le texte.
- Largeur: Étend ou réduit horizontalement la bordure gauche sélectionnée.
- Hauteur Étend ou réduit verticalement la bordure gauche sélectionnée.

Le groupe Bordure de droite définit les limites du texte le long de la bordure droite de l'objet.

- Forme à droite sélectionne la forme basique de la limite droite de l'objet.
- Width extends or shrinks the selected basic right boundary horizontally.
- Hauteur: Étend ou réduit verticalement la bordure droite sélectionnée..

#### **Exemple**

Les limites définissent la manière dont le texte se cale dans l'objet.

Lorem ipsum dolor sit amet, consectetur adipiscing elit. Proin aliquam id augue sed porttitor. Nunc sit amet dui justo. Aliquam condimentum mauris arcu, at hendrerit metus elementum eu. Morbi tristique libero ac turpis consequat, nec efficitur tortor malesuada. Sed gravida odio at augue scelerisque aliquet. Suspendisse imperdiet eget orci non bibendum. Aenean mattis nunc vitae pretium porttitor. Donec facilisis eleifend urna in vehicula.

### **3.3.2.6. Position**

L'onglet Position définit la place des objets et leur comportement relatif à cette position.

Le groupe Position permet de définir la position de l'objet.

• X et Y: Coordonnées des points d'ancrage.

Le groupe Taille permet de définir les dimensions de l'objet:

- Largeur et Hauteur: Dimensions horizontales et verticales de l'objet.
- Conserver les proportions: Change simultanément les dimensions verticales et horizontales de l'objet.

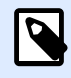

### **NOTE**

Si l'unité de mesure change dans les [Propriétés de l'étiquette](#page-101-0), la valeur se transforme automatiquement.

Angle de rotation est l'angle de l'objet par rapport au plan de travail.

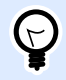

### **ASTUCE**

Il y a plusieurs manières de déterminer l'angle de l'objet: la saisie manuelle de l'angle, tirer le curseur ou cliquer et tirer l'icône de l'objet sélectionné. L'angle de rotation et le curseur font tourner l'objet autour de son point d'ancrage. L'icône la fait tourner l'objet autour de son point central.

Point d'ancrage est l'emplacement où l'objet est épinglé sur le plan de travail. Les objets de taille variable augmentent ou diminuent de taille dans le sens opposé au point d'ancrage choisi .

Verrouiller empêche l'objet de bouger pendant le processus de création.

L'option Positionnement relatif définit la position d'un objet par rapport à l'étiquette ou à son voisin, et son comportement quand la taille de l'étiquette ou la position des objets voisins changent.

- Activer le positionnement horizontal relatif: Active le positionnement horizontal relatif.
	- Relatif par rapport à la bordure de l'étiquette: Le positionnement de l'objet est défini par rapport à la bordure de référence de l'étiquette. Définir son décalage horizontal par rapport à cette bordure.
	- Relatif par rapport un autre objet: Le positionnement de l'objet est défini par rapport à un objet voisin. Définir son décalage horizontal par rapport à cet objet.
	- Objet: Sélectionne l'objet de référence pour le positionnement horizontal relatif.
	- Bordure: Bordure de référence de l'objet voisin ou bordure de l'étiquette (s'il n'y a pas d'autres objets sur l'étiquette) pour le positionnement horizontal relatif.
- Décalage: Distance horizontale par rapport à la bordure de l'étiquette ou du point d'ancrage de référence de l'objet.
- Activer le positionnement vertical relatif: Active le positionnement vertical relatif.
	- Relatif par rapport à la bordure de l'étiquette: Le positionnement de l'objet est défini par rapport à la bordure de référence de l'étiquette. Définir son décalage vertical par rapport à cette bordure.
	- Relatif par rapport un autre objet: Le positionnement de l'objet est défini par rapport à un objet voisin. Définir son décalage vertical par rapport à cet objet.
	- Objet: Sélectionne l'objet de référence pour le positionnement vertical relatif.
	- Bordure: Bordure de référence de l'objet voisin ou bordure de l'étiquette (s'il n'y a pas d'autres objets sur l'étiquette) pour le positionnement vertical relatif.
	- Décalage: Distance verticale par rapport à la bordure de l'étiquette ou du point d'ancrage de référence de l'objet.

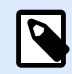

La position de l'objet change si la taille de l'étiquette change ou si la position de l'objet apparenté change.

Lors de la conception d'étiquettes recto-verso, vous pouvez également prendre des objets du côté opposé de l'étiquette en tant qu'objets de référence pour le positionnement relatif. Dans ce cas, les objets sur le côté opposé se déplacent tous si vous modifiez leur position.

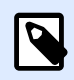

### **NOTE**

Les côtés d'une étiquette des objets de référence sont clairement identifiés dans la liste de sélection d'Objet avec (Face avant) et (Face arrière).

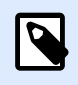

### **NOTE**

Si l'unité de mesure change, la valeur se transforme automatiquement.

# **3.3.2.7. Général**

L'onglet Général identifie l'objet et permet de déterminer son statut.

Nom définit une ID unique pour l'objet. Il est utilisé pour référencer l'objet lors de la définition des fonctions, variables, scripts, etc.

<span id="page-145-0"></span>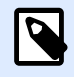

Éviter les espaces ou les caractères spéciaux dans le nom des objets.

Description Permet d'ajouter des notes et annotations pour un objet. Cela peut aider le processus d'édition de l'étiquette.

Le groupe État définit la visibilité de l'objet sur l'aperçu et à l'impression.

- **Non imprimable:** Empêche d'imprimer l'objet. L'objet reste visible sur l'aperçu avant impression. Il affecte les autres objets positionnés relativement. Cette option est utile pour imprimer sur des étiquettes pré dessinées ou d'un stock spécifique.
- Si la case à cocher **Visible** est vierge, l'objet n'apparaît ni à la prévisualisation, ni à l'impression. L'objet est traité comme s'il n'existait pas.
- **Condition:** Déterminer une condition permet d'activer l'objet si le résultat qu'elle donne est « True » (vrai). Elle définit la visibilité de l'objet au lancement du formulaire et quand les valeurs de variables connectées changent.

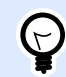

### **ASTUCE**

Les signes égal (=) et différent (≠) son autorisés dans la condition de visibilité de l'objet. Cliquer sur le bouton *Égal/Différent* permet de sélectionner le signe approprié.

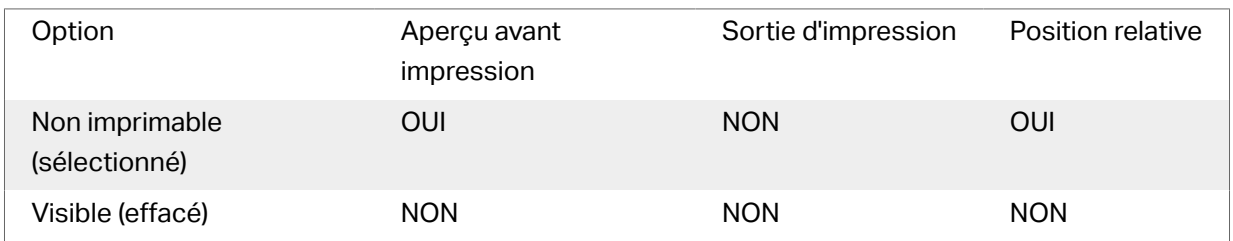

# 3.3.3. Paragraphe Texte enrichi

Un Paragraphe Texte enrichi (RTF) est un objet qui permet d'éditer du texte enrichi. Il comporte du texte avec des liens hypertexte, des images de lignes et autres formatages créés en utilisant un traitement de texte interne à Designer.

# **3.3.3.1. Source**

La Source de données connectée est la source de données dynamiques qui est connectée à l'objet..

- Données fixes: Texte fixe saisi à la main.
- [Variables :](#page-236-0) Valeurs de variable prédéfinie qui sont utilisées comme contenu de l'objet.
- [Fonctions :](#page-261-0) Outil de transformation des données entrées.
- [Bases de données:](#page-278-0) Valeurs de base de données qui sont utilisées comme contenu de l'objet.
- [Compteur:](#page-255-0) Affiche une valeur de compteur.

Le champ Contenu vous permet d'entrer le contenu de l'objet.

L'**éditeur de texte enrichi** est un traitement de texte complet.

**Modifier le contenu** ouvre l'éditeur.

Actions possibles avec l'éditeur de texte enrichi :

- Formatage de texte
- Rechercher et remplacer du contenu
- Insérer des images, symboles, tables et sources de données dynamiques
- Zoomer sur le contenu

**\$fficher le code RTF** affiche le code RTF.

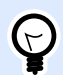

### **ASTUCE**

Pour en savoir plus sur les fonctionnalités de l'**Éditeur de texte enrichi**, lire l['article](#page-150-0) [dédié à ce sujet](#page-150-0).

# **3.3.3.2. Style**

Groupe de rendu définit la méthode de rendu active pour le contenu enrichi. Si vous rencontrez des difficultés à l'importation d'un texte formaté à l'objet de texte enrichi, optez pour le rendu alternatif. Vous pourrez ainsi mieux formater le contenu sur les étiquettes imprimées.

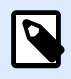

### **NOTE**

Le rendu alternatif autorise les scripts de la droite vers la gauche.

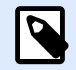

#### **NOTE**

Si vous modifiez d'anciens fichiers d'étiquettes (.lbl) NiceLabel, le rendu alternatif est automatiquement activé.

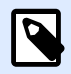

Si vous créez des étiquettes avec des polices personnalisées, le rendu alternatif est l'option qui convient le mieux.

# **3.3.3.3. Ajuster**

Aucun La taille du paragraphe et de la police ne s'adapte pas.

• Aucun: La taille du paragraphe enrichi et de la police ne s'adaptent pas.

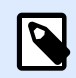

### **NOTE**

Si le contenu excède la taille de l'objet, un message d'erreur apparaît. L'étiquette ne s'imprime pas. Pour éviter ce type d'erreur et imprimer le paragraphe, activer l'option Ignorer le contenu excessif

- Ajuster la taille au contenu: Adaptation automatique de la hauteur du paragraphe enrichi.
- Adapter le contenu en ajustant la taille de la police: La taille de la police s'adapte.
	- Taille minimum: Taille minimum de la police.
	- Taille maximum: Taille maximum de la police.

# **3.3.3.4. Position**

L'onglet Position définit la place des objets et leur comportement relatif à cette position.

Le groupe Position permet de définir la position de l'objet.

• X et Y: Coordonnées des points d'ancrage.

Le groupe Taille permet de définir les dimensions de l'objet:

- Largeur et Hauteur: Dimensions horizontales et verticales de l'objet.
- Conserver les proportions: Change simultanément les dimensions verticales et horizontales de l'objet.

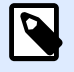

#### **NOTE**

Si l'unité de mesure change dans les [Propriétés de l'étiquette](#page-101-0), la valeur se transforme automatiquement.

Angle de rotation est l'angle de l'objet par rapport au plan de travail.

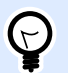

## **ASTUCE**

Il y a plusieurs manières de déterminer l'angle de l'objet: la saisie manuelle de l'angle, tirer le curseur ou cliquer et tirer l'icône de l'objet sélectionné. L'angle de rotation et le curseur font tourner l'objet autour de son point d'ancrage. L'icône fait tourner l'objet autour de son point central.

Point d'ancrage est l'emplacement où l'objet est épinglé sur le plan de travail. Les objets de taille variable augmentent ou diminuent de taille dans le sens opposé au point d'ancrage choisi .

Verrouiller empêche l'objet de bouger pendant le processus de création.

# **3.3.3.5. Position relative**

L'option Positionnement relatif définit la position d'un objet par rapport à l'étiquette ou à son voisin, et son comportement quand la taille de l'étiquette ou la position des objets voisins changent.

- Activer le positionnement horizontal relatif: Active le positionnement horizontal relatif.
	- Relatif par rapport à la bordure de l'étiquette: Le positionnement de l'objet est défini par rapport à la bordure de référence de l'étiquette. Définir son décalage horizontal par rapport à cette bordure.
	- Relatif par rapport un autre objet: Le positionnement de l'objet est défini par rapport à un obiet voisin. Définir son décalage horizontal par rapport à cet objet.
	- Objet: Sélectionne l'objet de référence pour le positionnement horizontal relatif.
	- Bordure: Bordure de référence de l'objet voisin ou bordure de l'étiquette (s'il n'y a pas d'autres objets sur l'étiquette) pour le positionnement horizontal relatif.
	- Décalage: Distance horizontale par rapport à la bordure de l'étiquette ou du point d'ancrage de référence de l'objet.
- Activer le positionnement vertical relatif: Active le positionnement vertical relatif.
	- Relatif par rapport à la bordure de l'étiquette: Le positionnement de l'objet est défini par rapport à la bordure de référence de l'étiquette. Définir son décalage vertical par rapport à cette bordure.
	- Relatif par rapport un autre objet: Le positionnement de l'objet est défini par rapport à un objet voisin. Définir son décalage vertical par rapport à cet objet.
	- Objet: Sélectionne l'objet de référence pour le positionnement vertical relatif.
	- Bordure: Bordure de référence de l'objet voisin ou bordure de l'étiquette (s'il n'y a pas d'autres objets sur l'étiquette) pour le positionnement vertical relatif.
	- Décalage: Distance verticale par rapport à la bordure de l'étiquette ou du point d'ancrage de référence de l'objet.

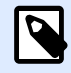

La position de l'objet change si la taille de l'étiquette change ou si la position de l'objet apparenté change.

Lors de la conception d'étiquettes recto-verso, vous pouvez également prendre des objets du côté opposé de l'étiquette en tant qu'objets de référence pour le positionnement relatif. Dans ce cas, les objets sur le côté opposé se déplacent tous si vous modifiez leur position.

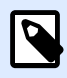

### **NOTE**

Les côtés d'une étiquette des objets de référence sont clairement identifiés dans la liste de sélection d'Objet avec (Face avant) et (Face arrière).

# **3.3.3.6. Général**

L'onglet Général identifie l'objet et permet de déterminer son statut.

Nom définit une ID unique pour l'objet. Il est utilisé pour référencer l'objet lors de la définition des fonctions, variables, scripts, etc.

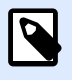

## **NOTE**

Éviter les espaces ou les caractères spéciaux dans le nom des objets.

Description Permet d'ajouter des notes et annotations pour un objet. Cela peut aider le processus d'édition de l'étiquette.

Le groupe État définit la visibilité de l'objet sur l'aperçu et à l'impression.

- **Non imprimable:** Empêche d'imprimer l'objet. L'objet reste visible sur l'aperçu avant impression. Il affecte les autres objets positionnés relativement. Cette option est utile pour imprimer sur des étiquettes pré dessinées ou d'un stock spécifique.
- Si la case à cocher **Visible** est vierge, l'objet n'apparaît ni à la prévisualisation, ni à l'impression. L'objet est traité comme s'il n'existait pas.
- **Condition:** Déterminer une condition permet d'activer l'objet si le résultat qu'elle donne est « True » (vrai). Elle définit la visibilité de l'obiet au lancement du formulaire et quand les valeurs de variables connectées changent.

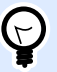

### **ASTUCE**

Les signes égal (=) et différent (≠) son autorisés dans la condition de visibilité de l'objet. Cliquer sur le bouton **Égal/Différent** permet de sélectionner le signe approprié.

<span id="page-150-0"></span>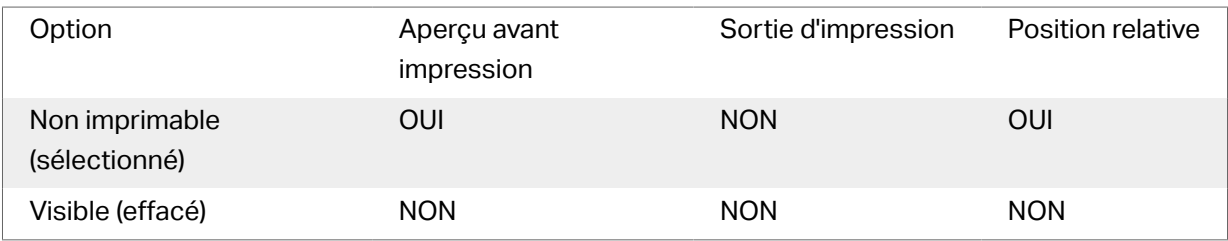

# **3.3.3.7. Éditeur de paragraphe enrichi**

L'Éditeur de texte enrichi est un traitement de texte complet. Il permet de créer, modifier et formater le contenu d'un objet [Paragraphe enrichi](#page-145-0).

Les sections ci-dessous décrivent les onglets de l'éditeur et les groupes de ruban avec leur commandes utilisables pour créer et modifier le contenu d'un paragraphe enrichi.

# Onglet Accueil

Fichier: Groupe de ruban permettant de maîtriser un document.

- Importer: Importation de contenu textuel dans l'éditeur.
- Exporter: Exportation de contenu textuel de l'éditeur.

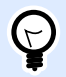

### **ASTUCE**

Utiliser la fenêtre de l'explorateur de fichier pour sélectionner l'emplacement de l'exportation. Par défaut, le contenu de l'éditeur est exporté en fichier .rtf. Pour le faire dans un autre format, le sélectionner dans le menu déroulant.

**Presse-papiers :** Groupe de ruban qui active les actions suivantes :

- **Coller :** Colle les données du presse-papiers.
- **Copier :** Copie la sélection dans le presse-papiers.
- **Couper :** Coupe la sélection dans le presse-papiers.

Le groupe de ruban Annuler Rétablir annule ou répète les actions d'édition.

Le groupe de ruban Police comporte les styles de police typiques et les commandes de formatage les concernant. Il s'agit de la sélection des polices, leur taille, leurs caractéristiques : gras, italique, etc.

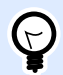

## **ASTUCE**

Pour plus de paramètres concernant les polices, ouvrir la boîte Police en cliquant sur l'icône ⊡ dans le coin inférieur droit du groupe de ruban.

Le groupe Paragraphe définit les listes et les indentations, les paramètres de formatage, les alignements et les espaces entre les lignes et les ombres du texte.

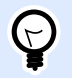

#### **ASTUCE**

Pour plus de paramètres pour les textes, ouvrir la boîte de dialogue Paragraphe en cliquant sur l'icône dans le coin inférieur droit du groupe de ruban.

Le groupe Édition inclut:

- Rechercher recherche et localise la chaîne saisie dans un texte.
- Remplacer localise et remplace la chaîne saisie par un nouveau texte.

## Insérer

Le groupe Insérer permet d'ajouter des éléments modifiables dans un objet paragraphe enrichi.

- Source de données: Ajoute une variable, une fonction ou un champ de base de données comme source de contenu dynamique.
- Table: Ouvre la boîte de dialogue Insérer une table. Définir le Nombre de colonnes et le Nombre de lignes. Après avoir cliqué sur OK, une table comportant le nombre de colonnes et de ligne défini se place dans l'éditeur de texte enrichi.
- Image: Insère une image dans l'objet texte enrichi.
- Symbole: Ouvre la boîte de dialogue Insérer un symbole pour y sélectionner un caractère.
	- Rechercher par code: Recherche de caractère par code de caractère unicode.
	- Nom de la police: Sélection de la police.
	- Jeu de caractères: Jeu de caractères actif.
	- Filtre: Filtre de recherche de caractère.

Les symboles fréquemment utilisés s'affichent au bas de la boîte de dialogue. Cliquer sur le symbole pour l'insérer directement dans l'objet texte enrichi.

# **Affichage**

Le groupe Zoom permet de zoomer en avant et en arrière sur le texte.

# 3.3.4. Code à barres

**Code à barres** cet objet permet d'ajouter divers types de codes à barres avec des données encodées sur une étiquette.

Les détails sur les propriétés du code à barres, les types et les méthodes d'encodage sont disponibles dans la [section dédiée au code à barres](#page-189-0).

# 3.3.5. Image

Utiliser l'objet **Image** pour ajouter du contenu graphique sur une étiquette. Cet objet permet d'utiliser les formats de fichiers suivants :

- Portable Network Graphic (.png)
- PDF (\*.pdf)
- Adobe Photoshop (\*.psd)
- Scalable Vector graphics (\*.svg)
- Paintbrush (\*.pcx)
- JPEG bitmaps (\*.jpg, \*.jpeg, \*.jpe)
- TIFF bitmaps (\*.tif, \*.tiff)
- Enhanced Windows Metafile (.emf)
- Windows Metafile (\*.wmf)
- Windows bitmap (.bmp)
- Graphics Interchange Format (\*.gif)

## **3.3.5.1. Source**

La Source de données connectée est la source de données dynamiques qui est connectée à l'objet..

- Saisie clavier variable : Type de variable qui active une invite différente pour chaque travail d'impression.
- [Variables :](#page-236-0) Valeurs de variable prédéfinie qui sont utilisées comme contenu de l'objet.
- [Fonctions :](#page-261-0) Outil de transformation des données entrées.
- [Bases de données:](#page-278-0) Valeurs de base de données qui sont utilisées comme contenu de l'objet.

Le champ Contenu est utilisé pour entrer le contenu de l'objet.

Pour (re)définir le **Contenu** de l'objet, cliquer sur *Parcourir* pour localiser le fichier et l'afficher sur l'étiquette.

Intégrer une image dans un document définit l'image comme partie intégrante du fichier d'étiquette. Il n'est alors plus possible de lier l'objet au fichier original de l'image.

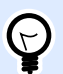

#### **ASTUCE**

L'intégration de l'image rend le fichier d'étiquette plus facilement transportable puisque l'utilisateur n'a plus besoin d'inclure le fichier de l'image lorsqu'il partage l'étiquette.

**Enregistrer l'image intégrée dans le fichier :** L'image intégrée est enregistrée dans un fichier.

# **3.3.5.2. Graphiques encodé Base64**

Base64 est une méthode d'encodage binaire-texte qui encore vos fichiers graphiques en fichiers texte. Utilisez des graphiques encodés Base64 sur vos étiquettes ou formulaires quand vous souhaitez accéder à vos graphiques directement depuis votre base de données, et pas avec les chemins d'accès aux fichiers sur votre disque dur.

Connectez vos objets Image aux champs de la base de données où figure du contenu Base64. Designer reconnaît automatiquement le contenu de texte Base64 et l'affiche sous forme d'images sur vos étiquettes ou formulaires.

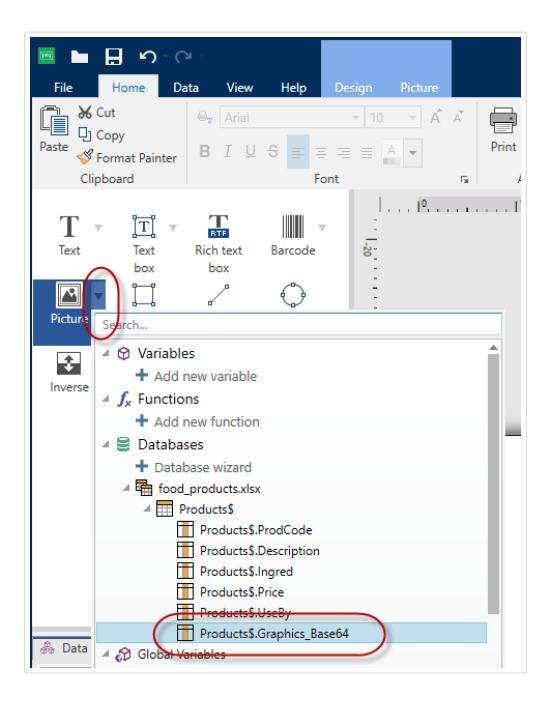

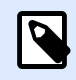

## **NOTE**

Vos chaînes Base64 doivent comporter plus que 250 caractères.

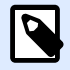

Pour tester vos conceptions d'étiquettes ou de solutions, vous pouvez utiliser des variables de saisie comme sources de données dans les propriétés Image. Saisissez votre contenu de texte Base64 à la main comme valeur de variable au moment d'imprimer.

# **3.3.5.3. Prise en charge des champs BLOB**

Les grands objets binaires (BLOB) sont des ensembles de données binaires. Les BLOB sont généralement des objets images, audio ou d'autres types d'objets multimédias. Les bases de données stockent les BLOB sous forme d'entités uniques. Les bases de données avancées telles que SQL, MySQL et Oracle prennent en charge les champs BLOB.

Utilisez des champs de base de données BLOB sur vos étiquettes ou formulaires pour accéder à vos graphiques directement depuis votre base de données, et pas sous forme de chemins d'accès vers les graphiques sur votre disque dur.

Connectez vos objets Image à votre champ de base de données BLOB. Designer reconnaît automatiquement le contenu BLOB et l'affiche sous forme d'images sur vos étiquettes ou formulaires.

# **3.3.5.4. Style**

Le groupe Tramage permet de sélectionner la méthode de tramage la plus appropriée pour imprimer les images sur des étiquettes en noir et blanc.

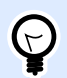

### **ASTUCE**

Avec ce type d'image, le tramage crée l'illusion de nouvelles couleurs et ombres en variant uniquement les points noirs.

Type de tramage sélectionne la méthode de tramage:

• Pilote d'imprimante par défaut: Aucun tramage sélectionné pour l'objet Image. Quand l'impression est en noir et blanc, le pilote utilise sa propre méthode de tramage.

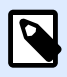

### **NOTE**

S'il n'y a pas de tramage paramétré pour l'image, l'algorithme peut aussi être sélectionné dans la boîte de dialogue des propriétés de l'imprimante. L'algorithme de tramage sélectionné pour un objet dans Designer écrase l'algorithme sélectionné dans les propriétés de l'imprimante. Voir Modification des options de tramage pour plus d'informations détaillées.

- Commandé: Réalise le tramage en appliquant un seuil de carte (matrice avec cellules) sur les pixels affichés. Si la valeur d'un pixel (entre 0 et 9) est inférieure au nombre correspondant de cellules de la matrice, l'algorithme met le pixel en noir, sinon, il est mis en blanc.
- Seuil: Détermine le seuil auquel chaque point est comparé. Si la valeur d'origine est supérieure au seuil, ce sera blanc. Plus la valeur du seuil est basse, plus les points seront blancs.
- Floyd Steinberg: Réalise un tramage en utilisant la dispersion d'erreur. L'algorithme génère le résultat le plus proche de l'original, mais il s'agit de l'option la plus lente.

Le groupe Couleur permet de personnaliser la couleur d'un objet graphique.

• Forcer la couleur de l'image renforce la couleur de l'objet graphique sélectionné. Utiliser le menu déroulant Couleur d'image pour y prendre la couleur à utiliser pour l'impression.

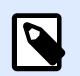

#### **NOTE**

Cette option est utilisable avec les imprimantes couleur dans l['interface avancée](#page-122-0) du pilote d['imprimante](#page-122-0) ou dans le [Mode d'impression Windows.](#page-37-0)

# **3.3.5.5. Position**

L'onglet Position définit la place des objets et leur comportement relatif à cette position.

Le groupe Position permet de définir la position de l'objet.

• X et Y: Coordonnées des points d'ancrage.

Le groupe Taille permet de définir les dimensions de l'objet:

- Largeur et Hauteur: Dimensions horizontales et verticales de l'objet.
- Conserver les proportions: Change simultanément les dimensions verticales et horizontales de l'objet.

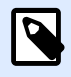

#### **NOTE**

Si l'unité de mesure change dans les [Propriétés de l'étiquette](#page-101-0), la valeur se transforme automatiquement.

Angle de rotation est l'angle de l'objet par rapport au plan de travail.

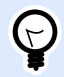

### **ASTUCE**

Il y a plusieurs manières de déterminer l'angle de l'objet: la saisie manuelle de l'angle, tirer le curseur ou cliquer et tirer l'icône de l'objet sélectionné. L'angle de rotation et le curseur font tourner l'objet autour de son point d'ancrage. L'icône fait tourner l'objet autour de son point central.

Point d'ancrage est l'emplacement où l'objet est épinglé sur le plan de travail. Les objets de taille variable augmentent ou diminuent de taille dans le sens opposé au point d'ancrage choisi .

Verrouiller empêche l'objet de bouger pendant le processus de création.

L'option Positionnement relatif définit la position d'un objet par rapport à l'étiquette ou à son voisin, et son comportement quand la taille de l'étiquette ou la position des objets voisins changent.

- Activer le positionnement horizontal relatif: Active le positionnement horizontal relatif.
	- Relatif par rapport à la bordure de l'étiquette: Le positionnement de l'objet est défini par rapport à la bordure de référence de l'étiquette. Définir son décalage horizontal par rapport à cette bordure.
	- Relatif par rapport un autre objet: Le positionnement de l'objet est défini par rapport à un objet voisin. Définir son décalage horizontal par rapport à cet objet.
	- Objet: Sélectionne l'objet de référence pour le positionnement horizontal relatif.
	- Bordure: Bordure de référence de l'objet voisin ou bordure de l'étiquette (s'il n'y a pas d'autres objets sur l'étiquette) pour le positionnement horizontal relatif.
	- Décalage: Distance horizontale par rapport à la bordure de l'étiquette ou du point d'ancrage de référence de l'objet.
- Activer le positionnement vertical relatif: Active le positionnement vertical relatif.
	- Relatif par rapport à la bordure de l'étiquette: Le positionnement de l'objet est défini par rapport à la bordure de référence de l'étiquette. Définir son décalage vertical par rapport à cette bordure.
	- Relatif par rapport un autre objet: Le positionnement de l'objet est défini par rapport à un objet voisin. Définir son décalage vertical par rapport à cet objet.
	- Objet: Sélectionne l'objet de référence pour le positionnement vertical relatif.
	- Bordure: Bordure de référence de l'objet voisin ou bordure de l'étiquette (s'il n'y a pas d'autres objets sur l'étiquette) pour le positionnement vertical relatif.
	- Décalage: Distance verticale par rapport à la bordure de l'étiquette ou du point d'ancrage de référence de l'objet.

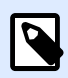

### **NOTE**

La position de l'objet change si la taille de l'étiquette change ou si la position de l'objet apparenté change.

Lors de la conception d'étiquettes recto-verso, vous pouvez également prendre des objets du côté opposé de l'étiquette en tant qu'objets de référence pour le positionnement relatif. Dans ce cas, les objets sur le côté opposé se déplacent tous si vous modifiez leur position.

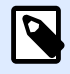

Les côtés d'une étiquette des objets de référence sont clairement identifiés dans la liste de sélection d'Objet avec (Face avant) et (Face arrière).

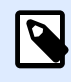

#### **NOTE**

Si l'unité de mesure change, la valeur se transforme automatiquement.

Les options de Redimension du graphique ne sont disponibles que pour les objets Image connectés à une variable. Ces paramètres définissent de quelle manière la taille de l'objet Image s'adapte au fichier source au moment de l'impression.

- Conserver la taille originale: Désactive le redimensionnement. La taille de l'image reste inchangée.
- Conserver les proportions: L'image change de taille mais conserve les proportions. Le rapport des dimensions de l'image reste fixe.
- Redimensionner à la taille donnée permet de modifier la taille de l'image horizontalement et verticalement pour l'ajuster dans les limites du paragraphe. L'utilisation de cette option risque de déformer l'image.

Taille originale affiche la largeur et la Hauteur de l'image avant retouche. Revenir à la taille d'origine annule toutes les actions modifiant la taille.

# **3.3.5.6. Général**

L'onglet Général identifie l'objet et permet de déterminer son statut.

Nom définit une ID unique pour l'objet. Il est utilisé pour référencer l'objet lors de la définition des fonctions, variables, scripts, etc.

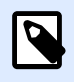

### **NOTE**

Éviter les espaces ou les caractères spéciaux dans le nom des objets.

Description Permet d'ajouter des notes et annotations pour un objet. Cela peut aider le processus d'édition de l'étiquette.

Le groupe État définit la visibilité de l'objet sur l'aperçu et à l'impression.

• **Non imprimable:** Empêche d'imprimer l'objet. L'objet reste visible sur l'aperçu avant impression. Il affecte les autres objets positionnés relativement. Cette option est utile pour imprimer sur des étiquettes pré dessinées ou d'un stock spécifique.

- <span id="page-158-0"></span>• Si la case à cocher **Visible** est vierge, l'objet n'apparaît ni à la prévisualisation, ni à l'impression. L'objet est traité comme s'il n'existait pas.
- **Condition:** Déterminer une condition permet d'activer l'objet si le résultat qu'elle donne est « True » (vrai). Elle définit la visibilité de l'objet au lancement du formulaire et quand les valeurs de variables connectées changent.

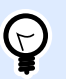

### **ASTUCE**

Les signes égal (=) et différent  $($ ≠) son autorisés dans la condition de visibilité de l'objet. Cliquer sur le bouton *Égal/Différent* permet de sélectionner le signe approprié.

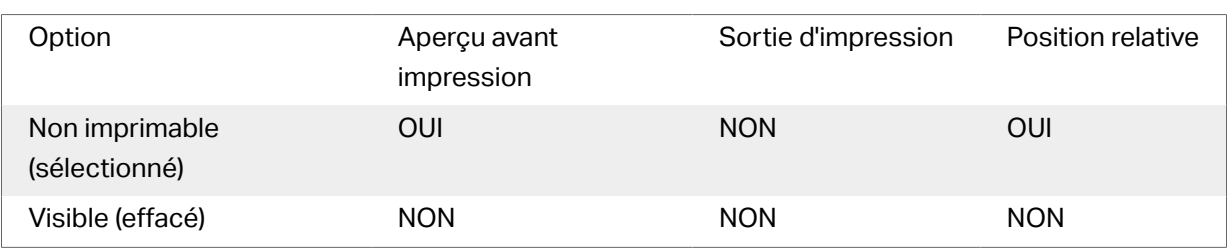

# 3.3.6. Rectangle

**Rectangle** permet de créer un cadre rectangulaire sur une étiquette.

# **Style**

Le groupe Contour définit les paramètres des lignes:

- Épaisseur: Épaisseur de la ligne autour de l'objet.
- Style de contour: Style de la ligne autour de l'objet.
	- Plein: Ligne pleine.
	- Pointillés: Ligne en pointillés.
	- Tirets: Ligne en tirets.
	- Effacer: Certaines parties des objets voisins deviennent invisibles sous cet objet.
- Couleur du contour: Couleur de la ligne.
- **Rayon d'angle :** Arrondit les angles du rectangle. Des valeurs plus élevées rendent la courbe plus large.

Le groupe Remplir définit les paramètres de remplissage de l'objet et sa couleur.

• Couleur de remplissage: Définition de la couleur de remplissage de l'objet:

- Aucun: Objet complètement transparent.
- Effacé: Cache les objets sous l'objet actif.
- Plein: Colorie tout l'objet.
- Hachuré vers la droite: Remplit l'objet de hachures montant vers la droite.
- Hachuré vers la gauche: Remplit l'objet de hachures montant vers la gauche.
- Verticale: Remplit l'objet de lignes verticales.
- Horizontale: Remplit l'objet de lignes horizontales.
- Quadrillé: Remplit l'objet de lignes quadrillées.
- Hachures croisées: Remplit l'objet de lignes croisées en diagonales.
- 25 % de couleur: Fixe à 25 % l'opacité de la couleur de remplissage.
- 50 % de couleur: Fixe à 50 % l'opacité de la couleur de remplissage.
- 75 % de couleur: Fixe à 75 % l'opacité de la couleur de remplissage.
- Couleur d'arrière-plan: Définition de la couleur de remplissage de l'objet.

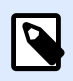

Le système ne permet pas que le Style de contour et le Style de remplissage soient mis sur Aucun en même temps.

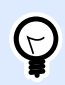

### **ASTUCE**

Dans NiceLabel 2019, les objets forme ([Rectangle](#page-158-0), [Ligne](#page-163-0) et [Ellipse](#page-165-0)), mémorise le dernier paramètre utilisé. Chaque fois qu'un de ces objets est ajouté sur l'étiquette, il prend les mêmes paramètres de contour et remplissage que le précédent objet forme ajouté.

# **3.3.6.1. Position**

L'onglet Position déƮnit la place des objets et leur comportement relatif à cette position.

Le groupe Position permet de définir la position de l'objet.

• X et Y: Coordonnées des points d'ancrage.

Le groupe Taille permet de définir les dimensions de l'objet:

- Largeur et Hauteur: Dimensions horizontales et verticales de l'objet.
- Conserver les proportions: Change simultanément les dimensions verticales et horizontales de l'objet.

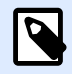

Si l'unité de mesure change dans les [Propriétés de l'étiquette](#page-101-0), la valeur se transforme automatiquement.

Angle de rotation est l'angle de l'objet par rapport au plan de travail.

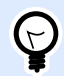

#### **ASTUCE**

Il y a plusieurs manières de déterminer l'angle de l'objet: la saisie manuelle de l'angle, tirer le curseur ou cliquer et tirer l'icône <sup>1</sup> de l'objet sélectionné. L'angle de rotation et le curseur font tourner l'objet autour de son point d'ancrage. L'icône fait tourner l'objet autour de son point central.

Point d'ancrage est l'emplacement où l'objet est épinglé sur le plan de travail. Les objets de taille variable augmentent ou diminuent de taille dans le sens opposé au point d'ancrage choisi .

Verrouiller empêche l'objet de bouger pendant le processus de création.

L'option Positionnement relatif définit la position d'un objet par rapport à l'étiquette ou à son voisin, et son comportement quand la taille de l'étiquette ou la position des objets voisins changent.

- Activer le positionnement horizontal relatif: Active le positionnement horizontal relatif.
	- Relatif par rapport à la bordure de l'étiquette: Le positionnement de l'objet est défini par rapport à la bordure de référence de l'étiquette. Définir son décalage horizontal par rapport à cette bordure.
	- Relatif par rapport un autre objet: Le positionnement de l'objet est défini par rapport à un objet voisin. Définir son décalage horizontal par rapport à cet objet.
	- Objet: Sélectionne l'objet de référence pour le positionnement horizontal relatif.
	- Bordure: Bordure de référence de l'objet voisin ou bordure de l'étiquette (s'il n'y a pas d'autres objets sur l'étiquette) pour le positionnement horizontal relatif.
	- Décalage: Distance horizontale par rapport à la bordure de l'étiquette ou du point d'ancrage de référence de l'objet.
- Activer le positionnement vertical relatif: Active le positionnement vertical relatif.
	- Relatif par rapport à la bordure de l'étiquette: Le positionnement de l'objet est défini par rapport à la bordure de référence de l'étiquette. Définir son décalage vertical par rapport à cette bordure.
	- Relatif par rapport un autre objet: Le positionnement de l'objet est défini par rapport à un objet voisin. Définir son décalage vertical par rapport à cet objet.
	- Objet: Sélectionne l'objet de référence pour le positionnement vertical relatif.
- Bordure: Bordure de référence de l'objet voisin ou bordure de l'étiquette (s'il n'y a pas d'autres objets sur l'étiquette) pour le positionnement vertical relatif.
- Décalage: Distance verticale par rapport à la bordure de l'étiquette ou du point d'ancrage de référence de l'objet.

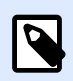

La position de l'objet change si la taille de l'étiquette change ou si la position de l'objet apparenté change.

Lors de la conception d'étiquettes recto-verso, vous pouvez également prendre des objets du côté opposé de l'étiquette en tant qu'objets de référence pour le positionnement relatif. Dans ce cas, les objets sur le côté opposé se déplacent tous si vous modifiez leur position.

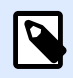

### **NOTE**

Les côtés d'une étiquette des objets de référence sont clairement identifiés dans la liste de sélection d'Objet avec (Face avant) et (Face arrière).

# **3.3.6.2. Général**

L'onglet Général identifie l'obiet et permet de déterminer son statut.

Nom définit une ID unique pour l'objet. Il est utilisé pour référencer l'objet lors de la définition des fonctions, variables, scripts, etc.

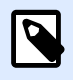

### **NOTE**

Éviter les espaces ou les caractères spéciaux dans le nom des objets.

Description Permet d'ajouter des notes et annotations pour un objet. Cela peut aider le processus d'édition de l'étiquette.

Le groupe État définit la visibilité de l'objet sur l'aperçu et à l'impression.

- **Non imprimable:** Empêche d'imprimer l'objet. L'objet reste visible sur l'aperçu avant impression. Il affecte les autres objets positionnés relativement. Cette option est utile pour imprimer sur des étiquettes pré dessinées ou d'un stock spécifique.
- Si la case à cocher **Visible** est vierge, l'objet n'apparaît ni à la prévisualisation, ni à l'impression. L'objet est traité comme s'il n'existait pas.
- **Condition:** Déterminer une condition permet d'activer l'objet si le résultat qu'elle donne est « True » (vrai). Elle définit la visibilité de l'objet au lancement du formulaire et quand les valeurs de variables connectées changent.

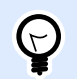

### **ASTUCE**

Les signes égal (=) et différent (≠) son autorisés dans la condition de visibilité de l'objet. Cliquer sur le bouton *Égal/Différent* permet de sélectionner le signe approprié.

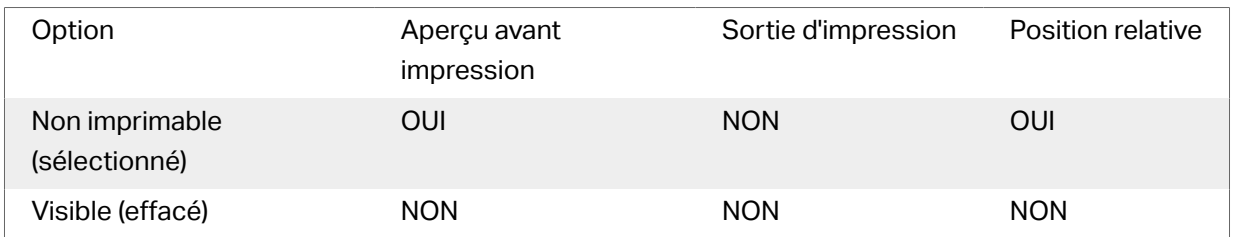

Le groupe Optimisation de l'impression permet d'activer l'utilisation des éléments internes de l'imprimante.

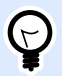

### **ASTUCE**

Si le modèle d'imprimante le permet, une partie du traitement des éléments de l'étiquette est gérée directement par l'imprimante : polices internes, formes, codes à barres, etc. Cela accélère le processus d'impression en raison de la réduction du trafic des données.

- **Utiliser les éléments imprimante si possible** va imprimer les étiquettes en utilisant les éléments internes de l'imprimante si elle le permet. Si l'imprimante ne le permet pas, l'élément est envoyé en graphique.
- Utiliser toujours l'élément imprimante donne à l'imprimante l'ordre d'utiliser exclusivement les éléments internes de l'imprimante. Si l'imprimante sélectionner n'est pas compatible, un message d'erreur s'affiche.
- **Toujours imprimer en mode graphique** Cette option envoie et imprime les objets en fichiers graphiques.

Lorsque vous connectez votre objet à une variable, activer l'option **Utiliser l'élément imprimante si possible** ou Utiliser toujours l'élément imprimante. Imprimer en mode graphique signale une erreur d'impression.

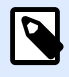

### **NOTE**

L'[interface avancée du pilote d'imprimante](#page-122-0) combinée avec le pilote est obligatoire pour imprimer cet objet en élément interne de l'imprimante.

# <span id="page-163-0"></span>3.3.7. Ligne

L'objet **Ligne** crée une ligne sur l'étiquette.

# **Style**

Le groupe Contour définit les paramètres des lignes:

- Épaisseur: Épaisseur de la ligne autour de l'objet.
- Style de contour: Style de la ligne autour de l'objet.
	- Plein: Ligne pleine.
	- Pointillés: Ligne en pointillés.
	- Tirets: Ligne en tirets.
	- Effacer: Certaines parties des objets voisins deviennent invisibles sous cet objet.
- Couleur du contour: Couleur de la ligne.

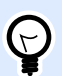

### **ASTUCE**

Dans NiceLabel 2019, les objets forme ([Rectangle](#page-158-0), Ligne et [Ellipse](#page-165-0)), mémorise le dernier paramètre utilisé. Chaque fois qu'un de ces objets est ajouté sur l'étiquette, il prend les mêmes paramètres de contour et remplissage que le précédent objet forme ajouté.

# **3.3.7.1. Position**

L'onglet Position définit la place des objets et leur comportement relatif à cette position.

Le groupe Position permet de définir la position de l'objet.

- X et Y: Coordonnées des points d'ancrage.
- Longueur: Définit la longueur de la ligne.

Si l'unité de mesure change dans les [Propriétés de l'étiquette](#page-101-0), la valeur se transforme automatiquement.

Angle de rotation est l'angle de l'objet par rapport au plan de travail.

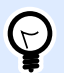

### **ASTUCE**

Il y a plusieurs manières de déterminer l'angle de l'objet: la saisie manuelle de l'angle, tirer le curseur ou cliquer et tirer l'icône de l'objet sélectionné. L'angle de rotation et le curseur font tourner l'objet autour de son point d'ancrage. L'icône fait tourner l'objet autour de son point central.

Verrouiller empêche l'objet de bouger pendant le processus de création.

# **3.3.7.2. Général**

L'onglet Général identifie l'objet et permet de déterminer son statut.

Nom définit une ID unique pour l'objet. Il est utilisé pour référencer l'objet lors de la définition des fonctions, variables, scripts, etc.

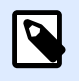

#### **NOTE**

Éviter les espaces ou les caractères spéciaux dans le nom des objets.

Description Permet d'ajouter des notes et annotations pour un objet. Cela peut aider le processus d'édition de l'étiquette.

Le groupe État définit la visibilité de l'objet sur l'aperçu et à l'impression.

- **Non imprimable:** Empêche d'imprimer l'objet. L'objet reste visible sur l'aperçu avant impression. Il affecte les autres objets positionnés relativement. Cette option est utile pour imprimer sur des étiquettes pré dessinées ou d'un stock spécifique.
- Si la case à cocher **Visible** est vierge, l'objet n'apparaît ni à la prévisualisation, ni à l'impression. L'objet est traité comme s'il n'existait pas.
- **Condition:** Déterminer une condition permet d'activer l'objet si le résultat qu'elle donne est « True » (vrai). Elle définit la visibilité de l'objet au lancement du formulaire et quand les valeurs de variables connectées changent.

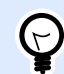

#### **ASTUCE**

Les signes égal  $(=)$  et différent  $(≠)$  son autorisés dans la condition de visibilité de l'objet. Cliquer sur le bouton **Égal/Différent** permet de sélectionner le signe approprié.

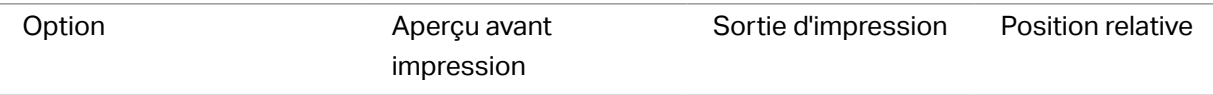

<span id="page-165-0"></span>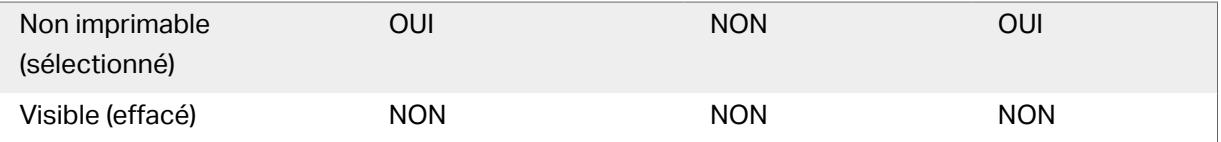

Le groupe Optimisation de l'impression permet d'activer l'utilisation des éléments internes de l'imprimante.

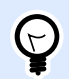

### **ASTUCE**

Si le modèle d'imprimante le permet, une partie du traitement des éléments de l'étiquette est gérée directement par l'imprimante : polices internes, formes, codes à barres, etc. Cela accélère le processus d'impression en raison de la réduction du trafic des données.

- **Utiliser les éléments imprimante si possible** va imprimer les étiquettes en utilisant les éléments internes de l'imprimante si elle le permet. Si l'imprimante ne le permet pas, l'élément est envoyé en graphique.
- Utiliser toujours l'élément imprimante donne à l'imprimante l'ordre d'utiliser exclusivement les éléments internes de l'imprimante. Si l'imprimante sélectionner n'est pas compatible, un message d'erreur s'affiche.
- Toujours imprimer en mode graphique Cette option envoie et imprime les objets en fichiers graphiques.

Lorsque vous connectez votre objet à une variable, activer l'option **Utiliser l'élément imprimante si possible** ou Utiliser toujours l'élément imprimante. Imprimer en mode graphique signale une erreur d'impression.

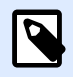

### **NOTE**

L'[interface avancée du pilote d'imprimante](#page-122-0) combinée avec le pilote est obligatoire pour imprimer cet objet en élément interne de l'imprimante.

# 3.3.8. Ellipse

L'objet **Ellipse** crée des formes circulaires sur l'étiquette.

# **Style**

Le groupe Contour définit les paramètres des lignes:

• Épaisseur: Épaisseur de la ligne autour de l'objet.

- Style de contour: Style de la ligne autour de l'objet.
	- Plein: Ligne pleine.
	- Pointillés: Ligne en pointillés.
	- Tirets: Ligne en tirets.
	- Effacer: Certaines parties des objets voisins deviennent invisibles sous cet objet.
- Couleur du contour: Couleur de la ligne.

Le groupe Remplir définit les paramètres de remplissage de l'objet et sa couleur.

- Couleur de remplissage: Définition de la couleur de remplissage de l'objet:
	- Aucun: Objet complètement transparent.
	- Effacé: Cache les objets sous l'objet actif.
	- Plein: Colorie tout l'objet.
	- Hachuré vers la droite: Remplit l'objet de hachures montant vers la droite.
	- Hachuré vers la gauche: Remplit l'objet de hachures montant vers la gauche.
	- Verticale: Remplit l'objet de lignes verticales.
	- Horizontale: Remplit l'objet de lignes horizontales.
	- Quadrillé: Remplit l'objet de lignes quadrillées.
	- Hachures croisées: Remplit l'objet de lignes croisées en diagonales.
	- 25 % de couleur: Fixe à 25 % l'opacité de la couleur de remplissage.
	- 50 % de couleur: Fixe à 50 % l'opacité de la couleur de remplissage.
	- 75 % de couleur: Fixe à 75 % l'opacité de la couleur de remplissage.
- Couleur d'arrière-plan: Définition de la couleur de remplissage de l'objet.

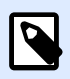

### **NOTE**

Le système ne permet pas que le Style de contour et le Style de remplissage soient mis sur Aucun en même temps.

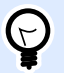

### **ASTUCE**

Dans NiceLabel 2019, les objets forme (Rectangle, Ligne et Ellipse) mémorisent le dernier paramètre utilisé. Chaque fois qu'un de ces objets est ajouté sur l'étiquette, il prend les mêmes paramètres de contour et remplissage que le précédent objet forme ajouté.

# **3.3.8.1. Position**

L'onglet Position définit la place des objets et leur comportement relatif à cette position.

Le groupe Position permet de définir la position de l'objet.

• X et Y: Coordonnées des points d'ancrage.

Le groupe Taille permet de définir les dimensions de l'objet:

- Largeur et Hauteur: Dimensions horizontales et verticales de l'objet.
- Conserver les proportions: Change simultanément les dimensions verticales et horizontales de l'objet.

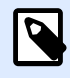

## **NOTE**

Si l'unité de mesure change dans les [Propriétés de l'étiquette](#page-101-0), la valeur se transforme automatiquement.

Angle de rotation est l'angle de l'objet par rapport au plan de travail.

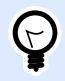

### **ASTUCE**

Il y a plusieurs manières de déterminer l'angle de l'objet: la saisie manuelle de l'angle, tirer le curseur ou cliquer et tirer l'icône de l'objet sélectionné. L'angle de rotation et le curseur font tourner l'objet autour de son point d'ancrage. L'icône la fait tourner l'objet autour de son point central.

Point d'ancrage est l'emplacement où l'objet est épinglé sur le plan de travail. Les objets de taille variable augmentent ou diminuent de taille dans le sens opposé au point d'ancrage choisi .

Verrouiller empêche l'objet de bouger pendant le processus de création.

L'option Positionnement relatif définit la position d'un objet par rapport à l'étiquette ou à son voisin, et son comportement quand la taille de l'étiquette ou la position des objets voisins changent.

- Activer le positionnement horizontal relatif: Active le positionnement horizontal relatif.
	- Relatif par rapport à la bordure de l'étiquette: Le positionnement de l'objet est défini par rapport à la bordure de référence de l'étiquette. Définir son décalage horizontal par rapport à cette bordure.
	- Relatif par rapport un autre objet: Le positionnement de l'objet est défini par rapport à un objet voisin. Définir son décalage horizontal par rapport à cet objet.
	- Objet: Sélectionne l'objet de référence pour le positionnement horizontal relatif.
	- Bordure: Bordure de référence de l'objet voisin ou bordure de l'étiquette (s'il n'y a pas d'autres objets sur l'étiquette) pour le positionnement horizontal relatif.
- Décalage: Distance horizontale par rapport à la bordure de l'étiquette ou du point d'ancrage de référence de l'objet.
- Activer le positionnement vertical relatif: Active le positionnement vertical relatif.
	- Relatif par rapport à la bordure de l'étiquette: Le positionnement de l'objet est défini par rapport à la bordure de référence de l'étiquette. Définir son décalage vertical par rapport à cette bordure.
	- Relatif par rapport un autre objet: Le positionnement de l'objet est défini par rapport à un objet voisin. Définir son décalage vertical par rapport à cet objet.
	- Objet: Sélectionne l'objet de référence pour le positionnement vertical relatif.
	- Bordure: Bordure de référence de l'objet voisin ou bordure de l'étiquette (s'il n'y a pas d'autres objets sur l'étiquette) pour le positionnement vertical relatif.
	- Décalage: Distance verticale par rapport à la bordure de l'étiquette ou du point d'ancrage de référence de l'objet.

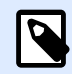

La position de l'objet change si la taille de l'étiquette change ou si la position de l'objet apparenté change.

Lors de la conception d'étiquettes recto-verso, vous pouvez également prendre des objets du côté opposé de l'étiquette en tant qu'objets de référence pour le positionnement relatif. Dans ce cas, les objets sur le côté opposé se déplacent tous si vous modifiez leur position.

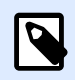

### **NOTE**

Les côtés d'une étiquette des objets de référence sont clairement identifiés dans la liste de sélection d'Objet avec (Face avant) et (Face arrière).

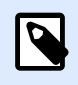

### **NOTE**

Si l'unité de mesure change, la valeur se transforme automatiquement.

# **3.3.8.2. Général**

L'onglet Général identifie l'objet et permet de déterminer son statut.

Nom définit une ID unique pour l'objet. Il est utilisé pour référencer l'objet lors de la définition des fonctions, variables, scripts, etc.

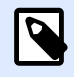

Éviter les espaces ou les caractères spéciaux dans le nom des objets.

Description Permet d'ajouter des notes et annotations pour un objet. Cela peut aider le processus d'édition de l'étiquette.

Le groupe État définit la visibilité de l'objet sur l'aperçu et à l'impression.

- **Non imprimable:** Empêche d'imprimer l'objet. L'objet reste visible sur l'aperçu avant impression. Il affecte les autres objets positionnés relativement. Cette option est utile pour imprimer sur des étiquettes pré dessinées ou d'un stock spécifique.
- Si la case à cocher **Visible** est vierge, l'objet n'apparaît ni à la prévisualisation, ni à l'impression. L'objet est traité comme s'il n'existait pas.
- **Condition:** Déterminer une condition permet d'activer l'objet si le résultat qu'elle donne est « True » (vrai). Elle définit la visibilité de l'objet au lancement du formulaire et quand les valeurs de variables connectées changent.

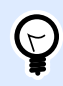

### **ASTUCE**

Les signes égal (=) et différent (≠) son autorisés dans la condition de visibilité de l'objet. Cliquer sur le bouton *Égal/Différent* permet de sélectionner le signe approprié.

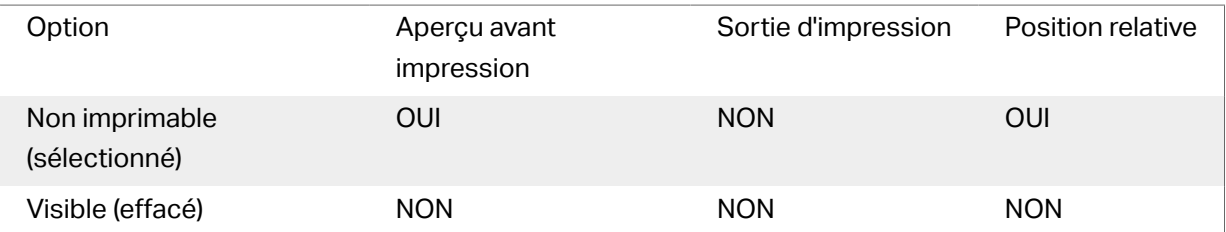

Le groupe Optimisation de l'impression permet d'activer l'utilisation des éléments internes de l'imprimante.

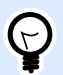

### **ASTUCE**

Si le modèle d'imprimante le permet, une partie du traitement des éléments de l'étiquette est gérée directement par l'imprimante : polices internes, formes, codes à barres, etc. Cela accélère le processus d'impression en raison de la réduction du trafic des données.

• **Utiliser les éléments imprimante si possible** va imprimer les étiquettes en utilisant les éléments internes de l'imprimante si elle le permet. Si l'imprimante ne le permet pas, l'élément est envoyé en graphique.

- Utiliser toujours l'élément imprimante donne à l'imprimante l'ordre d'utiliser exclusivement les éléments internes de l'imprimante. Si l'imprimante sélectionner n'est pas compatible, un message d'erreur s'affiche.
- Toujours imprimer en mode graphique Cette option envoie et imprime les objets en fichiers graphiques.

Lorsque vous connectez votre objet à une variable, activer l'option **Utiliser l'élément imprimante si possible** ou Utiliser toujours l'élément imprimante. Imprimer en mode graphique signale une erreur d'impression.

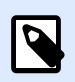

## **NOTE**

L'[interface avancée du pilote d'imprimante](#page-122-0) combinée avec le pilote est obligatoire pour imprimer cet objet en élément interne de l'imprimante.

# 3.3.9. Inverse

# **3.3.9.1. À Propos**

L'objet **Inversé** inverse la couleur sous-jacente de l'objet sélectionné.

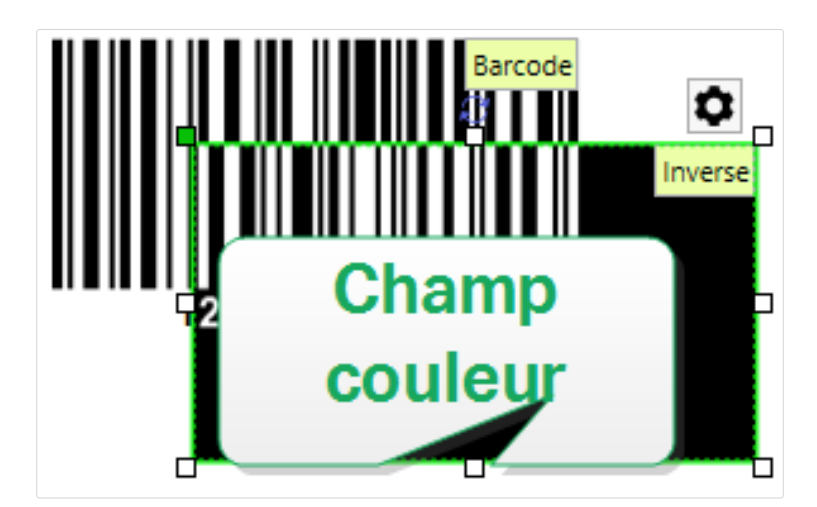

# **3.3.9.2. Position**

L'onglet Position définit la place des objets et leur comportement relatif à cette position.

Le groupe Position permet de définir la position de l'objet.

• X et Y: Coordonnées des points d'ancrage.

Le groupe Taille permet de définir les dimensions de l'objet:

- Largeur et Hauteur: Dimensions horizontales et verticales de l'objet.
- Conserver les proportions: Change simultanément les dimensions verticales et horizontales de l'objet.

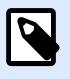

Si l'unité de mesure change dans les [Propriétés de l'étiquette](#page-101-0), la valeur se transforme automatiquement.

Angle de rotation est l'angle de l'objet par rapport au plan de travail.

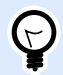

### **ASTUCE**

Il y a plusieurs manières de déterminer l'angle de l'objet: la saisie manuelle de l'angle, tirer le curseur ou cliquer et tirer l'icône <sup>d</sup>e l'objet sélectionné. L'angle de rotation et le curseur font tourner l'objet autour de son point d'ancrage. L'icône fait tourner l'objet autour de son point central.

Point d'ancrage est l'emplacement où l'objet est épinglé sur le plan de travail. Les objets de taille variable augmentent ou diminuent de taille dans le sens opposé au point d'ancrage choisi .

Verrouiller empêche l'objet de bouger pendant le processus de création.

L'option Positionnement relatif définit la position d'un objet par rapport à l'étiquette ou à son voisin, et son comportement quand la taille de l'étiquette ou la position des objets voisins changent.

- Activer le positionnement horizontal relatif: Active le positionnement horizontal relatif.
	- Relatif par rapport à la bordure de l'étiquette: Le positionnement de l'objet est défini par rapport à la bordure de référence de l'étiquette. Définir son décalage horizontal par rapport à cette bordure.
	- Relatif par rapport un autre objet: Le positionnement de l'objet est défini par rapport à un objet voisin. Définir son décalage horizontal par rapport à cet objet.
	- Objet: Sélectionne l'objet de référence pour le positionnement horizontal relatif.
	- Bordure: Bordure de référence de l'objet voisin ou bordure de l'étiquette (s'il n'y a pas d'autres objets sur l'étiquette) pour le positionnement horizontal relatif.
	- Décalage: Distance horizontale par rapport à la bordure de l'étiquette ou du point d'ancrage de référence de l'objet.
- Activer le positionnement vertical relatif: Active le positionnement vertical relatif.
	- Relatif par rapport à la bordure de l'étiquette: Le positionnement de l'objet est défini par rapport à la bordure de référence de l'étiquette. Définir son décalage vertical par rapport à cette bordure.
- Relatif par rapport un autre objet: Le positionnement de l'objet est défini par rapport à un objet voisin. Définir son décalage vertical par rapport à cet objet.
- Objet: Sélectionne l'objet de référence pour le positionnement vertical relatif.
- Bordure: Bordure de référence de l'objet voisin ou bordure de l'étiquette (s'il n'y a pas d'autres objets sur l'étiquette) pour le positionnement vertical relatif.
- Décalage: Distance verticale par rapport à la bordure de l'étiquette ou du point d'ancrage de référence de l'objet.

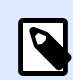

La position de l'objet change si la taille de l'étiquette change ou si la position de l'objet apparenté change.

Lors de la conception d'étiquettes recto-verso, vous pouvez également prendre des objets du côté opposé de l'étiquette en tant qu'objets de référence pour le positionnement relatif. Dans ce cas, les objets sur le côté opposé se déplacent tous si vous modifiez leur position.

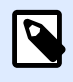

## **NOTE**

Les côtés d'une étiquette des objets de référence sont clairement identifiés dans la liste de sélection d'Objet avec (Face avant) et (Face arrière).

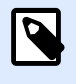

### **NOTE**

Si l'unité de mesure change, la valeur se transforme automatiquement.

# **3.3.9.3. Général**

L'onglet Général identifie l'objet et permet de déterminer son statut.

Nom définit une ID unique pour l'objet. Il est utilisé pour référencer l'objet lors de la définition des fonctions, variables, scripts, etc.

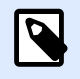

#### **NOTE**

Éviter les espaces ou les caractères spéciaux dans le nom des objets.

Description Permet d'ajouter des notes et annotations pour un objet. Cela peut aider le processus d'édition de l'étiquette.

Le groupe État définit la visibilité de l'objet sur l'aperçu et à l'impression.

- **Non imprimable:** Empêche d'imprimer l'objet. L'objet reste visible sur l'aperçu avant impression. Il affecte les autres objets positionnés relativement. Cette option est utile pour imprimer sur des étiquettes pré dessinées ou d'un stock spécifique.
- Si la case à cocher **Visible** est vierge, l'objet n'apparaît ni à la prévisualisation, ni à l'impression. L'objet est traité comme s'il n'existait pas.
- **Condition:** Déterminer une condition permet d'activer l'objet si le résultat qu'elle donne est « True » (vrai). Elle définit la visibilité de l'objet au lancement du formulaire et quand les valeurs de variables connectées changent.

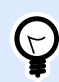

## **ASTUCE**

Les signes égal (=) et différent (≠) son autorisés dans la condition de visibilité de l'objet. Cliquer sur le bouton *Égal/Différent* permet de sélectionner le signe approprié.

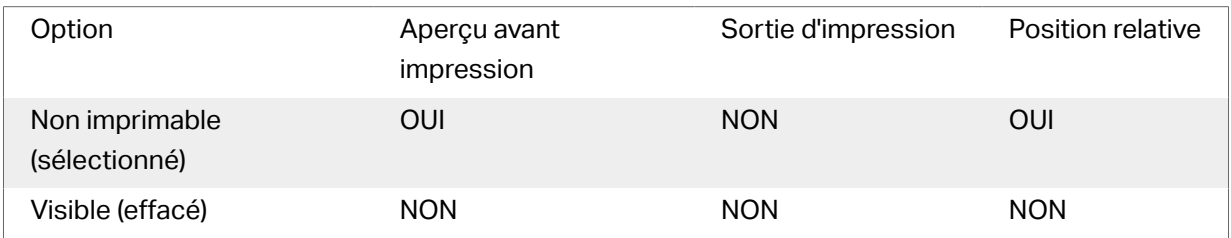

Le groupe Optimisation de l'impression permet d'activer l'utilisation des éléments internes de l'imprimante.

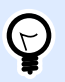

### **ASTUCE**

Si le modèle d'imprimante le permet, une partie du traitement des éléments de l'étiquette est gérée directement par l'imprimante : polices internes, formes, codes à barres, etc. Cela accélère le processus d'impression en raison de la réduction du trafic des données.

- **Utiliser les éléments imprimante si possible** va imprimer les étiquettes en utilisant les éléments internes de l'imprimante si elle le permet. Si l'imprimante ne le permet pas, l'élément est envoyé en graphique.
- Utiliser toujours l'élément imprimante donne à l'imprimante l'ordre d'utiliser exclusivement les éléments internes de l'imprimante. Si l'imprimante sélectionner n'est pas compatible, un message d'erreur s'affiche.
- **Toujours imprimer en mode graphique** Cette option envoie et imprime les objets en fichiers graphiques.

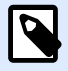

Quand l'interface avancée du pilote d'imprimante est désactivée, l'objet Inverse ne peut être imprimé qu'en graphique. Vérifier que le [mode d'impression Windows](#page-37-0) est activé avant d'imprimer. Double-cliquer sur le plan de travail pour ouvrir la boîte de dialogue Propriétés de l'étiquette et aller sur le panneau Imprimantes> Impression > désactiver l'option Utiliser l'interface avancée du pilote d'imprimante.

# 3.3.10. Rapports

L'impression de rapports avec NiceLabel vient compléter votre cycle d'étiquetage et d'expédition, vous aidant ainsi à **passer de l'étiquetage de produits à leur expédition avec le même logiciel**. Vous pouvez imprimer des rapports depuis NiceLabel sans avoir besoin d'applications tierces. Grâce à la fonction d'impression de rapports, vous économisez les coûts d'apprentissage, de développement et de maintenance d'applications tierce que vous utiliseriez simplement pour imprimer vos rapports.

Les rapports sont des étiquettes qui affichent les données de la base de données sous forme de **tables personnalisées**. L'impression de rapports organise vos données en lignes. Vous pouvez ajouter des en-têtes et des pieds de page pour fournir plus d'explications au sujet de vos données.

Par exemple, vous pouvez créer des **listes d'emballage** qui accompagnent les expéditions depuis votre entrepôt :

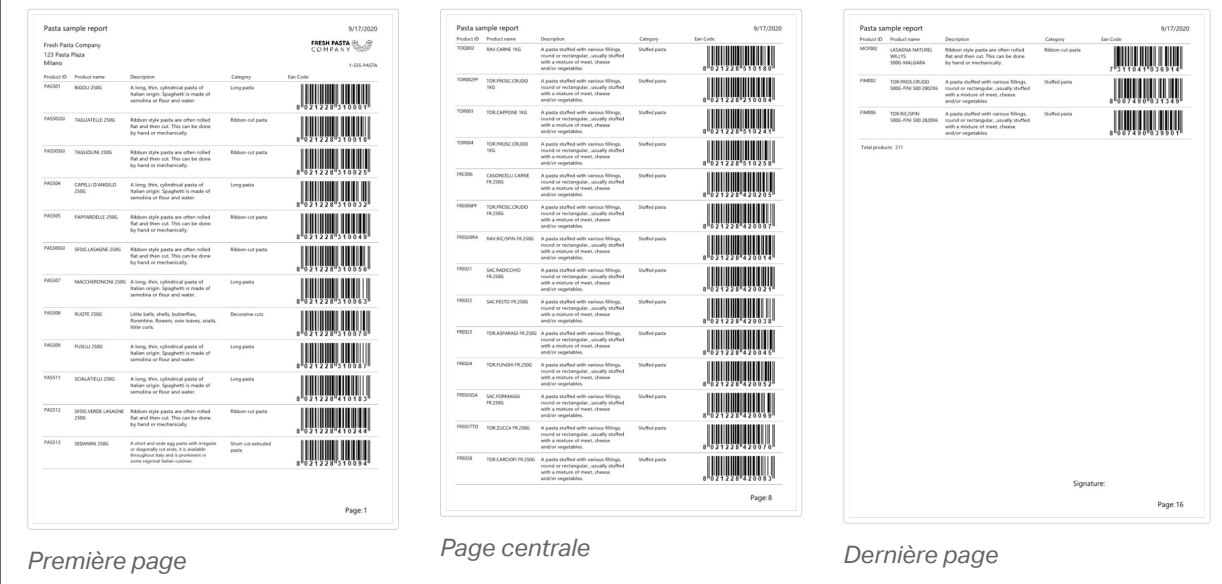

L'élaboration de rapports personnalisés dans NiceLabel vous permet d'accélérer le traitement des expéditions, avec moins d'erreurs.

# **3.3.10.1. Éléments de rapports**

La plupart des rapports ont des structures similaires. Vous pouvez inclure :

- Des données de répétition depuis votre base de données. Les données de répétition figurent sur chaque page de votre rapport.
- Des **en-têtes et des pieds de page** pour expliquer les données de répétition ou fournir des informations complémentaires. Les en-têtes et les pieds de page peuvent se répéter sur tout ou partie des pages.

Les objets de **rapports** dans Designer comprennent 3 éléments par défaut :

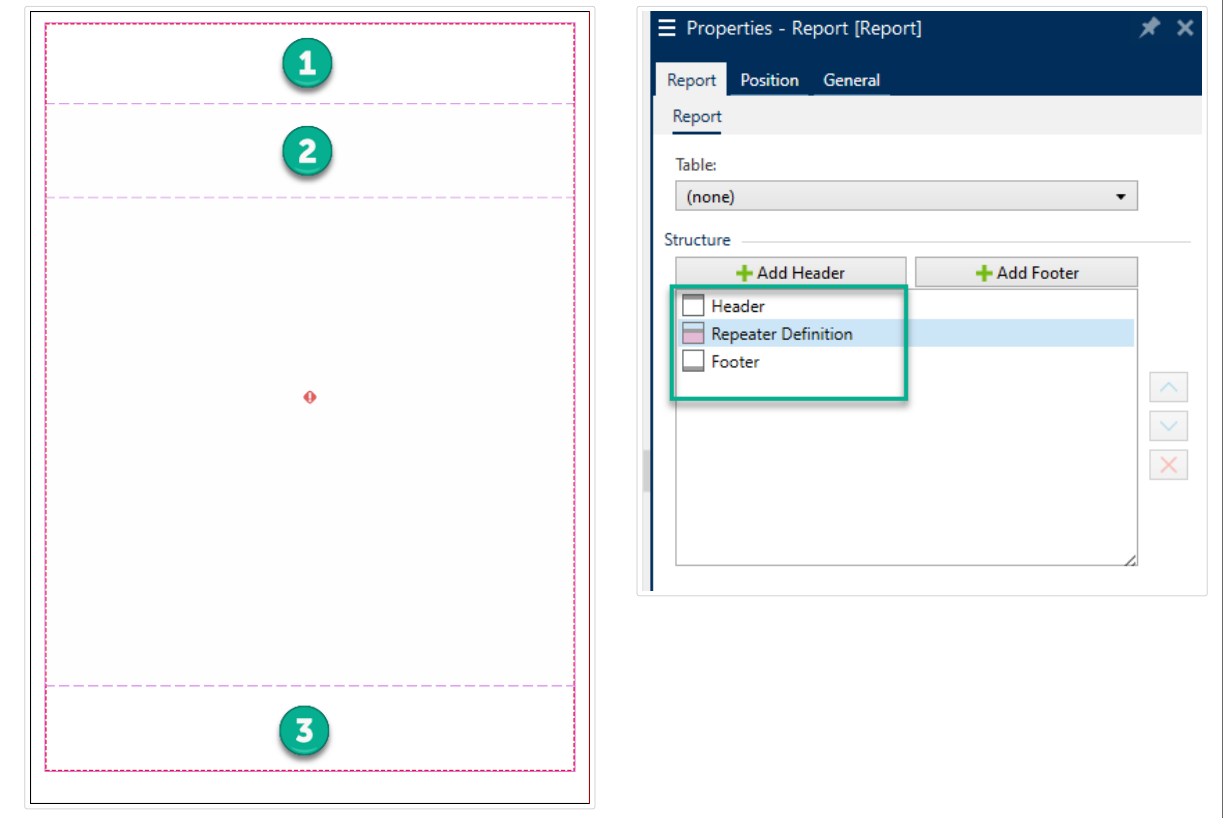

- 1. **En-tête**
- 2. **Définition du répétiteur** (modèle pour toutes les données de répétition). Modifie l'apparence et le comportement de toutes les données de répétition dans chaque ligne de votre rapport.
- 3. **Pied de page**

Ajoutez des en-têtes et des pieds de page supplémentaires aux objets de **rapports** pour élaborer des rapports personnalisés. Par exemple, cette liste d'emballage contient plusieurs éléments :

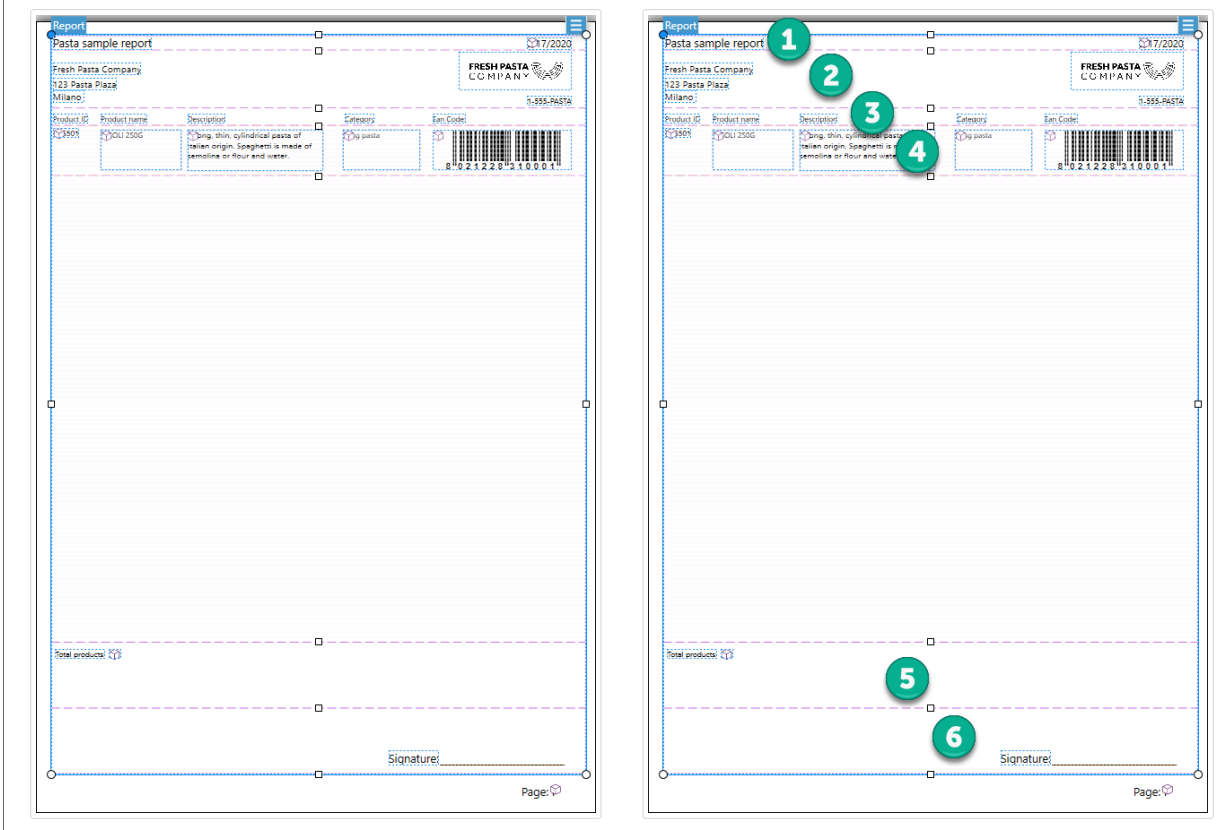

- 1. L'**en-tête** pour le nom et la date du rapport.
- 2. L'en-tête pour le logo et les coordonnées. Cet en-tête s'affiche sur la première page de votre rapport.
- 3. L'**en-tête** de descriptions des colonnes pour vos données. Les descriptions de colonnes se répètent sur chaque page afin que vos données soient lisibles.
- 4. Définition du répétiteur pour les données de répétition. Il s'agit des données de votre rapport qui peuvent se répéter sur plusieurs pages.
- 5. Le **pied de page** pour les totaux du rapport. Ce pied de page s'affiche sur la dernière page de votre rapport.
- 6. Le **pied de page** pour les signatures. Ce pied de page est épinglé en bas de la dernière page de votre rapport.

# **3.3.10.2. Création de nouveaux rapports**

- 1. Créez une **nouvelle étiquette** (généralement au format **A4** ou **Lettre** pour que vos rapports puissent s'imprimer sur des imprimantes de bureau).
- 2. **Cliquez sur un** objet de **rapport** et faites-le glisser sur votre plan de travail.

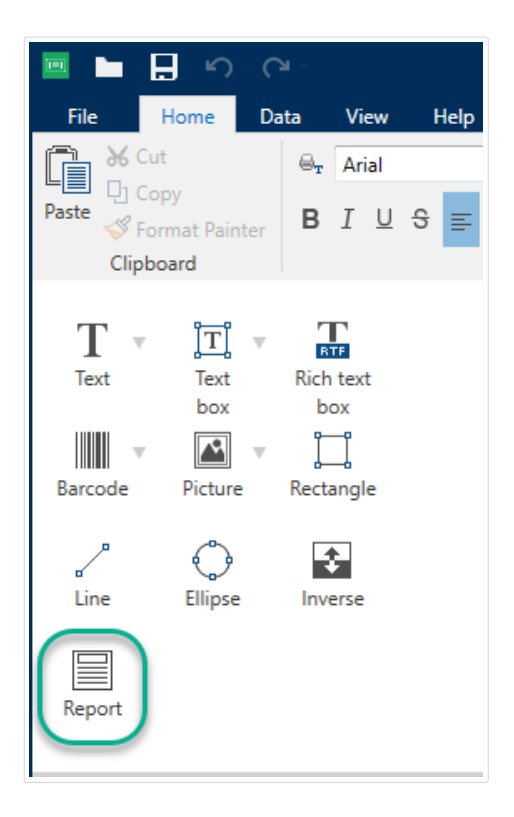

3. Redimensionnez l'objet de votre **rapport** jusqu'à ce qu'il remplisse la plus grande partie de votre plan de travail. La taille des objets du **rapport** doit être inférieure à celle de votre plan de travail.

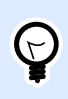

## **ASTUCE**

Laissez de la place pour des objets tels que **les numéros de pages**, que vous devez positionner en dehors des objets du **rapport** sur votre plan de travail.

- 4. Connectez-vous à votre **base de données**. **Les rapports nécessitent des connexions à une base de données pour fonctionner correctement**.
	- a. Ouvrez les **propriétés** des objets de votre **rapport** (cliquez à l'aide du bouton droit de la souris > **Propriétés** ou appuyez sur **F4**) et cliquez sur **Rapport**.

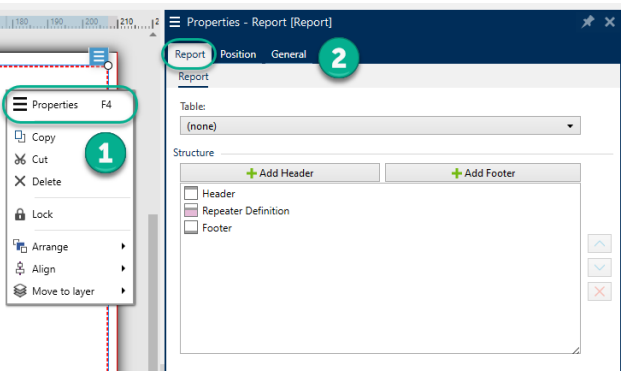

b. Allez dans **Table** et utilisez la liste déroulante pour ajouter votre base de données existante, ou utilisez l'**assistant de base de données**.

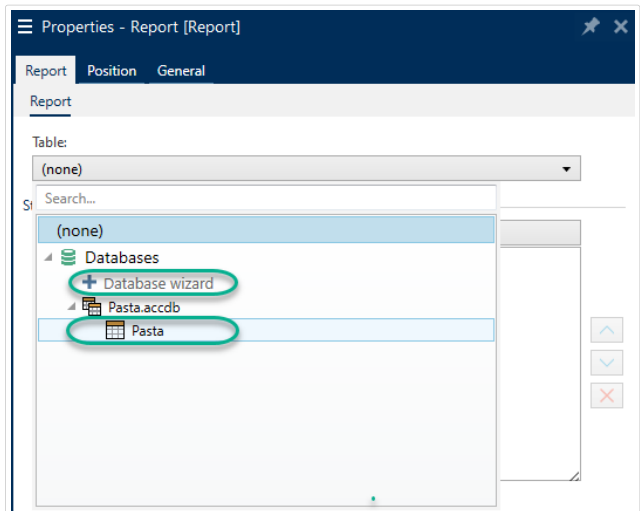

c. Votre base de données est connectée.

Votre nouveau rapport est prêt à être élaboré.

# **3.3.10.3. Ajout d'objets à des rapports**

Faites glisser des objets et déposez-les où vous en avez besoin dans les en-têtes, les définitions de répétiteur et les pieds de page de votre **rapport**.

**Cliquez sur** de nouveaux objets et faites-les glisser dans vos éléments :

| Text                                  | ÌΤ<br>$\mathbf{v}$<br><b>HONG</b><br>box | 需<br>box | Rarcode      | $\mathbf{A}$<br>Picture |  | 110 120 130 140 150 160 161 161 161 170<br>Report |  |  |  |  | 150 | 160. |  | $ ^{21}$ |
|---------------------------------------|------------------------------------------|----------|--------------|-------------------------|--|---------------------------------------------------|--|--|--|--|-----|------|--|----------|
| Rectangle                             | Line                                     | Ellipse  | 츊<br>Inverse | ⋿<br>Report             |  |                                                   |  |  |  |  |     |      |  |          |
| <b>B</b> Data   & Layers<br>© Objects |                                          |          |              |                         |  |                                                   |  |  |  |  |     |      |  |          |

*Déplacement de nouveaux objets dans les éléments d'un rapport.*

#### **Cliquez sur** des objets existants et faites-les glisser pour les déplacer entre les éléments :

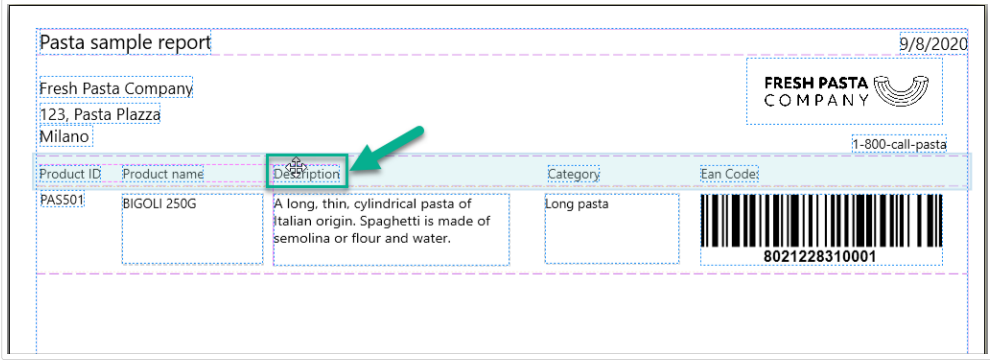

*Déplacement d'objets entre des éléments. Des fonds bleus apparaissent pour vous aider à placer les objets.*

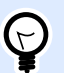

### **ASTUCE**

Gardez votre **panneau des objets** ouvert (sur votre gauche) aƮn de toujours pouvoir déterminer quels objets sont dans quels éléments :

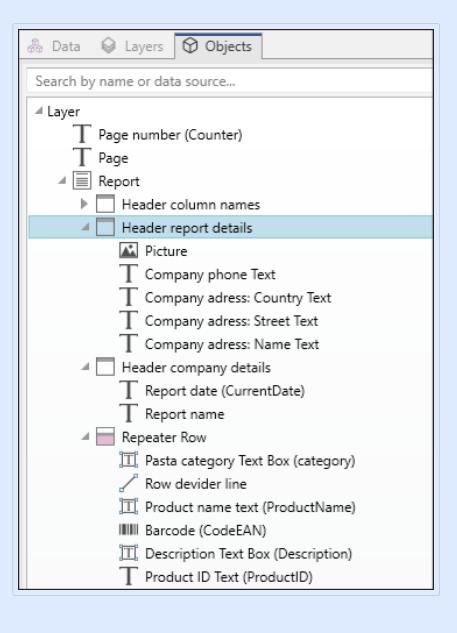

# **3.3.10.4. Configuration des définitions de répétiteur**

Votre **définition de répétiteur** fonctionne avec la base de données pour se connecter à votre rapport en tant que **modèle d'affichage de vos données**. Les rapports créent de nouvelles lignes pour chaque enregistrement dans votre base de données. Connectez les objets dans votre définition de répétiteur aux champs de la base de données connectés à votre rapport. Le formatage de la définition de répétiteur s'applique à chaque ligne de répétition dans votre rapport.

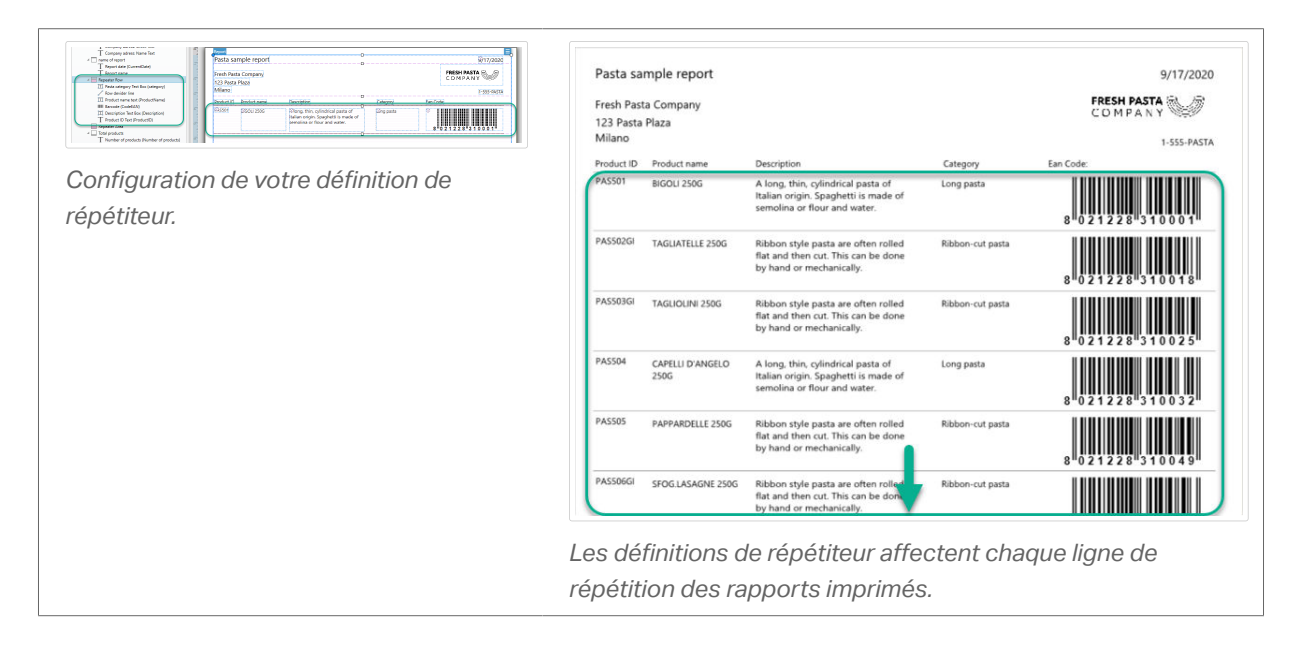
### **3.3.10.5. Ajout d'en-têtes et de pieds de page**

Créez plusieurs en-têtes ou pieds de page pour ajouter des informations complémentaires à vos rapports. Vous pouvez configurer vos en-têtes et pieds de page pour se répéter sur la première ou dernière page ou sur chaque page de vos rapports.

Pour ajouter des en-têtes ou des pieds de page :

- 1. Ouvrez **Propriétés du rapport** (cliquez avec le bouton droit de la souris > **Propriétés** ou appuyez sur **F4**).
- 2. Allez dans **Structure** et cliquez sur **Ajouter un en-tête** ou **Ajouter un pied de page**. Votre nouvel élément apparaît dans votre **Structure**.

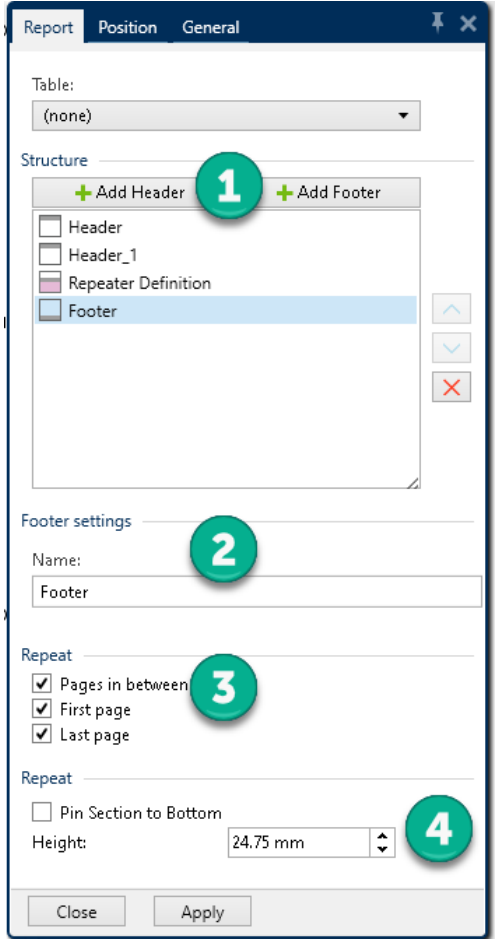

- 1. **Ajouter** des en-têtes et des pieds de page dans une **Structure**.
- 2. **Nommez** vos en-têtes et vos pieds de page. L'attribution de noms à vos en-têtes et pieds de page facilite l'organisation de votre **panneau des objets**.
- 3. **Choisissez des options de répétition** pour contrôler où les en-têtes et les pieds de page apparaissent dans vos rapports.
- 4. **Définissez** la hauteur des en-têtes et des pieds de page.

• **Épinglez la section en bas** (**pieds de page seulement**). Cochez cette case pour que votre pied de page apparaisse toujours en bas des pages sur lesquelles il se répète. Utile pour les pieds de page contenant des objets de texte tels que des signatures. Par exemple, si vos données de répétition se terminent au milieu de la dernière page, vous pouvez épingler votre pied de page de signatures en bas de votre dernière page et laisser vide la demi-page restante. Si cette case n'est pas cochée, votre pied de page de signature s'imprime immédiatement une fois que vos données de répétition se terminent sur votre page.

## **3.3.10.6. Ajout d'objets dynamiques aux en-têtes et pieds de page**

Vous pouvez ajouter des objets contenant des **données dynamiques** (comme des variables et des fonctions) aux en-têtes et pieds de page de votre rapport. Les variables et les répétiteurs dans les en-têtes, les pieds de page ou en dehors des objets de votre **rapport** se répètent une fois par étiquette/page. Votre **définition de répétiteur** se répète une fois par ligne.

Pour ajouter des données dynamiques provenant de bases de données aux en-têtes et pieds de page, vous ne pouvez pas utiliser la même table de base de données que pour votre définition de répétiteur. Créez une nouvelle table de base de données (ou une nouvelle connexion de base de données) pour les objets de vos en-têtes et pieds de page et assurez-vous d'activer **Utiliser le même** enregistrement pour l'ensemble de la tâche d'impression dans la configuration de votre deuxième table de base de données.

Par exemple, vous pouvez ajouter un objet montrant le total des enregistrements de votre rapport depuis votre deuxième table de base de données (SQL personnalisé ici) :

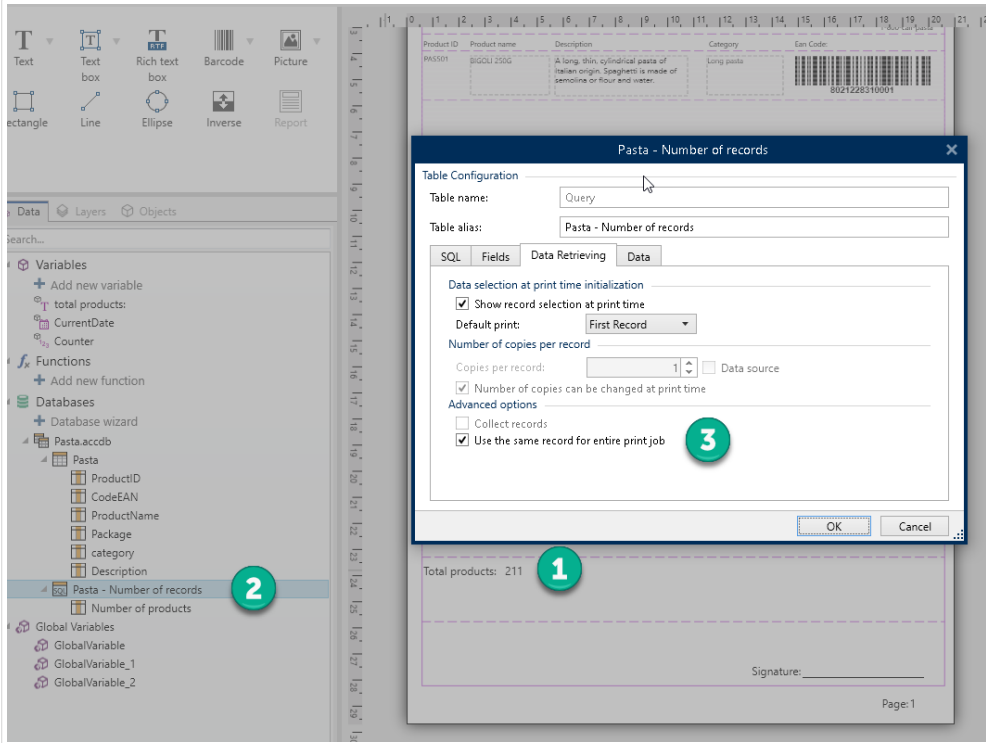

- 1. Ajoutez un objet dynamique **Texte** à votre pied de page montrant le nombre total d'enregistrements dans votre rapport.
- 2. Connectez votre objet **Texte** à une base de données.
- 3. Activez **Utiliser le même enregistrement pour l'ensemble de la tâche d'impression** pour configurer votre table de base de données. Obligatoire.

### **3.3.10.7. Ajout de numéros de pages**

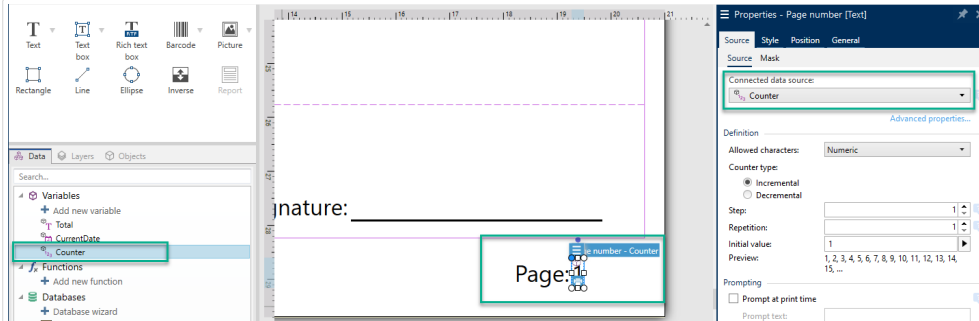

*Ajout de numéros de pages avec des compteurs sur des rapports.*

### **AVERTISSEMENT**

 $\blacktriangle$ 

La numérotation des pages avec des compteurs n'inclut que votre page courante. Par exemple, **Page 1**.

**Vous ne pouvez pas inclure un décompte total des pages**. Par exemple, **Page 1 sur 5** n'est **pas pris en charge**.

La plupart des rapports utilisent des numéros de pages. Pour ajouter des numéros de pages à vos rapports :

- 1. Créez un objet **Texte** avec une variable **Compteur**.
- 2. **Placez votre compteur en dehors de l'objet de votre rapport** sur votre plan de travail. **L'ajout de compteurs dans des en-têtes et des pieds de page perturbe votre décompte total de pages**.

## 3.4. Travail avec les objets

Cette section décrit comment travailler avec les [objets](#page-13-0) et les incorporer lors de la création d'une [étiquette](#page-114-0) ou d'un [formulaire](#page-361-0).

L'objet est l'élément de base de toute étiquette ou solution. Chaque objet est dédié à un type spécifique de contenu. Consulter les articles concernant les propriétés des objets relatives au style et au contenu.

Voici les actions communes pour de multiples types d'objets :

- Ajouter un objet ajoute un objet sur le plan de travail.
- Ajout d['un objet connecté à une source de données :](#page-184-0) Cliquer sur la flèche à côté du bouton de l'objet et sélectionner une source de données, existante ou nouvelle, pour que le nouvel objet ajouté soit instantanément connecté à la source de données dynamiques.
- [Regroupement :](#page-184-0) Permet que plusieurs objet se comportent comme un seul.
- [Rotation :](#page-185-0) Change l'angle de l'objet sélectionné.
- [Taille :](#page-185-0) Définit la taille du texte d'un objet.
- [Alignement:](#page-62-0) Permet d'aligner les objets.

### 3.4.1. Ajouter un objet

Il y a plusieurs méthodes pour ajouter un objet sur une étiquette ou un formulaire. Utiliser celle qui convient le mieux :

- Cliquer et Cliquer: Cliquer sur l'objet dans la boîte d'outils Objet. Le curseur de la souris se transforme. Cliquer sur le plan de travail - L'objet sélectionné apparaît sur le point cliqué.
- Cliquer et tirer: Cliquer sur l'objet dans la boîte d'outils Objet. Le curseur de la souris se transforme. Cliquer sur le plan de travail et tirer pour définir la taille de l'objet ajouté.

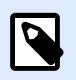

### **NOTE**

La taille d'un objet [Texte](#page-133-0) ne peut pas être définie ainsi - elle s'adapte dynamiquement.

- Glisser et déposer: Cliquer sur l'objet dans la boîte d'outils Objet et le déposer sur le plan de travail. L'objet sélectionné apparaît là où se trouve le bouton de la souris.
- Copier coller: Le contenu, texte ou graphique peut être collé directement sur le plan de travail. Les règles suivantes s'appliquent en copiant-collant les objets directement vers une étiquette or a form :
	- Le contenu graphique du presse-papiers est collé en tant qu'objet [Image](#page-152-0) intégré.
	- Le contenu texte enrichi provenant de pages Web ou de logiciels de traitement de texte est collé en tant qu'objet [Texte enrichi](#page-145-0). Lors de la création d'un formulaire, un texte enrichi est collé dans un objet [Texte.](#page-374-0)
	- Une ligne de texte est collée dans un objet [Texte.](#page-133-0)
	- Plusieurs lignes de texte sont collées dans un objet [Paragraphe.](#page-139-0)

## <span id="page-184-0"></span>3.4.2. Ajouter un objet connecté à une source de données

Designer permet d'ajouter sur le plan de travail des objets connectés instantanément à une source données dynamiques (variable, fonction ou base de données).

Il y a plusieurs méthodes pour ajouter un objet sur une étiquette ou un formulaire. Utiliser celle qui convient le mieux :

• Cliquer sur le bouton flèche de l'objet. Cela ouvre le menu de connexion aux données dynamiques. Sélectionner une des sources de données existantes ou en ajouter une. Le nouvel objet lui est instantanément connecté lorsqu'il est placé sur le plan de travail.

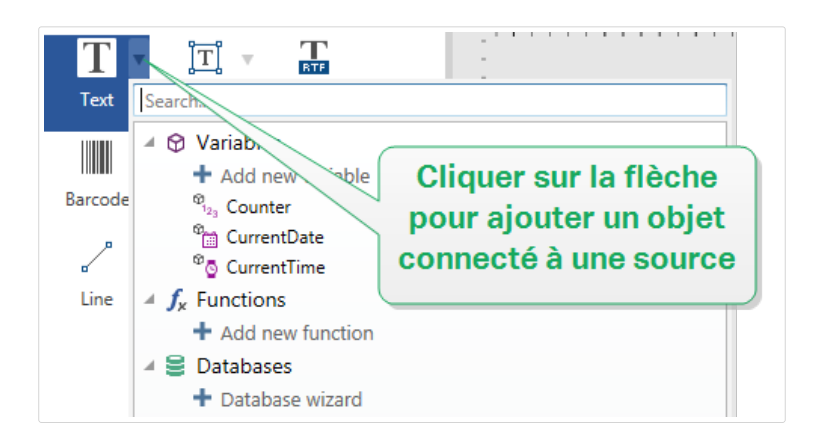

• Cliquer et glisser depuis l'explorateur de données dynamiques. En cliquant et glissant les données, de l'explorateur de données dynamiques sur le plan de travail, un objet Texte apparaît. La source du contenu de l'objet est la source de données glissée depuis l'explorateur.

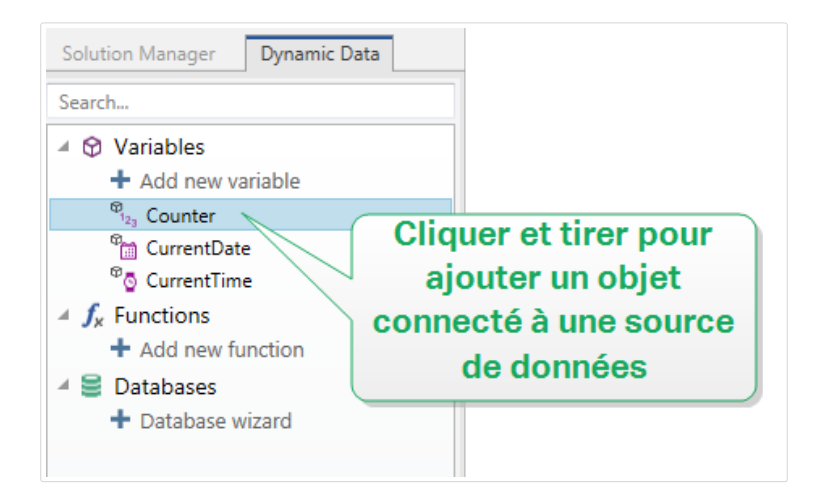

## 3.4.3. Regroupement

Pour que, sur une étiquette, plusieurs objets se comportent comme un objet unique, les réunir dans un groupe. Pour regrouper les objets:

- <span id="page-185-0"></span>• Avec la souris, entourer les objets à regrouper. Un rectangle apparaît autour des objets sélectionnés. Faire un clic droit et sélectionner Grouper les objets pour créer un groupe d'objets.
- Tenir la touche <MAJ> et cliquer sur les objets à regrouper. Cela permet de sélectionner plusieurs objets – Faire un clic droit et sélectionner Grouper les objets pour créer un groupe d'objets.

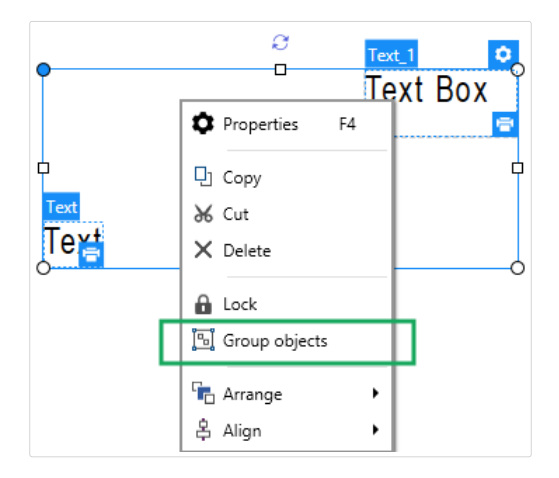

## 3.4.4. Rotation

Il y a deux manières de déterminer l'angle d'un objet :

- Saisir l'angle manuellement en degrés ou glisser le curseur. L'objet tourne autour de son point d'ancrage. Cette page est accessible de deux manières :
	- Cliquer sur Position dans [Groupe de positionnement](#page-67-0) de l'onglet Création.
	- Aller dans Propriétés de l'objet > Position > Angle de rotation.
- Cliquer et tirer l'icône de | à côté de l'objet sélectionné. L'icône | fait tourner l'objet autour de son point central.

Point d'ancrage c'est l'emplacement où l'objet est épinglé sur le plan de travail. Les objets de taille variable augmentent ou diminuent de taille dans le sens opposé au point d'ancrage choisi .

### 3.4.5. Redimensionnement de l'objet

Pour modifier instantanément la taille d'un objet, procéder comme suit:

- 1. Le sélectionner sur le [plan de travail.](#page-97-0)
- 2. L'objet sélectionné s'encadre dans un rectangle.
- 3. Cliquer et tirer sur une des poignées de l'objet.

4. Il va changer de taille en fonction du curseur.

Consulter les sections ci-dessous concernant les options de taille automatique ou de taille spécifique.

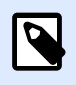

### **NOTE**

En utilisant les éléments internes de l'imprimante (codes à barres, formes, polices) la taille des objet suit les valeurs définies par le pilote de l'imprimante.

### **3.4.5.1. Dimension de graphiques**

Le redimensionnement des graphiques concerne les [images sur étiquettes](#page-152-0) et[formulaires.](#page-377-0)

Le groupe Options pour redimensionner définit la manière d'adapter les dimensions du fichier source à la taille de l'objet au moment de l'impression.

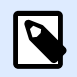

### **NOTE**

Les options pour redimensionner sont uniquement disponibles pour les objets Image connectés à une source de données dynamique.

- Conserver la taille originale: désactive le redimensionnement. Le fichier source s'affiche dans l'objet Image avec ses dimensions d'origine.
- Conserver les proportions permet d'adapter proportionnellement la taille de l'image. Le ratio d'aspect des dimensions du fichier source est préservé.
- Redimensionner à la taille donnée permet de modifier la taille du fichier source horizontalement et verticalement pour l'ajuster dans le cadre du paragraphe. L'utilisation de cette option risque de déformer l'image.

Le groupe Taille originale informe sur la taille du fichier d'image source.

Revenir à la taille de l'image d'origine redimensionne l'objet Image à la taille du fichier image source.

### **3.4.5.2. Taille automatique avec les formulaires**

Sur un formulaire il y a deux options pour modifier la taille des objet automatiquement. Redimensionner horizontalement avec le formulaire et Redimensionner verticalement avec le formulaire: La taille de l'objet s'adapte automatiquement si la taille du formulaire change.

- Redimensionner horizontalement avec le formulaire adapte la largeur de l'objet à la nouvelle taille de la fenêtre.
- Redimensionner verticalement avec le formulaire adapte la hauteur de l'objet à la nouvelle taille de la fenêtre.

Si les deux options sont activées, la largeur et la hauteur de l'objet s'adapteront simultanément à la nouvelle taille du formulaire.

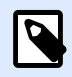

### **INFO NIVEAU DE PRODUIT**

Cette section s'applique à PowerForms.

### **3.4.5.3. Redimensionner la colonne d'une table**

[Initialisation des données d](#page-424-0)'un objet du formulaire permet de fixer une taille automatique pour la largeur des colonnes. Ouvrir la boite de dialogue des propriétés de l'objet et aller sur l'onglet Paramètres.

**Colonnes:** Ce groupe déƮnit la largeur de la table d'initialisation des données et des colonnes **Saisie**, **Valeur** et **Valeur formatée**.

- La Taille automatique dimensionne automatiquement la colonne.
- **\$fficher la valeur formatée:** Visibilité de la colonne Valeur formatée.

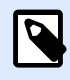

**INFO NIVEAU DE PRODUIT**

Cette section s'applique à PowerForms.

## 3.5. Enregistrement d'une étiquette

Vérifier que le travail soit régulièrement enregistré pendant la création de l'étiquette. Pour enregistrer une étiquette, procéder comme suit:

- 1. Aller sur [Onglet Fichier \(Background\)](#page-39-0).
- 2. Cliquer sur [Enregistrer sous.](#page-42-0)
- 3. Cliquer sur Parcourir pour sélectionner l'emplacement dans lequel il faut mettre le fichier de l'étiquette.
- 4. Après ouverture de la boîte de dialogue Enregistrer, donner le nom de l'étiquette. Le nom de l'étiquette devient visible dans la barre de titre de l'application.

## 3.5.1. Fichier d'étiquette ou. Fichier de solution

Avec les produits Designer Express et NiceLabel Designer ProNiveau des produits, les étiquettes sont enregistrées au format .nsln. Un seul fichier . nsln comprend une seule étiquette ou un lot d'étiquettes (disponible dans NiceLabel Designer Pro).

Avec les produits PowerForms, l'étiquette ou le formulaire sont enregistrés dans un fichier de solution .nsln. Ce type de fichier peut comporter plusieurs étiquettes (document seul ou en lots) et / ou formulaires.

## 3.5.2. Stockage de l'étiquette

Il est possible de définir les dossiers dans lesquels les fichiers d'étiquettes, graphiques, stocks et bases de données sont stockés. Les emplacements par défaut sont définis dans Fichier > Options > Dossiers. L'emplacement exact sur le disque dur varie en fonction du système d'exploitation utilisé, toutes les versions de Windows n'utilisent pas les mêmes chemins.

Designer utilise les dossiers sélectionnés comme emplacement par défaut pour rechercher les fichiers ou pour les enregistrer.

N'importe quel autre dossier est autorisé à être utilisé pour stocker des étiquettes. Cliquer sur Parcourir pour en sélectionner un.

# **4. Code à barres**

Designer permet d'imprimer sur des étiquettes une grande variété de codes à barres 1D ou 2D. Chaque code à barres est configurable selon sa norme spécifique.

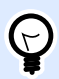

### **ASTUCE**

Lors de l'encodage du contenu d'un code à barres, vérifier que les caractères utilisés, la longueur et les identifiants sont compatibles avec la norme du code à barres utilisé.

Voici la liste des codes à barres disponibles dans Designer:

- [Codes à barres 1D et 2D](#page-197-0)
- [Sous-types de codes à barres GS1 DataBar](#page-209-0)

Dans Designer, les objets code à barres permettent de placer les codes à barres sur l'étiquette. Pour correctement encoder les données et paramétrer les propriétés d'un objet code à barres, lire les sections ci-dessous. Chacune de ces sections décrit les propriétés de l'objet code à barres. Pour les éditer, double-cliquer sur l'objet pour ouvrir la fenêtre des [Propriétés de l'objet.](#page-100-0)

## 4.1. Source

La Source de données connectée est la source de données dynamiques qui est connectée à l'objet..

- Données fixes: Texte fixe saisi à la main.
- [Variables :](#page-236-0) Valeurs de variable prédéfinie qui sont utilisées comme contenu de l'objet.
- [Fonctions :](#page-261-0) Outil de transformation des données entrées.
- [Bases de données:](#page-278-0) Valeurs de base de données qui sont utilisées comme contenu de l'objet.
- [Compteur:](#page-255-0) Affiche une valeur de compteur.

Le champ Contenu vous permet d'entrer le contenu de l'objet.

## 4.2. Code à barres

Type de code à barres permet de définir le code à barres à utiliser pour encoder les données.

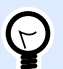

#### **ASTUCE**

Par défaut, c'est un code à barres de type Code128 qui est sélectionné. Pour en savoir plus sur les types de codes à barres, consulter la section [Types de codes à barres et](#page-197-0) [paramètres disponibles.](#page-197-0)

- Dimension X: Largeur de la barre la plus étroite du code à barres.
- Hauteur: Dimension du code à barres en Y.
- Rapport définit le rapport entre les largeurs plus ou moins étroites de la barre du code à barres. Chaque type de code à barres a une gamme de rapports limitée par la réglementation. Designer vous permet seulement d'utiliser des rapports valides. Par défaut, le rapport est défini sur 3. Ce qui signifie que la barre est trois fois plus large qu'une barre étroite.

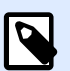

#### **NOTE**

Les rapports disponibles dépendent de la dimension X sélectionnée. Si vous modifiez la dimension X, la sélection des rapports disponibles en est également affectée.

**• Hauteur de ligne** définit la hauteur d'une ligne de données dans un code à barres 2D. La hauteur de ligne est donnée comme étant un multiple de la **dimension X**. Par exemple, « 3x » signifie que la ligne fait 3 fois la **dimension X**.

Les Propriétés actuelles basées sur l'imprimante sélectionnée affichent la dimension X comme elle doit être imprimée sur l'étiquette par l'imprimante en cours de sélection.

Couleur définit la couleur du code à barres.

## 4.3. Caractère de contrôle

Caractère de contrôle est utilisé par tous les systèmes de lecture pour vérifier si le nombre scanné sur un code à barres est lu correctement.

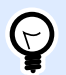

### **ASTUCE**

Le caractère de contrôle dépend des précédents chiffres du code à barres, il se place à la fin des chiffres du code à barres.

Inclure le caractère de contrôle détermine si le caractère de contrôle est inclus ou non dans le code à barres.

• Caractère de contrôle automatique: Calcul automatique du caractère de contrôle.

<span id="page-191-0"></span>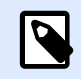

#### **NOTE**

Si les données comportent déjà un caractère de contrôle invalide, Designer le remplace par une valeur correcte.

- Vérifier le caractère de contrôle fourni: Vérifie si le caractère de contrôle, calculé à la main, est correct. Un message d'erreur apparaît si les caractères de contrôle sont incorrects.
- Afficher lisiblement les caractères de contrôle définit si le caractère de contrôle est inclus ou non dans le texte lisible sous le code à barres.

## 4.4. Texte lisible

Texte lisible: Ce texte affiche de manière lisible le contenu des données du code à barres. Il s'affiche au-dessous ou au-dessus du symbole du code à barres. Il permet de récupérer les données au cas où le code à barres serait endommagé ou de faible qualité.

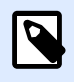

#### **NOTE**

L'onglet Texte lisible est visible si le type de code à barres est compatible.

- Pas de lisibilité: Le code à barres apparaît sans texte lisible.
- Au-dessus du code à barres: Le texte lisible sera placé au-dessus du code à barres.
- Au-dessous du code à barres: Le texte lisible sera placé au-dessous du code à barres.

Le groupe Style permet de personnaliser le texte lisible.

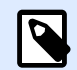

#### **NOTE**

Quand le texte lisible est personnalisé, le code à barres ne peut pas être utilisé comme élément interne de l'imprimante. Il est envoyé à l'imprimante en graphique et imprimé tel quel.

- Police personnalisée: Active le choix de la police et de sa taille. Les polices internes de l'imprimante ne sont pas utilisables comme police de texte lisible personnalisé.
- Ajustage automatique: Si cette fonctionnalité est activée, le texte lisible s'agrandit ou rétrécit en fonction des modifications de la taille du code à barres. Pour fixer une taille personnalisée pour le texte lisible, désactiver cette option et sélectionner la taille de police appropriée.
- Gras: Le texte lisible se met en gras.
- Italique: Le texte lisible se met en italique.

Le groupe Masque permet de définir le format des données avant qu'elles s'affichent sur l'étiquette.

- Masque de saisie détermine le format des données entrées avant qu'elles s'affichent sur l'étiquette.
- Caractère générique est le caractère utilisé dans le masque et qui sera remplacé par les données sur l'étiquette imprimée.

#### **Exemple**

Un opérateur a besoin de formater un numéro de téléphone pour qu'il soit plus lisible sur l'étiquette. La données entrée n'est pas formatée puisqu'elle provient d'une base de données.

Quand la valeur lue dans la base de données est :

+38642805090

Et que le masque de saisie est :

```
(****) **** - ****
```
Le résultat en sortie sera :

 $(+386)$  4280 - 5090

Quant les données contiennent une astérisque \*, changer le Caractère générique. Le caractère doit avoir une valeur unique qui n'apparaît nulle part dans la donnée.

## 4.5. Barres en retrait

Barres en retrait est un cadre qui entoure le code à barres. L'objectif des barres en retrait est de protéger l'image du code à barres et d'améliorer la fiabilité de sa lecture.

- Épaisseur fixe: Largeur des barres en retrait définie automatiquement.
- Épaisseur variable: Largeur des barres en retrait définie par l'utilisateur.
- Multiplicateur d'épaisseur: Facteur de largeur des barres en retrait.
- Afficher les barres verticales: Les barres verticales sont affichées ou cachées.

## 4.6. Détails

Les Détails diffèrent selon la norme du code à barres. Définir les options qui sont données en fonction du type de code à barres sélectionné. Les détails concernant les codes à barres 1D et 2D sont décrits dans des sections dédiées :

- [Détails du code à barres 1D](#page-211-0)
- [Détails du code à barres 2D](#page-212-0)

## 4.7. Position

L'onglet Position définit la place des objets et leur comportement relatif à cette position.

Le groupe Position permet de définir la position de l'objet.

• X et Y: Coordonnées des points d'ancrage.

Le groupe Taille permet de définir les dimensions de l'objet:

- Largeur et Hauteur: Dimensions horizontales et verticales de l'objet.
- Conserver les proportions: Change simultanément les dimensions verticales et horizontales de l'objet.

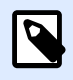

#### **NOTE**

Si l'unité de mesure change dans les [Propriétés de l'étiquette](#page-101-0), la valeur se transforme automatiquement.

Angle de rotation est l'angle de l'objet par rapport au plan de travail.

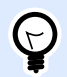

### **ASTUCE**

Il y a plusieurs manières de déterminer l'angle de l'objet: la saisie manuelle de l'angle, tirer le curseur ou cliquer et tirer l'icône  $\mathbf{\hat{I}}$  de l'objet sélectionné. L'angle de rotation et le curseur font tourner l'objet autour de son point d'ancrage. L'icône fait tourner l'objet autour de son point central.

Point d'ancrage est l'emplacement où l'objet est épinglé sur le plan de travail. Les objets de taille variable augmentent ou diminuent de taille dans le sens opposé au point d'ancrage choisi .

Verrouiller empêche l'objet de bouger pendant le processus de création.

## 4.8. Position relative

L'option Positionnement relatif définit la position d'un objet par rapport à l'étiquette ou à son voisin, et son comportement quand la taille de l'étiquette ou la position des objets voisins changent.

- Activer le positionnement horizontal relatif: Active le positionnement horizontal relatif.
	- Relatif par rapport à la bordure de l'étiquette: Le positionnement de l'objet est défini par rapport à la bordure de référence de l'étiquette. Définir son décalage horizontal par rapport à cette bordure.
	- Relatif par rapport un autre objet: Le positionnement de l'objet est défini par rapport à un objet voisin. Définir son décalage horizontal par rapport à cet objet.
	- Objet: Sélectionne l'objet de référence pour le positionnement horizontal relatif.
	- Bordure: Bordure de référence de l'objet voisin ou bordure de l'étiquette (s'il n'y a pas d'autres objets sur l'étiquette) pour le positionnement horizontal relatif.
	- Décalage: Distance horizontale par rapport à la bordure de l'étiquette ou du point d'ancrage de référence de l'objet.
- Activer le positionnement vertical relatif: Active le positionnement vertical relatif.
	- Relatif par rapport à la bordure de l'étiquette: Le positionnement de l'objet est défini par rapport à la bordure de référence de l'étiquette. Définir son décalage vertical par rapport à cette bordure.
	- Relatif par rapport un autre objet: Le positionnement de l'objet est défini par rapport à un objet voisin. Définir son décalage vertical par rapport à cet objet.
	- Objet: Sélectionne l'objet de référence pour le positionnement vertical relatif.
	- Bordure: Bordure de référence de l'objet voisin ou bordure de l'étiquette (s'il n'y a pas d'autres objets sur l'étiquette) pour le positionnement vertical relatif.
	- Décalage: Distance verticale par rapport à la bordure de l'étiquette ou du point d'ancrage de référence de l'objet.

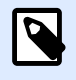

#### **NOTE**

La position de l'objet change si la taille de l'étiquette change ou si la position de l'objet apparenté change.

Lors de la conception d'étiquettes recto-verso, vous pouvez également prendre des objets du côté opposé de l'étiquette en tant qu'objets de référence pour le positionnement relatif. Dans ce cas, les objets sur le côté opposé se déplacent tous si vous modifiez leur position.

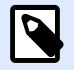

#### **NOTE**

Les côtés d'une étiquette des objets de référence sont clairement identifiés dans la liste de sélection d'Objet avec (Face avant) et (Face arrière).

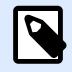

#### **NOTE**

Si l'unité de mesure change dans les [Propriétés de l'étiquette](#page-101-0), la valeur se transforme automatiquement.

## 4.9. Général

L'onglet Général identifie l'objet et permet de déterminer son statut.

Nom définit une ID unique pour l'objet. Il est utilisé pour référencer l'objet lors de la définition des fonctions, variables, scripts, etc.

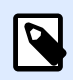

### **NOTE**

Éviter les espaces ou les caractères spéciaux dans le nom des objets.

Description Permet d'ajouter des notes et annotations pour un objet. Cela peut aider le processus d'édition de l'étiquette.

Le groupe État définit la visibilité de l'objet sur l'aperçu et à l'impression.

- **Non imprimable:** Empêche d'imprimer l'objet. L'objet reste visible sur l'aperçu avant impression. Il affecte les autres objets positionnés relativement. Cette option est utile pour imprimer sur des étiquettes pré dessinées ou d'un stock spécifique.
- Si la case à cocher **Visible** est vierge, l'objet n'apparaît ni à la prévisualisation, ni à l'impression. L'objet est traité comme s'il n'existait pas.
- **Condition:** Déterminer une condition permet d'activer l'objet si le résultat qu'elle donne est « True » (vrai). Elle définit la visibilité de l'objet au lancement du formulaire et quand les valeurs de variables connectées changent.

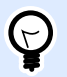

### **ASTUCE**

Les signes égal (=) et différent (≠) son autorisés dans la condition de visibilité de l'objet. Cliquer sur le bouton **Égal/Différent** permet de sélectionner le signe approprié.

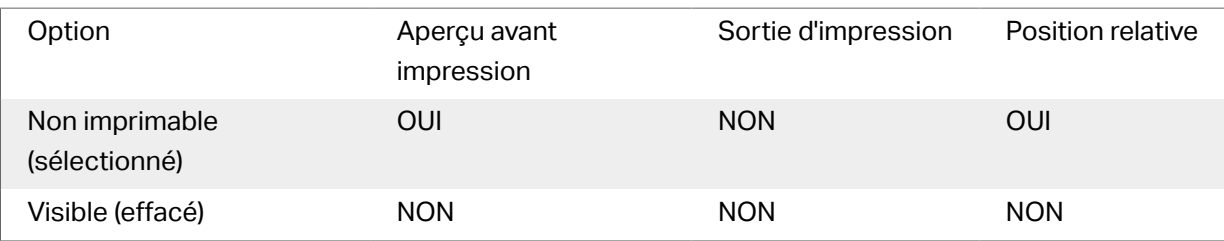

Le groupe Optimisation de l'impression permet d'activer l'utilisation des éléments internes de l'imprimante.

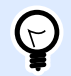

### **ASTUCE**

Si le modèle d'imprimante le permet, une partie du traitement des éléments de l'étiquette est gérée directement par l'imprimante : polices internes, formes, codes à barres, etc. Cela accélère le processus d'impression en raison de la réduction du trafic des données.

- **Utiliser les éléments imprimante si possible** va imprimer les étiquettes en utilisant les éléments internes de l'imprimante si elle le permet. Si l'imprimante ne le permet pas, l'élément est envoyé en graphique.
- Utiliser toujours l'élément imprimante donne à l'imprimante l'ordre d'utiliser exclusivement les éléments internes de l'imprimante. Si l'imprimante sélectionner n'est pas compatible, un message d'erreur s'affiche.
- Toujours imprimer en mode graphique Cette option envoie et imprime les objets en fichiers graphiques.

Lorsque vous connectez votre objet à une variable, activer l'option **Utiliser l'élément imprimante si possible** ou Utiliser toujours l'élément imprimante. Imprimer en mode graphique signale une erreur d'impression.

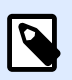

### **NOTE**

L'[interface avancée du pilote d'imprimante](#page-122-0) combinée avec le pilote est obligatoire pour imprimer cet objet en élément interne de l'imprimante.

# <span id="page-197-0"></span>4.10. Codes à barres disponibles et leurs paramètres

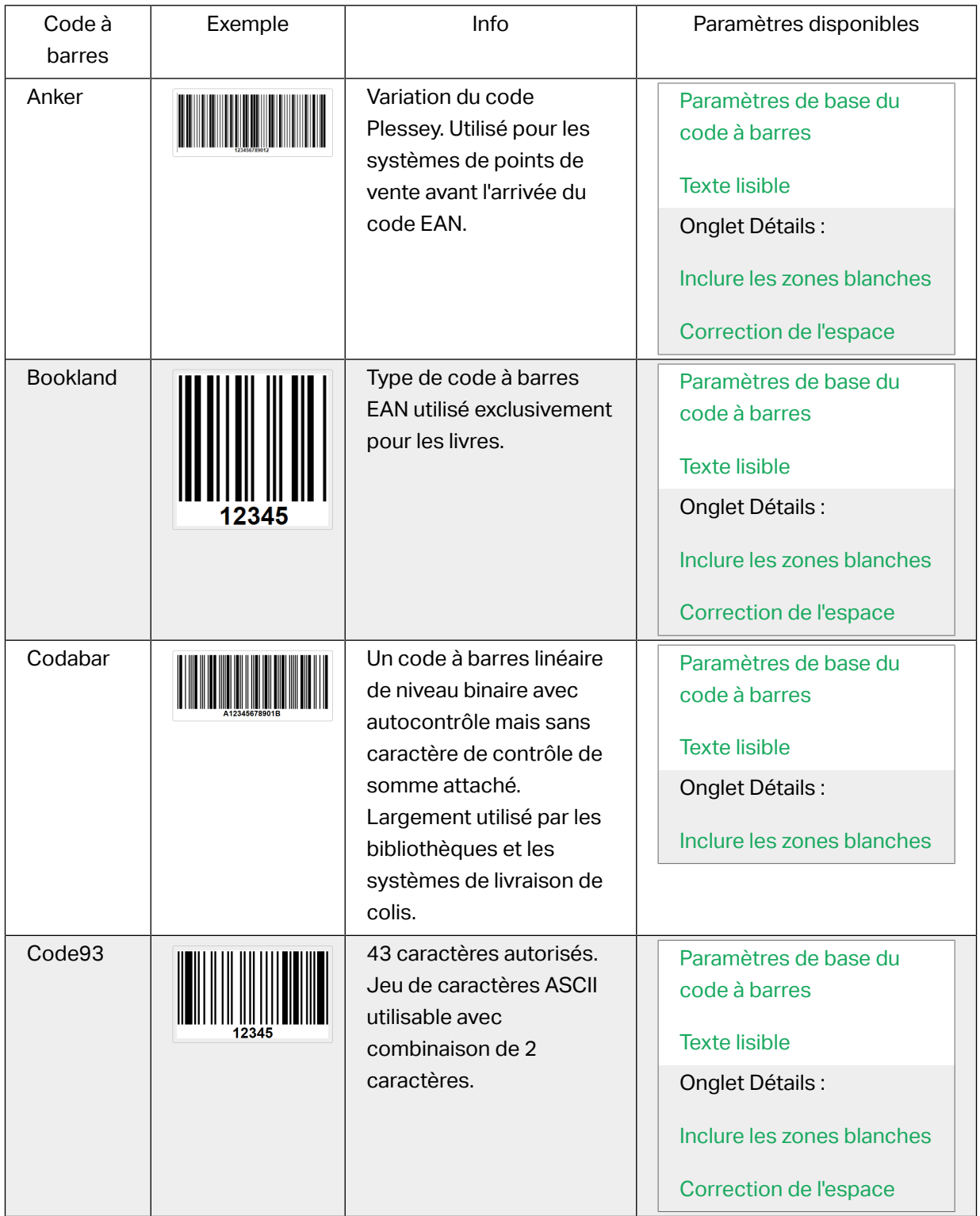

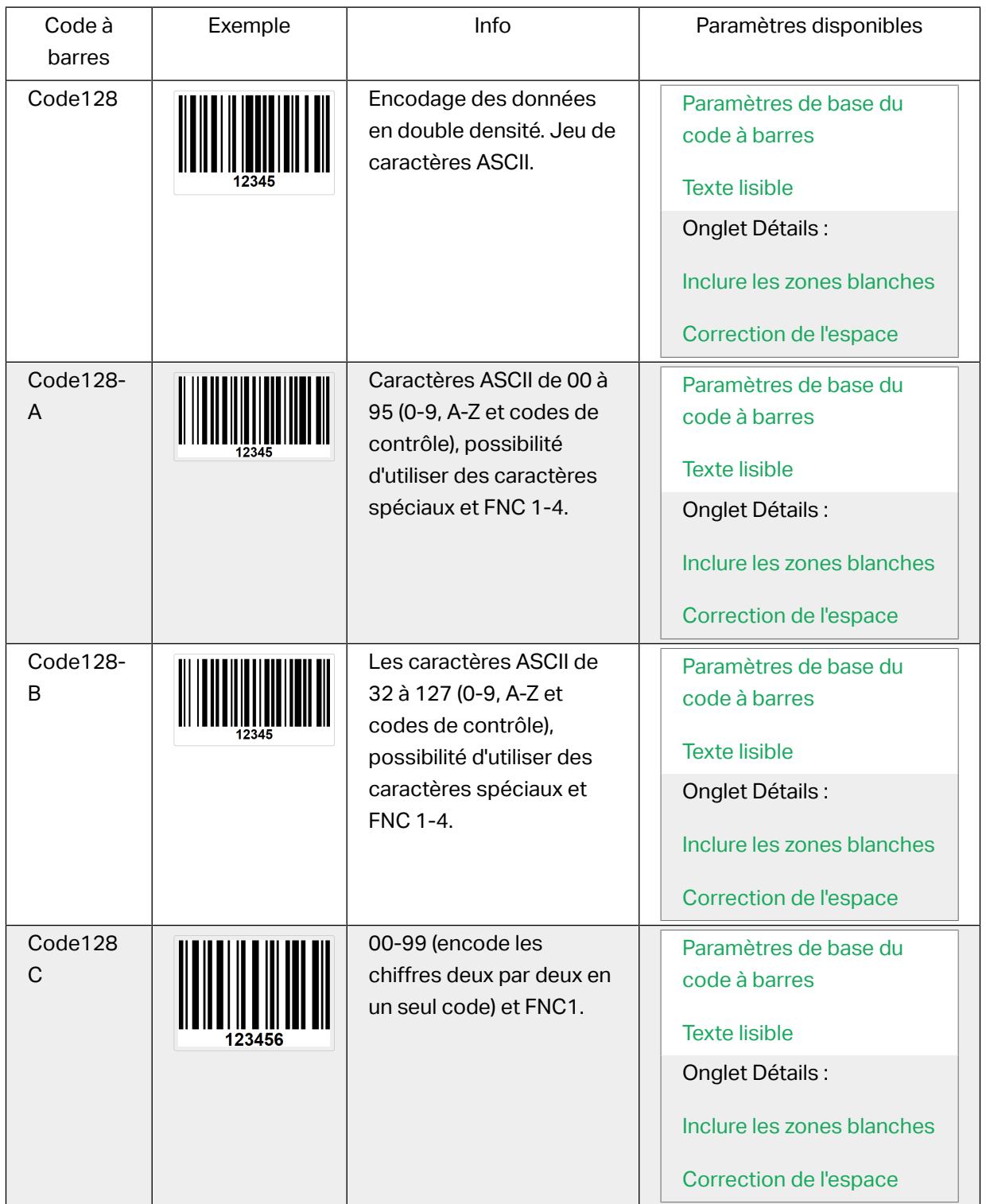

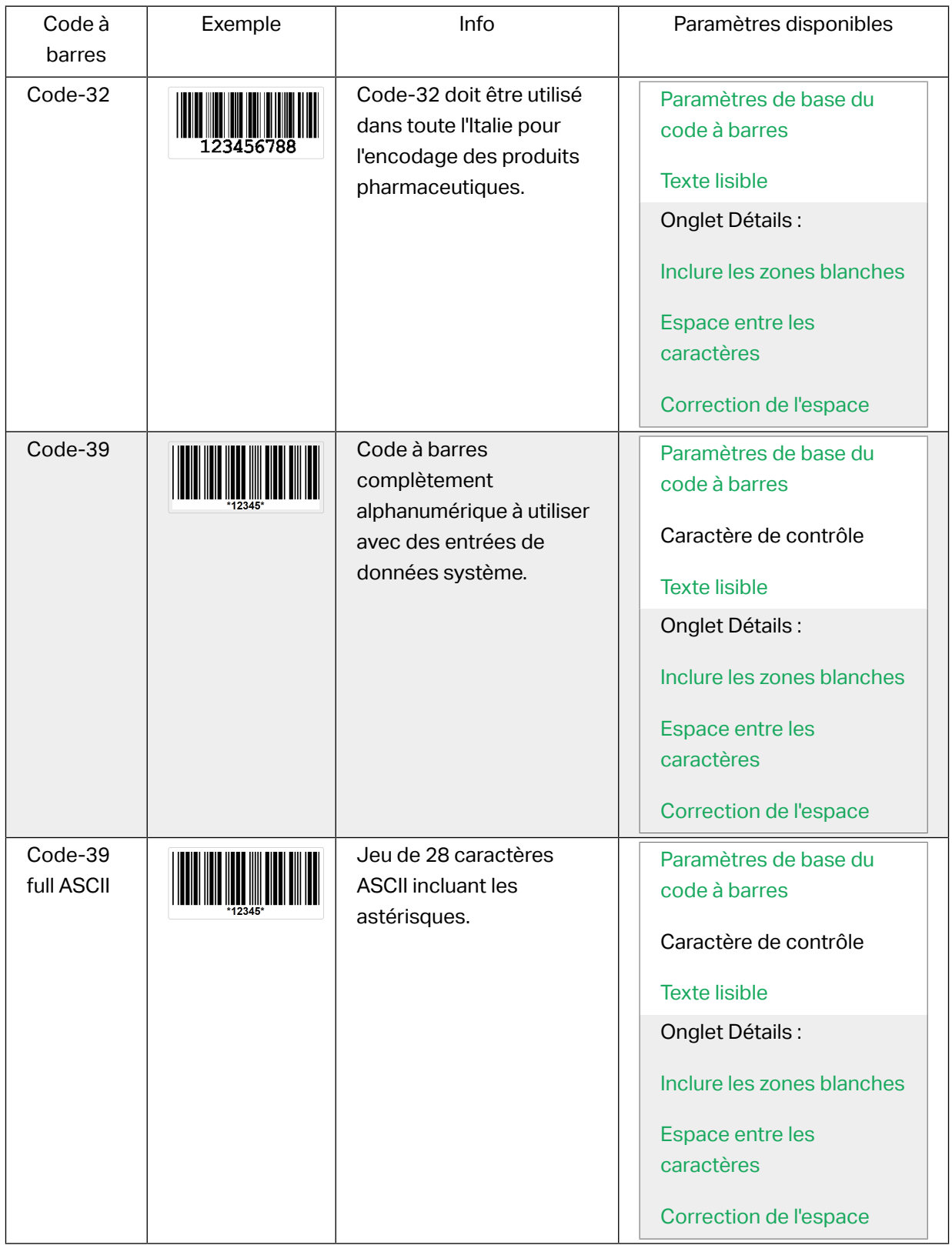

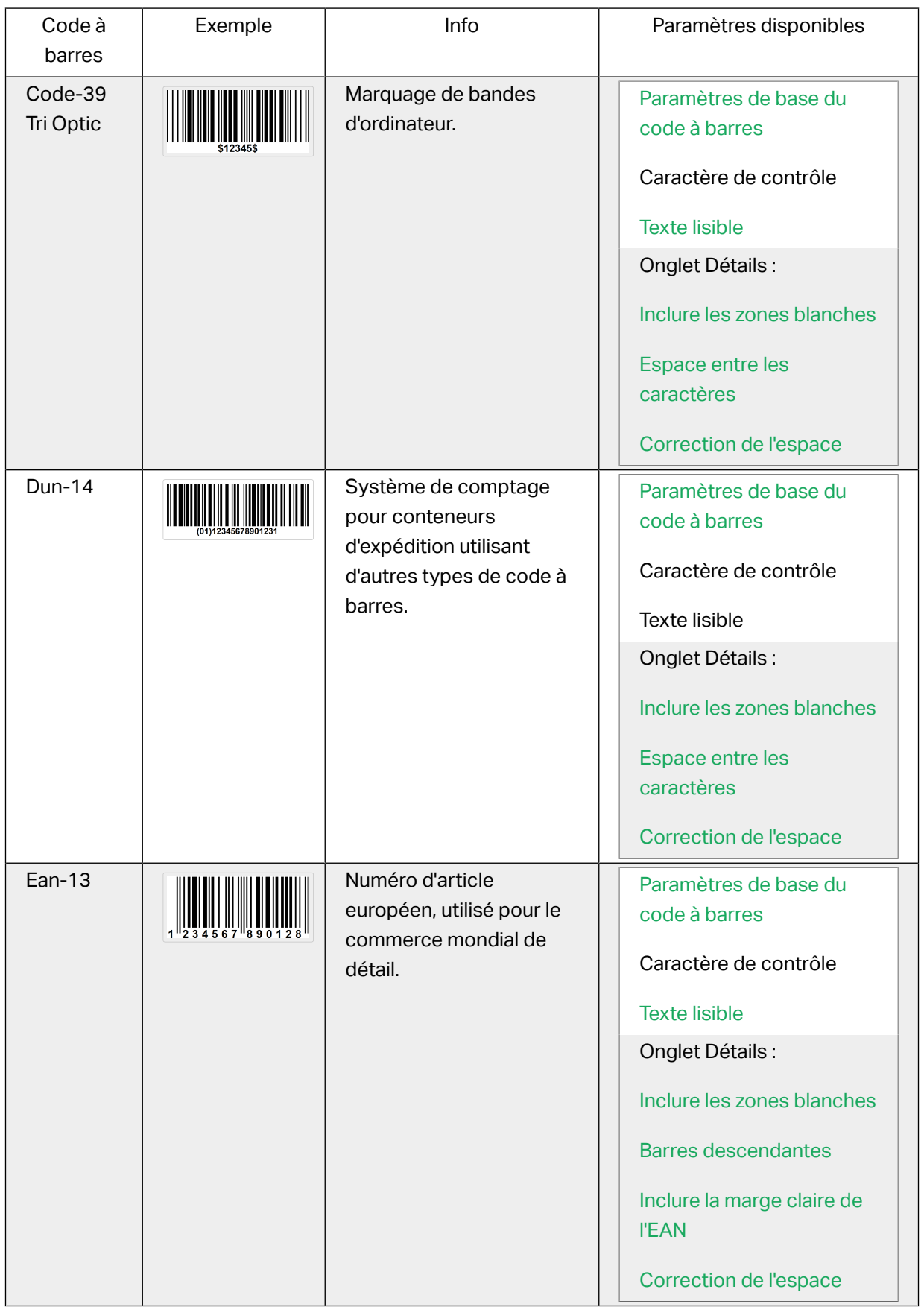

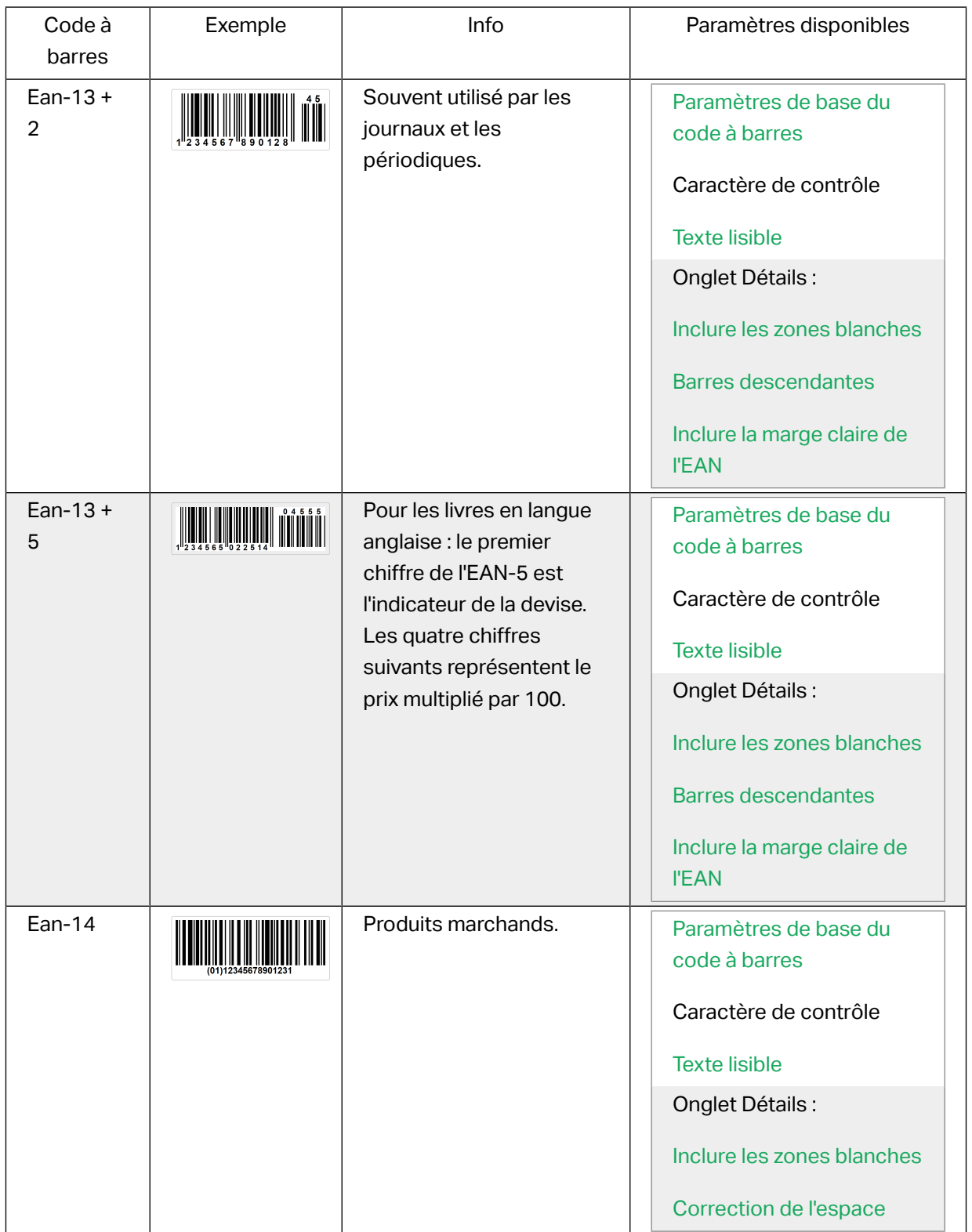

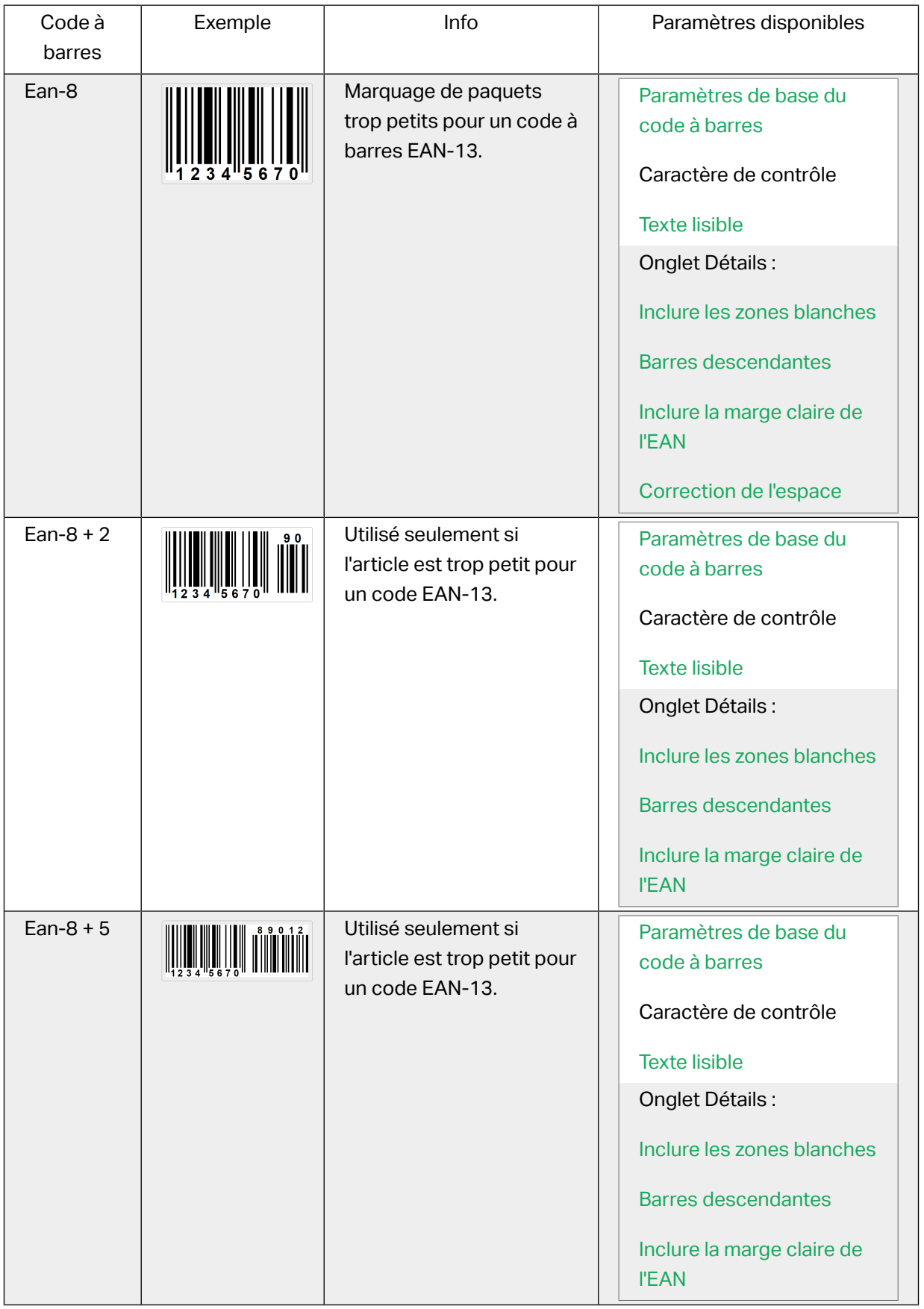

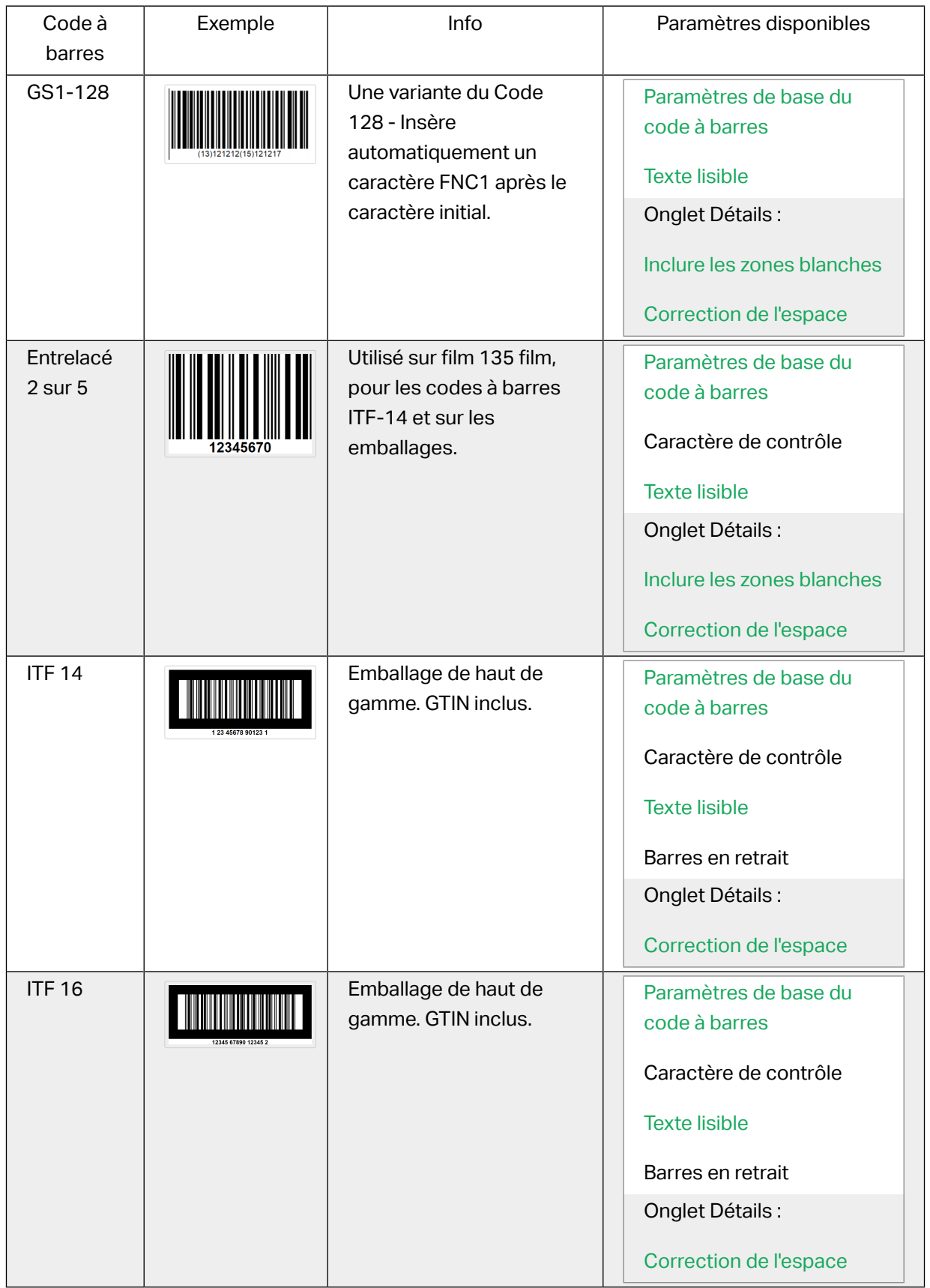

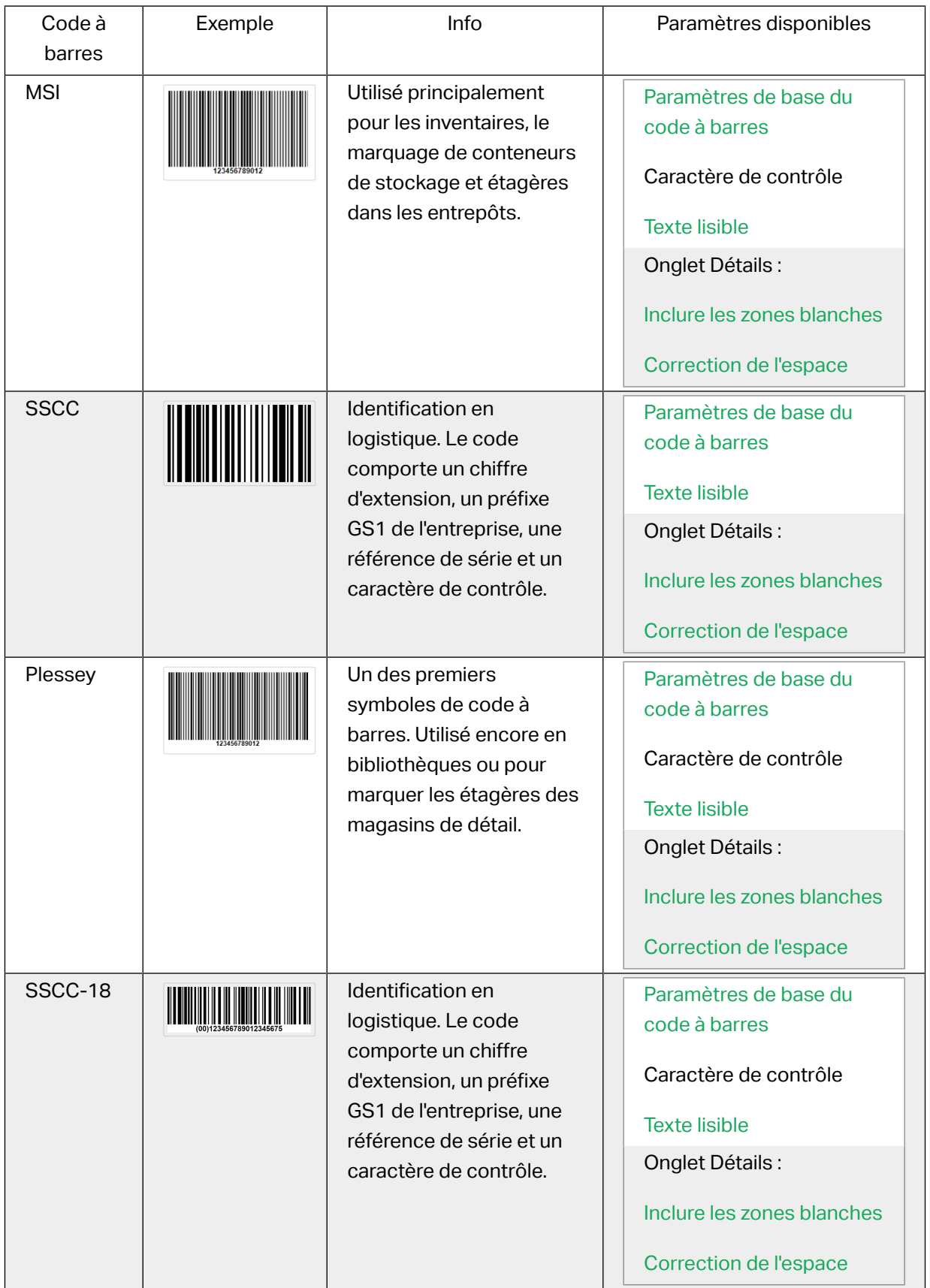

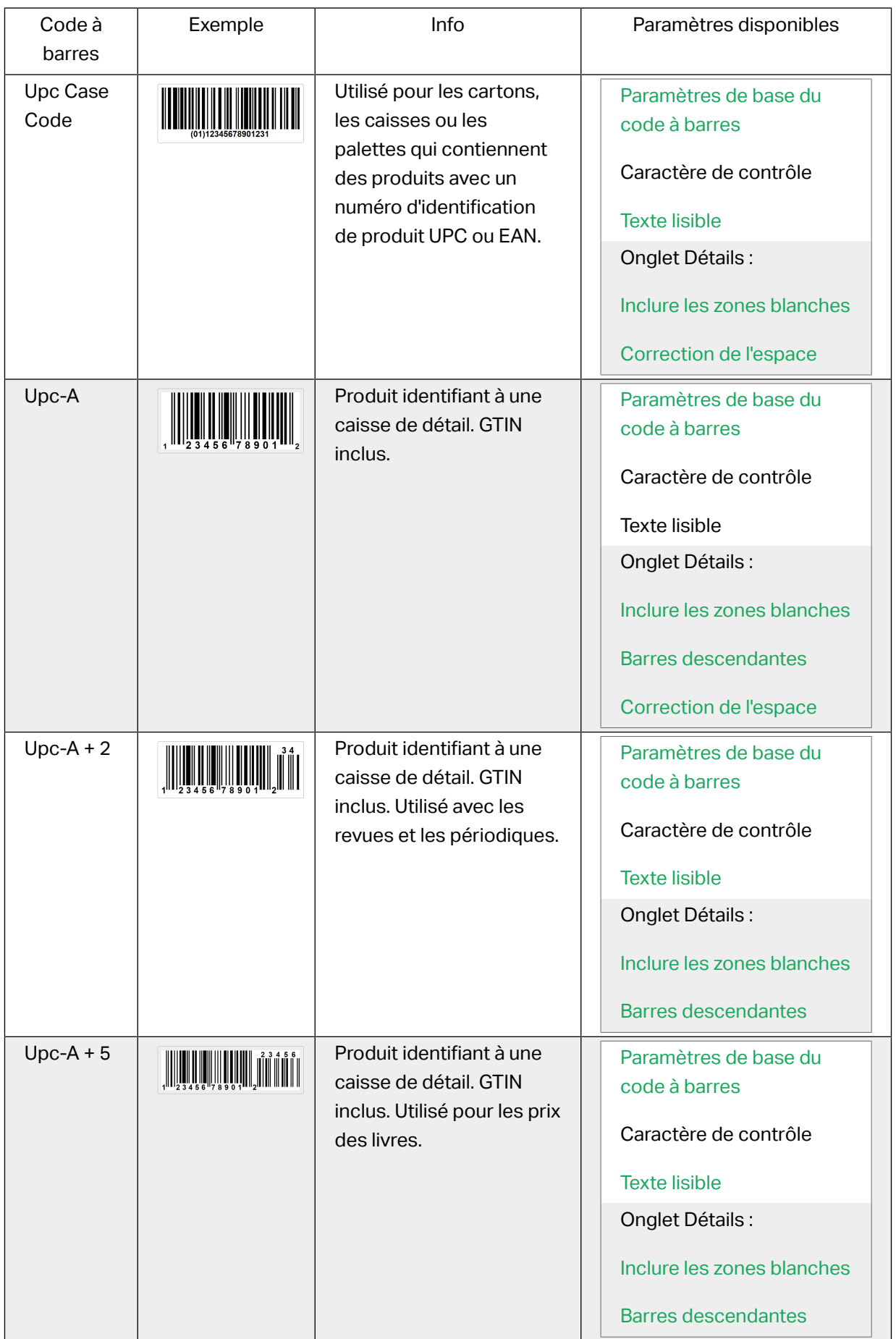

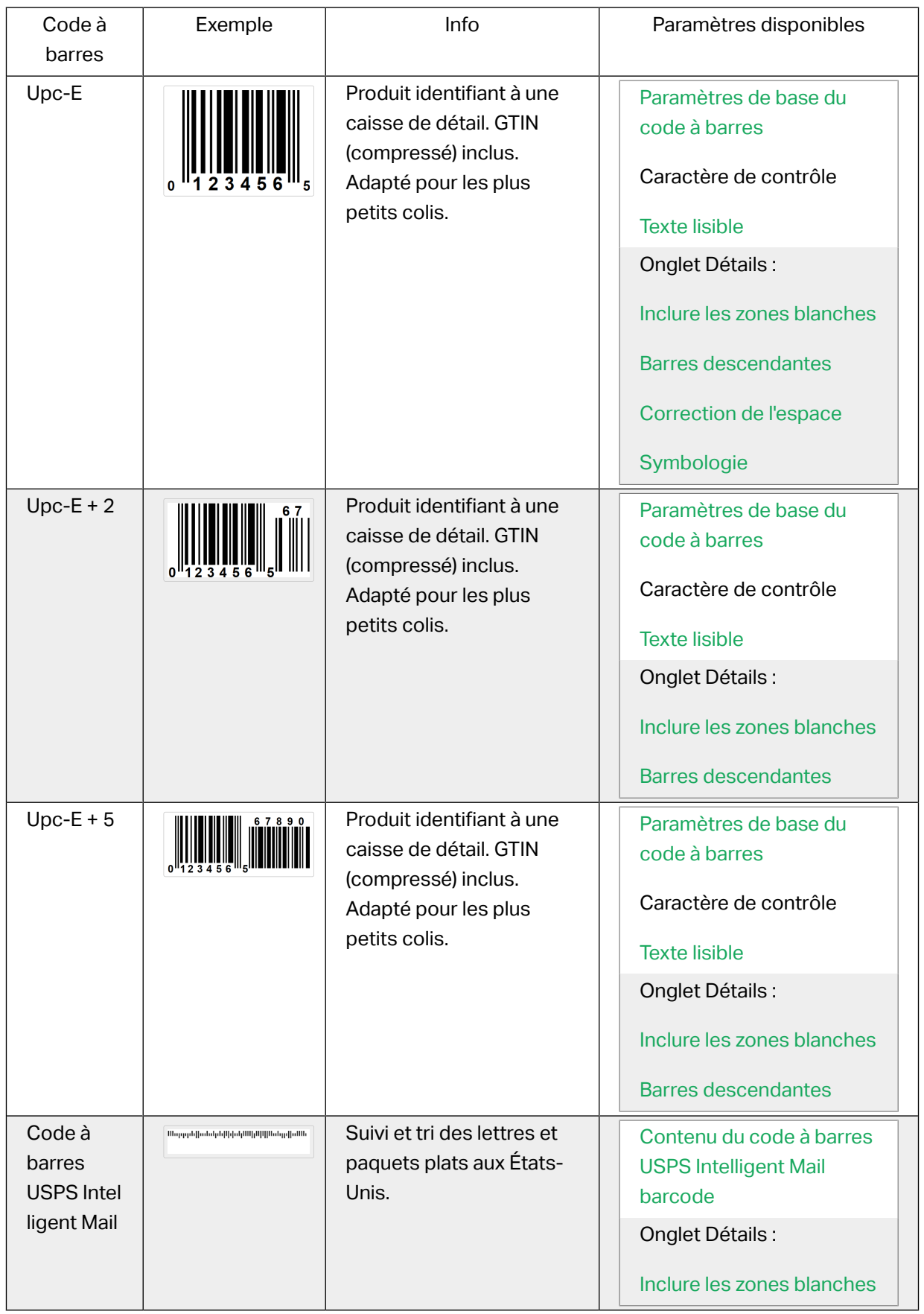

## 4.10.1. Code à barres 2D

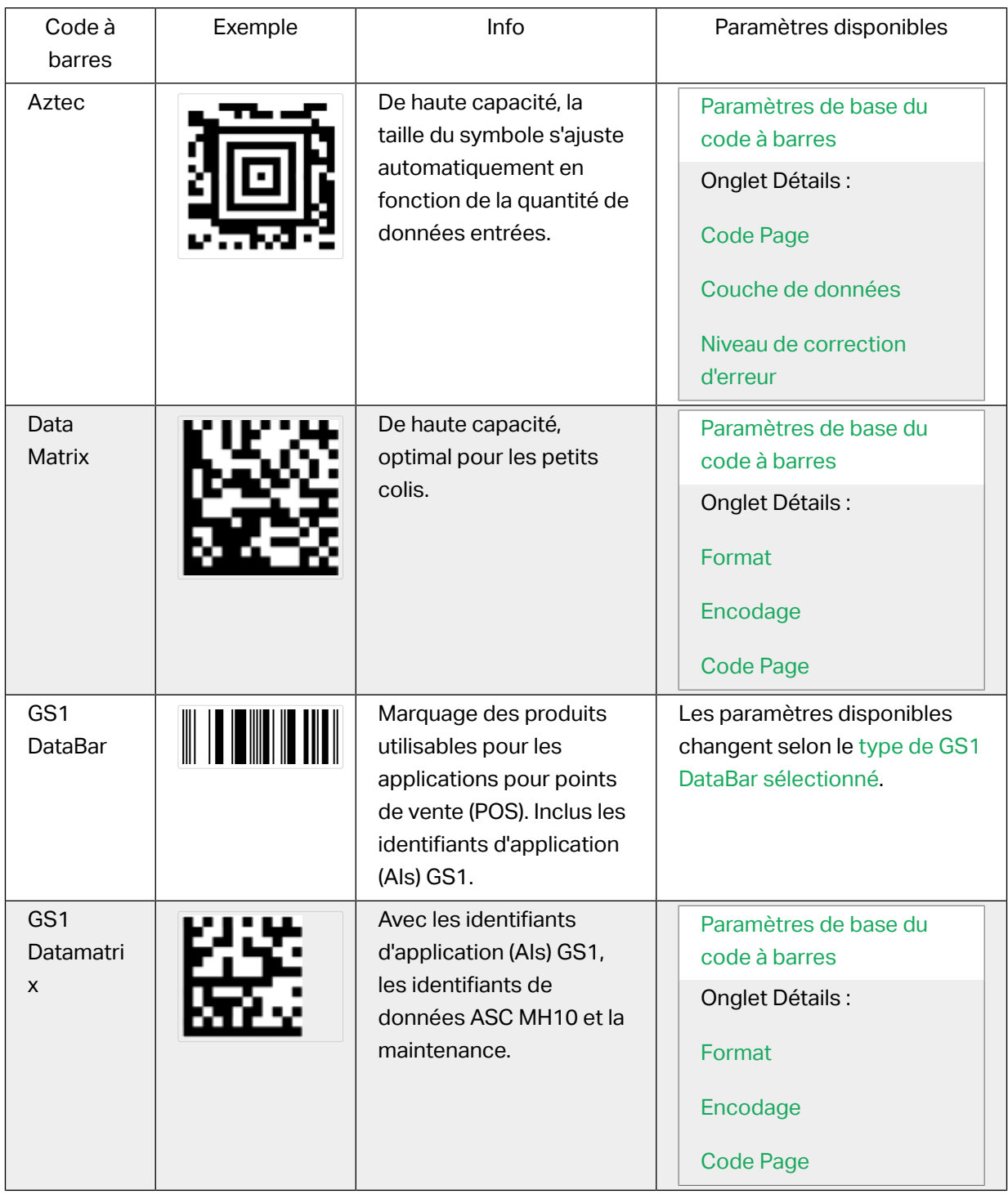

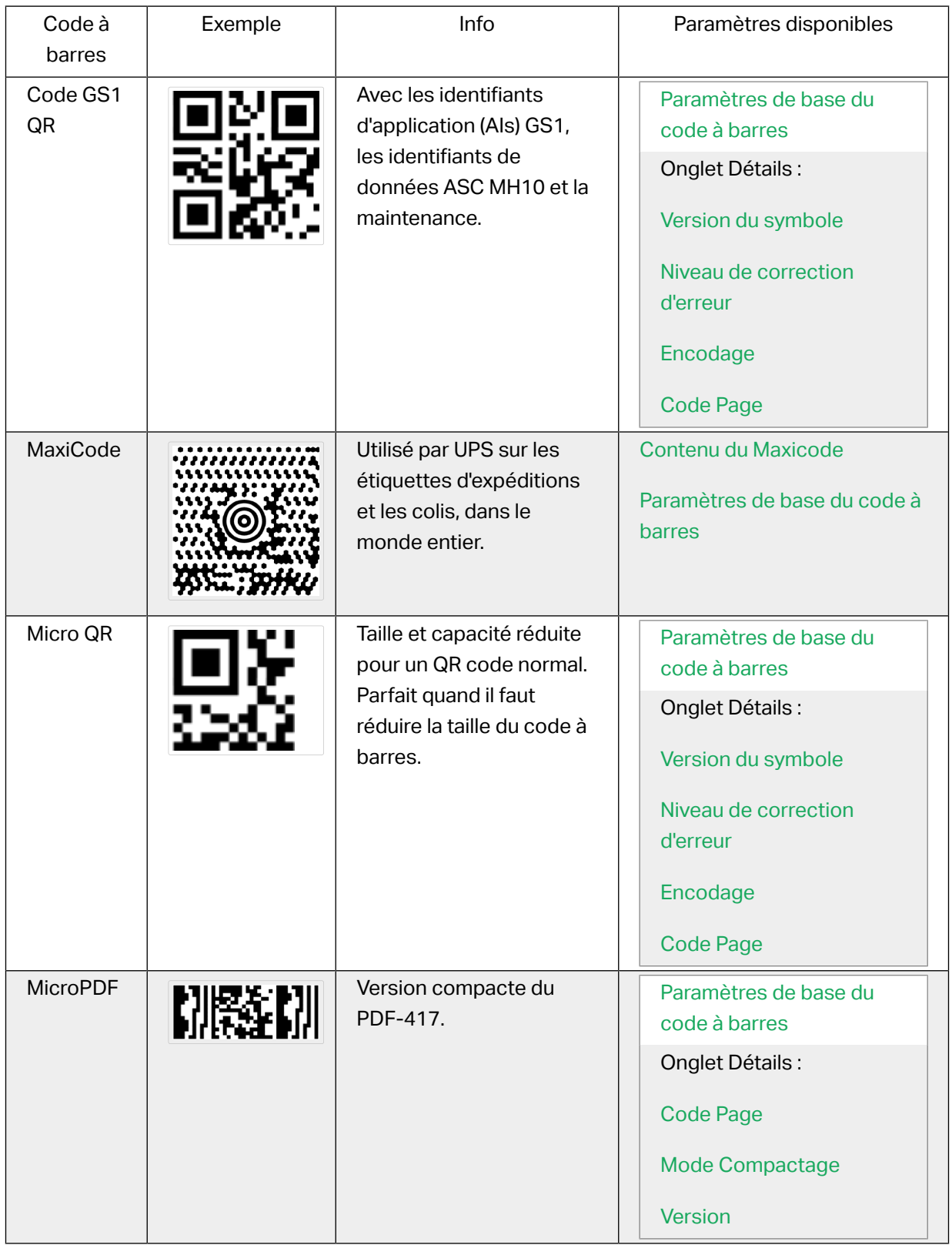

<span id="page-209-0"></span>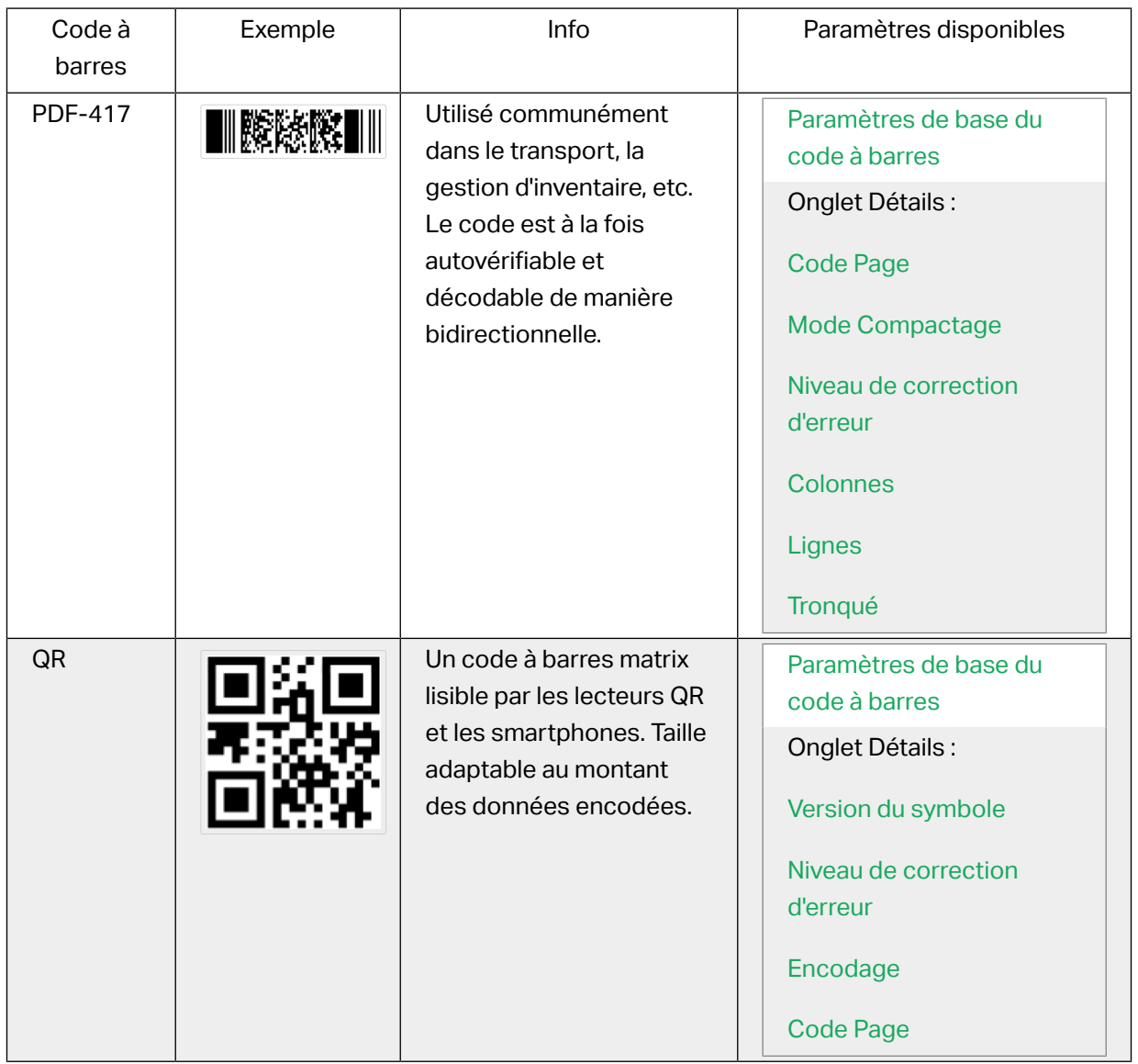

## 4.10.2. Sous-types de GS1 DataBar

### **4.10.2.1. Types de symbole linéaire**

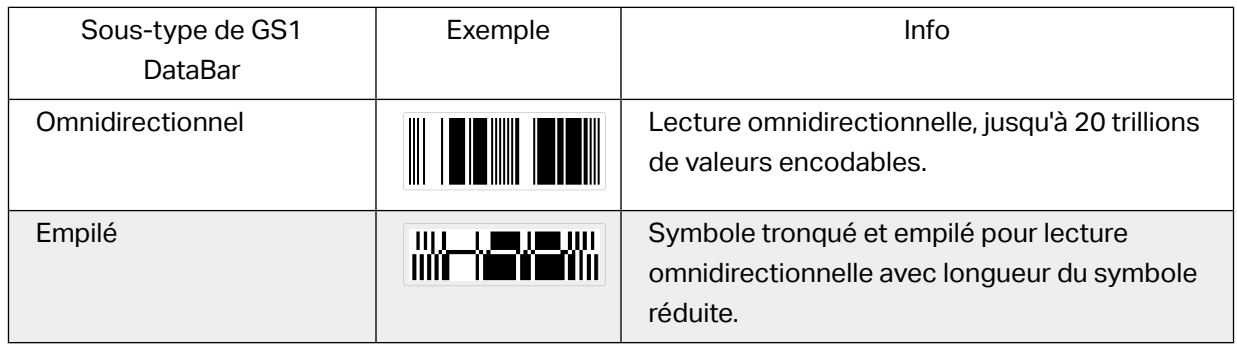

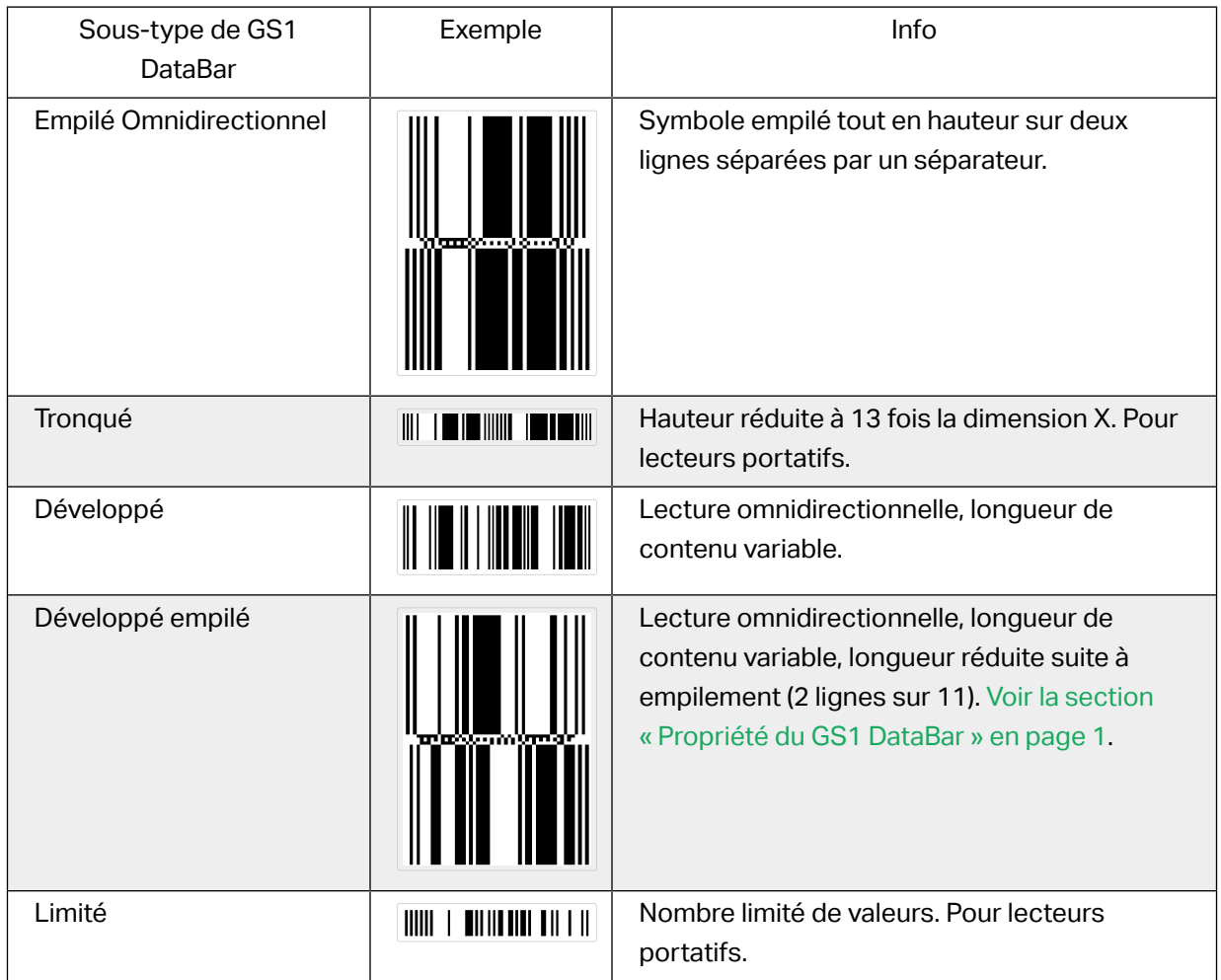

## **4.10.2.2. Types de symbole composite**

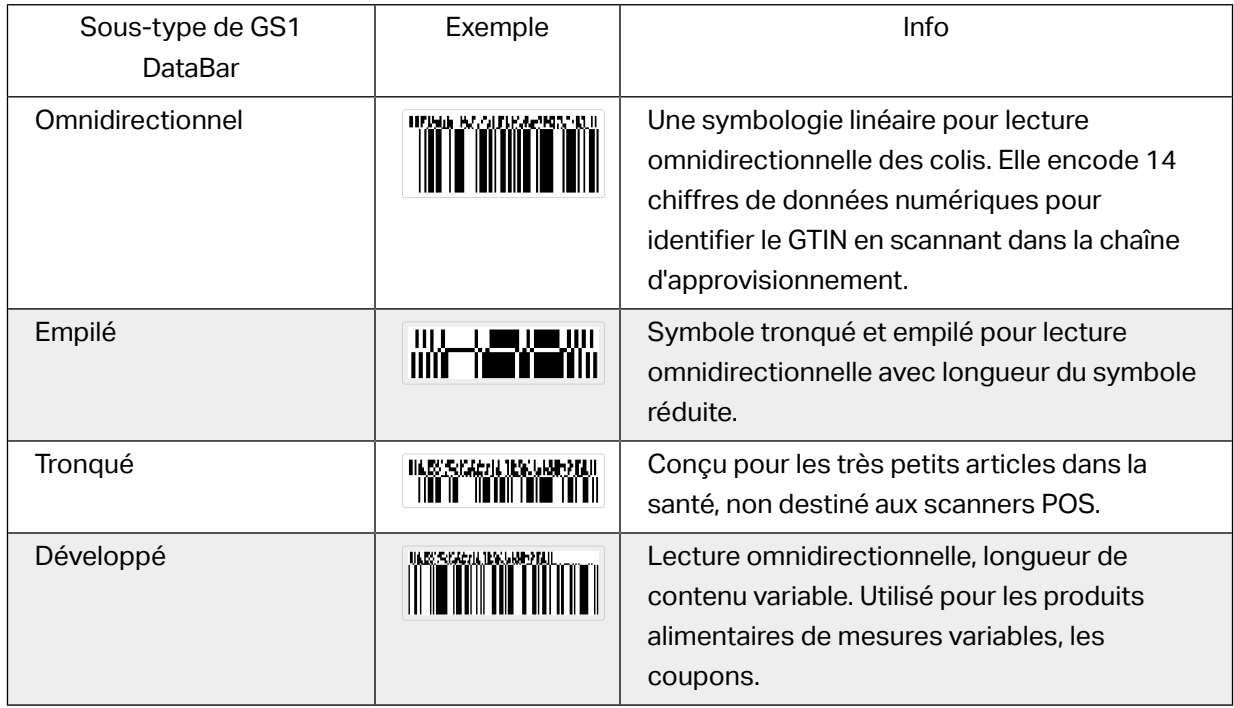

<span id="page-211-0"></span>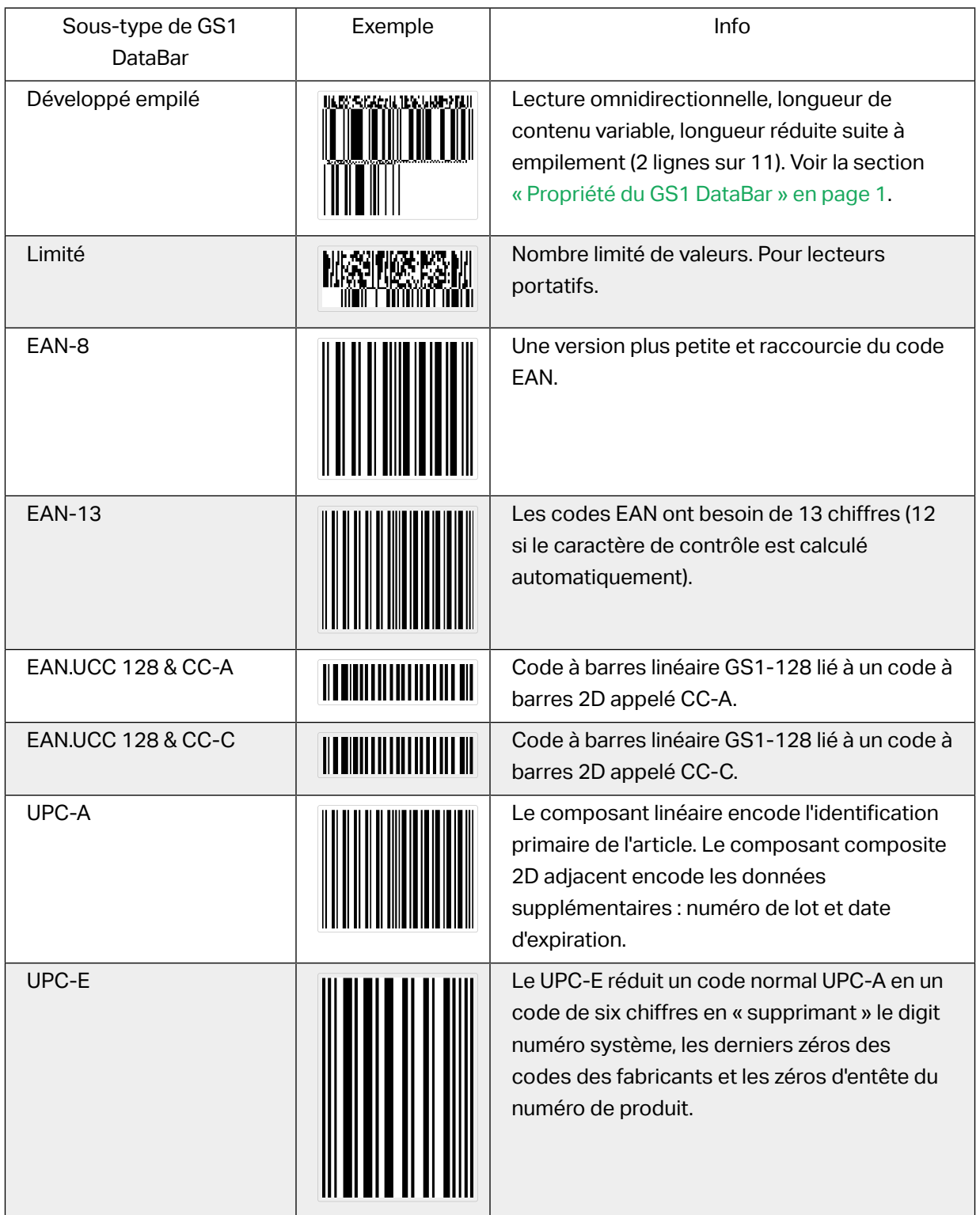

## 4.11. Détails du code à barres 1D

Les Détails diffèrent selon la norme du code à barres.

<span id="page-212-0"></span>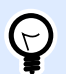

#### **ASTUCE**

N'oubliez pas le type de code à barres actuellement sélectionné lorsque vous définissez les paramètres du code à barres disponible.

Designer permet de paramétrer ainsi le code à barres 1D :

• **Inclure les zones blanches**: Espace blanc qui entoure le code à barres imprimé. Les zones blanches assurent un meilleur niveau de lecture.

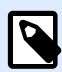

### **NOTE**

Cette option assure une lisibilité optimale quand, sur une étiquette, un objet se trouve tout près du code à barres.

- **Espace entre les caractères** : la distance entre la dernière barre d'un caractère et la première barre du caractère suivant dans un code à barres.
- Barres descendantes: Fait des barres plus longues au début, au milieu et à la fin de certains types de codes à barres (EAN et UPC).
- **Inclure la marge claire de l'EAN**: Insère un caractère spécial (< or >) pour indiquer la largeur du code à barres EAN.
- **Correction de l'espace**: Ajoute des pixels blancs pour augmenter l'espace entre les barres. **Symbologie**: Système de nombres de code à barres UPC:
	- 0, 1 , 6, 7 et 8 correspondent à des codes UPC classiques.
	- 2 correspond à un article de poids aléatoire, comme de la viande, marqué en magasin.
	- 3 correspond aux codes d'articles liés aux médicaments et à la santé au niveau national.
	- 4 correspond au marquage d'articles non alimentaires en magasin.
	- 5 et 9 correspondent à des coupons.
- **Utiliser un astérisque** : ajoute un caractère de début et de Ʈn à vos codes à barres Code 39. Si cette option est cochée, Designer insère des astérisques sous forme de préfixe et un suffixe à votre texte directement lisible.

## 4.12. Détails du code à barres 2D

Les codes à barres 2D activent plusieurs paramètres sous l'onglet **Détails**. Les menus déroulants proposent des options spécifiques répondant aux normes pour définir ces paramètres à la main.

<span id="page-213-0"></span>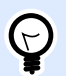

#### **ASTUCE**

Si l'utilisateur choisit de ne pas définir ces options à la main, Designer définit automatiquement les paramètres dans l'onglet Détails.

### 4.12.1. Code Page

Code Page définit les liens entre les caractères de code et les caractères scannés. Pour afficher précisément les données scannées, il faut choisir le code page correct. Quand l'utilisateur ne choisit aucun code page, Designer utilise l'encodage de caractère du système.

### 4.12.2. Colonnes

Les Colonnes sont de simples éléments verticaux d'un code à barres PDF 417. Il y a maximum 30 colonnes dans un seul symbole de code PDF 417.

### 4.12.3. Mode Compactage

Le Mode Compactage compresse les données en codes. L'algorithme de décodage utilise des codes individuels pour les assembler dans une matrice significative.

- Binaire: Toutes les valeurs 256 ASCII (jusqu'à 1100 octets) sont autorisées.
- Texte: Tous les caractères imprimables ASCII 32–126 et ASCII 9, 10 et 13 (jusqu'à 1800 caractères) sont autorisés.
- Numérique: Encodage de données numériques (jusqu'à 2700 chiffres).

### **Couche de données**

Couche de données définit le nombre de couches de données qui encodent les données dans un code à barres Aztec. Le nombre de couches de données est lié à la capacité du code à barres. Si la valeur dépasse la capacité des données fournies par la couche de données sélectionnées, une erreur est rapportée. Une à quatre couches de données sont autorisées.

### 4.12.4. Encodage

Encodage définit le type d'encodage du code à barres sélectionné.

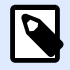

#### **NOTE**

Si vous sélectionnez le code à barres GS1 Datamatrix, NiceLabel 2019 définit automatiquement le type d'encodage sur ASCII. Ainsi, les codes à barres GS1 Datamatrix sur vos étiquettes sont conformes aux normes GS1.

### 4.12.5. Encodage ECI

L'interprétation de voie étendue (ECI) encode des informations sur les pages de codes utilisées (par exemple, UTF8, Windows-1251) dans vos codes à barres Data Matrix et QR pour que votre scanner sache comment représenter les données. L'encodage ECI indique aux lecteurs de codes à barres quelle « page de codes » utiliser pour afficher automatiquement le contenu de votre code à barres de manière appropriée. Sans encodage ECI, les scanners de codes à barres nécessitent une configuration manuelle pour afficher le contenu de manière appropriée. Incluez l'encodage ECI dont vous avez besoin sur vos étiquettes, généralement pour des langages script non occidentaux (par exemple : arabe, thaïlandais ou chinois). Les pages de codes qui prennent en charge l'encodage ECI se trouvent [ici.](https://strokescribe.com/en/ECI.html)

#### **Exemple :**

**Sans encodage ECI**, vous créez un code à barres avec une page de codes en cyrillique. Pour afficher les caractères cyrilliques de manière appropriée, un opérateur dans un autre pays qui scanne votre code à barres doit régler la page de codes appropriée à la main dans son scanner de codes à barres.

**Avec encodage ECI**, vous créez un code à barres avec une page de codes en cyrillique. L'opérateur peut voir les caractères cyrilliques appropriés sans configuration manuelle de son scanner de codes à barres.

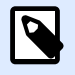

#### **NOTE**

Les applications de scannage de codes à barres de smartphones ne reconnaissent pas l'encodage ECI.

- Pour activer l'encodage ECI, allez à **Propriétés de code à barres** > **Code à barres** > **Détails**.
- L'encodage ECI dépend de la page de codes sélectionnée. Vous pouvez conƮgurer un encodage ECI alphanumérique, numérique ou binaire (selon votre configuration).

<span id="page-215-0"></span>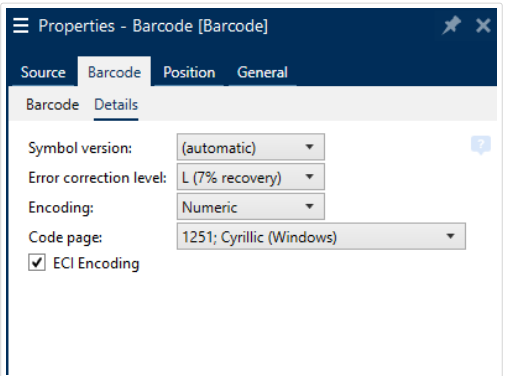

*Activation de l'encodage ECI dans les propriétés du code à barres.*

Avec l'encodage ECI activé, les scanners de codes à barres peuvent détecter automatiquement la page de codes qui est utilisée sur vos codes à barres QR et Data Matrix.

### 4.12.6. Niveau de correction d'erreur

Niveau de correction d'erreur définit le niveau de sécurité du code. Il ajoute une série de mots de code de correction d'erreur pour les données encodées. Ces mots de codes permettent au symbole imprimé de surmonter des dégâts sans perdre de données. Le plus haut niveau de sécurité, le plus grand nombre de couches de données requises pour contenir le symbole – et par conséquent toute sa taille. Si aucun type d'erreur n'est sélectionné, Designer le définit automatiquement.

### 4.12.7. Format

Le Format définit la taille du code et sa capacité en déterminant le nombre de lignes et de colonnes.

La fonctionnalité DMRE (extension rectangulaire du Datamatrix) permet de donner au code à barres Data Matrix différents formats rectangulaires sur l'étiquette. Ces différentes tailles rectangulaires augmentent la capacité d'encodage des données du code à barres.

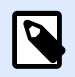

### **NOTE**

Sur les imprimantes non compatibles avec la fonctionnalité DMRE, activer l'option Toujours imprimer en graphique dans les propriétés Général pour réussir à imprimer un Data Matrix.

## 4.12.8. Lignes

Lignes Le symbole du code à barres – PDF417 est composé de listes de lignes alignées verticalement. Ce type de code à barres adapte sa taille au montant de données encodées et peut contenir de 3 à 90 lignes.
# 4.12.9. Version du symbole

Version de symbole définit la capacité de donnés du code à barres. Comme le montant des données augmente, les modules complémentaires sont requis pour construire un QR code. Cela agrandit la taille des symboles imprimés sur l'étiquette.

# 4.12.10. Tronqué

Tronqué réduit la taille du code à barres PDF417 en supprimant un seul mot de code et une barre de stop pour chaque ligne de symbole.

# 4.12.11. Version

Version définit la taille du symbole en fonction du nombre de colonnes. Des versions de code à barres Micro PDF417 sont disponibles en version une, deux, trois et quatre colonnes.

# 4.13. GS1 DataBar spécifiques

Aux [propriétés communes du code à barres](#page-151-0) s'ajoutent les propriétés spécifiques décrites ci-dessous pour le GS1 DataBar.

# 4.13.1. Source du GS1 DataBar

Le groupe Général spécifie la manière de formater le contenu du databar avant l'encodage.

- Données structurées donne un modèle pour déterminer la structure des données aux normes GS1 qui seront encodées dans le code à barres. Utiliser la [fonction GS1](#page-273-0) pour encoder correctement les données (pour en savoir plus sur le GS1 et les autres fonctions, lire l'article [Fonctions](#page-261-0)). Les codes à barres GS1 Composite comportent les données structurées dans la partie composite du code.
- Données non structurées permet d'insérer des données sans modèle seuls le type et le nombre de caractères doivent être conformes au type de code à barres sélectionné.

#### Données

- Les données linéaires sont la partie des données encodées dans la partie linéaire du code à barres. Les données peuvent être soit saisies à la main, soit définies par une Source de données prédéfinie.
- Les données composites sont la partie des données encodées dans la partie composite du code à barres. Cette partie des données est toujours structurée en suivant l'une des structures

de données normalisées comme défini par le GS1. Les données peuvent être soit saisies à la main, soit définies par une Source de données prédéfinie.

# 4.13.2. Propriété du GS1 DataBar

GS1 DataBar Expanded Stacked Ce sous-type encode les données sous forme de séquence des segments du symbole. La largeur du symbole est définie par le nombre de segments du symbole dans chaque ligne empilée. La hauteur du symbole est définie par le nombre de lignes empilées et leur hauteur.

• Segment par ligne définit le nombre de segments pour chaque ligne du code. On peut avoir jusqu'à 22 segments par symbole.

# 4.14. Contenu du code à barres Maxicode

La Définition des symboles définit le mode opératoire du code à barres (type de structure des données).

Designer est compatible avec les modes suivants :

- Mode 2: Transporteurs américains avec des codes postaux ayant jusqu'à 9 chiffres de long.
	- Code postal: Permet d'insérer un code postal américain avec un seul champ de 5 ou 9 chiffres, ou avec deux champs de 4 et 5 chiffres.
- Mode 3: Transporteurs internationaux avec des codes postaux alphanumériques ayant jusqu'à 6 chiffres.

Il y a deux autres options sous la Définition des symboles:

- Données structurées: Mode 2 ou Mode 3 sont sélectionnés automatiquement en fonction des données entrées.
- Données non structurées: Le mode opératoire du code à barres est le Mode 4.

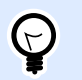

#### **ASTUCE**

Ce mode encode les données générales pour d'autres objectifs que l'industrie du transport (ex. : Numéro de commande, référence client, numéro de facture).

#### Contenu des données

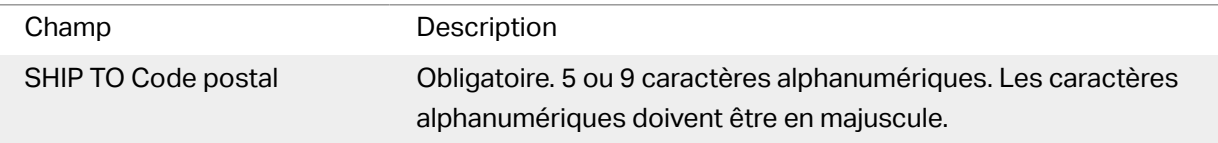

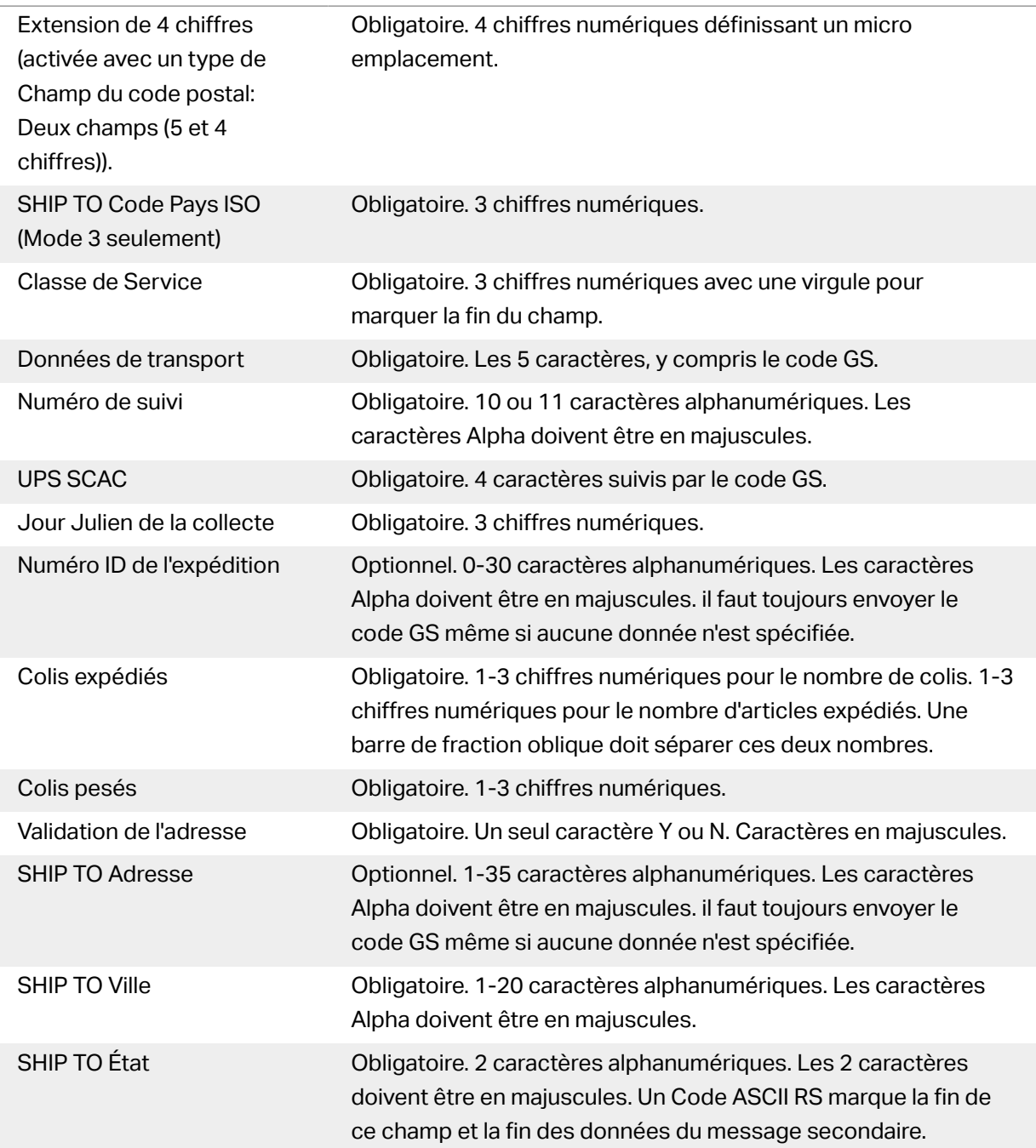

# 4.15. Contenu du code à barres USPS Intelligent Mail barcode

Le groupe Contenu des données définit le mode de saisie des données encodées.

Le Mode de saisie définit la structure des données encodées.

- Données structurées: Pour garantir un bon suivi intelligent du courrier, une chaîne de nombres doit être reçue. Cette chaîne correspond aux données à imprimer (DataToEncode). Le DataToEncode est un des champs de données de l'Intelligent Mail.
- Données non structurées encode les données sans qu'il leur soit assigné de structure.

Le groupe Champs de données de l'Intelligent Mail permet d'encoder les données du code à barres selon la norme.

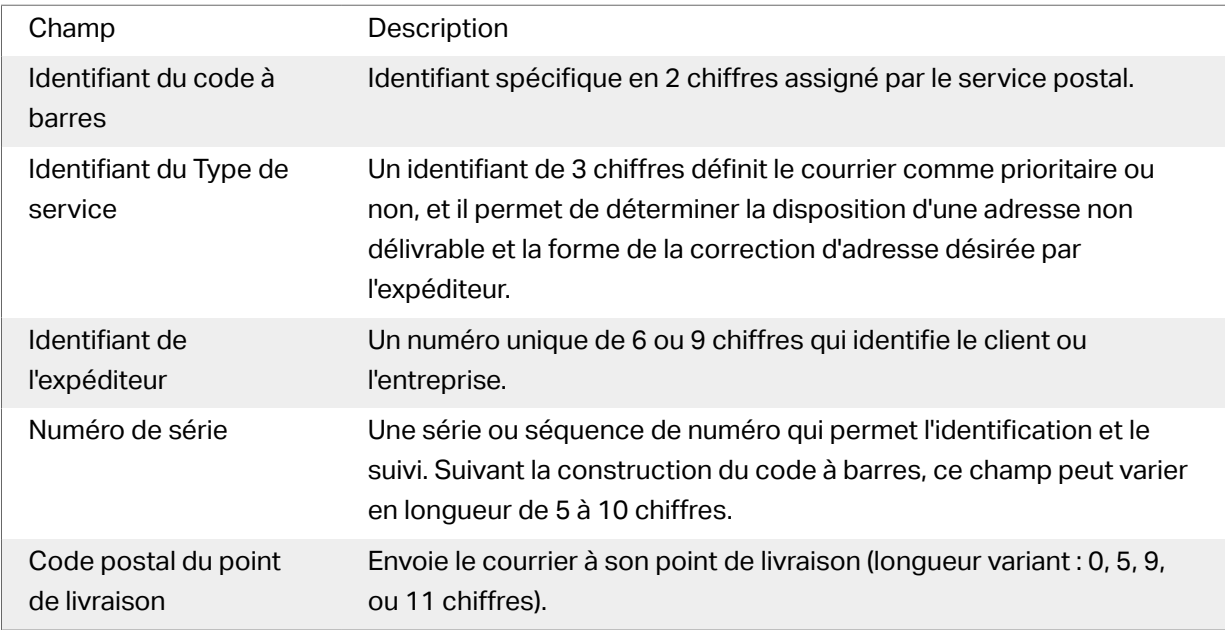

# <span id="page-220-0"></span>**5. Impression**

Lorsque l'étiquette est prête à imprimer, Designer ouvre une boîte de dialogue Imprimer. qui permet de :

- [Prévisualiser l](#page-421-0)'étiquette au cours de sa création.
- Insérer les valeurs des [variables](#page-236-0) saisies.
- Filtrer et sélectionner les enregistrements à imprimer.
- Définir les [paramètres de l](#page-431-0)'imprimante.
- Contrôler la quantité d['étiquettes à imprimer](#page-433-0).
- Définir des [paramètres additionnels de quantité](#page-433-0).

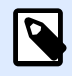

#### **INFO NIVEAU DE PRODUIT**

Cette section s'applique à PowerForms.

La boîte de dialogue Imprimer de Designer est un formulaire d'impression personnalisable. Elle est constituée d'objets de formulaires qui peuvent être configurés, déplacés, ajoutés ou supprimés. Plus de détails sur l'utilisation du formulaire d'impression ici.

Pour ouvrir la boite de dialogue Imprimer, cliquer sur le bouton Imprimer dans le [groupe d](#page-56-0)'actions du ruban de l['Onglet Accueil](#page-54-0) ou appuyer sur les touches Ctrl+P.

Toutes les étapes de la procédure d'impression sont décrites [ici](#page-224-0).

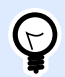

## **ASTUCE**

NiceLabel 2019 permet d'imprimer sans ouvrir l'application Designer. S'il n'y a pas besoin de modifier l'étiquette, utiliser [NiceLabel Print](#page-561-0) pour ouvrir et imprimer directement les fichiers d'étiquette.

# 5.1. Panneau Imprimer (Formulaire d'impression par défaut)

L'onglet Fichier (à l'arrière-plan) ouvre le formulaire d'impression par défaut. Dans Designer, il sert de boite de dialogue d'impression.

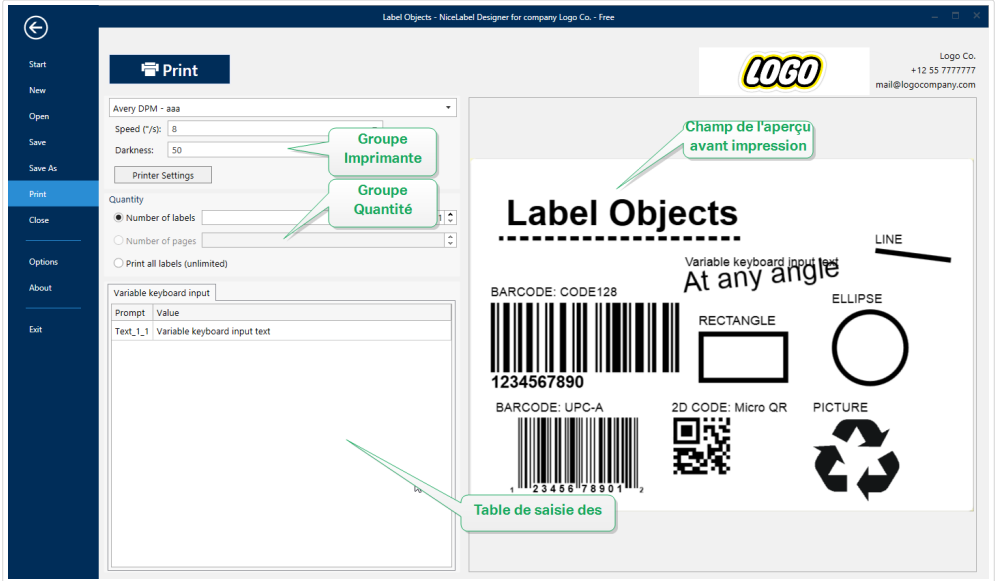

Le bouton **Imprimer** lance la procédure d['impression](#page-224-0). Il envoie le travail d'impression à l'imprimante sélectionnée.

**Imprimante :** Ce groupe de paramètres comporte :

- Le [bouton](#page-380-0) Imprimer lance l'action Imprimer l'étiquette.
- La [liste déroulante](#page-395-0) Sélection de l'imprimante liste les imprimantes installées.
- Les [listes déroulantes](#page-395-0) Paramètres de l'imprimante définissent la vitesse d'impression et le contraste. La disponibilité des valeurs dépend du pilote d'imprimante choisi.
	- Vitesse: Vitesse de l'impression. La disponibilité des options dépend du pilote d'imprimante choisi.
	- Contraste: Définit l'intensité de l'impression. La disponibilité des options dépend du pilote d'imprimante choisi.
- La [case à cocher](#page-408-0) Imprimer dans un fichier redirige l'impression dans un fichier.
- Le [bouton](#page-380-0) Paramètres de l'imprimante ouvre la boîte de dialogue des propriétés du pilote de l'imprimante sélectionnée.

**Quantité :** Ce groupe de paramètres comporte :

- L'objet [Quantité à imprimer](#page-433-0) est utilisé pour déƮnir le nombre d'étiquettes à imprimer.
	- Nombre d'étiquettes: Nombre d'étiquettes imprimées.
	- Nombre de pages: Nombre de pages imprimées avec des étiquettes.

# **NOTE**

L'option Nombre de pages est activée si au moins une étiquette par page est définie dans les Propriétés de l['étiquette > Dimensions de l'étiquette.](#page-125-0)

• Imprimer toutes les étiquettes (illimité) imprime toutes les étiquettes, tel que défini dans l'étiquette créée. Plus de détails sur cette option [ici.](#page-612-0)

Le lien plus... ouvre la fenêtre Paramètres Quantité additionnels.

• Nombre d'étiquettes sautées sur la première page: définit combien d'étiquettes ne doivent pas être imprimées sur la première page.

#### **Exemple**

Une seule page contient cinq étiquettes. Nombre d'étiquettes sautées sur la première page: Est égal à 3. Deux étiquettes s'impriment sur la première page.

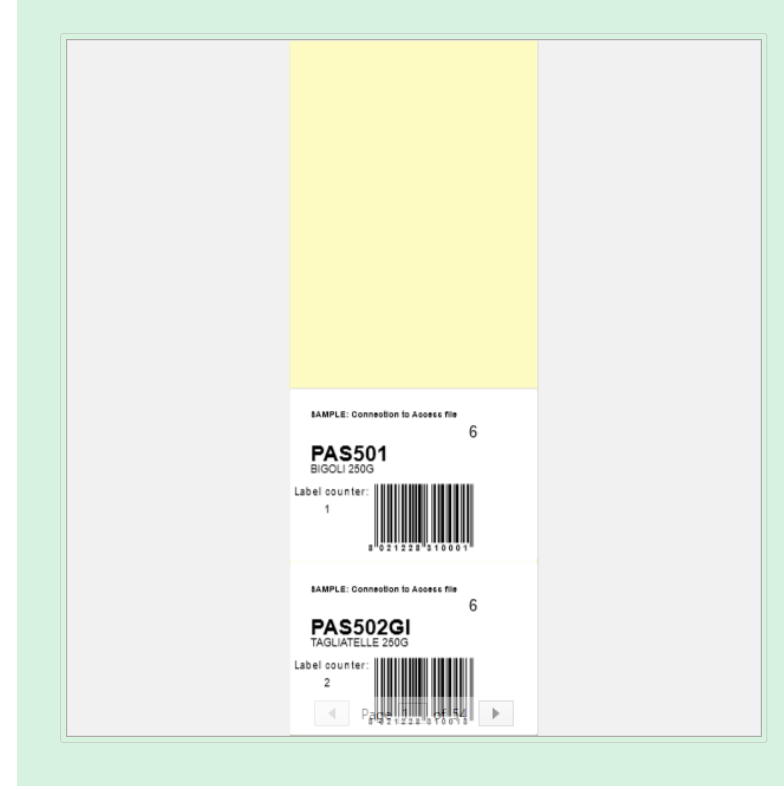

• Copies identiques par étiquette: Nombre de copies d'une même étiquette à imprimer.

# **Exemple**

Une seule page contient cinq étiquettes. Copies identiques par étiquette: Est égal à 3. Trois copies de chaque étiquette s'impriment.

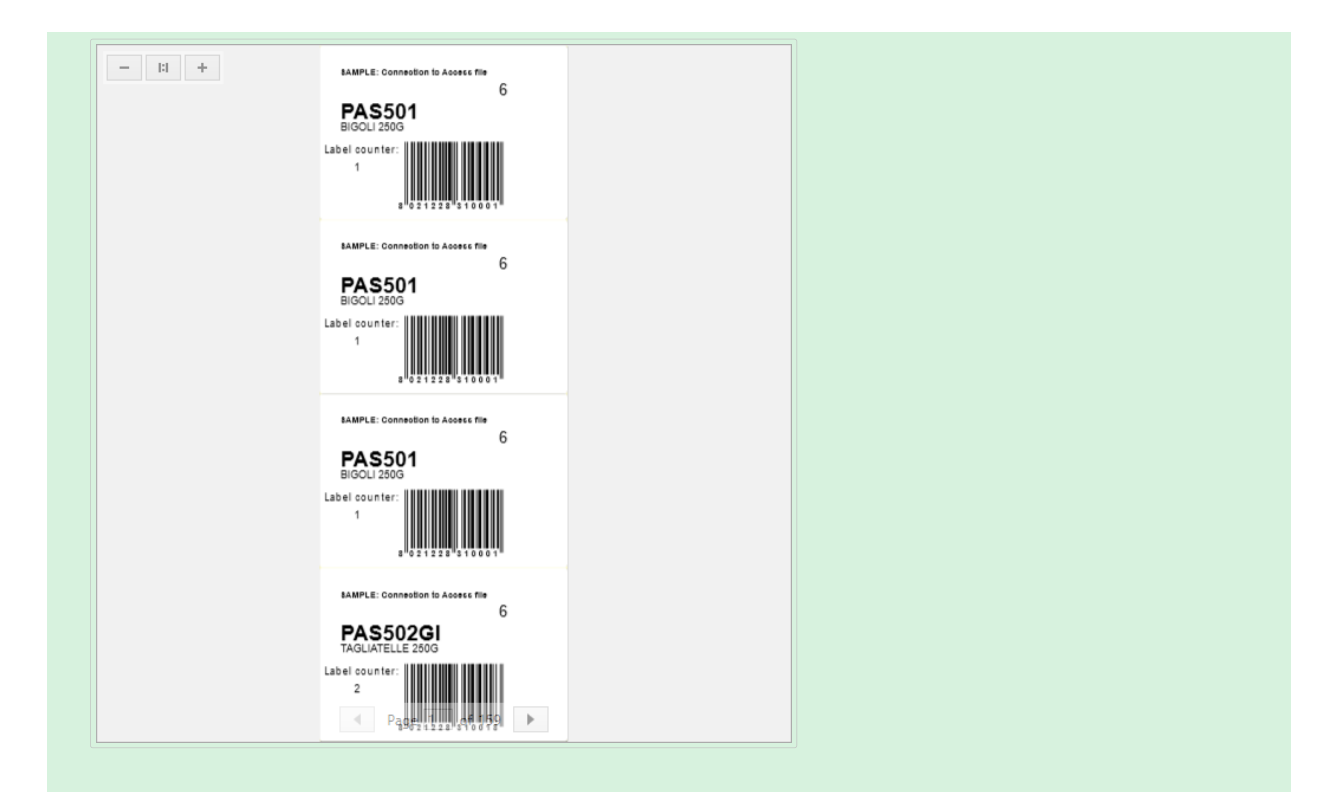

• Nombre de jeux d'étiquettes: définit le nombre de travaux d'impression à envoyer à l'imprimante.

#### **Exemple**

Le jeu d'étiquettes imprimées contient trois étiquettes: A, B et C.

Nombre d'étiquettes:

Copies identiques par étiquette: 2.

Nombre de jeux d'étiquettes: 3.

Résultat de l'impression: [A, A; B, B; C, C] [A, A; B, B; C, C].[A, A; B, B; C, C]

Charger... vous permet de localiser et charger les valeurs des variables prédéfinies pour vos étiquettes imprimées. Vous pouvez inclure ces valeurs prédéfinies dans des fichiers dédiés avec des extensions « .defaults » ou « .values » et les stocker sur votre ordinateur ou à un emplacement réseau accessible.

Les deux formats compatibles pour « .defaults » et « .values » sont :

• XML:

```
<variables>
      <variable name="var1">variable1</variable>
      <variable name="var2">variable2</variable>
</variables>
```
• nom-valeur :

```
var1=variable1
var2=variable2
```
Le champ de la Variable saisie clavier Initialisation des données permet d'insérer les valeurs des variables saisies au moment de l'impression.

Champ Aperçu avant impression affiche l'étiquette en cours et son contenu.

# 5.2. ModiƮer le formulaire d'impression

Dans Designer, le Formulaire d['impression par défaut](#page-220-0) a la même utilité que la boîte de dialogue Imprimer d'une étiquette, qu'elle soit autonome ou dans une solution.

Pour commencer à personnaliser le formulaire d'impression par défaut, aller sur Accueil -> Groupe d'actions et cliquer sur Personnaliser l'impression. les options personnalisables pour l'impression sont décrites [ici](#page-56-0).

Modifier ou ajouter un nouveau formulaire d'impression crée automatiquement un groupe de variables de formulaire d'impression. Ces variables sont connectées à l'objet du formulaire d'impression sélectionné. Tous ces

Détails sur les variables de formulaire d'impression sont disponibles [ici](#page-259-0).

Les variables qui définissent le contenu des objets du formulaire d'impression par défaut deviennent visibles et modifiables dans l'[Explorateur de solution](#page-17-0). Ouvrir le [Gestionnaire de données dynamiques](#page-104-0) pour gérer ces variables.

Pour annuler les actions de personnalisation du formulaire d'impression, cliquer sur Recréer le formulaire d'impression. Le formulaire d'impression par défaut est recréé.

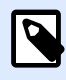

## **NOTE**

Recréer le formulaire d'impression annule toutes les actions d'édition du formulaire d'impression par défaut.

# 5.3. Procédure d'impression

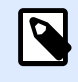

## **INFO NIVEAU DE PRODUIT**

La création de solution est possible avec PowerForms.

Suivre les étapes suivantes pour imprimer une étiquette en utilisant Designer.

Étape 1: Créer

<span id="page-225-0"></span>Créer ou éditer une [étiquette](#page-360-0) autonome, nouvelle ou existante, ou une étiquette d'une [solution.](#page-12-0)

#### Étape 2: Aperçu

Le champ d'aperçu de l'étiquette fait partie de la boîte de dialogue [Imprimer](#page-220-0) de Designer par défaut. Pour que la forme d'impression s'affiche à l'écran, allez dans [onglet Accueil > Groupe d'actions](#page-56-0) et cliquez sur **Imprimer** ou appuyez sur **<Ctrl+P>**.

Le champ Aperçu affiche l'étiquette en cours. Lors de la création ou de la personnalisation du formulaire d'impression par défaut, il faut veiller à ajouter l'objet [Aperçu de l'étiquette](#page-421-0) au formulaire. Le formulaire d'impression ne peut montrer l'aperçu de l'étiquette que si l'objet Aperçu est présent.

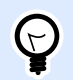

# **INFO NIVEAU DE PRODUIT**

Cette section s'applique à Designer Pro et PowerForms.

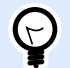

# **ASTUCE**

Le formulaire d'impression par défaut est personnalisable. Pour l'adapter ou en créer un nouveau, aller sur l'onglet Accueil > Groupe Action et cliquer sur Personnaliser le formulaire d'impression. Plus d'informations sur la personnalisation du formulaire d'impression [ici](#page-224-0).

Étape 3: Sélectionner l'imprimante

Choisir l'imprimante préférée dans le menu déroulant Imprimante. Toutes les imprimantes installées y sont listées. Plus de détails sur la définition de l'imprimante [ici.](#page-120-0)

Au cours de cette étape, il est possible de paramétrer aussi la vitesse d'impression et le contraste. Ces deux paramètres dépendent du pilote de l'imprimante sélectionnée.

Étape 4: Définir la quantité à imprimer

Nombre d'étiquettes: Nombre d'étiquettes imprimées.

Nombre de pages: Nombre de pages à imprimer. L'option Nombre de pages devient active quand les étiquettes remplissent au moins deux pages.

Imprimer toutes les étiquettes (illimité) imprime toutes les étiquettes, tel que défini dans l'étiquette créée. Plus de détails sur cette option sont disponibles dans [« Impression de données illimitées »](#page-612-0).

Cliquer sur plus... ouvre la fenêtre Paramètres Quantité additionnels.

- Copies identiques par étiquette: Nombre de copies identiques de l'étiquette à imprimer dans un flux d'impression.
- Nombre de jeux d'étiquettes spécifie combien de fois la totalité de la prévisualisation des étiquettes doit se répéter.

Étape 5. Démarrer l'impression

# 5.4. Utiliser le mode d'impression Stocker/ Rappeler

Le mode d'impression Stocker/Rappeler optimise le processus d'impression. Il diminue le temps de réponse de l'imprimante en diminuant le nombre de données qui doivent lui être envoyées durant les tâches d'impression répétitives.

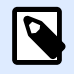

# **NOTE**

L'option Stocker devient visible dans l'onglet Fichier de quand il est activé dans le panneau Imprimante des [propriétés de l](#page-120-0)'étiquette et que l'imprimante sélectionnée permet de le faire.

Avec le mode d'impression Stocker/Rappeler activé, ne doit pas renvoyer les données d'étiquette complètes pour chaque impression. Les masques d'étiquettes sont stockés dans la mémoire de l'imprimante et envoie seulement les commandes de rappel pour compléter le contenu de l'étiquette au cours de l'impression. Typiquement, quelques octets de données sont envoyés à l'imprimante, comparé à plusieurs kilooctets dans le cas d'une impression normale.

L'action consiste en deux processus :

- Stocker l'étiquette. Durant ce processus, crée une description du masque d'étiquette formaté dans le langage spécifique de commande de l'imprimante. Quand il a terminé, envoie le fichier de commande créé et le stocke dans la mémoire de l'imprimante.
- Rappeler l'étiquette. Une étiquette stockée dans la mémoire de l'imprimante s'imprime immédiatement. Lors de l'utilisation du processus de Rappel, crée un autre fichier de commande pour dire à l'imprimante quelle étiquette elle doit imprimer de sa mémoire. La commande de rappel de l'étiquette occupe seulement quelques octets de données. La quantité de données dépend de la situation. Pour des étiquettes fixes sans contenus variables, le fichier de commande Rappel ne contient que la commande de rappel de l'étiquette. Pour les étiquettes contenant des champs variables, le fichier de commande inclut les valeurs de ces variables et la commande de rappel.

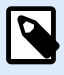

## **NOTE**

Avant d'activer ce mode, s'assurer que le pilote d'imprimante approprié est sélectionné pour l'imprimante d'étiquettes. Toutes les imprimantes d'étiquettes n'ont pas la capacité de Stocker/Rappeler.

Pour activer le mode d'impression Stocker/Rappeler, procéder comme suit:

- 1. Double-cliquer sur le plan de travail. La boîte de dialogue [Propriétés de l](#page-101-0)'étiquette apparaît.
- 2. Pour activer le mode, sélectionner Imprimer en mode Stocker/Rappeler sur l'onglet [Imprimante.](#page-120-0) Cliquer sur OK.
- 3. Définir le masque d'étiquette. Tous les objets de l'étiquette aux contenus variables doivent être formatés en tant qu'éléments internes de l'imprimante :
	- Le contenu de l'objet Texte ne doit utiliser que des polices internes de l'imprimante (pas Truetype !).
	- Utiliser les codes à barres imprimante pour les objets code à barres.
	- Si vous utilisez des objets variables avec des polices Truetype, des images de variables ou des champs de la base de données, les valeurs par défaut sont envoyées à l'imprimante lors du processus de stockage des étiquettes.
- 4. Cliquer sur Fichier -> Stocker. Vérifier que la Variante de stockage pointe sur le bon emplacement mémoire dans l'imprimante. Cliquer sur Fichier -> Stocker. Vérifier que l'Emplacement dans la mémoire de l'imprimante pointe sur le bon emplacement mémoire dans l'imprimante.
- 5. Insérer ou sélectionner les valeurs pour les objets variables qui ne sont pas formatés en objets internes de l'imprimante. Ces variables auront la même valeur pour chaque étiquette. Elles se comportent comme des objets fixes.
- 6. Cliquer sur Stocker dans l'imprimante pour créer le fichier de commande avec la description du masque d'étiquette et l'envoyer à l'imprimante.
- 7. Insérer les valeurs des variables saisies de l'étiquette. Ces variables sont liées aux objets internes de l'imprimante, sur l'étiquette. Pour cette raison, leur valeur peut changer au cours de chaque impression.
- 8. Cliquer sur Imprimer pour envoyer les valeurs variables et la commande de rappel de l'étiquette à l'imprimante sélectionnée.

# 5.5. Optimiser la vitesse d'impression

Dans Designer plusieurs facteurs peuvent affecter la vitesse d'impression des étiquettes. Les conseils qui suivent permettent d'accélérer énormément la vitesse d'impression.

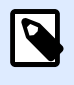

## **NOTE**

En les implémentant, vérifier que l'imprimante choisie les supporte.

• Si l'imprimante peut être sur un port série ou un port parallèle, choisir le port parallèle. Lorsque l'ordinateur envoie les données à l'imprimante sur un port parallèle, l'envoi est beaucoup plus rapide que sur un port série.

- Lors de la création de l'étiquette, utiliser les polices internes de l'imprimante au lieu des polices true-type Windows. Les polices tue-types sont envoyées à l'imprimante en graphiques. Cela augmente la taille des données envoyées à l'imprimante (quelques kilobits). Avec des polices internes de l'imprimante, seul le texte est envoyé (quelques bits).
- Eviter de mettre des graphiques sur l'étiquette.
- Vérifier que les codes à barres soient utilisés en éléments internes de l'imprimante.
- Pour les compteurs : avec une police interne, l'imprimante incrémente en interne les nombres. Elle n'a donc besoin de recevoir que le premier nombre. Ensuite l'imprimante incrément ce nombre au fur et à mesure des impressions. Cette option réduit le montant de données transférées entre l'ordinateur et l'imprimante.

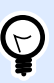

## **ASTUCE**

Avec un compteur interne à l'imprimante, la différence de vitesse d'impression est notable pour les grandes quantités.

- Mettre la vitesse d'impression la plus haute. En principe augmenter la vitesse d'impression affecte la qualité de l'impression. Plus la vitesse est grande, moins la qualité est bonne. Il faut trouver un compromis acceptable.
- Ne pas imprimer une quantité de données excessive sur les étiquettes. Si la vitesse d'impression est un facteur important, il peut être intéressant d'utiliser des étiquettes préimprimées et d'imprimer seulement les données différentes pour chaque étiquette.

# 5.6. Imprimer d'une base de données

Cette section décrit comment imprimer le contenu d'enregistrements de bases de données, individuellement ou en groupes.

Par défaut, quand les étapes de l'[Assistant base de données](#page-281-0) sont terminées, tous les enregistrements de la base s'impriment. Chaque enregistrement s'imprime une fois par étiquette.

S'il ne faut pas imprimer toute la base de données, sélectionner les enregistrements à imprimer. Avant l'impression, la boite de dialogue Imprimer affiche tous les enregistrements de la base de données. Utiliser le champ initialisation des données pour choisir les enregistrements à imprimer.

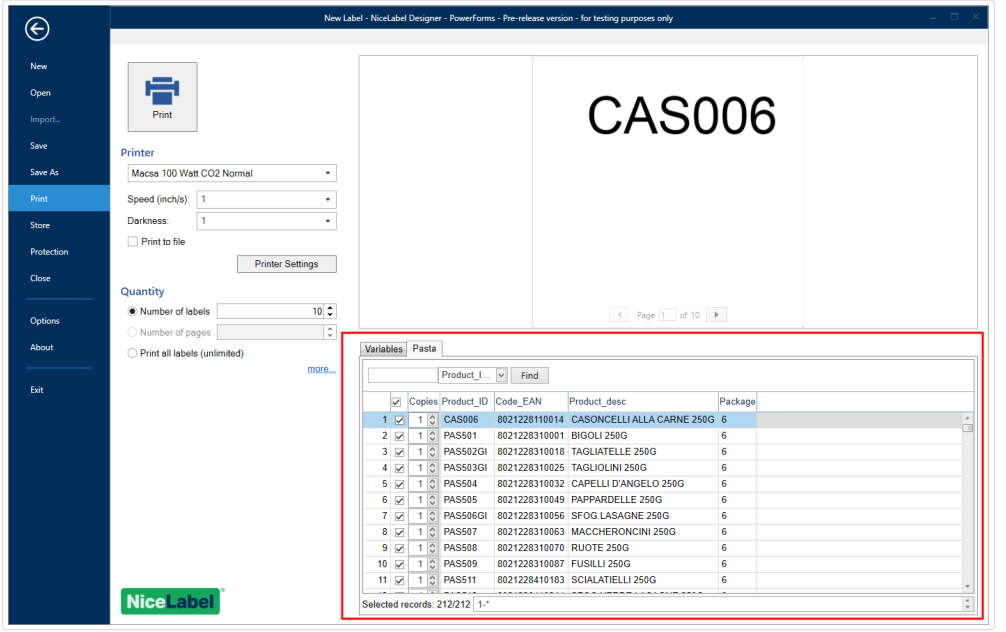

Pour imprimer plusieurs exemplaires d'une étiquette avec les données d'un enregistrement, le définir en utilisant:

- [Dans la boite de dialogue Paramètres Quantité additionnels:](#page-225-0) Utiliser Copies identiques par étiquette pour déƮnir la quantité désirée pour chacun des enregistrements de la base de données.
- Augmenter ou diminuer la valeur du champ Copies dans le champ Initialisation des données pour définir le nombre d'étiquettes imprimées pour chaque enregistrement.
- Utiliser l'étape de l'assistant base de données Copies d'étiquette par enregistrement pour définir dynamiquement le nombre d'étiquettes imprimées par enregistrement.

Une base de données contient tous les produits. Elle a un champ avec une valeur numérique. Cette valeur correspond au nombre de copies d'étiquette requises. Sélectionner ce champ et laisser l'application imprimer la quantité d'étiquettes spécifiée dans ce champ.

# 5.7. ModiƮcation des paramètres de l'imprimante

En créant une étiquette, il faut aussi déƮnir l'imprimante qui sera utiliser pour l'imprimer. Chaque fichier d'étiquette enregistre ses propres paramètres d'imprimante en fonction du pilote choisi.

Les modifications faites dans la boîte de dialogue Paramètres de l'imprimante sont enregistrées dans l'étiquette et utilisées pour les impressions futures.

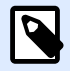

## **NOTE**

Vérifier que l'option Utiliser les paramètres de l'imprimante enregistrés dans l'étiquette est activée dans les Propriétés de l'étiquette > Imprimante. Sinon les paramètres par défaut de l'imprimante seront utilisés pour l'impression.

Pour changer et enregistrer les paramètres d'imprimante pour une étiquette, procéder comme suit :

- 1. Ouvrir la boîte de dialogue [Propriétés de l](#page-101-0)'étiquette.
- 2. Cliquer sur le bouton Propriétés de l'imprimante sur l'onglet Imprimante. La boîte de dialogue des paramètres du pilote d'imprimante s'ouvre.
- 3. Ouvrir l'onglet Options de l'imprimante.
- 4. Ajuster les paramètres de Vitesse et Contraste.

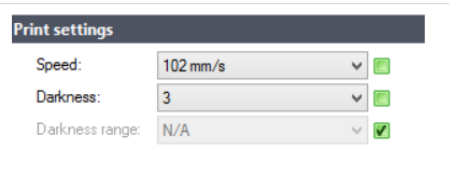

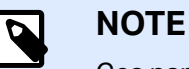

Ces paramètres dépendent de l'imprimante utilisée.

- 5. Cliquer sur OK.
- 6. Enregistrer l'étiquette.

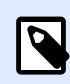

#### **NOTE**

Les modifications faites dans la boîte de dialogue Paramètres de l'imprimante sont enregistrées dans l'étiquette et utilisées pour les impressions futures.

Il est possible de paramétrer aussi la vitesse d'impression et le contraste au moment de l'impression. Ces paramètres restent valables pendant que le fichier reste ouvert. A la réouverture du fichier, les paramètres définis dans la boîte de dialogue des Propriétés de l'imprimante sont réinitialisés.

Procéder comme suit :

- 1. Ouvrir la boîte de dialogue [Imprimer.](#page-220-0)
- 2. Cliquer sur Imprimer.

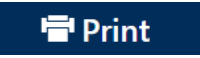

3. Ajuster les valeur de la vitesse et du Contraste sous le groupe Imprimante.

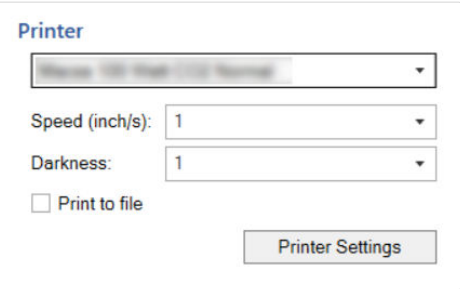

4. Enregistrer l'étiquette.

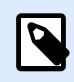

# **NOTE**

Les modifications des paramètres dans l'onglet Imprimante ne sont pas enregistrées dans l'étiquette. Elles sont seulement utilisées au moment de l'impression.

# 5.8. Modification des options de tramage

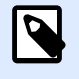

## **NOTE**

Cette option ne s'applique que si on utilise un pilote NiceLabel pour imprimer l'étiquette.

Le tramage est un processus de conversion des images en couleur ou avec des niveaux de gris en images en noir et blanc imprimables sur des imprimantes thermiques. En principe les imprimantes thermiques n'impriment pas en couleur, elles peuvent seulement imprimer un point ou laisser un espace blanc. Il n'y a pas d'état grisé intermédiaire.

Au cours du processus de tramage, toutes les couleurs et les niveaux de gris de l'image sont convertis en point noir et blanc, créant une illusion de nouvelles couleurs et nuances en variant la forme des points. Différentes nuances de gris sont produites en variant la forme des points noirs et blancs. Mais il n'y a pas du tout de gris. Pour l'impression, le tramage est appelé dégradé et les niveaux de gris sont appelés demi-tons.

Pour changer les paramètres de tramage, procéder comme suit :

- 1. Ouvrir la boîte de dialogue [Propriétés de l](#page-101-0)'étiquette.
- 2. Cliquer sur le bouton Propriétés de l'imprimante sur l'onglet Imprimante. La boîte de dialogue des paramètres du pilote d'imprimante s'ouvre.
- 3. Ouvrir l'onglet Options graphiques et utiliser le curseur Photo pour sélectionner le type de tramage préféré.

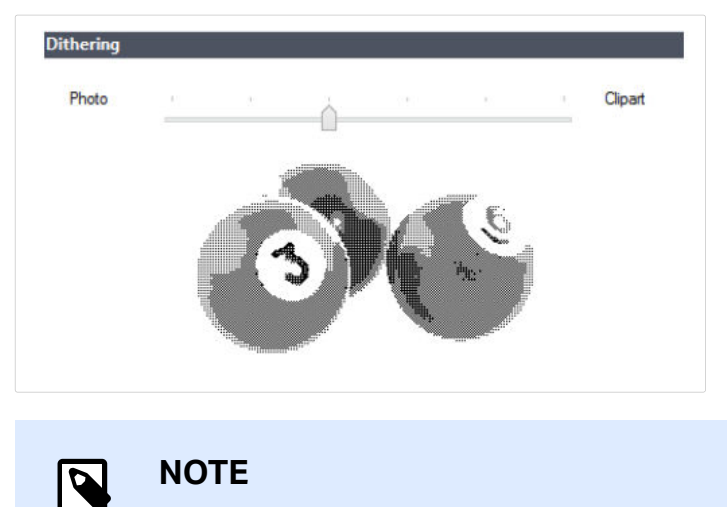

- Ces paramètres dépendent de l'imprimante utilisée.
- 4. Modifier le type de tramage en fonction des besoins. Vérifier l'apparence sur l'aperçu de l'étiquette à droite.
- 5. Cliquer sur OK.
- 6. Enregistrer l'étiquette.

# 5.9. Impression recto-verso

Designer permet d'imprimer en recto-verso sur les imprimantes thermiques ou de bureau.

Pour activer l'impression recto-verso, ouvrir la [Boîte de dialogue propriétés de l'étiquette](#page-101-0) et activer l'option Impression recto-verso sur l'onglet Impression.

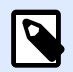

#### **NOTE**

Cette option n'est disponible que si le pilote d'imprimante utilisé permet d'imprimer en recto-verso.

Dès que l'option est activée, les deux côtés de l'étiquette sont visibles en cliquant sur les onglets sous le plan de travail.

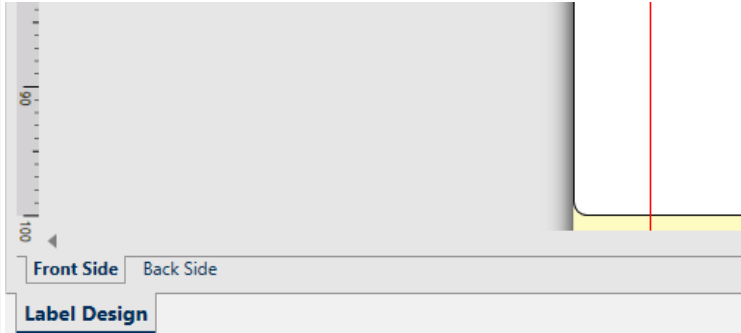

Avec une imprimante de bureau, ces deux pages s'impriment toujours l'une après l'autre. Elles sont envoyées à l'imprimante dans le même ordre.

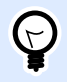

### **ASTUCE**

Vérifier que la fonctionnalité duplex soit activée dans les paramètres du pilote d'imprimante.

Avec une imprimante thermique, le pilote d'imprimante NiceLabel prend soin du bon traitement de l'étiquette et de son impression. Utiliser un pilote d'imprimante NiceLabel approprié pour activer l'impression recto-verso.

# 5.10. DéƮnition de la zone non imprimable

Une zone non-imprimable est où une partie de l'étiquette sur laquelle l'imprimante ne doit pas imprimer. Activer cette option dans le pilote permet d'augmenter virtuellement la taille de l'étiquette.

Une imprimante thermique n'imprime que les étiquettes placées sous la tête d'impression. Si les étiquettes sont plus larges et pas complètement couvertes par la tête d'imprimante, la partie de l'étiquette qui dépasse ne peut pas être imprimée.

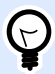

# **ASTUCE**

En principe la zone non-imprimable se trouve à droite et à gauche de la tête de l'imprimante.

Paramétrer une zone non-imprimable va informer Designer qu'une étiquette d'une largeur inhabituelle est placée dans l'imprimante. Le logiciel va tirer des lignes rouge verticales pour identifier la zone non-imprimable.

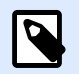

#### **NOTE**

Ne pas confondre zone non-imprimable et marges de l'étiquette ! La zone non imprimable ne décale pas les objets sur le plan de travail.

Pour définir la zone non-imprimable :

- 1. Ouvrir la boîte de dialogue [Propriétés de l](#page-101-0)'étiquette.
- 2. Cliquer sur le bouton Propriétés de l'imprimante sur l'onglet Imprimante. La boîte de dialogue des paramètres du pilote d'imprimante s'ouvre.
- 3. Ouvrir l'onglet Options de l'imprimante.
- 4. Insérer les valeurs de la Zone non-imprimable.

#### **Exemple**

Quand l'imprimante a une tête de 10 cm (4") et l'étiquette une largeur de 12 cm. Placer l'étiquette centrée dans l'imprimante pour qu'elle dépasse de la tête autant de chaque côté. Dans le logiciel d'étiquetage, définir une nouvelle étiquette de 12 cm de large. Définir une zone non-imprimable de 1 cm à gauche et 1 cm à droite pour que le logiciel sache que la largeur de l'étiquette fait 10 cm. Le logiciel va tirer des lignes rouge verticales pour identifier la zone non-imprimable.

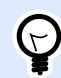

## **ASTUCE**

Les lignes rouge apparaîtront aussi si cette étiquette passe dans une autres imprimante. La nouvelle imprimante peut disposer d'une tête d'impression moins large que la précédente. La largeur maximale de l'étiquette n'est pas la même pour les deux imprimantes. Designer va tenter de conserver les dimensions de l'étiquette d'origine et définir automatiquement la zone non-imprimable pour la nouvelle imprimante.

# **6. Sources de données dynamiques**

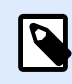

# **INFO NIVEAU DE PRODUIT:**

La création de formulaires et l'utilisation d'objets du formulaire sont disponibles dans **PowerForms** 

Les sources de données dynamiques sont essentielles pour travailler avec le Designer. Elles permettent d'utiliser, sur une étiquette ou un formulaire, des objets dont le contenu change dynamiquement pour chaque étiquette imprimée si nécessaire.

## **Exemple**

Exemples typiques de contenu dynamique : les compteurs, numéros de séries, date, heure, poids et images d'articles.

Pour afficher et imprimer correctement les valeurs dynamiques des objets, Designer utilise les types de données suivants :

- [Variables :](#page-236-0) Affiche et enregistre des valeurs d'une source de données dynamiques définie au moment de l'impression.
- [Fonctions :](#page-261-0) Conversion de valeurs de sources de données dynamiques. Les fonctions définissent un format de sortie permettant d'adapter une conversion entrée-sortie à des besoins spécifiques.
- [Bases de données :](#page-278-0) Récupère et affiche l'enregistrement d'une base de données.
- [Variables internes :](#page-349-0) Affiche les valeurs récupérés automatiquement d'une application ou du système.
- Les [variables globales](#page-351-0) sont un type de variables utilisable sur plusieurs étiquettes différentes.

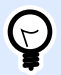

# **ASTUCE**

Pour voir comment naviguer et gérer les sources de données dynamiques, lire le chapitre [Gestionnaire de données dynamiques.](#page-60-0)

# <span id="page-236-0"></span>6.1. Variables

Les variables permettent de stocker et transmettre des données entre les objets, les scripts, les applications externes, les imprimantes et les saisies de l'utilisateur. Utilisez des variables pour imprimer des étiquettes sur lesquelles les données changent sur chaque étiquette (ex. : compteurs, numéro de série, date et heure, poids et images de produits.)

Pour créer des étiquettes aux données modifiables, utiliser Designer pour formater facilement vos étiquettes en utilisant des données variables.

Designer comporte de nombreux types de variables :

- Variable: modifie la valeur au moment de l'impression ou selon les conditions que vous avez définies
- [Date du jour:](#page-250-0) affiche la date du jour comme valeur variable.
- [Horaire actuel:](#page-253-0) affiche l'horaire actuel comme valeur variable.
- [Compteur:](#page-255-0) change sa valeur par incrémentation ou décrémentation pour chaque étiquette imprimée.

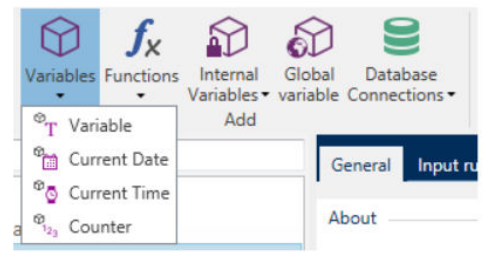

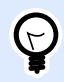

# **ASTUCE**

Gérez toutes vos variables d'étiquettes et de solutions dans l'**[Explorateur de données](#page-108-0) [dynamiques](#page-108-0)**.

# 6.1.1. Variable

Variable La variable (ou l'invite) récupère sa valeur au moment de l'impression.

# **6.1.1.1. Général**

Le groupe de paramètres A propos identifie la variable et permet de la définir.

• Nom: Nom unique de la variable. Ce nom est utilisé comme référence de variable pendant son utilisation.

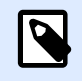

# **NOTE**

Éviter d'utiliser des caractères autres qu'alphanumériques dans le nom de la variable.

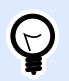

# **ASTUCE**

Saisir un nom qui permette de retrouver facilement la variable au milieu d'autres variables dans l'explorateur de données dynamiques.

• Description: Champ qui permet d'ajouter des informations et suggestions.

Le groupe de paramètres Définition permet de définir les types de données d'entrée valables pour cette variable.

- Le Type de données définit le type de données enregistré dans la variable.
	- [Texte:](#page-240-0) Variables qui contiennent le texte.
	- [Date:](#page-242-0) Variables qui contiennent les valeurs de la date.
	- [Heure:](#page-244-0) Variables qui contiennent les valeurs de l'heure.
	- Virgule flottante: Représentation de vrais nombres dans une variable.
	- [Devise:](#page-247-0) Variables qui contiennent des valeurs monétaires.

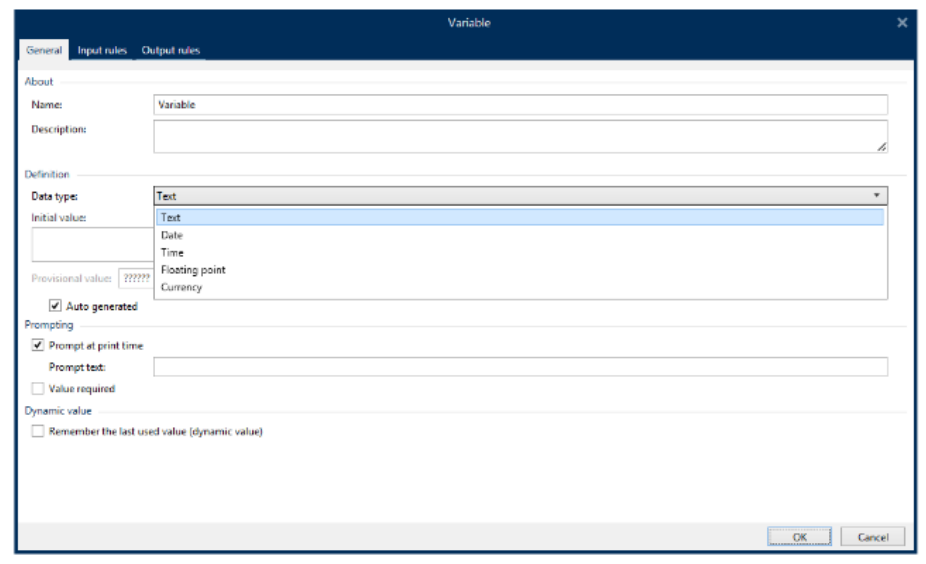

- Valeur initiale: Valeur de départ assignée à la variable lors de sa création. Déterminé par l'une des propriétés suivantes :
	- Saisie manuelle d'une valeur fixe. Sont autorisés tous les caractères tirés du [groupe de](#page-356-0) [caractères autorisés](#page-356-0).

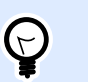

## **ASTUCE**

Si vous saisissez un point (.) en tant que valeur initiale pour la variable avec un type de données de Date ou Heure sélectionné, la date ou heure actuelle est affichée.

# **Exemple**

Le champ d'édition sur un formulaire est connecté à une variable avec la Date sélectionnée en tant que type de données. Si l'arrêt complet est sélectionné comme Valeur initiale, la zone d'édition affiche la date du jour au lancement du formulaire. Le bouton déroulant ouvre le sélecteur de Date avec la date du jour présélectionnée.

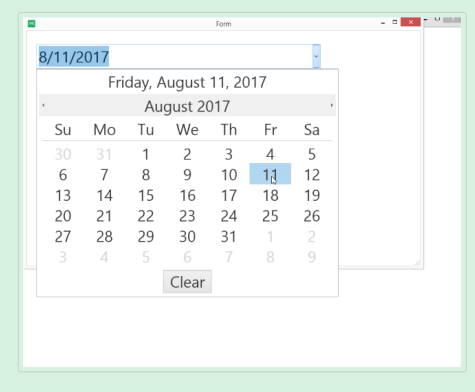

- Utilisation d'une valeur dynamique. Les sources de données dynamiques de la barre d'outils sont pris en charge. Deux options sont disponibles :
	- Saisir la source en tant que Nom entre crochets, par exemple [DateActuelle], [Compteur].
	- Saisir la source en tant que Nom entre crochets.
	- Sélectionner la source de données dynamiques dans le menu déroulant.
- Utiliser un caractère spécial:
	- Un caractère spécial peut être saisi manuellement en utilisant les signes inférieur/ supérieur à, par exemple <CR>, <LF> ...
	- Le caractère spécial peut être saisi dans le [menu déroulant.](#page-357-0)

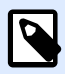

# **NOTE**

Designer peut utiliser les valeurs combinées comme valeur initiale. Pour en savoir plus sur la combinaison de valeurs, cliquer [ici.](#page-557-0)

## **Exemple**

Une valeur initiale combinée d'une variable peut contenir une valeur fixe, une source de données dynamique et des caractères spéciaux. L'ordre des articles insérés peut être aléatoire. Trois options:

- 1. aaa123[Variable]**<CR>**
- 2. **<CR>**aaa123[Variable]
- 3. [Variable]**<CR>**aaa123

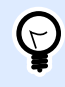

# **ASTUCE**

Vérifier que la valeur initiale insérée réponde aux critères définis dans les Règles de sortie pour chaque type de donnée.

Valeur provisoire définit une valeur variable dans un espace personnalisé d'un objet lors de la création des étiquettes ou formulaires. Dans un objet de l'étiquette, la valeur provisoire est remplacée par la valeur réelle de la variable au moment de l'impression. Dans un objet du formulaire, la valeur réelle de la variable apparaît à l'exécution du formulaire.

• Auto-généré: Génère automatiquement la valeur provisoire. Désactiver cette option pour définir et utiliser une valeur provisoire personnelle.

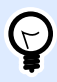

# **ASTUCE**

Par défaut la valeur provisoire est égale à la valeur initiale.

Quand la valeur provisoire (auto-générée ou personnelle) est vide ou quand un format invalide est utilisé, elle est générée en fonction du Type de données variable choisi. Les formats par défaut des valeurs provisoires sont listés ci-dessous.

- Six points d'interrogation (??????) pour des données de type Texte
- La date et l'heure en cours pour les données de type Date
- L'heure actuelle pour des données de type Time
- 9.999.999,99 pour une donnée de type virgule flottante
- 9.999.999,99 pour une donnée de type Devise

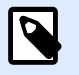

### **NOTE**

Si les règles de sortie de la variable changent, le format de la valeur provisoire s'adapte.

<span id="page-240-0"></span>Le groupe de paramètres Saisie définit le comportement d'une source de données au moment de l'impression. Pour en savoir plus sur la saisie, lire [ici](#page-259-0).

Le groupe Valeur dynamique définit comment gérer la dernière valeur dynamique d'une variable utilisée.

• Mémoriser la dernière valeur utilisée (valeur dynamique):Designer enregistre la dernière valeur variable utilisée. La dernière valeur utilisée est mémorisée dans un fichier texte externe au même emplacement que le fichier de l'étiquette ou de la solution. Ces fichiers ont le même nom que l'étiquette ou la solution, suivi de l'extension en .dvv.

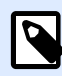

# **NOTE**

En partageant des étiquettes comportant des valeurs dynamiques, il faut veiller à partager non seulement les fichiers d'étiquette ou de solution (.nlbl ou .nsln), mais aussi les fichiers comportant les dernières valeurs dynamiques utilisées (.dvv).

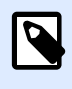

# **NOTE**

Étiquette ou solution doivent être enregistrées avant d'activer cette option.

## **Exemple**

La dernière valeur utilisée est utile quand il faut une continuation dans le comptage des étiquettes imprimées (ex. : un numéro de série). La dernière valeur du compteur est stockée et le comptage recommencera à partir de cette valeur.

# **6.1.1.2. Texte**

Les données Texte sont utilisées pour les variables contenant du texte. Par conséquent, les données variables entrées ne peuvent être qu'au format Texte.

# **Règles de saisie**

Le groupe Données définit les propriétés autorisées pour les données.

• Caractères autorisés: Définition des caractères autorisés pour la variable d'entrée.

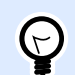

#### **ASTUCE**

Les groupes de caractères autorisés pour le filtrage des données d'entrées sont décrits dans la section [Groupes de caractères autorisés.](#page-356-0)

• Limiter la longueur: Longueur maximum de la valeur de la variable.

• Longueur fixe: La variable doit contenir le nombre exact de caractères tel que défini dans Limiter la longueur variable.

Le groupe Vérifier la gamme détermine les valeurs minimum et maximum autorisées pour la variable. Il est facultatif de paramétrer les limites.

- Valeur minimum: La valeur variable la plus petite autorisée.
- Valeur maximum: La valeur variable la plus importante autorisée.

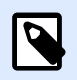

#### **NOTE**

Si activé, les valeurs minimum et maximum ne doivent pas rester vides.

Liste de choix prédéfinit une liste de valeurs d'entrée pouvant être sélectionnées pour une variable. Quand une liste de choix est définie, aucune autre valeur n'est utilisable pour cette variable.

La sélection des valeurs de la liste de choix sur un objet de l'étiquette se fait sur le formulaire d'impression. L'opérateur sélectionne une des valeurs disponibles et imprime l'étiquette. Une liste de choix fonctionne comme une [zone de texte](#page-388-0). À l'exécution du formulaire, l'opérateur choisit dans les valeurs prédéfinies.

- **Activer la liste de choix:** Activer cette option pour déƮnir une gamme limitée de valeurs pouvant être sélectionnées.
- **Valeurs de la liste de choix:** Saisir les valeurs à sélectionner. Séparer chaque valeur en les mettant dans des lignes.

# **Règles de sortie**

Préfixe et Suffixe sont des caractères qu'on ajoute à la valeur d'une variable.

- Préfixe: texte placé en tête de la valeur de la variable.
- Suffixe : Texte placé en fin de la valeur de la variable.

Le caractère de remplissage permet le remplissage de tous les caractères jusqu'à ce que le longueur maximale de la variable soit atteinte. Le caractère de remplissage est activé quand Limiter la longueur de la variable dans l'onglet Règles de saisie est activé.

- Remplissage: Définit le mode de remplissage.
	- Non utilisé: N'utilise pas de remplissage.
	- Sur la gauche: Ajoute des caractères de remplissage à la gauche de la valeur de donnée.
	- Sur la droite: Ajoute des caractères de remplissage à la droite de la valeur de donnée.
	- Autour de la valeur: Ajoute des caractères de remplissage de chaque côté de la valeur de donnée.

<span id="page-242-0"></span>• Caractère: Caractère utilisé pour le remplissage.

## **Exemple**

Le caractère de remplissage est en général un zéro (0) ajouté à la gauche de la valeur variable. Quand la longueur maximum de la variable est de 5 caractères et que la valeur est 23, le résultat après remplissage donne 00023.

Multilignes divise le texte en plusieurs lignes.

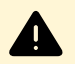

# **AVERTISSEMENT**

Éviter d'utiliser ce paramètre si possible. Il est plutôt recommandé d'utiliser l'objet [Paragraphe](#page-139-0) pour présenter du texte multilignes sur une étiquette ou un formulaire.

- Nombre de lignes: Nombre maximum de lignes pour la valeur d'une variable.
- Longueur de la ligne: Nombre maximum de caractère sur une seule ligne.
- Mots non coupés: Effectue les retours à la ligne uniquement sur un espace entre deux mots.

# **6.1.1.3. Date**

Date: Ce type de données mémorise une date dans la variable sélectionnée. Le champ Date affiche des valeurs de date suivant [des formats de date variés](#page-252-0). Le format de la date peut être sélectionné dans des formats préchargés ou personnalisés de manière à répondre aux exigences spécifiques locales, réglementaires ou industrielles.

# Règles de saisie

Formatage de la saisie spécifie le format alloué aux données d'entrée et affiche une prévisualisation.

- Format d'entrée: Format autorisé.
- Exemple: Affiche une prévisualisation en fonction du format d'entrée sélectionné.

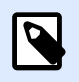

## **NOTE**

Designer peut utiliser [un éventail de formats de date préchargés ou personnalisés.](#page-252-0)

Le groupe Vérifier la gamme détermine les valeurs minimum et maximum autorisées pour la variable. Il est facultatif de paramétrer les limites.

- Valeur minimum: La valeur variable la plus petite autorisée.
- Valeur maximum: La valeur variable la plus importante autorisée.

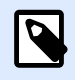

# **NOTE**

Si activé, les valeurs minimum et maximum ne doivent pas rester vides.

# Règles de sortie

Formatage de sortie permet de définir l'affichage de la date.

- Format de sortie: Format dans lequel la date s'affichera.
- Langue de sortie: Sélection de la langue et des formatages régionaux pour les jours et les mois. La Langue de sortie est pertinente quand les dates comportent le mois ou qu'elles sont écrites en entier. Dans certains cas, les calculs de données peuvent être aussi concernés. Par exemple, aux USA, la semaine commence le dimanche alors qu'en Europe, elle commence le lundi.
- Exemple: date prévisualisée suivant le format d'entrée sélectionné.

Préfixe et Suffixe sont des caractères que l'on ajoute à la valeur d'une variable.

- Préfixe: texte placé en tête de la valeur de la variable.
- Suffixe : Texte placé en fin de la valeur de la variable.

Multiligne divise le texte en plusieurs lignes.

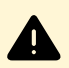

## **AVERTISSEMENT**

Éviter d'utiliser ce paramètre si possible. Il est plutôt recommandé d'utiliser [l'objet](#page-139-0) [Paragraphe](#page-139-0) pour présenter du texte multilignes sur une étiquette ou un formulaire.

- Nombre de lignes: Nombre maximum de lignes pour la valeur d'une variable.
- Longueur de la ligne: Nombre maximum de caractère sur une seule ligne.
- Mots non coupés: Effectue les retours à la ligne uniquement sur un espace entre deux mots.

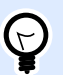

# **ASTUCE**

Les **Règles de saisie** aident à insérer les données variables. Elles se comportent comme un filtre pour définir le type, la longueur et autres propriétés de saisie des données.

Les **Règles de sortie** déterminent le formatage final de la variable – Elles définissent de quelle manière la valeur variable va se présenter dans un objet.

# <span id="page-244-0"></span>**6.1.1.4. Heure**

Heure: Ce type de données mémorise une heure dans la variable sélectionnée. Le champ Heure affiche des valeurs de date suivant Des formats d['heure variés](#page-254-0). Le format de l'heure peut être sélectionné dans des formats préchargés ou personnalisés de manière à répondre aux exigences spécifiques locales, réglementaires ou industrielles.

# Règles de saisie

Formatage de la saisie spécifie le format alloué aux données d'entrée et affiche une prévisualisation.

- Format d'entrée: Format d'heure autorisé.
- Exemple: Variable prévisualisée suivant le format d'entrée sélectionné.

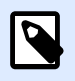

#### **NOTE**

Designer peut utiliser un éventail de format d['heure préchargés ou personnalisés](#page-254-0).

Le groupe Vérifier la gamme détermine les valeurs minimum et maximum autorisées pour la variable. Il est facultatif de paramétrer les limites.

- Valeur minimum: La valeur variable la plus petite autorisée.
- Valeur maximum: La valeur variable la plus importante autorisée.

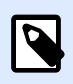

#### **NOTE**

Si activé, les valeurs minimum et maximum ne doivent pas rester vides.

# Règles de sortie

Formatage de sortie permet de définir l'affichage de l'heure.

- Format de sortie: format dans lequel l'heure s'affichera.
- Exemple: Heure prévisualisée suivant le format d'entrée sélectionné.

Préfixe et Suffixe sont des caractères que l'on ajoute à la valeur d'une variable.

- Préfixe: texte placé en tête de la valeur de la variable.
- Suffixe : Texte placé en fin de la valeur de la variable.

Multilignes divise le texte en plusieurs lignes.

<span id="page-245-0"></span>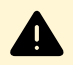

## **AVERTISSEMENT**

Éviter d'utiliser ce paramètre si possible. Il est plutôt recommandé d'utiliser l'objet [Paragraphe](#page-139-0) pour présenter du texte multilignes sur une étiquette ou un formulaire.

- Nombre de lignes: Nombre maximum de lignes pour la valeur d'une variable.
- Longueur de la ligne: Nombre maximum de caractère sur une seule ligne.
- Mots non coupés: Effectue les retours à la ligne uniquement sur un espace entre deux mots.

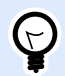

# **ASTUCE**

Les **Règles de saisie** aident à insérer les données variables. Elles se comportent comme un filtre pour définir le type, la longueur et autres propriétés de saisie des données.

Les **Règles de sortie** déterminent le formatage final de la variable – Elles définissent de quelle manière la valeur variable va se présenter dans un objet.

# **6.1.1.5. Virgule flottante**

La Virgule flottante spécifie les paramètres de présentation des valeurs numériques stockées dans des variables. Ce Type de données est utilisé pour paramétrer les groupes de chiffres suivant les spécificités régionales et placer le séparateur des décimales à la bonne place.

# Règles de saisie

Formatage de la saisie spécifie le format alloué aux données d'entrée.

- Délimiteur de décimale spécifie le caractère qui va séparer la partie entière de la partie décimale d'un nombre.
- Nombre de décimales détermine le nombre de décimales après la virgule pour ce nombre.
- Utiliser le séparateur 1000 permet de regrouper les chiffres par milliers.
	- Séparateur: Caractère utilisé en tant que séparateur de milliers.
- Exemple prévisualise le format de saisie de ce nombre.
- Limiter la longueur de la variable: Permet de limiter le nombre de chiffres pour une variable.
	- Longueur (caractères): Chiffres autorisés dans une variable.

Vérifier la gamme définit les valeurs minimum et maximum. Définir les limites minimum et maximum est facultatif :

• Valeur minimum définit la valeur la plus basse.

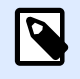

**NOTE**

Si elle est déjà définie, la valeur initiale est prise pour valeur minimum.

• Valeur maximum définit la valeur la plus haute.

# Règles de sortie

Le groupe Formatage de sortie spécifie le format alloué aux données de sortie.

- Délimiteur de décimale spécifie le caractère qui va séparer la partie entière de la partie décimale d'un nombre.
- Nombre de décimales détermine le nombre de décimales après la virgule pour ce nombre.
	- Auto: Le nombre de décimales est défini par un paramètre local du système.
- Utiliser le séparateur 1000: Un séparateur qui regroupe par milliers.
	- Séparateur: Caractère utilisé en tant que séparateur de milliers.
	- Exemple affiche la prévisualisation du format de saisie de la devise.

Préfixe et Suffixe sont des caractères qu'on ajoute à la valeur d'une variable.

- Préfixe: texte placé en tête de la valeur de la variable.
- Suffixe : Texte placé en fin de la valeur de la variable.

Le caractère de remplissage permet le remplissage de tous les caractères jusqu'à ce que le longueur maximale de la variable soit atteinte. Le caractère de remplissage est activé quand Limiter la longueur de la variable dans l'onglet Règles de saisie est activé.

- Remplissage: Définit le mode de remplissage.
	- Non utilisé: N'utilise pas de remplissage.
	- Sur la gauche: Ajoute des caractères de remplissage à la gauche de la valeur de donnée.
	- Sur la droite: Ajoute des caractères de remplissage à la droite de la valeur de donnée.
	- Autour de la valeur: Ajoute des caractères de remplissage de chaque côté de la valeur de donnée.
- Caractère: Caractère utilisé pour le remplissage.

### <span id="page-247-0"></span>**Exemple**

Le caractère de remplissage est en général un zéro (0) ajouté à la gauche de la valeur variable. Quand la longueur maximum de la variable est de 5 caractères et que la valeur est 23, le résultat après remplissage donne 00023.

Multilignes divise le texte en plusieurs lignes.

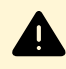

## **AVERTISSEMENT**

Éviter d'utiliser ce paramètre si possible. Il est plutôt recommandé d'utiliser l'objet [Paragraphe](#page-139-0) pour présenter du texte multilignes sur une étiquette ou un formulaire.

- Nombre de lignes: Nombre maximum de lignes pour la valeur d'une variable.
- Longueur de la ligne: Nombre maximum de caractère sur une seule ligne.
- Mots non coupés: Effectue les retours à la ligne uniquement sur un espace entre deux mots.

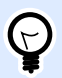

## **ASTUCE**

Les **Règles de saisie** aident à insérer les données variables. Elles se comportent comme un filtre pour définir le type, la longueur et autres propriétés de saisie des données.

Les Règles de sortie déterminent le formatage final de la variable – Elles définissent de quelle manière la valeur variable va se présenter dans un objet.

# **6.1.1.6. Devise**

Les données de type Devise sont utilisées pour les variables qui comportent des valeurs numériques de montants monétaires. Définir les devises de diverses régions et paramétrer leurs propriétés.

# Définition de la valeur initiale

La valeur initiale pour les Données de type devise est définie en utilisant l'une des méthodes suivantes:

- Saisie manuelle d'une valeur fixe. Le nombre est délimité selon les paramètres de formatage de la saisie.
- Utilisation d'une valeur dynamique. Les sources de données dynamiques de la barre d'outils sont pris en charge. Deux options sont disponibles :
	- Source avec saisie du Nom entre crochets, par exemple [Variable\_1].
- sélection de de la sources de données dynamiques à partir du menu déroulant.
- Utilisation d'un caractère spécial :
	- Un caractère spécial peut être saisi manuellement en utilisant les signes inférieur/ supérieur à, par exemple <CR>, <LF> ...
	- Le caractère spécial peut être saisi dans le menu déroulant.

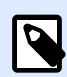

#### **NOTE**

Designer peut utiliser les valeurs combinées comme valeur initiale. Pour en savoir plus sur la combinaison de valeurs, cliquer [ici.](#page-557-0)

#### **Exemple**

Une valeur initiale combinée d'une variable peut contenir une valeur fixe, une source de données dynamique et des caractères spéciaux. L'ordre des articles insérés peut être aléatoire. Trois options:

- 1. aaa123[Variable]**<CR>**
- 2. **<CR>**aaa123[Variable]
- 3. [Variable]**<CR>**aaa123

# Règles de saisie

- Le groupe Formatage de la saisie spécifie le format autorisé pour la saisie de la devise.
- Délimiteur de décimales: Le caractère qui sépare la partie entière de la partie décimale d'un nombre.
- Nombre de décimales: Le nombre de chiffres décimaux autorisés.
- Utiliser le séparateur 1000 permet de regrouper les chiffres par milliers.
	- Séparateur: Caractère utilisé en tant que séparateur de milliers.
- Symbole monétaire: Symbole graphique qui représente la devise.
	- Position: Place du symbole monétaire.
- Exemple: Affiche une prévisualisation du format de saisie de la devise.
- Limiter la longueur variable permet de limiter le nombre de chiffres à définir dans une variable.
	- Longueur (caractères): Nombre de chiffres autorisés dans une variable.

Vérifier la gamme définit les valeurs minimum et maximum exprimées en devises. La définition de limites minimum et maximum est facultative.

• Valeur minimum: La valeur la plus petite autorisée pour la saisie de la devise.

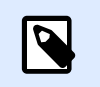

# **NOTE**

Si elle est déjà définie, la valeur initiale est prise pour valeur minimum.

• Valeur maximum: La valeur la plus importante autorisée pour la saisie de la devise.

# Règles de sortie

Formatage de sortie spécifie le format alloué aux données de sortie.

- Délimiteur de décimale spécifie le caractère qui va séparer la partie entière de la partie décimale d'un nombre.
- Nombre de décimales détermine les nombres de décimales.
- Utiliser le séparateur 1000 permet de regrouper les chiffres par milliers.
	- Séparateur: Caractère utilisé en tant que séparateur de milliers.
- Symbole monétaire: Symbole graphique qui représente la devise.
- Position c'est la place du symbole monétaire. Le sélectionner dans la liste du menu déroulant.
- Exemple: Affiche une prévisualisation du format de saisie de la devise.

Préfixe et Suffixe sont des caractères qu'on ajoute à la valeur d'une variable.

- Préfixe: texte placé en tête de la valeur de la variable.
- Suffixe : Texte placé en fin de la valeur de la variable.

Le caractère de remplissage permet le remplissage de tous les caractères jusqu'à ce que le longueur maximale de la variable soit atteinte. Le caractère de remplissage est activé quand Limiter la longueur de la variable dans l'onglet Règles de saisie est activé.

- Remplissage: Définit le mode de remplissage.
	- Non utilisé: N'utilise pas de remplissage.
	- Sur la gauche: Ajoute des caractères de remplissage à la gauche de la valeur de donnée.
	- Sur la droite: Ajoute des caractères de remplissage à la droite de la valeur de donnée.
	- Autour de la valeur: Ajoute des caractères de remplissage de chaque côté de la valeur de donnée.
- Caractère: Caractère utilisé pour le remplissage.

### <span id="page-250-0"></span>**Exemple**

Le caractère de remplissage est en général un zéro (0) ajouté à la gauche de la valeur variable. Quand la longueur maximum de la variable est de 5 caractères et que la valeur est 23, le résultat après remplissage donne 00023.

Multilignes divise le texte en plusieurs lignes.

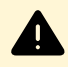

## **AVERTISSEMENT**

Éviter d'utiliser ce paramètre si possible. Il est plutôt recommandé d'utiliser l'objet [Paragraphe](#page-139-0) pour présenter du texte multilignes sur une étiquette ou un formulaire.

- Nombre de lignes: Nombre maximum de lignes pour la valeur d'une variable.
- Longueur de la ligne: Nombre maximum de caractère sur une seule ligne.
- Mots non coupés: Effectue les retours à la ligne uniquement sur un espace entre deux mots.

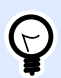

### **ASTUCE**

Les **Règles de saisie** aident à insérer les données variables. Elles se comportent comme un filtre pour définir le type, la longueur et autres propriétés de saisie des données.

Les **Règles de sortie** déterminent le formatage final de la variable – Elles définissent de quelle manière la valeur variable va se présenter dans un objet.

# 6.1.2. Date du jour

La Date du jour est un type de variable qui affiche la valeur de la date du jour. Cette valeur provient du système ou de l'horloge de l'imprimante.

# **6.1.2.1. Onglet Général**

Le groupe de paramètres À Propos identifie la variable et définit le format de sortie et la langue.

- Nom: Nom unique de la variable.
- Description: Champ qui permet d'ajouter des informations et suggestions.

Le groupe Définition définit le format de sortie et affiche son aperçu.

• Format de sortie: Format dans lequel la date s'affichera. Les formats de date disponibles sont listés [ici](#page-252-0).

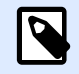

# **NOTE**

L'option choisie pour la source de l'horloge définit l'éventail de Formats de date autorisés. L'option horloge imprimante ne peut utiliser que des formats de date compatibles avec l'imprimante. Une erreur est rapportée en cas d'utilisation d'un format non valide. L'option horloge de l'ordinateur permet d'utiliser [un éventail de](#page-252-0) [formats de date préalablement chargés ou personnalisés](#page-252-0).

• Langue de sortie: Sélection de la langue et des formatages régionaux pour les jours et les mois.

#### **Exemple**

La Langue de sortie est pertinente quand les dates comportent le mois ou qu'elles sont écrites en entier. Dans certains cas, les calculs de données peuvent être aussi concernés. Par exemple, aux USA, la semaine commence le dimanche alors qu'en Europe, elle commence le lundi.

• Prévisualisation de la sortie affiche le format de la date imprimée. L'éventail de caractères utilisés s'adapte à la langue de sortie et à l'imprimante.

Le groupe Décalage de date permet d'ajouter ou soustraire un certain nombre de jours, mois ou années de la date du jour. La date décalée s'affiche dans l'objet à la place de la date du jour.

- Jours: décalage de date en jours.
- Mois: décalage de date en mois.
- Années: décalage de date en années.

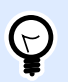

# **ASTUCE**

Pour un décalage négatif de date, utiliser la Fonction décalage de date.

Le groupe Horloge d'imprimante définit comment utiliser l'horloge de l'imprimante comme source de valeur de date.

- Toujours utiliser l'horloge de l'ordinateur: L'horloge de l'ordinateur sera la source exclusive de valeur pour la Date du jour.
- Toujours utiliser l'horloge de l'imprimante: L'horloge de l'imprimante sera la source exclusive de valeur pour la Date du jour. Si l'horloge de l'imprimante n'est pas disponible, une erreur est rapportée.
- Utiliser l'horloge imprimante si possible: L'horloge de l'imprimante est la source de données préférée pour la Date du jour. Si elle n'est pas disponible, la valeur de l'horloge de l'ordinateur sera utilisée.
### **6.1.2.2. Règles de sortie**

Si nécessaire une valeur de Préfixe et Suffixe peut être ajoutée à la variable.

- Préfixe: texte placé en tête de la valeur de la variable.
- Suffixe : Texte placé en fin de la valeur de la variable.

### **6.1.2.3. Formats de date**

Designer permet une utilisation souple des champs de date. Pour définir les formats, on utilise les notations suivantes :

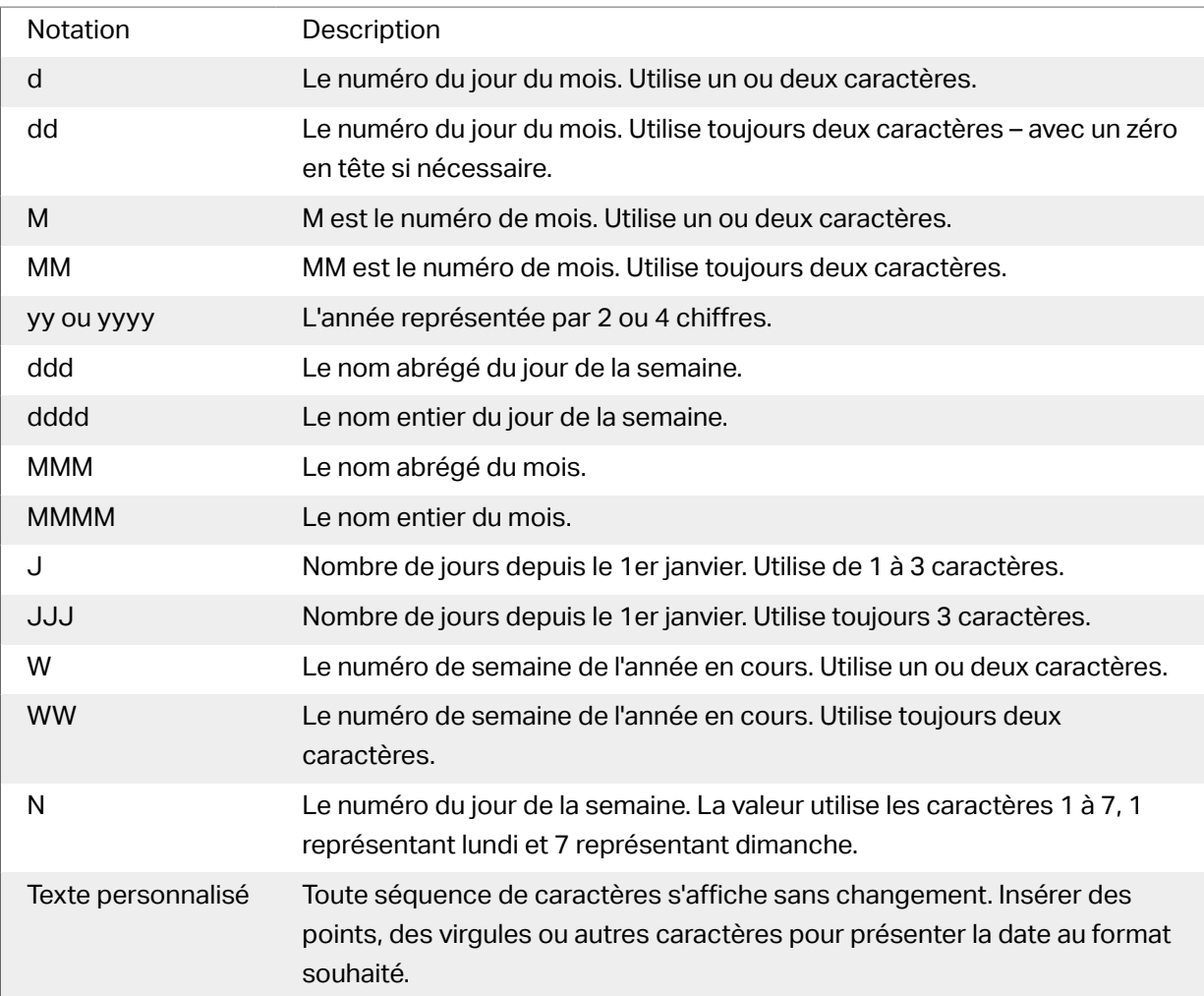

### Exemples de formats de date

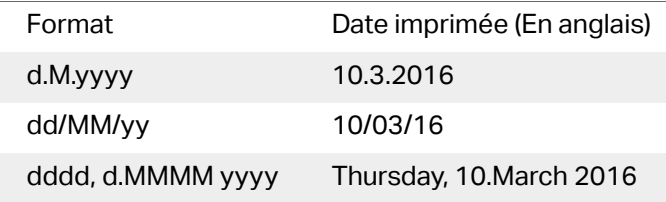

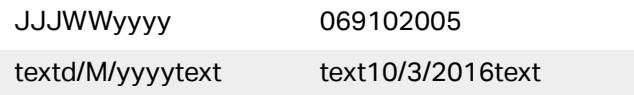

## 6.1.3. Heure actuelle

**Heure actuelle** est un type de variable qui affiche la valeur de l'heure du moment. Cette valeur provient du système ou de l'horloge de l'imprimante.

### **6.1.3.1. Onglet Général**

Le groupe de paramètres À Propos identifie la variable et définie le format de sortie et la langue de l'heure.

- Nom: Nom unique de la variable. Ce nom est utilisé comme référence de variable pendant son utilisation.
- Description: Champ qui permet d'ajouter des informations et suggestions.

Le groupe **Définition** définit le format de sortie et affiche son apercu.

• **Format de sortie:** format dans lequel l'heure s'affichera. Les formats d'heure disponibles sont listés [ici](#page-254-0).

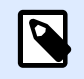

### **NOTE**

L'option choisie pour la source de l'horloge définit l'éventail de Formats d'heure autorisés. L'option horloge imprimante ne peut utiliser que des formats d'heure compatibles avec l'imprimante. Une erreur est rapportée en cas d'utilisation d'un format non valide. L'option horloge de l'ordinateur permet d'utiliser [un éventail de](#page-254-0) formats d['heure préalablement chargés ou personnalisés.](#page-254-0)

• Prévisualisation de la sortie affiche le format de la date imprimée.

**Décalage d'heure** permet d'ajouter ou soustraire un certain nombre de secondes, minutes ou heures de l'heure actuelle.

- **Secondes:** Décalage de l'heure en secondes.
- **Minutes:**Décalage de l'heure en minutes.
- **Heures:** Décalage de l'heure en heures.

Le groupe Horloge d'imprimante définit comment utiliser l'horloge de l'imprimante comme source de valeur de l'heure.

- <span id="page-254-0"></span>• Utiliser l'horloge imprimante si possible: L'horloge de l'imprimante est paramétrée comme étant la source préférée de la valeur d'heure. Si l'horloge de l'imprimante n'est pas compatible, c'est la valeur de l'horloge du système qui est utilisée.
- Toujours utiliser l'horloge de l'imprimante: L'horloge de l'imprimante sera la source exclusive de valeur pour L'heure actuelle. Si l'horloge de l'imprimante n'est pas disponible, une erreur est rapportée.
- Toujours utiliser l'horloge de l'ordinateur: L'horloge de l'ordinateur sera la source exclusive de valeur pour l'heure actuelle.

### **6.1.3.2. Règles de sortie**

Si nécessaire une valeur de Préfixe et Suffixe peut être ajoutée à la variable.

- Préfixe: texte placé en tête de la valeur de la variable.
- Suffixe : Texte placé en fin de la valeur de la variable.

### **6.1.3.3. Formats d'heures**

Designer permet une utilisation souple des champs d'heure. Sélectionner un format d'heure prédéfini ou en créer un personnalisé. Les formats sont définis avec les notations suivantes.

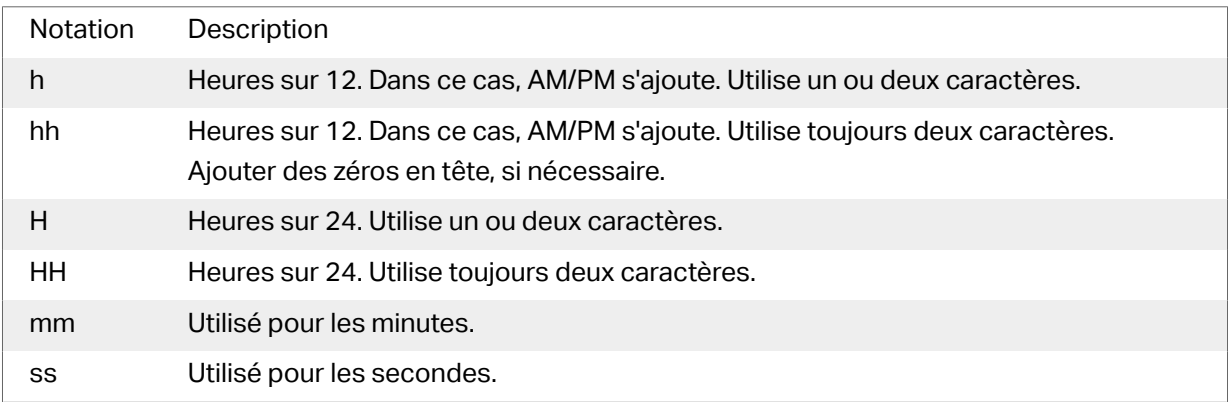

### Exemples de format d'heure

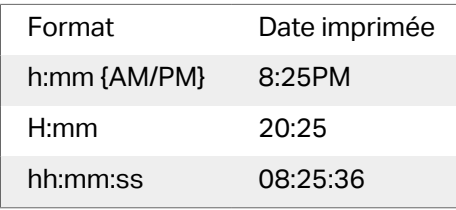

## 6.1.4. Compteur

Le Compteur est un type de variable dont la valeur s'incrémente ou se décrémente en fonction des changements de valeurs d'un compteur du système ou de l'imprimante.

Les imprimantes thermiques sont souvent équipées d'un compteur interne à incrément. C'est un compteur dédié pour compter les étiquettes imprimées en interne. L'imprimante reçoit seulement la première valeur et l'incrémente ou décrémente automatiquement sur les étiquettes suivantes. Cette option réduit le montant de données transférées entre l'ordinateur et l'imprimante puisqu'une seule valeur initiale est envoyée à l'imprimante. Un compteur interne accélère la production d'étiquette de manière significative.

### **6.1.4.1. Onglet Général**

Le groupe de paramètres A propos identifie la variable et définit les détails du compteur.

- Nom: Nom unique de la variable. Ce nom est utilisé comme référence de variable.
- Description: Champ qui permet d'ajouter des informations et suggestions.

Le groupe de paramètres Définition permet de définir le comportement du compteur.

- Type de compteur: Valeur du compteur qui augmente ou décrémente.
	- Incrément: La valeur variable croît en fonction des étiquettes imprimées.
	- Décrément: La valeur variable décroît en fonction des étiquettes imprimées.
- Incrément: Nombre d'unités entre une valeur du compteur et la valeur suivante ou la précédente.
- Répétition donne le nombre de répétitions pour chaque valeur du compteur.
- Valeur initiale: valeur utilisée au démarrage du compteur.
- Aperçu: Affiche la séquence de valeurs du compteur.

#### **Exemple**

Incrément du compteur =3, Répétition = 3 et valeur initiale = 1 donne: 1, 1, 1, 4, 4, 4, 7, 7, 7, 10, 10, 10, 13, 13, 13, ...

Le groupe de paramètres Saisie définit le comportement d'une source de données au moment de l'impression. Pour en savoir plus sur la saisie, lire [ici](#page-259-0).

Le groupe Valeur dynamique définit comment gérer la dernière valeur dynamique d'une variable utilisée.

• Mémoriser la dernière valeur utilisée (valeur dynamique):Designer enregistre la dernière valeur variable utilisée. La dernière valeur utilisée est mémorisée dans un fichier texte externe au

même emplacement que le fichier de l'étiquette ou de la solution. Ces fichiers ont le même nom que l'étiquette ou la solution, suivi de l'extension en .dvv.

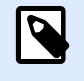

### **NOTE**

En partageant des étiquettes comportant des valeurs dynamiques, il faut veiller à partager non seulement les fichiers d'étiquette ou de solution (.nlbl ou .nsln), mais aussi les fichiers comportant les dernières valeurs dynamiques utilisées (.dvv).

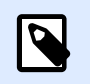

### **NOTE**

Étiquette ou solution doivent être enregistrées avant d'activer cette option.

### **Exemple**

La dernière valeur utilisée est utile quand il faut une continuation dans le comptage des étiquettes imprimées (ex. : un numéro de série). La dernière valeur du compteur est stockée et le comptage recommencera à partir de cette valeur.

Compteur imprimante définit l'utilisation du compteur de l'imprimante comme source de valeur variable du compteur.

- Utiliser le compteur de l'imprimante si possible: Le compteur de l'imprimante est défini comme étant le compteur choisi quand l'imprimante active le supporte. Si l'imprimante n'a pas de compteur, c'est celui du système qui est utilisé.
- Utiliser toujours le compteur de l'imprimante: Le compteur de l'imprimante devient la source de valeur compteur exclusive. Si la valeur du compteur de l'imprimante n'est pas disponible, la valeur par défaut (compteur du système) est utilisée.

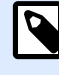

### **NOTE**

Une erreur survient si l'imprimante sélectionnée n'a pas de compteur interne. L'impression ne peut pas continuer.

• Toujours utiliser le compteur de l'ordinateur Le compteur de l'ordinateur devient la source de valeur compteur exclusive.

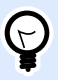

### **ASTUCE**

Les **Règles de saisie** aident à insérer les données variables. Elles se comportent comme un filtre pour définir le type, la longueur et autres propriétés de saisie des données.

Les **Règles de sortie** déterminent le formatage final de la variable – Elles définissent de quelle manière la valeur variable va se présenter dans un objet.

Pour utiliser le compteur interne de l'imprimante, procéder comme suit :

• La longueur maximum de la variable est limitée par l'imprimante. Cette valeur doit être donnée dans le guide utilisateur de l'imprimante.

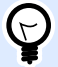

### **ASTUCE**

À défaut de connaître la valeur de la longueur maximum de la variable, NiceLabel recommande d'effectuer quelques tests d'impression pour tenter de la déterminer.

- Déterminer une variable de longueur fixe.
- Déterminer une variable au format numérique.
- Un objet texte lié à la variable doit être formaté en police interne à l'imprimante.
- Activer l'option Toujours utiliser le compteur de l'imprimante.
- S'assurer que l'icône élément interne soit visible à côté du paragraphe Compteur.
- S'assurer que le paragraphe Compteur utilise une police interne de l'imprimante.

### Règles de saisie

Données définit les critères d'entrée du compteur.

• Caractères autorisés: Caractères autorisés pour les valeurs de la variable. Les groupes de caractères autorisés pour le filtrage des données d'entrées sont décrits dans la section [Groupes de caractères autorisés](#page-356-0).

#### **Exemple**

Les caractères non numériques sont aussi utilisables comme valeurs de compteur. Alphanumérique détermine la séquence avec Incrément = 3 et valeur initiale = 1 va donner : 1, 4, 7, A, D, G, J, M, P, S, V, Y, b, e, h,...

- Limiter la longueur: Longueur maximum de la valeur de la variable.
	- Longueur (caractères): Spécifie le nombre exact de caractères autorisés.
- Longueur fixe: La variable doit contenir le nombre exact de caractères tel que défini dans Limiter la longueur variable.

Le groupe Vérifier la gamme définit les valeurs minimum et maximum du compteur.

- Valeur minimum: Valeur minimum du compteur.
- Valeur maximum: Valeur maximum du compteur.

Le groupe Paramètres de bouclage définit la condition à laquelle le compteur se réinitialise automatiquement à la valeur par défaut.

- Utiliser min/max: Valeurs minimum et maximum du compteur qui activent le bouclage.
- Lorsque la source de données sélectionnée change: Le changement de valeur de la source de données active le bouclage.
- Lorsque la date ou l'heure changent: Le changement de valeur de date ou d'heure active le bouclage.

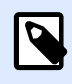

### **NOTE**

Le changement de date/heure est défini par l'horloge de l'ordinateur.

### Règles de sortie

Préfixe et Suffixe sont des caractères qu'on ajoute à la valeur d'une variable.

- Préfixe: texte placé en tête de la valeur de la variable.
- Suffixe : Texte placé en fin de la valeur de la variable.

Le caractère de remplissage permet le remplissage de tous les caractères jusqu'à ce que le longueur maximale de la variable soit atteinte. Le caractère de remplissage est activé quand Limiter la longueur de la variable dans l'onglet Règles de saisie est activé.

- Remplissage: Définit le mode de remplissage.
	- Non utilisé: N'utilise pas de remplissage.
	- Sur la gauche: Ajoute des caractères de remplissage à la gauche de la valeur de donnée.
	- Sur la droite: Ajoute des caractères de remplissage à la droite de la valeur de donnée.
	- Autour de la valeur: Ajoute des caractères de remplissage de chaque côté de la valeur de donnée.
- Caractère: Caractère utilisé pour le remplissage.

#### **Exemple**

Le caractère de remplissage est en général un zéro (0) ajouté à la gauche de la valeur variable. Quand la longueur maximum de la variable est de 5 caractères et que la valeur est 23, le résultat après remplissage donne 00023.

Multilignes divise le texte en plusieurs lignes.

<span id="page-259-0"></span>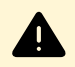

### **AVERTISSEMENT**

Éviter d'utiliser ce paramètre si possible. Il est plutôt recommandé d'utiliser l'objet [Paragraphe](#page-139-0) pour présenter du texte multilignes sur une étiquette ou un formulaire.

- Nombre de lignes: Nombre maximum de lignes pour la valeur d'une variable.
- Longueur de la ligne: Nombre maximum de caractère sur une seule ligne.
- Mots non coupés: Effectue les retours à la ligne uniquement sur un espace entre deux mots.

### 6.1.5. Invites

Lorsqu'une étiquette comporte des variables, une valeur doit leur être assignée avant l'impression. Les variables saisies reçoivent une valeur manuellement à l'impression. Avant chaque travail d'impression, l'opérateur se voir réclamer une valeur pour chaque variable.

Ces valeurs sont entrées à la main. L'ordre dans lequel elles sont saisies peut être précisé dans la boîte de dialogue [Ordre des saisies](#page-61-0).

Le groupe Saisie demande à l'opérateur une saisie de données manuelles – après ouverture de la boîte de dialogue Imprimer.

• Saisie à l'impression: permet d'activer ou désactiver la saisie d'une valeur de variable.

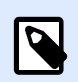

### **NOTE**

Quand une source de données dynamique est incluse dans la Valeur initiale, la saisie est désactivée.

- Invite: contient le texte d'invite pour que l'utilisateur entre la valeur. Ce texte sert d'instruction, il renseigne sur le type de valeur à insérer avant l'impression.
- Valeur requise: état variable de la valeur obligatoire ou en option. Si le texte saisi reste vierge si la valeur est obligatoire, l'impression ne démarrera pas. Un message d'erreur apparaît.

## 6.1.6. Impression des variables du formulaire

Les variables du formulaire d'impression sont des variables générées automatiquement qui mémorisent les valeurs des objets du formulaire d['impression par défaut](#page-220-0) à l'exécution du formulaire d'impression.

Elle sont ajoutées dans une solution dans deux cas :

• Pour ajouter un nouveau formulaire d'impression (aller sur Accueil > Personnaliser l'impression > Ajouter un nouveau formulaire > Formulaire d'impression)

• Pour modifier un formulaire d'impression (aller sur Accueil > Personnaliser l'impression > Modifier un formulaire d'impression)

Les détails concernant ces deux opérations sont décrits [ici.](#page-56-0)

Ces variables sont dans la liste des autres sources de données connectées (appelées PrintingForm [VariableName]). Elles figurent toutes dans l'[Explorateur de données dynamiques](#page-16-0) et sont donc modifiables dans le [Gestionnaire de données dynamiques.](#page-104-0)

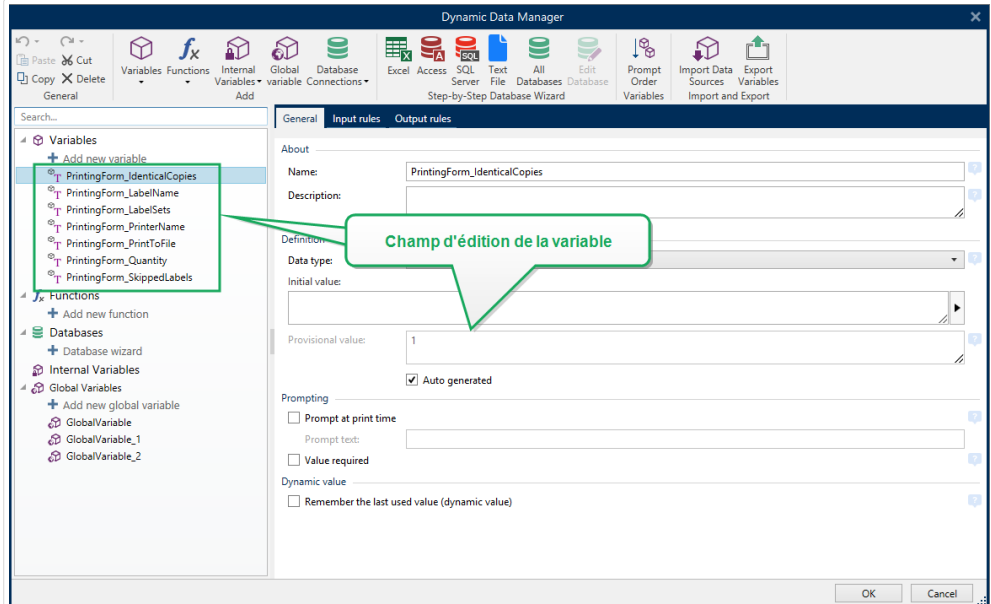

Toutes les variables du formulaire d'impression appartiennent au [type variable saisie.](#page-236-0) Elles sont toutes modifiables, renommées et configurées avec des données personnalisées et des règles de saisie et de sortie.

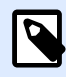

### **NOTE**

Pour respecter les bonnes pratiques, NiceLabel suggère d'éviter de modifier les variables du formulaire d'impression. S'il est nécessaire de les modifier, vérifier que les données personnalisées et les règles de saisie et de sortie n'interfèrent pas avec l'impression de l'étiquette.

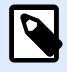

### **NOTE**

Si une erreur survient lors de l'utilisation d'un formulaire d'impression personnalisé, l'option Recréer le formulaire d'impression permet de restaurer le formulaire d'impression par défaut. Dans ce cas, toutes les modifications sont annulées.

La différence entre ces variables du formulaire d'impression et des variables normales réside dans le fait qu'elles sont :

- réutilisées par tous les autres formulaires d'impression d'une solution.
- Une fois supprimées, elle sont recréées pour tous les nouveaux formulaires d'impression ajoutés à une solution.

Les variables du formulaire d'impression de Designer sont les suivantes :

- PrintingForm\_IdenticalCopies: Mémorise le nombre de copies d'une même étiquette à imprimer.
- PrintingForm\_LabelName: Mémorise le nom de l'étiquette sélectionnée. Cette variable informe le formulaire d'impression de l'étiquette à imprimer.
- PrintingForm\_LabelSets: Mémorise le nombre de travaux d'impression à envoyer à l'imprimante.
- PrintingForm\_PrinterName: Mémorise le nom de l'imprimante sélectionnée.
- PrintingForm PrintToFile: Mémorise le nom du fichier dans lequel l'étiquette est imprimée.
- PrintingForm Quantity: Mémorise la quantité d'étiquette à imprimer.
- PrintingForm SkippedLabels: Mémorise la quantité d'étiquettes à sauter.

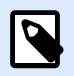

### **NOTE**

Même si les objets du formulaire d'impression peuvent se connecter à tout type de source de données, NiceLabel recommande de laisser les objets connectés aux variables du formulaire d'impression générées automatiquement.

# 6.2. Fonctions

L'objectif des fonctions est de manipuler les données assignées aux objets de l'étiquette ou du formulaire. Les fonctions traitent les valeurs de données existantes et enregistrent le résultat dans les sources de données générées par la fonction.

Chaque fonction peut être directement connectée à un objet et utilisée dans une autre fonction.

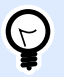

### **ASTUCE**

Toutes les fonctions d'une étiquette ou d'une solution sont listées dans l'[Explorateur](#page-108-0) [de données dynamiques](#page-108-0) et dans le [Gestionnaire de données dynamiques.](#page-104-0)

Cliquer sur **Ajouter une nouvelle fonction** et sélectionner dans la liste la fonction appropriée. De suite, une boîte de dialogue de configuration s'ouvre. Elle permet d'éditer la fonction selon les besoins. Les options de configuration sont décrites dans les sections dédiées à chaque type de fonction.

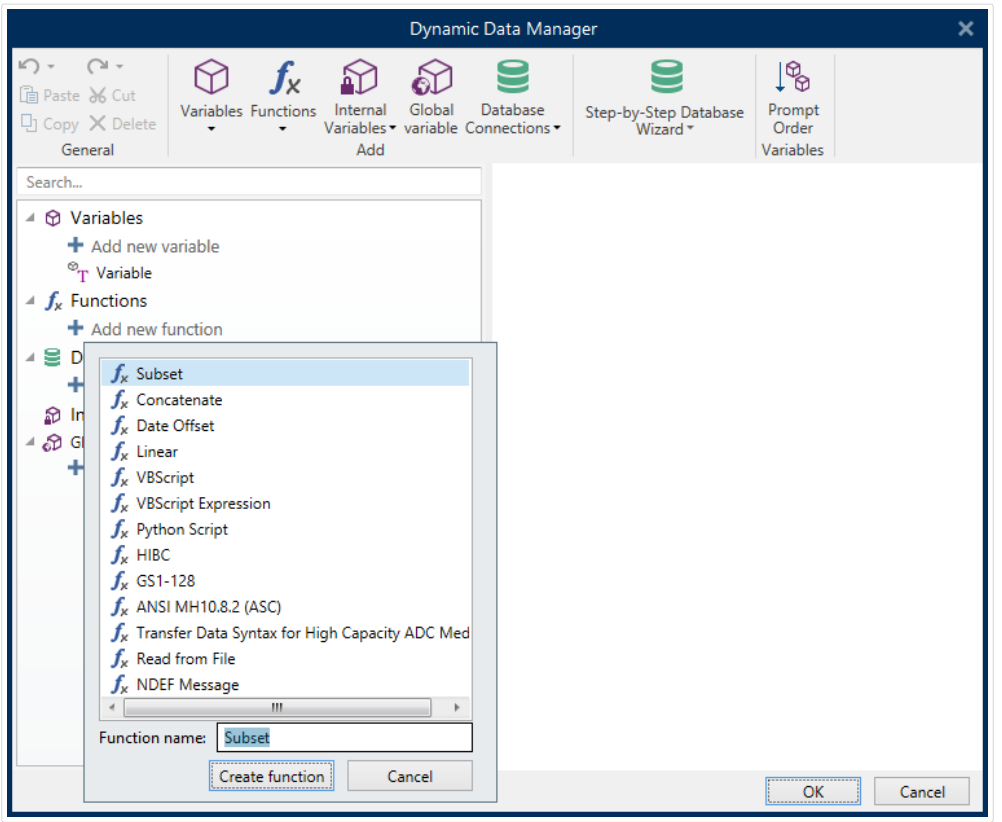

Designer comporte les fonctions suivantes :

- [Extraction:](#page-263-0) Extrait une partie spécifique des données selon les règles précisées par l'utilisateur.
- **[La fonction Concaténation](#page-264-0)** assemble deux ou plusieurs données en une seule valeur.
- **[Décalage de date:](#page-265-0)** Décale la date du jour.
- **[Linéaire:](#page-266-0)** Transforme la valeur en cours en utilisant plusieurs types de fonctions linéaires.
- [VBScript:](#page-267-0) Permet d'effectuer des transformations complexes de valeurs.
- [Expression VBScript:](#page-268-0) Version simplifiée de VBScript.
- [Python Script:](#page-270-0) Permet d'effectuer des transformations complexes de valeurs.
- **[HIBC:](#page-271-0)** Encode les données aux normes de code à barres du domaine de la santé.
- **[GS1-128:](#page-273-0)** Encode les données aux normes de codes à barres GS1-128.
- **[ANSI MH10.8.2:](#page-274-0)** Encode les données aux normes ANSI MH10.8.2-2006 .
- **[Transférer la syntaxe des données pour support de haute capacité \(ADC\):](#page-275-0)** Permet aux utilisateurs de ADC de se servir d'un seul utilitaire de connexion, quel que soit le support ADC employé.
- La fonction Lier au fichier va lire le contenu d'un fichier donné et l'afficher dans un objet.
- [Message NDEF:](#page-277-0) Cette fonction permet de définir un format d'encapsulation de message pour échanger des informations de données par un lien Near Field Communication (NFC).

## <span id="page-263-0"></span>6.2.1. Extraction

**Extraction:** Cette fonction extrait une partie spécifique des données selon les règles précisées par l'utilisateur.

A propos: Ce groupe identifie la fonction.

- Nom: ID de la fonction, initiallement défini par le type de fonction.
- **Description:** Objectif et rôle de la fonction définis par l'utilisateur.

Source des données d'entrée: Définit la source des données d'entrée, existante ou nouvelle (variable, fonction ou enregistrement de base de données) à utiliser pour la fonction. La valeur finale (sortie) est extraite de la valeur de la source de données d'entrée choisie.

Définition: Ce groupe propose deux méthodes d'extraction des données dans une source de données d'entrée.

Longueur fixe: Extrait une nombre fixe de caractères de la source de données d'entrée.

- **Décalage:** Nombre de caractères à sauter au début de la valeur.
- **Longueur:** Longueur de la valeur extraite.

#### **Exemple :**

Valeur d'entrée: ABCDE Décalage: 0

Longueur: 3

Valeur de l'extraction: ABC

#### **Exemple :**

Valeur d'entrée: ABCDE

Décalage: 2

Longueur: 3

Valeur de l'extraction: CDE

Séparé est utilisé lors de l'extraction de données, séparées par un séparateur spécifié par l'utilisateur.

- **Séparateur:** Caractère (virgule par défaut) qui sépare les champs de la valeur d'entrée.
- **Délimiteur de texte:** Caractère qui englobe les valeurs dans les champs (guillemet par défaut).

<span id="page-264-0"></span>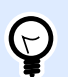

#### **ASTUCE**

Si un délimiteur est utilisé, le délimiteur dans le texte appartient aussi à la valeur des données. Le délimiteur peut être vide.

• **Numéro de champ:** Le numéro du champ extrait de la source des données d'entrée.

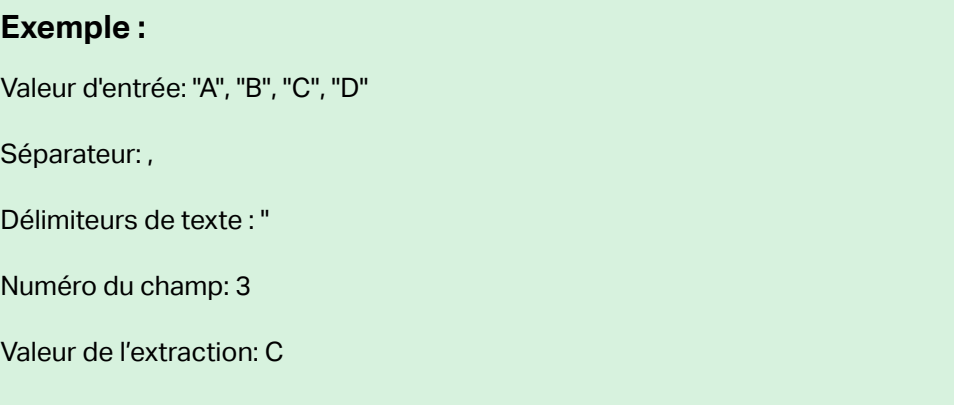

## 6.2.2. Concaténation

**La fonction Concaténation** assemble deux ou plusieurs données en une seule valeur.

A propos: Ce groupe identifie la fonction.

- Nom: ID de la fonction, initiallement défini par le type de fonction.
- **Description:** Objectif et rôle de la fonction définis par l'utilisateur.

Le groupe **Source des données d'entrée** définit la source des données d'entrée, existante ou nouvelle (variable, fonction ou enregistrement de base de données) à utiliser pour la fonction.

Options de sortie: Ce groupe définit le format de la valeur de sortie.

**Séparateur** est un caractère inséré entre les valeurs concaténées. La caractère de séparation peut être saisi manuellement ou sélectionné à partir de l'une des options additionnelles :

- Nouvelle ligne (CR/LF): Caractère de nouvelle ligne.
- Insérer un caractère spécial: un [caractère spécial](#page-357-0) est saisi.

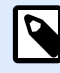

### **NOTE**

Le séparateur est en option. Si aucun séparateur n'est défini, les valeurs concaténées sont assemblées sans espace ou caractère séparateur.

• **Ignorer les valeurs vides:** Les valeurs vides des sources de données sont ignorées. Ces valeurs sont exclues de la concaténation.

<span id="page-265-0"></span>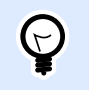

### **ASTUCE**

Cette option est utile pour éviter les séparateurs dupliqués lorsque des valeurs vides apparaissent.

#### **Exemple :**

Valeur de source de données 1: A, B, C, D

Valeur de source de données 2: <vide>

Valeur de source de données 3: E, F, G

Séparateur: ,

**Valeurs concaténées soit en ignorant les valeur vides: A, B, C, D, E, F, G vs. A, B, C, D, E, F, G**

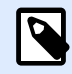

### **NOTE**

L'option Ignorer les valeurs vides n'est effective qu'après exécution d'une commande d'impression. Lors du stockage d'une étiquette [en mode d'impression stocker/](#page-42-0) [rappeler](#page-42-0) ou lors de l'exportation d'une étiquette, les valeurs vides ne sont pas ignorées. Les séparateurs apparaissent dupliqués.

## 6.2.3. Décalage de date

Décalage de date: Cette fonction définit le nombre de jours, mois et/ou années à ajouter ou soustraire d'une date spécifique (quelle soit la date du jour ou n'importe quelle date passée ou future).

A propos: Ce groupe identifie la fonction.

- Nom: ID de la fonction, initiallement défini par le type de fonction.
- Description: Objectif et rôle de la fonction définis par l'utilisateur.

Source des données d'entrée Définit la source dans laquelle se trouve les données à utiliser dans la fonction.

**Décalage** Le nombre de jours, mois ou années à ajouter ou soustraire de la données d'entrée.

Exemple :

Date du jour: 8 mars 2016

Décalage: Décalage: Jours +1; Mois +1; Années +1

<span id="page-266-0"></span>Résultat: 7 avril 2017

Formatage de sortie: Ce groupe définit la sortie de la fonction.

- Format de sortie: Définit le format de la date à utiliser dans l'objet connecté.
- **Exemple:** Date du jour dans le **format de sortie** choisi.

### 6.2.4. Linéaire

La fonction **Linéaire** multiplie ou divise une valeur d'entrée par un **Multiplicateur** déƮni. Une valeur en option (**Addition**) peut être aussi ajoutée.

A propos: Ce groupe identifie la fonction.

- Nom: ID de la fonction, initiallement défini par le type de fonction.
- Description: Objectif et rôle de la fonction définis par l'utilisateur.

Source des données d'entrée Définit la source dans laquelle se trouve les données à utiliser dans la fonction.

Les **Paramètres de la fonction linéaire** sont:

- **Mode:** Type de fonction linéaire.
- **a:** Fonction multiplicateur.
- **b:** Fonction addition.

Formatage de sortie définit la sortie de la fonction.

Format de sortie définit le format de la valeur modifiée. plus... Ouvre d'autres options de formatage:

- **Séparateur décimal:** Caractère qui marque la limite entre les parties intégrales et fractionnelles d'un nombre décimal.
- **Nombre de décimales:** Nombre de décimales après le séparateur décimal.
- **Utiliser le séparateur 1000:** Sépare ou regroupe par milliers.
- **Délimiteur:** Caractère qui sépare les milliers du reste du nombre.
- **Exemple:** Aperçu de la valeur de sortie formatée.

#### **Exemple :**

Valeur d'entrée: 123

a: 2

<span id="page-267-0"></span>b: 20

Valeur de sortie: 2 \* 123 + 20 = 266

### 6.2.5. VBScript

La fonction VBScript permet la lecture, l'écriture et la manipulation de données quelle que soit la source de données connectée.

A propos: Ce groupe identifie la fonction.

- Nom: ID de la fonction, initiallement défini par le type de fonction.
- Description: Objectif et rôle de la fonction définis par l'utilisateur.
- Le type de fonction affiche le type de script sélectionné.

**VBScript:** Ce groupe permet de définir le script.

- Insérer une source de données permet d'insérer une variable, nouvelle ou existante, dans un script.
- Vérifier valide la syntaxe du script saisi.
- Éditeur de script: Ouvre l'éditeur qui rend l'écriture du script plus facile et plus efficace.

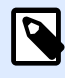

#### **NOTE**

Le résultat du script doit être enregistré dans le 'Résultat'. La valeur du 'Résultat' est insérée dans le nom de la fonction. Cette fonction peut être utilisée comme source de données dynamiques.

### **Exemple :**

La variable NAME fournit le premier et le dernier nom d'une personne. La fonction VBScript peut couper les noms et utiliser uniquement le premier nom comme résultat de la fonction.

Valeur initiale de la variable NAME: John Doe

```
Dim Spc
Spc = InStr(NAME, " "")if NAME <> "" then
    Result = Mid(NAME, 1, Spec-1)end if
```
Résultat du script VB: John

<span id="page-268-0"></span>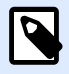

### **NOTE**

Pour vérifier si une variable de date est vide, utilisez la syntaxe :

Datevariable.Value == None

## 6.2.6. Expression VBScript

Expression VBScript est une version en ligne simplifiée de la fonction [VBScript.](#page-267-0) Cette action Designer vous permet de :

- Manipuler les variables existantes
- Extraire des morceaux de chaînes
- Effectuer des calculs rapides

L'Expression VBScript remplace souvent l'écriture des VBScripts complets. Au lieu d'écrire un script complet, insérer une expression d'une seule ligne dans la zone d'édition. Elle est validée au moment de l'impression.

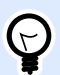

### **ASTUCE**

Comparée aux commandes VBScript, une commande d'expression VBScript n'a pas besoin qu'une valeur finale soit enregistrée dans le Résultat.

#### **A Propos**

- Nom: ID de la fonction, initiallement défini par le type de fonction.
- **Description:** Objectif et rôle de la fonction définis par l'utilisateur.

#### **VBScript Expression**

- Insérer une source de données permet d'insérer une variable, nouvelle ou existante, dans une expression.
- Vérifier valide la syntaxe du script saisi.
- **Éditeur:** Champ d'écriture et édition du script.

### **6.2.6.1. Éditeur de script**

NiceLabel 2019 comporte un éditeur de scripts qui facilite l'écriture en Python ou en VB, sans erreur ni perte de temps.

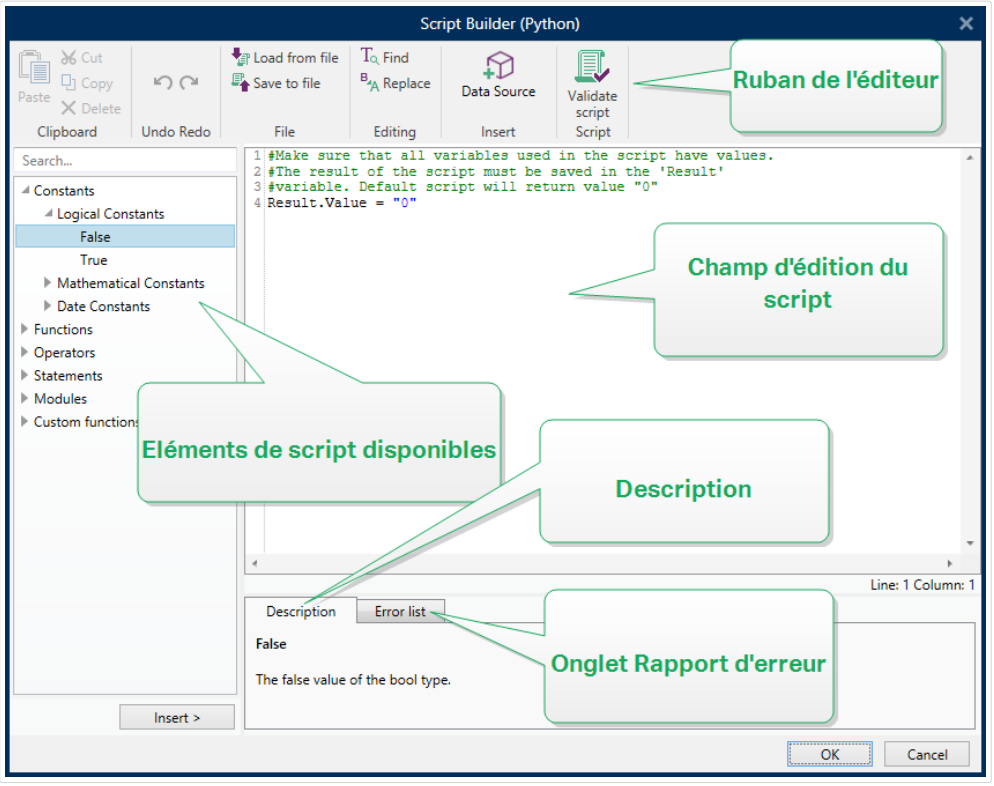

La sélection des langages de script devant être utilisés dans l'Éditeur de script diffère entre NiceLabelDesigner Proet Automation Builder:

- Dans Designer, double-cliquez sur le plan de travail du formulaire pour ouvrir **Propriétés du formulaire**>**Paramètres additionnels**>**Langue de script du formulaire**.
- Dans Automation Builder, allez dans *Éléments de configuration* > cliquez sur Modifier pour ouvrir les propriétés du déclencheur>**Paramètres**> **Autre** > **Script**.

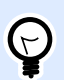

### **ASTUCE**

NiceLabel 2019 Utilise la variante .NET de Python appelée IronPython. C'est une langue de script Python tout à fait compatible qui prend également en charge les méthodes .NET.

Le **ruban de l'éditeur** dispose des commandes usuelles qui sont réparties dans plusieurs groupes par fonction.

- Le groupe **Presse-papiers** comporte les commandes **Couper**, **Copier**, **Coller** et **Supprimer**.
- Le groupe de ruban **Annuler Rétablir** annule ou répète les actions d'édition.
- Le groupe **Fichier** permet de charger et enregistrer les scripts dans un fichier.
	- Charger depuis un fichier: charge un script à partir d'un fichier texte externe précédemment enregistré.
	- Enregistrer sur un fichier: Stocke le script actuellement modifié dans un fichier texte.
- <span id="page-270-0"></span>• Le groupe **Édition** permet de rechercher et remplacer des chaînes dans un script.
	- **Chercher:** Trouve la chaîne saisie dans le script.
	- **Remplacer:** Remplace la chaîne dans le script.
- Le groupe **Insérer**: La commande **Source de données** insère dans le script des sources de données existantes ou nouvellement créées.
- Le groupe **Script**: La commande **Valider le script** valide la syntaxe du script saisi.

**Éléments de script disponibles** contient tous les éléments de script disponibles pour bâtir le script. Double-cliquer sur l'élément ou cliquer sur le bouton **Insérer** pour insérer l'élément à l'endroit où le curseur se trouve dans le script.

**Description de l'élément** donne une information basique sur l'élément de script inséré.

La **liste d'erreurs** comporte les erreurs rapportées après utilisation de la commande **Valider le script**.

## 6.2.7. Script Python

La fonction **Script Python** permet les manipulations de données les plus complexes et exigeantes sur une étiquette ou un formulaire.

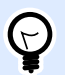

### **ASTUCE**

Comparé au VBScript, c'est une option plus adaptée aux systèmes 64 bits. Elle est aussi plus rapide à écrire.

A **propos:** Ce groupe identifie la fonction.

- **Nom:** ID de la fonction, initiallement défini par le type de fonction.
- Description: Objectif et rôle de la fonction définis par l'utilisateur.
- Le type de fonction affiche le type de script sélectionné.

#### **Script Python**

- Insérer une source de données permet d'insérer une variable, nouvelle ou existante, dans un script.
- Vérifier valide la syntaxe du script saisi.
- Éditeur de script: Ouvre l'éditeur qui rend l'écriture du script plus facile et plus efficace.

### <span id="page-271-0"></span>**Exemple :**

La variable NAME fournit le premier et le dernier nom d'une personne. La fonction Script Python peut couper les noms et utiliser uniquement le premier nom comme résultat de la fonction.

Valeur initiale de la variable NAME: John Doe

```
name = NAME.Value
Spec = name.find(' '')if name != \cdot \cdot and Spc != -1:
     Result.Value = name[0:Spc]
else:
     Result.Value = name
```
Résultat du script Python: John

### 6.2.8. HIBC

**HIBC** est une norme de code à barres utilisée spécialement dans la santé, comme conseillé par l'organisation HIBCC. Cette norme supporte les codes à barres composites, l'utilisation d'éléments multiples comme des éléments de codes, quantité et numéro de lot dans un seul code à barres.

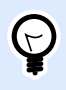

#### **ASTUCE**

Consulter le site Internet [HIBCC](http://www.hibcc.org/) pour plus d'informations.

A propos: Ce groupe identifie la fonction.

- Nom: ID de la fonction, initiallement défini par le type de fonction.
- **Description:** Objectif et rôle de la fonction définis par l'utilisateur.

**Structure:** Ce groupe sélectionne la version standard et l'un des trois **types** de codes à barres HIBC disponibles:

- Version: Sélecteur de version HIBC. Les étiquettes utilisant un vieil encodage de données HIBC sont ouvrables avec la version 2.5. Lors de la création d'une nouvelle étiquette, le travail d'encodage dépend de la version HIBC sélectionnée, 2.5 ou 2.6.
- Type: Sélecteur du type de structure de données.
	- **Primaire:** Structure de données fixes obligatoire qui identifie l'objet et son fournisseur.
	- **Secondaire:** Structure de données optionnelle indiquée par le séparateur « / ». Il peut contenir une structure variable (mais définie) contenant des numéros de série ou de lot, une quantité et une date d'expiration.
- Définition primaire: Élément nécessaire quand il y a aussi une structure de données Secondaire. Les trois champs de données Primaires d'une fonction HIBC doivent être ajoutés à la structure de données Secondaire. Définition Primaire sélectionne la fonction HIBC existante appropriée.
- **Concaténée:** Fusionne les deux premiers types de structures en une seule structure de données.

Définition: Ce groupe définit le contenu des champs du code à barres HIBC:

Champs de structure des données Primaires:

- **Labeler ID code (LIC):** Champ assigné et maintenu par HIBCC. Le premier caractère de ce champ est toujours alphabétique. Le LIC est censé identifier un étiqueteur dans des filiales ou des divisions distinctes au sein d'une organisation mère.
- **Produit ou Catalogue... :** Numéro compressé de produit ou de catalogue.
- **Unité de mesure... :** Représentation numérique d'un niveau d'emballage (0 à 9) où 0 est le niveau le plus bas ou « l'unité de mesure ».

### **Exemple :**

Une entreprise peut emballer des unités de consommation dans une boîte, des boîtes dans un carton, et des cartons dans une caisse. Une manière d'étiqueter donnerait : unité de consommation = 0; Boîte  $= 1$ : Carton = 3; et Caisse = 5.

Champs de structure des données Secondaires:

- **Quantité:** Champ à deux ou cinq chiƬres décrivant le nombre de données d'utilisation incluses dans le paquet identifié par l'étiquette du code à barres.
- **Format de date:** Format de date préféré à utiliser avec l'étiquette HIBC. S'il n'en faut pas sur l'étiquette, choisir un des formats contenant « Aucune date ».
- Date: Affiche la date du jour.
- **Lot/Batch:** Le champ peut être alphanumérique et sa longueur peut varier et atteindre au maximum 18 caractères. Si ce champ n'est pas requis, il peut rester vide.
- **Numéro de série:** Le champ peut être alphanumérique et sa longueur peut varier jusqu'à 18 caractères. Si ce champ n'est pas requis, il peut rester vide.
- **Date de production:**IdentiƮant des données formaté comme suit : JJMMAAAA.

## <span id="page-273-0"></span>6.2.9. GS1-128

**GS1-128**: Cette fonction encode les données du code à barres en utilisant la norme GS1-128. La norme supporte l'encodage de données texte, de nombres, fonctions, et le jeu de caractères 128 ASCII complet.

GS1-128 encode les données et définit leur signification en définissant une liste d'*Identifiants* **d'application** (AI). Ces identifiants définissent le contenu et la longueur des données qu'ils comportent.

Ils comportent tous un champ de données qui contient un nombre de caractères fixes ou variables.

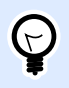

### **ASTUCE**

Pour plus d'informations sur la norme GS-128 et son encodage, consulter le [site](http://www.gs1.org/) de GS1.

Vous trouverez [ici](http://www.gs1-128.info/application-identifiers/) la liste des Identifiants d'application disponibles.

#### **A Propos**

- Nom: ID de la fonction, initiallement défini par le type de fonction.
- Description: Objectif et rôle de la fonction définis par l'utilisateur.

**Identifiants d'application** Ce champ affiche les AI sélectionnés.

**Modifier la définition de la fonction:** Ce bouton ouvre la boîte de dialogue Définition de la fonction. La boîte de dialogue **DÆƮnition de la fonction** permet d'**Ajouter**, **Supprimer**, **Déplacer** et modiƮer les identifiants choisis. Il y a quatre colonnes pour les propriétés des identifiants :

- Identifiant: Colonne avec le numéro de l'AI et sa description.
- Valeur: Colonne avec une valeur insérée manuellement ou une valeur définie automatiquement par la **Source de données** choisie.

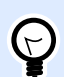

### **ASTUCE**

La colonne **Valeur** garantit que les valeurs sont conformes aux normes GS1-128. Les valeurs sont automatiquement reformatées selon la longueur et le format de l'identifiant.

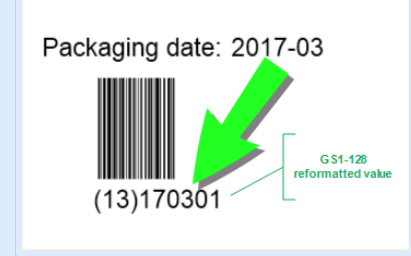

<span id="page-274-0"></span>• Options: Colonne avec des options d'identifiant supplémentaires (si disponible).

Le groupe Séparateur définit le caractère séparateur des AI.

Un seul code à barres peut comporter plusieurs AI. Ces champs sont séparés à droite et à gauche par un **Séparateur**. Par défaut, on utilise les deux premiers chiffres de l'AI. Des séparateurs personnalisés peuvent être définis en insérant des caractères alphanumériques.

Le groupe Fonction de sortie additionnelle définit une fonction subordonnée.

- **Créer une fonction de sortie avec contenu non formaté** crée une fonction subordonnée qui utilise des données non formatées encodées par la fonction parent GS1-128.
- Nom de la fonction: Le nom de la fonction subordonnée nouvellement créée.

## 6.2.10. ANSI MH10.8.2 (ASC)

**ANSI MH10.8.2 (ASC):** Cette fonction encode les données du code à barres en utilisant la norme ANSI MH10.8.2-2006. Cette norme fournit un éventail d'identifiants de données MH 10/SC 8 et d'identifiants d'application GS1. Elle permet d'assigner de nouveaux identifiants de données et de définir la corrélation entre les identifiants de données et les identifiants d'application.

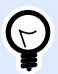

### **ASTUCE**

Pour plus d'informations sur la norme ANSI MH10.8.2 (ASC), consulter le [site Internet](https://webstore.ansi.org/standards/mhia/ansimh101995) officiel. La norme MH10.8.2 dépend du standard ISO/IEC 15418 standard qui se trouve [ici.](https://www.iso.org/obp/ui/#iso:std:iso-iec:15418:ed-2:v1:en)

**A propos:** Ce groupe identifie la fonction.

- **Nom:** ID de la fonction, initiallement défini par le type de fonction.
- **Description:** Objectif et rôle de la fonction définis par l'utilisateur.

**Identifiants d'application:** ils permettent une utilisation normalisée des identifiants de données. Ils sont utilisables avec tous les supports de données alphanumériques.

**0odiƮer la dÆƮnition de la fonction:** Ce bouton ouvre la boite de dialogue **DÆƮnition de la fonction**. Elle permet à l'utilisateur d'Ajouter, Supprimer, Déplacer, et modifier les identifiants choisis.

Il y a trois colonnes avec les propriétés des identifiants:

- Identifiant: colonne avec l'ID de l'identifiant.
- Valeur: colonne avec une valeur insérée manuellement ou une valeur définie automatiquement par la **Source de données** choisie.

<span id="page-275-0"></span>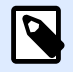

#### **NOTE**

Chaque colonne **Valeur** permet la saisie d'un nombre de caractères limité. La limitation (format) est définie par la réglementation et varie selon l'identifiant sélectionné.

## 6.2.11. Syntaxe de transfert des données pour support de haute capacité (ADC)

Cette fonction répond aux normes internationales ISO/IEC FDIS 15434 des technologies de l'information – techniques de l'identification automatique et de collecte des données – syntaxe pour support de haute capacité ADC.

Cette norme définit la manière dont les données sont transférées du système d'information du fournisseur sur les supports de haute capacité de collecte automatique des données (ADC), et la manière dont les données sont transférées au système d'information du destinataire.

Cette norme utilise les technologies de haute capacité, comme des symboles en deux dimensions, pour encoder plusieurs champs de données. Ces champs sont habituellement analysés par les systèmes d'information et reliés aux champs de données spécifiés.

Cette fonction permet d'encoder des données dans les objets de l'étiquette. On peut ainsi combiner plusieurs informations dans un seul message. Chaque partie commence par une entête suivie par le message. Chaque champ de données doit avoir une valeur de saisie manuelle fixe ou être connecté à une variable.

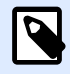

### **NOTE**

Vérifier que la variable a le même format de données que celui requis par l'identifiant de données. En général, les identifiants de données ont un format strict répondant à une norme.

A **propos:** Ce groupe identifie la fonction.

- Nom: ID de la fonction, initiallement défini par le type de fonction.
- Description: Objectif et rôle de la fonction définis par l'utilisateur.
- **Identifiants d'application:** Ils permettent une utilisation normalisée des identifiants de données.

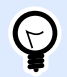

### **ASTUCE**

L'objectif des identifiants est de fournir une identification de chaque article. Pour gérer les identifiants, cliquer sur **Modifier la définition de la fonction**.

<span id="page-276-0"></span>**Définition de la fonction** La boîte de dialogue permet d'Ajouter, Supprimeret modifier les identifiants choisis.

• Enveloppe du format: La colonne définit le point de départ et de fin des données dans un Format donné. Chacune contient un format d'entête, les données et un format de fin.

#### **Exemple :**

- L'enveloppe de format 02 représente le Message EDI terminé/données transmises.
- L'enveloppe de format 06 représente les données qui sont encodées en utilisant les identifiants de données ASC MH 101.

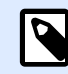

### **NOTE**

Chaque identifiant permet d'ajouter plusieurs éléments.

- **Éléments de données:** La colonne définit le contenu de l'identifiant. Insérer les données à encoder à la main ou définir une source de données.
- **Format des données d'entête:** DéƮnit deux formats obligatoires pour les éléments d'entête.
	- **Version:** Organisation qui contrôle la structure des données.
	- **Émission:** Numéro d'émission de la norme de support ADC.

## 6.2.12. Contenu du Ʈchier

La fonction Contenu du fichier lit le contenu d'un fichier spécifique. Le fichier peut être accessible localement ou à distance par connexion réseau.

A propos: Ce groupe identifie la fonction.

- Nom: ID de la fonction, initiallement défini par le type de fonction.
- Description: Objectif et rôle de la fonction définis par l'utilisateur.

Le groupe Paramètres du fichier permet de paramétrer les détails de connexion au fichier.

Nom du fichier définit la connexion au fichier.

Encodage: Spécifie l'encodage des données envoyées.

• Auto: définition automatique de l'encodage.

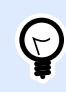

#### **ASTUCE**

Si nécessaire, sélectionner le type d['encodage préféré](#page-346-0) dans le menu déroulant.

## <span id="page-277-0"></span>6.2.13. Message NDEF

La fonction Message NDEF permet de définir un format d'encapsulation de message pour échanger des données par un lien NFC (Near Field Communication). Ce type de lien s'établit entre deux dispositifs NFC, ou entre un dispositif NFC et un tag.

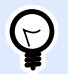

### **ASTUCE**

NFC est un protocole de communication qui permet à deux périphériques de communiquer entre eux lorsqu'ils sont distants de moins de 4 cm.

Un message NDEF encapsule un ou plusieurs enregistrements définis par l'application, ayant des types et des tailles variés. Ces enregistrements sont combinés en un seul message.

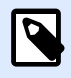

### **NOTE**

La sortie de cette fonction est au format HEX.

A propos: Ce groupe identifie la fonction.

- Nom: ID de la fonction, initiallement défini par le type de fonction.
- **Description:** Objectif et rôle de la fonction définis par l'utilisateur.

Le groupe Structure du message NDEF affiche les enregistrements NDEF mis dans le message.

Cliquer sur Modifier la définition de la fonction pour ouvrir la boîte de dialogue Message NDEF. Elle permet à l'utilisateur d'Ajouter, Supprimer, Déplacer et modifier les enregistrements NDEF. Il y a deux colonnes avec les propriétés de l'enregistrement :

- Type d'enregistrement NDEF identifie le type d'enregistrement. Voici la liste des codes à barres disponibles dans Designer :
	- Uri: Contient une chaîne de caractères qui identifie une ressource Web.
	- Texte: Contient un contenu texte avec des informations concernant l'encodage texte et le code de langue.
	- Smart Poster: Inclut de multiples sous-enregistrements tels qu'URI, titre, actions recommandées, icône, taille et type.

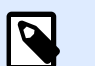

### **NOTE**

Le contenu d'un Smart Poster est représenté par un seul contenu d'enregistrement, même si en interne sa structure représente plusieurs (sous) enregistrements à l'intérieur d'un seul enregistrement.

- Sélection du transfert BlueTooth: Un ensemble d'enregistrements incluant divers objets tels que version du transfert, chaîne d'adresse du dispositif, chaîne locale complète, classe du périphérique et classe du service.
- Personnalisé(e): Type d'enregistrement qui permet d'encoder les données NFC non natives.

### **ASTUCE**

Glisser et déposer les enregistrements dans la boîte de dialogue Message NDEF pour les changer rapidement de place.

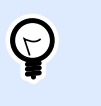

 $\bigodot$ 

### **ASTUCE**

Les descriptions détaillées des types d'enregistrements NDEF sont disponibles dans les spécifications techniques du Forum NFC.

• Définition de l'enregistrement: Ces paramètres sont définis par les normes NDEF. Les options disponibles dépendent du type d'enregistrement sélectionné.

Inclure des conteneurs de capacité ajoute des conteneurs de capacité aux données encodées. Ces conteneurs de capacités stockent les données de contrôle pour gérer les données NFC dans un tag ou un dispositif. Ils disent au dispositif NFC que les données reçues sont un message NFC. Dans le cas où le contenu NFC doit être encodé dans un tag RFID haute fréquence (HF) normalisé, activer l'option Inclure les conteneurs de capacité. Ce sera le signal pour le lecteur que le contenu NFC est enregistré dans le tag. Certains tags compatibles NFC comportent déjà un conteneur de capacité, il n'est donc pas nécessaire d'en rajouter un au contenu généré.

# 6.3. Base de données

Les bases de données sont utilisables comme sources de données dynamiques pour les objets d'une étiquette ou d'un formulaire. Pour que le contenu de la base de données soit accessible et récupérable pour l'objet sélectionné, la connexion à la base de données doit être correctement établie et configurée.

La manière la plus rapide et la plus conviviale d'ajouter une base de données à une étiquette ou une solution consiste à utiliser l'[Assistant Base de données](#page-59-0).

Designer permet aussi d'établir et configurer manuellement les connexions à la base de données. De cette façon, tous les paramètres de connexion sont configurables. Cette option est réservée aux spécialistes.

Toutes les Bases de données d'une étiquette ou d'une solution sont listées dans l'**[Explorateur de](#page-108-0) [sources de données](#page-108-0)**.

Designer est compatible avec une large sélection de types de bases de données. La liste des types de bases de données utilisables se trouve [ici.](#page-279-0)

<span id="page-279-0"></span>Pour savoir comment se connecter aux types de bases de données utilisables, lire ici.

Pour connaître les autres sources de données disponibles et comment utiliser le Gestionnaire de données dynamiques, lire [ici](#page-104-0).

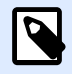

### **INFO NIVEAU DE PRODUIT:**

La création de formulaires et l'utilisation d'objets du formulaire sont disponibles dans PowerForms.

### 6.3.1. Types de bases de données utilisables

Designer est compatible avec plusieurs types de bases de données:

- [Microsoft Excel](#page-282-0)
- [Microsoft Access](#page-285-0)
- [Microsoft SQL Server](#page-288-0)
- [Base de données Texte](#page-292-0)
- [Base de données Oracle](#page-294-0)
- [MySQL](#page-298-0)
- [Base de données OLE](#page-300-0)
- [Base de données ODBC](#page-304-0)

NiceLabel recommande d'utiliser les types de base de données standard : Fichiers texte, Excel, Access, SQL Server, et MySQL. L'utilisation des bases de données standard est plus facile et plus rapide; les performances de l'application et de l'interface utilisateur sont optimisées pour cela. Pour travailler avec des base de données non standardisées, utiliser les options OLE et ODBC.

Pour savoir comment se connecter aux types de bases de données utilisables, lire ici.

### 6.3.2. Options de connexion à la base de données

Designer permet de connecter un objet à une base de données de deux manières. Le diagramme cidessous montre les deux options possibles.

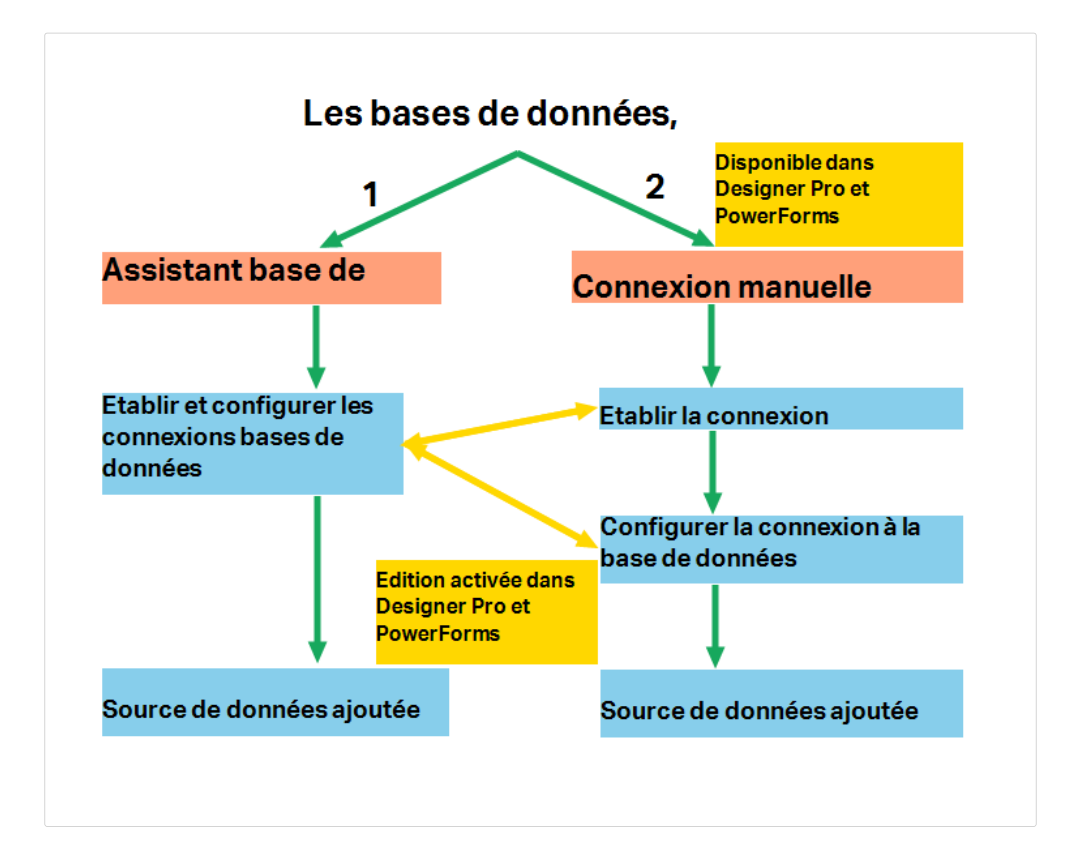

- 1. L'Assistant Base de données propose un guide pour :
	- connecter une base de données à une étiquette ou un objet de formulaire
	- ajouter une base de données aux sources de données de la solution d'étiquetage

Le déroulement de la création et de la configuration d'une connexion à une base de données en utilisant l'assistant est décrit [ici.](#page-281-0)

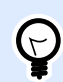

### **INFO NIVEAU DE PRODUIT**

Cette section s'applique à Designer Pro et PowerForms.

2. Connexion à une base de données effectuée et configurée manuellement.

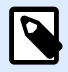

### **NOTE**

Cette option est réservée aux spécialistes. Elle permet une configuration détaillée et offre tous les paramètres de connexion aux bases de données disponibles.

Le déroulement et la création de la configuration manuelle d'une connexion à une base de données est décrit [ici.](#page-311-0)

## <span id="page-281-0"></span>6.3.3. Assistant Base de données

L'Assistant Base de données guide l'utilisateur pour configurer la connexion à une base de données et sélectionner les tables et les champs à utiliser.

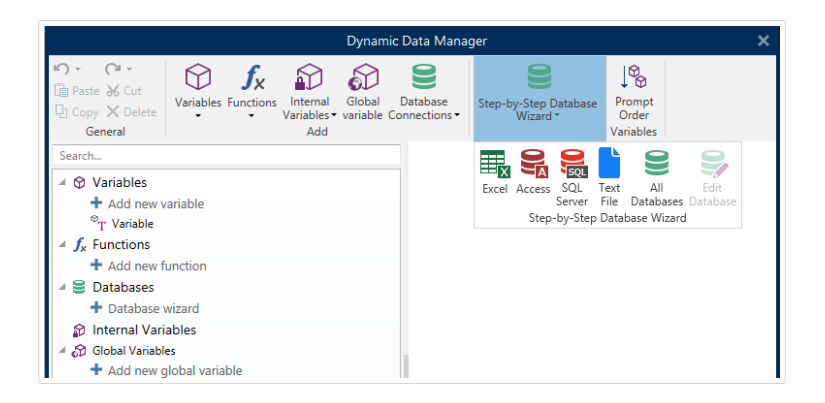

Modifier la base de données permet d'éditer toutes les bases de données existantes connectées en utilisant l'assistant.

De plus l'assistant permet de trier, filtrer les enregistrement et de définir le nombre de copies à imprimer par enregistrement de la base de données.

### **6.3.3.1. Ajout d'une base de données**

Pour ajouter une base de données en utilisant l'Assistant base de données, cliquer sur le bouton de la base de données préférée dans le groupe Designer Ruban de l'onglet Données -> Assistant base de données.

Il y a trois manières de lancer l'Assistant base de données:

• Option1: Cliquer sur le bouton de la base de données préférée dans le groupe Designer Ruban de l'onglet Données -> Assistant base de données.

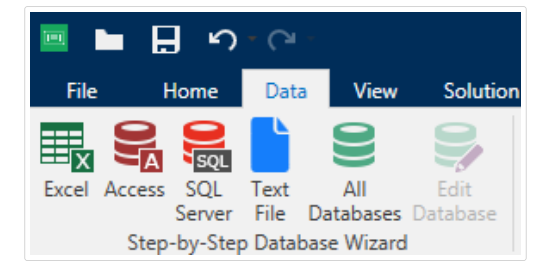

• Option 2: Cliquer sur le bouton de la base de données préférée dans le groupe de ruban du Gestionnaire de données dynamiques -> Assistant base de données.

<span id="page-282-0"></span>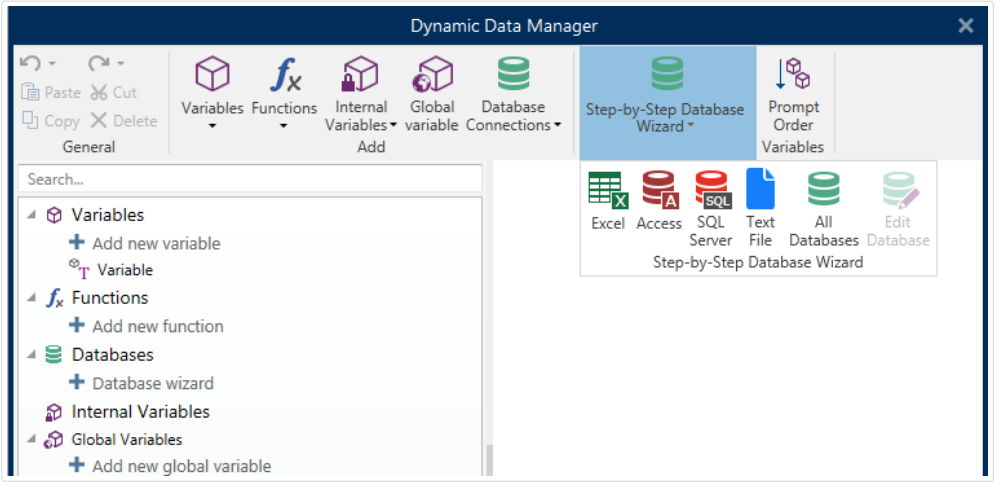

• Option 3: Cliquer sur la commande + Assistant base de données dans l'[Explorateur des Sources](#page-16-0) [de données](#page-16-0) ou les propriétés de l'objet.

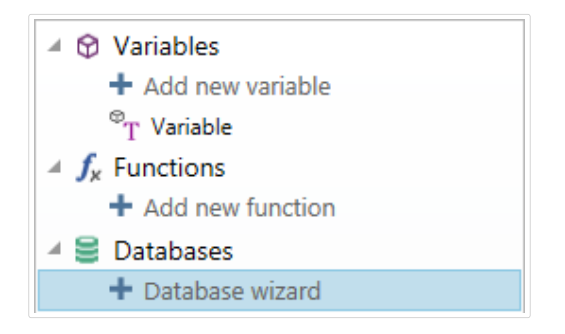

Voici la liste des options disponibles dans l'assistant. Pour réussir à ajouter une base de données, suivre les étapes de chaque type de base de données :

- Ajouter une base de données Excel
- [Ajouter une base de données Access](#page-285-0)
- [Ajouter une base de données SQL Server](#page-288-0)
- [Ajouter une base de données Texte](#page-292-0)
- [Ajouter une base de données Oracle](#page-294-0)
- [Ajouter une base de données MySQL](#page-298-0)
- Ajouter d['autres bases de données OLE](#page-300-0)
- [Ajouter une source de données ODBC](#page-304-0)

### **6.3.3.2. Assistant base de données pour base de données Excel**

Cette section décrit la manière de lier une base de données Access à un objet en utilisant l'Assistant base de données de Designer, étape par étape.

Étape 1: Paramètres de connexion

Cette étape définit les paramètres de la connexion à la base de données.

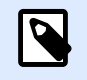

### **NOTE**

Les paramètres de configuration dépendent du type de base de données sélectionné.

Nom de fichier définit l'emplacement du fichier de la base de données.

Les Réglages avancés ouvrent la boite de dialogue de configuration du système. La fenêtre Propriétés des liaisons de données permet de définir les propriétés de la connexion. Propriétés des liaisons de données est une boîte de dialogue Windows – Pour en savoir plus sur ses propriétés, lire [ici](https://msdn.microsoft.com/en-us/library/79t8s5dk(v=vs.90).aspx).

Le bouton Tester la connexion lance une procédure de test de la connexion. Il vérifie si le Designer peut réussir à se connecter à la base de données.

Cliquer sur Suivant.

Étape 2: Tables et champs

Cette étape définit la table de la base de données et les champs de cette table à utiliser comme source de données dynamiques.

Le groupe Tables permet de sélectionner les tables de la base de données à utiliser comme source de données.

- Tables disponibles: Ce cadre liste les tables disponibles dans la base de données sélectionnée.
- Tables sélectionnés affiche les tables à utiliser comme source de données.

Cliquer sur les boutons Ajouter > ou <Enlever pour ajouter ou supprimer des tables des Champs sélectionnés.

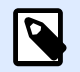

### **NOTE**

Lors de la modification d'une base de données existante, il est impossible de supprimer un champ s'il est utilisé dans un script, une fonction, une action ou connecté à un objet d'une étiquette ou d'un formulaire.

Cliquer sur Suivant.

Étape 3: Copies d'étiquettes par enregistrement

Cette étape spécifie le nombre de copies d'étiquettes à imprimer pour chaque enregistrement de la base de données.

Nombre fixe d'étiquettes imprimées permet de saisir le nombre de copies à la main.

Définir dynamiquement le nombre d'étiquettes imprimées définit le nombre de manière dynamique en utilisant une valeur provenant d'une source de données.

### **Exemple :**

Le nombre d'enregistrement imprimés peut être défini par une valeur variable. Sa valeur peut être déterminée dans un autre objet de l'étiquette ou du formulaire.

Utiliser le même enregistrement pour tout le travail d'impression n'imprimera que l'enregistrement sélectionné sur la totalité des étiquettes du travail d'impression.

Cliquer sur Suivant pour poursuivre ou sur Terminer pour continuer à travailler avec l'objet.

En savoir plus sur la manière de définir le nombres de copies à imprimer en cliquant [ici.](#page-339-0)

Étape 4: Créer des objets

Cette étape vous permet d'ajouter sur une étiquette ou un formulaire de nouveaux objets dont les contenus proviennent des champs d'une base de données.

L'étape Créer des objets est visible, à savoir:

- Au démarrage de l'assistant Base de données dans le ruban Données de et en ajoutant une nouvelle base de données en cliquant sur le bouton Base de données.
- Au démarrage de l'assistant dans l'[Explorateur de données dynamiques](#page-108-0) ou en utilisant dans le menu de l'objet, l'onglet Ajouter une base de données.

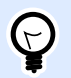

### **ASTUCE**

L'étape Créer des objets diffère si l'ajout d'une base de données se fait sur une étiquette ou sur un formulaire. Voir ci-dessous.

L'étape Créer des objets pour une étiquette:

- Créer un objet texte pour chaque champ: Ajoute un objet [Texte](#page-133-0) qui va recevoir le contenu du champ de la base de données.
- Ne créer aucun objet de l'étiquette: Saute l'ajout de nouveaux objets.

L'étape Créer des objets pour un formulaire:

- Créer un objet champ d'édition pour chaque champ: Ajoute un objet [Champ d'édition](#page-388-0) au formulaire. Les objets ajoutés reçoivent le contenu du champ de la base de données.
- Créer un objet table du formulaire: Ajoute un objet [table de la base de données](#page-411-0) dans un formulaire. Les objets ajoutés reçoivent le contenu du champ de la base de données.
- Ne créer aucun objet de l'étiquette: Saute l'ajout de nouveaux objets.

<span id="page-285-0"></span>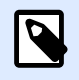

**NOTE**

Le nombre d'objets ajoutés dépend du nombre de champs dans la base de données.

Cliquer sur Suivant.

Étape 5: Prévisualisation des données et paramètres d'autres tables

Cette étape permet de prévisualiser les données récupérées de la base de données. Elle permet aussi de filtrer et trier les données.

L'onglet Données affiche les données récupérées du fichier. Utiliser une recherche en haut de la prévisualisation permet de retrouver un enregistrement spécifique.

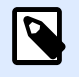

### **NOTE**

La prévisualisation des données peut afficher jusqu'à 1000 lignes.

L'onglet Filtre filtre tous les enregistrements du fichier de la base de données. Il permet de définir les conditions de filtre à utiliser lors de la récupération des données.

- Ajouter une condition: spécifie en une seule ligne des conditions qui filtrent le contenu pour récupérer les données répondant aux critères.
- Ajouter un groupe: spécifie le(s) groupe(s) de conditions qui filtrent le contenu pour récupérer les données répondant aux critères.

L'onglet Tri permet de trier les données collectées. Le tri s'effectue pour tous les champs ajoutés dans la liste du tri. Chaque champ peut être trié dans un ordre croissant ou décroissant.

L'onglet Extraction des données permet de définir comment récupérer les données dans le fichier de base de données connecté. Les détails concernant les paramètres d'extraction et les options sont disponibles [ici.](#page-339-0)

L'onglet SQL permet de créer des requêtes SQL.

Pour plus de détails sur la configuration d'une table de la base de données, cliquer [ici](#page-337-0).

Cliquer sur Terminer. La base de données est prête à servir de source de données aux objets de l'étiquette ou du formulaire.

### **6.3.3.3. Assistant Base de données pour Bases de données Access**

Cette section décrit la manière de lier une base de données Access à un objet en utilisant l'assistant Base de données de Designer, étape par étape.

Étape 1: Paramètres de connexion

Cette étape définit les détails de la connexion au fichier de la base de données Access.

Nom du fichier sélectionne le fichier de la base de données.

L'Authentication réclame un Nom d'utilisateur et un Mot de passe pour les fichiers de base de données Access protégés par mot de passe.

Le bouton Tester la connexion lance une procédure de test de la connexion. Il vérifie si le Designer peut réussir à se connecter à la base de données.

Les Réglages avancés ouvrent la boite de dialogue de configuration du système. La fenêtre Propriétés des liaisons de données permet de définir les propriétés de la connexion. Propriétés des liaisons de données est une boîte de dialogue Windows – Pour en savoir plus sur ses propriétés, lire [ici](https://msdn.microsoft.com/en-us/library/79t8s5dk(v=vs.90).aspx).

Cliquer sur Suivant.

Étape 2: Tables et champs

Le groupe Tables permet de sélectionner les tables de la base de données à utiliser comme source de données.

- Tables disponibles: Ce cadre liste les tables disponibles dans la base de données sélectionnée.
- Tables sélectionnés affiche les tables à utiliser comme source de données.

Cliquer sur les boutons Ajouter > ou <Enlever pour ajouter ou supprimer des tables des Champs sélectionnés.

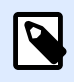

### **NOTE**

Lors de la modification d'une base de données existante, il est impossible de supprimer un champ s'il est utilisé dans un script, une fonction, une action ou connecté à un objet d'une étiquette ou d'un formulaire.

Étape 3: Copies d'étiquettes par enregistrement

Cette étape spécifie le nombre de copies d'étiquettes à imprimer pour chaque enregistrement de la base de données.

Nombre fixe d'étiquettes imprimées permet de saisir le nombre de copies à la main.

Définir dynamiquement le nombre d'étiquettes imprimées définit le nombre de manière dynamique en utilisant une valeur provenant d'une source de données.

### **Exemple :**

Le nombre d'enregistrement imprimés peut être défini par une valeur variable. Sa valeur peut être déterminée dans un autre objet de l'étiquette ou du formulaire.

Utiliser le même enregistrement pour tout le travail d'impression n'imprimera que l'enregistrement sélectionné sur la totalité des étiquettes du travail d'impression.

Cliquer sur Suivant pour poursuivre ou sur Terminer pour continuer à travailler avec l'objet.

En savoir plus sur la manière de définir le nombres de copies à imprimer en cliquant [ici.](#page-339-0)

Étape 4: Créer des objets

Cette étape vous permet d'ajouter sur une étiquette ou un formulaire de nouveaux objets dont les contenus proviennent des champs d'une base de données.

L'étape Créer des objets est visible, à savoir:

- Au démarrage de l'assistant Base de données dans le ruban Données de et en ajoutant une nouvelle base de données en cliquant sur le bouton Base de données.
- Au démarrage de l'assistant dans l'[Explorateur de données dynamiques](#page-108-0) ou en utilisant dans le menu de l'objet, l'onglet Ajouter une base de données.

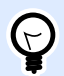

### **ASTUCE**

L'étape Créer des objets diffère si l'ajout d'une base de données se fait sur une étiquette ou sur un formulaire. Voir ci-dessous.

L'étape Créer des objets pour une étiquette:

- Créer un objet texte pour chaque champ: Ajoute un objet [Texte](#page-133-0) qui va recevoir le contenu du champ de la base de données.
- Ne créer aucun objet de l'étiquette: Saute l'ajout de nouveaux objets.

L'étape Créer des objets pour un formulaire:

- Créer un objet champ d'édition pour chaque champ: Ajoute un objet [Champ d'édition](#page-388-0) au formulaire. Les objets ajoutés reçoivent le contenu du champ de la base de données.
- Créer un objet table du formulaire: Ajoute un objet [table de la base de données](#page-411-0) dans un formulaire. Les objets ajoutés reçoivent le contenu du champ de la base de données.
- Ne créer aucun objet de l'étiquette: Saute l'ajout de nouveaux objets.

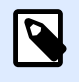

### **NOTE**

Le nombre d'objets ajoutés dépend du nombre de champs dans la base de données.

Cliquer sur Suivant.

Étape 5: Prévisualisation des données et paramètres d'autres tables
Cette étape permet de prévisualiser les données récupérées de la base de données. Elle permet aussi de filtrer et trier les données.

L'onglet Données affiche les données récupérées du fichier. Utiliser une recherche en haut de la prévisualisation permet de retrouver un enregistrement spécifique.

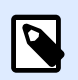

## **NOTE**

La prévisualisation des données peut afficher jusqu'à 1000 lignes.

L'onglet Filtre filtre tous les enregistrements du fichier de la base de données. Il permet de définir les conditions de filtre à utiliser lors de la récupération des données.

- Ajouter une condition: spécifie en une seule ligne des conditions qui filtrent le contenu pour récupérer les données répondant aux critères.
- Ajouter un groupe: spécifie le(s) groupe(s) de conditions qui filtrent le contenu pour récupérer les données répondant aux critères.

L'onglet Tri permet de trier les données collectées. Le tri s'effectue pour tous les champs ajoutés dans la liste du tri. Chaque champ peut être trié dans un ordre croissant ou décroissant.

L'onglet Extraction des données permet de définir comment récupérer les données dans le fichier de base de données connecté. Les détails concernant les paramètres d'extraction et les options sont disponibles [ici.](#page-339-0)

L'onglet SQL permet de créer des requêtes SQL.

Pour plus de détails sur la configuration d'une table de la base de données, cliquer [ici](#page-337-0).

Cliquer sur Terminer. La base de données est prête à servir de source de données aux objets de l'étiquette ou du formulaire.

# **6.3.3.4. Assistant base de données pour base de données SQL Server Microsoft**

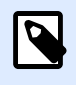

## **INFO NIVEAU DE PRODUIT**

Cet article s'applique aux éditions NiceLabel 2019 Pro et PowerForms.

Cette section décrit comment lier une base de données SQL Server Microsoft à un objet de l'étiquette ou d'un formulaire en utilisant les étapes de l'Assistant base de données Designer.

Étape 1: Paramètres de connexion

Cette étape définit les détails de la connexion au fichier de la base de données.

Le groupe Informations de connexion définit le serveur qui héberge la base de données à laquelle il faut se connecter.

• Serveur définit le serveur de la base de données.

Le groupe Authentification définit le type d'authentification pour accéder au serveur de la base de données.

- Utiliser l'authentification Windows. Cette option définit l'authentification Windows pour vérifier la connexion au serveur SQL. L'utilisateur se connecte à la base de données en utilisant le nom d'utilisateur du domaine et son mot de passe.
- Utiliser l'authentification SQL Server. Cette option définit les identifiants et mot de passe d'accès à la base de données pour vérifier la connexion. Pour établir une connexion, saisir le nom d'utilisateur et le mot de passe fournis par l'administrateur de la base de données.

Afficher la chaîne de connexion affiche la chaîne de connexion à la base de données en cours et permet de l'insérer ou de la modifier.

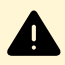

## **AVERTISSEMENT**

La modification de la chaîne de connexion est réservée aux spécialistes. Pour configurer la connexion à la base de données, nous conseillons l'utilisation de saisies standard dans la boîte de dialogue.

Le groupe Sélection de la base de données permet de sélectionner la base de données sur le serveur connecté.

Le bouton Tester la connexion lance une procédure de test de la connexion. Il vérifie si le Designer peut réussir à se connecter à la base de données.

Pour cela, cliquer sur Suivant.

Étape 2: Tables et champs

Le groupe Tables permet de sélectionner les tables de la base de données à utiliser comme source de données.

- Tables disponibles: Ce cadre liste les tables disponibles dans la base de données sélectionnée.
- Tables sélectionnés affiche les tables à utiliser comme source de données.

Cliquer sur les boutons Ajouter > ou <Enlever pour ajouter ou supprimer des tables des Champs sélectionnés.

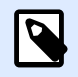

## **NOTE**

Lors de la modification d'une base de données existante, il est impossible de supprimer un champ s'il est utilisé dans un script, une fonction, une action ou connecté à un objet d'une étiquette ou d'un formulaire.

Étape 3: Copies d'étiquettes par enregistrement

Cette étape spécifie le nombre de copies d'étiquettes à imprimer pour chaque enregistrement de la base de données.

Nombre fixe d'étiquettes imprimées permet de saisir le nombre de copies à la main.

Définir dynamiquement le nombre d'étiquettes imprimées définit le nombre de manière dynamique en utilisant une valeur provenant d'une source de données.

#### **Exemple :**

Le nombre d'enregistrement imprimés peut être défini par une valeur variable. Sa valeur peut être déterminée dans un autre objet de l'étiquette ou du formulaire.

Utiliser le même enregistrement pour tout le travail d'impression n'imprimera que l'enregistrement sélectionné sur la totalité des étiquettes du travail d'impression.

Cliquer sur Suivant pour poursuivre ou sur Terminer pour continuer à travailler avec l'objet.

En savoir plus sur la manière de définir le nombres de copies à imprimer en cliquant [ici.](#page-339-0)

Étape 4: Créer des objets

Cette étape vous permet d'ajouter sur une étiquette ou un formulaire de nouveaux objets dont les contenus proviennent des champs d'une base de données.

L'étape Créer des objets est visible, à savoir:

- Au démarrage de l'assistant Base de données dans le ruban Données de et en ajoutant une nouvelle base de données en cliquant sur le bouton Base de données.
- Au démarrage de l'assistant dans l'[Explorateur de données dynamiques](#page-108-0) ou en utilisant dans le menu de l'objet, l'onglet Ajouter une base de données.

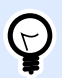

#### **ASTUCE**

L'étape Créer des objets diffère si l'ajout d'une base de données se fait sur une étiquette ou sur un formulaire. Voir ci-dessous.

L'étape Créer des objets pour une étiquette:

- Créer un objet texte pour chaque champ: Ajoute un objet [Texte](#page-133-0) qui va recevoir le contenu du champ de la base de données.
- Ne créer aucun objet de l'étiquette: Saute l'ajout de nouveaux objets.

L'étape Créer des objets pour un formulaire:

- Créer un objet champ d'édition pour chaque champ: Ajoute un objet [Champ d'édition](#page-388-0) au formulaire. Les objets ajoutés reçoivent le contenu du champ de la base de données.
- Créer un objet table du formulaire: Ajoute un objet [table de la base de données](#page-411-0) dans un formulaire. Les objets ajoutés reçoivent le contenu du champ de la base de données.
- Ne créer aucun objet de l'étiquette: Saute l'ajout de nouveaux objets.

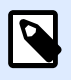

#### **NOTE**

Le nombre d'objets ajoutés dépend du nombre de champs dans la base de données.

Cliquer sur Suivant.

Étape 5: Prévisualisation des données et paramètres d'autres tables

Cette étape permet de prévisualiser les données récupérées de la base de données. Elle permet aussi de filtrer et trier les données.

L'onglet Données affiche les données récupérées du fichier. Utiliser une recherche en haut de la prévisualisation permet de retrouver un enregistrement spécifique.

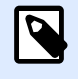

#### **NOTE**

La prévisualisation des données peut afficher jusqu'à 1000 lignes.

L'onglet Filtre filtre tous les enregistrements du fichier de la base de données. Il permet de définir les conditions de filtre à utiliser lors de la récupération des données.

- Ajouter une condition: spécifie en une seule ligne des conditions qui filtrent le contenu pour récupérer les données répondant aux critères.
- Ajouter un groupe: spécifie le(s) groupe(s) de conditions qui filtrent le contenu pour récupérer les données répondant aux critères.

L'onglet Tri permet de trier les données collectées. Le tri s'effectue pour tous les champs ajoutés dans la liste du tri. Chaque champ peut être trié dans un ordre croissant ou décroissant.

L'onglet Extraction des données permet de définir comment récupérer les données dans le fichier de base de données connecté. Les détails concernant les paramètres d'extraction et les options sont disponibles [ici.](#page-339-0)

L'onglet SQL permet de créer des requêtes SQL.

Pour plus de détails sur la configuration d'une table de la base de données, cliquer [ici](#page-337-0).

Cliquer sur Terminer. La base de données est prête à servir de source de données aux objets de l'étiquette ou du formulaire.

# **6.3.3.5. Assistant base de données pour Ʈchier texte**

Cette section décrit comment utiliser un fichier texte comme source de données dans les objets de l'étiquette ou du formulaire . La connexion du fichier texte à un objet se fait en suivant pas à pas Designer l'assistant base de données.

Étape 1: Assistant de structure du Fichier Texte

La fenêtre de l'assistant Structure du fichier Texte s'ouvre si la structure du fichier texte connecté n'a pas été déjà définie.

Les étapes de cet assistant Structure du fichier Texte sont décrites dans une [section dédiée](#page-345-0).

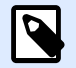

## **NOTE**

Quand cette procédure est terminée, un fichier de définition du texte en .sch ayant le même nom que le fichier texte de la base de données est créé dans le même dossier. Lors d'une autre utilisation du même fichier, la procédure n'est plus requise.

Étape 2: Paramètres de connexion

Cette étape définit le chemin d'accès au fichier texte.

Le Nom du fichier permet de localiser le fichier texte à utiliser. Saisir l'emplacement ou cliquer sur Parcourir pour le localiser dans le système.

Le bouton Tester la connexion lance une procédure de test de la connexion. Il vérifie si le Designer peut réussir à se connecter à la base de données.

Cliquer sur Suivant.

Étape 3: Tables et champs

Le groupe Tables permet de sélectionner les tables de la base de données à utiliser comme source de données.

- Tables disponibles: Ce cadre liste les tables disponibles dans la base de données sélectionnée.
- Tables sélectionnés affiche les tables à utiliser comme source de données.

Cliquer sur les boutons Ajouter > ou <Enlever pour ajouter ou supprimer des tables des Champs sélectionnés.

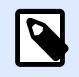

## **NOTE**

Lors de la modification d'une base de données existante, il est impossible de supprimer un champ s'il est utilisé dans un script, une fonction, une action ou connecté à un objet d'une étiquette ou d'un formulaire.

<span id="page-293-0"></span>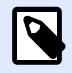

#### **NOTE**

Il n'est pas possible de sélectionner la Table lorsqu'on ajoute un fichier texte comme base de données. Le fichier texte est traité en totalité comme une table de base de données.

Étape 4: Copies d'étiquettes par enregistrement

Cette étape spécifie le nombre de copies d'étiquettes à imprimer pour chaque enregistrement de la base de données.

Nombre fixe d'étiquettes imprimées permet de saisir le nombre de copies à la main.

Définir dynamiquement le nombre d'étiquettes imprimées définit le nombre de manière dynamique en utilisant une valeur provenant d'une source de données.

### **Exemple :**

Le nombre d'enregistrement imprimés peut être défini par une valeur variable. Sa valeur peut être déterminée dans un autre objet de l'étiquette ou du formulaire.

Utiliser le même enregistrement pour tout le travail d'impression n'imprimera que l'enregistrement sélectionné sur la totalité des étiquettes du travail d'impression.

Cliquer sur Suivant pour poursuivre ou sur Terminer pour continuer à travailler avec l'objet.

En savoir plus sur la manière de définir le nombres de copies à imprimer en cliquant [ici.](#page-339-0)

Étape 5: Créer des objets

Cette étape vous permet d'ajouter sur une étiquette ou un formulaire de nouveaux objets dont les contenus proviennent des champs d'une base de données.

L'étape Créer des objets est visible, à savoir:

- Au démarrage de l'assistant Base de données dans le ruban Données de et en ajoutant une nouvelle base de données en cliquant sur le bouton Base de données.
- Au démarrage de l'assistant dans l'[Explorateur de données dynamiques](#page-108-0) ou en utilisant dans le menu de l'objet, l'onglet Ajouter une base de données.

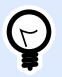

#### **ASTUCE**

L'étape Créer des objets diffère si l'ajout d'une base de données se fait sur une étiquette ou sur un formulaire. Voir ci-dessous.

L'étape Créer des objets pour une étiquette:

- Créer un objet texte pour chaque champ: Ajoute un objet [Texte](#page-133-0) qui va recevoir le contenu du champ de la base de données.
- Ne créer aucun objet de l'étiquette: Saute l'ajout de nouveaux objets.

L'étape Créer des objets pour un formulaire:

- Créer un objet champ d'édition pour chaque champ: Ajoute un objet [Champ d'édition](#page-388-0) au formulaire. Les objets ajoutés reçoivent le contenu du champ de la base de données.
- Créer un objet table du formulaire: Ajoute un objet [table de la base de données](#page-411-0) dans un formulaire. Les objets ajoutés reçoivent le contenu du champ de la base de données.
- Ne créer aucun objet de l'étiquette: Saute l'ajout de nouveaux objets.

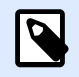

## **NOTE**

Le nombre d'objets ajoutés dépend du nombre de champs dans la base de données.

Cliquer sur Suivant.

Étape 6: Prévisualisation des données et paramètres d'autres tables

Cette étape permet de prévisualiser les données récupérées de la base de données. Elle permet aussi de filtrer et trier les données.

L'onglet Données affiche les données récupérées du fichier. Utiliser une recherche en haut de la prévisualisation permet de retrouver un enregistrement spécifique.

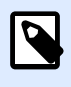

#### **NOTE**

La prévisualisation des données peut afficher jusqu'à 1000 lignes.

L'onglet Champs affiche les champs disponibles et sélectionnés dans la base de données. L'onglet Copies d['étiquettes par enregistrement](#page-293-0) permet le reparamétrage de cette section.

L'onglet Extraction des données permet de définir comment récupérer les données dans le fichier de base de données connecté. Pour en savoir plus sur l'extraction des données, lire [ici.](#page-339-0)

Cliquer sur Terminer. La base de données est prête à servir de source de données aux objets de l'étiquette ou d'objet de formulaire.

## **6.3.3.6. Assistant base de données pour base de données Oracle**

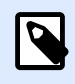

## **INFO NIVEAU DE PRODUIT**

Cet article s'applique aux éditions NiceLabel 2019 Pro et PowerForms.

Cette section décrit comment lier une base de données Oracle à un objet de l'étiquette ou d'un formulaire en utilisant les étapes de l'Assistant base de données Designer.

Étape 1: Paramètres de connexion

Cette étape définit les détails de la connexion à la base de données.

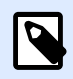

### **NOTE**

Un fournisseur d'accès Oracle est requis pour établir une connexion avec une base de données Oracle.

Data Source définit le nom de la source de données Oracle.

Authentification demande un identifiant et un mot de passe pour établir la connexion.

Afficher la chaîne de connexion affiche la chaîne de connexion à la base de données en cours et permet de l'insérer ou de la modifier.

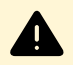

## **AVERTISSEMENT**

La modification de la chaîne de connexion est réservée aux spécialistes. Pour configurer la connexion à la base de données, nous conseillons l'utilisation de saisies standard ou de la boite de dialogue Paramétrage avancé.

Le bouton Réglages avancés ouvre la fenêtre des Propriétés des liaisons de données permettant de définir les propriétés de la connexion. Propriétés des liaisons de données est une boîte de dialogue Windows – Pour en savoir plus sur ses propriétés, lire [ici.](https://msdn.microsoft.com/en-us/library/79t8s5dk(v=vs.90).aspx)

Le bouton Tester la connexion lance une procédure de test de la connexion. Il vérifie si le Designer peut réussir à se connecter à la base de données.

Étape 2: Tables et champs

Le groupe Tables permet de sélectionner les tables de la base de données à utiliser comme source de données.

- Tables disponibles: Ce cadre liste les tables disponibles dans la base de données sélectionnée.
- Tables sélectionnés affiche les tables à utiliser comme source de données.

Cliquer sur les boutons Ajouter > ou <Enlever pour ajouter ou supprimer des tables des Champs sélectionnés.

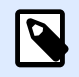

## **NOTE**

Lors de la modification d'une base de données existante, il est impossible de supprimer un champ s'il est utilisé dans un script, une fonction, une action ou connecté à un objet d'une étiquette ou d'un formulaire.

Étape 3: Copies d'étiquettes par enregistrement

Cette étape spécifie le nombre de copies d'étiquettes à imprimer pour chaque enregistrement de la base de données.

Nombre fixe d'étiquettes imprimées permet de saisir le nombre de copies à la main.

Définir dynamiquement le nombre d'étiquettes imprimées définit le nombre de manière dynamique en utilisant une valeur provenant d'une source de données.

#### **Exemple :**

Le nombre d'enregistrement imprimés peut être défini par une valeur variable. Sa valeur peut être déterminée dans un autre objet de l'étiquette ou du formulaire.

Utiliser le même enregistrement pour tout le travail d'impression n'imprimera que l'enregistrement sélectionné sur la totalité des étiquettes du travail d'impression.

Cliquer sur Suivant pour poursuivre ou sur Terminer pour continuer à travailler avec l'objet.

En savoir plus sur la manière de définir le nombres de copies à imprimer en cliquant [ici.](#page-339-0)

Étape 4: Créer des objets

Cette étape vous permet d'ajouter sur une étiquette ou un formulaire de nouveaux objets dont les contenus proviennent des champs d'une base de données.

L'étape Créer des objets est visible, à savoir:

- Au démarrage de l'assistant Base de données dans le ruban Données de et en ajoutant une nouvelle base de données en cliquant sur le bouton Base de données.
- Au démarrage de l'assistant dans l'[Explorateur de données dynamiques](#page-108-0) ou en utilisant dans le menu de l'objet, l'onglet Ajouter une base de données.

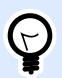

#### **ASTUCE**

L'étape Créer des objets diffère si l'ajout d'une base de données se fait sur une étiquette ou sur un formulaire. Voir ci-dessous.

L'étape Créer des objets pour une étiquette:

- Créer un objet texte pour chaque champ: Ajoute un objet [Texte](#page-133-0) qui va recevoir le contenu du champ de la base de données.
- Ne créer aucun objet de l'étiquette: Saute l'ajout de nouveaux objets.

L'étape Créer des objets pour un formulaire:

- Créer un objet champ d'édition pour chaque champ: Ajoute un objet [Champ d'édition](#page-388-0) au formulaire. Les objets ajoutés reçoivent le contenu du champ de la base de données.
- Créer un objet table du formulaire: Ajoute un objet [table de la base de données](#page-411-0) dans un formulaire. Les objets ajoutés reçoivent le contenu du champ de la base de données.
- Ne créer aucun objet de l'étiquette: Saute l'ajout de nouveaux objets.

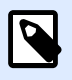

#### **NOTE**

Le nombre d'objets ajoutés dépend du nombre de champs dans la base de données.

Cliquer sur Suivant.

Étape 5: Prévisualisation des données et paramètres d'autres tables

Cette étape permet de prévisualiser les données récupérées de la base de données. Elle permet aussi de filtrer et trier les données.

L'onglet Données affiche les données récupérées du fichier. Utiliser une recherche en haut de la prévisualisation permet de retrouver un enregistrement spécifique.

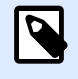

#### **NOTE**

La prévisualisation des données peut afficher jusqu'à 1000 lignes.

L'onglet Filtre filtre tous les enregistrements du fichier de la base de données. Il permet de définir les conditions de filtre à utiliser lors de la récupération des données.

- Ajouter une condition: spécifie en une seule ligne des conditions qui filtrent le contenu pour récupérer les données répondant aux critères.
- Ajouter un groupe: spécifie le(s) groupe(s) de conditions qui filtrent le contenu pour récupérer les données répondant aux critères.

L'onglet Tri permet de trier les données collectées. Le tri s'effectue pour tous les champs ajoutés dans la liste du tri. Chaque champ peut être trié dans un ordre croissant ou décroissant.

L'onglet Extraction des données permet de définir comment récupérer les données dans le fichier de base de données connecté. Les détails concernant les paramètres d'extraction et les options sont disponibles [ici.](#page-339-0)

L'onglet SQL permet de créer des requêtes SQL.

Pour plus de détails sur la configuration d'une table de la base de données, cliquer [ici](#page-337-0).

Cliquer sur Terminer. La base de données est prête à servir de source de données aux objets de l'étiquette ou du formulaire.

# **6.3.3.7. Assistant base de données pour base de données MySQL**

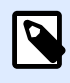

### **INFO NIVEAU DE PRODUIT**

Cet article s'applique aux éditions NiceLabel 2019 Pro et PowerForms.

Cette section décrit comment lier une base de données MySQL à un objet de l'étiquette ou d'un formulaire en utilisant les étapes de l'assistant base de données Designer.

Étape 1: Paramètres de connexion

Cette étape définit les détails de la connexion à la base de données MySQL.

- Base de données définit la base de données exacte sur un serveur.
- Hôte définit l'adresse de la base de données.
- Port définit le port du serveur de la base de données.
- Authentification demande un identifiant et un mot de passe pour établir la connexion.

Le bouton Tester la connexion lance une procédure de test de la connexion. Il vérifie si le Designer peut réussir à se connecter à la base de données.

Étape 2: Tables et champs

Le groupe Tables permet de sélectionner les tables de la base de données à utiliser comme source de données.

- Tables disponibles: Ce cadre liste les tables disponibles dans la base de données sélectionnée.
- Tables sélectionnés affiche les tables à utiliser comme source de données.

Cliquer sur les boutons Ajouter > ou <Enlever pour ajouter ou supprimer des tables des Champs sélectionnés.

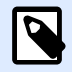

### **NOTE**

Lors de la modification d'une base de données existante, il est impossible de supprimer un champ s'il est utilisé dans un script, une fonction, une action ou connecté à un objet d'une étiquette ou d'un formulaire.

Étape 3: Copies d'étiquettes par enregistrement

Cette étape spécifie le nombre de copies d'étiquettes à imprimer pour chaque enregistrement de la base de données.

Nombre fixe d'étiquettes imprimées permet de saisir le nombre de copies à la main.

Définir dynamiquement le nombre d'étiquettes imprimées définit le nombre de manière dynamique en utilisant une valeur provenant d'une source de données.

#### **Exemple :**

Le nombre d'enregistrement imprimés peut être défini par une valeur variable. Sa valeur peut être déterminée dans un autre objet de l'étiquette ou du formulaire.

Utiliser le même enregistrement pour tout le travail d'impression n'imprimera que l'enregistrement sélectionné sur la totalité des étiquettes du travail d'impression.

Cliquer sur Suivant pour poursuivre ou sur Terminer pour continuer à travailler avec l'objet.

En savoir plus sur la manière de définir le nombres de copies à imprimer en cliquant [ici.](#page-339-0)

Étape 4: Créer des objets

Cette étape vous permet d'ajouter sur une étiquette ou un formulaire de nouveaux objets dont les contenus proviennent des champs d'une base de données.

L'étape Créer des objets est visible, à savoir:

- Au démarrage de l'assistant Base de données dans le ruban Données de et en ajoutant une nouvelle base de données en cliquant sur le bouton Base de données.
- Au démarrage de l'assistant dans l'[Explorateur de données dynamiques](#page-108-0) ou en utilisant dans le menu de l'objet, l'onglet Ajouter une base de données.

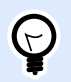

#### **ASTUCE**

L'étape Créer des objets diffère si l'ajout d'une base de données se fait sur une étiquette ou sur un formulaire. Voir ci-dessous.

L'étape Créer des objets pour une étiquette:

- Créer un objet texte pour chaque champ: Ajoute un objet [Texte](#page-133-0) qui va recevoir le contenu du champ de la base de données.
- Ne créer aucun objet de l'étiquette: Saute l'ajout de nouveaux objets.

L'étape Créer des objets pour un formulaire:

- Créer un objet champ d'édition pour chaque champ: Ajoute un objet [Champ d'édition](#page-388-0) au formulaire. Les objets ajoutés reçoivent le contenu du champ de la base de données.
- Créer un objet table du formulaire: Ajoute un objet [table de la base de données](#page-411-0) dans un formulaire. Les objets ajoutés reçoivent le contenu du champ de la base de données.
- Ne créer aucun objet de l'étiquette: Saute l'ajout de nouveaux objets.

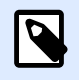

**NOTE**

Le nombre d'objets ajoutés dépend du nombre de champs dans la base de données.

Cliquer sur Suivant.

Étape 5: Prévisualisation des données et paramètres d'autres tables

Cette étape permet de prévisualiser les données récupérées de la base de données. Elle permet aussi de filtrer et trier les données.

L'onglet Données affiche les données récupérées du fichier. Utiliser une recherche en haut de la prévisualisation permet de retrouver un enregistrement spécifique.

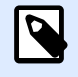

#### **NOTE**

La prévisualisation des données peut afficher jusqu'à 1000 lignes.

L'onglet Filtre filtre tous les enregistrements du fichier de la base de données. Il permet de définir les conditions de filtre à utiliser lors de la récupération des données.

- Ajouter une condition: spécifie en une seule ligne des conditions qui filtrent le contenu pour récupérer les données répondant aux critères.
- Ajouter un groupe: spécifie le(s) groupe(s) de conditions qui filtrent le contenu pour récupérer les données répondant aux critères.

L'onglet Tri permet de trier les données collectées. Le tri s'effectue pour tous les champs ajoutés dans la liste du tri. Chaque champ peut être trié dans un ordre croissant ou décroissant.

L'onglet Extraction des données permet de définir comment récupérer les données dans le fichier de base de données connecté. Les détails concernant les paramètres d'extraction et les options sont disponibles [ici.](#page-339-0)

L'onglet SQL permet de créer des requêtes SQL.

Pour plus de détails sur la configuration d'une table de la base de données, cliquer [ici](#page-337-0).

Cliquer sur Terminer. La base de données est prête à servir de source de données aux objets de l'étiquette ou du formulaire.

# **6.3.3.8. Assistant base de données pour ajouter des bases de données via OLE DB**

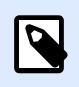

#### **INFO NIVEAU DE PRODUIT**

Cet article s'applique aux éditions NiceLabel 2019 Pro et PowerForms.

Cette section décrit comment ajouter différents types de bases de données via une source OLE DB à un objet de l'étiquette ou du formulaire en utilisant pas à pas l'Assistant base de données de Designer.

OLE DB extrait les données de nombreuses bases de données compatibles OLE DB en utilisant une table de base de données, un affichage ou une commande SQL.

Exemple :

OLE DB peut extraire des données de tables de bases de données Microsoft Access ou SQL Server.

Étape 1: Paramètres de connexion

Cette étape définit les détails de la connexion OLE DB.

Fournisseur: Définit le fournisseur à utiliser pour accéder au données dans l'interface OLE DB.

Authentification demande un identifiant et un mot de passe pour établir la connexion.

Le bouton Tester la connexion lance une procédure de test de la connexion. Il vérifie si le Designer peut réussir à se connecter à la base de données.

Authentification demande un identifiant et un mot de passe pour la connexion.

Voici les options de Configuration avancée:

• Recherche automatique de tables affiche automatiquement les tables disponibles dans la base de données OLE. Quand la case à cochée est effacée, il faut saisir manuellement le nom de la table.

Afficher la chaîne de connexion affiche la chaîne de connexion à la base de données en cours et permet de l'insérer ou de la modifier.

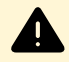

#### **AVERTISSEMENT**

La modification de la chaîne de connexion est réservée aux spécialistes. Pour configurer la connexion à la base de données, nous conseillons l'utilisation de saisies standard ou de la boite de dialogue Paramétrage avancé.

Le bouton Réglages avancés ouvre la fenêtre des Propriétés des liaisons de données permettant de définir les propriétés de la connexion. Propriétés des liaisons de données est une boîte de dialogue Windows – Pour en savoir plus sur ses propriétés, lire [ici.](https://msdn.microsoft.com/en-us/library/79t8s5dk(v=vs.90).aspx)

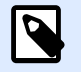

#### **NOTE**

Lors de la connexion à une base de données protégée par mot de passe, veiller à ce que l'option Autoriser l'enregistrement du mot de passe soit sélectionnée. Si non, même après avoir Testé la connexion avec succès, l'accès à la base de données n'est pas toujours garanti.

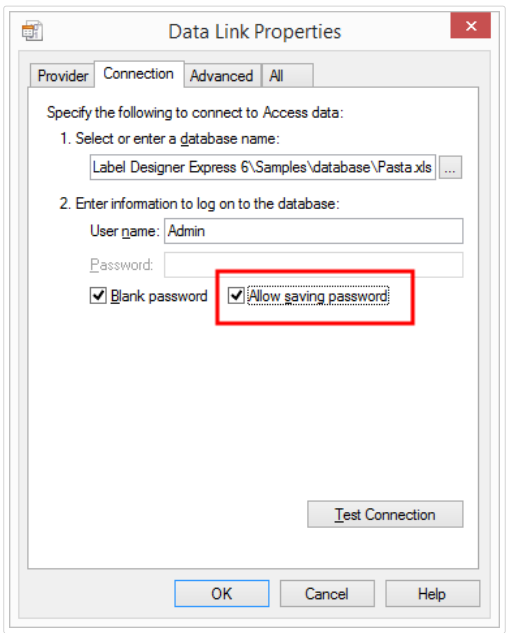

Le bouton Tester la connexion lance une procédure de test de la connexion pour confirmer que la connexion a bien été établie avec la base de données. Un message de confirmation ou d'erreur apparaît alors.

Cliquer sur Suivant.

Étape 2: Tables et champs

Le groupe Tables permet de sélectionner les tables de la base de données à utiliser comme source de données.

- Tables disponibles: Ce cadre liste les tables disponibles dans la base de données sélectionnée.
- Tables sélectionnés affiche les tables à utiliser comme source de données.

Cliquer sur les boutons Ajouter > ou <Enlever pour ajouter ou supprimer des tables des Champs sélectionnés.

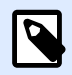

#### **NOTE**

Lors de la modification d'une base de données existante, il est impossible de supprimer un champ s'il est utilisé dans un script, une fonction, une action ou connecté à un objet d'une étiquette ou d'un formulaire.

Étape 3: Copies d'étiquettes par enregistrement

Cette étape spécifie le nombre de copies d'étiquettes à imprimer pour chaque enregistrement de la base de données.

Nombre fixe d'étiquettes imprimées permet de saisir le nombre de copies à la main.

Définir dynamiquement le nombre d'étiquettes imprimées définit le nombre de manière dynamique en utilisant une valeur provenant d'une source de données.

#### **Exemple :**

Le nombre d'enregistrement imprimés peut être défini par une valeur variable. Sa valeur peut être déterminée dans un autre objet de l'étiquette ou du formulaire.

Utiliser le même enregistrement pour tout le travail d'impression n'imprimera que l'enregistrement sélectionné sur la totalité des étiquettes du travail d'impression.

Cliquer sur Suivant pour poursuivre ou sur Terminer pour continuer à travailler avec l'objet.

En savoir plus sur la manière de définir le nombres de copies à imprimer en cliquant [ici.](#page-339-0)

Étape 4: Créer des objets

Cette étape vous permet d'ajouter sur une étiquette ou un formulaire de nouveaux objets dont les contenus proviennent des champs d'une base de données.

L'étape Créer des objets est visible, à savoir:

- Au démarrage de l'assistant Base de données dans le ruban Données de et en ajoutant une nouvelle base de données en cliquant sur le bouton Base de données.
- Au démarrage de l'assistant dans l'[Explorateur de données dynamiques](#page-108-0) ou en utilisant dans le menu de l'objet, l'onglet Ajouter une base de données.

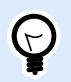

#### **ASTUCE**

L'étape Créer des objets diffère si l'ajout d'une base de données se fait sur une étiquette ou sur un formulaire. Voir ci-dessous.

L'étape Créer des objets pour une étiquette:

- Créer un objet texte pour chaque champ: Ajoute un objet [Texte](#page-133-0) qui va recevoir le contenu du champ de la base de données.
- Ne créer aucun objet de l'étiquette: Saute l'ajout de nouveaux objets.

L'étape Créer des objets pour un formulaire:

- Créer un objet champ d'édition pour chaque champ: Ajoute un objet [Champ d'édition](#page-388-0) au formulaire. Les objets ajoutés reçoivent le contenu du champ de la base de données.
- Créer un objet table du formulaire: Ajoute un objet [table de la base de données](#page-411-0) dans un formulaire. Les objets ajoutés reçoivent le contenu du champ de la base de données.
- Ne créer aucun objet de l'étiquette: Saute l'ajout de nouveaux objets.

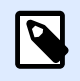

**NOTE**

Le nombre d'objets ajoutés dépend du nombre de champs dans la base de données.

Cliquer sur Suivant.

Étape 5: Prévisualisation des données et paramètres d'autres tables

Cette étape permet de prévisualiser les données récupérées de la base de données. Elle permet aussi de filtrer et trier les données.

L'onglet Données affiche les données récupérées du fichier. Utiliser une recherche en haut de la prévisualisation permet de retrouver un enregistrement spécifique.

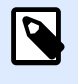

## **NOTE**

La prévisualisation des données peut afficher jusqu'à 1000 lignes.

L'onglet Filtre filtre tous les enregistrements du fichier de la base de données. Il permet de définir les conditions de filtre à utiliser lors de la récupération des données.

- Ajouter une condition: spécifie en une seule ligne des conditions qui filtrent le contenu pour récupérer les données répondant aux critères.
- Ajouter un groupe: spécifie le(s) groupe(s) de conditions qui filtrent le contenu pour récupérer les données répondant aux critères.

L'onglet Tri permet de trier les données collectées. Le tri s'effectue pour tous les champs ajoutés dans la liste du tri. Chaque champ peut être trié dans un ordre croissant ou décroissant.

L'onglet Extraction des données permet de définir comment récupérer les données dans le fichier de base de données connecté. Les détails concernant les paramètres d'extraction et les options sont disponibles [ici.](#page-339-0)

L'onglet SQL permet de créer des requêtes SQL.

Pour plus de détails sur la configuration d'une table de la base de données, cliquer [ici](#page-337-0).

Cliquer sur Terminer. La base de données est prête à servir de source de données aux objets de l'étiquette ou du formulaire.

# **6.3.3.9. Assistant base de données pour sources de données ODBC**

Cette section décrit comment travailler pas à pas avec l'Assistant base de données de Designer pour ajouter une source de données ODBC.

L'administrateur de sources de données ODBC de Microsoft<sup>®</sup> gère les pilotes de base de données et les sources de données. Cette application se trouve dans le Panneau de configuration de Windows sous les outils d'administration.

Pour plus d'informations sur les procédures détaillées, ouvrir la boîte de dialogue [Administrateur de](https://msdn.microsoft.com/en-us/library/ms716327(v=vs.85).aspx) [sources de données ODBC](https://msdn.microsoft.com/en-us/library/ms716327(v=vs.85).aspx) et cliquer sur Aide.

Étape 1: Informations de connexion

Cette étape définit les détails de la connexion à la base de données.

Le groupe Informations de connexion définit le type de base de données à utiliser pour la connexion ODBC.

- Source de données définit la source dans laquelle se trouvent les données. Les bases de données listées dans le menu déroulant sont gérées par l'Administrateur ODBC.
- Pilote affiche le pilote de la base de données en fonction de la source de données sélectionnée.

Le groupe Authentification demande un identifiant et un mot de passe pour établir la connexion ODBC. L'authentification de l'utilisateur est nécessaire dans certains cas. Ex. : si l'authentification SQL est requise pour se connecter au serveur SQL.

- Nom d'utilisateur: Saisir l'identifiant pour accéder à la base de données ODBC.
- Mot de passe: Donner le bon mot de passe pour accéder à la base de données.

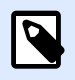

## **NOTE**

Utilisateur et mot de passe s'affichent toujours. Leur utilisation dépend de la stratégie d'administration de la base de données.

Le bouton Administrateur ODBC ouvre la boîte de dialogue d'administration ODBC du système. Pour plus de détails sur cette boîte de dialogue, cliquer [ici](https://msdn.microsoft.com/en-us/library/ms714024(v=vs.85).aspx).

Le bouton Tester la connexion lance une procédure de test de la connexion. Il vérifie si le Designer peut réussir à se connecter à la base de données.

Étape 2: Tables et champs

Le groupe Tables permet de sélectionner les tables de la base de données à utiliser comme source de données.

- Tables disponibles: Ce cadre liste les tables disponibles dans la base de données sélectionnée.
- Tables sélectionnés affiche les tables à utiliser comme source de données.

Cliquer sur les boutons Ajouter > ou <Enlever pour ajouter ou supprimer des tables des Champs sélectionnés.

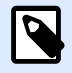

#### **NOTE**

Lors de la modification d'une base de données existante, il est impossible de supprimer un champ s'il est utilisé dans un script, une fonction, une action ou connecté à un objet d'une étiquette ou d'un formulaire.

Étape 3: Copies d'étiquettes par enregistrement

Cette étape spécifie le nombre de copies d'étiquettes à imprimer pour chaque enregistrement de la base de données.

Nombre fixe d'étiquettes imprimées permet de saisir le nombre de copies à la main.

Définir dynamiquement le nombre d'étiquettes imprimées définit le nombre de manière dynamique en utilisant une valeur provenant d'une source de données.

#### **Exemple :**

Le nombre d'enregistrement imprimés peut être défini par une valeur variable. Sa valeur peut être déterminée dans un autre objet de l'étiquette ou du formulaire.

Utiliser le même enregistrement pour tout le travail d'impression n'imprimera que l'enregistrement sélectionné sur la totalité des étiquettes du travail d'impression.

Cliquer sur Suivant pour poursuivre ou sur Terminer pour continuer à travailler avec l'objet.

En savoir plus sur la manière de définir le nombres de copies à imprimer en cliquant [ici.](#page-339-0)

Étape 4: Créer des objets

Cette étape vous permet d'ajouter sur une étiquette ou un formulaire de nouveaux objets dont les contenus proviennent des champs d'une base de données.

L'étape Créer des objets est visible, à savoir:

- Au démarrage de l'assistant Base de données dans le ruban Données de et en ajoutant une nouvelle base de données en cliquant sur le bouton Base de données.
- Au démarrage de l'assistant dans l'[Explorateur de données dynamiques](#page-108-0) ou en utilisant dans le menu de l'objet, l'onglet Ajouter une base de données.

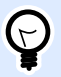

#### **ASTUCE**

L'étape Créer des objets diffère si l'ajout d'une base de données se fait sur une étiquette ou sur un formulaire. Voir ci-dessous.

L'étape Créer des objets pour une étiquette:

- Créer un objet texte pour chaque champ: Ajoute un objet [Texte](#page-133-0) qui va recevoir le contenu du champ de la base de données.
- Ne créer aucun objet de l'étiquette: Saute l'ajout de nouveaux objets.

L'étape Créer des objets pour un formulaire:

- Créer un objet champ d'édition pour chaque champ: Ajoute un objet [Champ d'édition](#page-388-0) au formulaire. Les objets ajoutés reçoivent le contenu du champ de la base de données.
- Créer un objet table du formulaire: Ajoute un objet [table de la base de données](#page-411-0) dans un formulaire. Les objets ajoutés reçoivent le contenu du champ de la base de données.
- Ne créer aucun objet de l'étiquette: Saute l'ajout de nouveaux objets.

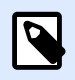

## **NOTE**

Le nombre d'objets ajoutés dépend du nombre de champs dans la base de données.

Cliquer sur Suivant.

Étape 5: Prévisualisation des données et paramètres d'autres tables

Cette étape permet de prévisualiser les données récupérées de la base de données. Elle permet aussi de filtrer et trier les données.

L'onglet Données affiche les données récupérées du fichier. Utiliser une recherche en haut de la prévisualisation permet de retrouver un enregistrement spécifique.

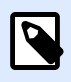

#### **NOTE**

La prévisualisation des données peut afficher jusqu'à 1000 lignes.

L'onglet Filtre filtre tous les enregistrements du fichier de la base de données. Il permet de définir les conditions de filtre à utiliser lors de la récupération des données.

- Ajouter une condition: spécifie en une seule ligne des conditions qui filtrent le contenu pour récupérer les données répondant aux critères.
- Ajouter un groupe: spécifie le(s) groupe(s) de conditions qui filtrent le contenu pour récupérer les données répondant aux critères.

L'onglet Tri permet de trier les données collectées. Le tri s'effectue pour tous les champs ajoutés dans la liste du tri. Chaque champ peut être trié dans un ordre croissant ou décroissant.

L'onglet Extraction des données permet de définir comment récupérer les données dans le fichier de base de données connecté. Les détails concernant les paramètres d'extraction et les options sont disponibles [ici.](#page-339-0)

L'onglet SQL permet de créer des requêtes SQL.

Pour plus de détails sur la configuration d'une table de la base de données, cliquer [ici](#page-337-0).

Cliquer sur Terminer. La base de données est prête à servir de source de données aux objets de l'étiquette ou du formulaire .

# **6.3.3.10. Édition d'une base de données**

Le bouton Editer la base de données lance l['assistant Base de données](#page-281-0) pour configurer une base de données existante.

Pour reconfigurer correctement une base de données, déjà ajoutée, suivre les étapes listées cidessous.

## Étape 1: Définir la Table de la base de données

Pour cette étape, sélectionner parmi les bases de données existantes. Choisir la base de donnée et la table qu'il faut modifier. Pour cela, cliquer sur Suivant.

## Étape 2: Paramètres de connexion

Cette étape définit les paramètres de la connexion à la base de données.

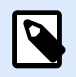

#### **NOTE**

Les paramètres de configuration dépendent du type de base de données sélectionné.

Nom de fichier définit l'emplacement du fichier de la base de données.

Les Réglages avancés ouvrent la boite de dialogue de configuration du système. La fenêtre Propriétés des liaisons de données permet de définir les propriétés de la connexion. Propriétés des liaisons de données est une boîte de dialogue Windows – Pour en savoir plus sur ses propriétés, lire [ici](https://msdn.microsoft.com/en-us/library/79t8s5dk(v=vs.90).aspx).

Le bouton Tester la connexion lance une procédure de test de la connexion. Il vérifie si le Designer peut réussir à se connecter à la base de données.

Cliquer sur Suivant.

# Étape 3: Tables et champs

Le groupe Tables permet de sélectionner les tables de la base de données à utiliser comme source de données.

- Tables disponibles: Ce cadre liste les tables disponibles dans la base de données sélectionnée.
- Tables sélectionnés affiche les tables à utiliser comme source de données.

Cliquer sur les boutons Ajouter > ou <Enlever pour ajouter ou supprimer des tables des Champs sélectionnés.

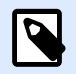

## **NOTE**

Lors de la modification d'une base de données existante, il est impossible de supprimer un champ s'il est utilisé dans un script, une fonction, une action ou connecté à un objet d'une étiquette ou d'un formulaire.

# Étape 4: Copies d'étiquettes par enregistrement

Cette étape spécifie le nombre de copies d'étiquettes à imprimer pour chaque enregistrement de la base de données.

Nombre fixe d'étiquettes imprimées permet de saisir le nombre de copies à la main.

Définir dynamiquement le nombre d'étiquettes imprimées définit le nombre de manière dynamique en utilisant une valeur provenant d'une source de données.

#### **Exemple :**

Le nombre d'enregistrement imprimés peut être défini par une valeur variable. Sa valeur peut être déterminée dans un autre objet de l'étiquette ou du formulaire.

Utiliser le même enregistrement pour tout le travail d'impression n'imprimera que l'enregistrement sélectionné sur la totalité des étiquettes du travail d'impression.

Cliquer sur Suivant pour poursuivre ou sur Terminer pour continuer à travailler avec l'objet.

En savoir plus sur la manière de définir le nombres de copies à imprimer en cliquant [ici.](#page-339-0)

# Étape 5: Créer des objets

Cette étape vous permet d'ajouter sur une étiquette ou un formulaire de nouveaux objets dont les contenus proviennent des champs d'une base de données.

L'étape Créer des objets est visible, à savoir:

- Au démarrage de l'assistant Base de données dans le ruban Données de et en ajoutant une nouvelle base de données en cliquant sur le bouton Base de données.
- Au démarrage de l'assistant dans l'[Explorateur de données dynamiques](#page-108-0) ou en utilisant dans le menu de l'objet, l'onglet Ajouter une base de données.

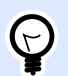

#### **ASTUCE**

L'étape Créer des objets diffère si l'ajout d'une base de données se fait sur une étiquette ou sur un formulaire. Voir ci-dessous.

L'étape Créer des objets pour une étiquette:

- Créer un objet texte pour chaque champ: Ajoute un objet [Texte](#page-133-0) qui va recevoir le contenu du champ de la base de données.
- Ne créer aucun objet de l'étiquette: Saute l'ajout de nouveaux objets.

L'étape Créer des objets pour un formulaire:

- Créer un objet champ d'édition pour chaque champ: Ajoute un objet [Champ d'édition](#page-388-0) au formulaire. Les objets ajoutés reçoivent le contenu du champ de la base de données.
- Créer un objet table du formulaire: Ajoute un objet [table de la base de données](#page-411-0) dans un formulaire. Les objets ajoutés reçoivent le contenu du champ de la base de données.
- Ne créer aucun objet de l'étiquette: Saute l'ajout de nouveaux objets.

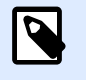

#### **NOTE**

Le nombre d'objets ajoutés dépend du nombre de champs dans la base de données.

Cliquer sur Suivant.

# Étape 6: Prévisualisation des données et paramètres d'autres tables

Cette étape permet de prévisualiser les données récupérées de la base de données. Elle permet aussi de filtrer et trier les données.

L'onglet Données affiche les données récupérées du fichier. Utiliser une recherche en haut de la prévisualisation permet de retrouver un enregistrement spécifique.

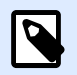

### **NOTE**

La prévisualisation des données peut afficher jusqu'à 1000 lignes.

L'onglet Filtre filtre tous les enregistrements du fichier de la base de données. Il permet de définir les conditions de filtre à utiliser lors de la récupération des données.

• Ajouter une condition: spécifie en une seule ligne des conditions qui filtrent le contenu pour récupérer les données répondant aux critères.

• Ajouter un groupe: spécifie le(s) groupe(s) de conditions qui filtrent le contenu pour récupérer les données répondant aux critères.

L'onglet Tri permet de trier les données collectées. Le tri s'effectue pour tous les champs ajoutés dans la liste du tri. Chaque champ peut être trié dans un ordre croissant ou décroissant.

L'onglet Extraction des données permet de définir comment récupérer les données dans le fichier de base de données connecté. Les détails concernant les paramètres d'extraction et les options sont disponibles [ici.](#page-339-0)

L'onglet SQL permet de créer des requêtes SQL.

Pour plus de détails sur la configuration d'une table de la base de données, cliquer [ici](#page-337-0).

Cliquer sur Terminer.

# 6.3.4. Connexion manuelle à une base de données

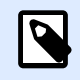

### **INFO NIVEAU DE PRODUIT**

Cet article s'applique aux éditions NiceLabel 2019 Pro et PowerForms.

Établir à la main une connexion à une base de données permet de contrôler complètement les paramètres et les options de configuration de la connexion.

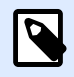

## **NOTE**

Cette option est réservée aux spécialistes. Elle permet une configuration détaillée et offre tous les paramètres de connexion aux bases de données disponibles. NiceLabel recommande d'utiliser l'assistant base de données.

Les connexions manuelles comportent trois étapes:

- 1. La première étape : paramétrer la connexion.
- 2. La seconde étape : choisir les tables de la base de données à utiliser.
- 3. Troisième étape : configurer les tables.

Pour se connecter manuellement à une base de données, suivre les procédures décrites dans les chapitres ci-dessous :

- Se connecter à un fichier Microsoft Excel
- Se connecter à un fichier Microsoft Access
- Se connecter à un fichier Microsoft SQL Server
- <span id="page-312-0"></span>• Se connecter à un fichier texte
- [Se connecter à une base de données Oracle](#page-324-0)
- [Se connecter à une base de données MySQL](#page-327-0)
- [Se connecter à une base de données OLE](#page-330-0)
- [Se connecter à une source de données ODBC](#page-334-0)

## **6.3.4.1. Se connecter à un Ʈchier Microsoft Excel**

Les bases de données Microsoft Excel sont utilisables comme sources de données dynamiques pour les objets de l['étiquette](#page-132-0) ou les [objets du formulaire.](#page-370-0) Avant de paramétrer à la main la connexion à la base de données, ouvrir le [Gestionnaire de données dynamiques](#page-104-0). Cette boîte de dialogue permet de gérer [les sources de données variables](#page-235-0) destinées aux objets d'étiquette ou de formulaire.

Cliquer sur le bouton Connexions de la base de données dans le ruban du[Gestionnaire de données](#page-105-0) [dynamiques](#page-105-0) et sélectionner Microsoft Excel comme type de base de données. Une nouvelle fenêtre de propriétés de la connexion base de données s'ouvre.

Pour connecter à la main un objet à une base de données en fichier Excel, procéder comme suit.

# Étape 1: Paramètres de connexion

Le groupe Type de connexion permet de définir le type de connexion à la base de données.

Le groupe Paramètres de connexion permet de choisir les paramètres de connexion.

- Nom de fichier définit le fichier à utiliser dans la connexion.
- Réglages avancés ouvre la fenêtre Propriétés des liaisons de données. Cette fenêtre permet de définir les propriétés de la connexion. Propriétés des liaisons de données est une boîte de dialogue Windows – Pour en savoir plus sur ses propriétés, lire [ici.](https://msdn.microsoft.com/en-us/library/79t8s5dk(v=vs.90).aspx)
- Le bouton Tester la connexion lance une procédure de test de la connexion. Il affiche si la connexion avec la base de données est établie. Un message de confirmation ou d'erreur apparaît en fonction de l'état de la connexion.

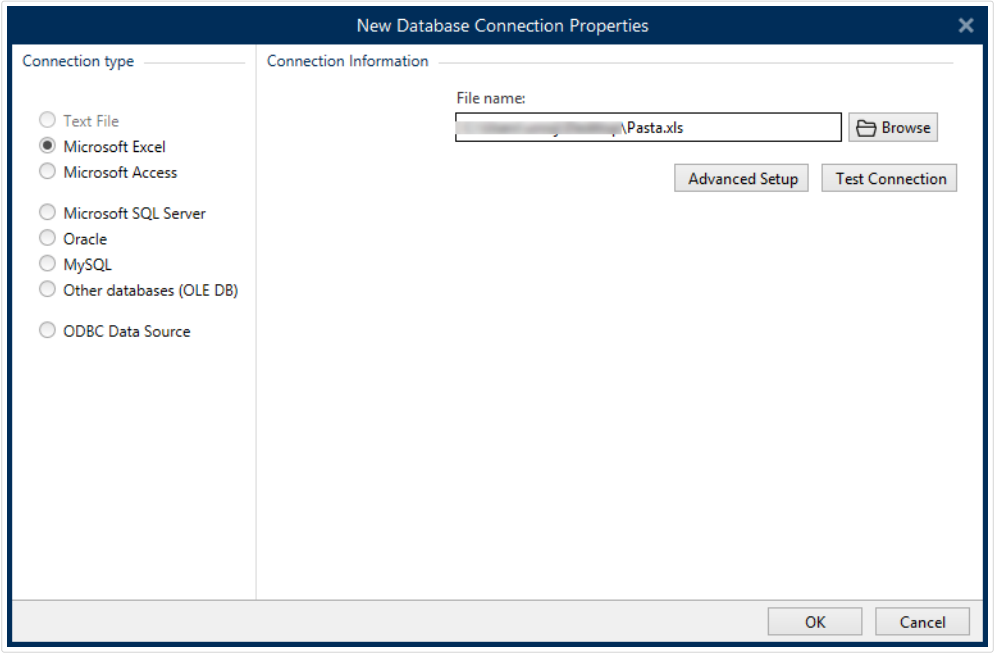

Cliquer ensuite sur OK. La fenêtre des propriétés de la base de données s'ouvre.

Le groupe Connexion Base de données définit le nom et la description de la connexion.

- Nom de la connexion définit le nom du fichier de base de données connecté. Par défaut, c'est le nom du fichier connecté. Insérer un nouveau nom pour le retrouver facilement dans Designerl'explorateur de données dynamiques de.
- Description: C'est un champ qui permet d'ajouter des informations complémentaires et des suggestions sur la base de données.
- Connexion identifie le fichier de la base de données connectée. Pour remplacer ce fichier connecté, cliquer sur le bouton Préparation de la connexion. Une nouvelle fenêtre Propriétés de la connexion à la base de données réapparaît – répéter l'étape 1 pour se connecter à un autre fichier de base de données.

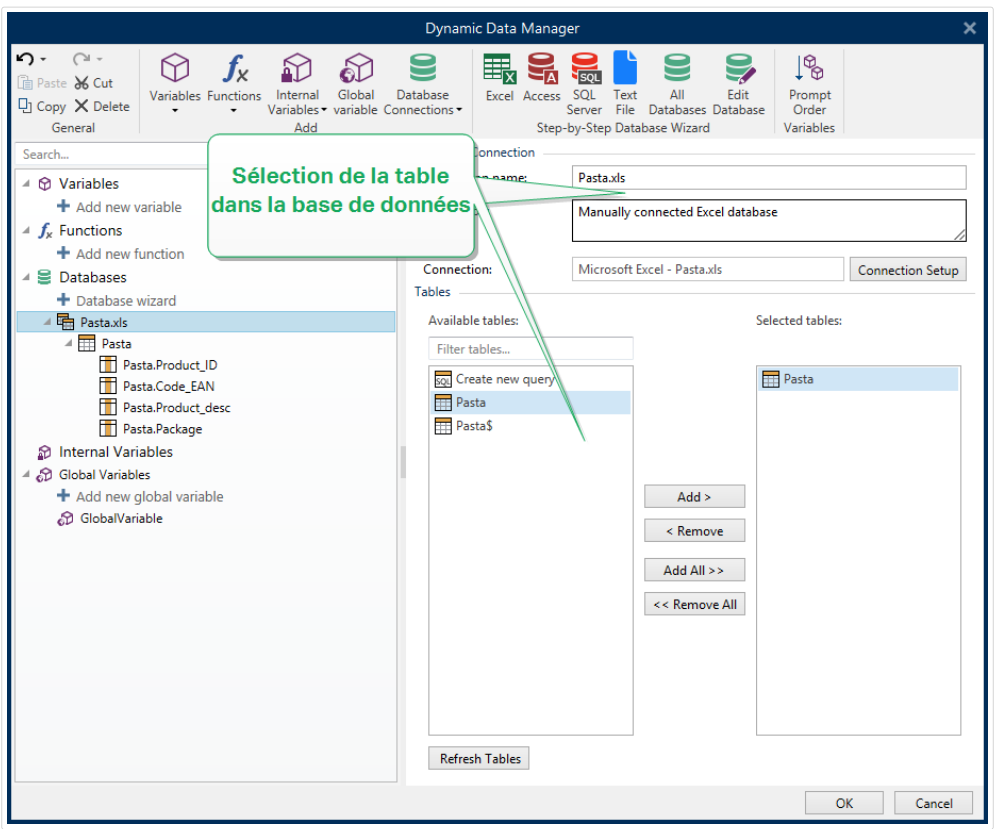

# Étape 2: Sélection de la table dans la base de données

Le groupe Tables permet de sélectionner les tables de la base de données à utiliser comme source de données.

- Tables disponibles: Ce cadre liste les tables disponibles dans la base de données sélectionnée.
- Tables sélectionnés affiche les tables à utiliser comme source de données.

Cliquer sur les boutons Ajouter > ou <Enlever pour ajouter ou supprimer des tables des Champs sélectionnés.

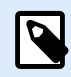

## **NOTE**

Lors de la modification d'une base de données existante, il est impossible de supprimer un champ s'il est utilisé dans un script, une fonction, une action ou connecté à un objet d'une étiquette ou d'un formulaire.

Cliquer ensuite sur OK.

# Étape 3: Configurer la table et les champs de la base de données

Lire [ici](#page-337-0) pour apprendre à configurer la table connectée.

<span id="page-315-0"></span>Lire [ici](#page-341-0) pour apprendre à configurer les champs de la base de données.

Cliquer ensuite sur OK.

## **6.3.4.2. Se connecter à un Ʈchier Microsoft Access**

Les bases de données Microsoft Access sont utilisables comme sources de données dynamiques pour les objets de l['étiquette](#page-132-0) ou les [objet du formulaire](#page-370-0). Avant de paramétrer à la main la connexion à la base de données, ouvrir le [Gestionnaire de données dynamiques](#page-104-0). Cette boîte de dialogue permet de gérer [les sources de données variables](#page-235-0) destinées aux objets d'étiquette ou de formulaire.

Cliquer sur le bouton Connexions de la base de données dans le ruban du [Gestionnaire de données](#page-105-0) [dynamiques](#page-105-0) et sélectionner Microsoft Access comme type de base de données. Une nouvelle fenêtre de propriétés de la connexion base de données s'ouvre.

Pour connecter à la main un objet à une base de données en fichier Access, procéder comme suit.

# Étape 1: Paramètres de connexion

Le groupe Type de connexion permet de définir le type de connexion à la base de données.

La fenêtre Paramètres de connexion définit les détails du fichier de la base de données.

• Nom de fichier définit le fichier à utiliser dans la connexion.

Le groupe Authentification demande un identifiant et un mot de passe pour se connecter à un fichier protégé.

- Réglages avancés ouvre la fenêtre Propriétés des liaisons de données. Cette fenêtre permet de définir les propriétés de la connexion. Propriétés des liaisons de données est une boîte de dialogue Windows – Pour en savoir plus sur ses propriétés, lire [ici.](https://msdn.microsoft.com/en-us/library/79t8s5dk(v=vs.90).aspx)
- Le bouton Tester la connexion lance une procédure de test de la connexion. Il affiche si la connexion avec la base de données est établie. Un message de confirmation ou d'erreur apparaît en fonction de l'état de la connexion.

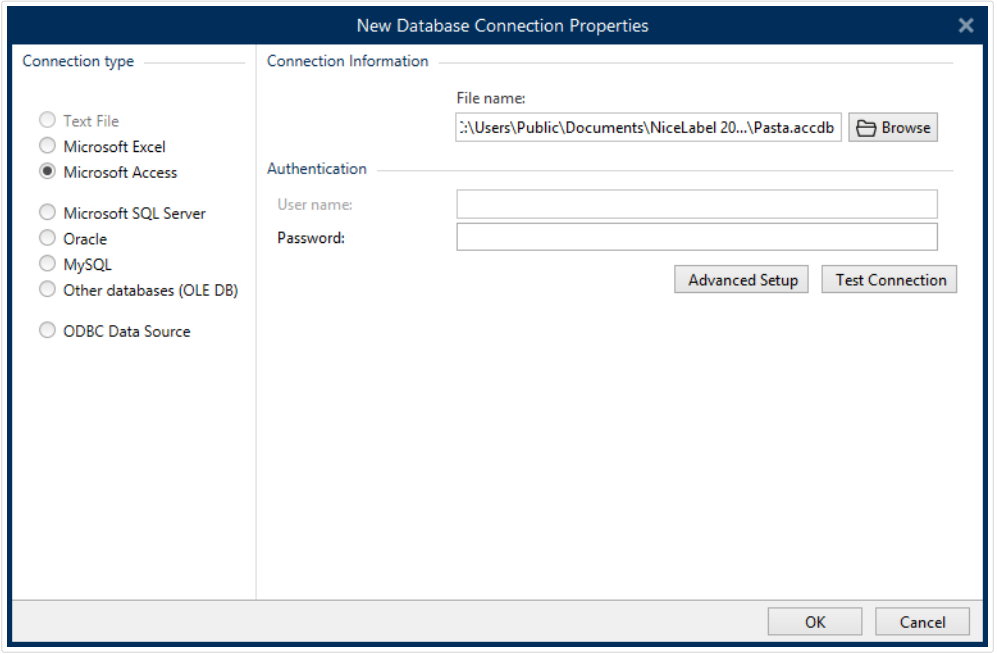

Cliquer ensuite sur OK. La fenêtre des propriétés de la base de données s'ouvre.

Le groupe Connexion Base de données définit le nom et la description de la connexion.

- Nom de la connexion définit le nom du fichier de base de données connecté. Par défaut, c'est le nom du fichier connecté. Insérer un nouveau nom pour le retrouver facilement dans Designerl'explorateur de données dynamiques de.
- Description: C'est un champ qui permet d'ajouter des informations complémentaires et des suggestions sur la base de données.
- Connexion identifie le fichier de la base de données connectée. Pour remplacer ce fichier connecté, cliquer sur le bouton Préparation de la connexion. Une nouvelle fenêtre Propriétés de la connexion à la base de données réapparaît – répéter l'étape 1 pour se connecter à un autre fichier de base de données.

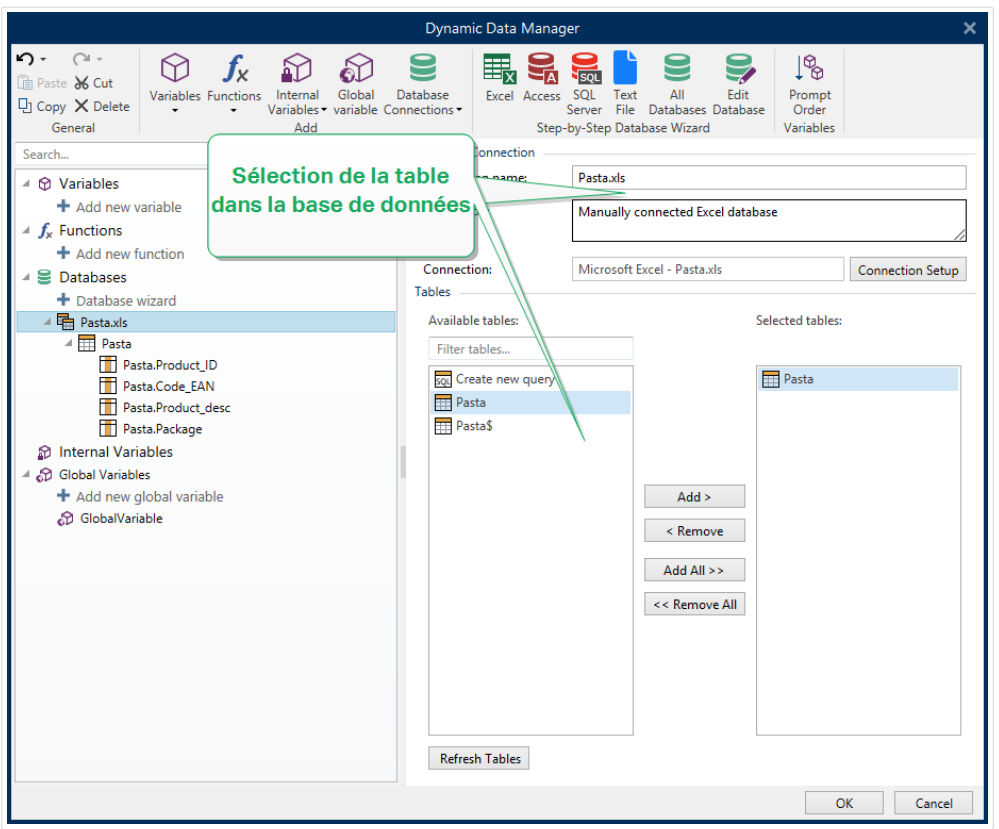

# Étape 2: Sélection de la table dans la base de données

Le groupe Tables permet de sélectionner les tables de la base de données à utiliser comme source de données.

- Tables disponibles: Ce cadre liste les tables disponibles dans la base de données sélectionnée.
- Tables sélectionnés affiche les tables à utiliser comme source de données.

Cliquer sur les boutons Ajouter > ou <Enlever pour ajouter ou supprimer des tables des Champs sélectionnés.

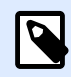

## **NOTE**

Lors de la modification d'une base de données existante, il est impossible de supprimer un champ s'il est utilisé dans un script, une fonction, une action ou connecté à un objet d'une étiquette ou d'un formulaire.

Cliquer ensuite sur OK.

# Étape 3: Configurer la table et les champs de la base de données

Lire [ici](#page-337-0) pour apprendre à configurer la table connectée.

<span id="page-318-0"></span>Lire [ici](#page-341-0) pour apprendre à configurer les champs de la base de données.

Cliquer ensuite sur OK.

# **6.3.4.3. Se connecter à une base de données Microsoft SQL Server**

Les bases de données Microsoft SQL Server sont utilisables comme sources de données dynamiques pour les [objets de l](#page-132-0)'étiquette ou les [objets du formulaire](#page-370-0). Avant de paramétrer à la main la connexion à la base de données, ouvrir le [Gestionnaire de données dynamiques](#page-104-0). Cette boîte de dialogue permet de gérer [les sources de données variables](#page-235-0) destinées aux objets d'étiquette ou de formulaire.

Cliquer sur le bouton Connexions base de données dans le ruban du [Gestionnaire de données](#page-105-0) [dynamiques](#page-105-0) et sélectionner Microsoft SQL Server comme type de base de données. Une nouvelle fenêtre de propriétés de la connexion base de données s'ouvre.

Pour connecter à la main un objet à une base de données Microsoft SQL Server, procéder comme suit:

# Étape 1: Paramètres de connexion

Le groupe Type de connexion permet de définir le type de connexion à la base de données.

Le groupe Paramètres de connexion permet de choisir les paramètres de connexion.

- Serveur définit le serveur de la base de données. Les serveurs disponibles se trouvent automatiquement dans la liste. Pour ajouter un serveur qui n'y figure pas, insérer à la main son nom et son emplacement.
- Authentification sélectionne le type d'authentification de l'utilisateur.
	- Utiliser l'authentification Windows pour se connecter avec le mot de passe d'accès à Windows.
	- Utiliser l'authentification du Serveur SQL pour se connecter avec le mot de passe d'accès au serveur SQL.

Le groupe Sélection de la base de données permet de sélectionner la base de données sur le serveur connecté. La base de données est prête à servir de source de données aux objets de l'étiquette ou du formulaire.

• Base de données définit la base de données exacte sur un serveur.

Afficher la chaîne de connexion affiche la chaîne de connexion à la base de données en cours et permet de l'insérer ou de la modifier.

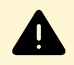

### **AVERTISSEMENT**

La modification de la chaîne de connexion est réservée aux spécialistes. Pour configurer la connexion à la base de données, nous conseillons l'utilisation de saisies standard dans la boîte de dialogue.

Le bouton Tester la connexion lance une procédure de test de la connexion. Il affiche si la connexion avec la base de données est établie. Un message de confirmation ou d'erreur apparaît en fonction de l'état de la connexion.

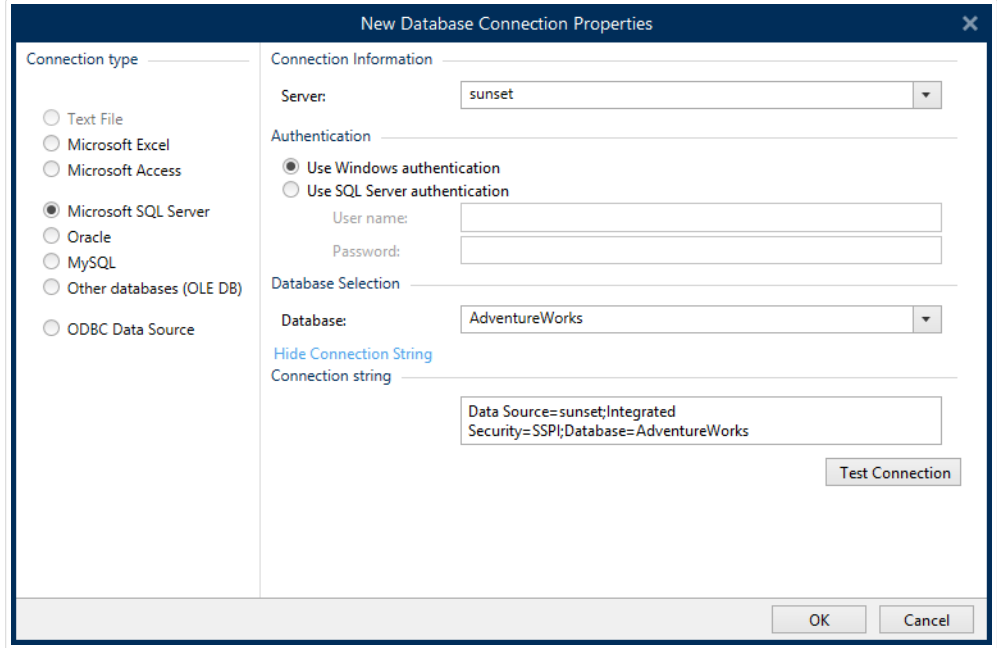

Cliquer ensuite sur OK.

Le groupe Connexion base de données définit le nom et la description de la connexion.

- Nom de la connexion définit le nom du fichier de base de données connecté. Par défaut, c'est le nom du fichier connecté. Insérer un nouveau nom pour le retrouver facilement dans l'DesignerExplorateur de données dynamiques de.
- Description: C'est un champ qui permet d'ajouter des informations complémentaires et des suggestions sur la base de données.
- Connexion identifie le fichier de la base de données connectée. Pour remplacer ce fichier connecté, cliquer sur le bouton Préparation de la connexion. Une nouvelle fenêtre Propriétés de la connexion à la base de données réapparaît – répéter l'étape 1 pour se connecter à un autre fichier de base de données.

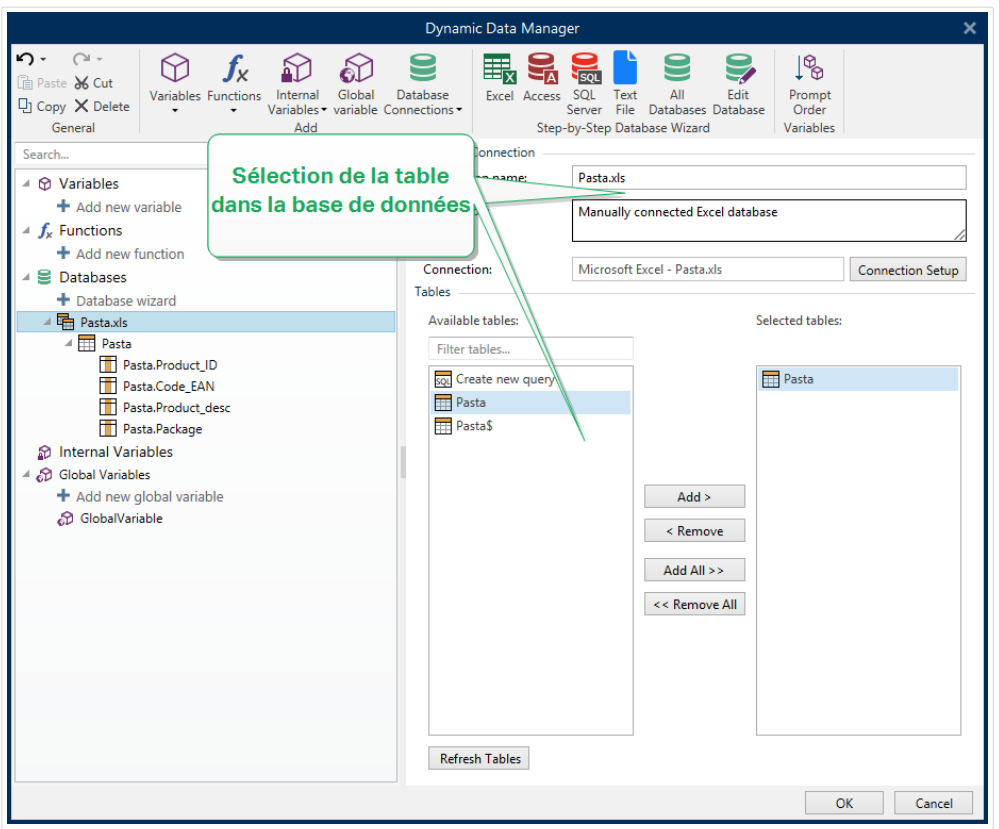

# Étape 2: Sélection de la table dans la base de données

Le groupe Tables permet de sélectionner les tables de la base de données à utiliser comme source de données.

- Tables disponibles: Ce cadre liste les tables disponibles dans la base de données sélectionnée.
- Tables sélectionnés affiche les tables à utiliser comme source de données.

Cliquer sur les boutons Ajouter > ou <Enlever pour ajouter ou supprimer des tables des Champs sélectionnés.

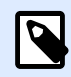

## **NOTE**

Lors de la modification d'une base de données existante, il est impossible de supprimer un champ s'il est utilisé dans un script, une fonction, une action ou connecté à un objet d'une étiquette ou d'un formulaire.

Cliquer ensuite sur OK.

# Étape 3: Configurer la table et les champs de la base de données

Lire [ici](#page-337-0) pour apprendre à configurer la table connectée.

<span id="page-321-0"></span>Lire [ici](#page-341-0) pour apprendre à configurer les champs de la base de données.

Cliquer ensuite sur OK.

## **6.3.4.4. Se connecter à un Ʈchier texte**

Les bases de données Fichier Texte sont utilisables comme sources de données dynamiques pour les objets de l['étiquette](#page-132-0) ou les [objets du formulaire.](#page-370-0)

Les fichiers Texte doivent être retravaillés pour être transformés en « vraie » base de données. Au départ, tous les fichiers texte contiennent les valeurs des données, mais ils n'ont aucune information sur la structure des données, le nom des champs et leur longueur maximum. Ces paramètres doivent être spécifiés avant que le fichier texte ne devienne une base de données utilisable comme source de données pour les objets.

#### **Exemple :**

Exemple de fichier texte largement utilisé : les fichiers .csv. Dans un fichier .csv, un séparateur limite les champs de la base de données. Chaque ligne fournit les données pour une seule étiquette, elle peut donc être considérée comme un « enregistrement » dans la nomenclature des bases de données.

Ouvrir le [Gestionnaire de données dynamiques](#page-104-0). Cette boîte de dialogue permet de gérer [les sources](#page-235-0) [de données variables](#page-235-0) destinées aux objets d'étiquette ou de formulaire.

Cliquer sur le bouton Connexions base de données dans le ruban du [Gestionnaire de données](#page-105-0) [dynamiques](#page-105-0) et sélectionner Fichier Texte comme type de base de données.

Pour connecter à la main un objet à une base de données en fichier Texte, procéder comme suit.

# Étape 1: Paramètres de connexion

La fenêtre Informations de connexion permet de définir les détails du fichier de base de données.

- Nom de fichier définit l'emplacement du fichier.
- Le bouton Tester la connexion lance une procédure de test de la connexion. Il affiche si la connexion avec la base de données est établie. Un message de confirmation ou d'erreur apparaît en fonction de l'état de la connexion.

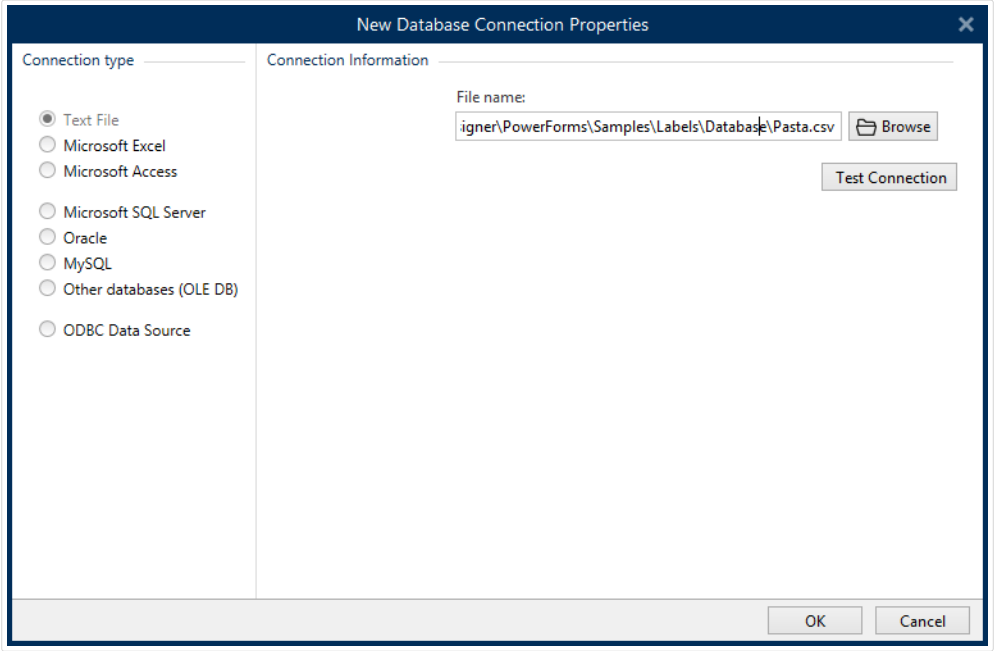

Cliquer ensuite sur OK. La fenêtre des propriétés de la base de données s'ouvre.

Le groupe Connexion Base de données définit le nom et la description de la connexion.

- Nom de la connexion définit le nom du fichier de base de données connecté. Par défaut, c'est le nom du fichier connecté. Insérer un nouveau nom pour le retrouver facilement dans Designerl'explorateur de données dynamiques de.
- Description: C'est un champ qui permet d'ajouter des informations complémentaires et des suggestions sur la base de données.
- Connexion identifie le fichier de la base de données connectée. Pour remplacer ce fichier connecté, cliquer sur le bouton Préparation de la connexion. Une nouvelle fenêtre Propriétés de la connexion à la base de données réapparaît – répéter l'étape 1 pour se connecter à un autre fichier de base de données.

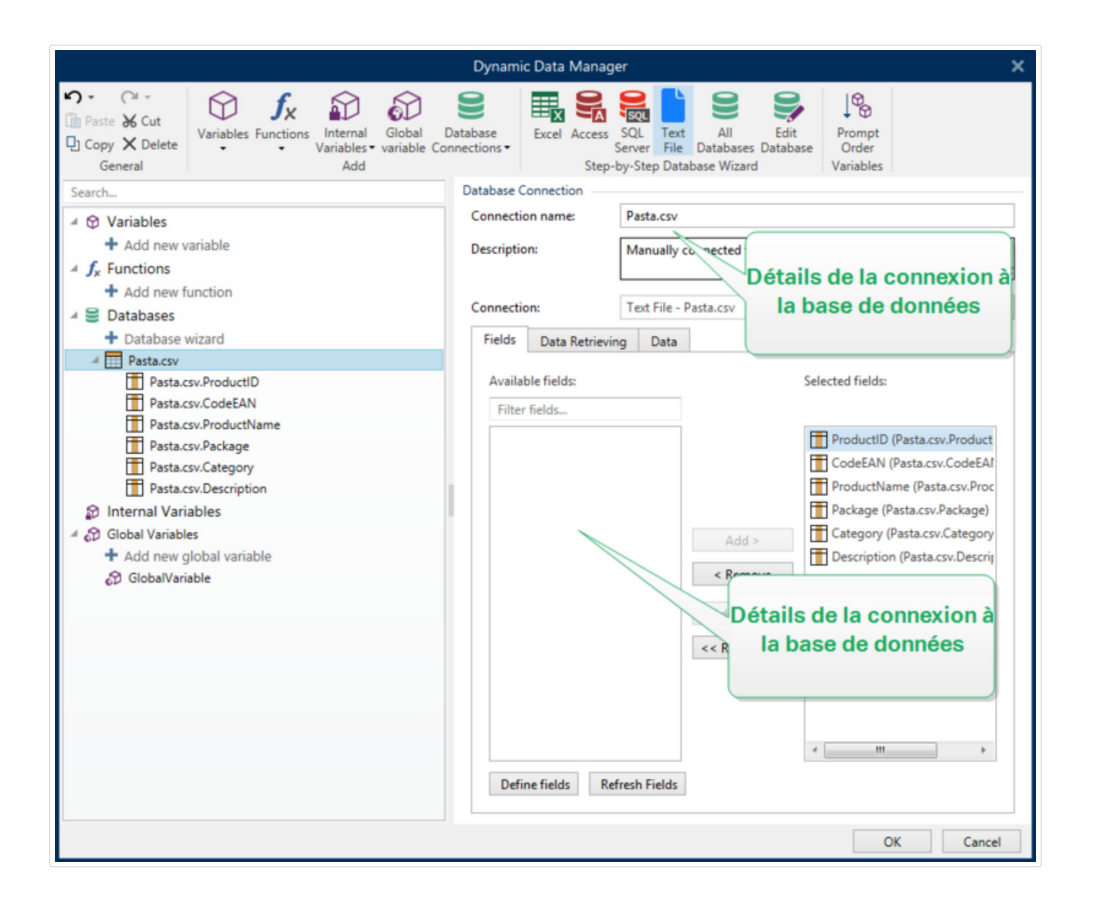

# Étape 1a: Assistant de structure du Fichier Texte

La fenêtre de l'assistant Structure du fichier Texte s'ouvre si la structure du fichier texte connecté n'a pas été déjà définie.

Les étapes de cet assistant Structure du fichier Texte sont décrites dans une [section dédiée](#page-345-0).

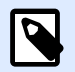

## **NOTE**

Quand cette procédure est terminée, un fichier de définition du texte en .sch ayant le même nom que le fichier texte de la base de données est créé dans le même dossier. Lors d'une autre utilisation du même fichier, la procédure n'est plus requise.

# Étape 2: Configurer la table et les champs de la base de données

Lire [ici](#page-337-0) pour apprendre à configurer la table connectée.

Lire [ici](#page-341-0) pour apprendre à configurer les champs de la base de données.

Cliquer ensuite sur OK.
# **6.3.4.5. Se connecter à une base de données Oracle**

Les bases de données Oracle sont utilisables comme sources de données dynamiques pour les objets de l['étiquette](#page-132-0) ou les [objets du formulaire.](#page-370-0)

Ouvrir le [Gestionnaire de données dynamiques](#page-104-0). Cette boîte de dialogue permet de gérer [les sources](#page-235-0) [de données variables](#page-235-0) destinées aux objets d'étiquette ou de formulaire.

Cliquer sur le bouton Connexions base de données dans le ruban du [Gestionnaire de données](#page-105-0) [dynamiques](#page-105-0) et sélectionner Oracle comme type de base de données. Une nouvelle fenêtre de propriétés de la connexion base de données s'ouvre.

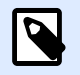

## **NOTE**

Pour vous connecter à une base de données Oracle et utiliser les données du logiciel NiceLabel, vous devez d'abord installer et configurer le logiciel du client Oracle sur chaque ordinateur avec NiceLabel 2019 d'installé. Détails disponibles dans l'article de la base de connaissances NiceLabel [https ://kb.nicelabel.com/index.php?](https://kb.nicelabel.com/index.php?t=faq&id=291) [t=faq&id=291](https://kb.nicelabel.com/index.php?t=faq&id=291).

# Étape 1: Paramètres de connexion

Le groupe Type de connexion permet de définir le type de connexion à la base de données.

Le groupe Paramètres de connexion permet de choisir les paramètres de connexion.

• Serveur définit le serveur de la base de données. Les serveurs disponibles se trouvent automatiquement dans la liste. Pour ajouter un serveur qui n'y figure pas, insérer à la main son nom et son emplacement.

Authentification sélectionne le type d'authentification de l'utilisateur.

- Utiliser l'authentification Windows pour se connecter avec les droits d'accès Windows.
- Utiliser l'authentification SQL Server pour se connecter avec les droits d'accès au serveur SQL.

Le groupe Sélection de la base de données permet de sélectionner la base de données sur le serveur connecté. La base de données est prête à servir de source de données aux objets de l'étiquette ou du formulaire.

• Base de données définit la base de données exacte sur un serveur.

Afficher la chaîne de connexion affiche la chaîne de connexion à la base de données en cours et permet de l'insérer ou de la modifier.

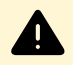

### **AVERTISSEMENT**

La modification de la chaîne de connexion est réservée aux spécialistes. Pour configurer la connexion à la base de données, nous conseillons l'utilisation de saisies standard dans la boîte de dialogue.

Le bouton Tester la connexion lance une procédure de test de la connexion. Il affiche si la connexion avec la base de données est établie. Un message de confirmation ou d'erreur apparaît en fonction de l'état de la connexion.

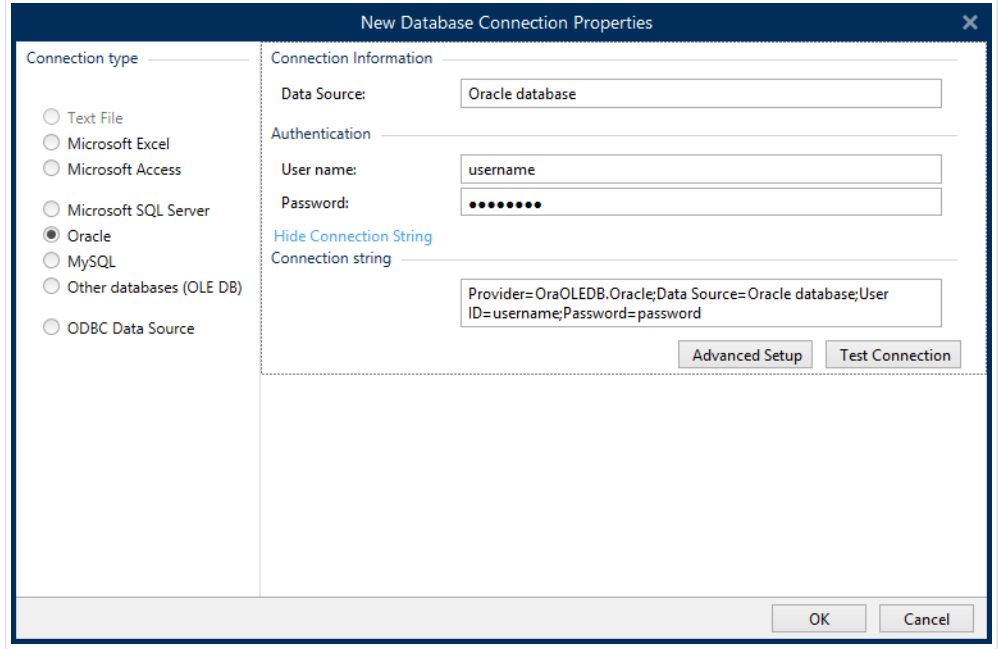

Cliquer ensuite sur OK. La fenêtre des propriétés de la base de données s'ouvre.

Le groupe Connexion base de données définit le nom et la description de la connexion.

- Nom de la connexion définit le nom du fichier de base de données connecté. Par défaut, c'est le nom du fichier connecté. Insérer un nouveau nom pour le retrouver facilement dans l'DesignerExplorateur de données dynamiques de.
- Description: C'est un champ qui permet d'ajouter des informations complémentaires et des suggestions sur la base de données.
- Connexion identifie le fichier de la base de données connectée. Pour remplacer ce fichier connecté, cliquer sur le bouton Préparation de la connexion. Une nouvelle fenêtre Propriétés de la connexion à la base de données réapparaît – répéter l'étape 1 pour se connecter à un autre fichier de base de données.

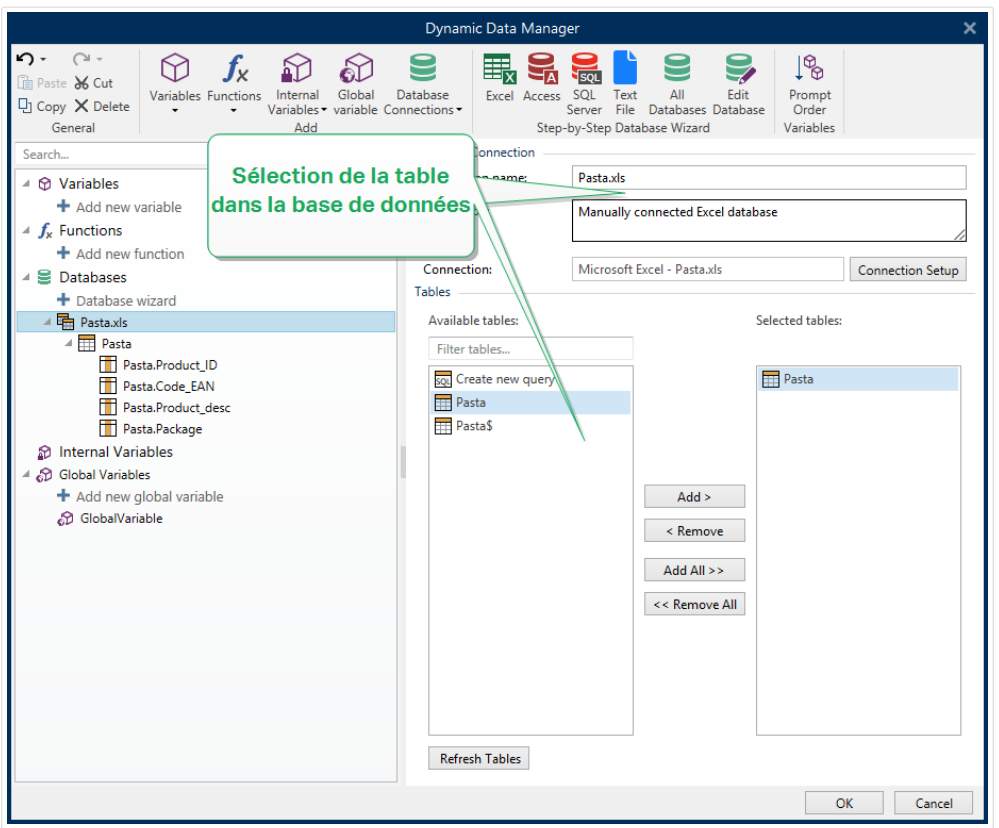

# Étape 2: Sélection de la table dans la base de données

Le groupe Tables permet de sélectionner les tables de la base de données à utiliser comme source de données.

- Tables disponibles: Ce cadre liste les tables disponibles dans la base de données sélectionnée.
- Tables sélectionnés affiche les tables à utiliser comme source de données.

Cliquer sur les boutons Ajouter > ou <Enlever pour ajouter ou supprimer des tables des Champs sélectionnés.

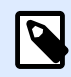

## **NOTE**

Lors de la modification d'une base de données existante, il est impossible de supprimer un champ s'il est utilisé dans un script, une fonction, une action ou connecté à un objet d'une étiquette ou d'un formulaire.

Cliquer ensuite sur OK.

# Étape 3: Configurer la connexion à la base de données

Lire [ici](#page-337-0) pour apprendre à configurer la table connectée.

Lire [ici](#page-341-0) pour apprendre à configurer les champs de la base de données.

Cliquer ensuite sur OK.

## **6.3.4.6. Se connecter à une base de données MySQL**

Les bases de données MySQL sont utilisables comme sources de données dynamiques pour les objets de l['étiquette](#page-132-0) ou les [objets du formulaire.](#page-370-0) Avant de paramétrer à la main la connexion à la base de données, ouvrir le [Gestionnaire de données dynamiques](#page-104-0). Cette boîte de dialogue permet de gérer [les sources de données variables](#page-235-0) destinées aux objets d'étiquette ou de formulaire.

Cliquer sur le bouton Connexions de la base de données dans le ruban du [Gestionnaire de données](#page-105-0) [dynamiques](#page-105-0) et sélectionner MySQL comme type de base de données. Une nouvelle fenêtre de propriétés de la connexion base de données s'ouvre.

Pour connecter à la main un objet à une base de données MySQL, procéder comme suit:

# Étape 1: Paramètres de connexion

Le groupe Type de connexion permet de définir le type de connexion à la base de données.

La fenêtre Informations de connexion permet de définir les détails du fichier de base de données.

- Base de données déƮnit la base de données exacte sur un serveur. Saisir le nom correct.
- Hôte définit l'adresse IP ou nom du serveur de la base de données.
- Port définit le port du serveur de la base de données.

Le groupe Authentification demande un identifiant et un mot de passe pour établir la connexion.

• Le bouton Tester la connexion lance une procédure de test de la connexion. Il vérifie si le Designer peut réussir à se connecter à la base de données.

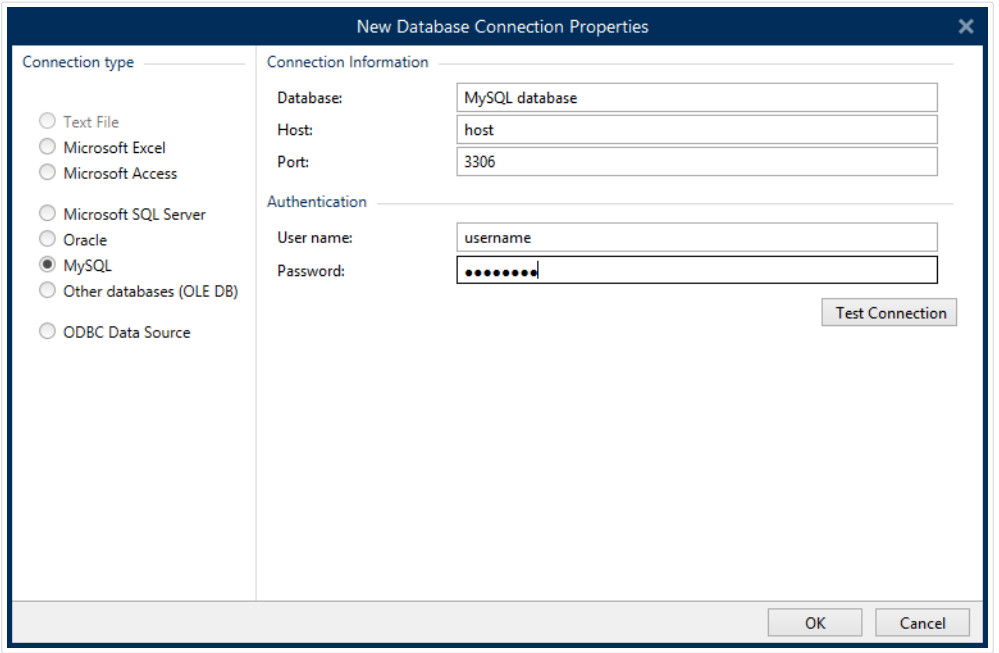

Cliquer ensuite sur OK. La fenêtre des propriétés de la base de données s'ouvre.

Le groupe Connexion base de données définit le nom et la description de la connexion.

- Nom de la connexion définit le nom du fichier de base de données connecté. Par défaut, c'est le nom du fichier connecté. Insérer un nouveau nom pour le retrouver facilement dans l'DesignerExplorateur de données dynamiques de.
- Description: C'est un champ qui permet d'ajouter des informations complémentaires et des suggestions sur la base de données.
- Connexion identifie le fichier de la base de données connectée. Pour remplacer ce fichier connecté, cliquer sur le bouton Préparation de la connexion. Une nouvelle fenêtre Propriétés de la connexion à la base de données réapparaît – répéter l'étape 1 pour se connecter à un autre fichier de base de données.

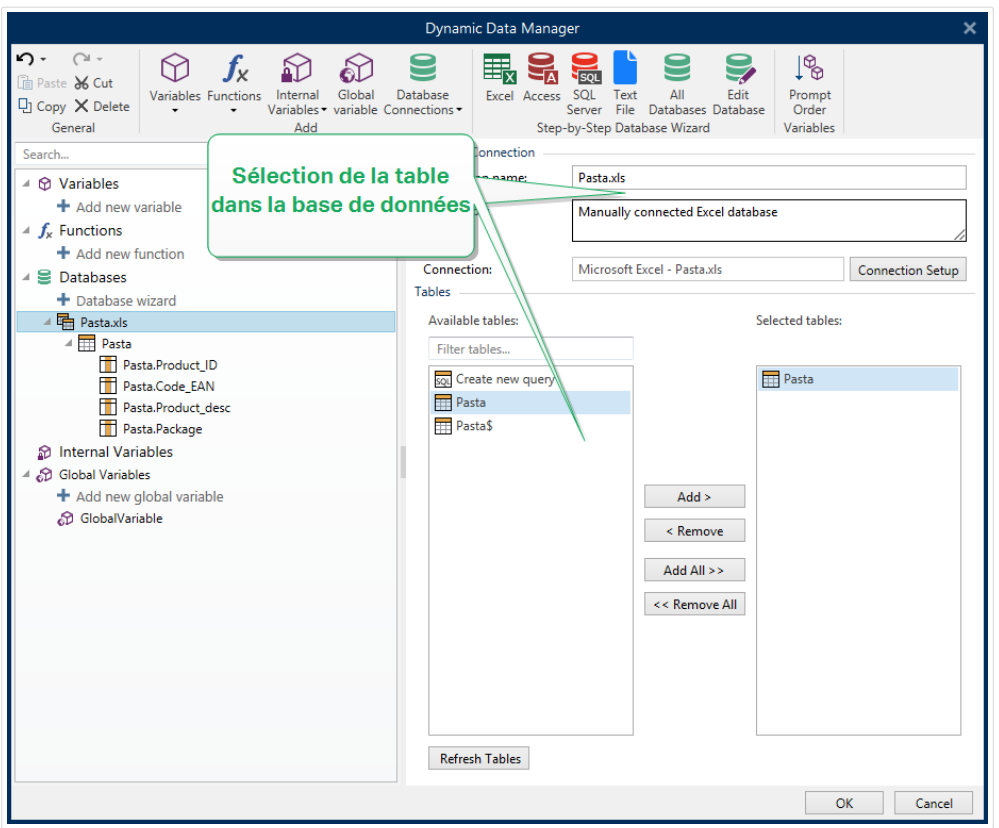

# Étape 2: Sélection de la table dans la base de données

Le groupe Tables permet de sélectionner les tables de la base de données à utiliser comme source de données.

- Tables disponibles: Ce cadre liste les tables disponibles dans la base de données sélectionnée.
- Tables sélectionnés affiche les tables à utiliser comme source de données.

Cliquer sur les boutons Ajouter > ou <Enlever pour ajouter ou supprimer des tables des Champs sélectionnés.

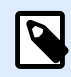

## **NOTE**

Lors de la modification d'une base de données existante, il est impossible de supprimer un champ s'il est utilisé dans un script, une fonction, une action ou connecté à un objet d'une étiquette ou d'un formulaire.

Cliquer ensuite sur OK.

# Étape 3: Configurer la table et les champs de la base de données

Lire [ici](#page-337-0) pour apprendre à configurer la table connectée.

Lire [ici](#page-341-0) pour apprendre à configurer les champs de la base de données.

Cliquer ensuite sur OK.

## **6.3.4.7. Se connecter à d'autres bases de données (OLE DB)**

Différents types de bases de données peuvent être connectés aux objets de l['étiquette](#page-132-0) ou aux [objets](#page-370-0) [du formulaire](#page-370-0) en utilisant des sources OLE DB. Ouvrir le [Gestionnaire de données dynamiques.](#page-104-0) Cette boîte de dialogue permet de gérer [les sources de données variables](#page-235-0) destinées aux objets d'étiquette ou de formulaire.

Cliquer sur le bouton Connexions base de données dans le ruban du [Gestionnaire de données](#page-105-0) [dynamiques](#page-105-0) et sélectionner Autre base de données (OLE DB) comme type de base de données. Une nouvelle fenêtre de propriétés de la connexion base de données s'ouvre.

OLE DB extrait les données de nombreuses bases de données compatibles OLE DB en utilisant une table de base de données, un affichage ou une commande SQL.

#### **Exemple :**

OLE DB peut extraire des données de tables de bases de données Microsoft Access ou SQL Server.

Pour connecter à la main un objet à une base de données via OLE DB, procéder comme suit:

# Étape 1: Paramètres de connexion

Le groupe Type de connexion permet de définir le type de connexion à la base de données.

Le groupe Paramètres de connexion permet de choisir les paramètres de connexion.

• Fournisseur: Définit le fournisseur à utiliser pour accéder au données dans l'interface OLE DB.

Authentification demande un identifiant et un mot de passe pour établir la connexion.

Le bouton Tester la connexion lance une procédure de test de la connexion. Il vérifie si le Designer peut réussir à se connecter à la base de données.

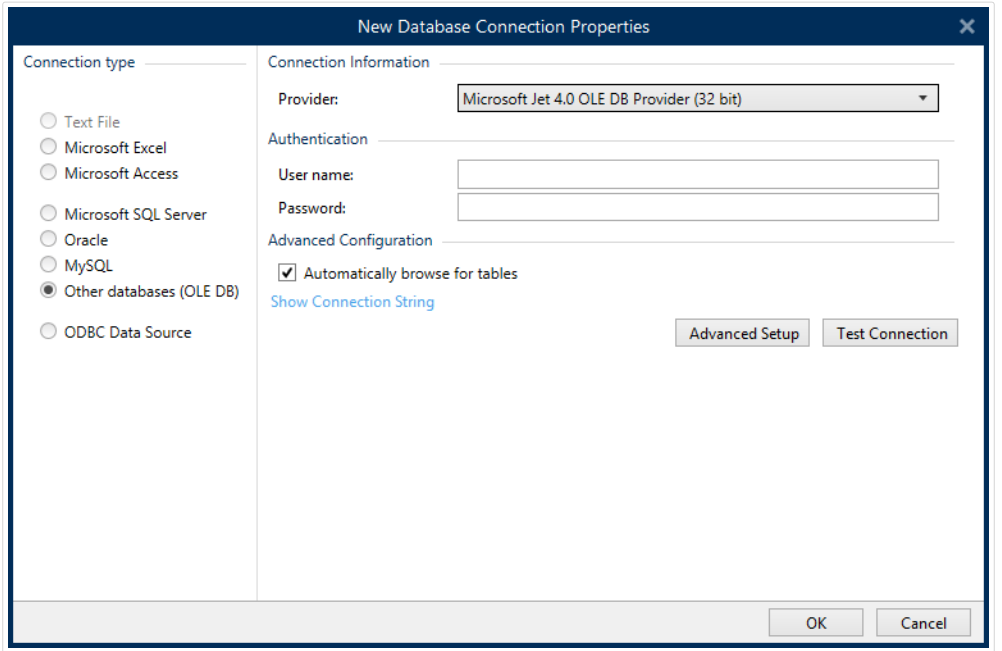

Voici les options de Configuration avancée:

• Recherche automatique de tables affiche automatiquement les tables disponibles dans la base de données OLE. La case à cocher vierge fait sauter cette étape.

Afficher la chaîne de connexion affiche la chaîne de connexion à la base de données en cours et permet de l'insérer ou de la modifier.

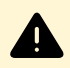

## **AVERTISSEMENT**

La modification de la chaîne de connexion est réservée aux spécialistes. Pour configurer la connexion à la base de données, nous conseillons l'utilisation de saisies standard ou de la boite de dialogue Paramétrage avancé.

Le bouton Réglages avancés ouvre la fenêtre des Propriétés des liaisons de données permettant de définir les propriétés de la connexion. Propriétés des liaisons de données est une boîte de dialogue Windows – Pour en savoir plus sur ses propriétés, lire [ici.](https://msdn.microsoft.com/en-us/library/79t8s5dk(v=vs.90).aspx)

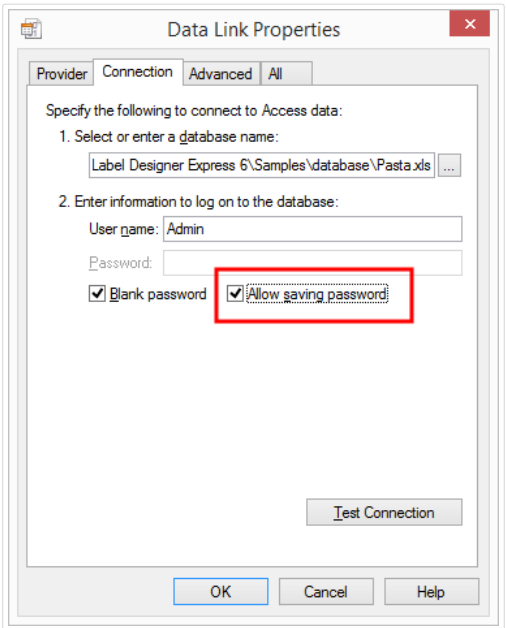

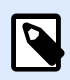

#### **NOTE**

Lors de la connexion à une base de données protégée par mot de passe, veiller à ce que l'option Autoriser l'enregistrement du mot de passe soit sélectionnée. Si non, même après avoir Testé la connexion avec succès, l'accès à la base de données n'est pas toujours garanti.

Le bouton Tester la connexion lance une procédure de test de la connexion pour confirmer que la connexion a bien été établie avec la base de données. Un message de confirmation ou d'erreur apparaît alors.

Cliquer sur OK. La fenêtre des propriétés de la base de données s'ouvre.

Le groupe Connexion Base de données définit le nom et la description de la connexion.

- Nom de la connexion définit le nom du fichier de base de données connecté. Par défaut, c'est le nom du fichier connecté. Insérer un nouveau nom pour le retrouver facilement dans Designerl'explorateur de données dynamiques de.
- Description: C'est un champ qui permet d'ajouter des informations complémentaires et des suggestions sur la base de données.
- Connexion identifie le fichier de la base de données connectée. Pour remplacer ce fichier connecté, cliquer sur le bouton Préparation de la connexion. Une nouvelle fenêtre Propriétés de la connexion à la base de données réapparaît – répéter l'étape 1 pour se connecter à un autre fichier de base de données.

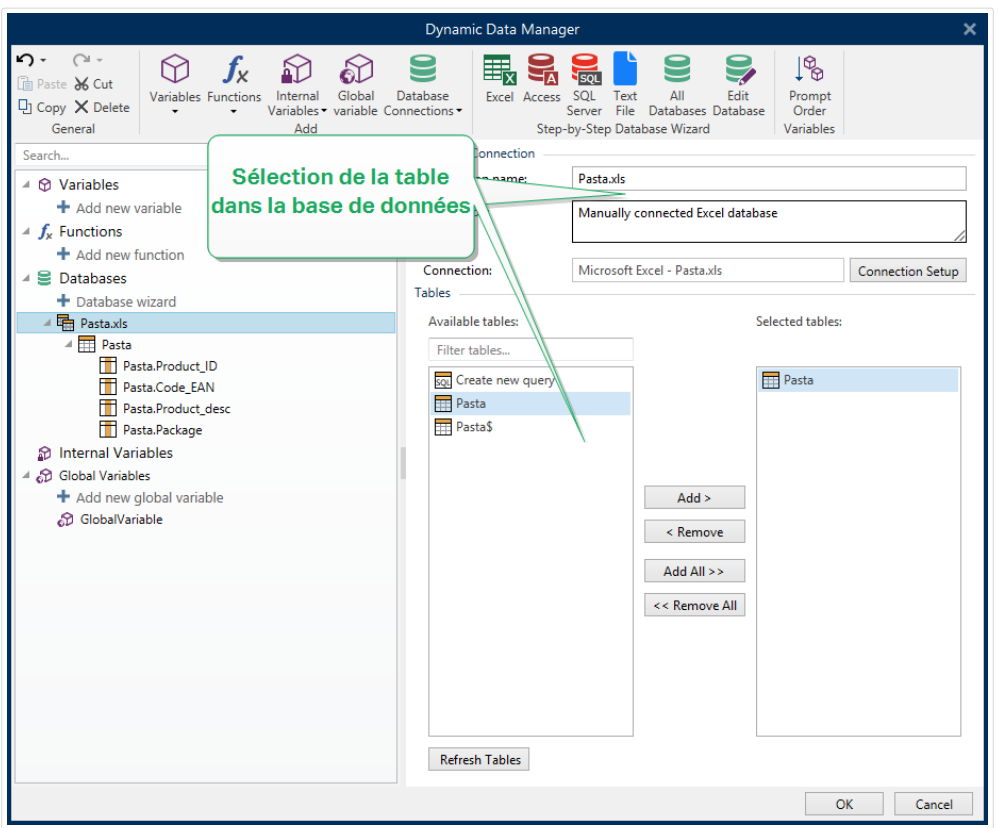

# Étape 2: Sélection de la table dans la base de données

Cliquer ensuite sur OK.

Le groupe Tables permet de sélectionner les tables de la base de données à utiliser comme source de données.

- Tables disponibles: Ce cadre liste les tables disponibles dans la base de données sélectionnée.
- Tables sélectionnés affiche les tables à utiliser comme source de données.

Cliquer sur les boutons Ajouter > ou <Enlever pour ajouter ou supprimer des tables des Champs sélectionnés.

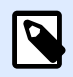

## **NOTE**

Lors de la modification d'une base de données existante, il est impossible de supprimer un champ s'il est utilisé dans un script, une fonction, une action ou connecté à un objet d'une étiquette ou d'un formulaire.

# Étape 3: Configurer la table et les champs de la base de données

Lire [ici](#page-337-0) pour apprendre à configurer la table connectée.

Lire [ici](#page-341-0) pour apprendre à configurer les champs de la base de données.

Cliquer ensuite sur OK.

## **6.3.4.8. Se connecter à une source de données ODBC**

Différents types de bases de données peuvent être connectés aux objets de l['étiquette](#page-132-0) ou aux [objets](#page-370-0) d['un formulaire](#page-370-0) en utilisant l'[Administrateur de source de données ODBC.](https://msdn.microsoft.com/en-us/library/ms716327(v=vs.85).aspx) Ouvrir le [Gestionnaire de](#page-104-0) [données dynamiques.](#page-104-0) Cette boîte de dialogue permet de gérer [les sources de données variables](#page-235-0) destinées aux objets d'étiquette ou de formulaire.

Cliquer sur le bouton Connexions de la base de données dans le ruban du [Gestionnaire de données](#page-105-0) [dynamiques](#page-105-0) et sélectionner Source de données ODBC comme type de base de données. Une nouvelle fenêtre de propriétés de la connexion base de données s'ouvre.

Pour connecter à la main un objet à une base de données ODBC, procéder comme suit :

# Étape 1: Paramètres de connexion

Le groupe Paramètres de connexion permet de choisir les paramètres de connexion.

- Source de données définit la source dans laquelle se trouvent les données.
- Pilote affiche le pilote de la base de données en fonction de la source de données sélectionnée.

Le groupe Authentification demande un identifiant et un mot de passe pour établir la connexion ODBC. L'authentification de l'utilisateur est nécessaire dans certains cas. Ex. : si l'authentification SQL est requise pour se connecter au serveur SQL.

- Nom d'utilisateur: Saisir l'identifiant pour accéder à la base de données ODBC.
- Mot de passe: Donner le bon mot de passe pour accéder à la base de données.

Le bouton Administrateur ODBC ouvre la boîte de dialogue d'administration ODBC du système. Pour plus de détails sur cette boîte de dialogue, cliquer [ici](https://msdn.microsoft.com/en-us/library/ms714024(v=vs.85).aspx).

Le bouton Tester la connexion lance une procédure de test de la connexion. Il vérifie si le Designer peut réussir à se connecter à la base de données.

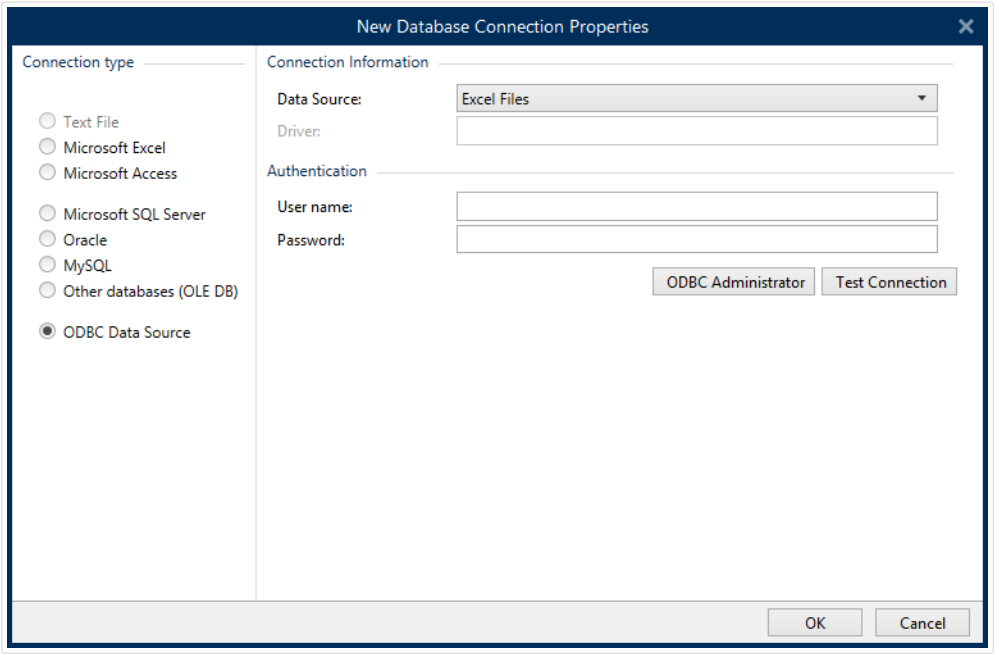

Cliquer sur OK. La fenêtre des propriétés de la base de données s'ouvre.

Le groupe Connexion base de données définit le nom et la description de la connexion.

- Nom de la connexion définit le nom du fichier de base de données connecté. Par défaut, c'est le nom du fichier connecté. Insérer un nouveau nom pour le retrouver facilement dans l'DesignerExplorateur de données dynamiques de.
- Description: C'est un champ qui permet d'ajouter des informations complémentaires et des suggestions sur la base de données.
- Connexion identifie le fichier de la base de données connectée. Pour remplacer ce fichier connecté, cliquer sur le bouton Préparation de la connexion. Une nouvelle fenêtre Propriétés de la connexion à la base de données réapparaît – répéter l'étape 1 pour se connecter à un autre fichier de base de données.

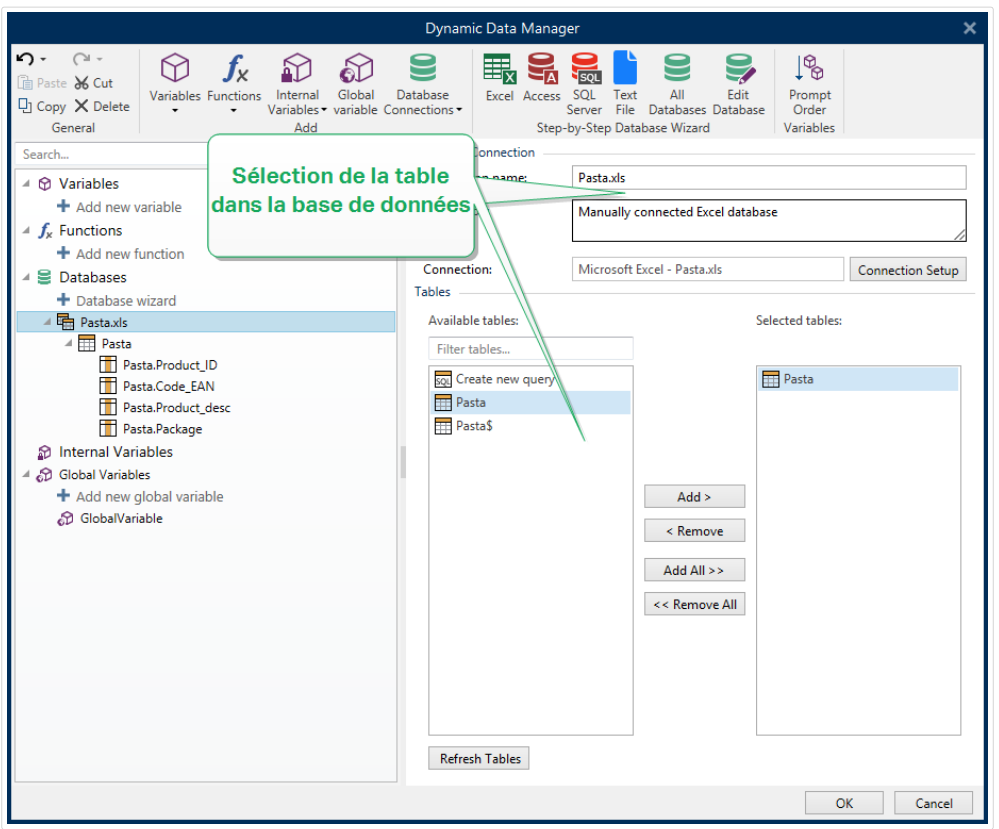

# Étape 2: Sélection de la table dans la base de données

Le groupe Tables permet de sélectionner les tables de la base de données à utiliser comme source de données.

- Tables disponibles: Ce cadre liste les tables disponibles dans la base de données sélectionnée.
- Tables sélectionnés affiche les tables à utiliser comme source de données.

Cliquer sur les boutons Ajouter > ou <Enlever pour ajouter ou supprimer des tables des Champs sélectionnés.

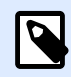

## **NOTE**

Lors de la modification d'une base de données existante, il est impossible de supprimer un champ s'il est utilisé dans un script, une fonction, une action ou connecté à un objet d'une étiquette ou d'un formulaire.

Cliquer ensuite sur OK.

# Étape 3: Configurer la table et les champs de la base de données

Lire [ici](#page-337-0) pour apprendre à configurer la table connectée.

<span id="page-337-0"></span>Lire [ici](#page-341-0) pour apprendre à configurer les champs de la base de données.

Cliquer ensuite sur OK.

## **6.3.4.9. Configuration d'une table de la base de données**

Le groupe Configuration de la table permet de configurer la table de la base de données connectée. Utiliser les onglets ci-dessous pour parcourir les différentes options de configuration.

- Nom de la table: Affiche le nom de la table de la base sélectionnée.
- Alias de la table: Donne un nom d'affichage unique à une table. L'alias d'une table est très utile quand la même table est ajoutée plusieurs fois sous la même connexion. L'alias identifie ces tables quand elles sont utilisées par Designer.

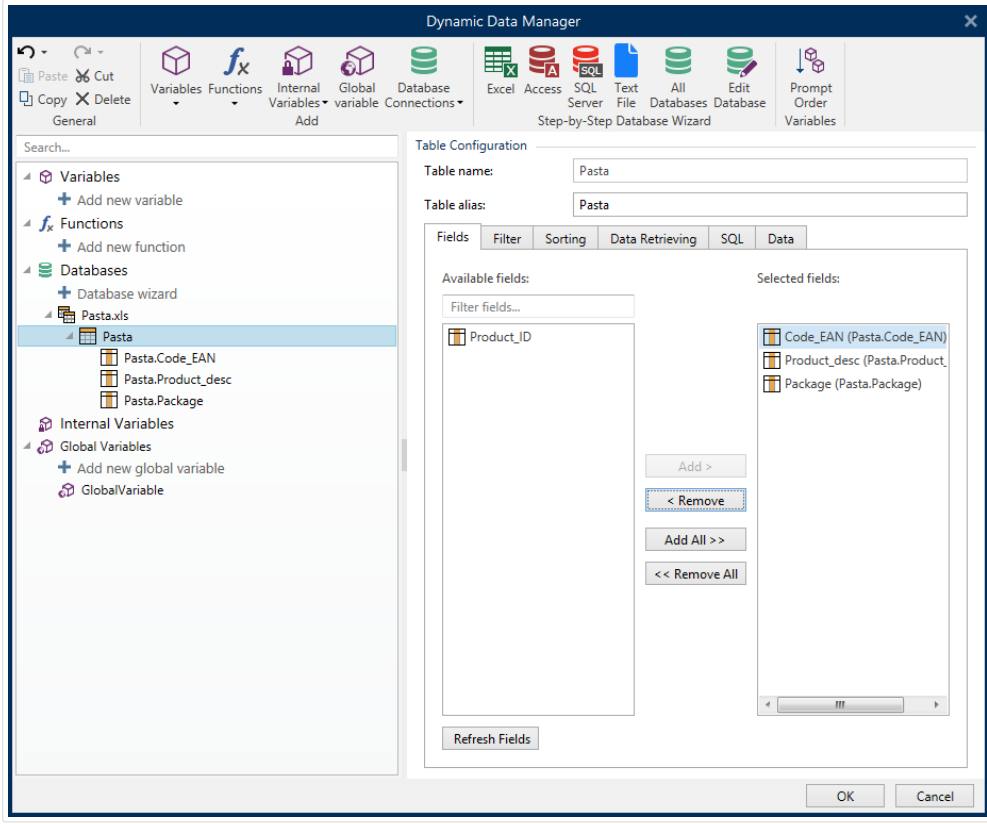

## Onglet Champs

Le cadre Champs disponibles liste les champs disponibles dans la table de la base de données connectée. Sélectionner les champs dans la liste.

Champs sélectionnés affiche les champs à utiliser comme source de données.

Les champs peuvent être ajoutés ou supprimés des Champs sélectionnés en utilisant les boutons Ajouter > et < Supprimer. Pour utiliser la totalité des champs disponibles, utiliser les boutons Ajouter tous >> et << Supprimer tout.

Rafraîchir les champs relit le fichier de base de données connecté et affiche les champs disponibles actualisés.

# Onglet Filtre

Les commandes activent un filtre de la table. L'utiliser pour filtrer l'affichage des champs de la base de données comme défini par une condition ou un groupe de conditions.

Le bouton Ajouter une condition crée un filtre personnalisé. Utiliser des qualificateurs standard : égal, différent, inférieur à, inférieur ou égal à, plus grand que, plus grand ou égal, comme, pas comme, vierge, non vierge.

Le bouton Ajouter un groupe active l'indentation de deux ou plusieurs conditions pour un filtre. Utiliser un groupe pour bâtir une condition de filtrage plus complexe pour un champ. Les conditions peuvent être réunies en utilisant les qualificateurs logiques ET (toutes les conditions doivent être réalisées pour afficher l'enregistrement) ou OU (une seule condition doit être réalisée pour afficher l'enregistrement).

La liste des conditions et des groupes définis est placée sous la table. Supprimer le filtre en cliquant sur le bouton Supprimer.

# Onglet Tri

La colonne Champ permet de décider quel champ de la table doit être utilisé pour trier les données.

Ordre de tri définit si les enregistrements s'affichent dans l'ordre Croissant ou Décroissant. Sélectionner l'ordre de tri dans le menu déroulant.

## **Exemple :**

Dans la base de données Pasta.xlsx, sélectionner le champ Prod\_desc avec un ordre Ascendant. Les données apparaissent triées par description de produit et de A à Z.

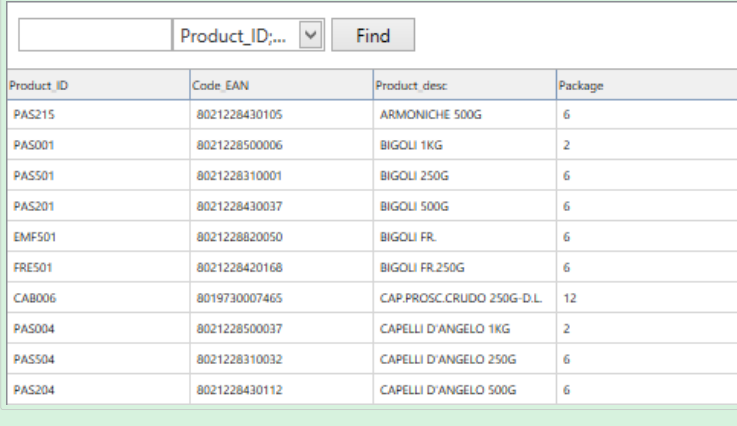

# Onglet Extraction des données

Le groupe Sélection des données au départ de l'impression définit la sélection des enregistrements de la base de données au moment de l'impression et les options d'impression.

• Afficher la sélection d'enregistrement à l'impression permet de sélectionner à la main les enregistrements de la base de données avant l'impression. Le contenu des enregistrements sélectionnés s'affichera dans les objets de l'étiquette et sera imprimé.

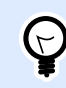

## **ASTUCE**

Quand cette option est activée, une colonne de sélection se rajoute à la table de la base de données. Cette colonne permet de sélectionner individuellement les enregistrements à imprimer.

- Imprimer par défaut: Définit les enregistrements de la base de données qui seront sélectionnés par défaut dans la boîte de dialogue Imprimer.
	- Tous les enregistrements imprime toute la plage d'enregistrements sélectionnés.
	- Premier enregistrement n'imprime que le premier enregistrement dans une table.
	- Dernier enregistrement n'imprime que le dernier enregistrement dans une table.

Nombre de copies par enregistrement définit la quantité à imprimer pour les enregistrements de base de données individuels.

- Copies par enregistrement définit le nombre d'étiquettes à imprimer pour un enregistrement.
- L'option Le nombre de copie est modifiable à l'impression permet de définir le nombre de copies d'étiquettes imprimées pour un enregistrement de la base de données.

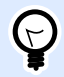

## **ASTUCE**

Quand cette option est activée, une colonne de sélection s'ajoute à la table de la base de données. Cette colonne permet de paramétrer individuellement la quantité à imprimer pour l'enregistrement à imprimer.

Options avancées permet de paramétrer l'affichage de plusieurs enregistrements.

- Collecter les enregistrements affiche le contenu de plusieurs enregistrements dans un seul objet.
	- Séparateur définit comment les enregistrements sont séparés quand ils s'affichent dans un objet.
- Limiter le nombre d'enregistrements collectés active le nombre maximum d'enregistrements affichés dans un seul objet.
- Enregistrements définit le nombre maximum d'enregistrements à afficher dans un objet.
- Passer sur plusieurs étiquettes permet d'afficher les enregistrements collectés dans un objet sur la première étiquette et continue à afficher les enregistrements collectés qui suivent sur les étiquettes suivantes dans le travail d'impression.

### **Exemple :**

Par défaut, Designer imprime une seule étiquette pour chaque enregistrement de base de données.

1. Avec la base de données Pasta.xlsx connectée, le résultat est:

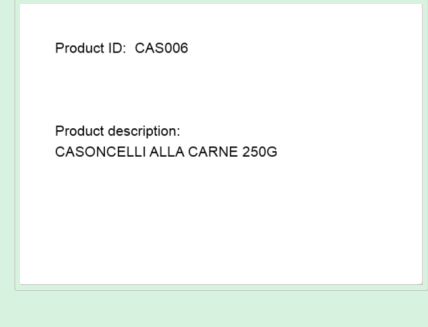

2. Avec l'option Collecter les enregistrements (3 enregistrements) activée, le résultat est:

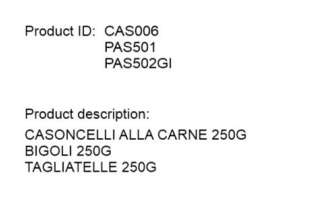

Noter que toutes les étiquettes imprimées contiennent les même données de la table (données des 3 premières lignes) et qu'un [nombre illimité d'étiquettes va](#page-612-0) s['imprimer](#page-612-0) par défaut (l'option Imprimer toutes les étiquettes (illimité) est sélectionnée). Pour limiter le nombre d'étiquettes, donner le nombre d'étiquettes imprimées.

3. Avec les options Collecter les enregistrements (3 enregistrements) et Passer sur plusieurs étiquettes activées, le résultat est:

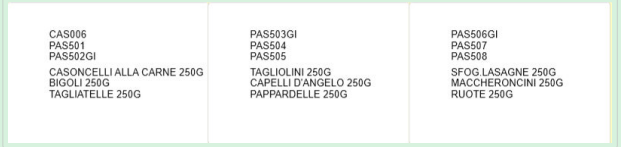

Quand 3 enregistrements collectés sont définis, toutes les étiquettes sont imprimées avec le contenu de ces 3 enregistrements collectés. Chaque étiquette comporte les données de ces trois enregistrements. Si l'option Imprimer toutes les étiquettes (illimité) est activée, tous les enregistrements de la base de données s'impriment en fonction du tri dans la table.

<span id="page-341-0"></span>• Utiliser le même enregistrement pour tout le travail d'impression n'imprimera que l'enregistrement sélectionné sur la totalité des étiquettes du travail d'impression.

# Onglet SQL

L'onglet SQL affiche les requêtes SQL en cours utilisées avec la base de données connectée. Dans les requêtes SQL, les commandes déterminent comment obtenir les données de la base de données (champs, filtres, tri des données). La phrase SQL affichée est auto-générée.

Par défaut, la requête SQL est en lecture seule. Designer permet de la modifier ou d'écrire une phrase personnelle.

• Éditer SQ[L convertit un objet table en un objet requête](#page-343-0). Ce bouton permet de définir des tables personnalisées basées sur des requêtes SQL.

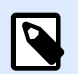

## **NOTE**

Cette option est à réserver aux utilisateurs expérimentés. En cas d'erreur ou d'expression SQL invalide, le résultat de la requête sera imprévisible. Soit aucune donnée ne proviendra de la base de données, soit la connexion à la base de données sera impossible.

- Exporter: Enregistre l'expression SQL en cours dans un fichier SQL sur un disque.
- Importer: Permet d'utiliser dans la base de données des expressions SQL externes.

# Onglet Données

L'onglet Données affiche la table de la base sélectionnée. Utiliser le champ de recherche et le sélecteur de champ pour trouver les enregistrements.

# **6.3.4.10. Configuration d'un champ**

Le groupe Détails permet de définir les propriétés des champs de la base de données connectée. Paramétrer ces propriétés pour rendre l'utilisation de la base de données aussi simple et efficace que possible.

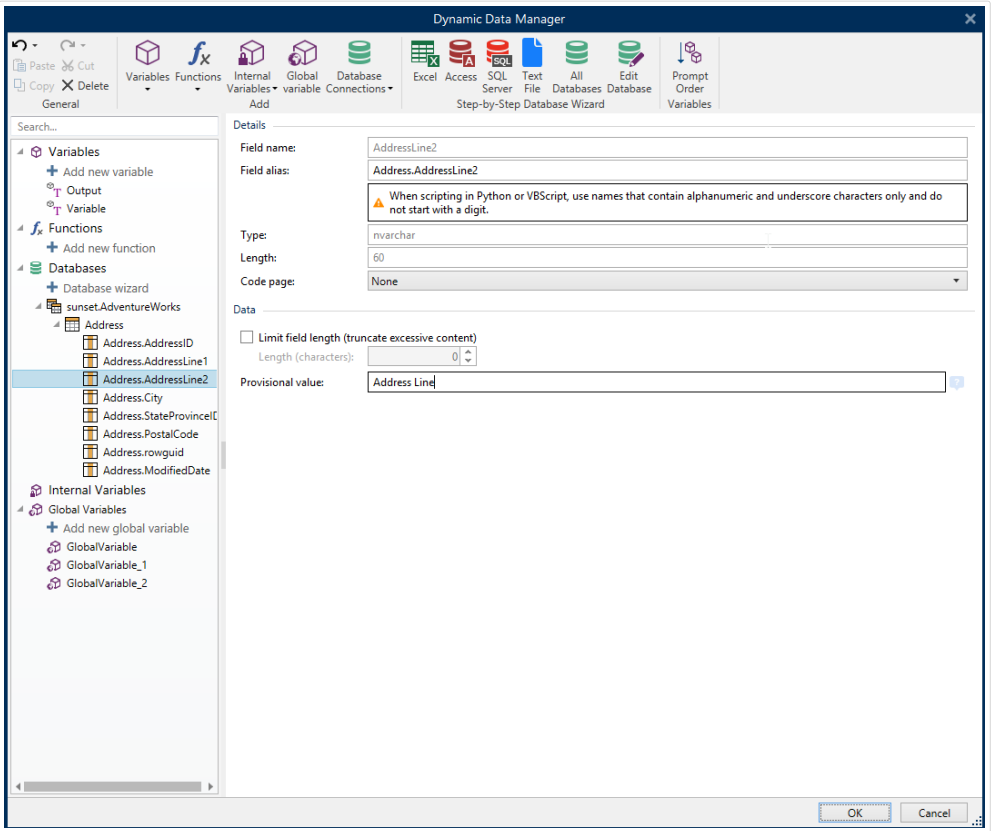

- Nom du champ: Définit automatiquement le fichier source de la base de données.
- Alias du champ: Donne un nom d'affichage unique à un champ.

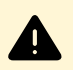

### **AVERTISSEMENT**

Pour un script Python ou Visual Basic, utiliser des alias de champ contenant seulement des caractères alphanumériques et soulignés. Les noms ne doivent pas commencer par un chiffre.

- Type: Identifie le type de données d'un champ. Cette propriété dépend du champ connecté et n'est pas modifiable.
- Longueur: (Indisponible pour un [Fichier Texte\)](#page-321-0) affiche la longueur de champ définie par la base de données.
- Code Page: Fournit les jeux de caractères utilisés dans différents pays ou régions. Les Codes Pages sont référencés par numéros. Sélectionner le numéro approprié dans le menu déroulant.

Le groupe Données définit les limitations de longueur des champs de la base de données.

- Limiter la longueur du champ (couper le contenu excessif): Fixe la longueur maximale du champ. Les caractères supplémentaires sont supprimés.
	- Longueur (caractères): Définit la longueur maximum précise du champ en utilisant le nombre de caractères autorisé.

<span id="page-343-0"></span>• Valeur provisoire définit une valeur variable dans un espace personnalisé d'un objet lors de la création des étiquettes ou formulaires. Dans un objet de l'étiquette, la valeur provisoire est remplacée par la valeur réelle de la variable au moment de l'impression. Dans un objet du formulaire, la valeur réelle de la variable apparaît à l'exécution du formulaire.

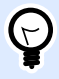

### **ASTUCE**

En cas de connexion à des bases de données, la valeur du premier enregistrement est prise comme valeur provisoire.

Le groupe Données de sortie permet de mémoriser le contenu d'un enregistrement de la base de données et de l'utiliser dans des actions.

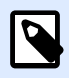

## **NOTE**

Les données de sortie peuvent être assignées à une variable avec les objets suivants: Champ d'édition, champ Mémo, liste déroulante, zone de liste et bouton radio.

• Définir la valeur de la variable définit la variable de sortie dans laquelle sont copiées les valeurs de la variable base de données.

### **Exemple :**

La variable de sortie est utile dans les cas suivants:

- 1. Certaines actions dans les solutions sont déclenchées lorsque le contenu de la base de données est modifié. La valeur modifiée est enregistrée dans la variable de la base de données. Parce que la valeur de la variable de la base de données ne peut pas être utilisée directement pour déƮnir cette action, utiliser la variable de sortie. Cette variable va récupérer et mémoriser la valeur modifiée et déclencher l'action quand cette valeur changera.
- 2. Les modifications des champs de la base de données se reflètent directement dans la base de données connectée. Utiliser la variable de sortie pour retarder les mises à jour de ces bases de données.
- 3. Dans certains cas, les mises à jour des bases de données sont faites en utilisant une requête SQL personnalisée. De même dans ce cas, ces mises à jour sont faites en utilisant la variable de sortie.

## **6.3.4.11. Bases de données avec requêtes SQL personnalisées**

Designer permet de définir des tables personnalisées basées sur des requêtes SQL. Il y a deux méthodes pour créer des requêtes SQL personnalisées :

1. Créer une nouvelle requête SQL.

Aller sur le Gestionnaire de données dynamiques > Connexion à la base de données Tables et cliquer sur Créer une nouvelle requête dans le champ des tables disponibles.

2. Convertir une table de base de données existante en un objet requête. Aller sur le Gestionnaire de données dynamiques > Configuration de la table > Onglet SQL et cliquer sur le bouton Éditer SQL. Cela va convertir la base de données connectée en objet Requête.

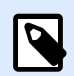

## **NOTE**

Cette option est à réserver aux utilisateurs expérimentés. En cas d'erreur ou d'expression SQL invalide, le résultat de la requête sera imprévisible. Soit aucune donnée ne proviendra de la base de données, soit la connexion à la base de données sera impossible.

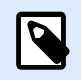

## **NOTE**

Cette option n'est pas disponible pour les fichiers de base de données texte.

Insérer une requête personnalisée dans un champ d'édition. Cliquer ensuite sur OK.

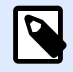

## **NOTE**

Un champ de requête SQL ne doit pas être vierge. Continuer sans définir la requête fera apparaître une erreur.

## **6.3.4.12. Configuration de la connexion à la base de données**

Les connexions aux bases de données existantes peuvent être configurées à tout moment. Pour ajouter ou supprimer des tables dans un fichier de base de données connecté, ouvrir le [Gestionnaire](#page-104-0) [de données dynamiques](#page-104-0) et double cliquer sur la base de données dans l'[explorateur des sources de](#page-108-0) [données](#page-108-0).

Le groupe Connexion Base de données donne les informations sur les connexions.

- Nom de la connexion définit le nom du fichier de base de données connecté.
- Description: C'est un champ qui permet d'ajouter des informations complémentaires et des suggestions sur la base de données.
- Connexion identifie le fichier de la base de données connectée. Pour remplacer ce fichier connecté, cliquer sur le bouton Préparation de la connexion. Une nouvelle fenêtre Propriétés de la connexion à la base de données réapparaît – répéter l'étape 1 pour se connecter à un autre fichier de base de données.

<span id="page-345-0"></span>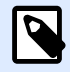

#### **NOTE**

Une même table de la base de données peut être ajoutée plus d'une fois si différents filtres et tris sont requis.

Le groupe Tables affiche les tables disponibles dans la base de données et les tables sélectionnées pour être utilisées.

- Tables disponibles Ce cadre liste les tables disponibles dans le fichier de la base de données connecté. Sélectionner le(s) table(s) dans la liste.
- Tables sélectionnées affiche les tables à utiliser comme source de données.

Les tables peuvent être ajoutées ou supprimées des tables sélectionnées en utilisant les boutons Ajouter > et < Supprimer. Pour utiliser la totalité des tables disponibles, utiliser les boutons Ajouter tout >> et << Supprimer tout.

• Rafraîchir les tables relit le fichier de base de données connecté et affiche les tables disponibles actualisées.

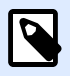

### **NOTE**

Les Tables qui seraient déjà utilisées comme source de données d'un autre objet ne peuvent pas être supprimées. Une alerte apparaît quand on tente de les supprimer.

## **6.3.4.13. Utiliser l'Assistant de structure du Fichier Texte**

Une « vraie » base de données doit contenir des données structurées. Ce n'est pas le cas des bases de données Texte, il faut donc définir la structure du fichier texte avant de l'utiliser comme source de données. DéƮnir cette structure en utilisant l'Assistant de structure du Fichier Texte.

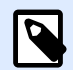

### **NOTE**

L'Assistant de structure du Fichier Texte s'ouvre quand le fichier texte connecté n'a encore jamais été utilisé comme source de données d'un objet.

Pour terminer l'Assistant de structure du Fichier Texte, remplir les étapes décrites ci-dessous.

## Étape 1: Bienvenue

La fenêtre Bienvenue affiche le fichier texte à convertir en base de données et utiliser comme source de données d'un objet. Vérifier qu'il s'agit du bon fichier texte dans Fichier texte sélectionné.

Cliquer sur Suivant.

# Étape 2: Encodage des données

Cette étape définit le type d'Encodage. Liste des types disponibles :

- Auto
- ASCII
- UTF-8
- UTF-16
- UTF-16BE

En cas de doute, sélectionner Auto pour une détection automatique du type d'encodage. Auto identifie le type d'encodage en lisant le caractère Unicode BOM (indicateur d'ordre des octets). Si le caractère BOM ne figure pas ou qu'il est mal interprété, Auto présume que le texte est encodé en ASCII.

Une identification inadéquate du type de caractère peut entraîner un mauvais affichage de la structure de la base de données.

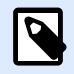

#### **NOTE**

En sélectionnant le type d'encodage, vérifier la prévisualisation. Les valeurs doivent s'afficher correctement.

Cliquer sur Suivant.

# Étape 3: Structure de données

Cette étape permet de définir les champs à utiliser dans la base de données texte. Il y a deux options :

- Délimité: Les champs sont séparés par un séparateur.
- Largeur fixe: Champs avec une longueur prédéfinie (fixe).
- La première ligne contient les noms des champs: Définit si les noms de champs sont inclus dans la première ligne du fichier de base de données.
	- Démarrer l'importation à la rangée: Définit la ligne du fichier de la base données dans laquelle l'importation des données va commencer. Cette option permet de sauter des lignes qui ne comportent pas de données.

Vérifier la prévisualisation. Cliquer sur Suivant si le contenu du texte s'affiche correctement.

## Étape 4: Définir le séparateur de colonnes

Cette étape dépend de l'option de structure des données sélectionnée avant – Délimité ou Largeur fixe.

Délimité ouvre la fenêtre Séparateur de champs.

- Séparateur: Définit le caractère séparateur. Choisir parmi les caractères standard ou insérer un séparateur personnalisé dans le champ Autre.
- Délimiteur de texte: SpéciƮe le caractère qui délimite le contenu du texte. Le délimiteur de texte doit être utilisé quand le séparateur fait partie du contenu du texte. Le délimiteur de texte doit être utilisé pour englober ces champs – Le texte entre deux délimiteurs de texte est traité comme un seul champ même s'il contient un séparateur.

Largeur fixe ouvre la fenêtre Définir le séparateur de colonnes. Utiliser la souris pour placer les lignes verticales là où les champs de données doivent se séparer. Les lignes indiquent où les nouveaux champs commencent.

Cliquer sur Suivant.

# Étape 5: Champs

La fenêtre Champs permet de manipuler et affiner les noms de champs et leur ordre d'affichage. Liste des paramètres disponibles :

- Si les champs sont Délimités, le Nom de champ est personnalisable.
- Avec les champs Largeur fixe, les paramètres suivants sont autorisés:
	- Inclure: Inclut un champ dans la sélection.
	- Nom du champ: Nom personnalisé pour le champ.
	- Décalage: Distance de ligne de séparation par rapport au bord de la table.
	- Longueur: Longueur du champ.

Cliquer sur Terminer. La structure de la base de données Texte est déterminée.

# **6.3.4.14. Configuration de la connexion à une base de données Fichier texte**

Nom de la connexion définit le nom du fichier de base de données connecté. Par défaut, c'est le nom du fichier connecté. Insérer un nouveau nom pour le retrouver facilement dans l'DesignerExplorateur de données dynamiques de.

Description: C'est un champ qui permet d'ajouter des informations complémentaires et des suggestions sur la base de données.

Connexion identifie le fichier de la base de données connectée. Pour remplacer ce fichier connecté, cliquer sur le bouton Préparation de la connexion. Une nouvelle fenêtre Propriétés de la connexion à la base de données réapparaît – répéter l'étape 1 pour se connecter à un autre fichier de base de données.

# Onglet Champs

Le cadre Champs disponibles liste les champs disponibles dans le fichier de la base de données connecté. Sélectionner le(s) champ(s) dans la liste.

Champs sélectionnés affiche les champs (colonnes) à utiliser comme source de données.

Les champs peuvent être ajoutés ou supprimés des Champs sélectionnés en utilisant les boutons Ajouter > et < Supprimer. Pour utiliser la totalité des champs disponibles (colonnes), utiliser les boutons Ajouter tous >> et << Supprimer tout.

Définir les champs ouvre l'Assistant Structure de fichier Texte. Cet assistant définit les champs de la base de données Fichier Texte.

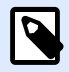

## **NOTE**

La (re)définition des champs est nécessaire quand les champs sont modifiés ou quand la structure des champs est modifiée (Colonne insérée, enregistrement effacé, etc.).

Rafraîchir les champs relit le fichier de base de données connecté et affiche les champs disponibles actualisés.

# Onglet Extraction des données

Le groupe Sélection des données au départ de l'impression définit la sélection des enregistrements de la base de données au moment de l'impression et les options d'impression.

- Afficher la sélection d'enregistrement à l'impression permet de sélectionner à la main les enregistrements de la base de données avant l'impression. Le contenu des enregistrements sélectionnés s'affichera dans les objets de l'étiquette et sera imprimé. Quand cette option est activée, une colonne de sélection se rajoute à la table de la base de données. Cette colonne permet de sélectionner individuellement les enregistrements à imprimer.
- Impression par défaut définit le nombre d'enregistrements de la base de données à imprimer par défaut.
	- Tous les enregistrements imprime toute la plage d'enregistrements sélectionnés.
	- Premier enregistrement n'imprime que le premier enregistrement dans une table.
	- Dernier enregistrement n'imprime que le dernier enregistrement dans une table.

Nombre de copies par enregistrement définit les quantités à imprimer pour chaque enregistrement de la base de données.

• Copies par enregistrement définit le nombre d'étiquettes à imprimer pour un enregistrement. Ces valeurs peuvent être définies à la main ou dynamiquement par une source de données.

• L'option Le nombre de copie est modifiable à l'impression permet de définit le nombre de copies d'étiquettes imprimées pour un enregistrement de la base de données. Quand cette option est activée, une colonne de sélection s'ajoute à la table de la base de données. Cette colonne permet de paramétrer individuellement la quantité à imprimer pour l'enregistrement à imprimer.

Options avancées permet de paramétrer l'affichage de plusieurs enregistrements.

- Collecter les enregistrements affiche le contenu de plusieurs enregistrements dans un seul objet.
	- Séparateur définit comment les enregistrements sont séparés quand ils s'affichent dans un objet. Paramétrer un nouvelle ligne (CR/LF) ou choisir dans la liste un caractère spécial.
- Limiter le nombre d'enregistrements collectés active le nombre maximum d'enregistrements affichés dans un seul objet.
	- Enregistrements définit le nombre maximum d'enregistrements à afficher dans un objet.
	- Passer sur plusieurs étiquettes permet d'afficher les enregistrements dans un objet sur plusieurs étiquettes.
- Utiliser le même enregistrement pour tout le travail d'impression imprime uniquement l'enregistrement sélectionné.

## Onglet Données

L'onglet Données donne un aperçu du fichier de la base de données connecté. Il permet de filtrer les champs et de rechercher un enregistrement.

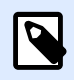

## **NOTE**

La prévisualisation peut afficher jusqu'à 1 000 lignes.

# 6.4. Variables internes

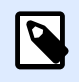

## **INFO NIVEAU DE PRODUIT**

Cet article s'applique aux éditions NiceLabel 2019 Pro et PowerForms.

Une variable interne se comporte comme une source de données dynamiques contenant une valeur automatiquement récupérée du système ou d'une application.

Sélectionner les variables internes en cliquant sur le bouton **Variables internes** dans le ruban **[Sources de données](#page-105-0)**. Cocher les cases des variables appropriées.

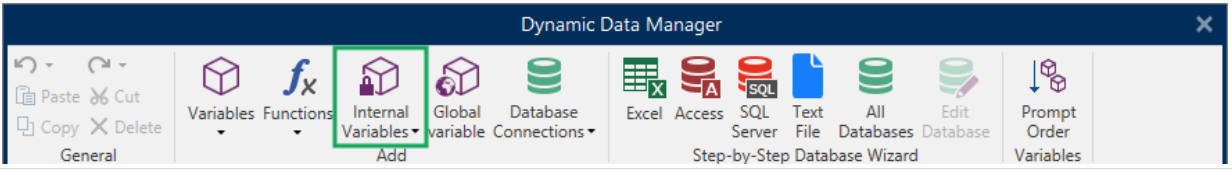

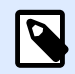

## **NOTE**

Ces variables-là ne sont pas modifiables. Leur valeur est mise à jour à chaque étiquette imprimée.

Liste et description des variables internes disponibles :

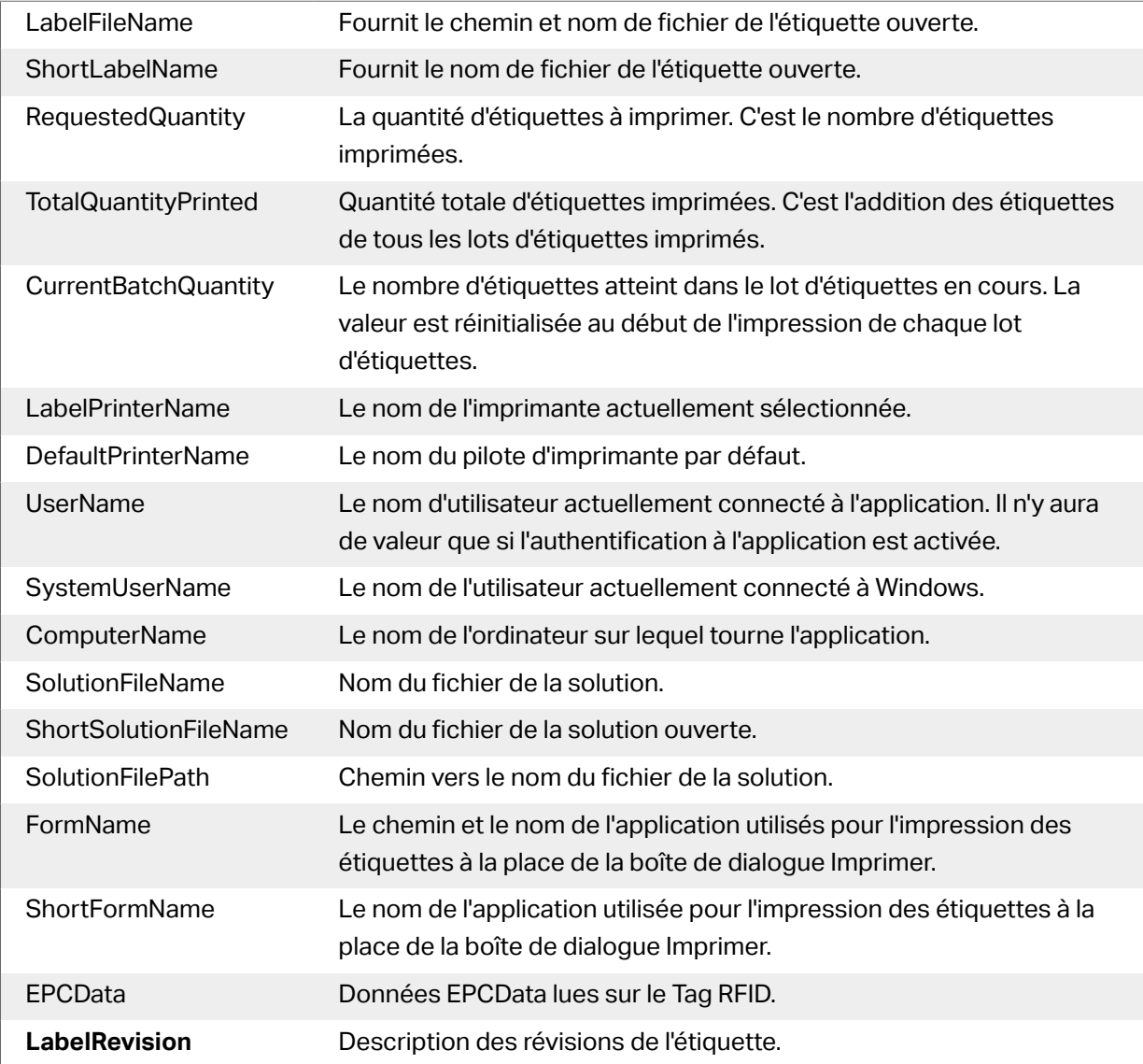

AccessRoles Contient des listes séparées par des virgules de chaque rôle d'accès attribué pour vos utilisateurs. Activez l'authentification dans le Control Center pour utiliser AccessRoles. Votre solution ne peut pas récupérer AccessRoles depuis le Control Center quand vous travaillez hors ligne.

# 6.5. Variables globales

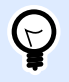

## **INFO NIVEAU DE PRODUIT**

L'utilisation de NiceLabel Control Center ne s'applique qu'à LMS Pro et LMS Enterprise.

La variable globale est un type de variable susceptible d'être partagée par des documents NiceLabel 2019 différents. Une fois définie, elle est stockée hors de l'étiquette.

La valeur de la variable globale est mémorisée après chaque confirmation et chaque impression. Les valeurs mémorisées sont utiles quand il faut continuer un comptage en partant de la valeur du précédent travail d'impression. Les valeurs de variable globales sont mémorisées dans un fichier ou un lecteur distinct ou sur un NiceLabel Control Center.

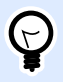

### **ASTUCE**

Par défaut les variables globales sont enregistrées dans C: \ProgramData \NiceLabel\Global Variables\.Le fichier s'appelle Globals.tdb.

Vous pouvez créer des variables globales dans Designer ou dans NiceLabel Control Center. Après avoir conçu une étiquette ou une solution utilisant des variables globales, vous devez définir les variables globales à utiliser. Designer peut fonctionner avec les variables globales stockées localement dans le fichier Globals.tdb, ou avec les variables globales que vous avez créées et stockées dans le Control Center.

Pour sélectionner la bonne [source de vos variables globales](#page-46-0), aller sur Fichier > Options > Variables globales.

Plus de détails sur la manière de créer et configurer des variables globales dans le Control Center sont disponibles dans le quide utilisateur de Control Center user quide, page 40.

Pour utiliser les variables globales de votre Control Center, assurez-vous que Designer et Control Center [sont connectés](#page-49-0).

Lors d'une copie d'un fichier d'étiquette qui utilise des variables globales afin de l'utiliser sur un autre ordinateur, vérifier que la source de la variable globale est accessible (fichier .tdb ou dans votre NiceLabel Control Center).

- Ajout et gestion des variables globales.
- Configurer les variables globales.

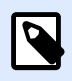

## **NOTE**

Sinon, l'application d'étiquetage ne trouvera pas la variable globale correspondante. Un message d'erreur apparaîtra.

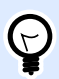

## **ASTUCE**

Toutes les variables d'une étiquette ou d'une solution sont gérées dans l'**[Explorateur](#page-108-0) [de données dynamiques](#page-108-0)**.

# 6.5.1. Ajouter des variables globales comme source de données d'un objet

Pour ajouter une nouvelle variable globale dans le [Gestionnaire de données dynamiques](#page-104-0), utiliser l'une des méthodes suivantes:

• Cliquer sur le bouton Variable globale dans le ruban de dialogue. Une fenêtre de configuration de la variable globale s'ouvre.

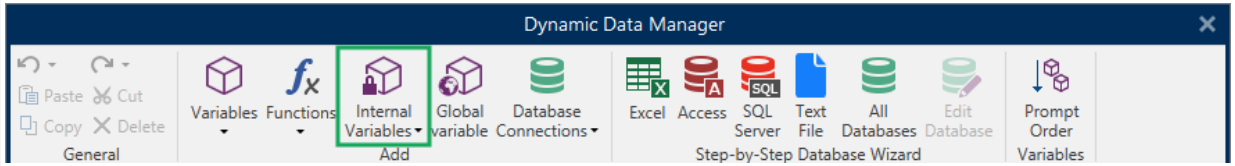

• Cliquer sur Ajouter une nouvelle variable globale sous Variables globales dans l'[Explorateur de](#page-16-0) [données dynamiques.](#page-16-0) Une fenêtre de configuration de la variable globale s'ouvre.

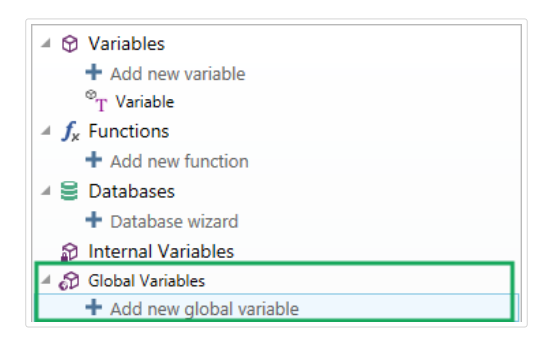

<span id="page-353-0"></span>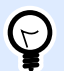

#### **ASTUCE**

Une nouvelle variable globale s'affiche dans la barre d'outils, prête à être utilisée comme source de contenu d'un objet dynamique. Ajouter un objet au plan de travail et lui assigner la variable globale.

# 6.5.2. Configuration d'une variable globale

La variable globale est un type de variable susceptible d'être partagée par des étiquettes différentes. Une fois définie, elle est stockée hors de l'étiquette.

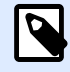

## **NOTE**

Quand une variable globale n'est pas définie ou si elle est inaccessible, une alerte s'affiche en haut de la boîte de dialogue. Pour créer une variable globale, cliquer sur lien dans l'alerte. Vérifier l'exactitude de la source de données définies dans la boîte de dialogue Options.

## **6.5.2.1. Onglet Général**

Le groupe de paramètres À propos identifie la variable globale et permet de la définir.

- Id persistante: Identifiant de la variable globale. Sert de référence unique pour chaque source connectée. Les valeurs autorisées vont de 10000 à 99999.
- Nom: Nom unique de la variable globale. Ce nom sert d'identifiant.

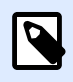

#### **NOTE**

Éviter d'utiliser des caractères autres qu'alphanumériques dans le nom de la variable.

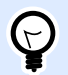

#### **ASTUCE**

Saisir un nom qui permette de retrouver facilement la variable au milieu d'autres variables dans l'explorateur de données dynamiques.

- Description: Champ qui permet d'ajouter des informations et suggestions.
- Valeur actuelle: Valeur assignée à la variable globale lors de sa création. Déterminé par l'une des propriétés suivantes :
	- Saisie manuelle d'une valeur fixe. Sont autorisés tous les caractères tirés du [groupe de](#page-356-0) [caractères autorisés](#page-356-0).
- Utiliser un [caractère spécial](#page-357-0):
	- Un caractère spécial peut être saisi manuellement en utilisant les signes inférieur/ supérieur à, par exemple <CR>, <LF> ...
	- Le caractère spécial peut être saisi dans le [menu déroulant.](#page-357-0)

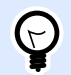

### **ASTUCE**

Vérifier que la valeur initiale insérée répond aux critères définis dans les Règles de sortie pour chaque type de données.

Le groupe de paramètres Compteur permet de configurer des variables globales ayant un rôle de compteur.

- Aucun: Empêche d'utiliser la variable globale comme compteur.
- Incrément: La valeur variable croit en fonction des étiquettes imprimées..
- Décrément: La valeur variable décroit en fonction des étiquettes imprimées.
	- Incrément: Nombre d'unités entre une valeur du compteur et la valeur suivante ou la précédente.
	- Répétition donne le nombre de répétitions pour chaque valeur du compteur.

NiceLabel 2019 permet de créer et imprimer simultanément plusieurs étiquettes utilisant la même variable globale compteur. Puisque l'objectif d'une variable globale compteur est de garantir la continuité du compteur sur plusieurs étiquettes, sa valeur est verrouillée tant que le fichier est utilisé ex.: Une étiquette s'imprime. L'aperçu de toutes les étiquettes affiche les dernières valeurs récupérées du fichier de variable globale (ou du NiceLabel Control Center) tandis que les valeurs compteurs des étiquettes imprimées sont les valeurs actuelles.

#### Exemple :

Étiquette A: Valeur actuelle =1; quantité imprimée = 5. Valeurs globales du compteur à l'impression = 1,2,3,4,5.

Étiquette B: Valeur actuelle après impression de l'étiquette A = 6; quantité à imprimer = 5. Valeurs globales du compteur à l'impression = 6, 7, 8, 9, 10.

## Onglet Règles d'entrée

Données définit les critères d'entrée du compteur.

• Caractères autorisés: Caractères autorisés pour les valeurs de la variable. Les groupes de caractères autorisés pour le filtrage des données d'entrées sont décrits dans la section [Groupes de caractères autorisés](#page-356-0).

#### Exemple :

Les caractères non numériques sont aussi utilisables comme valeurs de compteur. Alphanumérique détermine la séquence avec Incrément = 3 et valeur initiale = 1 va donner : 1, 4, 7, A, D, G, J, M, P, S, V, Y, b, e, h,...

- Limiter la longueur: Longueur maximum de la valeur de la variable.
	- Longueur (caractères): Spécifie le nombre exact de caractères autorisés.
- Longueur fixe: La variable doit contenir le nombre exact de caractères tel que défini dans Limiter la longueur variable.

## Onglet Règles de sortie

Préfixe et Suffixe sont des caractères qu'on ajoute à la valeur d'une variable.

- Préfixe: texte placé en tête de la valeur de la variable.
- Suffixe : Texte placé en fin de la valeur de la variable.

Le caractère de remplissage permet de remplir tous les caractères jusqu'à ce que le longueur maximale de la variable soit atteinte. Le caractère de remplissage est activé quand Limiter la longueur de la variable dans l'onglet Règles de saisie est activé.

- Remplissage: Définit le mode de remplissage.
	- Non utilisé: N'utilise pas de remplissage.
	- Sur la gauche: Ajoute des caractères de remplissage à la gauche de la valeur de donnée.
	- Sur la droite: Ajoute des caractères de remplissage à la droite de la valeur de donnée.
	- Autour de la valeur: Ajoute des caractères de remplissage de chaque côté de la valeur de donnée.
- Caractère: Caractère utilisé pour le remplissage.

# 6.6. Ajouter et supprimer des sources de données

NiceLabel 2019 vous permet d'ajouter les sources de données dynamiques de plusieurs façons :

- dans l['Explorateur des données dynamiques](#page-108-0)
- dans le [Gestionnaire de données dynamiques](#page-104-0)
- <span id="page-356-0"></span>• en utilisant la boîte de dialogue des propriétés de l'objet de l'étiquette ou du formulaire
- en tirant les objets vers le plan de travail en cliquant sur la flèche près de l'icône de l'objet

Lorsque vous ajoutez des sources de données de plusieurs façons, vous pouvez supprimer les sources de données dans le [Gestionnaire de données dynamiques](#page-105-0).

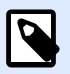

## **NOTE**

Vous pouvez uniquement supprimer les sources de données qui ne sont connectées à aucun des objets que vous utilisez sur votre étiquette ou formulaire.

# 6.7. Groupes de caractères de saisie autorisés

Il y a de multiples formats de variable qui permettent de filtrer la saisie de données. Cela permet d'éviter des erreurs de saisies des données. L'utilisateur peut seulement saisir les caractères autorisés.

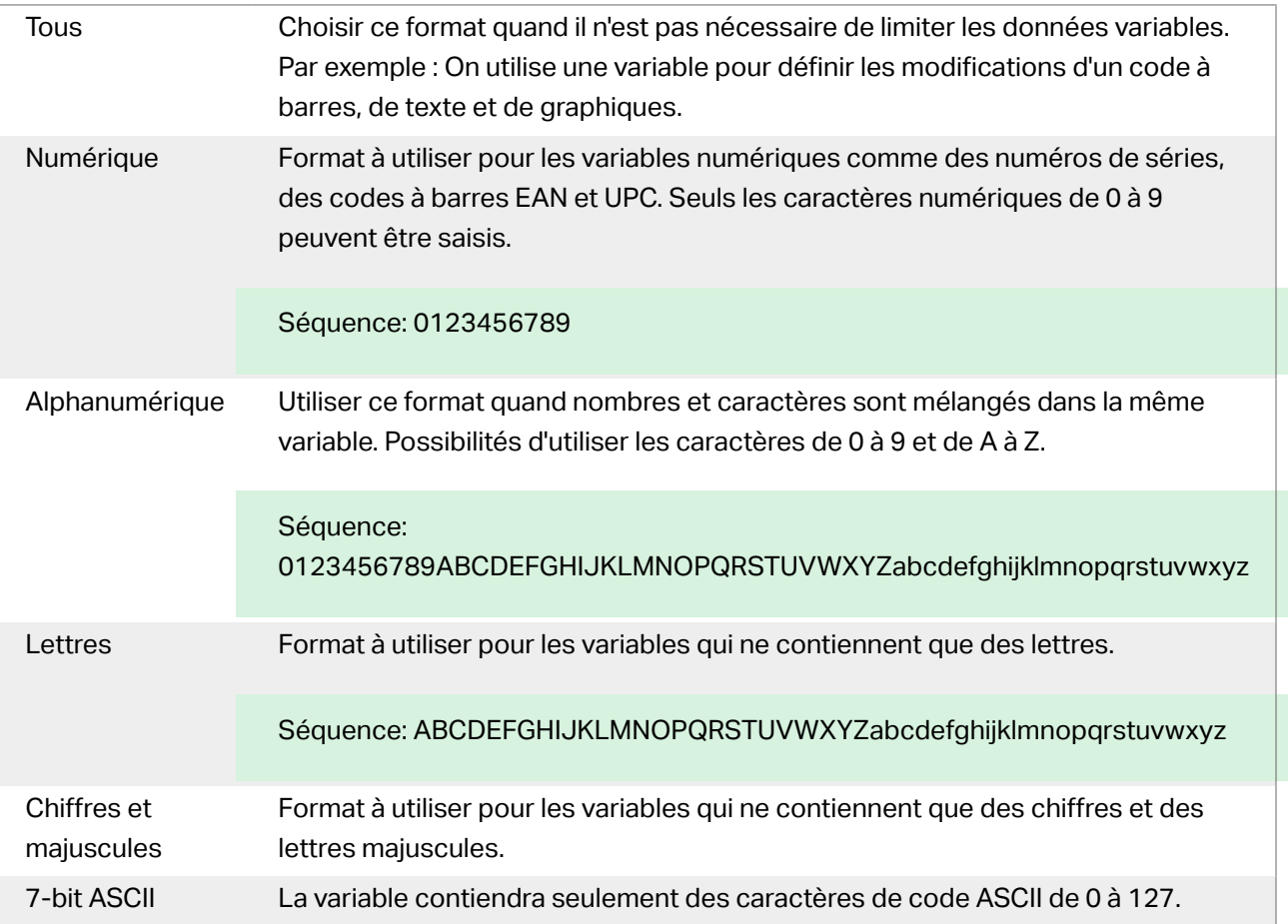

<span id="page-357-0"></span>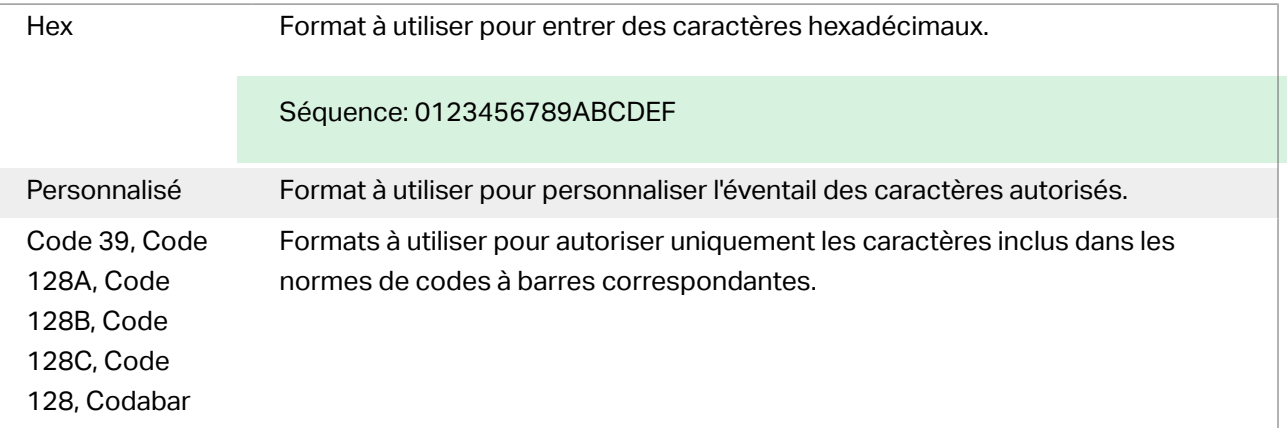

# 6.8. Raccourcis pour les caractères spéciaux

Designer comporte plusieurs caractères de contrôles prédéfinis - Les sélectionner dans le menu déroulant de toutes les boîtes de dialogue d'édition de texte. Un bouton flèche sur le côté droit de la zone liste les raccourcis.

Exemple :

Le caractère FNC1 peut simplement être encodé en <FNC1>.

S'il manque un caractère spécial dans la liste des raccourcis, consulter les sections [« Saisie de](#page-595-0) [caractères avec Alt+<ASCII\\_code> »](#page-595-0) et [« Saisie de caractères avec la syntaxe <#hex\\_code> ».](#page-595-0)

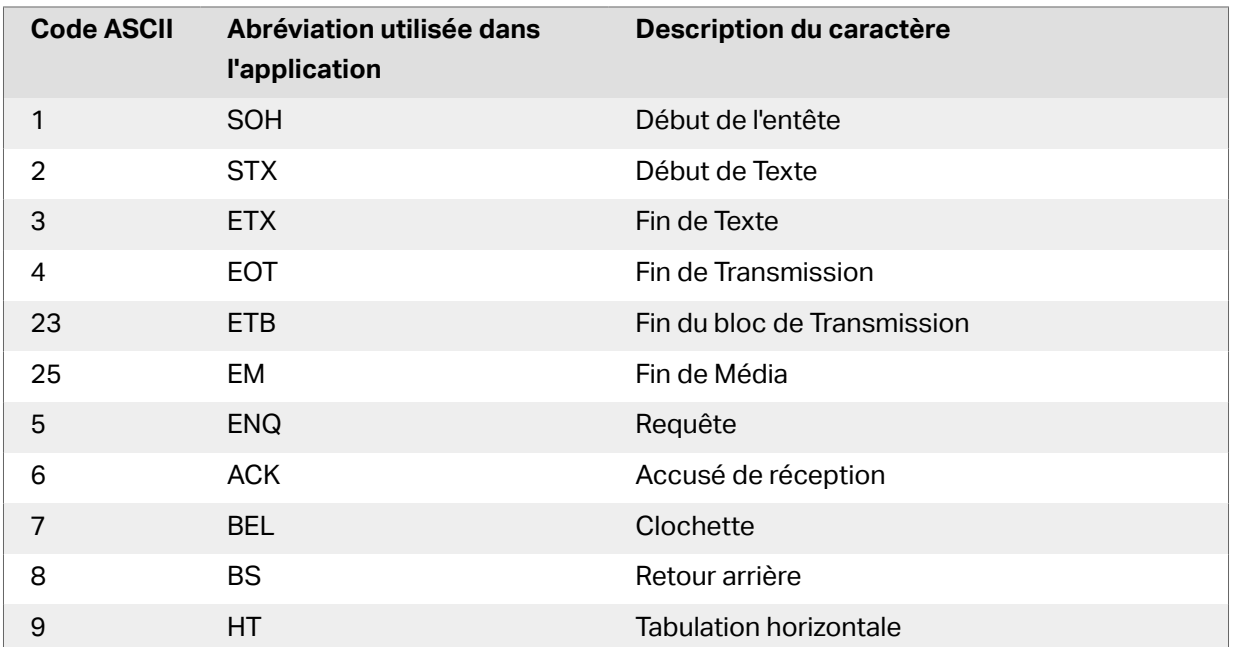

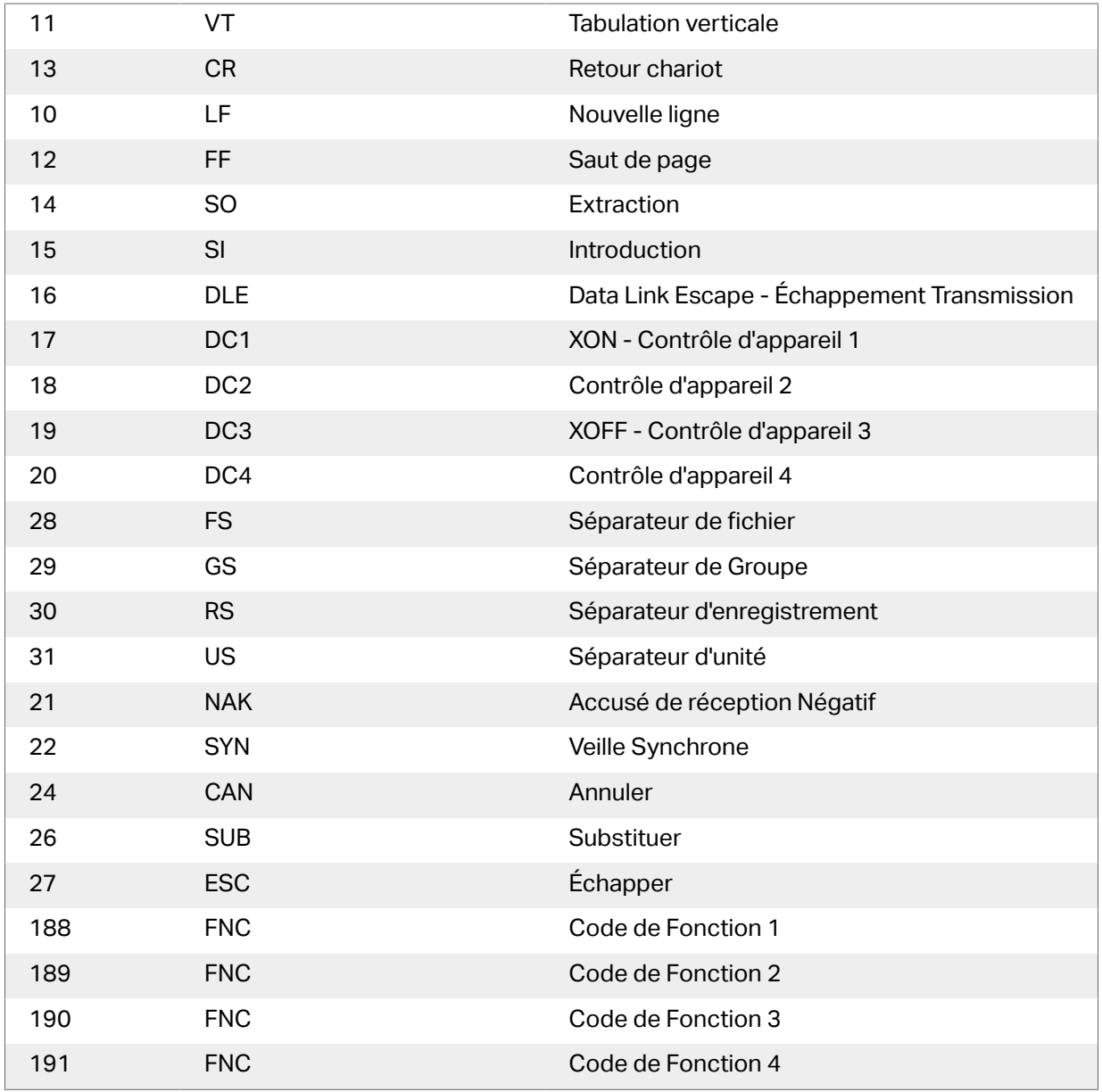

# **7. Solutions**

# 7.1. Créer ou éditer une solution

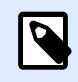

### **INFO NIVEAU DE PRODUIT**

Cette section s'applique à PowerForms.

Créer une solution Designer signifie créer un "kit" d'étiquetage complet comprenant étiquettes et formulaires.

L'avantage de créer une solution, c'est la possibilité d'utiliser un simple fichier d'impression compact, se comportant comme un cadre pour les étiquettes, les sources de données connectées, les actions et les formulaires. Par conséquent, une solution Designer améliore vraiment le travail des utilisateurs et l'efficacité de l'impression d'étiquettes.

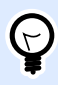

#### **ASTUCE**

Une seule solution peut contenir de multiples étiquettes et formulaires. Leur nombre varie en fonction des besoins des travaux d'impression.

Pour commencer à travailler sur une solution aller sur Fichier > Nouveau et sélectionner Nouvelle solution.

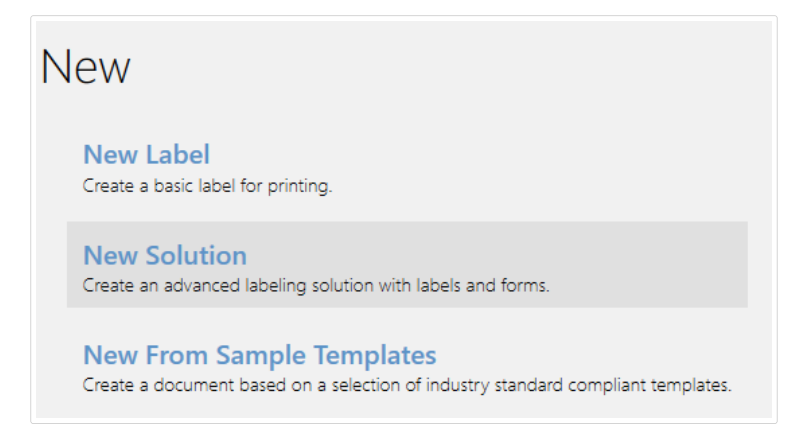

Une nouvelle page de solution s'ouvre. Sur l'[Onglet solution](#page-63-0) les options suivantes sont instantanément disponibles:

- [Ajouter une nouvelle étiquette](#page-360-0).
- [Ajouter un nouveau formulaire](#page-361-0).
• [Importer dans la Solution](#page-64-0).

# 7.2. Accéder aux Ʈchiers d'une solution

Lors de la création d'une solution, il n'est pas obligatoire de stocker les étiquettes et les formulaires dans le même fichier de solution. Ils doivent être stockés en fonction des besoins de la solution. NiceLabel recommande l'approche suivante:

- 1. Les étiquettes et les formulaires sont stockés dans des fichiers/documents séparés -Possible si :
	- La solution comporte des étiquettes similaires avec des sources de données partagées.
	- Les masques d'étiquettes sont rarement modifiés.
	- La solution concerne un seul processus.
- 2. Les étiquettes sont stockées dans un emplacement séparé, les formulaires contenus dans un fichier de solution – Possible si :
	- Les masques d'étiquettes sont réquiserement modifiés
	- La solution concerne un seul processus et utilise des sources de données partagées
- 3. Les étiquettes et les formulaires sont stockés dans des fichiers/documents séparés Possible si :
	- Chaque étiquette et/ou chaque formulaire concerne plusieurs processus
	- Il n'y a pas de sources de données partagées

# 7.3. Créer ou éditer l'étiquette d'une solution

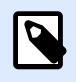

#### **INFO NIVEAU DE PRODUIT**

La création de solution est possible avec PowerForms.

Pour créer une nouvelle étiquette dans une solution, cliquer sur Nouvelle étiquette sur l'onglet [Solution](#page-64-0) du ruban, ou l'ajouter en utilisant l'[Explorateur de solution.](#page-17-0)

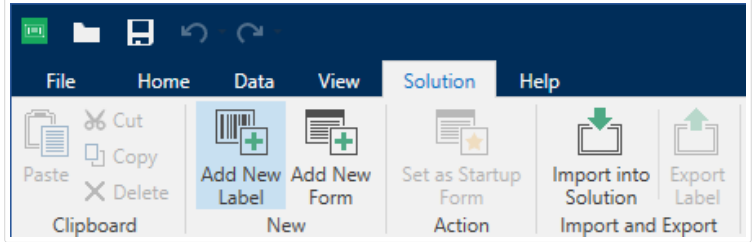

La fenêtre de l'[Assistant Paramètre d'étiquette](#page-114-0) s'ouvre. Suivre les étapes de l'assistant pour créer l'étiquette.

Avant de travailler sur une étiquette, lire les sections suivantes :

- [Se familiariser avec l](#page-26-0)'espace de travail.
- Définir les propriétés de l'étiquette.
- [Se familiariser avec les objets de l](#page-132-0)'étiquette.
- Définir les sources de données des objets variables.

# 7.4. Formulaire

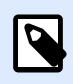

#### **INFO NIVEAU DE PRODUIT**

Cette section s'applique à PowerForms.

Un formulaire NiceLabel Designer sert de panneau pour inscrire, afficher et sélectionner les données à présenter et imprimer sur une étiquette. Il a l'avantage de simplifier la saisie des données et le processus d'impression pour l'utilisateur final.

Dans NiceLabel Designer, un formulaire est intégré à une solution d'impression. Ce qui veut dire qu'un formulaire est construit en association avec une étiquette déjà créée.

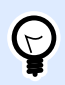

#### **ASTUCE**

Un formulaire permet de construire un système de gestion des données entièrement sur mesure en fonction des besoins de l'activité.

Pour savoir comment créer ou éditer un formulaire, cliquer ici.

## 7.4.1. Créer et éditer un formulaire

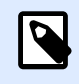

#### **INFO NIVEAU DE PRODUIT**

Cette section s'applique à PowerForms.

Pour créer un formulaire, ouvrir une solution nouvelle ou existante puis cliquer sur le bouton Nouveau Formulaire dans l['onglet Solution du ruban de Designer](#page-64-0) ou dans l'[Explorateur de solution.](#page-17-0)

Avant de travailler sur un formulaire, lire les sections suivantes :

- <span id="page-362-0"></span>• [Se familiariser avec l](#page-26-0)'espace de travail.
- Définir les propriétés du formulaire.
- [Se familiariser avec les objets du formulaire.](#page-370-0)
- Définir les sources de données des objets variables.
- [Se familiariser avec les actions.](#page-442-0)

## 7.4.2. Propriétés du formulaire

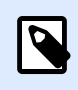

#### **INFO NIVEAU DE PRODUIT**

Cette section s'applique à PowerForms.

Propriétés du formulaire : Cette boîte de dialogue permet de définir les différentes propriétés du formulaire.

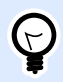

#### **ASTUCE**

Pour ouvrir la boîte de dialogue **Propriétés du formulaire**, double cliquer sur le [plan](#page-97-0) [de travail](#page-97-0).

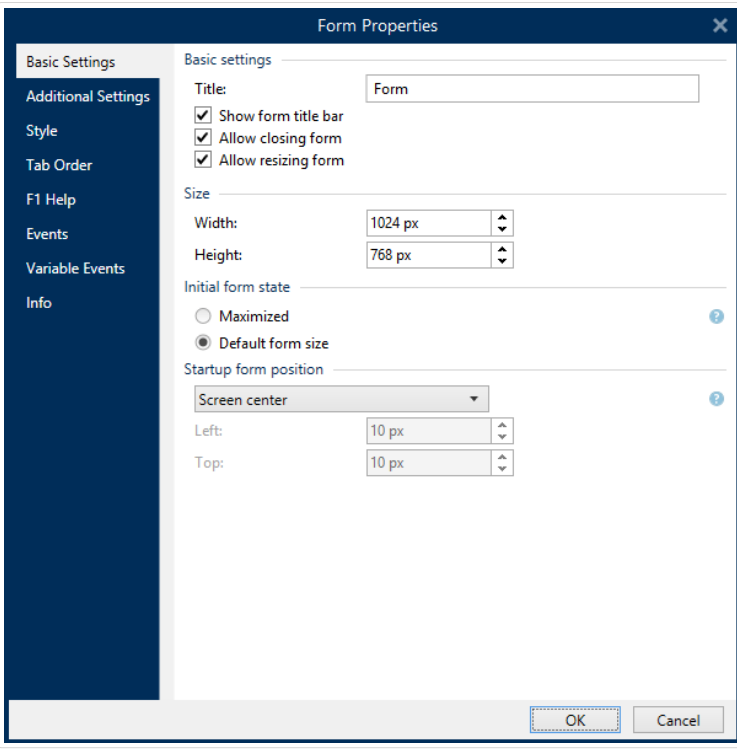

Voici la liste de paramètres disponibles.

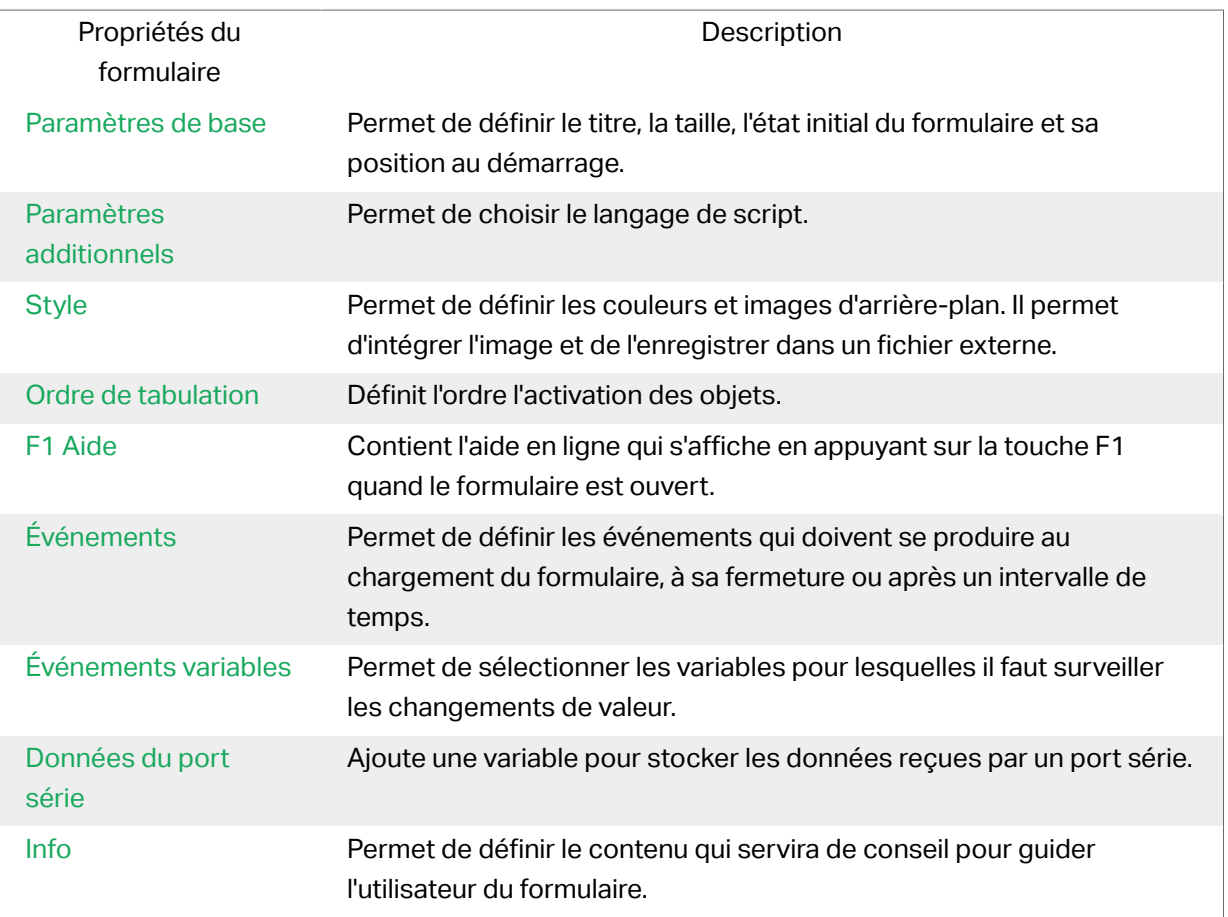

## **7.4.2.1. Paramètres de base**

Paramètres de base permet de définir le titre, la taille et le comportement au démarrage d'un formulaire.

**Titre :** Spécifie le titre de la fenêtre.

- Afficher la barre de titre du formulaire: La barre de titre sera visible ou cachée en haut du formulaire.
- Autoriser la fermeture du formulaire: Autoriser la fermeture du formulaire en utilisant le bouton Fermer de la fenêtre.

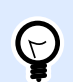

#### **ASTUCE**

Si l'option est désactivée, le formulaire se ferme à partir de la barre de tâches.

• Autoriser la redimension du formulaire: Taille du formulaire personnalisable ou non.

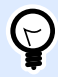

#### **ASTUCE**

Désactiver cette option pour verrouiller la taille du formulaire.

#### **Minimisation des formulaires** •

Vous pouvez activer les formulaires que vous créez pour les minimiser sur votre barre de tâches ou sur votre barre d'état système. La minimisation de vos formulaires permet de les exécuter en arrière-plan et réduire les saisies et les erreurs humaines de vos opérateurs. Minimisez les formulaires avec des saisies limitées qui ne nécessitent pas d'interaction humaine. **Autoriser la minimisation du formulaire** est activé par défaut dans les propriétés du formulaire. **Autoriser la minimisation du formulaire** est également possible quand vous désactivez **Autoriser le redimensionnement du formulaire**.

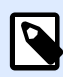

#### **NOTE**

Quand vous ouvrez d'anciennes versions dans V2019.3, l'option **Autoriser la minimisation du formulaire** est automatiquement désactivée si vous désactivez **Autoriser le redimensionnement du formulaire**.

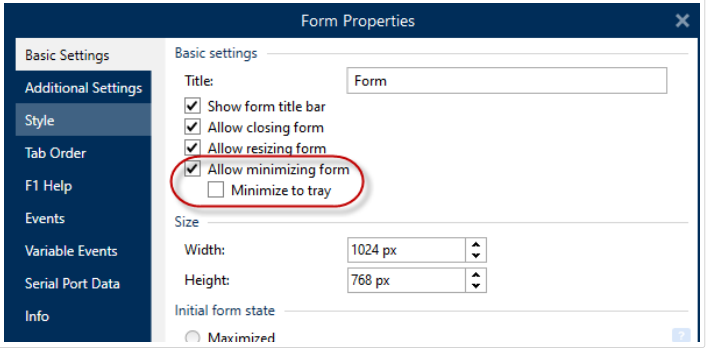

*Activation de l'option Autoriser la minimisation du formulaire dans les propriétés du formulaire.*

L'option **Minimiser sur la barre d'état** est utile quand vous souhaitez exécuter votre formulaire en arrière-plan. Par exemple, si votre formulaire est automatisé et qu'il ne nécessite pas que vos opérateurs interagissent avec l'interface utilisateur de votre formulaire. Votre seule saisie de formulaire et les données du scanner de codes à barres et toutes les actions de votre formulaire s'exécutent automatiquement quand les opérateurs scannent les codes à barres.

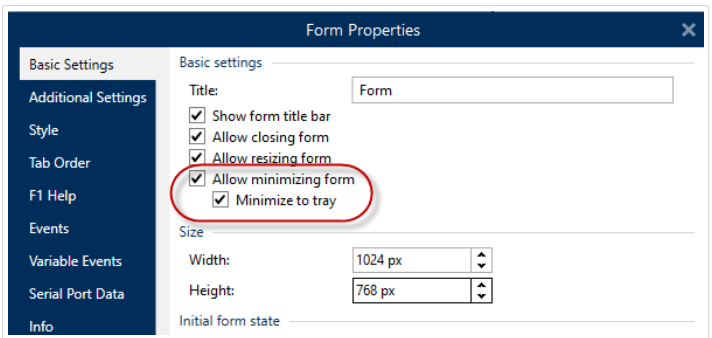

*Activation de l'option Minimiser sur la barre d'état dans les propriétés du formulaire.*

#### **Activation de l'option Minimiser sur la barre d'état avec votre invite de commande**

Pour exécuter des solutions depuis votre invite de commande, vous pouvez minimiser vos formulaires en cours d'exécution sur votre barre d'état système. Une fois que la minimisation est effectuée, cliquez avec le bouton droit de votre souris sur l'icône de la barre d'état système pour ouvrir ou quitter vos formulaires en cours d'exécution.

- 1. Ouvrir l'invite de commande (CMD).
- 2. Accédez à « NiceLabelWebClient.exe » ou « NiceLabelPrint.exe ».

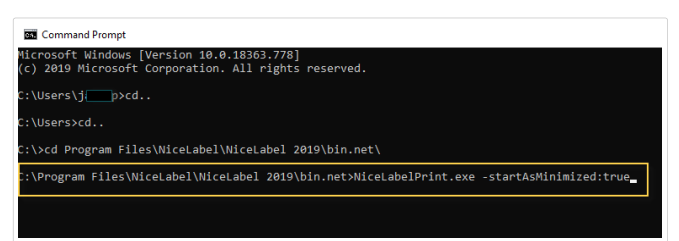

- 3. Saisissez « -startAsMinimized:true » après votre chemin d'accès.
- 4. Appuyez sur **Entrée**.

Votre formulaire se charge et est immédiatement minimisé.

La minimisation des formulaires sur votre barre de tâches ou barre d'état système réduit les erreurs humaines et empêche vos opérateurs d'intervenir sur vos formulaires.

Le groupe Taille définit la Largeur et la Hauteur du formulaire.

Le groupe État initial du formulaire permet de définir l'état du formulaire au démarrage.

- Maximal: Le formulaire s'ouvre en mode plein écran.
- Taille du formulaire par défaut: Au démarrage, du formulaire, celui-ci apparaît avec une taille définie manuellement.

Position du formulaire au démarrage définit la position du formulaire à l'écran au démarrage.

- Comme défini: Fait apparaître le formulaire à l'endroit défini par la distance en pixels en partant de la gauche (bordure gauche du formulaire) et du haut (bordure supérieure du formulaire).
- Centre de l'écran: Est la position du formulaire au démarrage.

Les paramètres du groupe Barres de défilement optimisent les formulaires pour des écrans ou ordinateurs plus petits à basse résolution. En tant qu'alternative à la réduction des formulaires et des objets, difficiles à lire et à utiliser, activer Afficher les barres de défilement et arrêter le redimensionnement des objets du formulaire sur:. Cette option définit la Largeur et la Hauteur du formulaire en pixels. Des dimensions minimums sont requises pour:

- Faire apparaître les barres de défilement sur le formulaire. Vous pouvez continuer à réduire la taille du formulaire au-delà de ces dimensions et faire défiler le formulaire.
- L'objet arrête d'adapter la taille au formulaire réduit. Ainsi, les objets restent utilisables car ils conservent leur taille actuelle au-delà des dimensions minimum du formulaire.

<span id="page-366-0"></span>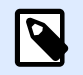

#### **NOTE**

Pour que les objets redimensionnent la taille du formulaire, activer le redimensionnement horizontal et vertical avec le formulaire dans Propriétés de l'objet > Position > Taille > Redimensionner horizontalement/verticalement avec le formulaire.

## **7.4.2.2. Paramètres additionnels**

L'onglet Paramètres additionnels permet de choisir un langage de programmation. Deux langages de programmation sont disponibles pour les objets de formulaires Designer: VBScript et Python.

- L'écriture en VBScript: pour des opérations de données complexes, les comparaisons et les calculs directs sur un formulaire.
- Python: est préférable pour les systèmes en 64 bits. C'est une écriture plus rapide que le VBScript.

## **7.4.2.3. Style**

Le panneau Style permet de définir les couleurs et images d'arrière plan. Il permet d'intégrer l'image et de l'enregistrer dans un fichier externe.

- La Couleur d'arrière plan est définie par la sélection de couleurs Standard ou Avancée. Passer d'une option à l'autre en cliquant sur le bouton Avancé ou De base.
- Rechercher pour l'étiquette une Image d'arrière plan ou insérer le chemin direct. Une fois l'image définie, il est possible de :
	- Intégrer l'image au document: L'image fait partie intégrante du document.
	- Enregistrer l'image intégrée dans le fichier: L'image intégrée est enregistrée dans un fichier.
	- Supprimer l'image intégrée: L'image intégrée est supprimée du document du formulaire.
	- Position de l'image: Image d'arrière plan à centrer ou à étirer pour correspondre aux dimensions de l'étiquette.

## **7.4.2.4. Ordre de tabulation**

L'Ordre de tabulation définit comment le focus passe d'un objet à l'autre après avoir appuyé sur la clé Tab.

• La touche ENTREE se comporte en touche TAB: La touche Enter fonctionne comme la touche Tab. Après avoir appuyé sur Enter, le focus passe à l'objet suivant tel que défini dans la liste de l'Ordre de tabulation.

<span id="page-367-0"></span>• Sélectionner l'Objet du formulaire et le déplacer vers le haut ou vers le bas de la liste de l'Ordre de tabulation pour définir l'ordre de passage du focus.

## **7.4.2.5. F1 Aide**

L'onglet Aide F1 affiche le contenu de l'aide en ligne pour faciliter la création et l'utilisation du formulaire. Lors de l'exécution du formulaire, le texte devient visible en appuyant sur la touche F1.

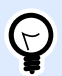

#### **ASTUCE**

Saisir le sujet recherché dans la zone de recherche et cliquer sur OK.

## **7.4.2.6. Événements**

L'onglet Événements permet de paramétrer des actions pour les événements basiques d'un formulaire.

- À l'ouverture du formulaire: L'action démarre à l'ouverture du formulaire.
- À la fermeture du formulaire: L'action démarre à la fermeture du formulaire.
- À intervalle de temps: L'action démarre après un temps donné.
	- Intervalle: Durée de cet intervalle. (en millisecondes).
- À l'inactivité du formulaire: Lance l'action définie pour être effectuée quand le formulaire reste inactif pour un temps donné. L'inactivité du formulaire correspond à l'absence de touche appuyée, de clic de souris ou de mouvement sur le formulaire. L'une ou l'autre de ces actions réinitialise le chronomètre de l'inactivité.
	- Intervalle: Durée de cet intervalle (en minutes).

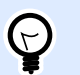

#### **ASTUCE**

Cliquer sur [Actions ...](#page-442-0) pour paramétrer les actions lancées par ces événements.

## **7.4.2.7. Événements variables**

Le panneau événements variables permet de sélectionner les variable pour lesquelles il faut surveiller les changements de valeur. Quand une des valeurs de ces variables change, l'événement Au Changement déclenche [une action](#page-442-0).

- Ajouter: ajoute une [variable](#page-236-0) dans la liste.
- Supprimer: enlève une [variable](#page-236-0) de la liste.

<span id="page-368-0"></span>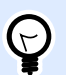

#### **ASTUCE**

Cliquer sur [Actions ...](#page-442-0) pour paramétrer les actions qui seront déclenchées par des changements de valeur dans les variables de la liste.

## **7.4.2.8. Données du port série**

Le panneau Données Port série permet de sélectionner les ports série (RS-232) qui vont lire les données des périphériques connectés en série. Les valeurs lues ainsi sont stockées dans une variable nouvelle ou existante.

- Ajouter: ajoute un port série à la liste des périphériques connectés en série.
- Supprimer: supprime un port série de la liste des périphériques connectés en série.

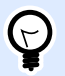

#### **ASTUCE**

Cliquer sur Modifier pour configurer les paramètres de communication du port série.

### Paramètres des données du port série

La fenêtre Données du port série définit les paramètres de connexion au port série sélectionné. Les paramètres de cette boîte de dialogue doivent correspondre à ceux du périphérique connecté. Se référer à la documentation du périphérique connecté pour paramétrer correctement la communication.

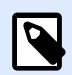

#### **NOTE**

Elle ne pourra être établie que si les paramètres dans NiceLabel 2019 correspondent à ceux du périphérique.

Le groupe Port définit le port série qui reçoit les données.

• Nom du port: Port sur lequel le périphérique est connecté. Cela peut être un port COM matériel ou un port COM virtuel.

Le groupe Paramètres de port permet de définir d'autres paramètres pour se connecter au port série.

- Bits par seconde: Vitesse utilisée par un périphérique pour communiquer avec le PC. L'alias généralement utilisé pour ce paramètre est « baud rate ».
- Bits de données: Spécifie le nombre de bits de données dans chaque caractère. 8 bits de données sont généralement utilisés dans les appareils récents.
- Parité: Spécifie la méthode de détection d'erreurs de transmission. Le paramètre de parité généralement utilisé est « aucune », avec la détection d'erreur gérée par un protocole de communication (contrôle de flux).
- Bits d'arrêt: Les bits d'arrêt envoyés à la fin de chaque caractère permettent à la machine de réception de détecter la fin d'un caractère et de le resynchroniser avec le flux de caractères. Les appareils électroniques utilisent généralement un bit de stop.
- Contrôle de flux Le port série peut utiliser les signaux de l'interface pour interrompre et reprendre la transmission des données.

#### **Exemple :**

Un appareil lent peut avoir besoin de garder le contact avec le port série pour indiquer que les données doivent être mises en pause pendant qu'il traite les données reçues.

Le groupe Options comporte les paramètres suivants:

- Envoyer les données d'initialisation: Spécifie la chaîne de caractères qui est envoyée au port série sélectionné avant la lecture des données. Cette option permet d'initialiser le périphérique pour qu'il puisse fournir les données. L'utiliser aussi pour envoyer une question spécifique à l'appareil, et recevoir la réponse spécifique. Cliquer sur le bouton flèche pour insérer des caractères spéciaux.
- **Utiliser l'interrogation de données :** Spécifie que le déclencheur questionnera activement le périphérique. Le déclencheur va envoyer les commandes fournies dans les champs de Contenu à intervalles réguliers spécifiés. Ce champ peut comporter des caractères binaires.

Le groupe Filtre permet de sélectionner le filtre à utiliser.

- Utiliser un filtre: Permet de filtrer les données. Cette option filtre les caractères non pertinents dans les données reçues.
- Point de départ: Détermine le caractère de départ pour extraire les données.
- Position finale: Détermine le dernier caractère pour l'extraction des données.

#### **Exemple :**

Les données reçues comportent les caractères suivants: q###12345\$\$\$1. Avec les paramètres Point de départ = 5 et Position finale = 9, la donnée extraite est 12345.

Le groupe Événement d'exécution spécifie quand le déclencheur doit activer et démarrer l'exécution des actions.

**• Sur le nombre de caractères reçus :** Spécifie que l'événement survient chaque fois qu'il reçoit le nombre de caractères requis. Dans ce cas, l'application tierce peut conserver la connexion et continuer à envoyer les données. Chaque segment de données doit avoir la même taille.

- <span id="page-370-0"></span>**• Selon la séquence de caractères reçue.** Spécifie que le déclencheur va s'activer chaque fois qu'il reçoit la séquence de caractères requise. Utiliser cette option quand la 'fin de données' est toujours identifiée par une chaîne de caractères unique. Cette chaîne peut comporter des caractères spéciaux (binaires) en utilisant le bouton à côté du champ d'édition.
	- **Inclure dans les données:** La séquence de caractères qui est utilisée pour déterminer l'événement de déclenchement ne sera pas coupée des données, mais sera inclue dans les données. Le déclencheur recevra le flux de données complet.
- Lorsque rien de nouveau n'a été reçu dans l'intervalle de temps spécifié : L'événement survient après un temps donné (en ms) passé sans recevoir de caractère.

## **7.4.2.9. Info**

L'onglet Info comporte une Description qui servira de guide aux opérateurs utilisant le formulaire.

Définir la **Description** du formulaire en tapant le texte dans le champ.

## 7.4.3. Ajout d'objets à un formulaire

Après paramétrage des [Propriétés du formulaire](#page-362-0), passons au contenu du formulaire. Les objets du formulaire sont des articles basiques d'édition, utilisés pour ajouter ou modifier des contenus variés.

Ajouter des objets sur un formulaire en cliquant dessus dans la barre d['outils Objet](#page-28-0) et en les tirant sur le [plan de travail.](#page-97-0) Chaque formulaire peut contenir plusieurs objets dans différentes combinaisons.

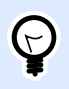

#### **ASTUCE**

Utiliser les [aides visuelles p](#page-62-0)our positionner les objets.

## 7.4.4. Objets du formulaire

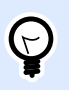

#### **INFO NIVEAU DE PRODUIT**

Cette section s'applique à PowerForms.

Chaque objet a sa propre fonction décrite dans le tableau ci-dessous.

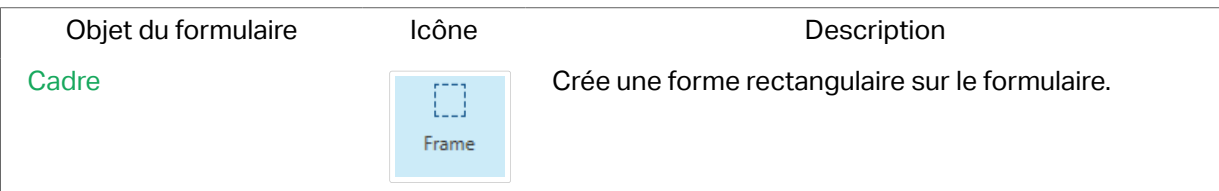

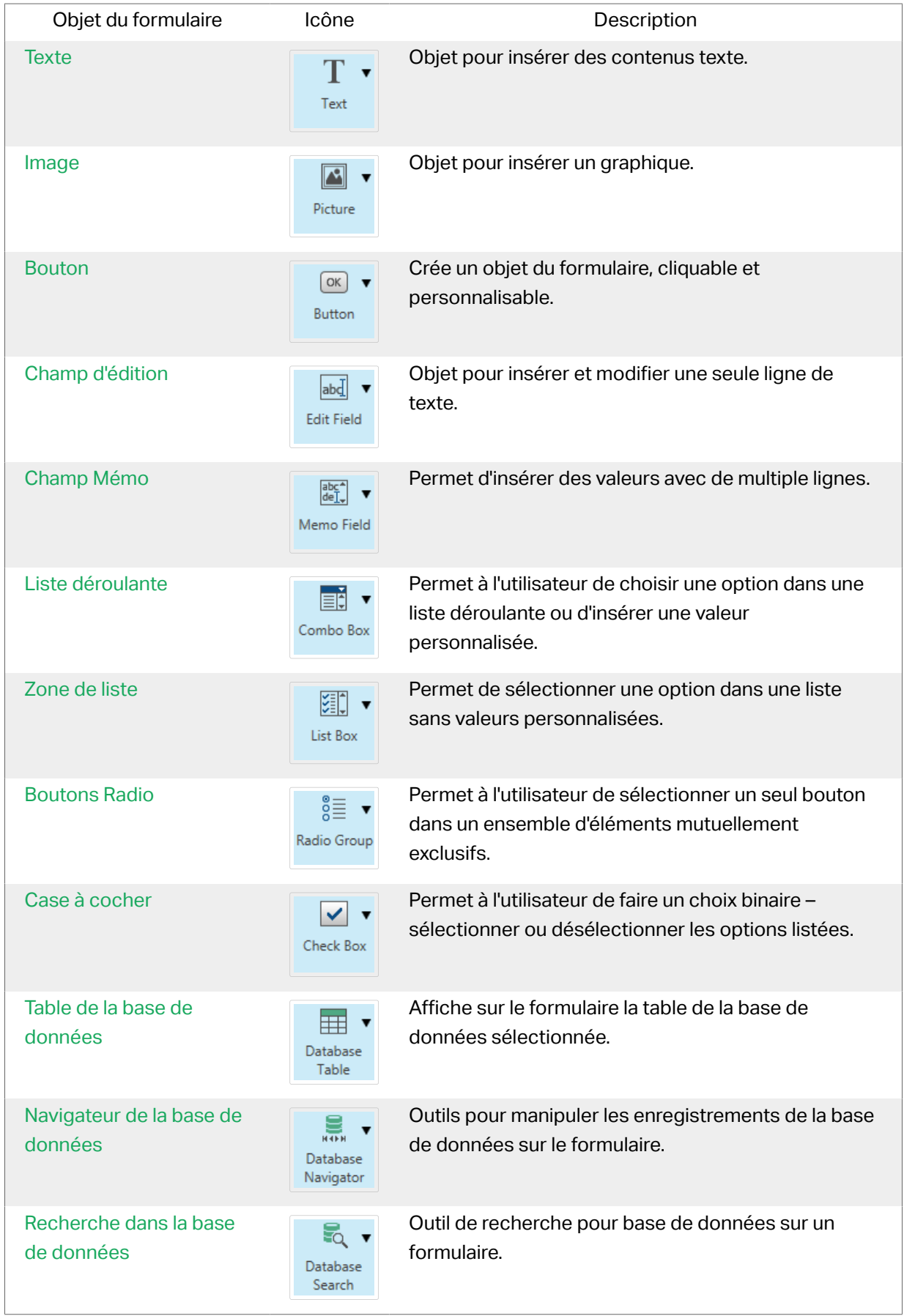

<span id="page-372-0"></span>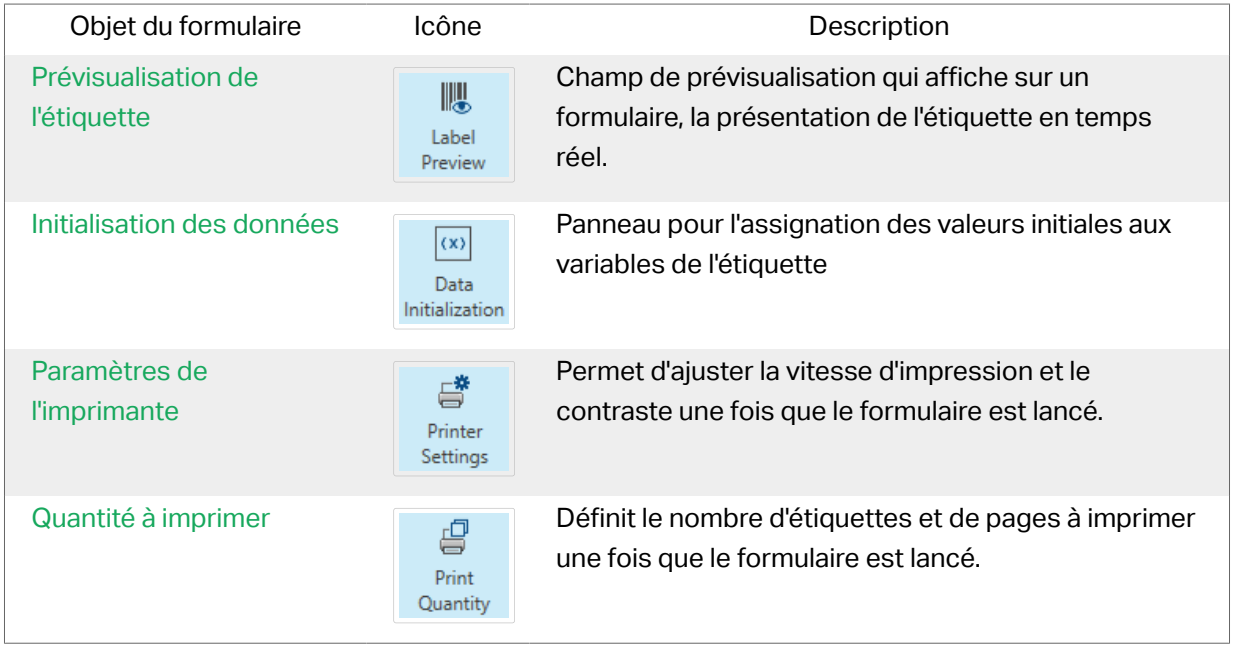

Il y a plusieurs méthodes pour ajouter un objet sur le plan de travail d'un formulaire. Pour en savoir plus sur les différentes méthodes, lire [ici.](#page-183-0)

## **7.4.4.1. Cadre**

Rectangle Cet objet permet de créer des formes rectangulaires sur une étiquette. Il permet de visualiser différents espaces sur un formulaire.

## **Style**

L'onglet Style permet de définir l'apparence visuelle d'un objet:

- Couleur d'arrière plan définit la couleur de fond de l'objet.
- Transparent: Cadre transparent.
- Afficher les bordures: Affiche ou cache la bordure du cadre.
- Couleur de la bordure: Choix de la couleur de la bordure de l'objet.
- Largeur de bordeure: Définition de la largeur de la bordure.
- Style de bordure sélectionne le style de bordure de l'objet:
	- Aucun désactive le contour.
	- Enfoncée: L'objet apparaît plus bas que la surface du formulaire.
	- Relevé: L'objet apparaît plus haut que la surface du formulaire.
	- Bordure abaissée: La bordure de l'objet apparaît plus bas que la surface du formulaire.
	- Bordure relevée: La bordure de l'objet apparaît plus haut que la surface du formulaire.

## Position

L'onglet Position définit la place des objets et leur comportement relatif à cette position.

Le groupe Position permet de définir la position de l'objet.

- X et Y: Coordonnées des points d'ancrage.
- Largeur et Hauteur: Dimensions horizontales et verticales de l'objet.
- Conserver les proportions: Change simultanément les dimensions verticales et horizontales de l'objet.
- Verrouiller empêche l'objet de bouger pendant le processus de création.

Le groupe Taille définit comment les dimensions des objets changent au lancement du formulaire:

• Redéfinir le point d'ancrage définit la distance fixée entre un objet et la bordure du formulaire.

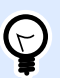

#### **ASTUCE**

Choisir le point d'ancrage approprié de manière à assurer la visibilité de l'objet quelle que soit la taille de la fenêtre.

- Redimensionner horizontalement avec le formulaire et Redimensionner verticalement avec le formulaire: La taille de l'objet s'adapte automatiquement si la taille du formulaire change.
	- Redimensionner horizontalement avec le formulaire adapte la largeur de l'objet à la nouvelle taille de la fenêtre.
	- Redimensionner verticalement avec le formulaire adapte la hauteur de l'objet à la nouvelle taille de la fenêtre.

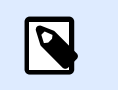

#### **NOTE**

Si les deux options sont activées, la largeur et la hauteur de l'objet s'adapteront simultanément à la nouvelle taille du formulaire.

Angle de rotation: C'est l'angle de l'objet par rapport au plan de travail.

## Général

L'onglet Général identifie l'objet et définit ses paramètres au démarrage du formulaire.

Nom définit une ID unique pour l'objet. Il est utilisé pour référencer l'objet lors de la définition des fonctions, variables, scripts, etc.

Description Permet d'ajouter des notes et annotations pour un objet.

<span id="page-374-0"></span>Infobulle aide l'utilisateur du formulaire par de courtes explications sur le pourquoi et le comment de l'objet sélectionné. L'infobulle s'affiche quand la souris pointe sur l'objet sélectionné.

État initial au démarrage du formulaire déƮnit le comportement des objets lors de la première exécution du formulaire:

- Activé détermine si l'objet est activé (modifiable) ou non au lancement du formulaire.
	- Condition: Un objet est activé et/ou visible si le résultat de la condition est « True » (vrai).
- Visible définit si l'obiet sélectionné apparaît sur le formulaire ou non.
	- Condition: Un objet est visible si le résultat de la condition donnée est « True » (vrai).

## **7.4.4.2. Texte**

**Texte** est un objet permettant de placer du texte sur le formulaire.

## Contenu

La Source de données connectée est la source de données dynamiques qui est connectée à l'objet..

- Données fixes: Texte fixe saisi à la main.
- [Variables :](#page-236-0) Valeurs de variable prédéfinie qui sont utilisées comme contenu de l'objet.
- [Fonctions :](#page-261-0) Outil de transformation des données entrées.
- [Bases de données:](#page-278-0) Valeurs de base de données qui sont utilisées comme contenu de l'objet.
- [Compteur:](#page-255-0) Affiche une valeur de compteur.

Le champ Contenu vous permet d'entrer le contenu de l'objet.

## Paramètres

L'onglet Paramètres du texte définit si la taille de l'objet ou le texte s'adaptent au contenu saisi.

- Taille automatique adapte automatiquement la taille de l'objet à la taille du texte saisi.
- Mots non coupés ajuste le texte dans l'objet paragraphe sans couper les mots.

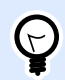

#### **ASTUCE**

Si le paragraphe a une taille trop petite, des barres de défilement s'affichent.

• Flux de texte de la droite vers la gauche activé (RTL): Vous permet de saisir des contenus en utilisant des scripts de la droite vers la gauche tels que l'arabe ou l'hébreu. Activé, ce paramètre aligne le contenu de l'objet vers la droite et ajoute des lettres de scripts vers la gauche

provenant de scripts de la droite vers la gauche. Si vous utilisez des lettres provenant de scripts de la droite vers la gauche ou autres caractères, le contenu reste aligné vers la droite mais le paramètre ajoute ces lettres et caractères sur la droite.

## **Style**

L'onglet Style permet de définir l'apparence visuelle d'un objet.

Couleur d'arrière plan définit la couleur du fond de l'objet.

• Transparent: Fond de l'objet transparent.

Couleur de police définit les couleurs de la police des cellules et du soulignage.

Police sélectionne la police de caractères.

Les polices peuvent être mises en texte Gras, Italique, Souligné ou Barré.

Alignement définit le positionnement horizontal du contenu de l'objet.

- A Gauche: texte aligné sur la bordure gauche de l'objet.
- Centré: Texte placé au centre.
- A Droite: texte aligné sur la bordure droite de l'objet.
- Justifié: Répartit le texte entre les deux bordures verticales de l'objet.

### Position

L'onglet Position définit la place des objets et leur comportement relatif à cette position.

Le groupe Position permet de définir la position de l'objet.

- X et Y: Coordonnées des points d'ancrage.
- Largeur et Hauteur: Dimensions horizontales et verticales de l'objet.
- Conserver les proportions: Change simultanément les dimensions verticales et horizontales de l'objet.
- Verrouiller empêche l'objet de bouger pendant le processus de création.

Le groupe Taille définit comment les dimensions des objets changent au lancement du formulaire:

• Redéfinir le point d'ancrage définit la distance fixée entre un objet et la bordure du formulaire.

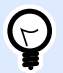

#### **ASTUCE**

Choisir le point d'ancrage approprié de manière à assurer la visibilité de l'objet quelle que soit la taille de la fenêtre.

- Redimensionner horizontalement avec le formulaire et Redimensionner verticalement avec le formulaire: La taille de l'objet s'adapte automatiquement si la taille du formulaire change.
	- Redimensionner horizontalement avec le formulaire adapte la largeur de l'objet à la nouvelle taille de la fenêtre.
	- Redimensionner verticalement avec le formulaire adapte la hauteur de l'objet à la nouvelle taille de la fenêtre.

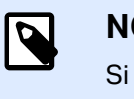

#### **NOTE**

Si les deux options sont activées, la largeur et la hauteur de l'objet s'adapteront simultanément à la nouvelle taille du formulaire.

Angle de rotation: C'est l'angle de l'objet par rapport au plan de travail.

## Événements

L'onglet Événements déƮnit les actions qui seront lancées par des événements liés aux objets.

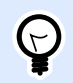

#### **ASTUCE**

Voir la section Éditeur d['actions](#page-442-0) pour en savoir plus sur cet outil.

Événements disponibles :

- Lorsque la souris glisse sur l'objet: L'action démarre quand la souris arrive sur l'objet.
- Lorsque la souris quitte l'objet: L'action démarre quand la souris quitte l'objet.
- L'action Sur clic démarre sur un clic de souris.

## Général

L'onglet Général identifie l'objet et définit ses paramètres au démarrage du formulaire.

Nom définit une ID unique pour l'objet. Il est utilisé pour référencer l'objet lors de la définition des fonctions, variables, scripts, etc.

Description Permet d'ajouter des notes et annotations pour un objet.

Infobulle aide l'utilisateur du formulaire par de courtes explications sur le pourquoi et le comment de l'objet sélectionné. L'infobulle s'affiche quand la souris pointe sur l'objet sélectionné.

État initial au démarrage du formulaire déƮnit le comportement des objets lors de la première exécution du formulaire:

• Activé détermine si l'objet est activé (modifiable) ou non au lancement du formulaire.

- Condition: Un objet est activé et/ou visible si le résultat de la condition est « True » (vrai).
- <span id="page-377-0"></span>• Visible définit si l'objet sélectionné apparaît sur le formulaire ou non.
	- Condition: Un objet est visible si le résultat de la condition donnée est « True » (vrai).

## **7.4.4.3. Image**

**Image** est un objet permettant d'insérer des graphiques sur un formulaire. Cet objet permet d'utiliser les formats de fichiers suivants :

- Portable Network Graphic (.png)
- PDF (\*.pdf)
- Adobe Photoshop (\*.psd)
- Scalable Vector graphics (\*.svg)
- Paintbrush (\*.pcx)
- JPEG bitmaps (\*.jpg, \*.jpeg, \*.jpe)
- $\bullet$  TIFF bitmaps (\*.tif, \* tiff)
- Enhanced Windows Metafile (.emf)
- Windows Metafile (\*.wmf)
- Windows bitmap (.bmp)

#### **Source**

La Source de données connectée est la source de données dynamiques qui est connectée à l'objet.

- Données fixes: Texte fixe saisi à la main.
- [Variables :](#page-236-0) Valeurs de variable prédéfinie qui sont utilisées comme contenu de l'objet.
- [Fonctions :](#page-261-0) Outil de transformation des données entrées.
- [Bases de données:](#page-278-0) Valeurs de base de données qui sont utilisées comme contenu de l'objet.

Le champ Contenu est utilisé pour entrer le contenu de l'objet.

Pour (re)définir le **Contenu** de l'objet, cliquer sur **Parcourir** pour localiser le fichier et l'afficher sur l'étiquette.

Intégrer une image dans un document définit l'image comme partie intégrante du fichier d'étiquette.

Enregistrer l'image intégrée dans le fichier: L'image intégrée est enregistrée dans un fichier. Rechercher l'emplacement pour l'enregistrer.

## Position

L'onglet Position définit la place des objets et leur comportement relatif à cette position.

Le groupe Position permet de définir la position de l'objet.

- X et Y: Coordonnées des points d'ancrage.
- Largeur et Hauteur: Dimensions horizontales et verticales de l'objet.
- Conserver les proportions: Change simultanément les dimensions verticales et horizontales de l'objet.
- Verrouiller empêche l'objet de bouger pendant le processus de création.

Le groupe Taille définit comment les dimensions des objets changent au lancement du formulaire:

• Redéfinir le point d'ancrage définit la distance fixée entre un objet et la bordure du formulaire.

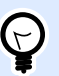

#### **ASTUCE**

Choisir le point d'ancrage approprié de manière à assurer la visibilité de l'objet quelle que soit la taille de la fenêtre.

- Redimensionner horizontalement avec le formulaire et Redimensionner verticalement avec le formulaire: La taille de l'objet s'adapte automatiquement si la taille du formulaire change.
	- Redimensionner horizontalement avec le formulaire adapte la largeur de l'objet à la nouvelle taille de la fenêtre.
	- Redimensionner verticalement avec le formulaire adapte la hauteur de l'objet à la nouvelle taille de la fenêtre.

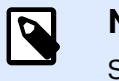

#### **NOTE**

Si les deux options sont activées, la largeur et la hauteur de l'objet s'adapteront simultanément à la nouvelle taille du formulaire.

Angle de rotation: C'est l'angle de l'objet par rapport au plan de travail.

L'onglet Redimensionner le graphique définit l'adaptation de la taille d'une image variable.

Le groupe Options pour redimensionner définit la manière d'adapter les dimensions du fichier source à la taille de l'objet au moment de l'impression.

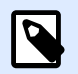

#### **NOTE**

Les options pour redimensionner sont uniquement disponibles pour les objets Image connectés à une source de données dynamique.

- Conserver la taille originale: désactive le redimensionnement. Le fichier source s'affiche dans l'objet Image avec ses dimensions d'origine.
- Conserver les proportions permet d'adapter proportionnellement la taille de l'image. Le ratio d'aspect des dimensions du fichier source est préservé.
- Redimensionner à la taille donnée permet de modifier la taille du fichier source horizontalement et verticalement pour l'ajuster dans le cadre du paragraphe. L'utilisation de cette option risque de déformer l'image.

Le groupe Taille originale informe sur la taille du fichier d'image source.

Revenir à la taille de l'image d'origine redimensionne l'objet Image à la taille du fichier image source.

## Événements

L'onglet Événements définit les actions qui seront lancées par des événements liés aux objets.

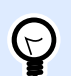

#### **ASTUCE**

Voir la section Éditeur d['actions](#page-442-0) pour en savoir plus sur cet outil Designer.

Événements disponibles :

- Lorsque la souris glisse sur l'objet: L'action démarre quand la souris arrive sur l'objet.
- Lorsque la souris quitte l'objet: L'action démarre quand la souris quitte l'objet.
- L'action Sur clic démarre sur un clic de souris.

## Général

L'onglet Général identifie l'obiet et définit ses paramètres au démarrage du formulaire.

Nom définit une ID unique pour l'objet. Il est utilisé pour référencer l'objet lors de la définition des fonctions, variables, scripts, etc.

Description Permet d'ajouter des notes et annotations pour un objet.

Infobulle aide l'utilisateur du formulaire par de courtes explications sur le pourquoi et le comment de l'objet sélectionné. L'infobulle s'affiche quand la souris pointe sur l'objet sélectionné.

État initial au démarrage du formulaire déƮnit le comportement des objets lors de la première exécution du formulaire:

- Activé détermine si l'objet est activé (modifiable) ou non au lancement du formulaire.
	- Condition: Un objet est activé et/ou visible si le résultat de la condition est « True » (vrai).
- Visible définit si l'objet sélectionné apparaît sur le formulaire ou non.

<span id="page-380-0"></span>• Condition: Un objet est visible si le résultat de la condition donnée est « True » (vrai).

## **7.4.4.4. Bouton**

Bouton ajoute un objet cliquable et personnalisable au formulaire. Son rôle est d'activer des actions variées.

## Source

La Source de données connectée est la source de données dynamiques qui est connectée à l'objet.

- Données fixes: Texte fixe saisi à la main.
- [Variables :](#page-236-0) Valeurs de variable prédéfinie qui sont utilisées comme contenu de l'objet.
- [Fonctions :](#page-261-0) Outil de transformation des données entrées.
- [Bases de données:](#page-278-0) Valeurs de base de données qui sont utilisées comme contenu de l'objet.

Le champ Contenu est utilisé pour entrer le contenu de l'objet.

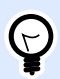

#### **ASTUCE**

Cet objet du formulaire est en lecture seule. Seule la source de données connectée définit le contenu de l'objet.

## Paramètres

**Le raccourci clavier** détermine la touche qui déclenche une action du bouton. Taper sur une touche prédéfinie du clavier a la même efficacité qu'un clic de souris pour lancer une action.

Bouton de formulaire par défaut effectue l'action assignée quand l'opérateur tape Entrée.

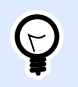

#### **ASTUCE**

Un seul bouton peut être défini comme Bouton du formulaire par défaut.

Retour à la ligne divise le texte en plusieurs lignes. Ainsi le texte n'est pas plus large que le bouton.

**Mettre une image sur le bouton :** Ce groupe définit un fichier graphique à afficher sur le bouton.

- **Nom du Ʈchier image:** Fichier graphique sélectionné à utiliser sur un bouton.
- Intégrer une image dans un document: Intègre une image dans le document.

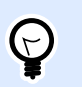

#### **ASTUCE**

Dès qu'une image doit être intégrée, elle est récupérée à partir du document et non pas à partir du système du fichier.

- Enregistrer l'image intégrée dans le fichier: L'image intégrée est enregistrée dans un fichier.
- Supprimer l'image intégrée: L'image intégrée est supprimée du document du formulaire.

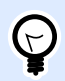

#### **ASTUCE**

Si l'image est intégrée, cette action permet de l'enregistrer dans un emplacement sélectionné. L'image n'est plus intégrée.

- **Position de l'image:** Position de l'image par rapport au texte de l'objet.
- **Forcer la taille d'origine:** Le graphique en taille réelle sans le redimensionnement est utilisé sur un bouton.

### **Style**

L'onglet Style permet de définir l'apparence visuelle d'un objet.

Couleur d'arrière plan définit la couleur du fond de l'objet.

• Transparent: Fond de l'objet transparent.

Couleur de police définit les couleurs de la police des cellules et du soulignage.

Police sélectionne la police de caractères.

Les polices peuvent être mises en texte Gras, Italique, Souligné ou Barré.

Alignement définit le positionnement horizontal du contenu de l'objet.

- A Gauche: texte aligné sur la bordure gauche de l'objet.
- Centré: Texte placé au centre.
- A Droite: texte aligné sur la bordure droite de l'objet.

### Position

L'onglet Position définit la place des objets et leur comportement relatif à cette position.

Le groupe Position permet de définir la position de l'objet.

• X et Y: Coordonnées des points d'ancrage.

- Largeur et Hauteur: Dimensions horizontales et verticales de l'objet.
- Conserver les proportions: Change simultanément les dimensions verticales et horizontales de l'objet.
- Verrouiller empêche l'objet de bouger pendant le processus de création.

Le groupe Taille définit comment les dimensions des objets changent au lancement du formulaire:

• Redéfinir le point d'ancrage définit la distance fixée entre un objet et la bordure du formulaire.

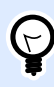

#### **ASTUCE**

Choisir le point d'ancrage approprié de manière à assurer la visibilité de l'objet quelle que soit la taille de la fenêtre.

- Redimensionner horizontalement avec le formulaire et Redimensionner verticalement avec le formulaire: La taille de l'objet s'adapte automatiquement si la taille du formulaire change.
	- Redimensionner horizontalement avec le formulaire adapte la largeur de l'objet à la nouvelle taille de la fenêtre.
	- Redimensionner verticalement avec le formulaire adapte la hauteur de l'objet à la nouvelle taille de la fenêtre.

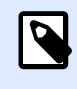

#### **NOTE**

Si les deux options sont activées, la largeur et la hauteur de l'objet s'adapteront simultanément à la nouvelle taille du formulaire.

Angle de rotation: C'est l'angle de l'objet par rapport au plan de travail.

## Événements

L'onglet Événements définit les actions qui seront lancées par des événements liés aux objets.

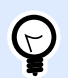

#### **ASTUCE**

Voir la section Éditeur d['actions](#page-442-0) pour en savoir plus sur cet outil Designer.

Les événements disponibles pour l'objet Bouton sont les suivants :

• L'action Sur clic démarre sur un clic de souris.

## Général

L'onglet Général identifie l'objet et définit ses paramètres au démarrage du formulaire.

Nom définit une ID unique pour l'objet. Il est utilisé pour référencer l'objet lors de la définition des fonctions, variables, scripts, etc.

Description Permet d'ajouter des notes et annotations pour un objet.

Infobulle aide l'utilisateur du formulaire par de courtes explications sur le pourquoi et le comment de l'objet sélectionné. L'infobulle s'affiche quand la souris pointe sur l'objet sélectionné.

État initial au démarrage du formulaire déƮnit le comportement des objets lors de la première exécution du formulaire:

- Activé détermine si l'objet est activé (modifiable) ou non au lancement du formulaire.
	- Condition: Un objet est activé et/ou visible si le résultat de la condition est « True » (vrai).
- Visible définit si l'objet sélectionné apparaît sur le formulaire ou non.
	- Condition: Un objet est visible si le résultat de la condition donnée est « True » (vrai).

## **7.4.4.5. Groupe de boutons**

**Groupe de bouton** ajoute un groupe de boutons cliquables et personnalisables au formulaire. Utiliser cet objet pour créer d'un seul coup de multiples boutons dans une liste d'éléments. Les boutons créés permettent de déƮnir la valeur des variables connectées et/ou d'exécuter des actions.

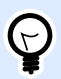

#### **ASTUCE**

Le nombre de boutons dans le groupe correspond au nombre de valeurs de la liste.

### Source

La Source de données connectée est la source de données dynamiques qui est connectée à l'objet.

- [Variable](#page-236-0) définit dans quelle variable se trouve la valeur de l'objet Groupe de boutons.
- [Bases de données:](#page-278-0) Champ de la base de données qui contiendra la valeur sélectionnée dans le groupe de boutons.

## Paramètres

L'onglet Paramètres permet de définir la manière de modifier le contenu des objets et d'afficher les valeurs.

Autoriser les doublons permet que des valeurs dupliquées apparaissent dans la zone de liste.

Trié trie les éléments de la liste par ordre croissant. Utiliser le tri sensible à la casse détermine en plus si la casse doit affecter ou non l'ordre de tri.

Le groupe de paramètres des Valeurs permet de définir les éléments listés:

- Source des objets: Définit la source pour les objets listés.
	- Valeurs personnalisées: Valeurs statiques définies par l'utilisateur.
	- Imprimantes installées: Liste des imprimantes installées.
	- Champ de base de données: Valeurs récupérées à partir d'une base de données connectée.
		- Champ: Sélection d'un champ de base de données connectée à partir de laquelle récupérer le contenu.
		- L'option Utiliser un autre champ pour la source de données connectée connecte un autre champ de la base de données à la source de données. Les valeurs du **Champ** sont toujours affichées, mais la source de données connectée reçoit la valeur sélectionnée dans le champ spécifié dans Champ de la valeur.
		- Champ de la valeur: Sélectionne le champ de la base de données envoyé à la Source de données connectée de l'objet et affichée en tant que contenu.

#### **Exemple :**

1. Détails de l'objet Groupe de boutons Source des articles:

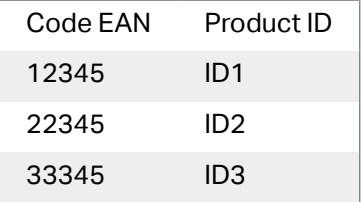

2. Détails de l'objet Texte

Un objet Texte ajouté doit afficher uniquement les valeurs des ID de produits qui correspondent.

Résultat: Le code EAN sélectionné dans le Groupe de boutons correspond au Product ID de l'objet Texte.

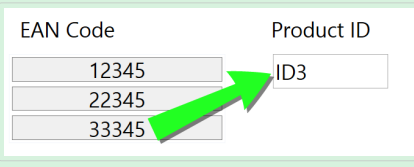

- Noms des fichiers: Liste tous les fichiers dans le répertoire sélectionné.
	- Répertoire: Définit le dossier source pour les fichiers à lister.
	- Masque de fichier: Spécifie un filtre pour la sélectionner les fichiers listés.

#### **Exemple :**

\*\* liste tous les fichiers

\*.nlbl liste seulement les fichiers ayant l'extension .nlbl.

t\*.nlbl liste les fichiers commençant par « t » et ayant une extension .nlbl.

- Afficher le chemin du fichier: Affiche le chemin entier du fichier sur la liste.
- Afficher l'extension du fichier: L'extension du fichier est visible sur la liste.
- Noms des polices: Liste les polices installées.
- Étiquettes dans les solutions: Liste toutes les étiquettes dans la solution.
- Modifier: Convertit d'autres sources d'article en une source d'article de valeurs personnalisée.
- Liste du contenu des valeurs: Affiche le contenu de l'objet actuel.
- Définir par défaut: Transforme la sélection actuellement active en valeur par défaut.

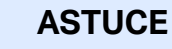

 $\left(\rightleftarrow$ 

La valeur par défaut est automatiquement sélectionnée au démarrage du formulaire.

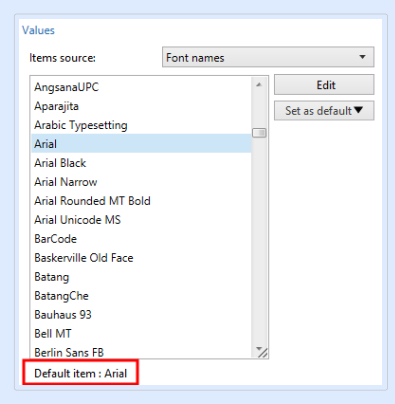

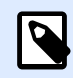

#### **NOTE**

Toutes les valeurs, sauf valeurs personnalisées, sont récupérées au démarrage du formulaire. Les valeurs affichées en cours de conception sont des valeurs récupérées de l'ordinateur. Après un clic sur ÉditionDesigner, fait un instantané des valeurs et les rend modifiables dans la boîte de dialogue Valeurs personnalisées.

Le groupe Mise en page permet de personnaliser l'apparence de l'objet Groupe de boutons.

Le groupe Taille du bouton permet de définir la largeur et la hauteur de chaque bouton du groupe.

• Taille automatique des boutons: désactiver cette option pour définir des valeurs personnalisées pour la largeur et la hauteur.

Le groupe Espacement des boutons définit la distance entre chaque bouton du groupe.

- Horizontal détermine la distance horizontale entre les boutons.
- Vertical détermine la distance verticale entre les boutons.

Le groupe Mise en page définit la répartition des boutons sur le formulaire.

- Orientation: permet d'empiler les boutons Horizontalement ou Verticalement.
- Nombre de lignes: Définit sur combien de lignes les boutons sont disposés sur le formulaire.
- Retour à la ligne: Après avoir atteint la fin du bouton, le tag est divisé en plusieurs lignes avec le retour à la ligne.

## **Style**

L'onglet Style permet de définir l'apparence visuelle d'un objet.

Couleur d'arrière plan définit la couleur du fond de l'objet.

• Transparent: Fond de l'objet transparent.

Couleur de bordure sélectionne la couleur de la bordure du bouton.

Couleur de police définit les couleurs de la police et du soulignage.

Police sélectionne la police de caractères.

Les polices peuvent être mises en texte Gras, Italique, Souligné ou Barré.

Alignement définit le positionnement horizontal du contenu de l'objet.

- À Gauche: Texte aligné avec la bordure gauche du bouton.
- Centré: Texte placé au centre.
- À droite: Texte aligné sur la bordure droite du bouton.

## Position

L'onglet Position définit la place des objets et leur comportement relatif à cette position.

Le groupe Position permet de définir la position de l'objet.

- X et Y: Coordonnées des points d'ancrage.
- Largeur et Hauteur: Dimensions horizontales et verticales de l'objet.
- Conserver les proportions: Change simultanément les dimensions verticales et horizontales de l'objet.
- Verrouiller empêche l'objet de bouger pendant le processus de création.

Le groupe Taille définit comment les dimensions des objets changent au lancement du formulaire:

• Redéfinir le point d'ancrage définit la distance fixée entre un objet et la bordure du formulaire.

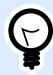

#### **ASTUCE**

Choisir le point d'ancrage approprié de manière à assurer la visibilité de l'objet quelle que soit la taille de la fenêtre.

- Redimensionner horizontalement avec le formulaire et Redimensionner verticalement avec le formulaire: La taille de l'objet s'adapte automatiquement si la taille du formulaire change.
	- Redimensionner horizontalement avec le formulaire adapte la largeur de l'objet à la nouvelle taille de la fenêtre.
	- Redimensionner verticalement avec le formulaire adapte la hauteur de l'objet à la nouvelle taille de la fenêtre.

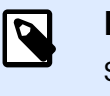

#### **NOTE**

Si les deux options sont activées, la largeur et la hauteur de l'objet s'adapteront simultanément à la nouvelle taille du formulaire.

Angle de rotation: C'est l'angle de l'objet par rapport au plan de travail.

## Événements

L'onglet Événements définit les actions qui seront lancées par des événements liés aux objets.

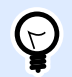

#### **ASTUCE**

Voir la section [Éditeur d](#page-442-0)'actions pour en savoir plus sur cet outil Designer.

Événements disponibles :

• L'action Sur clic démarre sur un clic de souris.

## Général

L'onglet Général identifie l'objet et définit ses paramètres au démarrage du formulaire.

Nom définit une ID unique pour l'objet. Il est utilisé pour référencer l'objet lors de la définition des fonctions, variables, scripts, etc.

Description Permet d'ajouter des notes et annotations pour un objet.

Infobulle aide l'utilisateur du formulaire par de courtes explications sur le pourquoi et le comment de l'objet sélectionné. L'infobulle s'affiche quand la souris pointe sur l'objet sélectionné.

<span id="page-388-0"></span>État initial au démarrage du formulaire déƮnit le comportement des objets lors de la première exécution du formulaire:

- Activé détermine si l'objet est activé (modifiable) ou non au lancement du formulaire.
	- Condition: Un objet est activé et/ou visible si le résultat de la condition est « True » (vrai).
- Visible définit si l'objet sélectionné apparaît sur le formulaire ou non.
	- Condition: Un objet est visible si le résultat de la condition donnée est « True » (vrai).

## **7.4.4.6. Champ d'édition**

**Champ d'édition** permet d'insérer et de modifier une seule ligne de texte.

### Source

La Source de données connectée est la source de données dynamiques qui est connectée à l'objet.

- [Variables :](#page-236-0) Variables utilisées comme source de contenu de l'objet, ou variables qui stockent le contenu de l'objet Champ d'édition.
- [Bases de données:](#page-278-0) Valeurs de base de données qui sont utilisées comme contenu de l'objet. Cet objet permet éventuellement d'ajouter ou de modifier le contenu de la base de données.

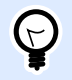

#### **ASTUCE**

Cet objet du formulaire est en lecture - écriture. Il peut donc être utilisé pour afficher un contenu dynamique et pour saisir ou modifier les sources de données connectées.

## Paramètres

L'onglet Paramètres contient deux propriétés modifiables:

• **Mettre automatiquement le focus sur le prochain contrôle :** Un autre objet du formulaire obtient le focus dès que le Champ d'édition reçoit une valeur d'une longueur spécifique. Définir la longueur de la valeur qui déplace le focus en utilisant Limiter la longueur dans les Règles de saisie de la variable.

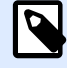

#### **NOTE**

Le Champ d'édition doit être connecté à une variable. La longueur de la variable connectée doit être limitée.

L'ordre dans lequel le focus se déplace d'un objet à un autre est déƮni dans Propriétés du formulaire > [Ordre de tabulation](#page-366-0).

- **Champ du mot de passe :** Les caractères saisis dans ce champ seront invisibles. Les caractères sont masqués par des astérisques.
- La vérification orthographique marque les mots inexacts au démarrage du formulaire. La langue est définie par le clavier sélectionné. [La sélection des langues disponibles](#page-588-0) dépend du système d'exploitation utilisé.
- Flux de texte de la droite vers la gauche activé (RTL): Vous permet de saisir des contenus en utilisant des scripts de la droite vers la gauche tels que l'arabe ou l'hébreu. Activé, ce paramètre aligne le contenu de l'objet vers la droite et ajoute des lettres de scripts vers la gauche provenant de scripts de la droite vers la gauche. Si vous utilisez des lettres provenant de scripts de la droite vers la gauche ou autres caractères, le contenu reste aligné vers la droite mais le paramètre ajoute ces lettres et caractères sur la droite.

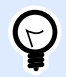

#### **ASTUCE**

Le champ d'édition doit être connecté à une source de données. Il doit avoir aussi une longueur limitée définie.

### **Style**

L'onglet Style permet de définir l'apparence visuelle d'un objet.

Couleur d'arrière plan définit la couleur du fond de l'objet.

• Transparent: Fond de l'objet transparent.

Couleur de police définit les couleurs de la police des cellules et du soulignage.

Police sélectionne la police de caractères.

Les polices peuvent être mises en texte Gras, Italique, Souligné ou Barré.

Alignement définit le positionnement horizontal du contenu de l'objet.

- A Gauche: texte aligné sur la bordure gauche de l'objet.
- Centré: Texte placé au centre.
- A Droite: texte aligné sur la bordure droite de l'objet.

### Position

L'onglet Position définit la place des objets et leur comportement relatif à cette position.

Le groupe Position permet de définir la position de l'objet.

• X et Y: Coordonnées des points d'ancrage.

- Largeur et Hauteur: Dimensions horizontales et verticales de l'objet.
- Conserver les proportions: Change simultanément les dimensions verticales et horizontales de l'objet.
- Verrouiller empêche l'objet de bouger pendant le processus de création.

Le groupe Taille définit comment les dimensions des objets changent au lancement du formulaire:

• Redéfinir le point d'ancrage définit la distance fixée entre un objet et la bordure du formulaire.

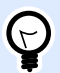

#### **ASTUCE**

Choisir le point d'ancrage approprié de manière à assurer la visibilité de l'objet quelle que soit la taille de la fenêtre.

- Redimensionner horizontalement avec le formulaire et Redimensionner verticalement avec le formulaire: La taille de l'objet s'adapte automatiquement si la taille du formulaire change.
	- Redimensionner horizontalement avec le formulaire adapte la largeur de l'objet à la nouvelle taille de la fenêtre.
	- Redimensionner verticalement avec le formulaire adapte la hauteur de l'objet à la nouvelle taille de la fenêtre.

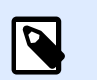

#### **NOTE**

Si les deux options sont activées, la largeur et la hauteur de l'objet s'adapteront simultanément à la nouvelle taille du formulaire.

Angle de rotation: C'est l'angle de l'objet par rapport au plan de travail.

## Événements

L'onglet Événements définit les actions qui seront lancées par des événements liés aux objets.

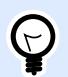

#### **ASTUCE**

Voir la section Éditeur d['actions](#page-442-0) pour en savoir plus sur cet outil Designer.

Les événements disponibles pour l'objet Champ d'édition sont les suivants :

- À réception du focus: L'action démarre quand le focus arrive sur l'objet.
- À la sortie Déclenche l'action définie lorsque le focus part sur un autre objet.
- Au changement: L'action démarre quand un changement survient dans l'objet Champ d'édition.

## <span id="page-391-0"></span>Général

L'onglet Général identifie l'objet et définit ses paramètres au démarrage du formulaire.

Nom définit une ID unique pour l'objet. Il est utilisé pour référencer l'objet lors de la définition des fonctions, variables, scripts, etc.

Description Permet d'ajouter des notes et annotations pour un objet.

Infobulle aide l'utilisateur du formulaire par de courtes explications sur le pourquoi et le comment de l'objet sélectionné.

État initial au démarrage du formulaire déƮnit le comportement des objets pendant l'édition et l'impression du formulaire:

- Activé détermine si l'objet sera activé (modifiable) ou non au lancement du formulaire.
	- Condition: Un objet est activé et/ou visible si le résultat de la condition est « True » (vrai).
- Lecture seule empêche la modification des données et du contenu de l'objet.
- Visible définit si l'objet sélectionné apparaît sur le formulaire ou non.
	- Condition: Un objet est visible si le résultat de la condition donnée est « True » (vrai).

Le groupe Contenu après une impression permet de définir le comportement de l'objet après chaque impression.

- Réinitialiser le contenu après impression: Le contenu de l'objet est réinitialisé après l'impression.
	- Effacer le contenu: L'objet est vide après impression.
	- Réinitialiser au contenu initial: Le contenu est réinitialisé après impression au contenu de l'objet initialement défini.

## **7.4.4.7. Champ Mémo**

**Champ Mémo** est un objet permettant d'insérer des textes sur plusieurs lignes.

## Source

La Source de données connectée est la source de données dynamiques qui est connectée à l'objet.

- [Variables :](#page-236-0) Variables utilisées comme source de contenu de l'objet, ou variables qui stockent le contenu de l'objet.
- [Bases de données:](#page-278-0) Valeurs de base de données qui sont utilisées comme contenu de l'objet. Cet objet permet éventuellement d'ajouter ou de modifier le contenu de la base de données.

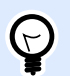

#### **ASTUCE**

Cet objet du formulaire est en lecture - écriture. Il peut donc être utilisé pour afficher un contenu dynamique et pour saisir ou modifier les sources de données connectées.

## Paramètres

L'onglet Paramètres contient deux propriétés modifiables.

• **Mettre automatiquement le focus sur le prochain contrôle :** Un autre objet du formulaire obtient le focus dès que le Champ Mémo reçoit une valeur d'une longueur spécifique. Définir la longueur de la valeur qui déplace le focus en utilisant Limiter la longueur dans les Règles de saisie de la variable.

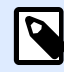

#### **NOTE**

Le Champ d'édition doit être connecté à une variable. La longueur de la variable connectée doit être limitée.

L'ordre dans lequel le focus se déplace d'un objet à un autre est défini dans Propriétés du formulaire > [Ordre de tabulation](#page-366-0).

- **Champ du mot de passe :** Les caractères saisis dans ce champ seront invisibles. Les caractères sont masqués par des astérisques.
- La vérification orthographique marque les mots inexacts au démarrage du formulaire. La langue est définie par le clavier sélectionné. [La sélection des langues disponibles](#page-588-0) dépend du système d'exploitation utilisé.
- Flux de texte de la droite vers la gauche activé (RTL): Vous permet de saisir des contenus en utilisant des scripts de la droite vers la gauche tels que l'arabe ou l'hébreu. Activé, ce paramètre aligne le contenu de l'objet vers la droite et ajoute des lettres de scripts vers la gauche provenant de scripts de la droite vers la gauche. Si vous utilisez des lettres provenant de scripts de la droite vers la gauche ou autres caractères, le contenu reste aligné vers la droite mais le paramètre ajoute ces lettres et caractères sur la droite.

#### **Style**

L'onglet Style permet de définir l'apparence visuelle d'un objet.

Couleur d'arrière plan définit la couleur du fond de l'objet.

• Transparent: Fond de l'objet transparent.

Couleur de police définit les couleurs de la police des cellules et du soulignage.

Police sélectionne la police de caractères.

Les polices peuvent être mises en texte Gras, Italique, Souligné ou Barré.

Alignement définit le positionnement horizontal du contenu de l'objet.

- A Gauche: texte aligné sur la bordure gauche de l'objet.
- Centré: Texte placé au centre.
- A Droite: texte aligné sur la bordure droite de l'objet.

### Position

L'onglet Position définit la place des objets et leur comportement relatif à cette position.

Le groupe Position permet de définir la position de l'objet.

- X et Y: Coordonnées des points d'ancrage.
- Largeur et Hauteur: Dimensions horizontales et verticales de l'objet.
- Conserver les proportions: Change simultanément les dimensions verticales et horizontales de l'objet.
- Verrouiller empêche l'objet de bouger pendant le processus de création.

Le groupe Taille définit comment les dimensions des objets changent au lancement du formulaire:

• Redéfinir le point d'ancrage définit la distance fixée entre un objet et la bordure du formulaire.

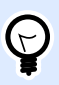

#### **ASTUCE**

Choisir le point d'ancrage approprié de manière à assurer la visibilité de l'objet quelle que soit la taille de la fenêtre.

- Redimensionner horizontalement avec le formulaire et Redimensionner verticalement avec le formulaire: La taille de l'objet s'adapte automatiquement si la taille du formulaire change.
	- Redimensionner horizontalement avec le formulaire adapte la largeur de l'objet à la nouvelle taille de la fenêtre.
	- Redimensionner verticalement avec le formulaire adapte la hauteur de l'objet à la nouvelle taille de la fenêtre.

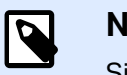

#### **NOTE**

Si les deux options sont activées, la largeur et la hauteur de l'objet s'adapteront simultanément à la nouvelle taille du formulaire.

Angle de rotation: C'est l'angle de l'objet par rapport au plan de travail.

## Événements

L'onglet Événements définit les actions qui seront lancées par des événements liés aux objets.

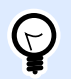

#### **ASTUCE**

Voir la section Éditeur d['actions](#page-442-0) pour en savoir plus sur cet outil Designer.

Les événements disponibles pour l'objet champ mémo sont les suivants :

- À réception du focus: L'action démarre quand le focus arrive sur l'objet.
- À la sortie Déclenche l'action définie lorsque le focus part sur un autre objet.
- Au changement: L'action démarre quand un changement survient dans l'objet Champ d'édition.

## Général

L'onglet Général identifie l'objet et définit ses paramètres au démarrage du formulaire.

Nom définit une ID unique pour l'objet. Il est utilisé pour référencer l'objet lors de la définition des fonctions, variables, scripts, etc.

Description Permet d'ajouter des notes et annotations pour un objet.

Infobulle aide l'utilisateur du formulaire par de courtes explications sur le pourquoi et le comment de l'objet sélectionné.

État initial au démarrage du formulaire déƮnit le comportement des objets pendant l'édition et l'impression du formulaire:

- Activé détermine si l'objet sera activé (modifiable) ou non au lancement du formulaire.
	- Condition: Un objet est activé et/ou visible si le résultat de la condition est « True » (vrai).
- Lecture seule empêche la modification des données et du contenu de l'objet.
- Visible définit si l'objet sélectionné apparaît sur le formulaire ou non.
	- Condition: Un objet est visible si le résultat de la condition donnée est « True » (vrai).

Le groupe Contenu après une impression permet de définir le comportement de l'objet après chaque impression.

- Réinitialiser le contenu après impression: Le contenu de l'objet est réinitialisé après l'impression.
	- Effacer le contenu: L'objet est vide après impression.
	- Réinitialiser au contenu initial: Le contenu est réinitialisé après impression au contenu de l'objet initialement défini.

## <span id="page-395-0"></span>**7.4.4.8. Liste déroulante**

**Liste déroulante :** C'est un objet de saisie de données. Elle permet de choisir une option dans une liste déroulante ou d'ajouter une valeur personnalisée à la liste.

### Source

La Source de données connectée est la source de données dynamiques qui est connectée à l'objet.

- [Variables:](#page-236-0) Variables utilisées comme source de contenu de l'objet, ou variables qui stockent la valeur sélectionnée dans l'objet Liste déroulante.
- [Bases de données:](#page-278-0) Valeurs de la base de données qui sont utilisables comme valeurs sélectionnables dans la liste déroulante. Cet objet permet éventuellement d'ajouter ou de modifier le contenu de la base de données.

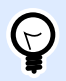

#### **ASTUCE**

Cet objet du formulaire est en lecture - écriture. Il peut donc être utilisé pour afficher un contenu dynamique et pour saisir ou modifier les sources de données connectées.

## Paramètres

L'onglet Paramètres permet de définir la manière de modifier le contenu des objets et d'afficher les valeurs.

Autoriser la saisie en mode exécution permet d'ajouter des données dans un formulaire pendant son exécution.

Autoriser les doublons permet que des valeurs dupliquées apparaissent dans la zone de liste.

Trié trie les éléments de la liste par ordre croissant. Utiliser le tri sensible à la casse détermine en plus si la casse doit affecter ou non l'ordre de tri.

Le groupe de paramètres des Valeurs permet de définir les éléments listés:

- Source des objets: Définit la source pour les objets listés.
	- Valeurs personnalisées: Valeurs statiques définies par l'utilisateur.
	- Imprimantes installées: Liste des imprimantes installées.
	- Champ de base de données: Valeurs récupérées à partir d'une base de données connectée.
		- Champ: Sélection d'un champ de base de données connectée à partir de laquelle récupérer le contenu.
		- L'option Utiliser un autre champ pour la source de données connectée connecte un autre champ de la base de données à la source de données. Les valeurs du **Champ**
sont toujours affichées, mais la source de données connectée reçoit la valeur sélectionnée dans le champ spécifié dans Champ de la valeur.

• Champ de la valeur: Sélectionne le champ de la base de données envoyé à la Source de données connectée de l'objet et affichée en tant que contenu.

#### **Exemple :**

1. Détails de la zone de liste/Liste déroulante Source des articles:

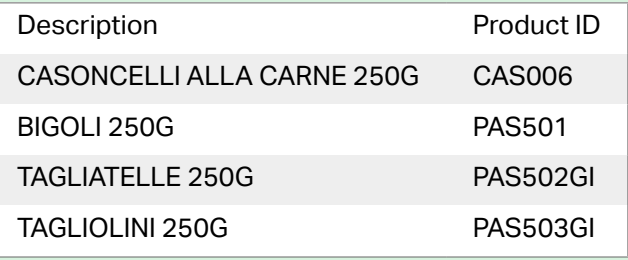

Champ de la base de données: Description Source de données connectée: Variable1

2. Détails de l'objet Texte

Un objet Texte ajouté doit afficher uniquement les valeurs des ID de produits qui correspondent.

Source de données connectée: Variable1

Résultat: La description dans la liste déroulante ou la zone de liste du groupe de bouton dépend de l'ID du produit correspondant dans l'objet Texte.

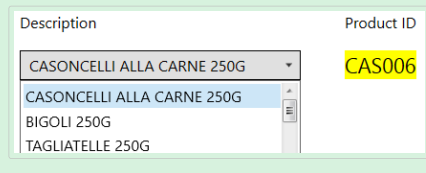

- Noms des fichiers: Liste tous les fichiers dans le répertoire sélectionné.
	- Répertoire: Définit le dossier source pour les fichiers à lister.
	- Masque de fichier: Spécifie un filtre pour la sélectionner les fichiers listés.

#### **Exemple :**

\*\* liste tous les fichiers

\*.nlbl liste seulement les fichiers ayant l'extension .nlbl.

t\*.nlbl liste les fichiers commençant par « t » et ayant une extension .nlbl.

• Afficher le chemin du fichier: Affiche le chemin entier du fichier sur la liste.

- Afficher l'extension du fichier: L'extension du fichier est visible sur la liste.
- Noms des polices: Liste les polices installées.
- Étiquettes dans les solutions: Liste toutes les étiquettes dans la solution.
- Édition: Convertit les autres sources des articles en un article de valeurs personnalisées.
- Liste du contenu des valeurs: Affiche le contenu de l'objet actuel.
- Définir par défaut: Transforme la sélection actuellement active en valeur par défaut.

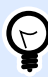

### **ASTUCE**

La valeur par défaut est automatiquement sélectionnée au démarrage du formulaire.

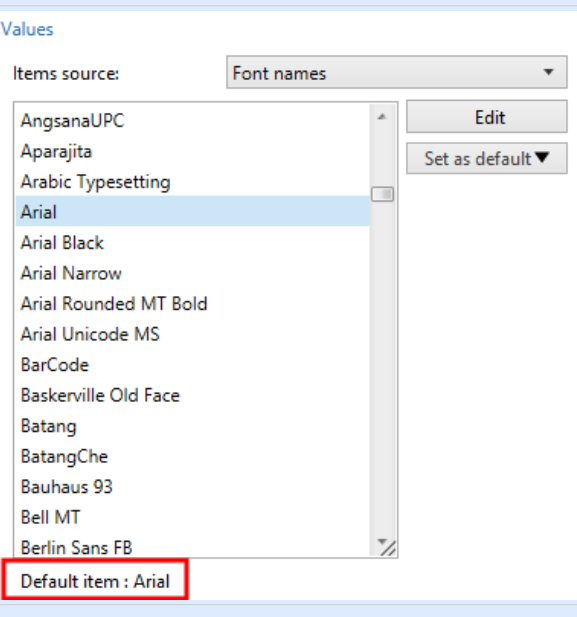

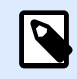

## **NOTE**

Toutes les valeurs, sauf valeurs personnalisées, sont récupérées au démarrage du formulaire. Les valeurs affichées en cours de conception sont des valeurs récupérées de l'ordinateur. Après un clic sur Édition, le Designer fait un instantané des valeurs et les rend modifiables dans la boîte de dialogue Valeurs personnalisées.

# **Style**

L'onglet Style permet de définir l'apparence visuelle d'un objet.

Couleur d'arrière plan définit la couleur du fond de l'objet.

• Transparent: Fond de l'objet transparent.

Couleur de police définit les couleurs de la police des cellules et du soulignage.

Police sélectionne la police de caractères.

Les polices peuvent être mises en texte Gras, Italique, Souligné ou Barré.

# Position

L'onglet Position définit la place des objets et leur comportement relatif à cette position.

Le groupe Position permet de définir la position de l'objet.

- X et Y: Coordonnées des points d'ancrage.
- Largeur et Hauteur: Dimensions horizontales et verticales de l'objet.
- Conserver les proportions: Change simultanément les dimensions verticales et horizontales de l'objet.
- Verrouiller empêche l'objet de bouger pendant le processus de création.

Le groupe Taille définit comment les dimensions des objets changent au lancement du formulaire:

• Redéfinir le point d'ancrage définit la distance fixée entre un objet et la bordure du formulaire.

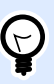

### **ASTUCE**

Choisir le point d'ancrage approprié de manière à assurer la visibilité de l'objet quelle que soit la taille de la fenêtre.

- Redimensionner horizontalement avec le formulaire et Redimensionner verticalement avec le formulaire: La taille de l'objet s'adapte automatiquement si la taille du formulaire change.
	- Redimensionner horizontalement avec le formulaire adapte la largeur de l'objet à la nouvelle taille de la fenêtre.
	- Redimensionner verticalement avec le formulaire adapte la hauteur de l'objet à la nouvelle taille de la fenêtre.

# **NOTE**

Si les deux options sont activées, la largeur et la hauteur de l'objet s'adapteront simultanément à la nouvelle taille du formulaire.

Angle de rotation: C'est l'angle de l'objet par rapport au plan de travail.

# Événements

L'onglet Événements définit les actions qui seront lancées par des événements liés aux objets.

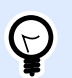

## **ASTUCE**

Voir la section Éditeur d['actions](#page-442-0) pour en savoir plus sur cet outil Designer.

Événements disponibles :

- À réception du focus: L'action démarre quand le focus arrive sur l'objet.
- À la sortie Déclenche l'action définie lorsque le focus part sur un autre objet.
- Au changement: L'action démarre quand un changement survient dans l'objet Champ d'édition.

## Général

L'onglet Général identifie l'objet et définit ses paramètres au démarrage du formulaire.

Nom définit une ID unique pour l'objet. Il est utilisé pour référencer l'objet lors de la définition des fonctions, variables, scripts, etc.

Description Permet d'ajouter des notes et annotations pour un objet.

Infobulle aide l'utilisateur du formulaire par de courtes explications sur le pourquoi et le comment de l'objet sélectionné.

État initial au démarrage du formulaire déƮnit le comportement des objets pendant l'édition et l'impression du formulaire:

- Activé détermine si l'objet sera activé (modifiable) ou non au lancement du formulaire.
	- Condition: Un objet est activé et/ou visible si le résultat de la condition est « True » (vrai).
- Lecture seule empêche la modification des données et du contenu de l'objet.
- Visible définit si l'objet sélectionné apparaît sur le formulaire ou non.
	- Condition: Un objet est visible si le résultat de la condition donnée est « True » (vrai).

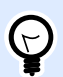

## **ASTUCE**

Avec l'option lecture seule, la liste déroulante se comporte comme une liste déroulante ordinaire.

Le groupe Contenu après une impression permet de définir le comportement de l'objet après chaque impression.

- Réinitialiser le contenu après impression: Le contenu de l'objet est réinitialisé après l'impression.
	- Effacer le contenu: L'objet est vide après impression.
	- Réinitialiser au contenu initial: Le contenu est réinitialisé après impression au contenu de l'objet initialement défini.

# **7.4.4.9. Zone de liste**

**Zone de liste** est un objet de saisie de données. Il permet de sélectionner dans une liste une option prédéfinie.

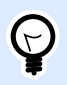

## **ASTUCE**

Contrairement à la [Liste déroulante,](#page-395-0) la zone de liste ne permet pas d'insérer de valeurs personnalisées.

## Source

La Source de données connectée est la source de données dynamiques qui est connectée à l'objet.

- [Variables:](#page-236-0) Variables utilisées comme source de contenu de l'objet, ou variables qui stockent la valeur sélectionnée dans l'objet Zone de liste.
- [Bases de données:](#page-278-0) Base de données qui contiendra la valeur sélectionnée dans l'objet Zone de liste.

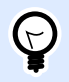

## **ASTUCE**

Cet objet du formulaire est en lecture seule. Seule la source de données connectée définit le contenu de l'objet.

# Paramètres

L'onglet Paramètres permet de définir la manière de modifier le contenu des objets et d'afficher les valeurs.

Autoriser les doublons permet que des valeurs dupliquées apparaissent dans la zone de liste.

Trié trie les éléments de la liste par ordre croissant. Utiliser le tri sensible à la casse détermine en plus si la casse doit affecter ou non l'ordre de tri.

Le groupe de paramètres Valeurs définit les éléments qui vont être listés dans l'objet Zone de liste:

- Source des objets: Définit la source pour les objets listés.
	- Valeurs personnalisées: Valeurs statiques définies par l'utilisateur.
	- Imprimantes installées: Liste des imprimantes installées.
	- Champ de base de données: Valeurs récupérées à partir d'une base de données connectée.
		- Champ: Sélection d'un champ de base de données connectée à partir de laquelle récupérer le contenu.

• L'option Utiliser un autre champ pour la source de données connectée connecte un autre champ de la base de données à la source de données. La **liste des valeurs** affiche les valeurs du **Champ** mais la source de données connectée reçoit la valeur sélectionnée dans **Champ de la valeur**.

#### **Exemple :**

Champ: ObjectField1

Valeur du champ: ObjectField2

Source de données connectée: Variable1

Résultat:

L'objet connecté à Variable1 affiche le contenu de ObjectField1 et envoie le contenu de ObjectField2 à la Variable1.

- Champ de la valeur: Sélectionne le champ de la base de données envoyé à la Source de données connectée de l'objet et affichée en tant que contenu.
- Noms des fichiers: Liste tous les fichiers dans le répertoire sélectionné.
	- Répertoire: Définit le dossier source pour les fichiers à lister.
	- Masque de fichier: Spécifie un filtre pour la sélectionner les fichiers listés.

#### Exemple :

\*\* liste tous les fichiers

\*.nlbl liste seulement les fichiers ayant l'extension .nlbl.

t\*.nlbl liste les fichiers commençant par « t » et ayant une extension .nlbl.

- Afficher le chemin du fichier: Affiche le chemin complet sur la liste des fichiers.
- Afficher l'extension du fichier: Affiche l'extension du fichier sur la liste des fichiers.
- Noms des polices: Liste les polices installées.
- Étiquettes dans les solutions: Liste toutes les étiquettes dans la solution.
- Modifier: Convertit d'autres sources d'article en une source d'article de valeurs personnalisée.
- Liste du contenu des valeurs: Affiche le contenu de l'objet actuel.
- Définir par défaut: Transforme la sélection actuellement active en valeur par défaut.

# **ASTUCE**

La valeur par défaut est automatiquement sélectionnée au démarrage du formulaire.

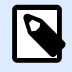

### **NOTE**

Toutes les valeurs, sauf valeurs personnalisées, sont récupérées au démarrage du formulaire. Les valeurs affichées en cours de conception sont des valeurs récupérées de l'ordinateur.

# **Style**

L'onglet Style permet de définir l'apparence visuelle d'un objet.

Couleur d'arrière plan définit la couleur du fond de l'objet.

• Transparent: Fond de l'objet transparent.

Couleur de police définit les couleurs de la police des cellules et du soulignage.

Police sélectionne la police de caractères.

Les polices peuvent être mises en texte Gras, Italique, Souligné ou Barré.

# Position

L'onglet Position définit la place des objets et leur comportement relatif à cette position.

Le groupe Position permet de définir la position de l'objet.

- X et Y: Coordonnées des points d'ancrage.
- Largeur et Hauteur: Dimensions horizontales et verticales de l'objet.
- Conserver les proportions: Change simultanément les dimensions verticales et horizontales de l'objet.
- Verrouiller empêche l'objet de bouger pendant le processus de création.

Le groupe Taille définit comment les dimensions des objets changent au lancement du formulaire:

• Redéfinir le point d'ancrage définit la distance fixée entre un objet et la bordure du formulaire.

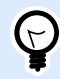

## **ASTUCE**

Choisir le point d'ancrage approprié de manière à assurer la visibilité de l'objet quelle que soit la taille de la fenêtre.

• Redimensionner horizontalement avec le formulaire et Redimensionner verticalement avec le formulaire: La taille de l'objet s'adapte automatiquement si la taille du formulaire change.

- Redimensionner horizontalement avec le formulaire adapte la largeur de l'objet à la nouvelle taille de la fenêtre.
- Redimensionner verticalement avec le formulaire adapte la hauteur de l'objet à la nouvelle taille de la fenêtre.

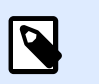

## **NOTE**

Si les deux options sont activées, la largeur et la hauteur de l'objet s'adapteront simultanément à la nouvelle taille du formulaire.

Angle de rotation: C'est l'angle de l'objet par rapport au plan de travail.

# Événements

L'onglet Événements définit les actions qui seront lancées par des événements liés aux objets.

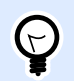

## **ASTUCE**

Voir la section [Éditeur d](#page-442-0)'actions pour en savoir plus sur cet outil Designer.

Événements disponibles :

- À réception du focus: L'action démarre quand le focus arrive sur l'objet.
- À la sortie Déclenche l'action définie lorsque le focus part sur un autre objet.
- L'action Sur clic démarre sur un clic de souris.

# Général

L'onglet Général identifie l'objet et définit ses paramètres au démarrage du formulaire.

Nom définit une ID unique pour l'objet. Il est utilisé pour référencer l'objet lors de la définition des fonctions, variables, scripts, etc.

Description Permet d'ajouter des notes et annotations pour un objet.

Infobulle aide l'utilisateur du formulaire par de courtes explications sur le pourquoi et le comment de l'objet sélectionné.

État initial au démarrage du formulaire déƮnit le comportement des objets pendant l'édition et l'impression du formulaire:

- Activé détermine si l'objet est activé (modifiable) ou non au lancement du formulaire.
	- Condition: Un objet est activé et/ou visible si le résultat de la condition est « True » (vrai).
- Visible définit si l'objet sélectionné apparaît sur le formulaire ou non.

• Condition: Un objet est visible si le résultat de la condition donnée est « True » (vrai).

Le groupe Contenu après une impression permet de définir le comportement de l'objet après chaque impression.

- Réinitialiser le contenu après impression: Le contenu de l'objet est réinitialisé après l'impression.
	- Effacer le contenu: L'objet est vide après impression.
	- Réinitialiser au contenu initial: Le contenu est réinitialisé après impression au contenu de l'objet initialement défini.

# **7.4.4.10. Boutons Radio**

Utiliser des **Boutons radio** permet de sélectionner un seul bouton dans un ensemble d'éléments mutuellement exclusifs.

## Source

La Source de données connectée est la source de données dynamiques qui est connectée à l'objet.

- [Variables:](#page-236-0) Valeurs de variable prédéfinie qui sont utilisées comme contenu de l'objet.
- [Bases de données:](#page-278-0) Valeurs de base de données qui sont utilisées comme contenu de l'objet Boutons radio.

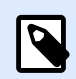

## **NOTE**

La petite flèche sur le bouton d'objet permet d'accéder directement aux [sources de](#page-235-0) [données sélectionnées.](#page-235-0) Cliquer sur la petite flèche pour ajouter un nouvel objet au plan de travail et le connecter en même temps aux sources de données sélectionnées.

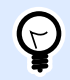

## **ASTUCE**

Cet objet du formulaire est en lecture seule. Seule la source de données connectée définit le contenu de l'objet.

# Paramètres

L'onglet Paramètres permet de définir la manière de modifier le contenu des objets et d'afficher les valeurs.

Autoriser les doublons permet que des valeurs dupliquées apparaissent dans la zone de liste.

Trié trie les éléments de la liste par ordre croissant. Utiliser le tri sensible à la casse détermine en plus si la casse doit affecter ou non l'ordre de tri.

Le groupe de paramètres des Valeurs permet de définir les éléments listés:

- Source des objets: Définit la source pour les objets listés.
	- Valeurs personnalisées: Valeurs statiques définies par l'utilisateur.
	- Imprimantes installées: Liste des imprimantes installées.
	- Champ de la base de données: Valeurs récupérées de la base de données connectée.
		- Champ: Sélection d'un champ de base de données connectée à partir de laquelle récupérer le contenu.
		- L'option Utiliser un autre champ pour la source de données connectée connecte un autre champ de la base de données à la source de données. La **liste des valeurs** affiche les valeurs du **Champ** mais la source de données connectée reçoit la valeur sélectionnée dans **Champ de la valeur**.

## **Exemple :**

Champ: ObjectField1

Valeur du champ: ObjectField2

Source de données connectée: Variable1

Résultat:

L'objet connecté à Variable1 affiche le contenu de ObjectField1 et envoie le contenu de ObjectField2 à la Variable1.

- Champ de la valeur: Sélectionne le champ de la base de données envoyé à la Source de données connectée de l'objet et affichée en tant que contenu.
- Noms des fichiers: Liste tous les fichiers dans le répertoire sélectionné.
	- Répertoire: Définit le chemin d'où les étiquettes vont être listées.
	- Masque de fichier: Spécifie un filtre pour la sélectionner les fichiers listés.

### **Exemple :**

\*\* liste tous les fichiers

\*.nlbl liste seulement les fichiers ayant l'extension .nlbl.

t\*.nlbl liste les fichiers commençant par « t » et ayant une extension .nlbl.

• Afficher le chemin du fichier: Affiche le chemin entier du fichier sur la liste.

- Afficher l'extension du fichier: L'extension du fichier est visible sur la liste.
- Noms des polices: Liste les polices installées.
- Étiquettes dans les solutions: Liste toutes les étiquettes dans la solution.
- Modifier: Convertit les articles définis par le système sur la liste des valeurs vers une liste de valeurs personnalisées.
- **Liste du contenu des valeurs:** \$ffiche le contenu de l'objet actuel.
- Définir par défaut: Transforme la sélection actuellement active en valeur par défaut.

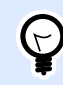

### **ASTUCE**

La valeur par défaut est automatiquement sélectionnée au démarrage du formulaire.

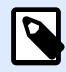

### **NOTE**

Toutes les valeurs, sauf valeurs personnalisées, sont récupérées au démarrage du formulaire. Les valeurs affichées en cours de conception sont des valeurs récupérées de l'ordinateur.

# **Style**

L'onglet Style permet de définir l'apparence visuelle d'un objet.

Couleur d'arrière plan définit la couleur du fond de l'objet.

• Transparent: Fond de l'objet transparent.

Couleur de police définit les couleurs de la police des cellules et du soulignage.

Police sélectionne la police de caractères.

Les polices peuvent être mises en texte Gras, Italique, Souligné ou Barré.

## Position

L'onglet Position définit la place des objets et leur comportement relatif à cette position.

Le groupe Position permet de définir la position de l'objet.

- X et Y: Coordonnées des points d'ancrage.
- Largeur et Hauteur: Dimensions horizontales et verticales de l'objet.
- Conserver les proportions: Change simultanément les dimensions verticales et horizontales de l'objet.
- Verrouiller empêche l'objet de bouger pendant le processus de création.

Le groupe Taille définit comment les dimensions des objets changent au lancement du formulaire:

• Redéfinir le point d'ancrage définit la distance fixée entre un objet et la bordure du formulaire.

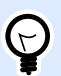

## **ASTUCE**

Choisir le point d'ancrage approprié de manière à assurer la visibilité de l'objet quelle que soit la taille de la fenêtre.

- Redimensionner horizontalement avec le formulaire et Redimensionner verticalement avec le formulaire: La taille de l'objet s'adapte automatiquement si la taille du formulaire change.
	- Redimensionner horizontalement avec le formulaire adapte la largeur de l'objet à la nouvelle taille de la fenêtre.
	- Redimensionner verticalement avec le formulaire adapte la hauteur de l'objet à la nouvelle taille de la fenêtre.

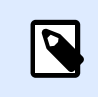

### **NOTE**

Si les deux options sont activées, la largeur et la hauteur de l'objet s'adapteront simultanément à la nouvelle taille du formulaire.

Angle de rotation: C'est l'angle de l'objet par rapport au plan de travail.

# Événements

L'onglet Événements déƮnit les actions qui seront lancées par des événements liés aux objets.

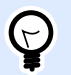

## **ASTUCE**

Voir la section [Éditeur d](#page-442-0)'actions pour en savoir plus sur cet outil Designer.

Événements disponibles :

- À réception du focus: L'action démarre quand le focus arrive sur l'objet.
- À la sortie Déclenche l'action définie lorsque le focus part sur un autre objet.
- L'action Sur clic démarre sur un clic de souris.

# Général

L'onglet Général identifie l'objet et définit ses paramètres au démarrage du formulaire.

Nom définit une ID unique pour l'objet. Il est utilisé pour référencer l'objet lors de la définition des fonctions, variables, scripts, etc.

Description Permet d'ajouter des notes et annotations pour un objet.

Infobulle aide l'utilisateur du formulaire par de courtes explications sur le pourquoi et le comment de l'objet sélectionné. L'infobulle s'affiche quand la souris pointe sur l'objet sélectionné.

État initial au démarrage du formulaire déƮnit le comportement des objets lors de la première exécution du formulaire:

- Activé détermine si l'objet est activé (modifiable) ou non au lancement du formulaire.
	- Condition: Un objet est activé et/ou visible si le résultat de la condition est « True » (vrai).
- Visible définit si l'objet sélectionné apparaît sur le formulaire ou non.
	- Condition: Un objet est visible si le résultat de la condition donnée est « True » (vrai).

# **7.4.4.11. Case à cocher**

**Case à cocher** est un objet du formulaire qui permet à l'utilisateur de faire un choix binaire – sélectionner ou désélectionner les options listées.

# Source

L'onglet Source définit les sources de données, les types de données, les valeurs et les règles de saisie.

La Source de données connectée est la source de données dynamiques qui est connectée à l'objet.

- [Variables:](#page-236-0) définit dans quelle variable se trouve la valeur de la case à cocher.
- [Bases de données:](#page-278-0) base de données qui contient la valeur de la case à cocher.

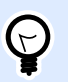

## **ASTUCE**

Cet objet du formulaire est en lecture - écriture. Il peut donc être utilisé pour afficher un contenu dynamique et pour saisir ou modifier les sources de données connectées.

# Paramètres

L'onglet Paramètres permet de définir la manière de modifier le contenu des objets et d'afficher les valeurs.

texte de la case à cocher est un champ pour saisir le texte de la case à cocher.

- Cochée: État de la case à cocher par défaut (sélectionnée/vide) au démarrage du formulaire.
- Retour à la ligne: Le texte est divisé en plusieurs lignes pour s'assurer de ne pas dépasser la largeur de la case à cocher.

Valeurs d'état: C'est l'état qui est mémorisé dans la variable connectée.

- Valeur cochée : Par défaut, cette valeur est « True » (vrai). L'option cochée confirme l'action assignée.
- **Valeur décochée :** Par défaut, cette valeur est « False » (faux). L'option cochée refuse l'action assignée.

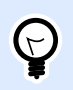

### **ASTUCE**

La valeur Cochée et décochée est personnalisable. Ces valeurs peuvent être définies à la main ou dynamiquement par une source de données.

# **Style**

L'onglet Style permet de définir l'apparence visuelle d'un objet.

Couleur d'arrière plan définit la couleur du fond de l'objet.

• Transparent: Fond de l'objet transparent.

Couleur de police définit les couleurs de la police des cellules et du soulignage.

Police sélectionne la police de caractères.

Les polices peuvent être mises en texte Gras, Italique, Souligné ou Barré.

## Position

L'onglet Position définit la place des objets et leur comportement relatif à cette position.

Le groupe Position permet de définir la position de l'objet.

- X et Y: Coordonnées des points d'ancrage.
- Largeur et Hauteur: Dimensions horizontales et verticales de l'objet.
- Conserver les proportions: Change simultanément les dimensions verticales et horizontales de l'objet.
- Verrouiller empêche l'objet de bouger pendant le processus de création.

Le groupe Taille définit comment les dimensions des objets changent au lancement du formulaire:

• Redéfinir le point d'ancrage définit la distance fixée entre un objet et la bordure du formulaire.

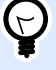

### **ASTUCE**

Choisir le point d'ancrage approprié de manière à assurer la visibilité de l'objet quelle que soit la taille de la fenêtre.

- Redimensionner horizontalement avec le formulaire et Redimensionner verticalement avec le formulaire: La taille de l'objet s'adapte automatiquement si la taille du formulaire change.
	- Redimensionner horizontalement avec le formulaire adapte la largeur de l'objet à la nouvelle taille de la fenêtre.
	- Redimensionner verticalement avec le formulaire adapte la hauteur de l'objet à la nouvelle taille de la fenêtre.

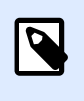

#### **NOTE**

Si les deux options sont activées, la largeur et la hauteur de l'objet s'adapteront simultanément à la nouvelle taille du formulaire.

Angle de rotation: C'est l'angle de l'objet par rapport au plan de travail.

# Événements

L'onglet Événements définit les actions qui seront lancées par des événements liés aux objets.

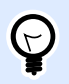

## **ASTUCE**

Voir la section Éditeur d['actions](#page-442-0) pour en savoir plus sur cet outil Designer.

Événements disponibles :

- À réception du focus: L'action démarre quand le focus arrive sur l'objet.
- À la sortie Déclenche l'action définie lorsque le focus part sur un autre objet.
- L'action Sur clic démarre sur un clic de souris.

# Général

L'onglet Général identifie l'objet et définit ses paramètres au démarrage du formulaire.

Nom définit une ID unique pour l'objet. Il est utilisé pour référencer l'objet lors de la définition des fonctions, variables, scripts, etc.

Description Permet d'ajouter des notes et annotations pour un objet.

<span id="page-411-0"></span>Infobulle aide l'utilisateur du formulaire par de courtes explications sur le pourquoi et le comment de l'objet sélectionné.

État initial au démarrage du formulaire déƮnit le comportement des objets pendant l'édition et l'impression du formulaire:

- Activé détermine si l'objet est activé (modifiable) ou non au lancement du formulaire.
	- Condition: Un objet est activé et/ou visible si le résultat de la condition est « True » (vrai).
- Visible définit si l'objet sélectionné apparaît sur le formulaire ou non.
	- Condition: Un objet est visible si le résultat de la condition donnée est « True » (vrai).

Le groupe Contenu après une impression permet de définir le comportement de l'objet après chaque impression.

- Réinitialiser le contenu après impression: Le contenu de l'objet est réinitialisé après l'impression.
	- Effacer le contenu: L'objet est vide après impression.
	- Réinitialiser au contenu initial: Le contenu est réinitialisé après impression au contenu de l'objet initialement défini.

# **7.4.4.12. Table de Base de données**

L'objet Table de Base de données permet d'afficher sur un formulaire la table d'une base de données sélectionnée. Une table permet de rechercher, filtrer et choisir des enregistrements de la base de données connectée sur un formulaire.

# Paramètres

L'onglet Paramètres permet de choisir la table de la base de données connectée.

Table affiche la table de la base de données actuellement active. Sélectionner la table de la base de données qui doit s'afficher dans l'objet Table de la base de données.

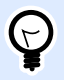

## **ASTUCE**

Ajouter une base de données en utilisantl['Assistant base de données](#page-59-0) ou la sélectionner parmi les bases de données définies avec le [Gestionnaire de données](#page-104-0) [dynamiques.](#page-104-0)

- Activer la sélection de plusieurs lignes permet de sélectionner plusieurs enregistrements de la base simultanément.
	- Activer la sélection avec une case à cocher: Ajoute une case à cocher pour la sélection devant les enregistrements de la base de données.

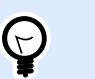

## **ASTUCE**

Cette option facilite l'utilisation d'écrans tactiles. La sélection de plusieurs enregistrements devient plus conviviale.

- L'option \$fficher la recherche affiche ou cache la recherche dans la base de données sur le formulaire.
	- Le Champ de recherche de la base de données permet de saisir une chaîne à rechercher. Si la table de la base de données comporte la même chaîne, la ligne où elle se trouve est mise en évidence. Pour effacer le champ de recherche de la base de données, cliquer sur le signe effacer qui apparaît dans le champ une fois la chaîne saisie.
	- Le menu Champ de la base de données permet de sélectionner les champs sur lesquels la recherche doit s'effectuer. Par défaut, tous les champs sont sélectionnés. Cocher ou décocher les champs en utilisant le menu déroulant.

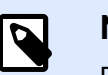

## **NOTE**

Dans ce cas, la ligne de la base de données sélectionnée sera la première ligne correspondant aux critères de la recherche.

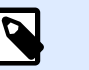

## **NOTE**

Si le champ requis dans la base de données est connecté à un autre objet du formulaire, cet objet affiche les données de la ligne concordante.

- Le bouton Rechercher lance la recherche.
- Stocker le numéro de la ligne sélectionnée dans la variable: Stocke le numéro de la ligne de la table sélectionnée dans une variable.

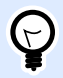

## **ASTUCE**

Si plusieurs lignes sont sélectionnées, la variable mémorise le numéro de la dernière ligne sélectionnée.

Le groupe Colonnes permet de gérer les colonnes de la table de données.

- Le bouton Style ouvre la boîte de dialogue [Style de la colonne.](#page-415-0) Là, l'utilisateur peut personnaliser l'apparence visuelle des colonnes ou cellules de la table sélectionnée.
- Le bouton Déplacer vers le haut place l'enregistrement sélectionné une place au-dessus.
- Le bouton Déplacer vers le bas place l'enregistrement sélectionné une place au-dessous.
- La colonne Alias du champ affiche le nom du champ de la table tel que déƮni dans la base de données.
- Intitulé permet de donner un nom à la colonne.
- Largeur définit la largeur des colonnes de la table.
- Visible permet d'afficher ou cacher la colonne sur le formulaire.
- Variable définit dans quelle variable se trouve la valeur de l'enregistrement sélectionné.

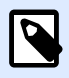

## **NOTE**

La visibilité de la colonne peut aussi être définie à l'exécution du formulaire. Afficher ou cacher les colonnes de la table en utilisant l'action Définir les propriétés de l'objet. Ci dessous, un exemple de configuration du formulaire.

#### **Exemple :**

- 1. Ajouter l'objet Table de Base de données au formulaire et le connecter à la base de données.
- 2. Ajouter l'objet [Bouton](#page-380-0) au formulaire.
- 3. Configurer l'objet Bouton pour déclencher l'action Définir les propriétés de l'objet par un clic. Définir comme déclencheur l'événement Sur clic.
	- Aller à Propriétés du bouton > Onglet Événements.
	- Cliquer sur Actions ... pour configurer l'action Définir les propriétés de l'objet.
		- DéƮnir le Nom de l'objet: nom de l'objet du formulaire de la Table de Base de données auquel vous souhaitez masquer certaines colonnes.
		- Sélectionner la Propriété: Colonnes visibles.
		- DéƮnir la Valeur: insérer des noms séparés par des virgules pour les colonnes de la table. Utiliser les guillemets " si la valeur comporte une virgule.
- 4. Exécuter le formulaire.
- 5. Cliquer sur le bouton. Maintenant, seules les colonnes sélectionnées sont visibles dans la table.

# **Style**

L'onglet Style permet de définir l'apparence visuelle de la table.

- Alignement: Alignement de la ligne d'entête de la table.
- Couleur d'arrière plan: Couleur de l'arrière plan de la table.
- Couleur de la police: Couleur de la police de texte de la table.
- Police: Police utilisée pour le texte et ses propriétés (Gras, Italique et taille).

**Style de cellule** définit l'apparence visuelle des cellules dans la table d'une base de données.

- **Alignement** déƮnit l'alignement du contenu de la cellule d'une table.
- **Couleur d'arrière plan** déƮnit la couleur de fond de la cellule.
- **Couleur de police** définit les couleurs de la police des cellules et du soulignage.

**Police:** Police utilisée pour le texte de la cellule, ses propriétés (Gras, Italique et sa taille).

## Position

L'onglet Position définit la place des objets et leur comportement relatif à cette position.

Le groupe Position permet de définir la position de l'objet.

- X et Y: Coordonnées des points d'ancrage.
- Largeur et Hauteur: Dimensions horizontales et verticales de l'objet.
- Conserver les proportions: Change simultanément les dimensions verticales et horizontales de l'objet.
- Verrouiller empêche l'objet de bouger pendant le processus de création.

Le groupe Taille définit comment les dimensions des objets changent au lancement du formulaire:

• Redéfinir le point d'ancrage définit la distance fixée entre un objet et la bordure du formulaire.

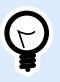

## **ASTUCE**

Choisir le point d'ancrage approprié de manière à assurer la visibilité de l'objet quelle que soit la taille de la fenêtre.

- Redimensionner horizontalement avec le formulaire et Redimensionner verticalement avec le formulaire: La taille de l'objet s'adapte automatiquement si la taille du formulaire change.
	- Redimensionner horizontalement avec le formulaire adapte la largeur de l'objet à la nouvelle taille de la fenêtre.
	- Redimensionner verticalement avec le formulaire adapte la hauteur de l'objet à la nouvelle taille de la fenêtre.

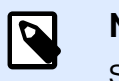

## **NOTE**

Si les deux options sont activées, la largeur et la hauteur de l'objet s'adapteront simultanément à la nouvelle taille du formulaire.

Angle de rotation: C'est l'angle de l'objet par rapport au plan de travail.

# <span id="page-415-0"></span>Événements

L'onglet Événements définit les actions qui seront lancées par des événements liés aux objets.

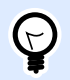

## **ASTUCE**

Voir la section Éditeur d['actions](#page-442-0) pour en savoir plus sur cet outil Designer.

Les événements disponibles pour l'objet Table de Base de données sont les suivants :

• Au changement de la sélection lance l'action à effectuer quand une ligne (ou plusieurs) est sélectionnée ou désélectionnée dans la table.

# Général

L'onglet Général identifie l'objet et définit ses paramètres au démarrage du formulaire.

Nom définit une ID unique pour l'objet. Il est utilisé pour référencer l'objet lors de la définition des fonctions, variables, scripts, etc.

Description Permet d'ajouter des notes et annotations pour un objet.

Infobulle aide l'utilisateur du formulaire par de courtes explications sur le pourquoi et le comment de l'objet sélectionné.

État initial au démarrage du formulaire définit le comportement des objets pendant l'édition et l'impression du formulaire:

- Activé détermine si l'objet sera activé (modifiable) ou non au lancement du formulaire.
	- Condition: Un objet est activé et/ou visible si le résultat de la condition est « True » (vrai).
- Lecture seule empêche la modification des données et du contenu de l'objet.

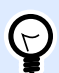

### **ASTUCE**

La lecture seule est activée dans la base de données sélectionnée est une « véritable » base de données. Une base de données Excel n'est pas modifiable, elle est donc en lecture seule par définition.

- Visible définit si l'objet sélectionné apparaît sur le formulaire ou non.
	- Condition: Un objet est visible si le résultat de la condition donnée est « True » (vrai).

## Boite de dialogue Style de colonne

La boite de dialogue Style de colonne permet de définir les propriétés du style de l'objet [Table de la](#page-411-0) [base de données](#page-411-0).

Le groupe Style de colonne définit l'apparence visuelle de la colonne de la table.

- Ecraser le style de la table par défaut permet de personnaliser les colonnes sélectionnées.
- **Alignement** déƮnit l'alignement du contenu de la ligne d'entête.
- **Couleur d'arrière plan** déƮnit la couleur de fond de la colonne. Transparent rend le fond de la colonne invisible.
- **Couleur de police** spéciƮe la couleur de la police.
- **Police** permet de préciser le type de police de caractères utilisées et ses propriétés: Taille, Gras et Italique.

le groupe Style de cellule définit l'apparence visuelle de chaque cellule.

- Ecraser le style de la table par défaut permet de personnaliser les cellules sélectionnées.
- **Couleur d'arrière plan** déƮnit la couleur de fond de la cellule. Transparent rend le fond de la cellule invisible.
- **Couleur de police** spéciƮe la couleur de la police.
- **Police** permet de spécifier les polices de caractères et leurs propriétés: Taille, Gras et Italique.

## **7.4.4.13. Navigateur de la base de données**

**Navigateur de la base de données :** Cet objet est un outil de navigation permettant d'ajouter et de supprimer des enregistrements de la base de données sur un formulaire.

# Paramètres

Table : Définit la table de la base de données à utiliser avec l'objet navigateur de la base de données.

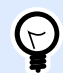

## **ASTUCE**

Ajouter une base de données en utilisant **l['Assistant base de données](#page-281-0)** ou la sélectionner parmi les bases de données définies avec la boîte de dialogue **[Gestionnaire de données dynamiques](#page-235-0)**.

La commande du Navigateur de la base de données diffère suivant l'état initial de la table de la base de données à l'ouverture du formulaire: Lecture écriture ou lecture seule. Le premier permet de modifier la table alors que le second empêche l'opérateur de modifier la base de données connectée.

En mode lecture écriture, les commandes sont les suivantes :

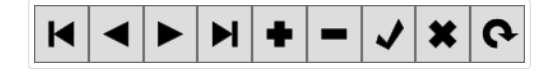

- Premier enregistrement: Met le focus sur le premier enregistrement de la table connectée.
- Enregistrement précédent: Recule le focus d'un enregistrement.
- Enregistrement suivant: Avance sur l'enregistrement suivant.
- Dernier enregistrement: Met le focus sur le dernier enregistrement.
- Insérer un enregistrement: Insère un nouvel enregistrement dans la table de la base connectée.
- Supprimer l'enregistrement: Supprime un enregistrement de la table.
- Enregistrer les modifications: Affiche l'enregistrement modifié dans la table.
- Annuler la modification: Annule la modification de l'enregistrement.
- Actualiser les données: Actualise l'affichage des données dans la table.

Le mode lecture seule comporte un jeu de commandes réduit :

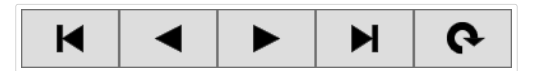

- Premier enregistrement: Met le focus sur le premier enregistrement de la table connectée.
- Enregistrement précédent: Recule le focus d'un enregistrement.
- Enregistrement suivant: Avance sur l'enregistrement suivant.
- Dernier enregistrement: Met le focus sur le dernier enregistrement.
- Actualiser les données: Actualise l'affichage des données dans la table.

## Position

L'onglet Position définit la place des objets et leur comportement relatif à cette position.

Le groupe Position permet de définir la position de l'objet.

- X et Y: Coordonnées des points d'ancrage.
- Largeur et Hauteur: Dimensions horizontales et verticales de l'objet.
- Conserver les proportions: Change simultanément les dimensions verticales et horizontales de l'objet.
- Verrouiller empêche l'objet de bouger pendant le processus de création.

Le groupe Taille définit comment les dimensions des objets changent au lancement du formulaire:

• Redéfinir le point d'ancrage définit la distance fixée entre un objet et la bordure du formulaire.

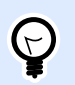

## **ASTUCE**

Choisir le point d'ancrage approprié de manière à assurer la visibilité de l'objet quelle que soit la taille de la fenêtre.

- Redimensionner horizontalement avec le formulaire et Redimensionner verticalement avec le formulaire: La taille de l'objet s'adapte automatiquement si la taille du formulaire change.
	- Redimensionner horizontalement avec le formulaire adapte la largeur de l'objet à la nouvelle taille de la fenêtre.
	- Redimensionner verticalement avec le formulaire adapte la hauteur de l'objet à la nouvelle taille de la fenêtre.

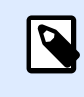

## **NOTE**

Si les deux options sont activées, la largeur et la hauteur de l'objet s'adapteront simultanément à la nouvelle taille du formulaire.

Angle de rotation: C'est l'angle de l'objet par rapport au plan de travail.

# Général

L'onglet Général identifie l'objet et définit ses paramètres au démarrage du formulaire.

Nom définit une ID unique pour l'objet. Il est utilisé pour référencer l'objet lors de la définition des fonctions, variables, scripts, etc.

Description Permet d'ajouter des notes et annotations pour un objet.

Infobulle aide l'utilisateur du formulaire par de courtes explications sur le pourquoi et le comment de l'objet sélectionné.

État initial au démarrage du formulaire définit le comportement des objets pendant l'édition et l'impression du formulaire:

- Activé détermine si l'objet sera activé (modifiable) ou non au lancement du formulaire.
	- Condition: Un objet est activé et/ou visible si le résultat de la condition est « True » (vrai).
- Lecture seule empêche la modification des données et du contenu de l'objet.
- Visible définit si l'objet sélectionné apparaît sur le formulaire ou non.
	- Condition: Un objet est visible si le résultat de la condition donnée est « True » (vrai).

## **7.4.4.14. Recherche dans la base de données**

L'objet **Recherche dans la base de données** est un outil de recherche pour les bases de données d'un formulaire.

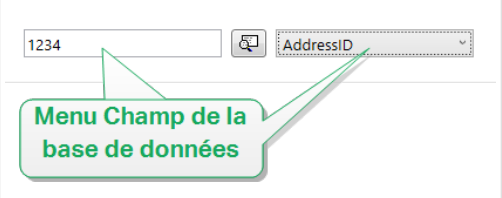

• Le Champ de recherche de la base de données permet de saisir une chaîne à rechercher. Si la table de la base de données comporte la même chaîne, la ligne où elle se trouve est mise en évidence.

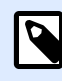

## **NOTE**

Dans ce cas, la ligne de la base de données sélectionnée sera la première ligne correspondant aux critères de la recherche.

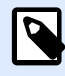

## **NOTE**

Si le champ requis dans la base de données est connecté à un autre objet du formulaire, cet objet affiche les données de la ligne concordante.

- Le bouton Rechercher lance la recherche.
- Le menu Champ de la base de données permet de sélectionner les champs sur lesquels la recherche doit s'effectuer. Par défaut, le premier champ de la table est sélectionné.

# Paramètres

**Table** définit la base de données dans laquelle il faut effectuer la recherche.

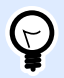

## **ASTUCE**

Ajouter une base de données en utilisant **l['Assistant base de données](#page-281-0)** ou la sélectionner parmi les bases de données définies avec la boîte de dialogue **[Gestionnaire de données dynamiques](#page-235-0)**.

- **Rechercher à chaque touche pressée (&incrémentale):** place le curseur sur le premier enregistrement de la base de données contenant la séquence de caractères définie.
- **Sélectionner l'enregistrement qui correspond exactement:** met en évidence et sélectionne les lignes comportant la séquence complète des caractères de la recherche.

# **Style**

L'onglet Style permet de définir l'apparence visuelle d'un objet.

Couleur d'arrière plan définit la couleur du fond de l'objet.

• Transparent: Fond de l'objet transparent.

Couleur de police définit les couleurs de la police des cellules et du soulignage.

Police sélectionne la police de caractères.

Les polices peuvent être mises en texte Gras, Italique, Souligné ou Barré.

## Position

L'onglet Position définit la place des objets et leur comportement relatif à cette position.

Le groupe Position permet de définir la position de l'objet.

- X et Y: Coordonnées des points d'ancrage.
- Largeur et Hauteur: Dimensions horizontales et verticales de l'objet.
- Conserver les proportions: Change simultanément les dimensions verticales et horizontales de l'objet.
- Verrouiller empêche l'objet de bouger pendant le processus de création.

Le groupe Taille définit comment les dimensions des objets changent au lancement du formulaire:

• Redéfinir le point d'ancrage définit la distance fixée entre un objet et la bordure du formulaire.

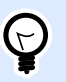

## **ASTUCE**

Choisir le point d'ancrage approprié de manière à assurer la visibilité de l'objet quelle que soit la taille de la fenêtre.

- Redimensionner horizontalement avec le formulaire et Redimensionner verticalement avec le formulaire: La taille de l'objet s'adapte automatiquement si la taille du formulaire change.
	- Redimensionner horizontalement avec le formulaire adapte la largeur de l'objet à la nouvelle taille de la fenêtre.
	- Redimensionner verticalement avec le formulaire adapte la hauteur de l'objet à la nouvelle taille de la fenêtre.

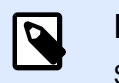

## **NOTE**

Si les deux options sont activées, la largeur et la hauteur de l'objet s'adapteront simultanément à la nouvelle taille du formulaire.

Angle de rotation: C'est l'angle de l'objet par rapport au plan de travail.

# Général

L'onglet Général identifie l'objet et définit ses paramètres au démarrage du formulaire.

Nom définit une ID unique pour l'objet. Il est utilisé pour référencer l'objet lors de la définition des fonctions, variables, scripts, etc.

Description Permet d'ajouter des notes et annotations pour un objet.

Infobulle aide l'utilisateur du formulaire par de courtes explications sur le pourquoi et le comment de l'objet sélectionné.

État initial au démarrage du formulaire déƮnit le comportement des objets pendant l'édition et l'impression du formulaire:

- Activé détermine si l'obiet sera activé (modifiable) ou non au lancement du formulaire.
- Visible définit si l'objet sélectionné apparaît sur le formulaire ou non.
	- Condition: Un objet est activé et/ou visible si le résultat de la condition est « True » (vrai).

# **7.4.4.15. Prévisualisation**

**Prévisualisation** Cet objet permet d'obtenir un aperçu d'impression comportant les paramètres définis pour l'étiquette sélectionnée.

# Paramètres

**Etiquette** spécifie le fichier de l'étiquette dont la prévisualisation s'affichera dans l'objet.

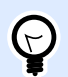

## **ASTUCE**

Cliquer sur Nouvelle étiquette pour créer une nouvelle étiquette dans la solution. Si l'étiquette n'est pas censée faire partie de la solution, utiliser le bouton **Parcourir** pour la localiser. On peut aussi définir l'étiquette dynamiquement en utilisant une source de données connectée.

**Imprimante** définit l'imprimante dont les paramètres vont être utilisés pour générer la prévisualisation.

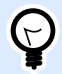

## **ASTUCE**

Si aucune imprimante n'est définie, celle définie dans l'étiquette active est utilisée. L'imprimante peut aussi être définie dynamiquement en utilisant une source de données connectée.

Le groupe Contenu définit ce que comporte la prévisualisation:

- Afficher une seule étiquette: Prévisualisation de la partie de l'étiquette à imprimer.
- Afficher toutes les étiquettes de la page: prévisualise la page entière avec toutes les étiquettes qu'elle contient.

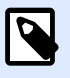

### **NOTE**

Cette option est utilisée avec Nombre d['étiquettes horiz](#page-125-0) ou pour la prévisualisation des marges de l'étiquette.

Le groupe Quantité définit le nombre d'étiquettes à prévisualiser.

- Etiquettes: Le nombre d'étiquettes à afficher dans la prévisualisation.
- Toutes (quantité illimitée): imprime toute la gamme d'étiquettes en fonction des données.

Nombre d'étiquettes sautées définit le nombre d'étiquettes à sauter sur la première page de la prévisualisation.

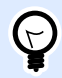

## **ASTUCE**

Cette option est utilisée avec Nombre d['étiquettes horiz](#page-125-0).

Copies identiques par étiquette définit le nombre de copies pour chaque étiquette de la prévisualisation.

Nombre de jeux d'étiquettes spécifie combien de fois la totalité de la prévisualisation des étiquettes doit se répéter.

Etiquette recto/verso définit le côté de l'étiquette à afficher dans la prévisualisation.

- Afficher le recto: Le recto de l'étiquette apparaît dans la prévisualisation.
- Afficher le verso: Le verso de l'étiquette apparaît dans la prévisualisation.

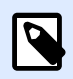

### **NOTE**

Quand les deux options sont sélectionnées, les deux faces de l'étiquettes apparaissent.

# **Style**

L'onglet Style permet de définir l'apparence visuelle d'un objet.

- Couleur d'arrière plan: Définit la couleur de fond de la prévisualisation.
- Transparent: Fond de l'objet transparent.
- Afficher la bordure: La bordure de la prévisualisation est visible.
- Couleur de la bordure: Couleur de la bordure de la prévisualisation.
- Largeur de la bordure: Largeur de la bordure de la prévisualisation.

## Position

L'onglet Position définit la place des objets et leur comportement relatif à cette position.

Le groupe Position permet de définir la position de l'objet.

- X et Y: Coordonnées des points d'ancrage.
- Largeur et Hauteur: Dimensions horizontales et verticales de l'objet.
- Conserver les proportions: Change simultanément les dimensions verticales et horizontales de l'objet.
- Verrouiller empêche l'objet de bouger pendant le processus de création.

Le groupe Taille définit comment les dimensions des objets changent au lancement du formulaire:

• Redéfinir le point d'ancrage définit la distance fixée entre un objet et la bordure du formulaire.

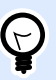

#### **ASTUCE**

Choisir le point d'ancrage approprié de manière à assurer la visibilité de l'objet quelle que soit la taille de la fenêtre.

- Redimensionner horizontalement avec le formulaire et Redimensionner verticalement avec le formulaire: La taille de l'objet s'adapte automatiquement si la taille du formulaire change.
	- Redimensionner horizontalement avec le formulaire adapte la largeur de l'objet à la nouvelle taille de la fenêtre.
	- Redimensionner verticalement avec le formulaire adapte la hauteur de l'objet à la nouvelle taille de la fenêtre.

# **NOTE**

Si les deux options sont activées, la largeur et la hauteur de l'objet s'adapteront simultanément à la nouvelle taille du formulaire.

Angle de rotation: C'est l'angle de l'objet par rapport au plan de travail.

# Événements

L'onglet Événements définit les actions qui seront lancées par des événements liés aux objets.

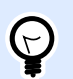

### **ASTUCE**

Voir la section Éditeur d['actions](#page-442-0) pour en savoir plus sur cet outil.

Événements disponibles :

- Lorsque la souris glisse sur l'objet: L'action démarre quand la souris arrive sur l'objet.
- Lorsque la souris quitte l'objet: L'action démarre quand la souris quitte l'objet.
- L'action Sur clic démarre sur un clic de souris.

# Général

L'onglet Général identifie l'objet et définit ses paramètres au démarrage du formulaire.

Nom définit une ID unique pour l'objet. Il est utilisé pour référencer l'objet lors de la définition des fonctions, variables, scripts, etc.

Description Permet d'ajouter des notes et annotations pour un objet.

Infobulle aide l'utilisateur du formulaire par de courtes explications sur le pourquoi et le comment de l'objet sélectionné.

État initial au démarrage du formulaire déƮnit le comportement des objets pendant l'édition et l'impression du formulaire:

- Activé détermine si l'objet sera activé (modifiable) ou non au lancement du formulaire.
- Visible définit si l'objet sélectionné apparaît sur le formulaire ou non.
	- Condition: Un objet est activé et/ou visible si le résultat de la condition est « True » (vrai).

# **7.4.4.16. Initialisation des données**

**Initialisation des données :** Cet objet est un panneau qui permet d'assigner des valeurs de variable utilisées sur l'étiquette sélectionnée appartenant à une solution.

# Paramètres

**Étiquette** sélectionne l'étiquette à utiliser avec l'objet Initialisation des données.

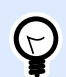

### **ASTUCE**

Si l'étiquette ne fait pas partie de la solution, on peut la rechercher avec le bouton Parcourir. On peut aussi définir l'étiquette dynamiquement en utilisant une source de données connectée.

- **Focaliser sur l'initialisation des données quand l'étiquette change** met le focus sur la table d'Initialisation des données quand l'étiquette sélectionnée change. La table est ainsi modifiable instantanément.
- **\$fficher la sélection des étiquettes de la solution** ajoute une liste déroulante qui comporte la liste de toutes les étiquettes contenues dans la solution.

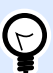

## **ASTUCE**

Ce menu déroulant permet à l'opérateur de changer l'étiquette active qui va s'imprimer. Si cette option reste désactivée, sélectionner l'étiquette en donnant la source des données de l'étiquette.

Le groupe Initialisation de la table permet de sélectionner les enregistrements de la base de données connectée.

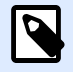

## **NOTE**

Un onglet distinct est ajouté pour chaque table de base de données connectée à l'étiquette.

**Colonnes:** Ce groupe déƮnit la largeur de la table d'initialisation des données et des colonnes **Saisie**, **Valeur** et **Valeur formatée**.

- La Taille automatique dimensionne automatiquement la colonne.
- **\$fficher la valeur formatée:** \$ffiche la colonne valeur formatée sur la table au démarrage du formulaire.

# Avancé

L'objet Initialisation des données définit les valeurs de la variable pour vos solutions. Les étiquettes sont ensuite imprimées avec ces valeurs.

• Autoriser le chargement des valeurs de la variable: Activer cette option vous permet de charger les valeurs de la variable à partir de fichiers stockés sur votre ordinateur après avoir exécuté le formulaire. NiceLabel 2019 Initialise automatiquement les variables sur votre étiquette ou formulaire avec les valeurs provenant du fichier sélectionné.

Les fichiers aux valeurs de variable ont .defaults ou .values pour extension. Les deux formats de variables utilisés sont :

• XML:

```
<variables>
     <variable name="var1">variable1</variable>
     <variable name="var2">variable2</variable>
</variables>
```
• nom-valeur:

var1=variable1 var2=variable2

Avec l'option Autoriser le chargement des valeurs de la variable activée, le formulaire actif affiche l'icône Charger.... Cliquer sur Charger... pour localiser et charger les valeurs de variable pour vos formulaires.

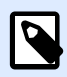

## **NOTE**

Trois règles s'appliquent au chargement des valeurs de variable sur les formulaires:

- 1. Si la variable n'existe pas dans le fichier, la valeur d'origine ne change pas sur l'étiquette imprimée.
- 2. Si le fichier variable contient des variables qui ne sont pas définies sur l'étiquette, NiceLabel 2019 ignore ces variables.
- 3. Si une valeur du fichier variable n'est pas valide, la valeur de la variable d'origine ne change pas. Un message d'erreur apparaît.
- L'objet Initialisation des données liste toutes les variables utilisées sur les étiquettes dans votre solution par défaut. Pour exclure des variables spécifiques de l'objet Initialisation des données, sélectionner Limiter la visibilité des variables.

Noms des variables à afficher: Saisissez les noms des variables que vous souhaitez laisser visibles dans l'objet Initialisation des données. Séparer les noms des variables multiples par des virgules.

## **Exemple :**

Vous voulez limiter la visibilité des variables sur les modèles d'étiquettes.

Votre modèle d'étiquette GS1-128 utilise les variables suivantes :

Nom\_produit

SSCC (numéro séquentiel de colis)

Compte d'articles commerciaux

Best Before Date

Numéro de lot

Code GTIN des articles commerciaux contenus

Vous décidez d'utiliser l'objet Initialisation des données pour modifier uniquement deux valeurs de variable :

Nom\_produit

Best Before Date

- 1. Créer une nouvelle étiquette.
- 2. Ouvrir l'étiquette GS1-128 à partir des modèles (aller à Aide > Fichiers d'exemples > Étiquettes).
- 3. Enregistrer l'étiquette en tant que fichier de solution (.nsln). Cela vous permet de commencer à ajouter des formulaires dans un même document.
- 4. Ajouter un nouveau formulaire vierge.
- 5. Sélectionner l'étiquette dans l'objet Initialisation des données Propriétés > Paramètres > Étiquette.
- 6. L'objet Initialisation des données vous permet de modifier toutes les valeurs de variable par défaut:

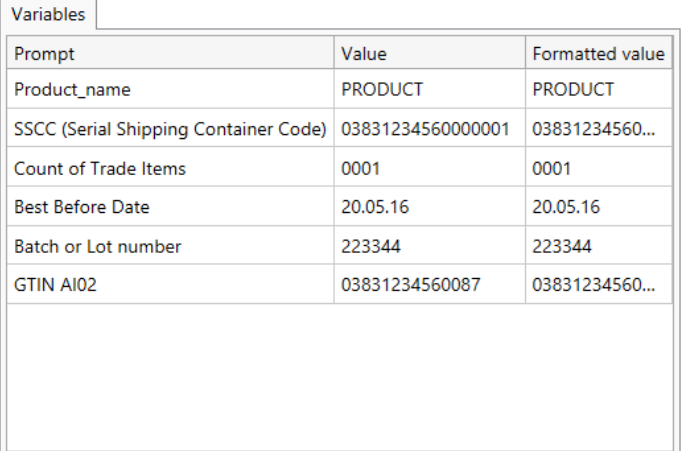

- 7. Pour limiter la modification des valeurs de variables à nom\_produit et Date limite d'utilisation, sélectionnez Limiter la visibilité des variables.
- 8. Saisir les noms des variables dans Noms des variables à afficher.

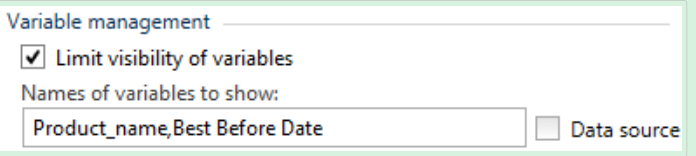

9. Exécuter le formulaire. L'objet d'initialisation des données ne présente que les variables nom\_produit et Date limite d'utilisation.

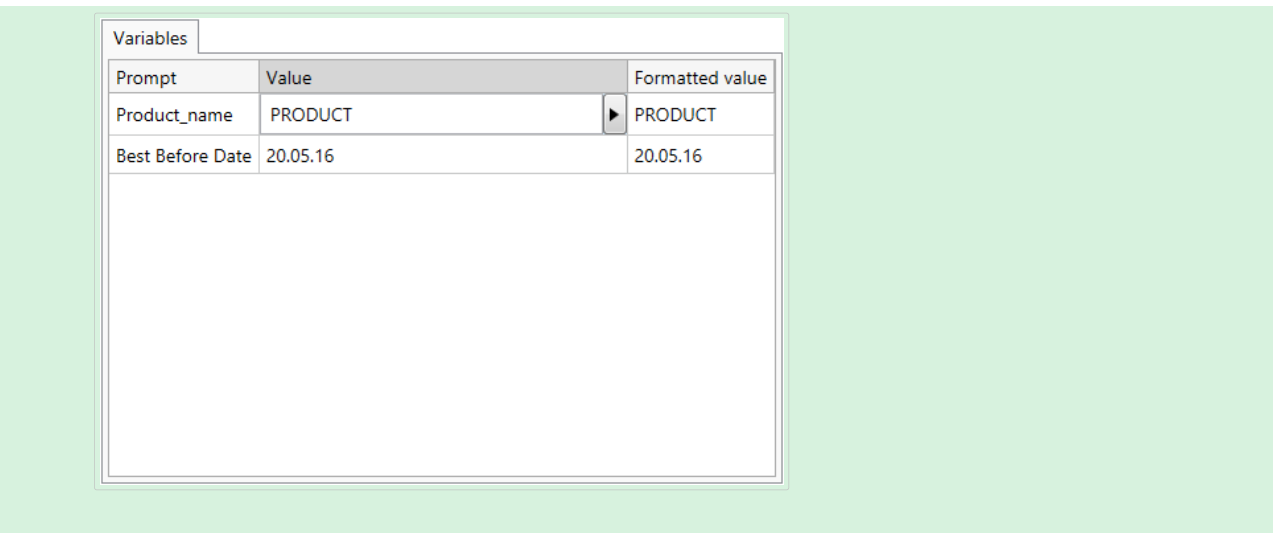

# **Style**

L'onglet Style permet de définir l'apparence visuelle d'un objet.

Couleur d'arrière plan définit la couleur du fond de l'objet.

• Transparent: Fond de l'objet transparent.

Couleur de police définit les couleurs de la police des cellules et du soulignage.

Police sélectionne la police de caractères.

Les polices peuvent être mises en texte Gras, Italique, Souligné ou Barré.

Alignement définit le positionnement horizontal du contenu de l'objet.

- A Gauche: texte aligné sur la bordure gauche de l'objet.
- Centré: Texte placé au centre.
- A Droite: texte aligné sur la bordure droite de l'objet.

## Position

L'onglet Position définit la place des objets et leur comportement relatif à cette position.

Le groupe Position permet de définir la position de l'objet.

- X et Y: Coordonnées des points d'ancrage.
- Largeur et Hauteur: Dimensions horizontales et verticales de l'objet.
- Conserver les proportions: Change simultanément les dimensions verticales et horizontales de l'objet.

• Verrouiller empêche l'objet de bouger pendant le processus de création.

Le groupe Taille définit comment les dimensions des objets changent au lancement du formulaire:

• Redéfinir le point d'ancrage définit la distance fixée entre un objet et la bordure du formulaire.

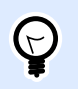

#### **ASTUCE**

Choisir le point d'ancrage approprié de manière à assurer la visibilité de l'objet quelle que soit la taille de la fenêtre.

- Redimensionner horizontalement avec le formulaire et Redimensionner verticalement avec le formulaire: La taille de l'objet s'adapte automatiquement si la taille du formulaire change.
	- Redimensionner horizontalement avec le formulaire adapte la largeur de l'objet à la nouvelle taille de la fenêtre.
	- Redimensionner verticalement avec le formulaire adapte la hauteur de l'objet à la nouvelle taille de la fenêtre.

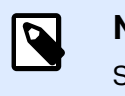

## **NOTE**

Si les deux options sont activées, la largeur et la hauteur de l'objet s'adapteront simultanément à la nouvelle taille du formulaire.

Angle de rotation: C'est l'angle de l'objet par rapport au plan de travail.

# Général

L'onglet Général identifie l'objet et définit ses paramètres au démarrage du formulaire.

Nom définit une ID unique pour l'objet. Il est utilisé pour référencer l'objet lors de la définition des fonctions, variables, scripts, etc.

Description Permet d'ajouter des notes et annotations pour un objet.

Infobulle aide l'utilisateur du formulaire par de courtes explications sur le pourquoi et le comment de l'objet sélectionné.

État initial au démarrage du formulaire définit le comportement des objets pendant l'édition et l'impression du formulaire:

- Activé détermine si l'objet sera activé (modifiable) ou non au lancement du formulaire.
- Visible définit si l'objet sélectionné apparaît sur le formulaire ou non.
	- Condition: Un objet est activé et/ou visible si le résultat de la condition est « True » (vrai).

# Préparer les valeurs de variable pour NiceLabel Automation

En association avec NiceLabel Automation, Designer vous permet d'utiliser les valeurs de l'objet Initialisation des données pour déclencher l'impression automatique d'étiquettes et définir le contenu des étiquettes imprimées.

Pour activer l'utilisation de ces valeurs saisies dans l'objet Initialisation des données, vous devez configurer votre solution pour :

- 1. Stocker les valeurs de variable de l'objet Initialisation des données vers une nouvelle variable dédiée.
- 2. Transférer le contenu stocké de cette variable dédiée vers NiceLabel Automation.

Pour que les valeurs de variable de votre solution soient disponibles pour NiceLabel Automation :

- 1. Ajouter une nouvelle variable dans votre solution.
- 2. Renommer la variable ajoutée en [YourDataInitializationObjectName]\_VariableValues. [YourDataInitializationObjectName] est le nom de votre objet Initialisation des données.
	- La variable contient des valeurs de l'objet Initialisation des données en format XML.
- 3. Utiliser la variable dans le déclencheur HTTP NiceLabel Automation.

### **Exemple :**

- 1. Utiliser un objet sur votre formulaire (ex. : bouton) pour créer une requête HTTP. Lors de la configuration de l'action dans Designer, saisir le nom de la variable ([YourDataInitializationObjectName]\_VariableValues) sous Contenu > Données:.
- 2. Lors de la configuration du déclencheur de Serveur HTTP dans Automation Builder. activer l'option Enregistrer les données reçues par le déclencheur sous Paramètres > Enregistrer les données reçues. Définir le nom et l'emplacement du fichier  $(ex.: \trightarrow.txt).$
- 3. Déployer la conƮguration d'Automation. Une fois le déclencheur activé, les valeurs de variable de votre solution sont enregistrées dans le fichier spécifié. Le fichier contient :

```
<Variables>
<variable name="Variable1" >xx</variable>
<variable name="Variable2" >yy</variable>
</Variables>
```
Les variables nommées Variable 1 et Variable 2 appartiennent à l'étiquette sélectionnée à partir de l'objet Initialisation des données.

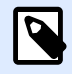

### **NOTE**

Les valeurs des variables internes et globales ne peuvent pas être stockées dans le fichier XML.

# **7.4.4.17. Paramètres de l'imprimante**

**Paramètres de l'imprimante** : Cet objet permet d'ajuster la vitesse d'impression et le contraste sur un formulaire.

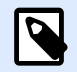

## **NOTE**

Cet objet remplace les paramètres du pilote – L'impression avec la solution active utilise les propriétés définies dans cet objet.

# Paramètres

Etiquette spécifie le fichier d'étiquette à utiliser avec l'objet Paramètres de l'imprimante.

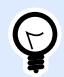

### **ASTUCE**

Si l'étiquette ne fait pas partie de la solution, on peut la rechercher avec le bouton Parcourir. On peut aussi définir l'étiquette dynamiquement en utilisant une source de données connectée.

Imprimante définit l'imprimante dont on utilise les paramètres.

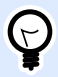

## **ASTUCE**

Si aucune imprimante n'est définie, celle définie dans l'étiquette active est utilisée. L'imprimante peut aussi être définie dynamiquement en utilisant une source de données connectée.

Afficher les paramètres de vitesse permettra de définir la vitesse d'impression.

Afficher les paramètres de contraste permettra de définir les paramètres de contraste.

# **Style**

L'onglet Style permet de définir l'apparence visuelle d'un objet.

Couleur d'arrière plan définit la couleur du fond de l'objet.
• Transparent: Fond de l'objet transparent.

Couleur de police définit les couleurs de la police des cellules et du soulignage.

Police sélectionne la police de caractères.

Les polices peuvent être mises en texte Gras, Italique, Souligné ou Barré.

## Position

L'onglet Position définit la place des objets et leur comportement relatif à cette position.

Le groupe Position permet de définir la position de l'objet.

- X et Y: Coordonnées des points d'ancrage.
- Largeur et Hauteur: Dimensions horizontales et verticales de l'objet.
- Conserver les proportions: Change simultanément les dimensions verticales et horizontales de l'objet.
- Verrouiller empêche l'objet de bouger pendant le processus de création.

Le groupe Taille définit comment les dimensions des objets changent au lancement du formulaire:

• Redéfinir le point d'ancrage définit la distance fixée entre un objet et la bordure du formulaire.

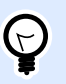

#### **ASTUCE**

Choisir le point d'ancrage approprié de manière à assurer la visibilité de l'objet quelle que soit la taille de la fenêtre.

- Redimensionner horizontalement avec le formulaire et Redimensionner verticalement avec le formulaire: La taille de l'objet s'adapte automatiquement si la taille du formulaire change.
	- Redimensionner horizontalement avec le formulaire adapte la largeur de l'objet à la nouvelle taille de la fenêtre.
	- Redimensionner verticalement avec le formulaire adapte la hauteur de l'objet à la nouvelle taille de la fenêtre.

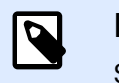

### **NOTE**

Si les deux options sont activées, la largeur et la hauteur de l'objet s'adapteront simultanément à la nouvelle taille du formulaire.

Angle de rotation: C'est l'angle de l'objet par rapport au plan de travail.

# Général

L'onglet Général identifie l'objet et définit ses paramètres au démarrage du formulaire.

Nom définit une ID unique pour l'objet. Il est utilisé pour référencer l'objet lors de la définition des fonctions, variables, scripts, etc.

Description Permet d'ajouter des notes et annotations pour un objet.

Infobulle aide l'utilisateur du formulaire par de courtes explications sur le pourquoi et le comment de l'objet sélectionné.

État initial au démarrage du formulaire définit le comportement des objets pendant l'édition et l'impression du formulaire:

- Activé détermine si l'objet sera activé (modifiable) ou non au lancement du formulaire.
- Visible définit si l'objet sélectionné apparaît sur le formulaire ou non.
	- Condition: Un objet est activé et/ou visible si le résultat de la condition est « True » (vrai).

# **7.4.4.18. Quantité à imprimer**

**Quantité à imprimer** Cet objet est utilisé pour déƮnir le nombre d'étiquettes (ou pages d'étiquettes) à imprimer.

# Paramètres

Étiquette spécifie le fichier de l'étiquette utilisé avec l'objet Quantité à imprimer.

La Quantité à imprimer est définie en utilisant une valeur variable.

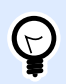

#### **ASTUCE**

La variable est utilisée comme quantité définie pour l'action Imprimer.

Le groupe Afficher les paramètres additionnels permet de définir les propriétés suivantes:

• Nombre variable d'étiquettes sautées définit le nombre d'étiquettes à sauter lors de l'impression.

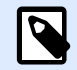

#### **NOTE**

Pour définir le nombre d'étiquettes, de doublons ou de jeux d'étiquettes à sauter, une nouvelle fenêtre va s'ouvrir. Les valeurs devront être saisies dans cette fenêtre.

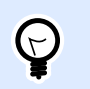

### **ASTUCE**

Cette option est utilisée avec Nombre d['étiquettes horiz](#page-125-0).

- Nombre variable de copies identiques: Assigne à la variable sélectionnée un nombre de copies pour chaque étiquette du travail d'impression.
- Nombre variable de jeux d'étiquettes: Assigne à la variable sélectionnée une valeur qui spécifie combien de fois le processus complet d'impression devra se répéter.

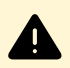

#### **AVERTISSEMENT**

Il faut définir au moins une variable quand l'option Afficher les paramètres additionnels est activée.

# **Style**

L'onglet Style permet de définir l'apparence visuelle d'un objet.

Couleur d'arrière plan définit la couleur du fond de l'objet.

• Transparent: Fond de l'objet transparent.

Couleur de police définit les couleurs de la police des cellules et du soulignage.

Police sélectionne la police de caractères.

Les polices peuvent être mises en texte Gras, Italique, Souligné ou Barré.

# Position

L'onglet Position définit la place des objets et leur comportement relatif à cette position.

Le groupe Position permet de définir la position de l'objet.

- X et Y: Coordonnées des points d'ancrage.
- Largeur et Hauteur: Dimensions horizontales et verticales de l'objet.
- Conserver les proportions: Change simultanément les dimensions verticales et horizontales de l'objet.
- Verrouiller empêche l'objet de bouger pendant le processus de création.

Le groupe Taille définit comment les dimensions des objets changent au lancement du formulaire:

• Redéfinir le point d'ancrage définit la distance fixée entre un objet et la bordure du formulaire.

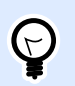

### **ASTUCE**

Choisir le point d'ancrage approprié de manière à assurer la visibilité de l'objet quelle que soit la taille de la fenêtre.

- Redimensionner horizontalement avec le formulaire et Redimensionner verticalement avec le formulaire: La taille de l'objet s'adapte automatiquement si la taille du formulaire change.
	- Redimensionner horizontalement avec le formulaire adapte la largeur de l'objet à la nouvelle taille de la fenêtre.
	- Redimensionner verticalement avec le formulaire adapte la hauteur de l'objet à la nouvelle taille de la fenêtre.

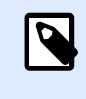

#### **NOTE**

Si les deux options sont activées, la largeur et la hauteur de l'objet s'adapteront simultanément à la nouvelle taille du formulaire.

Angle de rotation: C'est l'angle de l'objet par rapport au plan de travail.

# Général

L'onglet Général identifie l'objet et définit ses paramètres au démarrage du formulaire.

Nom définit une ID unique pour l'objet. Il est utilisé pour référencer l'objet lors de la définition des fonctions, variables, scripts, etc.

Description Permet d'ajouter des notes et annotations pour un objet.

Infobulle aide l'utilisateur du formulaire par de courtes explications sur le pourquoi et le comment de l'objet sélectionné.

État initial au démarrage du formulaire définit le comportement des objets pendant l'édition et l'impression du formulaire:

- Activé détermine si l'objet sera activé (modifiable) ou non au lancement du formulaire.
- Visible définit si l'objet sélectionné apparaît sur le formulaire ou non.
	- Condition: Un objet est activé et/ou visible si le résultat de la condition est « True » (vrai).

# 7.4.5. Exécuter le formulaire

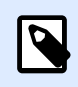

### **INFO NIVEAU DE PRODUIT**

La création de solution est possible avec PowerForms.

Pour qu'un formulaire fonctionne, il faut le passer du mode création au mode exécution. Une fois le formulaire créé, l'exécuter pour l'activer ou pour le tester si tout fonctionne comme prévu.

Il y a plusieurs manières d'ouvrir un formulaire.

• Cliquer sur Exécuter le formulaire dans l'onglet [Accueil](#page-54-0) du ruban – Groupe d'actions

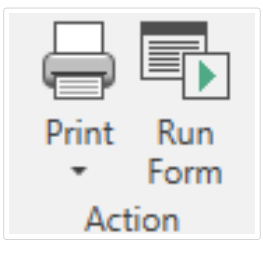

• Appuyer sur Ctrl+D. Pour exécuter le formulaire de démarrage.

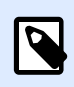

### **NOTE**

Le formulaire de démarrage est un formulaire par défaut qui s'exécute après avoir ouvert votre solution.

- Appuyer sur Ctrl+R. Pour exécuter le formulaire que vous êtes en train de modifier.
- Dans le Gestionnaire de solution, utiliser le menu clic droit.

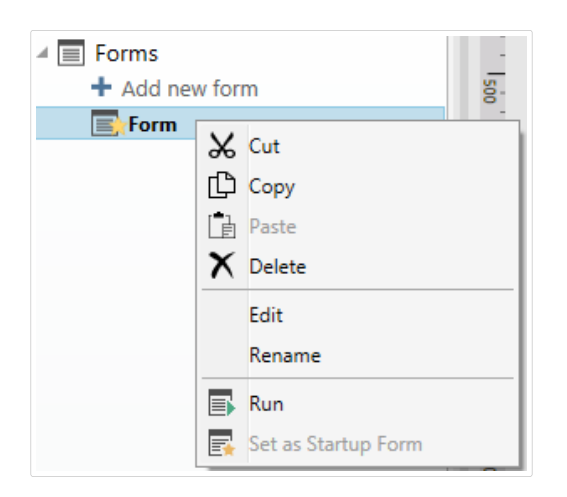

Le formulaire exécuté s'ouvre dans une fenêtre séparée. Pour continuer à y travailler, fermer la fenêtre et retourner à l'édition.

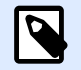

#### **NOTE**

Vous ne pouvez revenir au mode création que si le mode exécution a été lancé directement à partir de Designer. Les utilisateurs qui ouvrent le formulaire en utilisant NiceLabel Imprimer ne peuvent utiliser le formulaire qu'en mode exécution sans pouvoir l'éditer.

# 7.4.6. Débogueur du formulaire

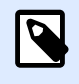

### **NOTE**

Le débogueur du formulaire était inclus en version bêta dans la mise à jour NiceLabel 2019.1.

C'est un outil de test, vérification et résolution de problème pour le formulaire. Pour ouvrir le débogueur du formulaire, créer/ouvrir une solution, lancer un formulaire et appuyer sur Ctrl+Maj +F12.

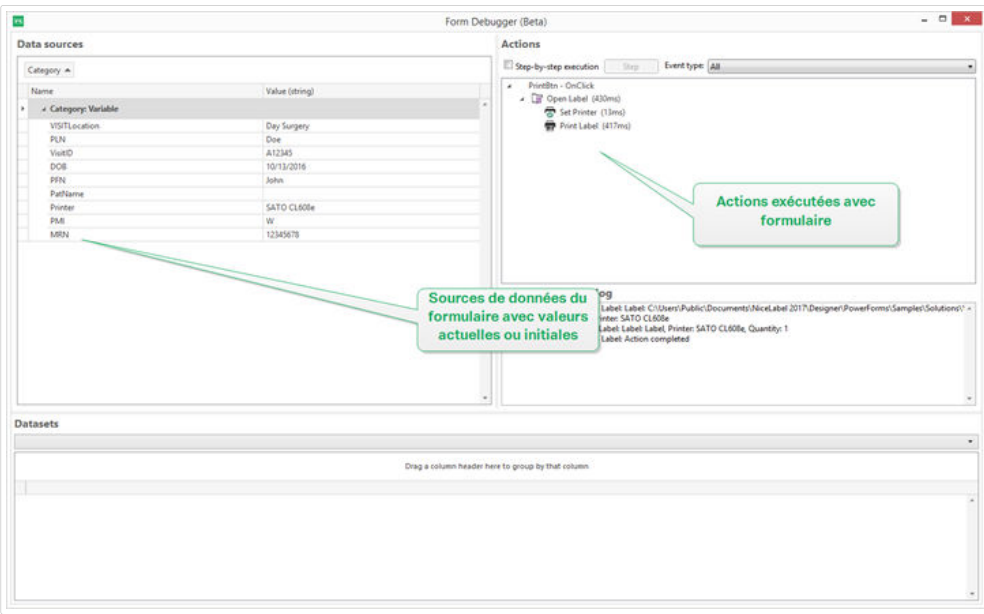

L'espace Sources de données présente les sources de données utilisées par les objets du formulaire.

- Catégorie: Trie les sources de données par catégories (champs de base de données, variables, fonctions). Par défaut, les sources de données connectées sont groupées dans cette colonne.
- Nom: Nom de la source de données.
- Valeur (chaîne): Représentation de la valeur de la source de données sous forme de chaîne. Ce champ est modifiable.

L'espace Actions liste les jeux d'actions en cours d'exécution (ou le dernier exécuté). L'action en cours d'exécution est marquée en vert. Une fois l'action exécutée, l'espace affiche aussi son temps d'exécution.

- Exécution pas à pas: Oblige le débogueur du formulaire à s'arrêter avant d'exécuter une action.
- Le bouton étape exécute l'action sur laquelle le débogueur du formulaire s'est arrêté.
- Le Type d'événement permet de filtrer les événements en fonction de leur origine. Les événements peuvent être initiés par :
- une action de l'utilisateur (cliquer, insérer l'objet, passer la souris, etc.)
- ou automatiquement (en utilisant un minuteur)

Le champ journal d'exécution de l'action liste les détails des actions exécutées. Ces actions sont présentées dans le format suivant : [date heure] valeur/chaîne de nom d'action.

L'Ensemble des données liste les tables chargées par le formulaire. Sélectionner une table pour afficher les données qu'elle contient.

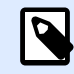

#### **NOTE**

Le débogueur du formulaire n'est pas disponible dans les environnements production. Il n'est utilisable qu'au cours du développement de la solution, quand l'accès au fichier de la solution est en lecture et écriture.

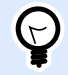

### **ASTUCE**

Il permet de résoudre les problèmes liés aux actions du formulaire. Pour cela, lancer le débogueur pendant la création du formulaire. Appuyer sur Ctrl+Maj+R. Le formulaire et son débogueur vont s'ouvrir simultanément.

# 7.5. Comment faire

# 7.5.1. Impression avec formulaires

Utiliser des formulaires pour imprimer est une méthode très efficace pour accélérer l'impression et l'adapter aux activités de l'entreprise. À la diƬérence des étiquettes, l'impression avec formulaires utilise les actions du formulaire.

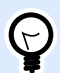

### **ASTUCE**

Avant de créer et de préparer un formulaire pour imprimer, vérifier que l'étiquette est correctement conçue et prête à imprimer. Ne pas oublier de sélectionner l'imprimante appropriée dans la boîte de dialogue [Propriétés de l](#page-101-0)'étiquette.

- [Impression avec formulaires.](#page-439-0) Utiliser les formulaires pour lancer l'impression. Les actions relatives à l'impression peuvent être assignées aux objets variés du formulaire. Les actions assignées sont déclenchées par des événements. Le déclenchement d'un événement démarre le processus d'impression.
- [Imprimer des étiquettes dont le nom provient d](#page-440-0)'une base de données. Utiliser un formulaire pour définir dynamiquement l'étiquette à imprimer. Cette méthode est plus intéressante qu'une

<span id="page-439-0"></span>simple impression avec formulaire puisqu'elle lit le nom de l'étiquette dans une base de données connectée.

# **7.5.1.1. Impression avec formulaires**

Suivre les étapes ci-dessous, pour créer un objet du formulaire permettant d'imprimer une étiquette quand un opérateur clique dessus.

- 1. Créer un nouveau formulaire.
- 2. Ajouter un [Objet du formulaire](#page-370-0) sur le plan de travail. Le [Bouton](#page-380-0) est l'objet le plus approprié.
- 3. Double cliquer sur le bouton pour ouvrir ses propriétés.
- 4. Ouvrir l'onglet Evénements.
- 5. Dans notre cas, l'objet bouton propose déjà un événement sur clic. Cliquer sur Actions ... pour ouvrir l'[Editeur d'actions](#page-442-0).

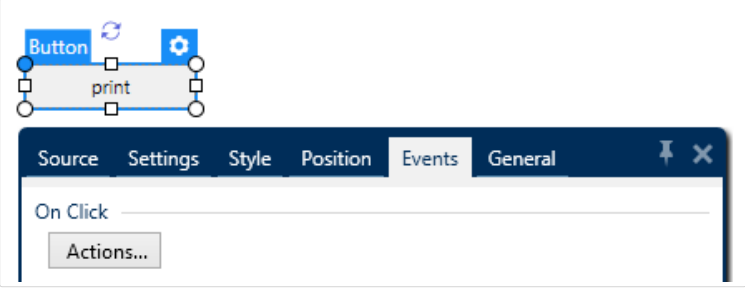

• L'action Imprimer l'étiquette se trouve parmi les plus populaires dans le ruban Editeur d'actions. Cliquer dessus pour l'assigner au bouton.

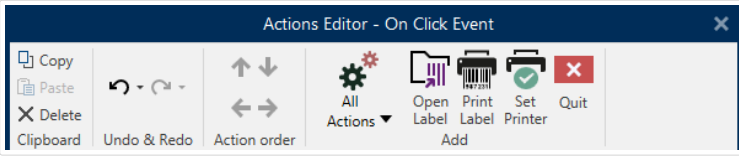

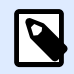

### **NOTE**

Imprimer l'étiquette est une action qui ajoute automatiquement l'action Ouvrir l'étiquette devant elle.

• Cliquer sur l'action Ouvrir l'étiquette pour ouvrir ses propriétés. Nom de l'étiquette définit l'étiquette à imprimer.

<span id="page-440-0"></span>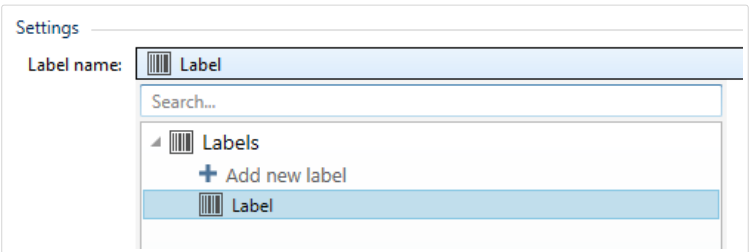

- 1. Cliquer sur OK.
- 2. Exécuter le formulaire et cliquer sur le bouton. L'étiquette s'imprime.

# **7.5.1.2. Imprimer des étiquettes dont le nom provient d'une base de données**

Cette méthode d'impression permet de définir dynamiquement l'étiquette à imprimer en utilisant une base de données. Utiliser un formulaire pour lire le nom de l'étiquette dans la base de données, puis l'imprimer.

Pour créer un formulaire basique pour impression d'étiquette définie par une base données, procéder comme suit.

- 1. Créer un nouveau formulaire.
- 2. Ajouter un [Objet du formulaire](#page-370-0) sur le plan de travail. Le [Bouton](#page-380-0) est l'objet le plus approprié.
- 3. Double cliquer sur le bouton pour ouvrir ses propriétés.
- 4. Ouvrir l'onglet Evénements.
- 5. Dans notre cas, l'objet bouton propose déjà un événement sur clic. Cliquer sur Actions ... pour ouvrir l'[Editeur d'actions](#page-442-0).

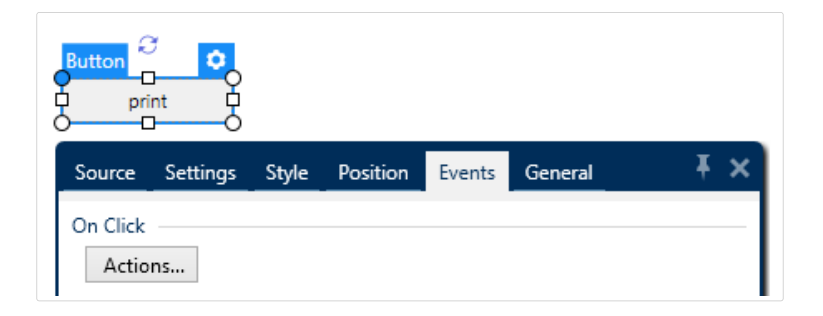

- S'il est prévu d'imprimer toutes les étiquettes listées dans la table de la base de données ou une sélection d'étiquettes incluses, ajouter l'action Pour chaque enregistrement.
- Utiliser tous les enregistrements: imprime tous les enregistrements de la table de la base de données.
- Utiliser les enregistrement sélectionnés

• Ajouter l'Action Imprimer l'étiquette. Cette action se trouve parmi les plus populaires dans le ruban Editeur d'actions. Cliquer dessus pour l'assigner au bouton.

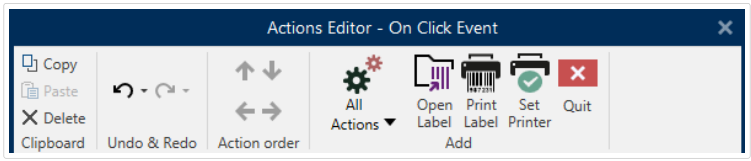

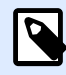

### **NOTE**

Imprimer l'étiquette est une action qui ajoute automatiquement l'action Ouvrir l'étiquette devant elle.

- Cliquer sur l'action Ouvrir l'étiquette pour ouvrir ses propriétés. Nom de l'étiquette définit l'étiquette à imprimer. Sélectionner l'option Source de données pour activer la sélection d'une source de données dynamique.
- Cliquer sur le menu déroulant et sélectionner un champ de base de données existant ou créer une nouvelle connexion à une base de données en utilisant l'assistant.

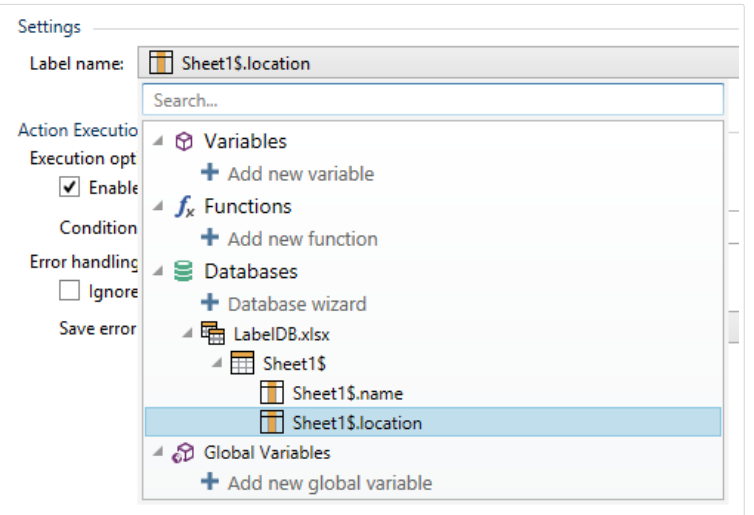

- 1. Cliquer sur OK.
- 2. Exécuter le formulaire et cliquer sur le bouton. Une étiquette définie par la base de données va s'imprimer.

# 7.5.2. Importer et Exporter

Le groupe Importer et Exporter permet l'importation, la publication et l'exportation des fichiers de solution.

<span id="page-442-0"></span>Importer dans la solution permet d'importer les documents dans la solution. Ces importations concernent les fichiers aux formats suivants :

- Fichier de solution (.nsln)
- Fichier d'étiquette (.nlbl)
- Fichier d'étiquette V6 (.lbl)
- Fichier de formulaire (V6) (.xff)

Lorsque l'on clique sur la commande Importer, la boîte de dialogue Ouvrir s'ouvre. Sélectionner le fichier à importer. Le fichier importé devient visible dans le [Gestionnaire de solution.](#page-17-0)

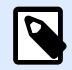

### **NOTE**

Les fichiers d'étiquette .lbl et de formulaire .xff sont les anciens types de fichiers utilisés jusqu'à la version 6.

Exporter l'étiquette enregistre l'étiquette sur le lecteur et la rend utilisable pour une autre solution. Après un clic sur Exporter l'étiquette, la boîte de dialogue Exporter l'étiquette s'ouvre. Sélectionner un emplacement pour y enregistrer l'étiquette.

# 7.6. Définir les Actions

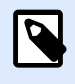

#### **INFO NIVEAU DE PRODUIT**

Cette section s'applique à PowerForms.

Les Actions sont un élément essentiel des solutions d'étiquetage automatisées. Chaque action effectue une commande prédéfinie (ou une série de commandes) lorsqu'un événement défini arrive.

Designer comporte un large éventail d'actions. Cela évite de lancer la programmation de la solution en partant de zéro.

Gérer les actions en utilisant la boîte de dialogue Éditeur d['actions.](#page-443-0)

Les Actions et leurs propriétés sont décrites ci-dessous.

- [Actions disponibles:](#page-447-0) L'éventail d'actions disponibles dansDesigner. Ces actions sont groupées par ensembles de fonctions.
- Définition des actions: Une action est définie dans l'Éditeur d'actions en cliquant sur l'icône appropriée dans la partie du ruban Ajouter. Le ruban principal contient les actions les plus généralement utilisées et – par la suite – les actions personnelles les plus utilisées. Pour voir toutes les actions disponibles, cliquer sur Toutes les actions.

<span id="page-443-0"></span>• Actions indentées: Ces actions ne sont pas utilisables seules. Leurs caractéristiques spécifiques exigent qu'elles soient indentées dans une autre action. Utiliser les boutons du ruban Ordre des actions pour changer une action de place. Chaque action est identifiée par un numéro qui montre sa position dans la liste et son indentation. Ce numéro ID s'affiche dans les messages d'erreur, ce qui permet de retrouver plus facilement l'action problématique.

L'action Imprimer l'étiquette est un exemple de ce type d'action. Cette action est indentée sous l'action Ouvrir l'étiquette ainsi elle concerne l'étiquette exacte à imprimer.

- Exécution d'Action: Les actions actives listées sont exécutées une fois par événement. L'ordre des actions est crucial – Leur exécution se fait de haut en bas dans la liste.
- Actions conditionnelles: Les actions conditionnelles ne s'exécutent que lorsque les conditions sont réunies pour cela. Une Condition est définie par une seule ligne d'[Expression en VBScript](#page-268-0) ou [script Python.](#page-270-0)
- Erreurs dans les actions: Si une action n'est pas configurée complètement, elle sera marquée par un point d'exclamation rouge. Ce type d'action peut être inclus dans une liste d'événements, mais ne peut pas s'exécuter.

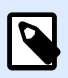

#### **NOTE**

Si l'une des actions indentées comporte une erreur, toutes les actions parents seront aussi coloriées en rouge. C'est une indication pour une erreur d'action indentée.

- La Désactivation des Actions: empêche leur exécution. Par défaut, chaque action ajoutée est activée. Les Actions qui ne sont plus nécessaires peuvent être désactivées mais conservées dans la configuration. La case à cocher devant le nom de l'action d'une liste d'actions définie est un raccourci pour activer/désactiver l'action.
- Copie des actions: Toutes les actions peuvent être copiées et collées. Utiliser les raccourcisclavier Windows standards ou effectuer un clic droit sur l'action.

# 7.6.1. Éditeur d'actions

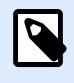

### **INFO NIVEAU DE PRODUIT**

Cette section s'applique à PowerForms.

L'Éditeur d'actions est un outil de gestion des [actions](#page-442-0) de la Designer[solution](#page-12-0).

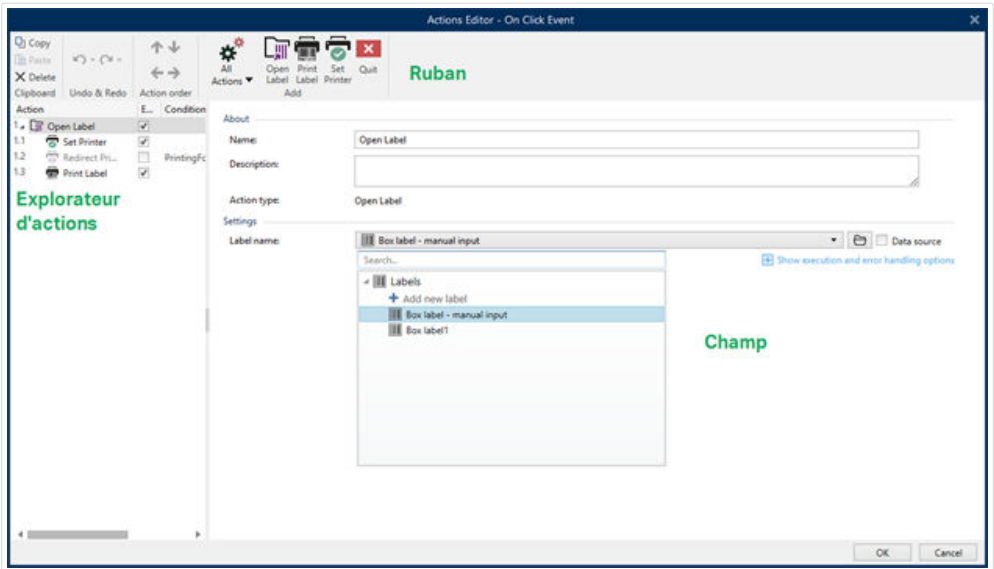

Les actions sont définies pour :

- Formulaire: Ces actions sont déclenchées par les événements du formulaire. Elles s'appliquent aux événements suivants :
	- À l'ouverture du formulaire: La ou les actions démarrent à l'ouverture du formulaire.
	- À la fermeture du formulaire: La ou les actions démarrent à la fermeture du formulaire.
	- À intervalle de temps: La ou les actions démarrent après un temps donné.
	- À l'inactivité du formulaire: La ou les actions démarrent quand le formulaire reste inactif pour un temps donné.
- Objet du formulaire: Ces actions sont déclenchées par un événement relatif à un objet du formulaire.
- Variable: Ces actions sont déclenchées en fonction des valeurs reçues.

## **7.6.1.1. Ruban**

Le ruban Boîte de dialogue de l'éditeur d'actions comporte les commandes pour ajouter, supprimer et ordonner les actions. Il dispose aussi d'un accès direct aux actions fréquemment utilisées.

Le groupe d'icônes Presse-papiers dispose des actions suivantes:

- **Coller :** Colle les données du presse-papiers.
- **Couper :** Coupe la sélection dans le presse-papiers.
- **Copier :** Copie la sélection dans le presse-papiers.
- **Effacer :** Efface les articles sélectionnés.

Le groupe Annuler & Rétablir permet d'annuler des actions ou de les rétablir.

- **Annuler:**Designer Permet d'annuler la séquence complète d'actions depuis l'ouverture de l'éditeur.
- **Rétablir :** Répète la séquence d'actions requise.

Le groupe Ordre des actions définit l'ordre d'exécution des actions sélectionnées.

- Les flèches Vers le haut et Vers le bas permettent de déplacer l'action sélectionnée avant ou après une autre action existante.
- La flèche Droite permet d'indenter l'action sélectionnée sous la précédente action existante.

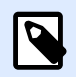

### **NOTE**

Une action indentée démarre après l'action parent.

• La flèche Gauche permet de rendre indépendante une action indentée dans l'action qui la précède.

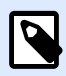

### **NOTE**

Certaines actions ne peuvent pas être indépendantes. Quand ce type d'action est ajouté à la liste d'actions, un avertissement apparaît. L'avertissement précise sous quelle action elle devrait être indentée.

Ajouter assigne les actions à l'objet du formulaire sélectionné.

- Le bouton Toutes les actions donne accès à toute la gamme d'[actionsDesigner.](#page-447-0) Les actions Utilisées récemment se trouvent en haut de la liste. Utiliser le champ Recherche... pour localiser rapidement toutes les actions en saisissant leur nom.
- Quatre bouton donnent directement accès aux actions les plus utilisées :
	- Ouvrir l'étiquette: Ajoute l'action Ouvrir l'étiquette à la liste des événements.
	- Imprimer l'étiquette: Ajoute l'action Imprimer l'étiquette à la liste des événements.
	- Définir l'imprimante: Ajoute l'action Définir l'imprimante à la liste des événements.
	- Quitter: Ajoute l'action Quitter à la liste des événements.

# **7.6.1.2. Explorateur d'actions**

L'Explorateur d'actions est un outil pour ajouter, supprimer et ordonner les actions assignées. Utiliser les commandes du ruban pour manipuler les actions existantes ou ajouter de nouvelles actions.

Les colonnes de l'explorateur présentent toutes les options d'exécution des actions et leur description.

- Activé: active ou désactive l'action incluse.
- Condition: affiche la condition d'exécution d'une action (si définie).
- Description: affiche les actions telles que définies par l'utilisateur.

L'explorateur d'action permet aussi de sélectionner plusieurs actions, et de les copier, coller et supprimer. Pour les sélectionner, utiliser les touches Ctrl/Maj plus clic sur les actions requises.

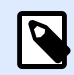

## **NOTE**

Pour sélectionner plusieurs actions, il faut qu'elles soient dans la même action parent, ex: toutes les actions sélectionnées doivent être au même niveau. Voir ci-dessous.

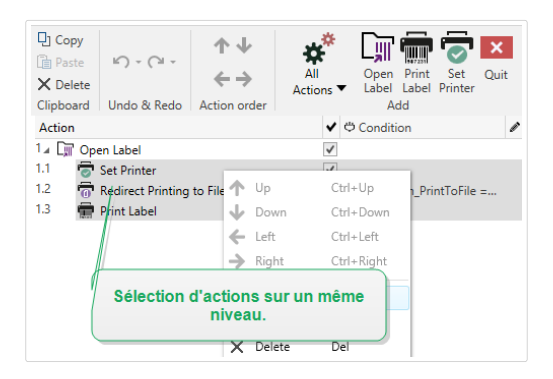

# **7.6.1.3. Champ d'édition**

**Champ d'édition** permet d'éditer les propriétés avancées de l'action.

- Les principales propriétés de l'action sélectionnée se trouvent en haut du champ d'édition. Elles sont modifiables. Les propriétés principales sont différentes suivant les actions – Voir les [sections Description de l](#page-447-0)'action pour les détails.
- Le groupe À propos permet de décrire toutes les actions NiceLabel 2019.
	- Nom: Par défaut, le nom de l'action est défini par son type, il n'est donc pas unique. En personnalisant son nom, elle devient reconnaissable instantanément au milieu des autres actions, dans les journaux et dans les éventuels messages d'erreur.
	- Description: Notes de l'utilisateur sur l'action sélectionnée. La description s'affiche dans l'explorateur d'actions.
	- Type d'action: Champ en lecture seule qui affiche le type de l'action.

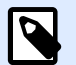

#### **NOTE**

En mettant les solutions anciennes à niveau (crées avec NiceLabel V6 et antérieur), mettre à jour les noms des actions en fonction de la langue actuellement définie. La version de la solution se met à jour.

<span id="page-447-0"></span>• Les propriétés masquées sont moins souvent utilisées. Les propriétés masquées diffèrent suivant les actions - Voir les sections Description de l'action pour les détails.

# 7.6.2. Actions disponibles

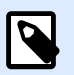

#### **INFO NIVEAU DE PRODUIT**

Cette section s'applique à PowerForms.

Les actions Designer sont regroupées suivant leur fonction. Ces groupes sont listés ci-dessous.

Le groupe Général contient les commandes fréquemment utilisées concernant l'ouverture de l'étiquette et son activation :

- [Ouvrir une étiquette](#page-449-0)
- Imprimer l['étiquette](#page-451-0)
- [Ouvrir un Document / Programme](#page-455-0)
- [Exécuter un script](#page-457-0)
- [Créer une variante d](#page-555-0)'étiquette

Le groupe Imprimante contient les actions relatives à l'impression:

- Installer l['imprimante](#page-460-0)
- Paramétrer l['imprimante](#page-462-0)
- Définir le nom du travail d'impression
- Rediriger l'impression vers un fichier
- Définir les paramètres d'impression
- Rediriger l['impression en PDF](#page-471-0)
- État de l['imprimante](#page-473-0)
- Stocker l['étiquette dans l'imprimante](#page-476-0)
- [Imprimer un document PDF](#page-471-0)

Le groupe Formulaire définit les actions relatives aux objets du formulaire:

- [Ouvrir un autre formulaire](#page-478-0)
- [Message](#page-493-0)
- [Quitter](#page-480-0)
- [Déplacer le focus](#page-481-0)
- [Récupérer la ligne de la table sélectionnée](#page-483-0)
- [Sélectionner une ligne de la table](#page-485-0)
- Définir les propriétés de l'objet
- [Traduire le formulaire](#page-489-0)

Le groupe Variables définit les actions relatives aux variables:

- Définir une variable
- [Enregistrer les données variables](#page-496-0)
- [Charger les données variables](#page-498-0)
- [Manipulation de chaîne de caractères](#page-500-0)

Le groupe Données & Connectivité définit les actions relatives aux bases de données, à l'envoi, la lecture, la réception des données et au travail en réseau.

- [Exécuter une requête SQL](#page-503-0)
- [Rafraîchir la table](#page-507-0)
- [Importer les données dans la table](#page-508-0)
- [Envoyer les données au port TCP/IP](#page-510-0)
- [Envoyer les données au port série](#page-512-0)
- [Lire les données du port série](#page-515-0)
- [Envoyer les données à l](#page-517-0)'imprimante
- [Requête HTTP](#page-519-0)
- [Web Service](#page-522-0)

Le groupe Opérations de fichier définit les actions relatives au fichier actif:

- Enregistrer les données dans un fichier
- Lire les données du fichier
- Effacer un fichier
- Parcourir le fichier/dossier

Le groupe Contrôle de flux définit les séquences variées des actions:

- [Boucler](#page-533-0)
- [Pour chaque enregistrement](#page-535-0)
- <span id="page-449-0"></span>• [Essayer](#page-536-0)
- [Groupe](#page-538-0)

Le groupe Autre contient les actions spécifiques pour exécuter les commandes, envoyer les commandes personnalisées et vérifier les licences:

- Exécuter le fichier de commande
- [Envoyer des commandes personnalisées](#page-547-0)
- Vérifier la licence
- [Journaliser les événements](#page-551-0)

# **7.6.2.1. Général**

# Ouvrir une étiquette

L'action Ouvrir une étiquette spécifie le fichier de l'étiquette qui va être imprimée. Quand l'action est exécutée, le masque d'étiquette spécifié s'ouvre en mémoire cache. L'étiquette reste en cache tant que les déclencheurs et les événements l'utilisent.

Le nombre d'étiquettes pouvant être ouvertes en même temps est illimité. Quand une étiquette déjà chargée est à nouveau demandée, NiceLabel Automation va d'abord déterminer si une version plus récente est disponible et approuvée pour l'impression, et ouvrira ensuite l'étiquette.

Dans cet exemple, charge l'étiquette **label.nlbl** du dossier **C:\ProjectA\Labels**.

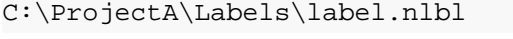

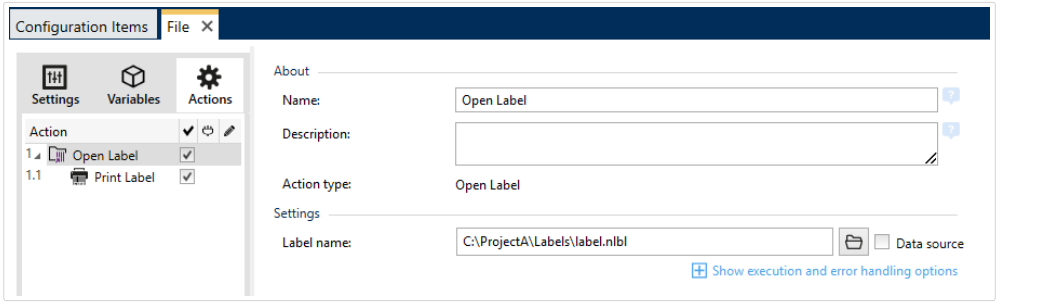

S'il ne trouve pas l'étiquette spécifiée, NiceLabel 2019 essaye de la trouver à un autre endroit. Pour plus d'informations, consulter l'article Ordre de recherche des fichiers requis dans le guide utilisateur de NiceLabelDesigner.

À propos: Ce groupe identifie l'action sélectionnée.

- Nom: Permet de déƮnir un nom pour l'action. Cela permet de reconnaître plus facilement l'action dans la liste des actions de la solution. Par défaut, le nom de l'action provient de son type.
- Description: Informations personnelles sur l'action. Mettre une description qui explique l'objectif et le rôle de l'action dans la solution.

• Type d'action: Information en lecture seule sur le type d'action sélectionné.

Utilisation de chemins relatifs

NiceLabel 2019 permet d'utiliser des chemins relatifs pour référencer les fichiers d'étiquettes. Le dossier racine est toujours le dossier où la solution (ou configuration dans le cas où l'action est utilisée dans une configuration NiceLabel Automation) est stockée.

Avec la syntaxe suivante, l'étiquette se charge relativement depuis l'emplacement du fichier de configuration. Automation Builder recherche l'étiquette dans le dossier **ProjectA**, qui se trouve deux niveaux au-dessus du dossier actuel, puis dans le dossier **Étiquettes**.

..\..\ProjectA\Labels\label.nlbl

Le groupe Paramètres définit le fichier de l'étiquette.

• Nom : Spécifie le nom de l'étiquette. Il peut être codé en dur, et la même étiquette sera imprimée à chaque fois. L'option **Source de données** permet de déƮnir le nom du Ʈchier dynamiquement. Sélectionner ou créer une variable qui contient le chemin et/ou le nom du fichier, si un déclencheur s'exécute ou un événement survient.

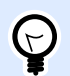

### **ASTUCE**

En général, la valeur est assignée à la variable par un filtre.

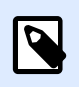

### **NOTE**

Utiliser la syntaxe UNC pour les ressources réseau.

#### **Exécution d'une action et traitement d'erreurs**

Chaque action peut être soumise à condition. Une action conditionnelle ne fonctionne que quand les conditions fournies lui permettent de fonctionner. Pour définir ces conditions, cliquer sur *Afficher les* **options d'exécution et de gestion des erreurs**.

#### **Options d'Exécution** existantes :

- **Activée :**Spécifie si l'action est activée ou désactivée. Seules les actions activées seront exécutées. Cette fonctionnalité est utilisable lors du test d'un formulaire.
- **Condition:** DéƮnit une expression dont le résultat est une valeur bouléenne (**vrai** ou **faux**). Quand le résultat de l'expression est **vrai**, l'action s'exécute. Une condition permet d'éviter que l'action soit exécutée chaque fois.

#### Options de **Traitement d'erreurs** :

• **Ignorer l'échec :** SpéciƮe si une erreur doit être ignorée ou non. Quand **Ignorer l'échec** est activé, l'exécution des actions continue même si l'action en cours a échoué.

<span id="page-451-0"></span>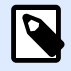

#### **NOTE**

Les actions indentées qui dépendent de l'action actuelle ne seront pas exécutées. L'exécution des actions continuera avec l'action suivante qui se trouve au même niveau que l'action actuelle. L'erreur est enregistrée dans le journal, mais elle n'interrompt pas l'exécution de l'action.

#### **Exemple**

À la fin de l'impression, il est possible d'envoyer la mise à jour du statut à une application externe en utilisant l'action **Requête HTTP**. Si l'action d'impression échoue, le déclencheur arrête le traitement des actions. Pour eƬectuer le rapport, même après un échec d'impression, l'action **Imprimer l'étiquette** doit avoir l'option **Ignorer l'échec** activée.

• **Enregistrer l'erreur dans une variable :** permet de déƮnir une variable pour y enregistrer l'erreur. La raison de l'erreur est aussi enregistrée dans les variables internes **ActionLastErrorId** et **ActionLastErrorDesc**.

## Imprimer l'étiquette

Cette action exécute l'impression de l'étiquette. Elle doit toujours être indentée sous l'action [Ouvrir](#page-449-0) l['étiquette.](#page-449-0) L'indentation permet d'avoir la référence de l'étiquette à imprimer. Ceci permet d'avoir plusieurs étiquettes ouvertes en même temps, et de spécifier l'étiquette à imprimer.

Avec cette commande, l'étiquette s'imprime en utilisant les pilotes définis dans le masque d'étiquette. Si ce pilote d'imprimante n'existe pas sur le système, l'étiquette s'imprime en utilisant le pilote d'impression par défaut. Il est possible de remplacer le pilote d'imprimante en utilisant la commande Installer l['imprimante.](#page-460-0)

Pour atteindre une haute performance d'impression d'étiquettes, active deux paramètres par défaut:

- Traitement parallèle. De multiples processus d'impression sont effectués simultanément. Le nombre de tâches d'impression fonctionnant en arrière-plan dépend du matériel, et plus précisément du type de processeur. Chaque noyau de processeur peut contenir une seule thread d'impression. Cette valeur par défaut est modifiable. Pour plus d'informations, consulter l'article Traitement parallèle dans le guide utilisateur de NiceLabel Automation.
- **Mode asynchrone.** Dès que le pré-traitement du déclencheur se termine et que les instructions pour le moteur d'impression sont disponibles, la thread d'impression démarre en arrière-plan. Le contrôle est rendu au déclencheur pour qu'il puisse accepter le flux de données entrantes suivant dès que possible. Quand le mode synchrone est activé, le contrôle n'est pas rendu au déclencheur tant que le processus d'impression n'est pas terminé. Cela peut prendre un certain temps, mais le déclencheur a l'avantage d'envoyer un retour d'informations à l'application fournissant les données. Pour plus d'informations, consulter l'article Mode synchrone dans le guide utilisateur de NiceLabel Automation.

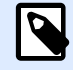

### **NOTE**

L'utilisation de l'option **Enregistrer l'erreur dans une variable**, dans **Exécution d'action et Traitement d'Erreurs** ne va pas produire de résultats en mode asynchrone, car le déclencheur ne recevra pas de retour du processus d'impression. Pour récupérer des informations du processus d'impression, il faut activer le mode synchrone.

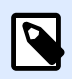

### **NOTE**

Si l'action Imprimer l'étiquette est indentée sous l'action Boucler, Automation l'exécute dans un mode de session d'impression. C'est un mode d'optimisation de l'impression qui imprime toutes les étiquettes d'une boucle dans un seul fichier d'impression. Pour plus d'informations, consulter l'article Impression en session dans le guide utilisateur de NiceLabel Automation.

À propos: Ce groupe identifie l'action sélectionnée.

- Nom: Permet de déƮnir un nom pour l'action. Cela permet de reconnaître plus facilement l'action dans la liste des actions de la solution. Par défaut, le nom de l'action provient de son type.
- Description: Informations personnelles sur l'action. Mettre une description qui explique l'objectif et le rôle de l'action dans la solution.
- Type d'action: Information en lecture seule sur le type d'action sélectionné.

Quantité: Ce groupe déƮnit le nombre d'étiquettes à imprimer avec le formulaire actif.

**• Étiquettes :** Détermine le nombre d'étiquettes imprimées. Source de données spécifie ou ajoute une variable qui définit dynamiquement la quantité d'étiquettes à imprimer.

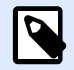

#### **NOTE**

La valeur de variable est généralement assignée par l'action **Utiliser un Filtre de Données** et doit être un nombre entier.

**Toutes (quantité illimitée) :** Imprime une quantité d'étiquettes en fonction du masque créé.

Détails d'impression Quantité illimitée

Cette option est utilisée dans deux scénarios.

1. Commander à l'imprimante d'imprimer la même étiquette continuellement jusqu'à ce qu'elle soit éteinte, ou qu'elle reçoive l'ordre d'effacer sa mémoire tampon.

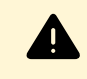

### **AVERTISSEMENT**

Ce scénario requiert l'installation et l'utilisation du pilote d'imprimante NiceLabel pour l'impression d'étiquettes.

Lors de l'impression d'une étiquette fixe, une seule tâche d'impression est envoyée à l'imprimante, avec la quantité définie sur « illimitée ». Les imprimantes d'étiquettes ont un paramètre de commande d'impression pour indiquer l'impression « illimitée ». Quand l'étiquette n'est pas fixe mais qu'elle comporte des objets qui changent durant l'impression, comme des compteurs, alors la quantité imprimée sera déƮnie par la quantité maximale supportée par l'imprimante. Le pilote d'imprimante NiceLabel connaît la quantité limite et imprime toutes les étiquettes possibles.

#### **Exemple**

La quantité maximale supportée par l'imprimante est de 32 000. C'est la quantité d'étiquettes qui est imprimée quand l'option Toutes (quantité illimitée) est sélectionnée.

- 2. Le déclencheur ne fournit aucune donnée, mais il signale seulement que « l'événement s'est effectué ». La logique pour collecter les données nécessaires se trouve sur l'étiquette. Généralement, une connexion vers une base de données est configurée avec l'étiquette et, à chaque déclenchement, l'étiquette doit se connecter à la base de données et récupérer tous les enregistrements. Dans ce cas, l'option Toutes (quantité illimitée) se comprend comme « imprimer tous les enregistrements de la base de données ».
- **Quantité variable dÆƮnie à partir d'une variable d'étiquette):** SpéciƮe une variable de l'étiquette qui va définir la quantité d'étiquettes à imprimer. Le déclencheur ne reçoit pas le nombre d'étiquettes à imprimer, donc il transmet la décision au masque de l'étiquette. L'étiquette peut contenir une connexion à la base de données, qui fournira la quantité d'étiquettes, ou il y a une autre source d'information de quantité. Une variable d'étiquette doit être définie comme « variable de quantité ».

Le groupe Avancé définit les détails de l'impression d'étiquettes. Cliquer sur Afficher les options avancées de l'imprimante pour définir les options d'impression Avancées:

Cette section spécifie des paramètres de quantité d'étiquettes moins fréquemment utilisés.

- **Nombre d'étiquettes sautées :** DéƮnit le nombre d'étiquettes à sauter sur la première page des étiquettes. La feuille d'étiquettes peut avoir déjà été imprimée, mais pas entièrement. Cette feuille peut être réutilisée en déplaçant la position de départ. Cette option est applicable pour imprimer les étiquettes sur des feuilles, pas sur des rouleaux d'étiquettes, c'est donc applicable aux imprimantes de bureau mais pas aux imprimantes d'étiquettes.
- **Copies d'étiquettes identiques :** SpéciƮe le nombre de copies d'étiquettes à imprimer pour chaque étiquette unique. Pour des étiquettes fixes, cette option donne le même résultat que l'option principale Nombre d'étiquettes. Avec des étiquettes variables, telles que les étiquettes utilisant des compteurs, ce sera le nombre réel de copies.

**• Nombre de jeux d'étiquettes** spécifie combien de fois la totalité de l'impression d'étiquettes doit se répéter.

#### **Exemple**

Le déclencheur, ou l'événement, reçoit un contenu de 3 lignes de données formatées en CSV, donc on attend l'impression de 3 étiquettes (1, 2, 3). En mettant cette option à 3, l'impression se fera dans l'ordre suivant: 1, 2, 3, 1, 2, 3, 1, 2, 3.

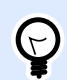

### **ASTUCE**

Toutes les valeurs du groupe Avancé peuvent être soit codées en dur, soit fournies dynamiquement par une variable nouvelle ou existante.

#### **Exécution d'une action et traitement d'erreurs**

Chaque action peut être soumise à condition. Une action conditionnelle ne fonctionne que quand les conditions fournies lui permettent de fonctionner. Pour définir ces conditions, cliquer sur **Afficher les options d'exécution et de gestion des erreurs**.

**Options d'Exécution** existantes :

- **Activée :**SpéciƮe si l'action est activée ou désactivée. Seules les actions activées seront exécutées. Cette fonctionnalité est utilisable lors du test d'un formulaire.
- **Condition:** DéƮnit une expression dont le résultat est une valeur bouléenne (**vrai** ou **faux**). Quand le résultat de l'expression est **vrai**, l'action s'exécute. Une condition permet d'éviter que l'action soit exécutée chaque fois.

#### Options de **Traitement d'erreurs** :

• **Ignorer l'échec :** SpéciƮe si une erreur doit être ignorée ou non. Quand **Ignorer l'échec** est activé, l'exécution des actions continue même si l'action en cours a échoué.

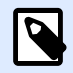

### **NOTE**

Les actions indentées qui dépendent de l'action actuelle ne seront pas exécutées. L'exécution des actions continuera avec l'action suivante qui se trouve au même niveau que l'action actuelle. L'erreur est enregistrée dans le journal, mais elle n'interrompt pas l'exécution de l'action.

#### **Exemple**

À la fin de l'impression, il est possible d'envoyer la mise à jour du statut à une application externe en utilisant l'action **Requête HTTP**. Si l'action d'impression échoue, le déclencheur arrête le traitement <span id="page-455-0"></span>des actions. Pour eƬectuer le rapport, même après un échec d'impression, l'action **Imprimer l'étiquette** doit avoir l'option **Ignorer l'échec** activée.

• **Enregistrer l'erreur dans une variable :** permet de déƮnir une variable pour y enregistrer l'erreur. La raison de l'erreur est aussi enregistrée dans les variables internes **ActionLastErrorId** et **ActionLastErrorDesc**.

# Ouvrir un Document / Programme

Cette action fournit une interface avec une application externe et l'ouvre en ligne de commande.

Les applications externes peuvent exécuter des fonctions additionnelles et renvoyer le résultat à NiceLabel 2019. Cette action lui permet de se relier à un logiciel tiers qui peut traiter des données additionnelles, ou acquérir des données. Le logiciel externe peut fournir des réponses de données et les enregistrer dans un fichier, dans lequel elles seront récupérées pour des variables.

Fournir les valeurs de variable(s) au programme en les entourant de crochets dans la ligne de commande.

C:\Applications\Processing.exe [variable1] [variable2]

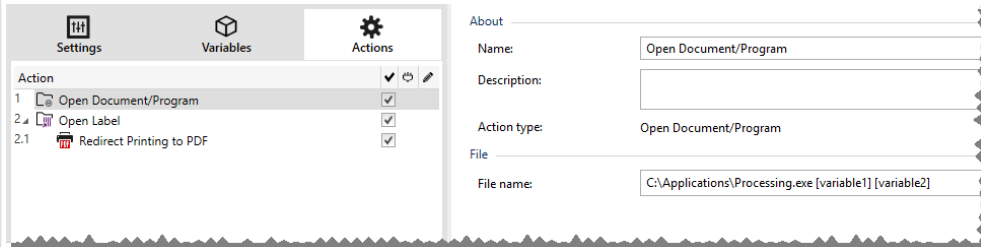

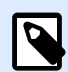

### **NOTE**

Si vous utilisez cette action dans les solutions NiceLabel 2019, elle vous permet d'ouvrir des pages Web ou de créer des messages électroniques directement à partir de vos formulaires. Voir la section Créer des liens hypertexte et envoyer des e-mails sur un formulaire dans le guide utilisateur de NiceLabel 2019.

À propos: Ce groupe identifie l'action sélectionnée.

- Nom: Permet de déƮnir un nom pour l'action. Cela permet de reconnaître plus facilement l'action dans la liste des actions de la solution. Par défaut, le nom de l'action provient de son type.
- Description: Informations personnelles sur l'action. Mettre une description qui explique l'objectif et le rôle de l'action dans la solution.
- Type d'action: Information en lecture seule sur le type d'action sélectionné.

Le groupe Fichier définit le fichier à ouvrir.

• Nom de fichier: Définit le chemin et nom du fichier ou de l'application à ouvrir. Le nom et le chemin du fichier peuvent être codés en dur, et le même fichier sera utilisé à chaque fois. Si le nom du fichier est défini sans le chemin, le dossier comportant le fichier de configuration d'NiceLabel Automation (.MISX) sera utilisé. En utilisant une référence relative au nom de fichier, le dossier avec le fichier .MISX est utilisé comme dossier racine. Source de données active le nom de fichier variable. Sélectionner une variable qui contient le chemin et/ou le nom du fichier, ou combiner plusieurs variables pour créer le nom du fichier. Pour plus d'informations, consulter l'article Utilisation des valeurs composées dans le guide utilisateur de NiceLabel Automation.

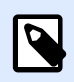

# **NOTE**

Utiliser la syntaxe UNC pour les ressources réseau. Pour plus d'informations, consulter l'article Accès aux Ressources de Réseau Partagées dans le guide utilisateur de NiceLabel Automation.

Le groupe Options d'exécution permet de paramétrer les détails d'ouverture du programme.

- Masquer la fenêtre: Rend invisible la fenêtre du programme ouvert. Comme NiceLabel 2019 fonctionne comme une application de service dans sa propre session, il ne peut pas interagir avec le bureau de l'utilisateur, même s'il fonctionne avec les privilèges de l'utilisateur actuellement connecté. Microsoft a empêché cette interaction dans Windows Vista et les systèmes d'exploitation plus récents pour des raisons de sécurité.
- Attendre la fin: Spécifie qu'il faut attendre la fin de cette action avant de continuer à exécuter les autres actions programmées en suivant.

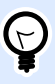

#### **ASTUCE**

Activer cette option si l'action suivante dépend du résultat de l'application externe.

#### **Exécution d'une action et traitement d'erreurs**

Chaque action peut être soumise à condition. Une action conditionnelle ne fonctionne que quand les conditions fournies lui permettent de fonctionner. Pour définir ces conditions, cliquer sur **Afficher les options d'exécution et de gestion des erreurs**.

**Options d'Exécution** existantes :

- **Activée :**Spécifie si l'action est activée ou désactivée. Seules les actions activées seront exécutées. Cette fonctionnalité est utilisable lors du test d'un formulaire.
- **Condition:** DéƮnit une expression dont le résultat est une valeur bouléenne (**vrai** ou **faux**). Quand le résultat de l'expression est **vrai**, l'action s'exécute. Une condition permet d'éviter que l'action soit exécutée chaque fois.

#### Options de **Traitement d'erreurs** :

<span id="page-457-0"></span>• **Ignorer l'échec :** SpéciƮe si une erreur doit être ignorée ou non. Quand **Ignorer l'échec** est activé, l'exécution des actions continue même si l'action en cours a échoué.

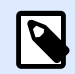

### **NOTE**

Les actions indentées qui dépendent de l'action actuelle ne seront pas exécutées. L'exécution des actions continuera avec l'action suivante qui se trouve au même niveau que l'action actuelle. L'erreur est enregistrée dans le journal, mais elle n'interrompt pas l'exécution de l'action.

### **Exemple**

À la fin de l'impression, il est possible d'envover la mise à jour du statut à une application externe en utilisant l'action **Requête HTTP**. Si l'action d'impression échoue, le déclencheur arrête le traitement des actions. Pour eƬectuer le rapport, même après un échec d'impression, l'action **Imprimer l'étiquette** doit avoir l'option **Ignorer l'échec** activée.

• **Enregistrer l'erreur dans une variable :** permet de déƮnir une variable pour y enregistrer l'erreur. La raison de l'erreur est aussi enregistrée dans les variables internes **ActionLastErrorId** et **ActionLastErrorDesc**.

## Exécuter un script

L'utilisation de scripts VBScript ou Python personnalisés améliore les fonctionnalités du logiciel. Utiliser cette fonction si les actions prédéfinies ne sont pas suffisantes.

Les scripts peuvent inclure les variables des déclencheurs, variables internes ou variables définies ou importées des étiquettes.

Veiller à ce que le compte Windows, sous lequel le service tourne, dispose des droits pour exécuter les commandes du script.

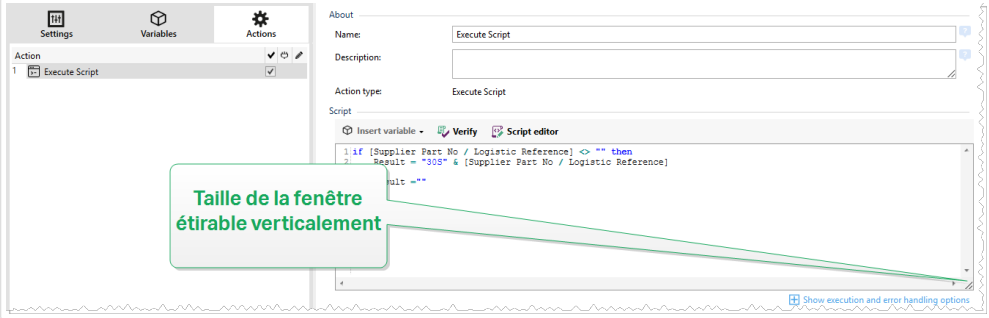

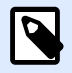

### **NOTE**

Le langage de script est configuré par déclencheur dans les propriétés du déclencheur. Dans un déclencheur, toutes les actions Exécuter le script doivent utiliser le même langage de script.

À propos: Ce groupe identifie l'action sélectionnée.

- Nom: Permet de déƮnir un nom pour l'action. Cela permet de reconnaître plus facilement l'action dans la liste des actions de la solution. Par défaut, le nom de l'action provient de son type.
- Description: Informations personnelles sur l'action. Mettre une description qui explique l'objectif et le rôle de l'action dans la solution.
- Type d'action: Information en lecture seule sur le type d'action sélectionné.

L'éditeur de Script propose les fonctionnalités suivantes:

- Insérer une source de données permet d'insérer une variable, nouvelle ou existante, dans un script.
- Vérifier valide la syntaxe du script saisi.
- Éditeur de script: Ouvre l'éditeur qui rend l'écriture du script plus facile et plus efficace.

#### **Exécution d'une action et traitement d'erreurs**

Chaque action peut être soumise à condition. Une action conditionnelle ne fonctionne que quand les conditions fournies lui permettent de fonctionner. Pour définir ces conditions, cliquer sur **Afficher les options d'exécution et de gestion des erreurs**.

#### **Options d'Exécution** existantes :

- **Activée :**Spécifie si l'action est activée ou désactivée. Seules les actions activées seront exécutées. Cette fonctionnalité est utilisable lors du test d'un formulaire.
- **Condition:** DéƮnit une expression dont le résultat est une valeur bouléenne (**vrai** ou **faux**). Quand le résultat de l'expression est **vrai**, l'action s'exécute. Une condition permet d'éviter que l'action soit exécutée chaque fois.

#### Options de **Traitement d'erreurs** :

• **Ignorer l'échec :** SpéciƮe si une erreur doit être ignorée ou non. Quand **Ignorer l'échec** est activé, l'exécution des actions continue même si l'action en cours a échoué.

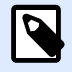

#### **NOTE**

Les actions indentées qui dépendent de l'action actuelle ne seront pas exécutées. L'exécution des actions continuera avec l'action suivante qui se trouve au même niveau que l'action actuelle. L'erreur est enregistrée dans le journal, mais elle n'interrompt pas l'exécution de l'action.

#### **Exemple**

À la fin de l'impression, il est possible d'envoyer la mise à jour du statut à une application externe en utilisant l'action **Requête HTTP**. Si l'action d'impression échoue, le déclencheur arrête le traitement des actions. Pour effectuer le rapport, même après un échec d'impression, l'action *Imprimer* **l'étiquette** doit avoir l'option **Ignorer l'échec** activée.

• **Enregistrer l'erreur dans une variable :** permet de déƮnir une variable pour y enregistrer l'erreur. La raison de l'erreur est aussi enregistrée dans les variables internes **ActionLastErrorId** et **ActionLastErrorDesc**.

### **Éditeur de script**

NiceLabel 2019 comporte un éditeur de scripts qui facilite l'écriture en Python ou en VB, sans erreur ni perte de temps.

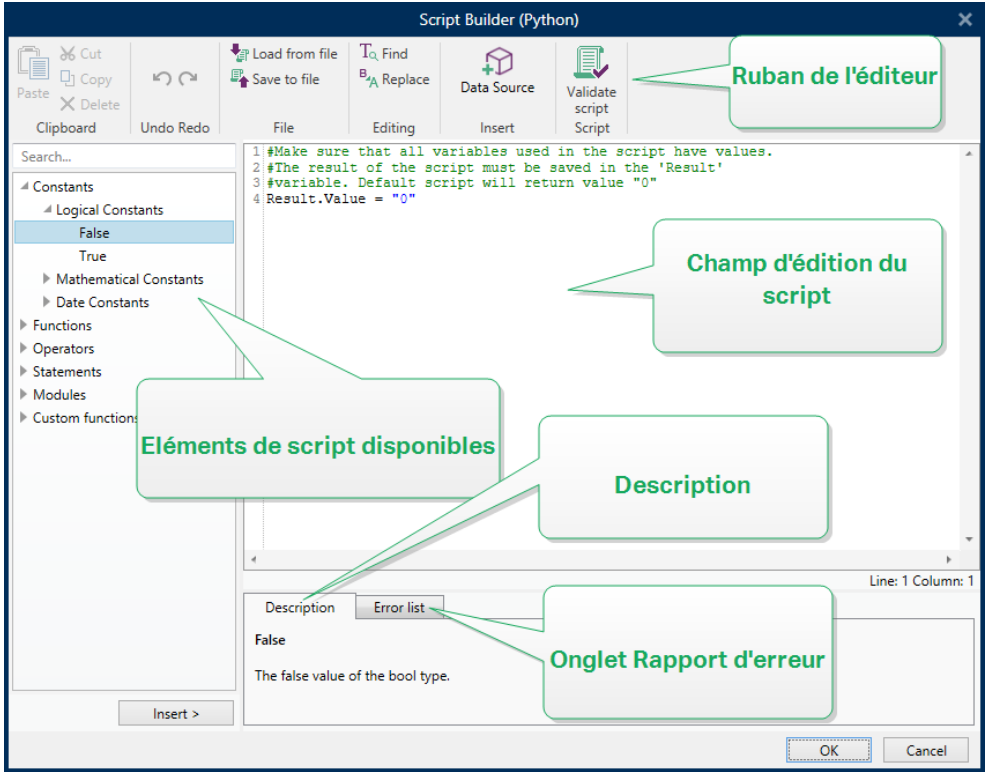

La sélection des langages de script devant être utilisés dans l'Éditeur de script diffère entre NiceLabelDesigner Proet Automation Builder:

- <span id="page-460-0"></span>• Dans Designer, double-cliquez sur le plan de travail du formulaire pour ouvrir **Propriétés du formulaire**>**Paramètres additionnels**>**Langue de script du formulaire**.
- Dans Automation Builder, allez dans *Éléments de configuration* > cliquez sur Modifier pour ouvrir les propriétés du déclencheur>**Paramètres**> **Autre** > **Script**.

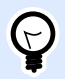

#### **ASTUCE**

NiceLabel 2019 Utilise la variante .NET de Python appelée IronPython. C'est une langue de script Python tout à fait compatible qui prend également en charge les méthodes .NET.

Le **ruban de l'éditeur** dispose des commandes usuelles qui sont réparties dans plusieurs groupes par fonction.

- Le groupe **Presse-papiers** comporte les commandes **Couper**, **Copier**, **Coller** et **Supprimer**.
- Le groupe de ruban **Annuler Rétablir** annule ou répète les actions d'édition.
- Le groupe **Fichier** permet de charger et enregistrer les scripts dans un fichier.
	- Charger depuis un fichier: charge un script à partir d'un fichier texte externe précédemment enregistré.
	- **Enregistrer sur un fichier:** Stocke le script actuellement modifié dans un fichier texte.
- Le groupe **Édition** permet de rechercher et remplacer des chaînes dans un script.
	- **Chercher:** Trouve la chaîne saisie dans le script.
	- **Remplacer:** Remplace la chaîne dans le script.
- Le groupe **Insérer**: La commande **Source de données** insère dans le script des sources de données existantes ou nouvellement créées.
- Le groupe **Script**: La commande **Valider le script** valide la syntaxe du script saisi.

**Éléments de script disponibles** contient tous les éléments de script disponibles pour bâtir le script. Double-cliquer sur l'élément ou cliquer sur le bouton **Insérer** pour insérer l'élément à l'endroit où le curseur se trouve dans le script.

**Description de l'élément** donne une information basique sur l'élément de script inséré.

La **liste d'erreurs** comporte les erreurs rapportées après utilisation de la commande **Valider le script**.

# **7.6.2.2. Imprimante**

## Installer l'imprimante

Cette action spécifie le nom de l'imprimante à utiliser pour imprimer l'étiquette active.

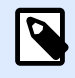

### **NOTE**

Cette action écrase l'imprimante définie dans les propriétés de l'étiquette.

Cette action est utile pour imprimer des étiquettes identiques sur plusieurs imprimantes. Il faut toujours indenter cette action sous l'action [Ouvrir l'étiquette](#page-449-0) pour donner à l'étiquette la référence de l'imprimante.

Cette action lit les paramètres par défaut (tels que la vitesse et le contraste) du pilote d'imprimante sélectionné et les applique à l'étiquette. À défaut d'utiliser l'action Installer l'imprimante, l'étiquette s'imprime comme définie dans le masque d'étiquette.

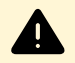

### **AVERTISSEMENT**

Attention en passant d'une marque d'imprimante à une autre, par ex. de Zebra à SATO, ou même d'un modèle d'imprimante à un autre modèle de la même marque. Les paramètres d'imprimante peuvent ne pas être compatibles et l'impression de l'étiquette peut ne pas être identique. De même, les optimisations de l'étiquette pour l'imprimante originale, tels que les compteurs internes et les types de caractères internes, peuvent ne pas être disponibles pour l'imprimante sélectionnée.

À propos: Ce groupe identifie l'action sélectionnée.

- Nom: Permet de déƮnir un nom pour l'action. Cela permet de reconnaître plus facilement l'action dans la liste des actions de la solution. Par défaut, le nom de l'action provient de son type.
- Description: Informations personnelles sur l'action. Mettre une description qui explique l'objectif et le rôle de l'action dans la solution.
- Type d'action: Information en lecture seule sur le type d'action sélectionné.

Le groupe Imprimante spécifie le nom de l'imprimante à utiliser pour l'impression en cours.

• Nom de l'imprimante: Sélectionner l'imprimante dans la liste d'imprimantes installées localement, ou saisir un nom d'imprimante. Sélectionner Source de données pour sélectionner dynamiquement l'imprimante en utilisant une variable. Dans ce cas, sélectionner ou créer une variable qui contient le nom de l'imprimante à utiliser quand l'action s'exécute.

#### **Exécution d'une action et traitement d'erreurs**

Chaque action peut être soumise à condition. Une action conditionnelle ne fonctionne que quand les conditions fournies lui permettent de fonctionner. Pour définir ces conditions, cliquer sur **Afficher les options d'exécution et de gestion des erreurs**.

**Options d'Exécution** existantes :

**• Activée :**Spécifie si l'action est activée ou désactivée. Seules les actions activées seront exécutées. Cette fonctionnalité est utilisable lors du test d'un formulaire.

<span id="page-462-0"></span>• **Condition:** DéƮnit une expression dont le résultat est une valeur bouléenne (**vrai** ou **faux**). Quand le résultat de l'expression est **vrai**, l'action s'exécute. Une condition permet d'éviter que l'action soit exécutée chaque fois.

#### Options de **Traitement d'erreurs** :

• **Ignorer l'échec :** SpéciƮe si une erreur doit être ignorée ou non. Quand **Ignorer l'échec** est activé, l'exécution des actions continue même si l'action en cours a échoué.

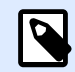

### **NOTE**

Les actions indentées qui dépendent de l'action actuelle ne seront pas exécutées. L'exécution des actions continuera avec l'action suivante qui se trouve au même niveau que l'action actuelle. L'erreur est enregistrée dans le journal, mais elle n'interrompt pas l'exécution de l'action.

#### **Exemple**

À la fin de l'impression, il est possible d'envoyer la mise à jour du statut à une application externe en utilisant l'action **Requête HTTP**. Si l'action d'impression échoue, le déclencheur arrête le traitement des actions. Pour effectuer le rapport, même après un échec d'impression, l'action *Imprimer* **l'étiquette** doit avoir l'option **Ignorer l'échec** activée.

• **Enregistrer l'erreur dans une variable :** permet de déƮnir une variable pour y enregistrer l'erreur. La raison de l'erreur est aussi enregistrée dans les variables internes **ActionLastErrorId** et **ActionLastErrorDesc**.

# Paramétrer l'imprimante

Cette action ouvre la boite de dialogue des propriétés du pilote pour l'imprimante sélectionnée. Les paramètres sont enregistrés dans le fichier de l'étiquette et ne s'appliquent qu'à cette étiquette.

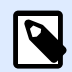

#### **NOTE**

Avec cette action, les modifications effectuées sont temporaires et ne concernent que le job d'impression en cours. Les modifications ne s'enregistrent ni sur l'étiquette ni sur le formulaire.

À propos: Ce groupe identifie l'action sélectionnée.

- Nom: Permet de déƮnir un nom pour l'action. Cela permet de reconnaître plus facilement l'action dans la liste des actions de la solution. Par défaut, le nom de l'action provient de son type.
- Description: Informations personnelles sur l'action. Mettre une description qui explique l'objectif et le rôle de l'action dans la solution.

• Type d'action: Information en lecture seule sur le type d'action sélectionné.

Le groupe Paramètres définit une variable pour les paramètres de l'imprimante.

• Paramètres de l'imprimante: sélectionne ou crée une variable pour stocker les paramètres d'imprimante reçus en sortie. Quand les paramètres d'imprimante sont inclus dans la variable, la boite de dialogue Propriétés de l'imprimante les affiche.

#### **Exécution d'une action et traitement d'erreurs**

Chaque action peut être soumise à condition. Une action conditionnelle ne fonctionne que quand les conditions fournies lui permettent de fonctionner. Pour définir ces conditions, cliquer sur **Afficher les options d'exécution et de gestion des erreurs**.

#### **Options d'Exécution** existantes :

- **Activée :**Spécifie si l'action est activée ou désactivée. Seules les actions activées seront exécutées. Cette fonctionnalité est utilisable lors du test d'un formulaire.
- **Condition:** DéƮnit une expression dont le résultat est une valeur bouléenne (**vrai** ou **faux**). Quand le résultat de l'expression est **vrai**, l'action s'exécute. Une condition permet d'éviter que l'action soit exécutée chaque fois.

#### Options de **Traitement d'erreurs** :

• **Ignorer l'échec :** SpéciƮe si une erreur doit être ignorée ou non. Quand **Ignorer l'échec** est activé, l'exécution des actions continue même si l'action en cours a échoué.

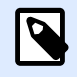

### **NOTE**

Les actions indentées qui dépendent de l'action actuelle ne seront pas exécutées. L'exécution des actions continuera avec l'action suivante qui se trouve au même niveau que l'action actuelle. L'erreur est enregistrée dans le journal, mais elle n'interrompt pas l'exécution de l'action.

#### **Exemple**

À la fin de l'impression, il est possible d'envoyer la mise à jour du statut à une application externe en utilisant l'action **Requête HTTP**. Si l'action d'impression échoue, le déclencheur arrête le traitement des actions. Pour eƬectuer le rapport, même après un échec d'impression, l'action **Imprimer l'étiquette** doit avoir l'option **Ignorer l'échec** activée.

• **Enregistrer l'erreur dans une variable :** permet de déƮnir une variable pour y enregistrer l'erreur. La raison de l'erreur est aussi enregistrée dans les variables internes **ActionLastErrorId** et **ActionLastErrorDesc**.

# <span id="page-464-0"></span>Définir le nom du travail d'impression

Cette action spécifie le nom du travail d'impression tel qu'il apparaît dans le spouleur Windows. Par défaut c'est le nom du fichier d'étiquette utilisé. Cette action l'écrasera.

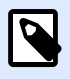

### **NOTE**

Il faut toujours indenter cette action sous l'action [Ouvrir l'étiquette](#page-449-0) pour qu'elle s'applique à un fichier spécifique.

À propos: Ce groupe identifie l'action sélectionnée.

- Nom: Permet de déƮnir un nom pour l'action. Cela permet de reconnaître plus facilement l'action dans la liste des actions de la solution. Par défaut, le nom de l'action provient de son type.
- Description: Informations personnelles sur l'action. Mettre une description qui explique l'objectif et le rôle de l'action dans la solution.
- Type d'action: Information en lecture seule sur le type d'action sélectionné.

Le groupe Travail d'impression permet de définir le nom du travail d'impression.

• Nom: spécifie le nom du travail d'impression. Il peut être codé-en-dur, et le même nom sera utilisé pour chaque action d'Impression. L'option Variable active le nom d'un fichier variable. Sélectionner ou créer une variable qui contient le chemin et/ou le nom du fichier, si un déclencheur s'exécute ou un événement survient.

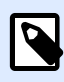

#### **NOTE**

Dans le module Automation Builder, en général, la valeur de la variable est assignée par un filtre.

#### **Exécution d'une action et traitement d'erreurs**

Chaque action peut être soumise à condition. Une action conditionnelle ne fonctionne que quand les conditions fournies lui permettent de fonctionner. Pour définir ces conditions, cliquer sur **Afficher les options d'exécution et de gestion des erreurs**.

**Options d'Exécution** existantes :

- **Activée :**Spécifie si l'action est activée ou désactivée. Seules les actions activées seront exécutées. Cette fonctionnalité est utilisable lors du test d'un formulaire.
- **Condition:** DéƮnit une expression dont le résultat est une valeur bouléenne (**vrai** ou **faux**). Quand le résultat de l'expression est **vrai**, l'action s'exécute. Une condition permet d'éviter que l'action soit exécutée chaque fois.

Options de **Traitement d'erreurs** :

<span id="page-465-0"></span>• **Ignorer l'échec :** SpéciƮe si une erreur doit être ignorée ou non. Quand **Ignorer l'échec** est activé, l'exécution des actions continue même si l'action en cours a échoué.

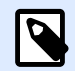

### **NOTE**

Les actions indentées qui dépendent de l'action actuelle ne seront pas exécutées. L'exécution des actions continuera avec l'action suivante qui se trouve au même niveau que l'action actuelle. L'erreur est enregistrée dans le journal, mais elle n'interrompt pas l'exécution de l'action.

#### **Exemple**

À la fin de l'impression, il est possible d'envoyer la mise à jour du statut à une application externe en utilisant l'action **Requête HTTP**. Si l'action d'impression échoue, le déclencheur arrête le traitement des actions. Pour eƬectuer le rapport, même après un échec d'impression, l'action **Imprimer l'étiquette** doit avoir l'option **Ignorer l'échec** activée.

• **Enregistrer l'erreur dans une variable :** permet de déƮnir une variable pour y enregistrer l'erreur. La raison de l'erreur est aussi enregistrée dans les variables internes **ActionLastErrorId** et **ActionLastErrorDesc**.

# Rediriger l'impression vers un fichier

Cette action envoie le travail d'impression dans un fichier. Au lieu d'envoyer le fichier d'impression créé au port d'imprimante, comme défini dans le pilote d'imprimante, l'impression est redirigée vers un fichier. Il est possible de joindre des données au fichier existant ou de l'écraser.

Cette action permet de capturer les commandes d'impression dans un fichier distinct.

Cette action demande au module Automation Builder de rediriger l'impression, donc les étiquettes ne s'imprimeront pas. Vérifier qu'elle est suivie par l'action [Imprimer l'étiquette](#page-451-0).

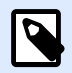

#### **NOTE**

NiceLabel fonctionne comme un service sous un compte utilisateur Windows défini. Il faut que ce compte utilisateur dispose des privilèges d'accès au fichier spécifié avec les droits de lecture/d'écriture. Pour plus d'informations, consulter l'article Accès aux Ressources de Réseau Partagées dans le guide utilisateur deNiceLabel Automation.

Cette action Rediriger l'impression vers un fichier est également utile pour imprimer plusieurs étiquettes diƬérentes (Ʈchiers .NLBL) sur l'imprimante réseau en conservant l'ordre d'étiquettes correct. Quand plusieurs fichiers .NLBL sont imprimés par le même déclencheur, Automation Builder envoie chaque étiquette dans un travail d'impression distinct à l'imprimante, même si l'imprimante est identique pour les deux étiquettes. Avec une imprimante utilisée en réseau, des travaux provenant d'autres utilisateurs peuvent s'insérer entre deux travaux que le déclencheur doit envoyer ensemble.

L'utilisation de cette action permet de combiner les données d'impression dans un même fichier pour envoyer ensuite tout son contenu à l'imprimante en utilisant l'action [Envoyer les données à](#page-517-0) l['imprimante](#page-517-0).

À propos: Ce groupe identifie l'action sélectionnée.

- Nom: Permet de déƮnir un nom pour l'action. Cela permet de reconnaître plus facilement l'action dans la liste des actions de la solution. Par défaut, le nom de l'action provient de son type.
- Description: Informations personnelles sur l'action. Mettre une description qui explique l'objectif et le rôle de l'action dans la solution.
- Type d'action: Information en lecture seule sur le type d'action sélectionné.

Le groupe de paramètres de Fichier définit comment se fait la sélection du fichier pour la redirection.

• Nom du fichier: Spécifie le nom du fichier. Il peut être soit codé en dur, soit fourni dynamiquement par une variable nouvelle ou existante. Utiliser la syntaxe UNC pour les ressources réseau. Pour plus d'informations, consulter l'article Accès aux Ressources de Réseau Partagées dans le guide utilisateur de NiceLabel Automation.

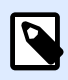

### **NOTE**

Il faut que ce compte utilisateur dispose des privilèges d'accès au fichier spécifié avec les droits de lecture/d'écriture.

Le groupe de paramètres Mode d'écriture du fichier permet de sélectionner comment le fichier sera traité en cas de redirections répétées.

- Écraser le fichier: Si le fichier spécifié existe déjà sur le disque, il sera écrasé.
- Joindre les données au fichier: Les données du travail d'impression sont ajoutées aux données existantes dans le fichier donné.

Le groupe Persistance permet de contrôler la continuité de l'action de redirection. Il permet de définir le nombre d'actions [Imprimer l'étiquette](#page-451-0) qui sont concernées par l'action Rediriger l'impression vers un fichier.

- Appliquer à la prochaine action d'impression: Précise que la redirection de l'impression ne s'appliquera qu'à la prochaine action [Imprimer l'étiquette](#page-451-0) (un seul événement).
- Appliquer à toutes les actions d'impression suivantes: Précise que la redirection de l'impression s'appliquera à toutes les actions Imprimer l'étiquette définies après la présente action Rediriger l'impression vers un fichier.

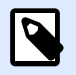

### **NOTE**

L'action redirige seulement l'impression. Vérifier qu'elle est suivie par l'action [Imprimer](#page-451-0) l['étiquette.](#page-451-0)

#### <span id="page-467-0"></span>**Exécution d'une action et traitement d'erreurs**

Chaque action peut être soumise à condition. Une action conditionnelle ne fonctionne que quand les conditions fournies lui permettent de fonctionner. Pour définir ces conditions, cliquer sur **Afficher les options d'exécution et de gestion des erreurs**.

**Options d'Exécution** existantes :

- **Activée :**Spécifie si l'action est activée ou désactivée. Seules les actions activées seront exécutées. Cette fonctionnalité est utilisable lors du test d'un formulaire.
- **Condition:** DéƮnit une expression dont le résultat est une valeur bouléenne (**vrai** ou **faux**). Quand le résultat de l'expression est **vrai**, l'action s'exécute. Une condition permet d'éviter que l'action soit exécutée chaque fois.

Options de **Traitement d'erreurs** :

• **Ignorer l'échec :** SpéciƮe si une erreur doit être ignorée ou non. Quand **Ignorer l'échec** est activé, l'exécution des actions continue même si l'action en cours a échoué.

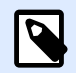

#### **NOTE**

Les actions indentées qui dépendent de l'action actuelle ne seront pas exécutées. L'exécution des actions continuera avec l'action suivante qui se trouve au même niveau que l'action actuelle. L'erreur est enregistrée dans le journal, mais elle n'interrompt pas l'exécution de l'action.

#### **Exemple**

À la fin de l'impression, il est possible d'envoyer la mise à jour du statut à une application externe en utilisant l'action **Requête HTTP**. Si l'action d'impression échoue, le déclencheur arrête le traitement des actions. Pour eƬectuer le rapport, même après un échec d'impression, l'action **Imprimer l'étiquette** doit avoir l'option **Ignorer l'échec** activée.

• **Enregistrer l'erreur dans une variable :** permet de déƮnir une variable pour y enregistrer l'erreur. La raison de l'erreur est aussi enregistrée dans les variables internes **ActionLastErrorId** et **ActionLastErrorDesc**.

# Définir les paramètres d'impression

Cette action permet d'affiner les paramètres relatifs au pilote d'imprimante. Ces paramètres concernent la vitesse et le contraste des imprimantes d'étiquettes, ou le réservoir à papier pour les imprimantes laser.

Les paramètres d'imprimante s'appliquent uniquement à l'impression en cours. Ils ne sont pas mémorisés pour les déclencheurs suivants.
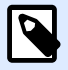

# **NOTE**

Après l'action [Installer l'imprimante](#page-460-0) pour changer l'imprimante, il faut ensuite utiliser l'action **Configurer les paramètres d'impression**. Avant d'appliquer la structure DEVMODE au pilote d'imprimante, il faut commencer par charger les paramètres de l'imprimante par défaut. Ce qui sera effectué par l'action Installer l'imprimante. Le DEVMODE est seulement compatible avec le DEVMODE du même pilote d'imprimante.

À propos: Ce groupe identifie l'action sélectionnée.

- Nom: Permet de déƮnir un nom pour l'action. Cela permet de reconnaître plus facilement l'action dans la liste des actions de la solution. Par défaut, le nom de l'action provient de son type.
- Description: Informations personnelles sur l'action. Mettre une description qui explique l'objectif et le rôle de l'action dans la solution.
- Type d'action: Information en lecture seule sur le type d'action sélectionné.

Le groupe Paramètres d'impression permet d'affiner les paramètres avant l'impression.

- Bac: Nom du bac contenant le support d'étiquettes. Cette option est utilisée généralement avec les imprimantes laser et à jet d'encre ayant différents bacs à papier. Le nom du bac à papier fourni doit correspondre au nom du bac du pilote d'imprimante. Vérifier les propriétés du pilote d'imprimante pour plus de détails.
- Vitesse d'impression: Définit la vitesse d'impression. Ce paramètre écrase celui qui est défini dans l'étiquette. La valeur fournie doit se situer dans la gamme de valeurs acceptables.

## **Exemple**

Le premier modèle d'imprimante accepte une gamme de valeurs de 0 à 30, tandis que le second modèle d'imprimante accepte des valeurs de -15 à 15. Pour plus d'informations, voir les propriétés du pilote d'imprimante.

- Contraste: DéƮnit le contraste des objets imprimés sur le papier et écrase les paramètres de l'étiquette. La valeur fournie doit se situer dans la gamme de valeurs acceptables.
- Décalage d'impression X: Applique le décalage horizontal. L'impression de l'étiquette sera déplacée horizontalement du nombre de pixels spécifiés. Un décalage négatif est possible.
- Décalage d'impression Y: Applique le décalage vertical. L'impression de l'étiquette sera déplacée verticalement du nombre de pixels spécifiés. Un décalage négatif est possible.

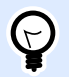

# **ASTUCE**

Tous les paramètres d'impression peuvent être soit codés en dur, soit fournis dynamiquement par une variable nouvelle ou existante.

Le groupe Avancé permet de personnaliser les paramètres d'impression envoyés avec le travail d'impression.

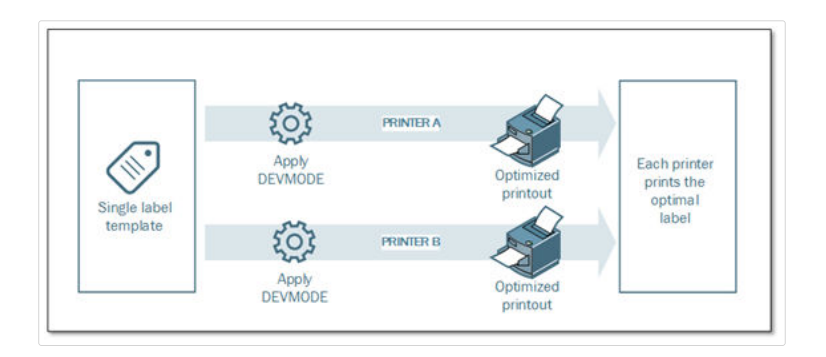

Tous les paramètres de l'imprimante, tels que la vitesse d'impression, le contraste, le type de support, le décalage et autres peuvent être définis comme suit:

- Définis dans une étiquette
- Rappelés depuis le pilote d'imprimante
- Rappelés depuis l'imprimante au moment de l'impression

Les méthodes utilisables dépendent du pilote d'imprimante et des possibilités de l'imprimante. Le mode d'impression (Rappel des paramètres de l'étiquette, du pilote ou de l'imprimante) est configurable à la conception de l'étiquette. Il faut parfois appliquer ces paramètres d'imprimante au moment de l'impression. Ils peuvent varier à chaque impression.

## **Exemple**

Une seule étiquette peut être imprimée sur différentes imprimantes, mais chaque imprimante nécessite des paramètres légèrement différents. Les imprimantes de différents fabricants n'utilisent pas les mêmes valeurs de vitesse ou de température. De plus, certaines imprimantes requièrent un décalage vertical ou horizontal pour imprimer l'étiquette au bon endroit. Durant la phase de test, il faut déterminer les meilleurs paramètres pour chaque imprimante utilisée et les appliquer à un masque d'étiquette unique juste avant d'imprimer. Cette action va appliquer les paramètres correspondants pour chaque imprimante définie.

Cette action requiert la réception des paramètres d'impression sous une structure DEVMODE. C'est une structure de données aux normes Windows comportant les informations concernant l'initialisation et l'environnement d'une imprimante.

L'option Paramètres d'imprimante appliquera les paramètres d'imprimante personnalisés. Liste des entrées disponibles :

• DEVMODE encodé en base64 - Données fixes. Dans ce cas, Il faut fournir le DEVMODE de l'imprimante encodé dans une chaîne de caractères Base64 directement dans le champ d'édition. Quand l'action est exécutée, elle convertit les données encodées en Base64 sous forme binaire.

- DEVMODE encodé en base64 Données variables. Dans ce cas, la source de données sélectionnée doit contenir le DEVMODE encodé Base64. Activer la source de données et sélectionner la variable appropriée dans la liste. Quand l'action est exécutée, elle convertit les données encodées en Base64 sous forme binaire.
- DEVMODE binaire données variables (disponible dans Automation Builder). Dans ce cas, la variable sélectionnée doit contenir le DEVMODE sous sa forme binaire native. Activer la source de données et sélectionner la variable appropriée dans la liste. Quand elle est exécutée, l'action va utiliser le DEVMODE tel quel, sans aucune conversion.

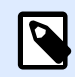

# **NOTE**

Si la variable fournit un DEVMODE binaire, il faut que la variable sélectionnée soit définie comme variable binaire dans la configuration du déclencheur.

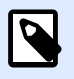

# **NOTE**

Vérifier que l'action [Installer l'imprimante](#page-460-0) est définie avant cette action.

### **Exécution d'une action et traitement d'erreurs**

Chaque action peut être soumise à condition. Une action conditionnelle ne fonctionne que quand les conditions fournies lui permettent de fonctionner. Pour définir ces conditions, cliquer sur Afficher les **options d'exécution et de gestion des erreurs**.

**Options d'Exécution** existantes :

- **Activée :**Spécifie si l'action est activée ou désactivée. Seules les actions activées seront exécutées. Cette fonctionnalité est utilisable lors du test d'un formulaire.
- **Condition:** DéƮnit une expression dont le résultat est une valeur bouléenne (**vrai** ou **faux**). Quand le résultat de l'expression est **vrai**, l'action s'exécute. Une condition permet d'éviter que l'action soit exécutée chaque fois.

Options de **Traitement d'erreurs** :

• **Ignorer l'échec :** SpéciƮe si une erreur doit être ignorée ou non. Quand **Ignorer l'échec** est activé, l'exécution des actions continue même si l'action en cours a échoué.

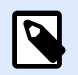

# **NOTE**

Les actions indentées qui dépendent de l'action actuelle ne seront pas exécutées. L'exécution des actions continuera avec l'action suivante qui se trouve au même niveau que l'action actuelle. L'erreur est enregistrée dans le journal, mais elle n'interrompt pas l'exécution de l'action.

## **Exemple**

À la fin de l'impression, il est possible d'envoyer la mise à jour du statut à une application externe en utilisant l'action **Requête HTTP**. Si l'action d'impression échoue, le déclencheur arrête le traitement des actions. Pour eƬectuer le rapport, même après un échec d'impression, l'action **Imprimer l'étiquette** doit avoir l'option **Ignorer l'échec** activée.

• **Enregistrer l'erreur dans une variable :** permet de déƮnir une variable pour y enregistrer l'erreur. La raison de l'erreur est aussi enregistrée dans les variables internes **ActionLastErrorId** et **ActionLastErrorDesc**.

# Rediriger l'impression en PDF

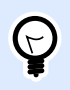

## **ASTUCE**

Cette option est disponible dans NiceLabelLMS Enterprise.

Cette action envoie le travail d'impression dans un fichier PDF. Le document PDF aura les dimensions exactes de l'étiquette, comme définies à la conception de l'étiquette. La qualité du rendu des graphiques dans les PDF correspond à la résolution de l'imprimante ciblée et aux dimensions d'impression désirées.

Les données du flux d'impression peuvent être jointe à un fichier existant ou l'écraser.

Cette action demande au module NiceLabel 2019 de rediriger l'impression - donc les étiquettes ne s'imprimeront pas. VériƮer qu'elle est suivie par l'action **Imprimer l'étiquette**.

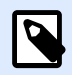

## **NOTE**

Le module NiceLabel Automation tourne en service sous un compte utilisateur Windows défini. Il faut que ce compte utilisateur dispose des privilèges d'accès au fichier spécifié avec les droits de lecture/d'écriture. Pour plus d'informations, consulter l'article Accès aux Ressources de Réseau Partagées dans le guide utilisateur de NiceLabel Automation.

À propos: Ce groupe identifie l'action sélectionnée.

- Nom: Permet de déƮnir un nom pour l'action. Cela permet de reconnaître plus facilement l'action dans la liste des actions de la solution. Par défaut, le nom de l'action provient de son type.
- Description: Informations personnelles sur l'action. Mettre une description qui explique l'objectif et le rôle de l'action dans la solution.
- Type d'action: Information en lecture seule sur le type d'action sélectionné.

Le groupe Fichier définit le fichier à ouvrir.

- Nom de fichier: spécifie le fichier dans lequel les données vont s'imprimer. Il peut être codé en dur, et l'impression sera redirigée vers le même fichier à chaque fois. Pour en définir un dynamiquement, utiliser une variable existante ou en créer une nouvelle.
- Écraser le fichier: Si le fichier spécifié existe déjà sur le disque, il sera écrasé (sélectionné par défaut).
- Joindre les données au fichier: Les données du travail d'impression sont ajoutées aux données existantes dans le fichier fourni (désélectionne par défaut).

Le groupe Persistance permet de contrôler la continuité de l'action de redirection. Elle permet de définir le nombre d'actions [Imprimer l'étiquette](#page-451-0) qui sont concernées par l'action Rediriger l'impression vers un fichier.

- Appliquer à la prochaine action d'impression: Précise que la redirection de l'impression ne s'appliquera qu'à la prochaine action [Imprimer l'étiquette](#page-451-0) (un seul événement).
- Appliquer à toutes les actions d'impression suivantes: Précise que la redirection de l'impression s'appliquera à toutes les actions Imprimer l'étiquette définies après la présente action Rediriger l'impression vers un fichier.

## **Exécution d'une action et traitement d'erreurs**

Chaque action peut être soumise à condition. Une action conditionnelle ne fonctionne que quand les conditions fournies lui permettent de fonctionner. Pour définir ces conditions, cliquer sur **Afficher les options d'exécution et de gestion des erreurs**.

### **Options d'Exécution** existantes :

- **Activée :**Spécifie si l'action est activée ou désactivée. Seules les actions activées seront exécutées. Cette fonctionnalité est utilisable lors du test d'un formulaire.
- **Condition:** DéƮnit une expression dont le résultat est une valeur bouléenne (**vrai** ou **faux**). Quand le résultat de l'expression est **vrai**, l'action s'exécute. Une condition permet d'éviter que l'action soit exécutée chaque fois.

### Options de **Traitement d'erreurs** :

• **Ignorer l'échec :** SpéciƮe si une erreur doit être ignorée ou non. Quand **Ignorer l'échec** est activé, l'exécution des actions continue même si l'action en cours a échoué.

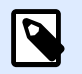

## **NOTE**

Les actions indentées qui dépendent de l'action actuelle ne seront pas exécutées. L'exécution des actions continuera avec l'action suivante qui se trouve au même niveau que l'action actuelle. L'erreur est enregistrée dans le journal, mais elle n'interrompt pas l'exécution de l'action.

## **Exemple**

À la fin de l'impression, il est possible d'envoyer la mise à jour du statut à une application externe en utilisant l'action **Requête HTTP**. Si l'action d'impression échoue, le déclencheur arrête le traitement des actions. Pour eƬectuer le rapport, même après un échec d'impression, l'action **Imprimer l'étiquette** doit avoir l'option **Ignorer l'échec** activée.

• **Enregistrer l'erreur dans une variable :** permet de déƮnir une variable pour y enregistrer l'erreur. La raison de l'erreur est aussi enregistrée dans les variables internes **ActionLastErrorId** et **ActionLastErrorDesc**.

# État de l'imprimante

Cette action communique avec l'imprimante pour récupérer en temps réel son état, et contacte le spouleur de Windows pour récupérer d'autres informations sur l'imprimante et les travaux en cours.

Il en résulte la collecte d'informations concernant les erreurs, l'état de la Ʈle d'attente, le nombre de travaux dans la file d'attente, ce qui révèle les erreurs potentielles et permet de les identifier facilement.

Scénarios possibles. (1) Vérification de l'état de l'imprimante avant l'impression. Si l'imprimante est en état d'erreur, imprimer l'étiquette sur l'imprimante en réserve. (2) Compter le nombre de travaux en attente dans le spouleur de l'imprimante principale. S'il y en a trop, imprimer sur une autre imprimante. (3) Pour vériƮer l'état de l'imprimante avant l'impression. Si l'imprimante est en état d'erreur, l'étiquette ne s'imprime pas, mais l'erreur est envoyée au système principal en utilisant une des actions de sortie, telles que [Envoyer les données vers un port TCP/IP,](#page-510-0) [Envoyer les données à HTTP](#page-519-0), [Exécuter](#page-503-0) l['instruction SQL,](#page-503-0) [Service Web](#page-522-0) ou comme réponse du déclencheur.

Prérequis pour état de l'imprimante en temps réel

Pour pouvoir contrôler l'état de l'imprimante en temps réel, procéder comme suit :

- Utiliser un pilote d'imprimante NiceLabel pour recevoir les informations détaillées sur le statut de l'imprimante. Avec un pilote d'imprimante différent, seules les informations provenant du spouleur Windows sont contrôlables.
- L'imprimante doit être capable de rapporter son état en temps réel. Pour les modèles d'imprimantes supportant la communication bidirectionnelle, voir [la page Internet](http://www.nicelabel.com/downloads/printer-drivers) [Téléchargement NiceLabel](http://www.nicelabel.com/downloads/printer-drivers).
- L'imprimante doit être connectée à une interface bidirectionnelle.
- Le mode bidirectionnel doit être activé dans le Panneau de configuration > Matériel et audio > **Périphériques et Imprimantes > pilote > Propriétés de l'imprimante > Onglet Ports > Activer la gestion du mode bidirectionnel**.
- **Avec une imprimante connectée au réseau, vérifier que le port utilisé est le Port TCP/IP Avancé** et pas le **Port TCP/IP Standard**. Pour plus d'informations, consulter la [Knowledge Base article](http://kb.nicelabel.com/index.php?t=faq&id=189) [KB189.](http://kb.nicelabel.com/index.php?t=faq&id=189)

À propos: Ce groupe identifie l'action sélectionnée.

- Nom: Permet de déƮnir un nom pour l'action. Cela permet de reconnaître plus facilement l'action dans la liste des actions de la solution. Par défaut, le nom de l'action provient de son type.
- Description: Informations personnelles sur l'action. Mettre une description qui explique l'objectif et le rôle de l'action dans la solution.
- Type d'action: Information en lecture seule sur le type d'action sélectionné.

Le groupe Imprimante sélectionne l'imprimante.

**• Nom de l'imprimante** spécifie le nom de l'imprimante à utiliser pour l'impression en cours. Sélectionner l'imprimante dans la liste d'imprimantes installées localement, ou saisir le nom d'une imprimante. Une source de données active un nom d'imprimante variable. Dans ce cas, sélectionner ou créer une variable qui contient le nom de l'imprimante quand un déclencheur s'exécute ou qu'un événement survient. En général, la valeur de la variable est assignée par un filtre

Le groupe Mappage de données détermine les paramètres qui sont renvoyés par l'action État de l'imprimante.

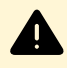

# **AVERTISSEMENT**

La majorité des paramètres suivants est compatible seulement avec les pilotes d'imprimante de NiceLabel. Avec un autre pilote d'imprimante, seuls les paramètres relatifs au spouleur sont utilisables.

**• État de l'imprimante :** Spécifie l'état de l'imprimante en temps réel comme une chaîne de caractères.

Si l'imprimante rapporte plusieurs états, ils sont fusionnés ensemble dans une chaîne de caractères, délimités par des virgules ",". Si aucun problème d'imprimante n'est reporté, le champ est vide. L'état de l'imprimante peut être: Hors ligne, Plus d'étiquettes ou Ruban quasi fini. Les phrases de rapport ne sont pas normalisées, donc chaque marque d'imprimante peut utiliser des messages d'état différents.

- **Erreur d'impression :** SpéciƮe la valeur booléenne (vrai/faux) de l'état d'erreur de l'imprimante.
- Imprimante hors ligne : Spécifie la valeur booléenne (vrai/faux) de l'état de l'imprimante hors ligne.
- **Pilote en pause :** SpéciƮe la valeur booléenne (vrai/faux) de l'état de pause du pilote.
- **Pilote NiceLabel :** spéciƮe la valeur booléenne (vrai/faux) de l'état du pilote de l'imprimante. Dit si le pilote sélectionné est un pilote d'imprimante NiceLabel.
- **État du spouleur :** Spécifie l'état du spouleur sous forme de chaîne rapportée par Windows. Le spouleur peut être simultanément dans différents états. Dans ce cas, les états sont fusionnés avec des virgules ",".

• ID de l'état du spouleur : Spécifie l'état du spouleur sous forme de numéro rapporté par Windows. Le spouleur peut être simultanément dans différents états. Dans ce cas, les ID d'état contiennent toutes les ID comme indicateurs. Par exemple, la valeur 5 représente les ID des états 4 et 1, ce qui se traduit par Imprimante en erreur, Imprimante en pause. Se référer au tableau ci-dessous.

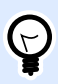

## **ASTUCE**

L'action renvoie une valeur décimale, les valeurs dans le tableau ci-dessous sont en hexadécimales, il faut donc les convertir avant d'analyser la réponse.

• Table d'ID d'états du spouleur et descriptions correspondantes

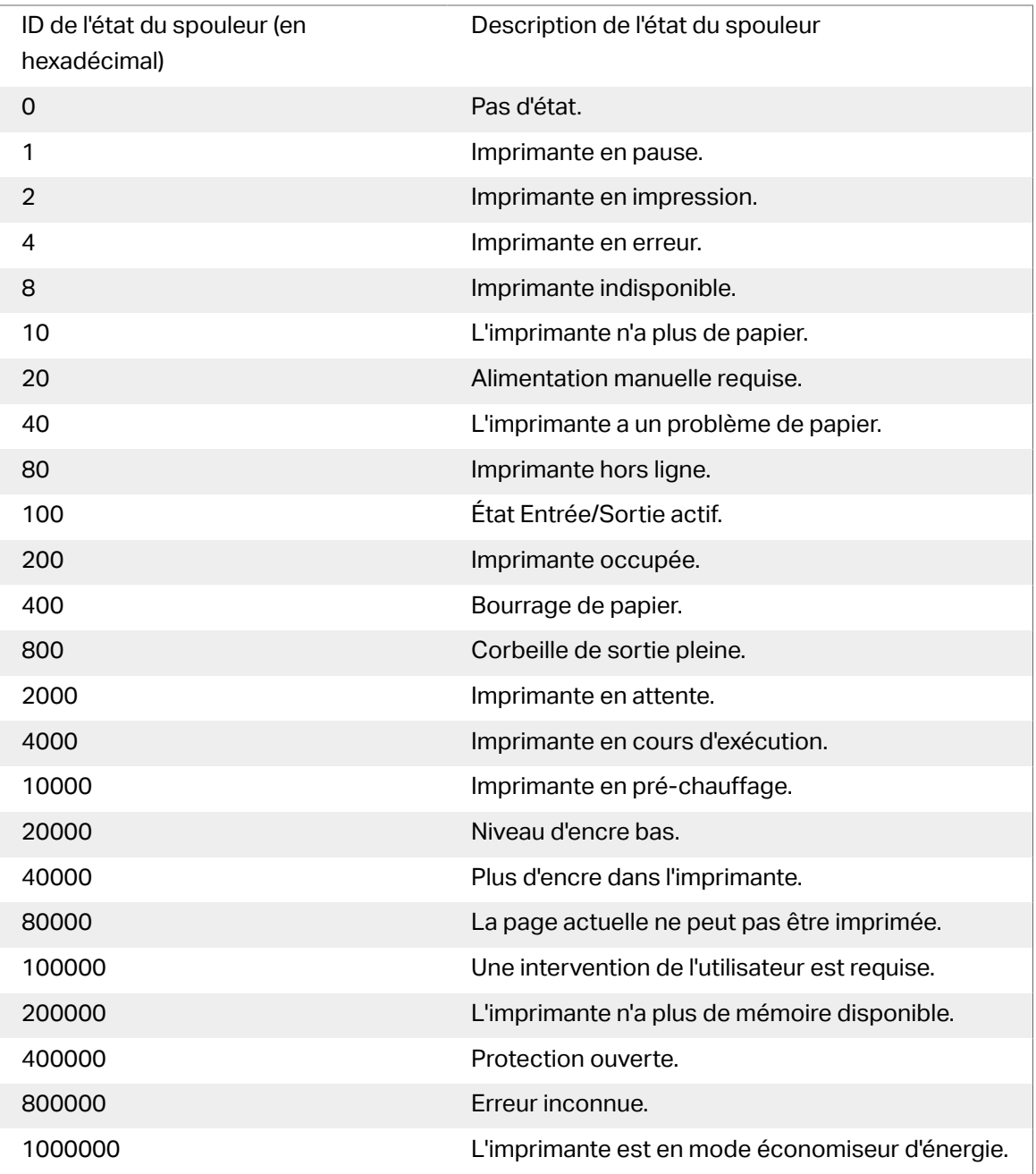

**• Nombre de travaux dans le spouleur :** Spécifie le nombre de travaux qui sont dans le spouleur pour l'imprimante sélectionnée.

## **Exécution d'une action et traitement d'erreurs**

Chaque action peut être soumise à condition. Une action conditionnelle ne fonctionne que quand les conditions fournies lui permettent de fonctionner. Pour définir ces conditions, cliquer sur **Afficher les options d'exécution et de gestion des erreurs**.

### **Options d'Exécution** existantes :

- **Activée :**SpéciƮe si l'action est activée ou désactivée. Seules les actions activées seront exécutées. Cette fonctionnalité est utilisable lors du test d'un formulaire.
- **Condition:** DéƮnit une expression dont le résultat est une valeur bouléenne (**vrai** ou **faux**). Quand le résultat de l'expression est **vrai**, l'action s'exécute. Une condition permet d'éviter que l'action soit exécutée chaque fois.

## Options de **Traitement d'erreurs** :

• **Ignorer l'échec :** SpéciƮe si une erreur doit être ignorée ou non. Quand **Ignorer l'échec** est activé, l'exécution des actions continue même si l'action en cours a échoué.

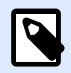

## **NOTE**

Les actions indentées qui dépendent de l'action actuelle ne seront pas exécutées. L'exécution des actions continuera avec l'action suivante qui se trouve au même niveau que l'action actuelle. L'erreur est enregistrée dans le journal, mais elle n'interrompt pas l'exécution de l'action.

## **Exemple**

À la fin de l'impression, il est possible d'envoyer la mise à jour du statut à une application externe en utilisant l'action **Requête HTTP**. Si l'action d'impression échoue, le déclencheur arrête le traitement des actions. Pour effectuer le rapport, même après un échec d'impression, l'action *Imprimer* **l'étiquette** doit avoir l'option **Ignorer l'échec** activée.

• **Enregistrer l'erreur dans une variable :** permet de déƮnir une variable pour y enregistrer l'erreur. La raison de l'erreur est aussi enregistrée dans les variables internes **ActionLastErrorId** et **ActionLastErrorDesc**.

# Stocker l'étiquette dans l'imprimante

Cette action enregistre un masque d'étiquette dans la mémoire de l'imprimante. L'action est une partie vitale du mode d'impression Stocker/Rappeler, où le masque d'étiquette est d'abord enregistré dans la mémoire de l'imprimante et ensuite rappelé depuis la mémoire. Les parties non modifiables du masque d'étiquette sont déjà enregistrées dans l'imprimante, il suffit de fournir les données des objets variables de l'étiquette avant l'impression. Pour plus d'informations, consulter l'article Utiliser le mode d'impression Stocker/Rappeler dans le guide utilisateur de NiceLabel Automation.

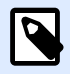

# **NOTE**

Le temps requis pour le transfert des données à l'imprimante est considérablement raccourci, comme il y a moins de données à envoyer. Cette action est utilisée dans les scénarios d'impression autonomes : l'étiquette est stockée dans l'imprimante ou l'applicateur sur une ligne de production, puis rappelée plus tard par un déclencheur logiciel ou mécanique, tel qu'un lecteur de codes à barres ou une cellule photoélectrique.

À propos: Ce groupe identifie l'action sélectionnée.

- Nom: Permet de déƮnir un nom pour l'action. Cela permet de reconnaître plus facilement l'action dans la liste des actions de la solution. Par défaut, le nom de l'action provient de son type.
- Description: Informations personnelles sur l'action. Mettre une description qui explique l'objectif et le rôle de l'action dans la solution.
- Type d'action: Information en lecture seule sur le type d'action sélectionné.

Le groupe Options avancées pour stocker l'étiquette dans l'imprimante définit le nom de l'imprimante et les variantes de stockage.

• Nom de l'étiquette à utiliser sur l'imprimante: Spécifie le nom à utiliser pour la stockage du masque d'étiquette dans la mémoire de l'imprimante. Entrer le nom manuellement ou activer **Source de données** pour définir le nom de façon dynamique en utilisant une valeur variable existante ou nouvelle.

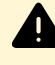

# **AVERTISSEMENT**

Lors de l'enregistrement d'une étiquette dans l'imprimante, il est recommandé de laisser vide le nom d'étiquette dans les options avancées. Ceci évite des conflits de noms durant le processus de rappel de l'étiquette.

• Variante de stockage: Définit l'emplacement des masques d'étiquettes dans la mémoire de l'imprimante. Entrer l'emplacement manuellement ou activer **Source de données** pour le définir de façon dynamique en utilisant une valeur variable existante ou nouvelle.

### **Exécution d'une action et traitement d'erreurs**

Chaque action peut être soumise à condition. Une action conditionnelle ne fonctionne que quand les conditions fournies lui permettent de fonctionner. Pour définir ces conditions, cliquer sur **Afficher les options d'exécution et de gestion des erreurs**.

**Options d'Exécution** existantes :

- **Activée :**Spécifie si l'action est activée ou désactivée. Seules les actions activées seront exécutées. Cette fonctionnalité est utilisable lors du test d'un formulaire.
- **Condition:** DéƮnit une expression dont le résultat est une valeur bouléenne (**vrai** ou **faux**). Quand le résultat de l'expression est **vrai**, l'action s'exécute. Une condition permet d'éviter que l'action soit exécutée chaque fois.

### Options de **Traitement d'erreurs** :

• **Ignorer l'échec :** SpéciƮe si une erreur doit être ignorée ou non. Quand **Ignorer l'échec** est activé, l'exécution des actions continue même si l'action en cours a échoué.

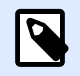

# **NOTE**

Les actions indentées qui dépendent de l'action actuelle ne seront pas exécutées. L'exécution des actions continuera avec l'action suivante qui se trouve au même niveau que l'action actuelle. L'erreur est enregistrée dans le journal, mais elle n'interrompt pas l'exécution de l'action.

## **Exemple**

À la fin de l'impression, il est possible d'envover la mise à jour du statut à une application externe en utilisant l'action **Requête HTTP**. Si l'action d'impression échoue, le déclencheur arrête le traitement des actions. Pour eƬectuer le rapport, même après un échec d'impression, l'action **Imprimer l'étiquette** doit avoir l'option **Ignorer l'échec** activée.

• **Enregistrer l'erreur dans une variable :** permet de déƮnir une variable pour y enregistrer l'erreur. La raison de l'erreur est aussi enregistrée dans les variables internes **ActionLastErrorId** et **ActionLastErrorDesc**.

# **7.6.2.3. Formulaire**

# Ouvrir un autre formulaire

Cette action permet d'ouvrir un autre formulaire de la solution ou un formulaire sur un disque.

À propos: Ce groupe identifie l'action sélectionnée.

- Nom: Permet de déƮnir un nom pour l'action. Cela permet de reconnaître plus facilement l'action dans la liste des actions de la solution. Par défaut, le nom de l'action provient de son type.
- Description: Informations personnelles sur l'action. Mettre une description qui explique l'objectif et le rôle de l'action dans la solution.
- Type d'action: Information en lecture seule sur le type d'action sélectionné.

Le groupe Paramètres comporte les options suivantes:

- Revenir au formulaire précédemment ouvert: Rouvre le précédent formulaire après exécution de l'action Ouvrir un autre formulaire.
- Ouvrir le formulaire: Définit le formulaire à ouvrir avec l'action Ouvrir un autre formulaire.

Il y a quatre manières d'ouvrir un formulaire :

- Saisir le chemin complet.
- Sélectionner un formulaire existant dans la solution.
- Cliquer sur Ouvrir pour localiser le fichier sur le disque.
- Utiliser une source de donnés pour définir le chemin du fichier dynamiquement

Le groupe Sources du données du formulaire vous aide à gérer les valeurs des variables lorsque vous changez de formulaire.

• Réinitialiser les valeurs des variables: Par défaut, si le contenu de l'objet d'un formulaire est une valeur de la variable, changer de formulaire garde sa valeur actuelle. Si vous activez l'option Réinitialiser les valeurs des variables, la valeur de la variable reprend sa valeur initiale lorsque vous ouvrez un autre formulaire.

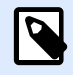

•

# **NOTE**

L'action Ouvrir un autre formulaire ne conserve que les valeurs des variables en cours d'utilisation en tant que sources de données de l'objet. Si les variables sont listées dans le Gestionnaire de données dynamiques, leurs valeurs ne sont pas transférées.

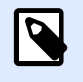

## **NOTE**

Si la variable n'a pas de valeur initiale, l'objet apparaît vide.

## **Exemple**

Cette option peut être utile pour les solutions de gestion des données. Lors de la modification des données, vous devrez conserver les valeurs existantes. Lors de l'ajout de nouvelles données, vous devrez réinitialiser les valeurs. Si vous utilisez le premier formulaire pour modifier des données et le second formulaire pour ajouter de nouvelles données, gardez l'option Réinitialiser les valeurs des variables désactivée pour le formulaire de modification des données et activez-la pour le formulaire d'ajout de données.

**Exécution d'une action et traitement d'erreurs**

Chaque action peut être soumise à condition. Une action conditionnelle ne fonctionne que quand les conditions fournies lui permettent de fonctionner. Pour définir ces conditions, cliquer sur Afficher les **options d'exécution et de gestion des erreurs**.

## **Options d'Exécution** existantes :

- **Activée :**Spécifie si l'action est activée ou désactivée. Seules les actions activées seront exécutées. Cette fonctionnalité est utilisable lors du test d'un formulaire.
- **Condition:** DéƮnit une expression dont le résultat est une valeur bouléenne (**vrai** ou **faux**). Quand le résultat de l'expression est **vrai**, l'action s'exécute. Une condition permet d'éviter que l'action soit exécutée chaque fois.

## Options de **Traitement d'erreurs** :

• **Ignorer l'échec :** SpéciƮe si une erreur doit être ignorée ou non. Quand **Ignorer l'échec** est activé, l'exécution des actions continue même si l'action en cours a échoué.

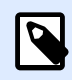

## **NOTE**

Les actions indentées qui dépendent de l'action actuelle ne seront pas exécutées. L'exécution des actions continuera avec l'action suivante qui se trouve au même niveau que l'action actuelle. L'erreur est enregistrée dans le journal, mais elle n'interrompt pas l'exécution de l'action.

## **Exemple**

À la fin de l'impression, il est possible d'envoyer la mise à jour du statut à une application externe en utilisant l'action **Requête HTTP**. Si l'action d'impression échoue, le déclencheur arrête le traitement des actions. Pour eƬectuer le rapport, même après un échec d'impression, l'action **Imprimer l'étiquette** doit avoir l'option **Ignorer l'échec** activée.

• **Enregistrer l'erreur dans une variable :** permet de déƮnir une variable pour y enregistrer l'erreur. La raison de l'erreur est aussi enregistrée dans les variables internes **ActionLastErrorId** et **ActionLastErrorDesc**.

# **Quitter**

Cette action ferme le formulaire dans NiceLabel 2019.

À propos: Ce groupe identifie l'action sélectionnée.

- Nom: Permet de déƮnir un nom pour l'action. Cela permet de reconnaître plus facilement l'action dans la liste des actions de la solution. Par défaut, le nom de l'action provient de son type.
- Description: Informations personnelles sur l'action. Mettre une description qui explique l'objectif et le rôle de l'action dans la solution.

• Type d'action: Information en lecture seule sur le type d'action sélectionné.

#### **Exécution d'une action et traitement d'erreurs**

Chaque action peut être soumise à condition. Une action conditionnelle ne fonctionne que quand les conditions fournies lui permettent de fonctionner. Pour définir ces conditions, cliquer sur **Afficher les options d'exécution et de gestion des erreurs**.

**Options d'Exécution** existantes :

- **Activée :**Spécifie si l'action est activée ou désactivée. Seules les actions activées seront exécutées. Cette fonctionnalité est utilisable lors du test d'un formulaire.
- **Condition:** DéƮnit une expression dont le résultat est une valeur bouléenne (**vrai** ou **faux**). Quand le résultat de l'expression est **vrai**, l'action s'exécute. Une condition permet d'éviter que l'action soit exécutée chaque fois.

#### Options de **Traitement d'erreurs** :

• **Ignorer l'échec :** SpéciƮe si une erreur doit être ignorée ou non. Quand **Ignorer l'échec** est activé, l'exécution des actions continue même si l'action en cours a échoué.

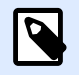

## **NOTE**

Les actions indentées qui dépendent de l'action actuelle ne seront pas exécutées. L'exécution des actions continuera avec l'action suivante qui se trouve au même niveau que l'action actuelle. L'erreur est enregistrée dans le journal, mais elle n'interrompt pas l'exécution de l'action.

## **Exemple**

À la fin de l'impression, il est possible d'envoyer la mise à jour du statut à une application externe en utilisant l'action **Requête HTTP**. Si l'action d'impression échoue, le déclencheur arrête le traitement des actions. Pour eƬectuer le rapport, même après un échec d'impression, l'action **Imprimer l'étiquette** doit avoir l'option **Ignorer l'échec** activée.

• **Enregistrer l'erreur dans une variable :** permet de déƮnir une variable pour y enregistrer l'erreur. La raison de l'erreur est aussi enregistrée dans les variables internes **ActionLastErrorId** et **ActionLastErrorDesc**.

# Déplacer le focus

Cette action déplace le focus sur un objet spécifique du formulaire.

Le groupe Paramètres permet de définir le mouvement du focus:

- Rendre actif le premier objet dans l'ordre de tabulation: place le focus sur le premier objet dans l'ordre défini après exécution du formulaire.
- **Rendre actif l'objet sélectionné** place le focus sur l'objet sélectionné après lancement du formulaire.

À propos: Ce groupe identifie l'action sélectionnée.

- Nom: Permet de déƮnir un nom pour l'action. Cela permet de reconnaître plus facilement l'action dans la liste des actions de la solution. Par défaut, le nom de l'action provient de son type.
- Description: Informations personnelles sur l'action. Mettre une description qui explique l'objectif et le rôle de l'action dans la solution.
- Type d'action: Information en lecture seule sur le type d'action sélectionné.

### **Exécution d'une action et traitement d'erreurs**

Chaque action peut être soumise à condition. Une action conditionnelle ne fonctionne que quand les conditions fournies lui permettent de fonctionner. Pour définir ces conditions, cliquer sur **Afficher les options d'exécution et de gestion des erreurs**.

### **Options d'Exécution** existantes :

- **Activée :**Spécifie si l'action est activée ou désactivée. Seules les actions activées seront exécutées. Cette fonctionnalité est utilisable lors du test d'un formulaire.
- **Condition:** DéƮnit une expression dont le résultat est une valeur bouléenne (**vrai** ou **faux**). Quand le résultat de l'expression est **vrai**, l'action s'exécute. Une condition permet d'éviter que l'action soit exécutée chaque fois.

### Options de **Traitement d'erreurs** :

• **Ignorer l'échec :** SpéciƮe si une erreur doit être ignorée ou non. Quand **Ignorer l'échec** est activé, l'exécution des actions continue même si l'action en cours a échoué.

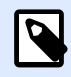

## **NOTE**

Les actions indentées qui dépendent de l'action actuelle ne seront pas exécutées. L'exécution des actions continuera avec l'action suivante qui se trouve au même niveau que l'action actuelle. L'erreur est enregistrée dans le journal, mais elle n'interrompt pas l'exécution de l'action.

## **Exemple**

À la fin de l'impression, il est possible d'envoyer la mise à jour du statut à une application externe en utilisant l'action **Requête HTTP**. Si l'action d'impression échoue, le déclencheur arrête le traitement des actions. Pour eƬectuer le rapport, même après un échec d'impression, l'action **Imprimer l'étiquette** doit avoir l'option **Ignorer l'échec** activée.

<span id="page-483-0"></span>• **Enregistrer l'erreur dans une variable :** permet de déƮnir une variable pour y enregistrer l'erreur. La raison de l'erreur est aussi enregistrée dans les variables internes **ActionLastErrorId** et **ActionLastErrorDesc**.

# Récupérer la ligne de la table sélectionnée

Cette action permet de récupérer les numéros des lignes sélectionnées ou les valeurs des champs sélectionnés dans l'objet Table de la base de données du formulaire. Les valeurs sont stockées dans une variable nouvelle ou existante. Récupérer la ligne de la table sélectionnée fonctionne comme une partie de compteur de l'action [Sélectionner la ligne de la table.](#page-485-0)

À propos: Ce groupe identifie l'action sélectionnée.

- Nom: Permet de déƮnir un nom pour l'action. Cela permet de reconnaître plus facilement l'action dans la liste des actions de la solution. Par défaut, le nom de l'action provient de son type.
- Description: Informations personnelles sur l'action. Mettre une description qui explique l'objectif et le rôle de l'action dans la solution.
- Type d'action: Information en lecture seule sur le type d'action sélectionné.

Le groupe Table du Formulaire permet de choisir sur un formulaire un objet Table de la base de données, et de sélectionner les valeurs à stocker dans une variable.

- Table: Définit, sur le formulaire, l'objet Table de la base de données à utiliser avec cette action.
	- Numéros de lignes sélectionnées: Stocke les numéros des lignes sélectionnées dans Variable des lignes sélectionnées.
	- Contenu du champ de la table pour les lignes sélectionnées: Stocke la valeur associée au champ pour les lignes de la table sélectionnées.
		- Champ de la table: Définit le champ de la table dans lequel on récupère les valeurs pour les stocker dans la Variable des lignes sélectionnées.

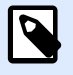

# **NOTE**

Si plusieurs lignes sont sélectionnées, les valeurs stockées (numéros de lignes ou valeurs des champs) sont séparées par des virgules. Pour activer la sélection de plusieurs lignes, ouvrir Propriétés de l'objet Table de la base de données > Paramètres et activer Sélection de plusieurs lignes.

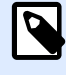

# **NOTE**

Si les valeurs stockées (numéros de ligne ou valeurs de champ) contiennent des virgules, elles sont entourées de guillemets.

• Variable des lignes sélectionnées: Choisit ou crée une variable pour stocker la valeur du Champ de la table ou des Numéros de lignes sélectionnées.

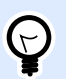

## **ASTUCE**

Utiliser cette variable comme source de données pour afficher les valeurs choisies dans l'objet du formulaire.

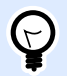

## **ASTUCE**

Pour afficher la sélection de l'enregistrement immédiatement après le démarrage du formulaire, utiliser l'événement Au chargement du formulaire. Aller sur Propriétés du formulaire > Événements > Au chargement du formulaire et cliquer sur Actions.... Ajouter l'action Sélectionner la ligne de la table et définir les lignes comme expliqué dans cet article.

### **Exécution d'une action et traitement d'erreurs**

Chaque action peut être soumise à condition. Une action conditionnelle ne fonctionne que quand les conditions fournies lui permettent de fonctionner. Pour définir ces conditions, cliquer sur **Afficher les options d'exécution et de gestion des erreurs**.

#### **Options d'Exécution** existantes :

- **Activée :**SpéciƮe si l'action est activée ou désactivée. Seules les actions activées seront exécutées. Cette fonctionnalité est utilisable lors du test d'un formulaire.
- **Condition:** DéƮnit une expression dont le résultat est une valeur bouléenne (**vrai** ou **faux**). Quand le résultat de l'expression est **vrai**, l'action s'exécute. Une condition permet d'éviter que l'action soit exécutée chaque fois.

#### Options de **Traitement d'erreurs** :

• **Ignorer l'échec :** SpéciƮe si une erreur doit être ignorée ou non. Quand **Ignorer l'échec** est activé, l'exécution des actions continue même si l'action en cours a échoué.

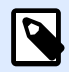

## **NOTE**

Les actions indentées qui dépendent de l'action actuelle ne seront pas exécutées. L'exécution des actions continuera avec l'action suivante qui se trouve au même niveau que l'action actuelle. L'erreur est enregistrée dans le journal, mais elle n'interrompt pas l'exécution de l'action.

## **Exemple**

À la fin de l'impression, il est possible d'envoyer la mise à jour du statut à une application externe en utilisant l'action **Requête HTTP**. Si l'action d'impression échoue, le déclencheur arrête le traitement des actions. Pour eƬectuer le rapport, même après un échec d'impression, l'action **Imprimer l'étiquette** doit avoir l'option **Ignorer l'échec** activée.

<span id="page-485-0"></span>• **Enregistrer l'erreur dans une variable :** permet de déƮnir une variable pour y enregistrer l'erreur. La raison de l'erreur est aussi enregistrée dans les variables internes **ActionLastErrorId** et **ActionLastErrorDesc**.

# Sélectionner une ligne de la table

Cette action permet de définir la ligne à sélectionner dans un objet Table de la base de données sur un formulaire. Elle fonctionne comme l'action [Récupérer la ligne de la table sélectionnée.](#page-483-0)

À propos: Ce groupe identifie l'action sélectionnée.

- Nom: Permet de déƮnir un nom pour l'action. Cela permet de reconnaître plus facilement l'action dans la liste des actions de la solution. Par défaut, le nom de l'action provient de son type.
- Description: Informations personnelles sur l'action. Mettre une description qui explique l'objectif et le rôle de l'action dans la solution.
- Type d'action: Information en lecture seule sur le type d'action sélectionné.

Le groupe Table du Formulaire permet de choisir sur un formulaire un objet Table de la base de données, et de choisir le mode de sélection de la ligne de cette table.

- Table: Définit, sur le formulaire, l'objet Table de la base de données à utiliser avec cette action.
- Mode de sélection: Définit le mode de sélection de l'enregistrement de la base de données.
	- Première ligne: sélectionne la première ligne dans l'objet Table de la base de données.
	- Dernière ligne: sélectionne la dernière ligne dans l'objet Table de la base de données.
	- Numéro de ligne: Active la sélection personnalisée des lignes de la table de la base de données. Ces valeurs peuvent être définies à la main ou dynamiquement par une source de données. Pour sélectionner plusieurs lignes, saisir les numéros de ligne séparés par des virgules.
	- Valeur du champ: Sélectionne tous les enregistrements dans la table de la base de données avec les valeurs de données correspondantes.
		- Champ de la table: Champ de la base de données avec une ou plusieurs valeurs sélectionnées en cas de correspondance.
		- Valeur du champ: Valeur qui sélectionne la ligne (enregistrement) en cas de correspondance.

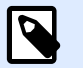

# **NOTE**

Les options Numéro de ligne et Valeur du champ sélectionnent la ligne de la table quel que soit le tri des lignes de la table. Par exemple, Ligne numéro 3 reste sélectionné même si le tri de la table repositionne la ligne numéro 3 ailleurs dans la table.

- Sélectionner toutes les lignes: Sélectionne toutes les lignes dans la table.
- Désélectionner toutes les lignes: Désélectionne toutes les lignes dans la table.

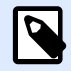

## **NOTE**

Plusieurs lignes sont sélectionnées si la table le peut. Sinon, seule la première ligne est sélectionnée.

Si une ligne de la table est sélectionnée, le numéro de cette ligne peut être stocké dans une variable. Pour activer cette option, utiliser l'option Stocker le numéro de la ligne sélectionnée dans la variable dans les propriétés de la table de la base de données.

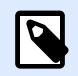

# **NOTE**

L'action Sélectionner une ligne de la table définit la gamme de sélection dans le jeu de données. Ce qui veut dire que les enregistrements sont sélectionnés directement dans la base de données connectée et non dans la table. Si le filtrage est activé dans l'objet Table de la base de données, cela n'affecte pas l'action Sélectionner une ligne de la table.

#### **Exécution d'une action et traitement d'erreurs**

Chaque action peut être soumise à condition. Une action conditionnelle ne fonctionne que quand les conditions fournies lui permettent de fonctionner. Pour définir ces conditions, cliquer sur **Afficher les options d'exécution et de gestion des erreurs**.

**Options d'Exécution** existantes :

- **Activée :**Spécifie si l'action est activée ou désactivée. Seules les actions activées seront exécutées. Cette fonctionnalité est utilisable lors du test d'un formulaire.
- **Condition:** DéƮnit une expression dont le résultat est une valeur bouléenne (**vrai** ou **faux**). Quand le résultat de l'expression est **vrai**, l'action s'exécute. Une condition permet d'éviter que l'action soit exécutée chaque fois.

### Options de **Traitement d'erreurs** :

• **Ignorer l'échec :** SpéciƮe si une erreur doit être ignorée ou non. Quand **Ignorer l'échec** est activé, l'exécution des actions continue même si l'action en cours a échoué.

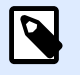

## **NOTE**

Les actions indentées qui dépendent de l'action actuelle ne seront pas exécutées. L'exécution des actions continuera avec l'action suivante qui se trouve au même niveau que l'action actuelle. L'erreur est enregistrée dans le journal, mais elle n'interrompt pas l'exécution de l'action.

## **Exemple**

À la fin de l'impression, il est possible d'envoyer la mise à jour du statut à une application externe en utilisant l'action **Requête HTTP**. Si l'action d'impression échoue, le déclencheur arrête le traitement des actions. Pour effectuer le rapport, même après un échec d'impression, l'action *Imprimer* **l'étiquette** doit avoir l'option **Ignorer l'échec** activée.

• **Enregistrer l'erreur dans une variable :** permet de déƮnir une variable pour y enregistrer l'erreur. La raison de l'erreur est aussi enregistrée dans les variables internes **ActionLastErrorId** et **ActionLastErrorDesc**.

# Définir les propriétés de l'objet

Cette action permet de définir les propriétés d'un objet du formulaire : largeur, hauteur et couleur.

À propos: Ce groupe identifie l'action sélectionnée.

- Nom: Permet de déƮnir un nom pour l'action. Cela permet de reconnaître plus facilement l'action dans la liste des actions de la solution. Par défaut, le nom de l'action provient de son type.
- Description: Informations personnelles sur l'action. Mettre une description qui explique l'objectif et le rôle de l'action dans la solution.
- Type d'action: Information en lecture seule sur le type d'action sélectionné.

Le groupe Paramètres définit les propriétés à paramétrer:

- Nom de l'objet: Objet du formulaire à éditer. Un menu déroulant contient la liste des objets utilisables sur le formulaire.
- Propriété: Définit les propriétés de l'objet à paramétrer. Les propriétés différent suivant l'objet sélectionné.

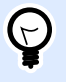

## **ASTUCE**

Les paramètres prennent effet après lancement du formulaire et réalisation des événements prévus.

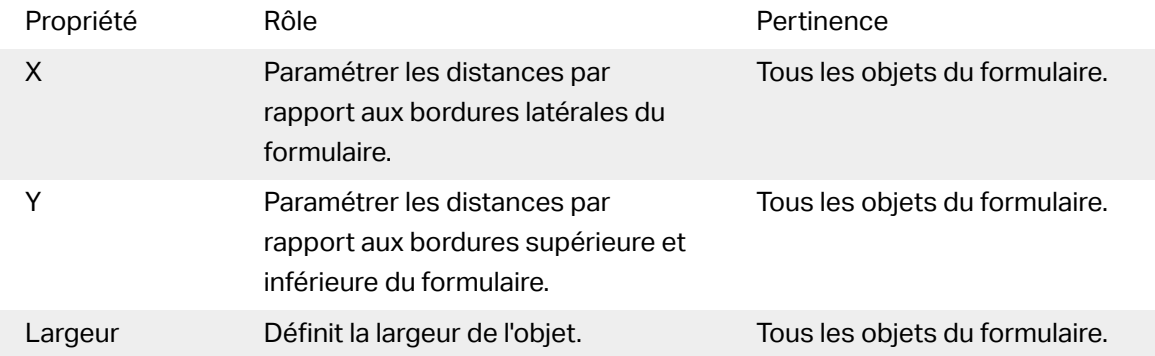

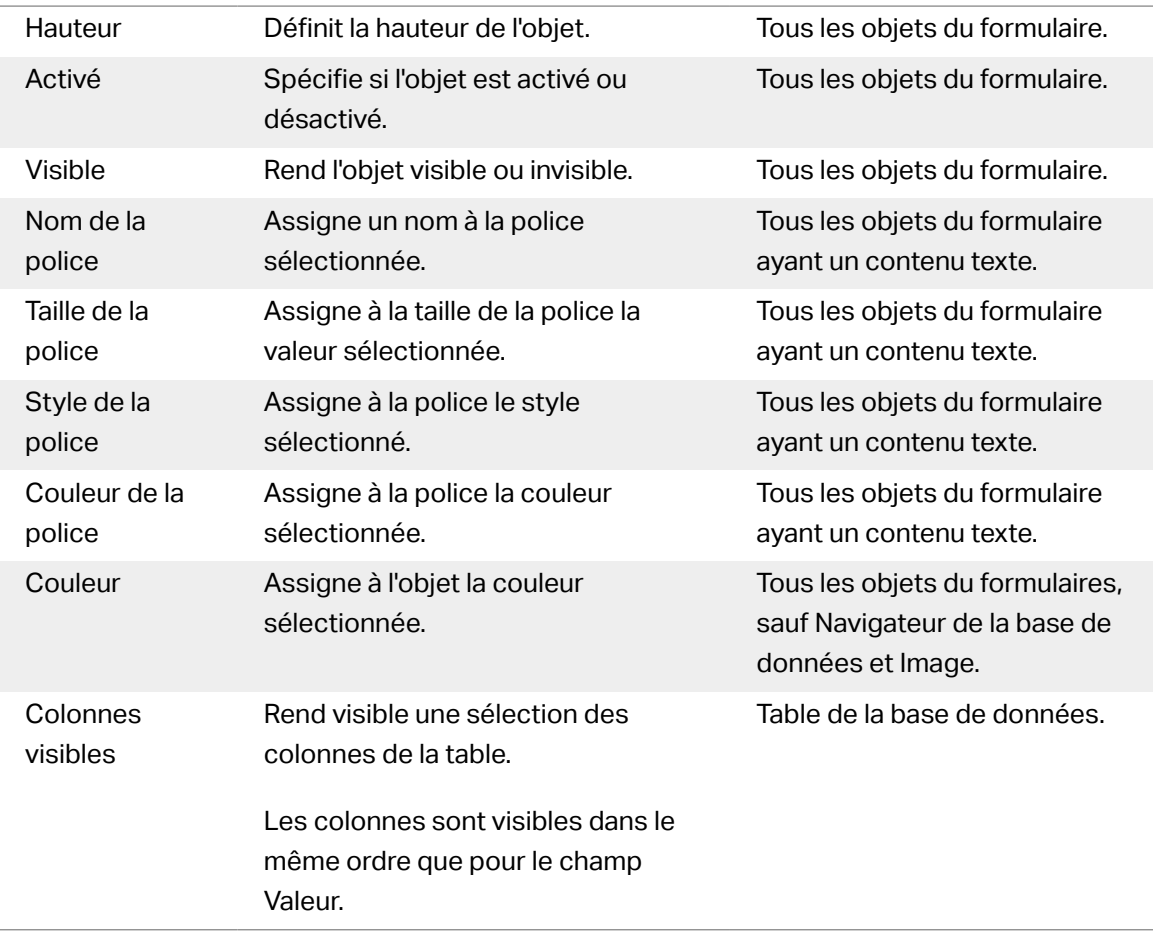

• Valeur: Valeurs séparées par une virgule. Utiliser les guillemets " si la valeur comporte une virgule.

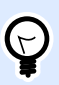

# **ASTUCE**

Un exemple de déƮnition des propriétés de l'objet se trouve décrit à l'article Objets du formulaire [Table de la base de données](#page-411-0) dans le guide utilisateurs de Designers.

## **Exécution d'une action et traitement d'erreurs**

Chaque action peut être soumise à condition. Une action conditionnelle ne fonctionne que quand les conditions fournies lui permettent de fonctionner. Pour définir ces conditions, cliquer sur **Afficher les options d'exécution et de gestion des erreurs**.

### **Options d'Exécution** existantes :

- Activée :Spécifie si l'action est activée ou désactivée. Seules les actions activées seront exécutées. Cette fonctionnalité est utilisable lors du test d'un formulaire.
- **Condition:** DéƮnit une expression dont le résultat est une valeur bouléenne (**vrai** ou **faux**). Quand le résultat de l'expression est **vrai**, l'action s'exécute. Une condition permet d'éviter que l'action soit exécutée chaque fois.

## Options de **Traitement d'erreurs** :

• **Ignorer l'échec :** SpéciƮe si une erreur doit être ignorée ou non. Quand **Ignorer l'échec** est activé, l'exécution des actions continue même si l'action en cours a échoué.

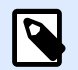

# **NOTE**

Les actions indentées qui dépendent de l'action actuelle ne seront pas exécutées. L'exécution des actions continuera avec l'action suivante qui se trouve au même niveau que l'action actuelle. L'erreur est enregistrée dans le journal, mais elle n'interrompt pas l'exécution de l'action.

## **Exemple**

À la fin de l'impression, il est possible d'envoyer la mise à jour du statut à une application externe en utilisant l'action **Requête HTTP**. Si l'action d'impression échoue, le déclencheur arrête le traitement des actions. Pour eƬectuer le rapport, même après un échec d'impression, l'action **Imprimer l'étiquette** doit avoir l'option **Ignorer l'échec** activée.

• **Enregistrer l'erreur dans une variable :** permet de déƮnir une variable pour y enregistrer l'erreur. La raison de l'erreur est aussi enregistrée dans les variables internes **ActionLastErrorId** et **ActionLastErrorDesc**.

# Traduire le formulaire

Cette action va traduire toutes les chaînes du formulaire dans la langue choisie. Le fichier de traduction qui contient les chaînes dans la langue source et les chaînes traduites est obligatoire pour cette action. Si vous devez créer un nouveau fichier de traduction, suivre les règles de formatage cidessous.

À propos: Ce groupe identifie l'action sélectionnée.

- Nom: Permet de déƮnir un nom pour l'action. Cela permet de reconnaître plus facilement l'action dans la liste des actions de la solution. Par défaut, le nom de l'action provient de son type.
- Description: Informations personnelles sur l'action. Mettre une description qui explique l'objectif et le rôle de l'action dans la solution.
- Type d'action: Information en lecture seule sur le type d'action sélectionné.

Le groupe Paramètre de traduction du formulaire permet de choisir la langue et de choisir ou créer un nouveau fichier de traduction.

• Langue: Langue à utiliser sur le formulaire traduit. Le nom de la langue est défini sur la première ligne du fichier de traduction.

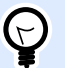

# **ASTUCE**

Le nom de la langue dans le fichier de traduction peut être configuré par l'utilisateur. Utiliser la même ID (nom) dans l'action que celle utilisée dans le fichier de traduction. Le nom de la langue peut être fixe ou variable. Son utilisation dépend du type de sélection de langue utilisé dans le formulaire.

Nom fixe : Nom de la langue codé en dur qui doit correspondre au nom placé sur la première ligne du fichier de traduction.

Nom de la variable : Par exemple, un menu déroulant avec le nom des langues. Quand on change de langue dans la liste, l'événement « Au changement » exécute l'action de traduire le formulaire. Le menu déroulant enregistre la sélection de l'utilisateur dans une variable qui est utilisée pour l'action.

- Fichier de traduction: Ce fichier contient les chaînes source et de traduction dans différentes langues. Il est structuré en fichier texte, comme un fichier CSV.
- Créer un fichier de traduction: Cliquer sur ce bouton pour créer le fichier de traduction contenant les chaînes source et les chaînes traduites.

Structure du fichier de traduction: C'est un fichier texte de données encodées en UTF-8. Il ressemble à un fichier CSV (valeurs séparées par des virgules).

Les Règles de formatage sont obligatoires. Toujours suivre les règles listées ci-dessous.

- La première ligne contient l'ID de la langue.
- Le premier champ est toujours appelé Source. Ne pas le changer.
- Les noms des autres champs de la première ligne sont configurables. Utiliser les noms possibles, comme « Langue 2 » et « Langue 3 », ou les remplacer par une description plus appropriée de la langue, comme « Allemand », « Français », « Chinois », etc.
- Toutes les lignes suivant la première ligne contiennent les traductions de la langue d'origine. Le premier champ contient la chaîne originale, les champs suivants sur la même ligne contiennent les traductions dans les autres langues. La première ligne précise dans quel ordre la traduction doit suivre la chaîne source.
- Toutes les valeurs sont encadrées par des guillemets. (").
- Toutes les valeurs sont séparées par un point-virgule (;).
- Dans un objet texte multi-lignes sur le formulaire, la nouvelle ligne (<CR><LF>) sera encodée dans une chaîne spéciale \$NEWLINE\$.
- Si la traduction est vide, la chaîne source est utilisée.

Exemple de fichier de traduction :

```
Source";"DE"
"&Print";"&Druck"
```

```
"Customize$NEWLINE$your$NEWLINE$printing$NEWLINE$forms";"
Anpassen$NEWLINE$Sie$NEWLINE$Ihre$NEWLINE$Druckformen"
"Printer:";"Drucker"
"Quantity"; "Menge"
"SAMPLE";"PROBE"
"Se&ttings";"Einstellungen"
"Translate";"Übersetzen"
"www.nicelabel.com/solutions";""
```
#### Chaînes de traduction

L'utilisation de l'action Traduire le formulaire à n'importe quel endroit du formulaire, entraîne automatiquement l'enregistrement de toutes les chaînes du formulaire dans le fichier de traduction à chaque enregistrement du formulaire. Cela permet d'avoir toujours le fichier de traduction au même niveau d'actualisation que le formulaire.

Le fichier de traduction est Unicode. Il est modifiable avec tous les traitements de texte, mais il peut y avoir quelques difficultés à reconnaître les champs parce que les valeurs sont séparées par des points-virgules et ne sont pas alignées les unes sous les autres.

Il est également possible de l'ouvrir dans un tableur comme Microsoft Excel. Dans ce cas, les champs s'affichent par colonnes en fonction de la langue, et sont plus faciles à modifier.

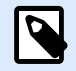

## **NOTE**

Les tableurs peuvent changer la structure du fichier d'entrées du fichier de traduction. Dans ce cas, reformater les données vous-même après avoir enregistré le fichier de traduction.

## **Exemple**

Microsoft Excel enregistrera le fichier de traduction en CSV. Les champs perdront les guillemets autour des valeurs et seront séparés par des virgules (,) à la place des points-virgules (;). Il faudra convertir les virgules en points-virgules et mettre les guillemets autour des champs. Utiliser pour cela l'action Chercher et remplacer.

Traduire les valeurs d'une étiquette dans une solution

Les formulaires affichent parfois des valeurs provenant d'étiquettes dans le même document de solution. L'action Traduire le formulaire ne traduit pas automatiquement ces valeurs d'étiquette, car vous devez les ajouter manuellement au fichier de traduction.

Ajouter les valeurs de l'étiquette au fichier de traduction en utilisant les mêmes règles de formatage telles que décrites ci-dessus.

## **Exemple**

Votre solution contient un formulaire et une étiquette. Le formulaire inclut l'objet Initialisation des données pour l'attribution des valeurs aux variables de l'étiquette. Vous voulez afficher le formulaire initialement en anglais dans la langue allemande en utilisant l'action Traduire le formulaire (c'est-à-dire en cliquant sur un bouton dans le formulaire).

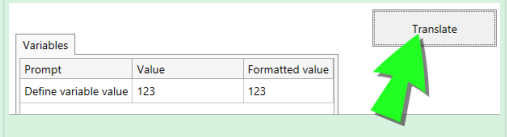

L'invite d'origine pour les variables est "Define variable value" . Pour afficher la traduction en allemand, ajouter cette ligne au fichier de traduction : "Define variable value"; "Definieren Sie den Variablenwert"; Après avoir cliqué sur le bouton avec l'action Traduire le formulaire assignée, l'invite apparaît en allemand.

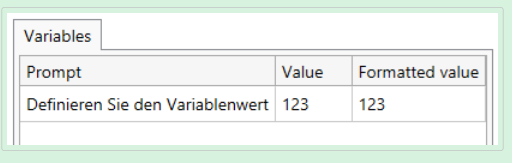

#### **Exécution d'une action et traitement d'erreurs**

Chaque action peut être soumise à condition. Une action conditionnelle ne fonctionne que quand les conditions fournies lui permettent de fonctionner. Pour définir ces conditions, cliquer sur **Afficher les options d'exécution et de gestion des erreurs**.

#### **Options d'Exécution** existantes :

- **Activée :**Spécifie si l'action est activée ou désactivée. Seules les actions activées seront exécutées. Cette fonctionnalité est utilisable lors du test d'un formulaire.
- **Condition:** DéƮnit une expression dont le résultat est une valeur bouléenne (**vrai** ou **faux**). Quand le résultat de l'expression est **vrai**, l'action s'exécute. Une condition permet d'éviter que l'action soit exécutée chaque fois.

### Options de **Traitement d'erreurs** :

• **Ignorer l'échec :** SpéciƮe si une erreur doit être ignorée ou non. Quand **Ignorer l'échec** est activé, l'exécution des actions continue même si l'action en cours a échoué.

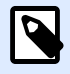

## **NOTE**

Les actions indentées qui dépendent de l'action actuelle ne seront pas exécutées. L'exécution des actions continuera avec l'action suivante qui se trouve au même niveau que l'action actuelle. L'erreur est enregistrée dans le journal, mais elle n'interrompt pas l'exécution de l'action.

## **Exemple**

À la fin de l'impression, il est possible d'envoyer la mise à jour du statut à une application externe en utilisant l'action **Requête HTTP**. Si l'action d'impression échoue, le déclencheur arrête le traitement des actions. Pour eƬectuer le rapport, même après un échec d'impression, l'action **Imprimer l'étiquette** doit avoir l'option **Ignorer l'échec** activée.

• **Enregistrer l'erreur dans une variable :** permet de déƮnir une variable pour y enregistrer l'erreur. La raison de l'erreur est aussi enregistrée dans les variables internes **ActionLastErrorId** et **ActionLastErrorDesc**.

# Action Message

L'action **Message** crée des fenêtre contextuelles avec des messages personnalisés dans vos Solution afin que vous puissiez fournir ce qui suit à vos opérateurs :

- Des avertissements spécifiques
- Des messages d'erreur
- Des informations
- Des questions

Vous pouvez attribuer des valeurs fixes aux actions **Intitulé** et Message ou vous connecter à des sources de données dynamiques. Vous pouvez enregistrer les réponses à vos messages (« OK », « Annuler », « Oui » ou « Non ») en tant que variables. Vous pouvez également utiliser Messages en tant qu'outils de débogage quand vous créez et testez des formulaires en montrant les résultats des fonctions dans des messages.

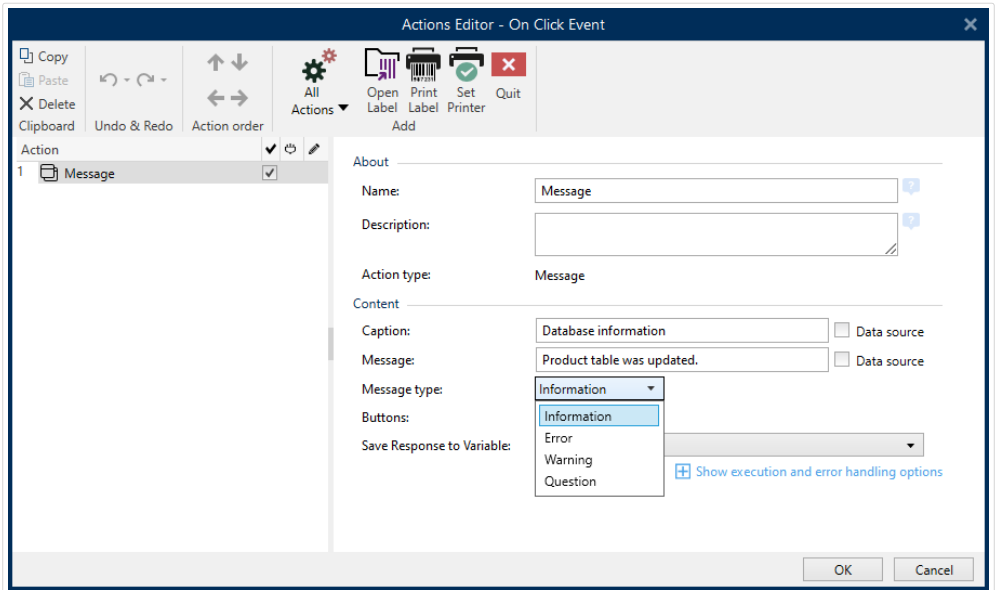

*Création de messages personnalisés pour vos formulaires dans l'Éditeur d'actions.*

Les messages contiennent des symboles graphiques correspondant à différents messages :

• Des informations

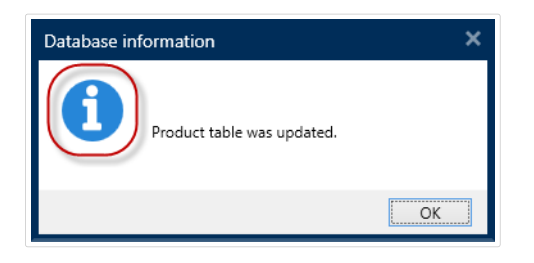

• Erreurs

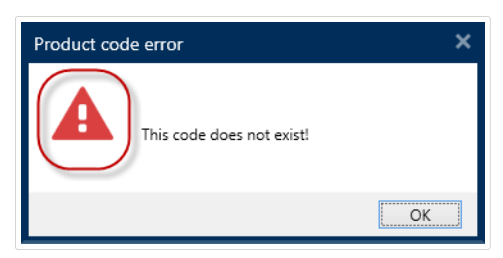

• Avertissements

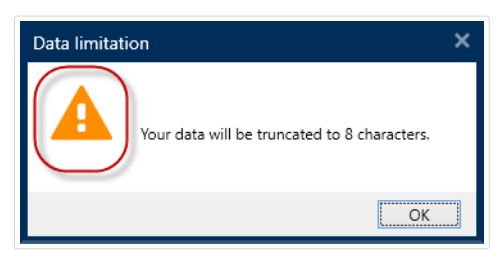

• Des questions

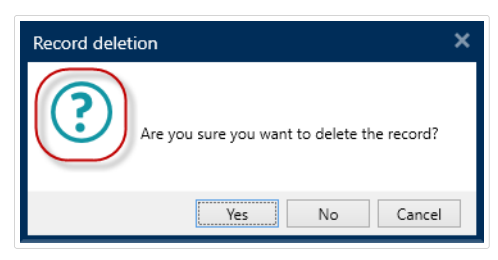

Ajoutez des messages avec l'action **Messages** pour éviter toute confusion et informer les opérateurs d'erreurs de traitement de données quand vos solutions s'exécutent.

# **7.6.2.4. Variables**

# Définir une variable

Cette action assigne une nouvelle valeur à la variable sélectionnée.

Généralement, les variable récupèrent leur valeur par l'action Utiliser du filtre de données (dans Automation Builder) qui extrait des champs dans les données reçues et les relie aux variables. Il est parfois nécessaire de définir personnellement les valeurs de variables, souvent en cas de dépannage. Dans Automation Builder, les valeurs de variables ne sont pas mémorisées d'un déclencheur à l'autre, mais sont conservées durant l'utilisation du déclencheur.

À propos: Ce groupe identifie l'action sélectionnée.

- Nom: Permet de déƮnir un nom pour l'action. Cela permet de reconnaître plus facilement l'action dans la liste des actions de la solution. Par défaut, le nom de l'action provient de son type.
- Description: Informations personnelles sur l'action. Mettre une description qui explique l'objectif et le rôle de l'action dans la solution.
- Type d'action: Information en lecture seule sur le type d'action sélectionné.

Le groupe Variables définit le nom de la variable et sa valeur.

- Nom: nom de la variable dont la valeur doit changer.
- **Valeur:** Assigne une nouvelle valeur à la variable sélectionnée.. Elle peut être soit codée en dur, soit fournie dynamiquement par une variable nouvelle ou existante.

### **Exécution d'une action et traitement d'erreurs**

Chaque action peut être soumise à condition. Une action conditionnelle ne fonctionne que quand les conditions fournies lui permettent de fonctionner. Pour définir ces conditions, cliquer sur **Afficher les options d'exécution et de gestion des erreurs**.

### **Options d'Exécution** existantes :

- **Activée :**Spécifie si l'action est activée ou désactivée. Seules les actions activées seront exécutées. Cette fonctionnalité est utilisable lors du test d'un formulaire.
- **Condition:** DéƮnit une expression dont le résultat est une valeur bouléenne (**vrai** ou **faux**). Quand le résultat de l'expression est **vrai**, l'action s'exécute. Une condition permet d'éviter que l'action soit exécutée chaque fois.

### Options de **Traitement d'erreurs** :

• **Ignorer l'échec :** SpéciƮe si une erreur doit être ignorée ou non. Quand **Ignorer l'échec** est activé, l'exécution des actions continue même si l'action en cours a échoué.

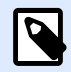

## **NOTE**

Les actions indentées qui dépendent de l'action actuelle ne seront pas exécutées. L'exécution des actions continuera avec l'action suivante qui se trouve au même niveau que l'action actuelle. L'erreur est enregistrée dans le journal, mais elle n'interrompt pas l'exécution de l'action.

## **Exemple**

À la fin de l'impression, il est possible d'envoyer la mise à jour du statut à une application externe en utilisant l'action **Requête HTTP**. Si l'action d'impression échoue, le déclencheur arrête le traitement des actions. Pour eƬectuer le rapport, même après un échec d'impression, l'action **Imprimer l'étiquette** doit avoir l'option **Ignorer l'échec** activée.

<span id="page-496-0"></span>• **Enregistrer l'erreur dans une variable :** permet de déƮnir une variable pour y enregistrer l'erreur. La raison de l'erreur est aussi enregistrée dans les variables internes **ActionLastErrorId** et **ActionLastErrorDesc**.

# Enregistrer les données variables

Cette action enregistre les valeurs d'une ou plusieurs variables dans le fichier associé.

Dans le module NiceLabel Automation cette action permet d'échanger des données entre les déclencheurs. Pour relire les données dans le déclencheur, utiliser l'action Charger les Données Variables.

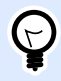

# **ASTUCE**

Les valeurs sont enregistrées au format CSV, avec le nom des variables sur la première ligne. Si les variables contiennent des valeurs mufti lignes, les caractères de la nouvelle ligne (CR/LF) sont encodés ainsi: **\n\r**.

À propos: Ce groupe identifie l'action sélectionnée.

- Nom: Permet de déƮnir un nom pour l'action. Cela permet de reconnaître plus facilement l'action dans la liste des actions de la solution. Par défaut, le nom de l'action provient de son type.
- Description: Informations personnelles sur l'action. Mettre une description qui explique l'objectif et le rôle de l'action dans la solution.
- Type d'action: Information en lecture seule sur le type d'action sélectionné.

Le groupe Paramètres définit le nom du fichier.

• Nom de fichier: nom du fichier dans lequel il faut enregistrer les données variables. Il peut être codé en dur, et les valeurs seront enregistrées chaque fois dans le même fichier. Utiliser la syntaxe UNC pour les ressources réseau. Pour plus d'informations, consulter la section Accès aux Ressources de Réseau Partagées dans le guide utilisateur de NiceLabel Automation.

Le groupe Si le fichier existe gère les options en cas de fichier existant.

- Ecraser le fichier: écrase les données existantes avec les nouvelles données variables. L'ancien contenu est perdu.
- Joindre les données au fichier: joint les valeurs de la variable au fichier de données existantes.

Le groupe Structure du fichier texte spécifie les paramètres du fichier CSV:

- Séparateur: spécifie le type de séparateur (tabulation, point virgule, virgule ou caractère personnalisé). Le séparateur est un caractère qui sépare les valeurs.
- Délimiteur de texte: spécifie le caractère qui délimite le contenu du texte.

• Encodage du fichier: Spécifie le mode d'encodage utilisé dans le fichier de données. Auto définit automatiquement l'encodage. Si nécessaire, sélectionner le type d'encodage préféré dans le menu déroulant.

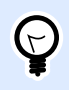

# **ASTUCE**

UTF-8 est une bonne sélection par défaut.

• Ajouter les noms des variables dans la première ligne: place le nom de la variable dans la première ligne du fichier.

Le groupe Variables définit les variables dont les valeurs doivent être lues dans le fichier de données. Les valeurs des variables existantes seront remplacées par les valeurs du fichier.

- Toutes les variables: spécifie que toutes les variables définies dans le fichier de données devront être lues.
- Variables sélectionnées: Spécifie que seules les variables sélectionnées seront lues dans le fichier de données.

## **Exécution d'une action et traitement d'erreurs**

Chaque action peut être soumise à condition. Une action conditionnelle ne fonctionne que quand les conditions fournies lui permettent de fonctionner. Pour définir ces conditions, cliquer sur **Afficher les options d'exécution et de gestion des erreurs**.

**Options d'Exécution** existantes :

- Activée : Spécifie si l'action est activée ou désactivée. Seules les actions activées seront exécutées. Cette fonctionnalité est utilisable lors du test d'un formulaire.
- **Condition:** DéƮnit une expression dont le résultat est une valeur bouléenne (**vrai** ou **faux**). Quand le résultat de l'expression est **vrai**, l'action s'exécute. Une condition permet d'éviter que l'action soit exécutée chaque fois.

### Options de **Traitement d'erreurs** :

• **Ignorer l'échec :** SpéciƮe si une erreur doit être ignorée ou non. Quand **Ignorer l'échec** est activé, l'exécution des actions continue même si l'action en cours a échoué.

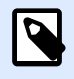

# **NOTE**

Les actions indentées qui dépendent de l'action actuelle ne seront pas exécutées. L'exécution des actions continuera avec l'action suivante qui se trouve au même niveau que l'action actuelle. L'erreur est enregistrée dans le journal, mais elle n'interrompt pas l'exécution de l'action.

## **Exemple**

À la fin de l'impression, il est possible d'envoyer la mise à jour du statut à une application externe en utilisant l'action **Requête HTTP**. Si l'action d'impression échoue, le déclencheur arrête le traitement des actions. Pour effectuer le rapport, même après un échec d'impression, l'action *Imprimer* **l'étiquette** doit avoir l'option **Ignorer l'échec** activée.

• **Enregistrer l'erreur dans une variable :** permet de déƮnir une variable pour y enregistrer l'erreur. La raison de l'erreur est aussi enregistrée dans les variables internes **ActionLastErrorId** et **ActionLastErrorDesc**.

# Charger les données variables

Cette action charge les valeurs d'une ou plusieurs variables enregistrées dans le fichier associé par l'action **[Enregistrer les données variables](#page-496-0)**. Cette action permet d'échanger des données entre les déclencheurs. Il est possible de charger une variable particulière ou toutes les variables qui existent dans le fichier.

À propos: Ce groupe identifie l'action sélectionnée.

- Nom: Permet de déƮnir un nom pour l'action. Cela permet de reconnaître plus facilement l'action dans la liste des actions de la solution. Par défaut, le nom de l'action provient de son type.
- Description: Informations personnelles sur l'action. Mettre une description qui explique l'objectif et le rôle de l'action dans la solution.
- Type d'action: Information en lecture seule sur le type d'action sélectionné.

Le groupe Paramètres définit le nom du fichier.

• Nom de fichier: Spécifie le fichier duquel il faut charger les données variables. Il peut être codé en dur, et les valeurs seront chargées chaque fois du même fichier. Utiliser la syntaxe UNC pour les ressources réseau. Pour plus d'informations, consulter la section Accès aux Ressources de Réseau Partagées dans le guide utilisateur de NiceLabel Automation.

Les paramètres du groupe Structure du fichier doivent refléter la structure du fichier enregistré par l'action [Enregistrer les données variables.](#page-496-0)

- Séparateur: Spécifie le type de séparateur (tabulation, point virgule, virgule ou caractère personnalisé). Le séparateur est un caractère qui sépare les valeurs.
- Délimiteur de texte: Spécifie le caractère qui délimite le contenu du texte.
- Encodage du fichier: Spécifie le mode d'encodage utilisé dans le fichier de données. Auto définit automatiquement l'encodage. Si nécessaire, sélectionner le type d'encodage préféré dans le menu déroulant.

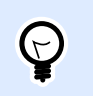

# **ASTUCE**

UTF-8 est une bonne sélection par défaut.

Le groupe Variables définit les variables dont les valeurs doivent être chargées.

- Toutes les variables: Spécifie que toutes les variables définies dans le fichier de données devront être lues.
- Variables sélectionnées: Spécifie que seules les variables sélectionnées seront lues dans le fichier de données.

### **Exécution d'une action et traitement d'erreurs**

Chaque action peut être soumise à condition. Une action conditionnelle ne fonctionne que quand les conditions fournies lui permettent de fonctionner. Pour définir ces conditions, cliquer sur **Afficher les options d'exécution et de gestion des erreurs**.

**Options d'Exécution** existantes :

- **Activée :**Spécifie si l'action est activée ou désactivée. Seules les actions activées seront exécutées. Cette fonctionnalité est utilisable lors du test d'un formulaire.
- **Condition:** DéƮnit une expression dont le résultat est une valeur bouléenne (**vrai** ou **faux**). Quand le résultat de l'expression est **vrai**, l'action s'exécute. Une condition permet d'éviter que l'action soit exécutée chaque fois.

Options de **Traitement d'erreurs** :

• **Ignorer l'échec :** SpéciƮe si une erreur doit être ignorée ou non. Quand **Ignorer l'échec** est activé, l'exécution des actions continue même si l'action en cours a échoué.

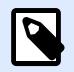

# **NOTE**

Les actions indentées qui dépendent de l'action actuelle ne seront pas exécutées. L'exécution des actions continuera avec l'action suivante qui se trouve au même niveau que l'action actuelle. L'erreur est enregistrée dans le journal, mais elle n'interrompt pas l'exécution de l'action.

## **Exemple**

À la fin de l'impression, il est possible d'envoyer la mise à jour du statut à une application externe en utilisant l'action **Requête HTTP**. Si l'action d'impression échoue, le déclencheur arrête le traitement des actions. Pour eƬectuer le rapport, même après un échec d'impression, l'action **Imprimer l'étiquette** doit avoir l'option **Ignorer l'échec** activée.

• **Enregistrer l'erreur dans une variable :** permet de déƮnir une variable pour y enregistrer l'erreur. La raison de l'erreur est aussi enregistrée dans les variables internes **ActionLastErrorId** et **ActionLastErrorDesc**.

# Manipulation de chaîne de caractères

Cette action définit le formatage des données variables sélectionnées.

Les actions les plus utilisées sont : effacer les espaces de début et de fin, rechercher et remplacer des caractères, et effacer les guillemets d'ouverture et de fermeture.

Cette fonctionnalité sert souvent quand un déclencheur reçoit un fichier de données non structuré ou des données anciennes. Dans ce cas, les données doivent être analysées par le Ʈltre de **Données non structurées**. Cette action permet d'affiner la valeur des données.

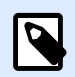

# **NOTE**

Parfois, cette action n'est pas assez puissante pour manipuler une chaîne de caractères. Utiliser alors l'action **Exécuter le Script** et un script Visual Basic ou Python pour manipuler les données.

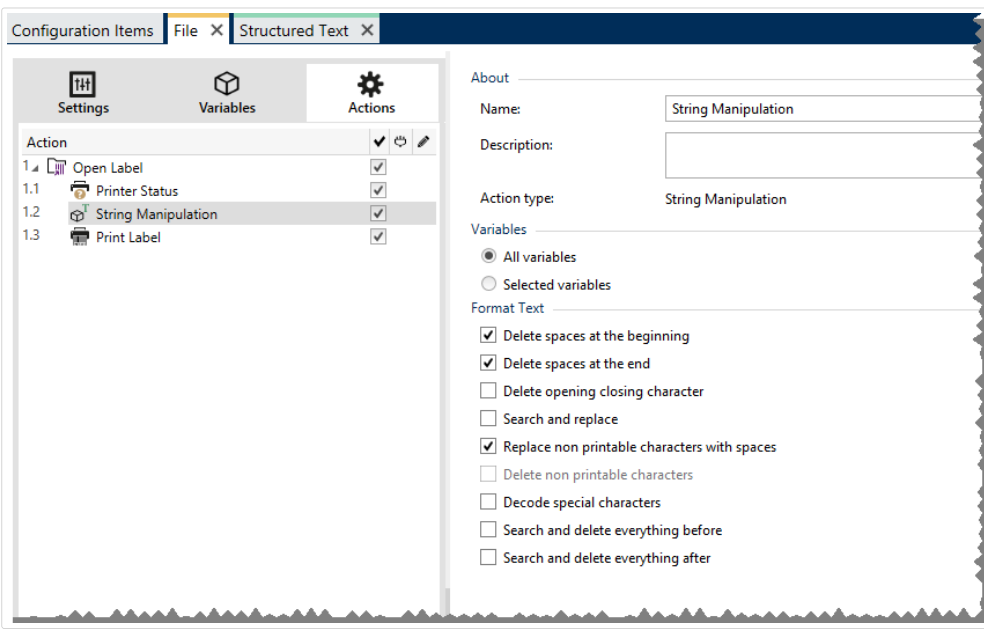

À propos: Ce groupe identifie l'action sélectionnée.

- Nom: Permet de définir un nom pour l'action. Cela permet de reconnaître plus facilement l'action dans la liste des actions de la solution. Par défaut, le nom de l'action provient de son type.
- Description: Informations personnelles sur l'action. Mettre une description qui explique l'objectif et le rôle de l'action dans la solution.
- Type d'action: Information en lecture seule sur le type d'action sélectionné.

Le groupe Variables définit les variables dont les valeurs doivent être formatées.

- Toutes le variables: Spécifie toutes les variables définies dans le fichier de données qui devront être formatées.
- Variables sélectionnées: Spécifie que seules les variables sélectionnées dans le fichier de données seront formatées.

Le groupe Formater le texte définit les fonctions de manipulation de chaîne de caractères qui seront appliquées aux variables ou champs sélectionnés. Plusieurs fonctions sont utilisables. Les fonctions s'appliqueront dans l'ordre sélectionné dans l'interface utilisateur, de haut en bas.

- Supprimer les espaces au début: Enlève tous les caractères d'espacement (code décimal ASCII 32) du début de la chaîne de caractères.
- Supprimer les espaces à la fin: Enlève tous les caractères d'espacement (code décimal ASCII) 32) à la fin de la chaîne de caractères.
- Effacer le caractère d'ouverture fermeture: Efface la première occurrence du caractère d'ouverture et de fermeture trouvé dans la chaîne de caractères.

## **Exemple**

Si on utilise "{" comme caractère d'ouverture et "}" comme caractère de fermeture, la chaîne d'entrée {{selection}} est convertie en {selection}.

• Rechercher et remplacer: Exécute une recherche classique et remplace la fonction selon la valeur fournie pour rechercher et remplacer par. Les expressions régulières sont utilisables.

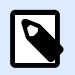

# **NOTE**

Il y a plusieurs implémentations des expressions classiques utilisées. NiceLabel 2019 utilise la syntaxe .NET Framework pour les expressions clasiques. Pour plus d'informations, consulter la [Knowledge Base article KB250.](http://kb.nicelabel.com/index.php?t=faq&id=250)

- Remplacer les caractères non imprimables par des espaces: remplace tous les caractères de contrôle de la chaîne par un espace (code décimal ASCII 32). Les caractères non imprimables sont des caractères avec des valeurs décimales ASCII entre 0–31 et 127–159.
- Supprimer les caractères non imprimables: Enlève tous les caractères de contrôle de la chaîne. Les caractères non imprimables sont des caractères avec des valeurs décimales ASCII entre 0– 31 et 127–159.
- Décoder les caractères spéciaux: Décode les caractères (ou codes de contrôle) qui sont indisponibles sur le clavier, comme le retour chariot ou le passage à la ligne. NiceLabel 2019 utilise une notation pour encoder de tels caractères sous forme lisible, tels que <CR> pour Retour Chariot et <LF> pour Passage à la Ligne. Cette option convertit les caractères spéciaux de la syntaxe NiceLabel en caractères binaires réels.

## **Exemple**

Quand il reçoit les données "<CR><LF>", Designer les utilise comme une chaîne complète de 8 caractères. Il faut activer cette nouvelle option pour interpréter et utiliser les données comme deux caractères binaires CR (Retour Chariot – code ASCII 13) et LF (Passage à la ligne – code ASCII 10).

- Rechercher et supprimer tout avant: Recherche la chaîne et enlève les caractères situés avant la chaîne définie. La chaîne de caractères trouvée peut aussi être effacée.
- Rechercher et supprimer tout après: Recherche la chaîne et enlève les caractères situés après la chaîne définie. La chaîne de caractères trouvée peut aussi être effacée.

### **Exécution d'une action et traitement d'erreurs**

Chaque action peut être soumise à condition. Une action conditionnelle ne fonctionne que quand les conditions fournies lui permettent de fonctionner. Pour définir ces conditions, cliquer sur **Afficher les options d'exécution et de gestion des erreurs**.

#### **Options d'Exécution** existantes :

- **Activée :**Spécifie si l'action est activée ou désactivée. Seules les actions activées seront exécutées. Cette fonctionnalité est utilisable lors du test d'un formulaire.
- **Condition:** DéƮnit une expression dont le résultat est une valeur bouléenne (**vrai** ou **faux**). Quand le résultat de l'expression est **vrai**, l'action s'exécute. Une condition permet d'éviter que l'action soit exécutée chaque fois.

### Options de **Traitement d'erreurs** :

• **Ignorer l'échec :** SpéciƮe si une erreur doit être ignorée ou non. Quand **Ignorer l'échec** est activé, l'exécution des actions continue même si l'action en cours a échoué.

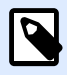

## **NOTE**

Les actions indentées qui dépendent de l'action actuelle ne seront pas exécutées. L'exécution des actions continuera avec l'action suivante qui se trouve au même niveau que l'action actuelle. L'erreur est enregistrée dans le journal, mais elle n'interrompt pas l'exécution de l'action.

## **Exemple**

À la fin de l'impression, il est possible d'envoyer la mise à jour du statut à une application externe en utilisant l'action **Requête HTTP**. Si l'action d'impression échoue, le déclencheur arrête le traitement des actions. Pour eƬectuer le rapport, même après un échec d'impression, l'action **Imprimer l'étiquette** doit avoir l'option **Ignorer l'échec** activée.

<span id="page-503-0"></span>• **Enregistrer l'erreur dans une variable :** permet de déƮnir une variable pour y enregistrer l'erreur. La raison de l'erreur est aussi enregistrée dans les variables internes **ActionLastErrorId** et **ActionLastErrorDesc**.

# **7.6.2.5. Données et connectivité**

# Exécuter une requête SQL

Cette action envoie des commandes SQL sur un serveur SQL et collecte les résultats. Utiliser les commandes SELECT, INSERT, UPDATE et DELETE.

L'action Exécuter une requête SQL a deux objectifs :

• **Récupérer des données additionnelles dans la base de données:** Dans le module Automation Builder, le déclencheur reçoit les données pour l'impression de l'étiquette, mais pas toutes les données requises. Par exemple, un déclencheur reçoit les données pour **Product ID** et **Description**, mais pas pour le **Prix**. Il faut rechercher la valeur du **Prix** dans la base de données SQL. **Exemple de code SQL:**

SELECT Price FROM Products WHERE ID = :[Product ID]

L'ID est un champ de la base de données, **Product** ID est une variable définie dans le déclencheur.

**• Mettre à jour ou effacer des données de la base de données:** Quand l'étiquette est imprimée, mettre à jour l'enregistrement dans la base de données en signalant au système que les enregistrements particuliers ont déjà été traités. **Exemple de code SQL:** Changer le champ **AlreadyPrinted** (déjà imprimé) en **True** (vrai) pour l'enregistrement en cours de traitement.

```
UPDATE Products
SET AlreadyPrinted = True
WHERE ID = :[Product ID]
```
Ou effacer l'enregistrement actuel de la base de données, car il n'est plus nécessaire.

DELETE FROM Products WHERE ID = :[Product ID]

L'ID est un champ de la base de données, **Product** ID est une variable définie dans le déclencheur.

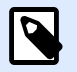

## **NOTE**

Pour utiliser la valeur d'une variable dans une instruction SQL, il faut utiliser le signe deux points (:) devant son nom. Cela signale que le nom de la variable suit.
À propos: Ce groupe identifie l'action sélectionnée.

- Nom: Permet de déƮnir un nom pour l'action. Cela permet de reconnaître plus facilement l'action dans la liste des actions de la solution. Par défaut, le nom de l'action provient de son type.
- Description: Informations personnelles sur l'action. Mettre une description qui explique l'objectif et le rôle de l'action dans la solution.
- Type d'action: Information en lecture seule sur le type d'action sélectionné.

Le groupe Connexion à la base de données définit la connexion à la base de données qui sera utilisée pour l'instruction.

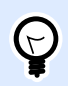

# **ASTUCE**

Avant d'envoyer une requête SQL à une base de données, il faut paramétrer la connexion à la base de données. Cliquer sur le bouton DéƮnir et suivre les instructions à l'écran. Pour se connecter à une source de données contrôlée par des requêtes SQL, il ne faut pas utiliser de fichiers texte (CSV) et Excel.

Le groupe Instruction SQL définit une instruction ou une requête SQL à exécuter.

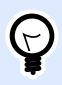

## **ASTUCE**

Les instructions en Langage de Manipulation des données (DML) peuvent exécuter des requêtes dans des tables de bases de données existantes.

Utiliser les instructions SQL standard, comme SELECT, INSERT, DELETE et UPDATE, y compris les jointures, fonctions et mots clés. Les instructions en langage DDL pour créer des bases de données et des tables (CREATE DATABASE, CREATE TABLE), ou les supprimer (DROP TABLE) ne sont pas permises.

• Test: Ouvre la section Aperçu des données. Simuler l'exécution (sélectionné par défaut) teste l'exécution des instructions SQL. Cliquer sur Exécuter pour lancer la simulation.

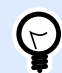

# **ASTUCE**

Aperçu des données Cette section permet de tester l'exécution des requêtes SQL avec des données réelles. Pour protéger les données d'une mise à jour accidentelle, vériƮer que l'option **Simuler l'exécution** est activée. Les instructions INSERT, DELETE et UPDATE s'exécuteront. Cela montrera en retour le nombre de données affectées, la transaction sera ensuite annulée.

Si la requête SQL utilise des variables de déclencheur, leurs valeurs peuvent être saisies pour l'exécution du test.

• Insérer une source de données permet d'insérer une variable, nouvelle ou existante, dans une requête SQL.

- Exporter/Importer: Permet d'exporter ou importer une instruction SQL de ou dans un fichier externe.
- Mode Exécution: Spécifie le mode explicite d'exécution de la requête SQL.

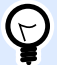

## **ASTUCE**

Avec certaines requêtes SQL complexes, il devient très difficile de déterminer automatiquement quelle est l'action prévue. Si la logique intégrée pose problème pour identifier l'objet de l'action, sélectionner l'action principale à la main.

- Automatique: Détermine l'action automatiquement.
- Retourner un ensemble d'enregistrements (SELECT) reçoit les données récupérées dans les enregistrements.
- Ne renvoie pas l'ensemble d'enregistrements (INSERT, DELETE, UPDATE): Utiliser cette option si la requête ne renvoie pas les enregistrements. Ou insérer de nouveaux enregistrements, supprimer ou mettre à jour les enregistrements existants. Le résultat est une réponse sur le nombre de lignes affectées par votre requête.

• Délai d'exécution: vous permet de déƮnir le délai pour d'envoi de vos commandes au serveur SQL. Utiliser le délai d'exécution dans le cas d'envoi de commandes SQL multiples et consécutives nécessitant un temps de traitement plus long. Saisir la durée du délai requis en secondes. Par défaut, la durée du délai d'exécution est de 60 s. Si vous voulez que votre fournisseur de base de données définisse le délai, saisir 0 s.

Le groupe Résultat permet de déterminer comment stocker le résultat de la requête SQL et de définir la répétition de l'action.

- Enregistrer le résultat dans la variable définit la variable dans laquelle sera enregistré le résultat de l'instruction SQL. Cette option dépend du Mode d'exécution sélectionné.
	- **Résultat de la requête SELECT.** L'exécution de la requête SELECT renvoie un jeu d'enregistrements. Le contenu du texte reçu sera au format CSV. La première ligne contient les noms de champs de résultats. Les lignes suivantes contiennent les enregistrements.

Pour extraire les valeurs des ensembles de données renvoyées et les utiliser dans d'autres actions, définir et exécuter l'action Utiliser le filtre de données sur le contenu de cette variable. Action disponible dans Automation Builder).

- **Résultat des requêtes INSERT, DELETE et UPDATE.** Les requêtes INSERT, DELETE et UPDATE renvoient un chiffre indiquant le nombre d'enregistrements affectés dans la table.
- Répéter pour chaque enregistrement. Si c'est activé, une nouvelle action Pour chaque enregistrement s'ajoute automatiquement. Toutes les actions indentées sont répétées pour chaque enregistrement renvoyé par la requête SQL.

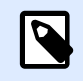

# **NOTE**

Le mappage automatique est activé. L'action Pour chaque enregistrement ne peut pas être supprimée.

Réessayer après échec: Ce groupe permet de configurer l'action pour réessayer continuellement de rétablir la connexion à la base de données si la première tentative n'a pas réussi. Si l'action échoue au cours du nombre de tentatives défini, une erreur sera signalée.

- Nouvelles tentatives: Spécifie le nombre de tentatives de connexion au serveur de la base de données.
- Intervalle entre les tentatives: Spécifie le temps d'attente entre chaque essai.

#### **Exécution d'une action et traitement d'erreurs**

Chaque action peut être soumise à condition. Une action conditionnelle ne fonctionne que quand les conditions fournies lui permettent de fonctionner. Pour définir ces conditions, cliquer sur **Afficher les options d'exécution et de gestion des erreurs**.

#### **Options d'Exécution** existantes :

- Activée :Spécifie si l'action est activée ou désactivée. Seules les actions activées seront exécutées. Cette fonctionnalité est utilisable lors du test d'un formulaire.
- **Condition:** DéƮnit une expression dont le résultat est une valeur bouléenne (**vrai** ou **faux**). Quand le résultat de l'expression est **vrai**, l'action s'exécute. Une condition permet d'éviter que l'action soit exécutée chaque fois.

#### Options de **Traitement d'erreurs** :

• **Ignorer l'échec :** SpéciƮe si une erreur doit être ignorée ou non. Quand **Ignorer l'échec** est activé, l'exécution des actions continue même si l'action en cours a échoué.

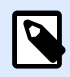

# **NOTE**

Les actions indentées qui dépendent de l'action actuelle ne seront pas exécutées. L'exécution des actions continuera avec l'action suivante qui se trouve au même niveau que l'action actuelle. L'erreur est enregistrée dans le journal, mais elle n'interrompt pas l'exécution de l'action.

## **Exemple**

À la fin de l'impression, il est possible d'envoyer la mise à jour du statut à une application externe en utilisant l'action **Requête HTTP**. Si l'action d'impression échoue, le déclencheur arrête le traitement des actions. Pour eƬectuer le rapport, même après un échec d'impression, l'action **Imprimer l'étiquette** doit avoir l'option **Ignorer l'échec** activée.

• **Enregistrer l'erreur dans une variable :** permet de déƮnir une variable pour y enregistrer l'erreur. La raison de l'erreur est aussi enregistrée dans les variables internes **ActionLastErrorId** et **ActionLastErrorDesc**.

# Rafraîchir la table

Cette action relit une table donnée dans une base de données.

À propos: Ce groupe identifie l'action sélectionnée.

- Nom: Permet de déƮnir un nom pour l'action. Cela permet de reconnaître plus facilement l'action dans la liste des actions de la solution. Par défaut, le nom de l'action provient de son type.
- Description: Informations personnelles sur l'action. Mettre une description qui explique l'objectif et le rôle de l'action dans la solution.
- Type d'action: Information en lecture seule sur le type d'action sélectionné.

Le groupe Table sélectionne la table de la base de données à relire.

• Table: permet de définir une table existante à relire ou d'en créer une nouvelle en utilisant l'assistant Base de données.

#### **Exécution d'une action et traitement d'erreurs**

Chaque action peut être soumise à condition. Une action conditionnelle ne fonctionne que quand les conditions fournies lui permettent de fonctionner. Pour définir ces conditions, cliquer sur **Afficher les options d'exécution et de gestion des erreurs**.

#### **Options d'Exécution** existantes :

- **Activée :**SpéciƮe si l'action est activée ou désactivée. Seules les actions activées seront exécutées. Cette fonctionnalité est utilisable lors du test d'un formulaire.
- **Condition:** DéƮnit une expression dont le résultat est une valeur bouléenne (**vrai** ou **faux**). Quand le résultat de l'expression est **vrai**, l'action s'exécute. Une condition permet d'éviter que l'action soit exécutée chaque fois.

#### Options de **Traitement d'erreurs** :

• **Ignorer l'échec :** SpéciƮe si une erreur doit être ignorée ou non. Quand **Ignorer l'échec** est activé, l'exécution des actions continue même si l'action en cours a échoué.

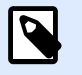

## **NOTE**

Les actions indentées qui dépendent de l'action actuelle ne seront pas exécutées. L'exécution des actions continuera avec l'action suivante qui se trouve au même niveau que l'action actuelle. L'erreur est enregistrée dans le journal, mais elle n'interrompt pas l'exécution de l'action.

### **Exemple**

À la fin de l'impression, il est possible d'envoyer la mise à jour du statut à une application externe en utilisant l'action **Requête HTTP**. Si l'action d'impression échoue, le déclencheur arrête le traitement des actions. Pour effectuer le rapport, même après un échec d'impression, l'action *Imprimer* **l'étiquette** doit avoir l'option **Ignorer l'échec** activée.

• **Enregistrer l'erreur dans une variable :** permet de déƮnir une variable pour y enregistrer l'erreur. La raison de l'erreur est aussi enregistrée dans les variables internes **ActionLastErrorId** et **ActionLastErrorDesc**.

# Importer les données dans la table

Cette action lit les données formatées en CSV dans un fichier texte et les importe dans une base de données SQL.

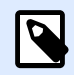

## **NOTE**

Avant d'utiliser cette action, il faut d'abord paramétrer la connexion à la base de données SQL. Cette action ne marche pas avec des bases de données sur fichiers de type Microsoft Access, ou des fichiers de données comme Microsoft Excel, ou des fichiers de texte brut. Utiliser une base de données sur serveur SQL comme Microsoft SQL Server.

À propos: Ce groupe identifie l'action sélectionnée.

- Nom: Permet de déƮnir un nom pour l'action. Cela permet de reconnaître plus facilement l'action dans la liste des actions de la solution. Par défaut, le nom de l'action provient de son type.
- Description: Informations personnelles sur l'action. Mettre une description qui explique l'objectif et le rôle de l'action dans la solution.
- Type d'action: Information en lecture seule sur le type d'action sélectionné.

Les règles suivantes s'appliquent à cette action:

- La table doit déjà exister dans la base de données SQL.
- La table doit contenir une CLE PRIMAIRE.
- La première ligne d'un fichier texte doit contenir les noms de champs.
- Le nom des champs du fichier texte doit correspondre au nom des champs de la table de la base de données.
- Si le fichier texte ne contient pas de données pour certains champs, il sera écrit NUL dans la base de données. Si le champ n'accepte pas la valeur NUL, il sera écrit une chaîne vide ("").
- Les valeurs de paramétrage pour les champs auto-incrémentés sont ignorées. La base de données fournira les valeurs pour ce type de champ.
- Si la valeur provenant du fichier texte ne correspond pas à la structure du champ, l'action sera annulée et un message d'erreur s'affichera. Par exemple, si on tente de mettre une valeur alphanumérique dans un champ numérique.
- En filtrant les enregistrements sur le formulaire pour afficher uniquement les enregistrements répondant à certaines conditions, on importera seulement soit les enregistrements qui n'apportent aucune valeur correspondant au filtre, soit ceux qui apportent la même valeur que celle du filtre défini avec le formulaire.
- Seuls les filtres avec les conditions "égal", pas plus grand que", "moins que", "contient" ou similaires sont autorisés.
- Si le fichier texte contient des champs non définis dans la base de données SQL, l'importation va les ignorer. Seuls les champs connus seront importés.

Le groupe Paramètres sélectionne la table.

• Table permet de choisir une table prédéfinie dans un menu déroulant ou crée une nouvelle table en utilisant l'assistant Base de données.

Le groupe Structure du fichier texte spécifie les paramètres de la base de données texte:

- Séparateur: Spécifie le délimiteur dans le fichier de données. Sélectionner un délimiteur prédéfini, ou en introduire un personnalisé.
- Délimiteur: spécifie le délimiteur du texte. Sélectionner un délimiteur prédéfini, ou en introduire un personnalisé.
- Encodage du fichier: Spécifie le mode d'encodage utilisé dans le fichier de données. Auto définit automatiquement l'encodage. Si nécessaire, sélectionner le type d'encodage préféré dans le menu déroulant.

#### **Exécution d'une action et traitement d'erreurs**

Chaque action peut être soumise à condition. Une action conditionnelle ne fonctionne que quand les conditions fournies lui permettent de fonctionner. Pour définir ces conditions, cliquer sur Afficher les **options d'exécution et de gestion des erreurs**.

**Options d'Exécution** existantes :

- **Activée :**SpéciƮe si l'action est activée ou désactivée. Seules les actions activées seront exécutées. Cette fonctionnalité est utilisable lors du test d'un formulaire.
- **Condition:** DéƮnit une expression dont le résultat est une valeur bouléenne (**vrai** ou **faux**). Quand le résultat de l'expression est **vrai**, l'action s'exécute. Une condition permet d'éviter que l'action soit exécutée chaque fois.

#### Options de **Traitement d'erreurs** :

• **Ignorer l'échec :** SpéciƮe si une erreur doit être ignorée ou non. Quand **Ignorer l'échec** est activé, l'exécution des actions continue même si l'action en cours a échoué.

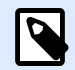

## **NOTE**

Les actions indentées qui dépendent de l'action actuelle ne seront pas exécutées. L'exécution des actions continuera avec l'action suivante qui se trouve au même niveau que l'action actuelle. L'erreur est enregistrée dans le journal, mais elle n'interrompt pas l'exécution de l'action.

## **Exemple**

À la fin de l'impression, il est possible d'envoyer la mise à jour du statut à une application externe en utilisant l'action **Requête HTTP**. Si l'action d'impression échoue, le déclencheur arrête le traitement des actions. Pour eƬectuer le rapport, même après un échec d'impression, l'action **Imprimer l'étiquette** doit avoir l'option **Ignorer l'échec** activée.

• **Enregistrer l'erreur dans une variable :** permet de déƮnir une variable pour y enregistrer l'erreur. La raison de l'erreur est aussi enregistrée dans les variables internes **ActionLastErrorId** et **ActionLastErrorDesc**.

# Envoyer les données au port TCP/IP

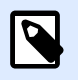

#### **INFO NIVEAU DE PRODUIT**

La fonctionnalité décrite se trouve dans **NiceLabel LMS Enterprise** et **NiceLabel LMS Pro**.

Envoie les données à tout périphérique acceptant une connexion TCP/IP sur un numéro de port prédéfini.

Envoyer les données au port TCP/IP établit la connexion avec le périphérique, envoie les données et termine la connexion. La connexion et la communication sont gérées par le protocole de communication qui s'établit entre le client et le serveur au début et à la fin de la connexion TCP.

À propos: Ce groupe identifie l'action sélectionnée.

- Nom: Permet de déƮnir un nom pour l'action. Cela permet de reconnaître plus facilement l'action dans la liste des actions de la solution. Par défaut, le nom de l'action provient de son type.
- Description: Informations personnelles sur l'action. Mettre une description qui explique l'objectif et le rôle de l'action dans la solution.
- Type d'action: Information en lecture seule sur le type d'action sélectionné.

Le groupe Paramètres de connexion permet de choisir les paramètres de connexion.

• Répondre à l'expéditeur: Permet de répondre directement au socket à partir duquel proviennent les données du déclencheur. Utiliser cette option pour renvoyer des informations sur le processus d'impression.

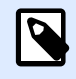

# **NOTE**

Cette option est disponible dans NiceLabel Automation.

Les conditions préalables pour le paramètre Répondre à l'expéditeur sont:

- L'interlocuteur ne ferme pas le canal de communication une fois le message livré.
- Envoyer les Données au port TCP/IP est utilisée dans le déclencheur du Serveur TCP/IP.
- Ne pas configurer l'événement d'exécution dans le déclencheur du serveur TCP/IP À la déconnexion du client.
- Destination (adresse IP:port): Définit l'adresse et le port de destination du serveur TCP/IP. Coder en dur les paramètres de connexion et utiliser une adresse IP fixe ou utiliser une variable en cliquant sur la flèche à droite et en sélectionnant la variable prédéfinie. Pour plus d'informations, consulter l'article Combinaison de valeurs dans un objet dans le guide utilisateur de NiceLabel Automation.

### **Exemple**

Si la variable **hostname** procure le nom du serveur TCP/IP et la variable **port** fournit le numéro de port, saisir la destination suivante:**[hostname]:[port]**

- Délai de déconnexion: Prolonge la connexion sur le socket ciblé de l'intervalle de temps défini après que les données ont été fournies. Certains périphériques ont besoin de plus de temps pour traiter les données. Taper le différé à la main ou cliquer sur les flèches pour augmenter ou diminuer la valeur.
- Enregistrer la réponse de données dans une variable: Permet de créer ou sélectionner une variable où sont enregistrées les données reçues du serveur. Toutes les données reçues du serveur TCP/IP après le « délai de déconnexion » sont enregistrées dans la variable.

Le groupe Contenu définit le contenu à envoyer au serveur TCP/IP.

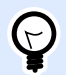

# **ASTUCE**

Utiliser le contenu fixe, un mixte de contenu fixe et variable, ou contenu variable seul. Pour insérer un contenu de variable, cliquer sur le bouton avec une flèche à droite de la zone de données et insérer la variable de la liste. Pour plus d'informations, consulter l'article Combinaison de valeurs dans un objet dans le guide utilisateur de NiceLabel Automation.

• Données: Spécifie le contenu qui sera envoyé en sortie.

• Encodage: Spécifie l'encodage des données envoyées. Auto définit automatiquement l'encodage. Si nécessaire, sélectionner le type d'encodage préféré dans le menu déroulant.

#### **Exécution d'une action et traitement d'erreurs**

Chaque action peut être soumise à condition. Une action conditionnelle ne fonctionne que quand les conditions fournies lui permettent de fonctionner. Pour définir ces conditions, cliquer sur **Afficher les options d'exécution et de gestion des erreurs**.

#### **Options d'Exécution** existantes :

- Activée : Spécifie si l'action est activée ou désactivée. Seules les actions activées seront exécutées. Cette fonctionnalité est utilisable lors du test d'un formulaire.
- **Condition:** DéƮnit une expression dont le résultat est une valeur bouléenne (**vrai** ou **faux**). Quand le résultat de l'expression est **vrai**, l'action s'exécute. Une condition permet d'éviter que l'action soit exécutée chaque fois.

#### Options de **Traitement d'erreurs** :

• **Ignorer l'échec :** SpéciƮe si une erreur doit être ignorée ou non. Quand **Ignorer l'échec** est activé, l'exécution des actions continue même si l'action en cours a échoué.

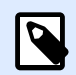

# **NOTE**

Les actions indentées qui dépendent de l'action actuelle ne seront pas exécutées. L'exécution des actions continuera avec l'action suivante qui se trouve au même niveau que l'action actuelle. L'erreur est enregistrée dans le journal, mais elle n'interrompt pas l'exécution de l'action.

## **Exemple**

À la fin de l'impression, il est possible d'envoyer la mise à jour du statut à une application externe en utilisant l'action **Requête HTTP**. Si l'action d'impression échoue, le déclencheur arrête le traitement des actions. Pour eƬectuer le rapport, même après un échec d'impression, l'action **Imprimer l'étiquette** doit avoir l'option **Ignorer l'échec** activée.

• **Enregistrer l'erreur dans une variable :** permet de déƮnir une variable pour y enregistrer l'erreur. La raison de l'erreur est aussi enregistrée dans les variables internes **ActionLastErrorId** et **ActionLastErrorDesc**.

# Envoyer les données au port série

Cette action envoie les donnéessur un port série. Cette action permet de communiquer avec les périphériques connectés à un port série.

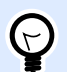

# **ASTUCE**

Il faut que la configuration du port série soit identique des deux côtés, dans l'action et sur le périphérique en série. Le port série peut être utilisé par une application dans la machine. Pour que cette action puisse utiliser ce port, aucune autre application ne doit l'utiliser, même pas un pilote d'imprimante.

À propos: Ce groupe identifie l'action sélectionnée.

- Nom: Permet de déƮnir un nom pour l'action. Cela permet de reconnaître plus facilement l'action dans la liste des actions de la solution. Par défaut, le nom de l'action provient de son type.
- Description: Informations personnelles sur l'action. Mettre une description qui explique l'objectif et le rôle de l'action dans la solution.
- Type d'action: Information en lecture seule sur le type d'action sélectionné.

Le groupe Port permet de choisir le port série.

• Nom du port: port sur lequel le périphérique est connecté. Cela peut être un port COM matériel ou un port COM virtuel.

Le groupe Paramètres de port permet de définir d'autres paramètres pour se connecter au port série.

- Bits par seconde: Vitesse utilisée par un périphérique pour communiquer avec le PC. L'alias généralement utilisé pour ce paramètre est « baud rate ». Sélectionner la valeur dans la liste du menu déroulant.
- Bits de données: Spécifie le nombre de bits de données dans chaque caractère. 8 bits de données sont généralement utilisés dans les appareils récents. Sélectionner la valeur dans la liste du menu déroulant.
- Parité: Spécifie la méthode de détection d'erreurs de transmission. Le paramètre de parité généralement utilisé est « aucune », avec la détection d'erreur gérée par un protocole de communication (contrôle de flux). Sélectionner la valeur dans la liste du menu déroulant.
- Bits d'arrêt: Les bits d'arrêt envoyés à la fin de chaque caractère permettent à la machine de réception de détecter la fin d'un caractère et de le resynchroniser avec le flux de caractères. Les appareils électroniques utilisent généralement un bit de stop. Sélectionner la valeur dans la liste du menu déroulant.
- Contrôle de flux: Le port série peut utiliser les signaux de l'interface pour interrompre et reprendre la transmission des données.

Le groupe Contenu définit le contenu à envoyer au port série.

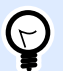

## **ASTUCE**

Il peut être fixe, un mixte de contenu fixe et variable, ou contenu variable seul. Pour insérer un contenu de variable, cliquer sur le bouton avec une flèche à droite de la zone de données et insérer la variable de la liste. Pour plus d'informations, consulter l'article Combinaison de valeurs dans un objet dans le guide utilisateur de NiceLabel Automation.

• Données: Spécifie le contenu qui sera envoyé en sortie.

#### **Exécution d'une action et traitement d'erreurs**

Chaque action peut être soumise à condition. Une action conditionnelle ne fonctionne que quand les conditions fournies lui permettent de fonctionner. Pour définir ces conditions, cliquer sur **Afficher les options d'exécution et de gestion des erreurs**.

**Options d'Exécution** existantes :

- **Activée :**Spécifie si l'action est activée ou désactivée. Seules les actions activées seront exécutées. Cette fonctionnalité est utilisable lors du test d'un formulaire.
- **Condition:** DéƮnit une expression dont le résultat est une valeur bouléenne (**vrai** ou **faux**). Quand le résultat de l'expression est **vrai**, l'action s'exécute. Une condition permet d'éviter que l'action soit exécutée chaque fois.

Options de **Traitement d'erreurs** :

• **Ignorer l'échec :** SpéciƮe si une erreur doit être ignorée ou non. Quand **Ignorer l'échec** est activé, l'exécution des actions continue même si l'action en cours a échoué.

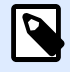

#### **NOTE**

Les actions indentées qui dépendent de l'action actuelle ne seront pas exécutées. L'exécution des actions continuera avec l'action suivante qui se trouve au même niveau que l'action actuelle. L'erreur est enregistrée dans le journal, mais elle n'interrompt pas l'exécution de l'action.

#### **Exemple**

À la fin de l'impression, il est possible d'envoyer la mise à jour du statut à une application externe en utilisant l'action **Requête HTTP**. Si l'action d'impression échoue, le déclencheur arrête le traitement des actions. Pour eƬectuer le rapport, même après un échec d'impression, l'action **Imprimer l'étiquette** doit avoir l'option **Ignorer l'échec** activée.

• **Enregistrer l'erreur dans une variable :** permet de déƮnir une variable pour y enregistrer l'erreur. La raison de l'erreur est aussi enregistrée dans les variables internes **ActionLastErrorId** et **ActionLastErrorDesc**.

# Lire les données du port série

Cette action collecte les données reçues par le port série (RS-232) et les enregistre dans une variable sélectionnée. Cette action permet de communiquer avec les périphériques connectés à un port série.

À propos: Ce groupe identifie l'action sélectionnée.

- Nom: Permet de déƮnir un nom pour l'action. Cela permet de reconnaître plus facilement l'action dans la liste des actions de la solution. Par défaut, le nom de l'action provient de son type.
- Description: Informations personnelles sur l'action. Mettre une description qui explique l'objectif et le rôle de l'action dans la solution.
- Type d'action: Information en lecture seule sur le type d'action sélectionné.

Le groupe Port permet de choisir le port série.

• Nom du port: port sur lequel le périphérique est connecté. Cela peut être un port COM matériel ou un port COM virtuel.

Le groupe Paramètres de port permet de définir d'autres paramètres pour se connecter au port série.

- Bits par seconde: Vitesse utilisée par un périphérique pour communiquer avec le PC. L'alias généralement utilisé pour ce paramètre est « baud rate ».
- Bits de données: SpéciƮe le nombre de bits de données dans chaque caractère. 8 bits de données sont généralement utilisés dans les appareils récents.
- Parité: Spécifie la méthode de détection d'erreurs de transmission. Le paramètre de parité généralement utilisé est « aucune », avec la détection d'erreur gérée par un protocole de communication (contrôle de flux).
- Bits d'arrêt: Les bits d'arrêt envoyés à la fin de chaque caractère permettent à la machine de réception de détecter la fin d'un caractère et de le resynchroniser avec le flux de caractères. Les appareils électroniques utilisent généralement un bit de stop.
- Contrôle de flux Le port série peut utiliser les signaux de l'interface pour interrompre et reprendre la transmission des données.

## **Exemple**

Un appareil lent peut avoir besoin de garder le contact avec le port série pour indiquer que les données doivent être mises en pause pendant qu'il traite les données reçues.

Le groupe Options comporte les paramètres suivants:

- Différé de lecture: Spécifie un différé éventuel durant la lecture de données sur le port série. Le contenu complet du buffer du port série sera lu à la fin du différé. Taper le différé à la main ou cliquer sur les flèches pour augmenter ou diminuer la valeur.
- Envoyer les données d'initialisation: Spécifie la chaîne de caractères qui est envoyée au port série sélectionné avant la lecture des données. Cette option permet d'initialiser le périphérique pour qu'il puisse fournir les données. L'utiliser aussi pour envoyer une question spécifique à l'appareil, et recevoir la réponse spécifique. Cliquer sur le bouton avec une flèche pour insérer des caractères spéciaux.

Le groupe Extraction des données permet de définir l'extraction de certaines parties des données reçues.

- Point de départ: Position de départ pour l'extraction des données.
- Position de fin: Position finale pour l'extraction des données.

Le groupe Résultat définit une variable pour le stockage des données.

• Enregistrer les données dans une variable: Sélectionner ou créer une variable pour y stocker les données reçues.

#### **Exécution d'une action et traitement d'erreurs**

Chaque action peut être soumise à condition. Une action conditionnelle ne fonctionne que quand les conditions fournies lui permettent de fonctionner. Pour définir ces conditions, cliquer sur **Afficher les options d'exécution et de gestion des erreurs**.

#### **Options d'Exécution** existantes :

- **Activée :**Spécifie si l'action est activée ou désactivée. Seules les actions activées seront exécutées. Cette fonctionnalité est utilisable lors du test d'un formulaire.
- **Condition:** DéƮnit une expression dont le résultat est une valeur bouléenne (**vrai** ou **faux**). Quand le résultat de l'expression est **vrai**, l'action s'exécute. Une condition permet d'éviter que l'action soit exécutée chaque fois.

#### Options de **Traitement d'erreurs** :

• **Ignorer l'échec :** SpéciƮe si une erreur doit être ignorée ou non. Quand **Ignorer l'échec** est activé, l'exécution des actions continue même si l'action en cours a échoué.

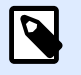

## **NOTE**

Les actions indentées qui dépendent de l'action actuelle ne seront pas exécutées. L'exécution des actions continuera avec l'action suivante qui se trouve au même niveau que l'action actuelle. L'erreur est enregistrée dans le journal, mais elle n'interrompt pas l'exécution de l'action.

### **Exemple**

À la fin de l'impression, il est possible d'envoyer la mise à jour du statut à une application externe en utilisant l'action **Requête HTTP**. Si l'action d'impression échoue, le déclencheur arrête le traitement des actions. Pour eƬectuer le rapport, même après un échec d'impression, l'action **Imprimer l'étiquette** doit avoir l'option **Ignorer l'échec** activée.

• **Enregistrer l'erreur dans une variable :** permet de déƮnir une variable pour y enregistrer l'erreur. La raison de l'erreur est aussi enregistrée dans les variables internes **ActionLastErrorId** et **ActionLastErrorDesc**.

# Envoyer les données à l'imprimante

Cette action envoie les données à l'imprimante sélectionnée. Cette action est utile pour envoyer des flux d'impression pré-générés à toute imprimante disponible.

NiceLabel Automation utilise les pilotes d'imprimante en mode de transit, pour pouvoir envoyer les données au port de destination, tel que le port LPT, COM, TCP/IP ou USB, sur lequel l'imprimante est connectée.

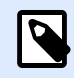

## **NOTE**

Scénario possible. Les données reçues par le déclencheur doivent être imprimées sur la même imprimante réseau mais sur des masques d'étiquettes différents (fichiers .NLBL). L'imprimante peut accepter des données de différents postes de travail. Elle imprime généralement les travaux dans l'ordre reçu. Automation Builder va envoyer chaque masque d'étiquette dans des travaux d'impression distincts, donnant la possibilité à d'autres postes de travail d'insérer leurs impressions entre celles créées par Automation Builder. Au lieu d'envoyer chaque travail séparément à l'imprimante, il est possible de les fusionner en utilisant l'action [Rediriger l'impression](#page-465-0) vers un fichier pour envoyer ensuite un seul gros travail d'impression à l'imprimante.

À propos: Ce groupe identifie l'action sélectionnée.

- Nom: Permet de déƮnir un nom pour l'action. Cela permet de reconnaître plus facilement l'action dans la liste des actions de la solution. Par défaut, le nom de l'action provient de son type.
- Description: Informations personnelles sur l'action. Mettre une description qui explique l'objectif et le rôle de l'action dans la solution.
- Type d'action: Information en lecture seule sur le type d'action sélectionné.

Le groupe Imprimante sélectionne l'imprimante.

• Nom de l'imprimante: Nom de l'imprimante à laquelle les données sont envoyées. Sélectionner l'imprimante dans la liste d'imprimantes installées localement, saisir un nom d'imprimante ou la définir dynamiquement avec une variable nouvelle ou existante.

Source de données définit le contenu à envoyer à l'imprimante.

- **Utiliser les données reçues par le déclencheur :** DéƮnit l'utilisation des données reçues par le déclencheur. Dans ce cas, le flux d'imprimante recu est utilisé en entrée dans le filtre. L'objectif est de le rediriger vers l'imprimante sans qu'il soit modifié. Le même résultat peut être atteint en activant la variable interne **DataFileName** et en utilisant le contenu du Ʈchier auquel elle se réfère. Pour plus d'informations, consulter l'article Utilisation de Valeurs Composées dans le guide utilisateur de NiceLabel Automation.
- Nom de fichier: Définit le chemin et nom de fichier contenant le flux d'impression. Le contenu du fichier spécifié est envoyé à l'imprimante. Sélectionner la Source de données pour définir dynamiquement le nom du fichier en utilisant une valeur variable.
- Variable: Définit la variable (nouvelle ou existante) qui contient le flux d'impression.
- Personnalisé: Définit un contenu personnalisé à envoyer à une imprimante. Il peut être fixe, un mixte de contenu fixe et variable, ou contenu variable seul. Pour insérer un contenu de variable, cliquer sur le bouton avec une flèche à droite de la zone de données et insérer la variable de la liste. Pour plus d'informations, consulter l'article Combinaison de valeurs dans un objet dans le guide utilisateur de NiceLabel 2019.

#### **Exécution d'une action et traitement d'erreurs**

Chaque action peut être soumise à condition. Une action conditionnelle ne fonctionne que quand les conditions fournies lui permettent de fonctionner. Pour définir ces conditions, cliquer sur **Afficher les options d'exécution et de gestion des erreurs**.

#### **Options d'Exécution** existantes :

- **Activée :**Spécifie si l'action est activée ou désactivée. Seules les actions activées seront exécutées. Cette fonctionnalité est utilisable lors du test d'un formulaire.
- **Condition:** DéƮnit une expression dont le résultat est une valeur bouléenne (**vrai** ou **faux**). Quand le résultat de l'expression est **vrai**, l'action s'exécute. Une condition permet d'éviter que l'action soit exécutée chaque fois.

#### Options de **Traitement d'erreurs** :

• **Ignorer l'échec :** SpéciƮe si une erreur doit être ignorée ou non. Quand **Ignorer l'échec** est activé, l'exécution des actions continue même si l'action en cours a échoué.

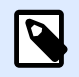

# **NOTE**

Les actions indentées qui dépendent de l'action actuelle ne seront pas exécutées. L'exécution des actions continuera avec l'action suivante qui se trouve au même niveau que l'action actuelle. L'erreur est enregistrée dans le journal, mais elle n'interrompt pas l'exécution de l'action.

## **Exemple**

À la fin de l'impression, il est possible d'envoyer la mise à jour du statut à une application externe en utilisant l'action **Requête HTTP**. Si l'action d'impression échoue, le déclencheur arrête le traitement des actions. Pour eƬectuer le rapport, même après un échec d'impression, l'action **Imprimer l'étiquette** doit avoir l'option **Ignorer l'échec** activée.

• **Enregistrer l'erreur dans une variable :** permet de déƮnir une variable pour y enregistrer l'erreur. La raison de l'erreur est aussi enregistrée dans les variables internes **ActionLastErrorId** et **ActionLastErrorDesc**.

# Requête HTTP

Cette action envoie les données au serveur Web de destination en utilisant la méthode HTTP sélectionnée. Les schémas d'URI HTTP et HTTPS sont autorisés.

HTTP fonctionne comme un protocole de requête-réponse entre client et serveur. Dans cette action, fonctionne comme un client qui communique avec un serveur à distance. Cette action va soumettre la requête HTTP sélectionnée au serveur. Le serveur renverra un message de réponse, concernant l'état d'achèvement de la requête et la réponse dans le corps du message.

À propos: Ce groupe identifie l'action sélectionnée.

- Nom: Permet de déƮnir un nom pour l'action. Cela permet de reconnaître plus facilement l'action dans la liste des actions de la solution. Par défaut, le nom de l'action provient de son type.
- Description: Informations personnelles sur l'action. Mettre une description qui explique l'objectif et le rôle de l'action dans la solution.
- Type d'action: Information en lecture seule sur le type d'action sélectionné.

Le groupe Paramètres de connexion permet de choisir les paramètres de connexion.

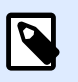

# **NOTE**

Cette action supporte le Protocole Internet version 6 (IPv6).

• Destination: L'adresse, le port et la destination (chemin) sur le serveur Web.

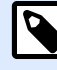

## **NOTE**

La définition du port est facultative quand le serveur Web fonctionne sur le port 80 par défaut. Coder en dur les paramètres de connexion ou utiliser un nom d'hôte et une adresse IP fixes. Utiliser une valeur variable pour définir cette option dynamiquement. Pour plus d'informations, consulter l'article Utilisation des valeurs composées dans le guide utilisateur de NiceLabel Automation.

## **Exemple**

Si la variable **hostname** procure le nom du serveur Web et la variable **port** fournit le numéro de port, saisir la destination suivante:**[hostname]:[port]**

- Méthode requise: Affiche les méthodes de requête disponibles.
- Délai écoulé: Le temps imparti (en ms) pour que la connexion au serveur soit établie et la réponse reçue.
- Enregistrer la réponse d'état dans une variable: Définit la variable dans laquelle est enregistré le code d'état renvoyé par le serveur.

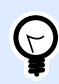

## **ASTUCE**

L'état du code doit être de l'ordre de 2XX. Par exemple, 200 est une bonne réponse. Les codes 5XX sont des erreurs du serveur.

• Enregistrer la réponse de données dans une variable: Variable où sont enregistrées les données reçues du serveur.

Le groupe Authentification permet de sécuriser la connexion au serveur Web.

• Activer une authentification de base: Permet de mettre les identifiants nécessaires à la connexion au serveur Web. L'identifiant et le mot de passe peuvent être fixes ou fournis par une valeur variable.

L'authentification Basique HTTP (BA) utilise les entêtes statiques standard HTTP. Le mécanisme BA ne procure aucune protection de confidentialité pour les infos d'identification transmises. Elles sont seulement encodées en Base64 pendant le transit, mais ne sont ni cryptées ni hachées. L'authentification de base devrait être utilisée en HTTPS.

• Afficher le mot de passe: Démasque les caractères de l'identifiant et du mot de passe.

Contenu permet de définir le contenu à envoyer au serveur Web.

- Données: Spécifie le contenu qui sera envové en sortie. Il peut être fixe, un mixte de contenu fixe et variable, ou contenu variable seul. Pour insérer un contenu de variable, cliquer sur le bouton avec une flèche à droite de la zone de données et insérer la variable de la liste. Pour plus d'informations, consulter l'article Combinaison de valeurs dans un objet dans le guide utilisateur de NiceLabel 2019.
- Encodage: Spécifie l'encodage des données envoyées.

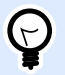

## **ASTUCE**

Auto définit automatiquement l'encodage. Si nécessaire, sélectionner le type d'encodage préféré dans le menu déroulant.

• Type: Spécifie la caractéristique Content-Type pour le message HTTP. Si aucun type n'est sélectionné, la valeur par défaut **application/x-www-form-urlencoded** est utilisée. Si la liste ne contient aucun type utilisable, il est possible d'en définir un personnalisé, ou déterminer une variable qui le définira dynamiquement..

Des Entêtes HTTP supplémentaires sont exigées par certain serveurs HTTP (spécialement pour les services REST).

• Entêtes additionnelles: Entêtes codées en dur ou récupérées d'une variable. Pour accéder aux variables, cliquer sur la petite flèche à la droite du champ de texte. Pour plus d'informations, consulter l'article Combinaison de valeurs dans un objet dans le guide utilisateur de NiceLabel 2019.

Certains serveurs HTTP (spécialement pour les services REST) obligent à inclure l'entête HTTP personnalisée dans le message. Cette section permet de fournir les entêtes HTTP nécessaires. L'entête HTTP doit être introduite en respectant la syntaxe suivante:

header field name: header field value

Par exemple, pour utiliser les noms des champs **Accept**, **User-Agent** et **Content-Type**, utiliser la syntaxe suivante:

```
Accept: application/json; charset=utf-8
User-Agent: Mozilla/5.0 (Windows NT 6.3; WOW64) AppleWebKit/537.36 
(KHTML,
like Gecko) Chrome/31.0.1650.63 Safari/537.36
Content-Type: application/json; charset=UTF-8
```
Les noms des champs d'entête peuvent être codés en dur ou bien ils peuvent récupérer leur valeur des variables du déclencheur. Il est possible d'utiliser autant de champs d'entête personnalisés que nécessaires, mais chaque entête doit être placée sur une nouvelle ligne.

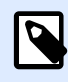

# **NOTE**

Les entêtes HTTP saisies vont remplacer les entêtes déjà définies dans les propriétés des actions, telles que **Content-Type** (type de contenu).

#### **Exécution d'une action et traitement d'erreurs**

Chaque action peut être soumise à condition. Une action conditionnelle ne fonctionne que quand les conditions fournies lui permettent de fonctionner. Pour définir ces conditions, cliquer sur **Afficher les options d'exécution et de gestion des erreurs**.

**Options d'Exécution** existantes :

- **Activée :**Spécifie si l'action est activée ou désactivée. Seules les actions activées seront exécutées. Cette fonctionnalité est utilisable lors du test d'un formulaire.
- **Condition:** DéƮnit une expression dont le résultat est une valeur bouléenne (**vrai** ou **faux**). Quand le résultat de l'expression est **vrai**, l'action s'exécute. Une condition permet d'éviter que l'action soit exécutée chaque fois.

Options de **Traitement d'erreurs** :

• **Ignorer l'échec :** SpéciƮe si une erreur doit être ignorée ou non. Quand **Ignorer l'échec** est activé, l'exécution des actions continue même si l'action en cours a échoué.

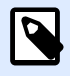

## **NOTE**

Les actions indentées qui dépendent de l'action actuelle ne seront pas exécutées. L'exécution des actions continuera avec l'action suivante qui se trouve au même niveau que l'action actuelle. L'erreur est enregistrée dans le journal, mais elle n'interrompt pas l'exécution de l'action.

### **Exemple**

À la fin de l'impression, il est possible d'envoyer la mise à jour du statut à une application externe en utilisant l'action **Requête HTTP**. Si l'action d'impression échoue, le déclencheur arrête le traitement des actions. Pour effectuer le rapport, même après un échec d'impression, l'action *Imprimer* **l'étiquette** doit avoir l'option **Ignorer l'échec** activée.

• **Enregistrer l'erreur dans une variable :** permet de déƮnir une variable pour y enregistrer l'erreur. La raison de l'erreur est aussi enregistrée dans les variables internes **ActionLastErrorId** et **ActionLastErrorDesc**.

# Web Service

Le Service Web est une méthode de communication entre deux appareils électroniques ou logiciels. Il est défini comme norme d'échange de données. Il utilise XML pour taguer les données, SOAP pour transférer les données et WSDL pour décrire les services disponibles.

Cette action se connecte à un service Web distant et exécute les méthodes sur celui-ci. Les méthodes sont comme des actions publiées sur le service Web. L'action va envoyer des valeurs à la méthode sélectionnée dans le service Web distant, collecter le résultat et l'enregistrer dans les variables sélectionnées.

Après avoir importé le WSDL et ajouté une référence au service Web, ses méthodes s'affichent dans la liste déroulante Méthode.

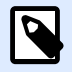

## **NOTE**

Cette action permet de transférer des données simples, telles que des chaînes de caractères, entières, booléennes, mais pas de données complexes. Le WSDL ne doit contenir qu'un seul lien.

Il faut imprimer des étiquettes de produit. Le déclencheur ne doit recevoir que le segment de données nécessaire. Par exemple, le déclencheur reçoit la valeur pour **ID Produit** et **Description**, mais pas le **Prix**. L'information de prix est disponible dans une base de données séparée qui est accessible par un appel du service Web. Le service Web définit la fonction utilisant une définition WSDL. Par exemple, la fonction entrée est **Product ID** et celle en sortie est **Prix**. L'action service Web envoie **Product ID** au service Web. Elle exécute une recherche dans la base de données et donne le **Prix** correspondant en retour. L'action enregistre le résultat dans une variable, qui peut être utilisée sur l'étiquette.

À propos: Ce groupe identifie l'action sélectionnée.

- Nom: Permet de déƮnir un nom pour l'action. Cela permet de reconnaître plus facilement l'action dans la liste des actions de la solution. Par défaut, le nom de l'action provient de son type.
- Description: Informations personnelles sur l'action. Mettre une description qui explique l'objectif et le rôle de l'action dans la solution.
- Type d'action: Information en lecture seule sur le type d'action sélectionné.

Le groupe Définition du service web comporte les paramètres suivants:

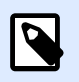

# **NOTE**

Cette action supporte le Protocole Internet version 6 (IPv6).

• WSDL: Emplacement de la définition WDSL.

Le WSDL est généralement fourni par le service Web. Il suffit de saisir le lien vers le WSDL et de cliquer sur le bouton Importer pour lire la définition. Si le WSDL est difficile à récupérer, enregistrer le WSDL dans un fichier et entrer le chemin et le nom du fichier pour en charger les méthodes. Nicelabel détectera automatiquement si le service Web distant utilise la syntaxe document ou RPC et communique de façon appropriée.

• Adresse: Donne l'adresse du Service Web.

Initialement, cette information est extraite de WSDL, mais elle peut être actualisée avant l'exécution de l'action. C'est utile pour les environnements de développement / test / production, qui utilisent la même liste d'actions, mais avec des noms différents de serveurs sur lesquels fonctionne le service Web.

Il peut être fixe, un mixte de contenu fixe et variable, ou contenu variable seul. Pour insérer un contenu de variable, cliquer sur le bouton flèche à droite de la zone de données et insérer la variable de la liste. Pour plus d'informations, consulter l'article Combinaison de valeurs dans un objet dans le guide utilisateur de NiceLabel 2019.

- Méthodes: Liste les méthodes (fonctions) disponibles sur le service Web sélectionné. La liste est mise à jour automatiquement par la définition WSDL.
- Paramètres: Définit les variables d'entrée et de sortie pour la méthode (fonction) sélectionnée. Les paramètres d'entrée attendent une entrée. Pour détecter des erreurs et tester, saisir des valeurs fixes et visualiser le résultat à l'écran. ou sélectionner une variable. La valeur de cette variable sera utilisée comme paramètre d'entrée. Le paramètre de sortie fournit le résultat de la fonction. il faut sélectionner la variable qui va stocker le résultat.

• Délai écoulé Le temps imparti (en ms) pour que la connexion au serveur soit établie.

Authentification Active l'authentification de base. Cette option définit les infos d'identification nécessaires à établir l'appel externe vers le service Web distant.

- Activer l'authentification de base: active la définition de l'identifiant et le mot de passe pouvant être tapé à la main ou définit par une variable. Sélectionner Sources de données pour sélectionner ou créer les variables.
- Afficher le mot de passe: démasque les caractères de l'identifiant et du mot de passe. Les détails concernant la sécurité se trouvent au chapitre Sécuriser l'accès aux déclencheurs dans le guide utilisateur de NiceLabel Automation.

Le champ Aperçu des données permet de tester l'exécution du service Web.

• Le bouton **Exécuter** exécute l'appel du service Web. Il envoie les valeurs des paramètres d'entrée au Web Service et fournit le résultat dans le paramètre de sortie. Utiliser cette fonctionnalité pour tester l'exécution du Web Service. Donner des valeurs aux paramètres de sortie et visualiser le résultat à l'écran. Si le résultat est satisfaisant, remplacer les valeurs fixes introduites du paramètre d'entrée par une variable de la liste.

#### **Exécution d'une action et traitement d'erreurs**

Chaque action peut être soumise à condition. Une action conditionnelle ne fonctionne que quand les conditions fournies lui permettent de fonctionner. Pour définir ces conditions, cliquer sur Afficher les **options d'exécution et de gestion des erreurs**.

#### **Options d'Exécution** existantes :

- **Activée :**Spécifie si l'action est activée ou désactivée. Seules les actions activées seront exécutées. Cette fonctionnalité est utilisable lors du test d'un formulaire.
- **Condition:** DéƮnit une expression dont le résultat est une valeur bouléenne (**vrai** ou **faux**). Quand le résultat de l'expression est **vrai**, l'action s'exécute. Une condition permet d'éviter que l'action soit exécutée chaque fois.

#### Options de **Traitement d'erreurs** :

• **Ignorer l'échec :** SpéciƮe si une erreur doit être ignorée ou non. Quand **Ignorer l'échec** est activé, l'exécution des actions continue même si l'action en cours a échoué.

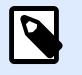

## **NOTE**

Les actions indentées qui dépendent de l'action actuelle ne seront pas exécutées. L'exécution des actions continuera avec l'action suivante qui se trouve au même niveau que l'action actuelle. L'erreur est enregistrée dans le journal, mais elle n'interrompt pas l'exécution de l'action.

### <span id="page-525-0"></span>**Exemple**

À la fin de l'impression, il est possible d'envoyer la mise à jour du statut à une application externe en utilisant l'action **Requête HTTP**. Si l'action d'impression échoue, le déclencheur arrête le traitement des actions. Pour eƬectuer le rapport, même après un échec d'impression, l'action **Imprimer l'étiquette** doit avoir l'option **Ignorer l'échec** activée.

• **Enregistrer l'erreur dans une variable :** permet de déƮnir une variable pour y enregistrer l'erreur. La raison de l'erreur est aussi enregistrée dans les variables internes **ActionLastErrorId** et **ActionLastErrorDesc**.

# **7.6.2.6. Opérations de Ʈchier**

# Enregistrer les données dans un fichier

Cette action enregistre la valeur variable ou autres flux de données (telles que les données binaires) dans le fichier. Le service NiceLabel Automation doit avoir les droits d'accès en écriture dans le dossier spécifié.

Le groupe Fichier définit le fichier à ouvrir.

• Nom de fichier: Emplacement du fichier ou du programme à ouvrir.

Le nom et le chemin du fichier peuvent être codés en dur, et le même fichier sera utilisé à chaque fois. Si le nom du fichier est défini sans le chemin, le dossier comportant le fichier de configuration d'NiceLabel Automation (.MISX) sera utilisé. En utilisant une référence relative au nom de fichier, le dossier avec le fichier .MISX est utilisé comme dossier racine. Source de données active le nom de fichier variable. Sélectionner une variable qui contient le chemin et/ou le nom du fichier, ou combiner plusieurs variables pour créer le nom du fichier. Pour plus d'informations, consulter l'article Utilisation de Valeurs Composées dans le guide utilisateur de NiceLabel Automation.

Le groupe Si le fichier existe gère les options en cas de fichier existant.

- Écraser le fichier: Écrase les données existantes avec les nouvelles données. L'ancien contenu est perdu.
- Joindre les données au fichier: Joint les valeurs de la variable au fichier de données existantes.

Le groupe Contenu définit les données à écrire dans le fichier spécifié.

- **Utiliser les données reçues par le déclencheur :** Les données reçues par le déclencheur seront enregistrées dans le fichier. En fait, cela réalisera une copie des données entrantes.
- **Personnalisé(e) :** Enregistre le contenu fourni dans le cadre du texte. Le contenu peut être un mélange de valeurs fixes, variables et caractères spéciaux. Pour insérer des variables et des caractères spéciaux, cliquer sur le bouton avec une flèche à droite de la zone de texte. Pour plus

d'informations, consulter l'article Combinaison de valeurs dans un objet dans le guide utilisateur de NiceLabel Automation.

• Encodage: Spécifie l'encodage des données envoyées. Auto définit automatiquement l'encodage. Si nécessaire, sélectionner le type d'encodage préféré dans le menu déroulant.

#### **Exécution d'une action et traitement d'erreurs**

Chaque action peut être soumise à condition. Une action conditionnelle ne fonctionne que quand les conditions fournies lui permettent de fonctionner. Pour définir ces conditions, cliquer sur **Afficher les options d'exécution et de gestion des erreurs**.

#### **Options d'Exécution** existantes :

- **Activée :**Spécifie si l'action est activée ou désactivée. Seules les actions activées seront exécutées. Cette fonctionnalité est utilisable lors du test d'un formulaire.
- **Condition:** DéƮnit une expression dont le résultat est une valeur bouléenne (**vrai** ou **faux**). Quand le résultat de l'expression est **vrai**, l'action s'exécute. Une condition permet d'éviter que l'action soit exécutée chaque fois.

#### Options de **Traitement d'erreurs** :

• **Ignorer l'échec :** SpéciƮe si une erreur doit être ignorée ou non. Quand **Ignorer l'échec** est activé, l'exécution des actions continue même si l'action en cours a échoué.

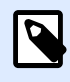

# **NOTE**

Les actions indentées qui dépendent de l'action actuelle ne seront pas exécutées. L'exécution des actions continuera avec l'action suivante qui se trouve au même niveau que l'action actuelle. L'erreur est enregistrée dans le journal, mais elle n'interrompt pas l'exécution de l'action.

#### **Exemple**

À la fin de l'impression, il est possible d'envoyer la mise à jour du statut à une application externe en utilisant l'action **Requête HTTP**. Si l'action d'impression échoue, le déclencheur arrête le traitement des actions. Pour eƬectuer le rapport, même après un échec d'impression, l'action **Imprimer l'étiquette** doit avoir l'option **Ignorer l'échec** activée.

• **Enregistrer l'erreur dans une variable :** permet de déƮnir une variable pour y enregistrer l'erreur. La raison de l'erreur est aussi enregistrée dans les variables internes **ActionLastErrorId** et **ActionLastErrorDesc**.

# Lire les données du fichier

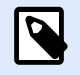

## **INFO NIVEAU DE PRODUIT**

La fonctionnalité décrite se trouve dans **NiceLabel LMS Enterprise** et **NiceLabel LMS Pro**.

Cette action lit le contenu du fichier fourni et l'enregistre dans la variable. Elle peut lire le contenu de tout type de fichiers, y compris les données binaires.

En principe, le module Automation Builder reçoit les données pour l'impression de l'étiquette avec le déclencheur. Par exemple, avec le déclencheur fichier, le contenu du fichier déclencheur est automatiquement lu et analysé par des filtres. Mais il faut parfois contourner les filtres pour obtenir des données externes. Après exécution de cette action et enregistrement des données dans une variable, ces données sont de nouveau utilisables avec une des actions.

Cette action est utile :

• Pour combiner les données reçues par le déclencheur avec les données sauvegardées dans un fichier.

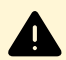

#### **AVERTISSEMENT**

Pour charger des données de fichiers binaires (comme des fichiers image bitmap ou d'impression), vérifier que la variable dans laquelle les données lues sont enregistrées est déƮnie comme **variable binaire**.

• Pour échanger des données entre les déclencheurs. Un déclencheur prépare les données et les enregistre le fichier (en utilisant l'action Enregistrer les données dans le fichier), l'autre déclencheur lit les données.

Fichier: Nom du fichier dans lequel il faut lire les données.

• Nom de fichier: Emplacement du fichier ou du programme dans lequel cette action va lire les données.

Le nom et le chemin du fichier peuvent être codés en dur, et le même fichier sera utilisé à chaque fois. Si le nom du fichier est défini sans le chemin, le dossier comportant le fichier de configuration d'NiceLabel Automation (.MISX) sera utilisé. En utilisant une référence relative au nom de fichier, le dossier avec le fichier .MISX est utilisé comme dossier racine. Source de données active le nom de fichier variable. Sélectionner une variable qui contient le chemin et/ou le nom du fichier, ou combiner plusieurs variables pour créer le nom du fichier. Pour plus d'informations, consulter l'article Utilisation des valeurs composées dans le guide utilisateur de NiceLabel Automation.

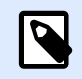

# **NOTE**

Utiliser la syntaxe UNC pour les ressources réseau. Pour plus d'informations, consulter l'article Accès aux Ressources de Réseau Partagées dans le guide utilisateur de NiceLabel Automation.

Le groupe Contenu détermine les détails relatifs au contenu du fichier.

- Variable: Variable qui comporte le contenu du fichier. Il faut définir au moins une variable.
- Encodage: Spécifie l'encodage des données envoyées. Auto définit automatiquement l'encodage. Si nécessaire, sélectionner le type d'encodage préféré dans le menu déroulant.

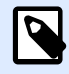

### **NOTE**

Il est impossible d'encoder des données si elles proviennent d'une variable binaire. Dans ce cas, la variable contiendra les données telles qu'elles.

Le groupe Ressayer après échec définit comment l'action peut continuer si le fichier spécifié devient inaccessible.

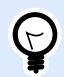

# **ASTUCE**

Quand Automation Builder ne peut pas accéder au fichier, c'est peut être parce qu'il est verrouillé par une autre application. Si une application écrit encore des données dans le fichier et l'a bloqué en mode exclusif, aucune autre application ne peut l'ouvrir en même temps, même pas en lecture. Les causes de nouvelles tentatives sont les suivantes : le fichier n'existe pas (encore), le dossier n'existe pas (encore), l'utilisateur du service ne dispose pas des droits d'accès au fichier.

- Nouvelles tentatives: Spécifie le nombre de tentatives pour accéder au fichier. Si la valeur est 0, il n'y aura aucune tentative.
- Intervalle entre les tentatives: Spécifie l'intervalle de temps entre les essais défini en millisecondes.

#### **Exécution d'une action et traitement d'erreurs**

Chaque action peut être soumise à condition. Une action conditionnelle ne fonctionne que quand les conditions fournies lui permettent de fonctionner. Pour définir ces conditions, cliquer sur **Afficher les options d'exécution et de gestion des erreurs**.

**Options d'Exécution** existantes :

**• Activée :**Spécifie si l'action est activée ou désactivée. Seules les actions activées seront exécutées. Cette fonctionnalité est utilisable lors du test d'un formulaire.

• **Condition:** DéƮnit une expression dont le résultat est une valeur bouléenne (**vrai** ou **faux**). Quand le résultat de l'expression est **vrai**, l'action s'exécute. Une condition permet d'éviter que l'action soit exécutée chaque fois.

#### Options de **Traitement d'erreurs** :

• **Ignorer l'échec :** SpéciƮe si une erreur doit être ignorée ou non. Quand **Ignorer l'échec** est activé, l'exécution des actions continue même si l'action en cours a échoué.

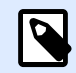

## **NOTE**

Les actions indentées qui dépendent de l'action actuelle ne seront pas exécutées. L'exécution des actions continuera avec l'action suivante qui se trouve au même niveau que l'action actuelle. L'erreur est enregistrée dans le journal, mais elle n'interrompt pas l'exécution de l'action.

#### **Exemple**

À la fin de l'impression, il est possible d'envoyer la mise à jour du statut à une application externe en utilisant l'action **Requête HTTP**. Si l'action d'impression échoue, le déclencheur arrête le traitement des actions. Pour eƬectuer le rapport, même après un échec d'impression, l'action **Imprimer l'étiquette** doit avoir l'option **Ignorer l'échec** activée.

• **Enregistrer l'erreur dans une variable :** permet de déƮnir une variable pour y enregistrer l'erreur. La raison de l'erreur est aussi enregistrée dans les variables internes **ActionLastErrorId** et **ActionLastErrorDesc**.

# Effacer un fichier

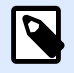

#### **INFO NIVEAU DE PRODUIT**

La fonctionnalité décrite se trouve dans **NiceLabel LMS Enterprise** et **NiceLabel LMS Pro**.

Cette action efface le fichier sélectionné dans un lecteur.

Le module NiceLabel Automation tourne en service sous un compte utilisateur Windows défini. Vérifier que le compte a les permissions pour effacer le fichier dans le dossier spécifié.

À propos: Ce groupe identifie l'action sélectionnée.

- Nom: Permet de déƮnir un nom pour l'action. Cela permet de reconnaître plus facilement l'action dans la liste des actions de la solution. Par défaut, le nom de l'action provient de son type.
- Description: Informations personnelles sur l'action. Mettre une description qui explique l'objectif et le rôle de l'action dans la solution.

• Type d'action: Information en lecture seule sur le type d'action sélectionné.

Fichier: Ce groupe paramètre les détails relatifs au fichier.

• Nom du fichier: Le nom du fichier à supprimer. Le Nom du Fichier peut être codé en dur. La source de données définit dynamiquement le Nom du fichier en utilisant une variable nouvelle ou existante.

Le nom et le chemin du fichier peuvent être codés en dur, et le même fichier sera utilisé à chaque fois. Si le nom du fichier est défini sans le chemin, le dossier comportant le fichier de configuration d'NiceLabel Automation (.MISX) sera utilisé. En utilisant une référence relative au nom de fichier, le dossier avec le fichier .MISX est utilisé comme dossier racine.

L'option Source de données active le nom de fichier variable. Sélectionner ou créer une variable qui contient le chemin et/ou le nom du fichier, ou combiner plusieurs variables pour créer le nom du fichier. Pour plus d'informations, consulter l'article Utilisation des valeurs composées dans le guide utilisateur de NiceLabel Automation.

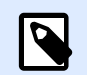

# **NOTE**

Utiliser la syntaxe UNC pour les ressources réseau. Pour plus d'informations, consulter l'article Accès aux Ressources de Réseau Partagées dans le guide utilisateur de NiceLabel Automation.

#### **Exécution d'une action et traitement d'erreurs**

Chaque action peut être soumise à condition. Une action conditionnelle ne fonctionne que quand les conditions fournies lui permettent de fonctionner. Pour définir ces conditions, cliquer sur **Afficher les options d'exécution et de gestion des erreurs**.

#### **Options d'Exécution** existantes :

- **Activée :**Spécifie si l'action est activée ou désactivée. Seules les actions activées seront exécutées. Cette fonctionnalité est utilisable lors du test d'un formulaire.
- **Condition:** DéƮnit une expression dont le résultat est une valeur bouléenne (**vrai** ou **faux**). Quand le résultat de l'expression est **vrai**, l'action s'exécute. Une condition permet d'éviter que l'action soit exécutée chaque fois.

#### Options de **Traitement d'erreurs** :

• **Ignorer l'échec :** SpéciƮe si une erreur doit être ignorée ou non. Quand **Ignorer l'échec** est activé, l'exécution des actions continue même si l'action en cours a échoué.

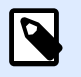

## **NOTE**

Les actions indentées qui dépendent de l'action actuelle ne seront pas exécutées. L'exécution des actions continuera avec l'action suivante qui se trouve au même niveau que l'action actuelle. L'erreur est enregistrée dans le journal, mais elle n'interrompt pas l'exécution de l'action.

## **Exemple**

À la fin de l'impression, il est possible d'envoyer la mise à jour du statut à une application externe en utilisant l'action **Requête HTTP**. Si l'action d'impression échoue, le déclencheur arrête le traitement des actions. Pour eƬectuer le rapport, même après un échec d'impression, l'action **Imprimer l'étiquette** doit avoir l'option **Ignorer l'échec** activée.

• **Enregistrer l'erreur dans une variable :** permet de déƮnir une variable pour y enregistrer l'erreur. La raison de l'erreur est aussi enregistrée dans les variables internes **ActionLastErrorId** et **ActionLastErrorDesc**.

# Parcourir le fichier/dossier

Cette action ouvre l'explorateur de fichiers ou de dossiers.

À propos: Ce groupe identifie l'action sélectionnée.

- Nom: Permet de déƮnir un nom pour l'action. Cela permet de reconnaître plus facilement l'action dans la liste des actions de la solution. Par défaut, le nom de l'action provient de son type.
- Description: Informations personnelles sur l'action. Mettre une description qui explique l'objectif et le rôle de l'action dans la solution.
- Type d'action: Information en lecture seule sur le type d'action sélectionné.

Le groupe Dialogue détermine les préférences d'explorateur.

- Parcourir: Sélectionne entre rechercher un fichier ou un dossier.
- Filtrer: Détermine le type de fichier à localiser. Saisir à la main le type de fichier, définir les filtres avec la boîte de dialogue Définir les filtres du fichier ou sélectionner Source de données pour déterminer le filtre de manière dynamique en utilisant la valeur d'une variable. La boîte de dialogue Définir les filtres du fichier permet à l'utilisateur de:
	- Lister les filtres. Chaque filtre est identifié par un Nom de filtre et un type de Filtre.
	- Gérer les filtres existants en utilisant les boutons Ajouter, Effacer, Déplacer vers le haut et Déplacer vers le bas.

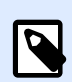

# **NOTE**

En supprimant tous les filtres, le menu déroulant de la sélection du type de fichier ne s'affichera pas à l'ouverture de la boîte de dialogue.

- Dossier initial: Détermine le dossier initial que l'action doit ouvrir.
- Titre de la boîte: Titre de la fenêtre de l'explorateur de fichiers qui va s'ouvrir avec l'action.
- Autoriser un fichier inexistant: Permet de rechercher un fichier qui n'existe pas dans le dossier spécifié. Cette option permet de mémoriser le chemin d'un fichier qui n'existe pas dans une

variable et de l'utiliser dans une série d'actions. Ce fichier pourra être créé par la suite en utilisant d'autres actions, comme Enregistrer les données dans le fichier.

Le groupe Source de données de sortie sélectionne une variable pour le chemin du stockage du fichier/dossier.

• Utiliser Enregistrer le chemin en une variable nouvelle ou existante pour y enregistrer le chemin du fichier/dossier.

#### **Exécution d'une action et traitement d'erreurs**

Chaque action peut être soumise à condition. Une action conditionnelle ne fonctionne que quand les conditions fournies lui permettent de fonctionner. Pour définir ces conditions, cliquer sur **Afficher les options d'exécution et de gestion des erreurs**.

#### **Options d'Exécution** existantes :

- **Activée :**Spécifie si l'action est activée ou désactivée. Seules les actions activées seront exécutées. Cette fonctionnalité est utilisable lors du test d'un formulaire.
- **Condition:** DéƮnit une expression dont le résultat est une valeur bouléenne (**vrai** ou **faux**). Quand le résultat de l'expression est **vrai**, l'action s'exécute. Une condition permet d'éviter que l'action soit exécutée chaque fois.

Options de **Traitement d'erreurs** :

• **Ignorer l'échec :** SpéciƮe si une erreur doit être ignorée ou non. Quand **Ignorer l'échec** est activé, l'exécution des actions continue même si l'action en cours a échoué.

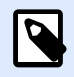

#### **NOTE**

Les actions indentées qui dépendent de l'action actuelle ne seront pas exécutées. L'exécution des actions continuera avec l'action suivante qui se trouve au même niveau que l'action actuelle. L'erreur est enregistrée dans le journal, mais elle n'interrompt pas l'exécution de l'action.

#### **Exemple**

À la fin de l'impression, il est possible d'envoyer la mise à jour du statut à une application externe en utilisant l'action **Requête HTTP**. Si l'action d'impression échoue, le déclencheur arrête le traitement des actions. Pour eƬectuer le rapport, même après un échec d'impression, l'action **Imprimer l'étiquette** doit avoir l'option **Ignorer l'échec** activée.

• **Enregistrer l'erreur dans une variable :** permet de déƮnir une variable pour y enregistrer l'erreur. La raison de l'erreur est aussi enregistrée dans les variables internes **ActionLastErrorId** et **ActionLastErrorDesc**.

# **7.6.2.7. Contrôle de flux**

# Boucler

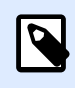

# **INFO NIVEAU DE PRODUIT**

Cette action est disponible dans **NiceLabel LMS Enterprise.**

Cette action exécute de multiple fois les actions indentées subordonnées. Toutes les actions indentées s'exécutent en boucle autant de fois que défini par la différence entre les valeurs de départ et d'arrivée.

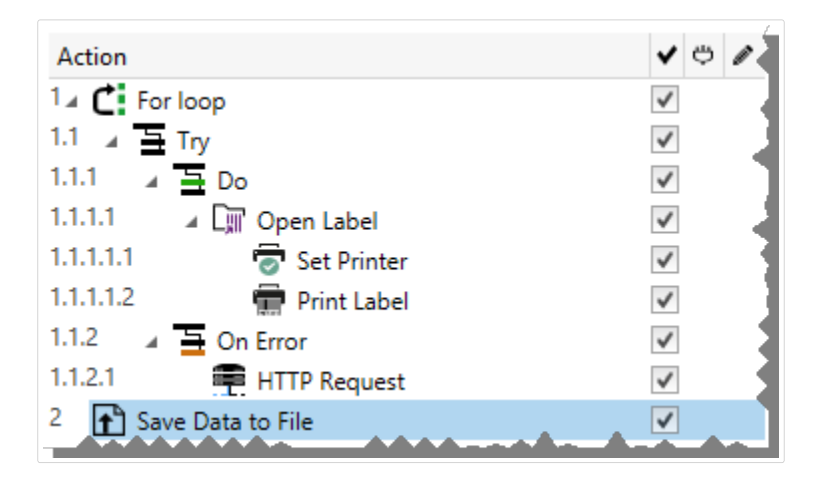

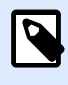

## **NOTE**

L'action Boucler lance l'impression en session - un mode d'optimisation de l'impression qui imprime toutes les étiquettes d'une boucle dans un seul fichier d'impression. Pour plus d'informations, consulter l'article Impression en session dans le guide utilisateur de NiceLabel Automation.

À propos: Ce groupe identifie l'action sélectionnée.

- Nom: Permet de déƮnir un nom pour l'action. Cela permet de reconnaître plus facilement l'action dans la liste des actions de la solution. Par défaut, le nom de l'action provient de son type.
- Description: Informations personnelles sur l'action. Mettre une description qui explique l'objectif et le rôle de l'action dans la solution.
- Type d'action: Information en lecture seule sur le type d'action sélectionné.

Le groupe Paramètres de boucle comporte les options suivantes:

• Valeur de départ: Point de référence pour démarrer la boucle. Sélectionner la Source de données pour définir dynamiquement la valeur de départ en utilisant une valeur variable. Sélectionner une variable contenant une valeur numérique pour le départ.

• Valeur finale: point final de référence. Sélectionner la Source de données pour définir dynamiquement la valeur de départ en utilisant une valeur variable. Sélectionner une variable contenant une valeur numérique pour le départ.

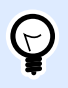

# **ASTUCE**

Les Valeur de départ et Valeur finale peuvent être négatives.

• Enregistrer la valeur de la boucle dans une variable: enregistre la valeur du pas de la boucle dans une variable nouvelle ou existante. La valeur du pas de bouclage se situe entre la valeur de départ et la valeur finale. Enregistrer la valeur, soit pour la réutiliser dans une autre action, soit pour identifier l'itération actuelle.

#### **Exécution d'une action et traitement d'erreurs**

Chaque action peut être soumise à condition. Une action conditionnelle ne fonctionne que quand les conditions fournies lui permettent de fonctionner. Pour définir ces conditions, cliquer sur **Afficher les options d'exécution et de gestion des erreurs**.

#### **Options d'Exécution** existantes :

- **Activée :**Spécifie si l'action est activée ou désactivée. Seules les actions activées seront exécutées. Cette fonctionnalité est utilisable lors du test d'un formulaire.
- **Condition:** DéƮnit une expression dont le résultat est une valeur bouléenne (**vrai** ou **faux**). Quand le résultat de l'expression est **vrai**, l'action s'exécute. Une condition permet d'éviter que l'action soit exécutée chaque fois.

#### Options de **Traitement d'erreurs** :

• **Ignorer l'échec :** SpéciƮe si une erreur doit être ignorée ou non. Quand **Ignorer l'échec** est activé, l'exécution des actions continue même si l'action en cours a échoué.

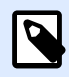

# **NOTE**

Les actions indentées qui dépendent de l'action actuelle ne seront pas exécutées. L'exécution des actions continuera avec l'action suivante qui se trouve au même niveau que l'action actuelle. L'erreur est enregistrée dans le journal, mais elle n'interrompt pas l'exécution de l'action.

#### **Exemple**

À la fin de l'impression, il est possible d'envoyer la mise à jour du statut à une application externe en utilisant l'action **Requête HTTP**. Si l'action d'impression échoue, le déclencheur arrête le traitement des actions. Pour eƬectuer le rapport, même après un échec d'impression, l'action **Imprimer l'étiquette** doit avoir l'option **Ignorer l'échec** activée.

• **Enregistrer l'erreur dans une variable :** permet de déƮnir une variable pour y enregistrer l'erreur. La raison de l'erreur est aussi enregistrée dans les variables internes **ActionLastErrorId** et **ActionLastErrorDesc**.

# Pour chaque enregistrement

Cette action exécute de multiple fois les actions indentées subordonnées. Toutes les actions indentées sont exécutées dans une boucle tant qu'il y a des enregistrements dans la table du formulaire connectée à une base de données.

À propos: Ce groupe identifie l'action sélectionnée.

- Nom: Permet de déƮnir un nom pour l'action. Cela permet de reconnaître plus facilement l'action dans la liste des actions de la solution. Par défaut, le nom de l'action provient de son type.
- Description: Informations personnelles sur l'action. Mettre une description qui explique l'objectif et le rôle de l'action dans la solution.
- Type d'action: Information en lecture seule sur le type d'action sélectionné.

Le groupe Paramètres sélectionne les enregistrements.

- Table du formulaire: Table qui contient les enregistrements pour lesquels une action doit se répéter.
- Utiliser tous les enregistrements: répète une action pour tous les enregistrements d'une table donnée.
- Utiliser l'enregistrement sélectionné: répète une action uniquement pour les enregistrements sélectionnés.

#### **Exécution d'une action et traitement d'erreurs**

Chaque action peut être soumise à condition. Une action conditionnelle ne fonctionne que quand les conditions fournies lui permettent de fonctionner. Pour définir ces conditions, cliquer sur **Afficher les options d'exécution et de gestion des erreurs**.

#### **Options d'Exécution** existantes :

- Activée :Spécifie si l'action est activée ou désactivée. Seules les actions activées seront exécutées. Cette fonctionnalité est utilisable lors du test d'un formulaire.
- **Condition:** DéƮnit une expression dont le résultat est une valeur bouléenne (**vrai** ou **faux**). Quand le résultat de l'expression est **vrai**, l'action s'exécute. Une condition permet d'éviter que l'action soit exécutée chaque fois.

#### Options de **Traitement d'erreurs** :

• **Ignorer l'échec :** SpéciƮe si une erreur doit être ignorée ou non. Quand **Ignorer l'échec** est activé, l'exécution des actions continue même si l'action en cours a échoué.

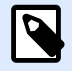

## **NOTE**

Les actions indentées qui dépendent de l'action actuelle ne seront pas exécutées. L'exécution des actions continuera avec l'action suivante qui se trouve au même niveau que l'action actuelle. L'erreur est enregistrée dans le journal, mais elle n'interrompt pas l'exécution de l'action.

## **Exemple**

À la fin de l'impression, il est possible d'envoyer la mise à jour du statut à une application externe en utilisant l'action **Requête HTTP**. Si l'action d'impression échoue, le déclencheur arrête le traitement des actions. Pour effectuer le rapport, même après un échec d'impression, l'action *Imprimer* **l'étiquette** doit avoir l'option **Ignorer l'échec** activée.

• **Enregistrer l'erreur dans une variable :** permet de déƮnir une variable pour y enregistrer l'erreur. La raison de l'erreur est aussi enregistrée dans les variables internes **ActionLastErrorId** et **ActionLastErrorDesc**.

# Essayer

Cette action vous permet de :

- gérer facilement les erreurs pendant que les actions s'exécutent
- Lancer un autre ensemble d'actions si une erreur survient

L'action Essayer comporte deux sous-groupes d'actions, **Faire** et **En cas d'erreur**. Toutes les actions qui doivent s'effectuer quand le déclencheur est activé doivent être placées dans le sous-groupe Faire. Si aucune erreur n'est détectée, seules les actions du sous-groupe Faire sont exécutées. Toutefois, quand une erreur survient, l'exécution des actions du sous-groupe Faire s'interrompt et l'exécution passe aux actions du sous-groupe En cas d'erreur.

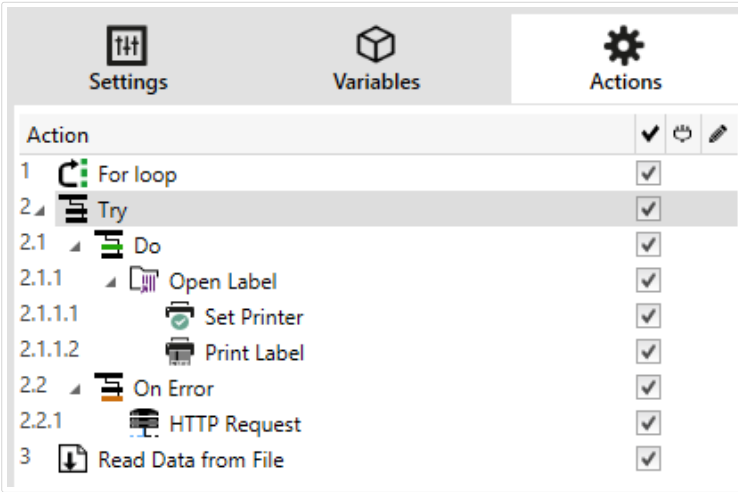

#### **Exemple**

Si une des actions du sous-groupe Faire échoue, l'exécution de l'action s'arrête et redémarre avec les actions du sous-groupe En cas d'erreur. Quand Essayer est placé séparément, il peut mettre fin à l'exécution du déclencheur. Dans ce cas, Essayer est indenté sous l'action Boucler. Normalement, toute erreur dans le sous-groupe Faire arrête aussi l'exécution de l'action Boucler, même si d'autres phases de Boucler doivent encore être exécutées. Dans ce cas, l'action Enregistrer les Données dans un Fichier ne sera pas exécutée non plus. Par défaut, toute erreur interrompt le processus complet du déclencheur. Toutefois, l'exécution de l'itération suivante de l'action Boucler peut continuer. Pour cela, il faut activer Ignorer l'échec dans l'action Essayer. Si les données de l'étape Boucler causent une erreur dans Faire, les actions de En Cas d'erreur s'exécutent. Après ça, l'action Enregistrer les Données dans un Fichier au niveau 2 s'exécute, puis l'action Boucler reprend jusqu'à la prochaine itération.

Cette action permet de détecter facilement les erreurs et d'exécuter les actions Renvoi d'informations ou Rapports. Par exemple, si une erreur survient durant le traitement du déclencheur, un avertissement peut être envoyé. Pour plus d'informations, consulter l'article Retour de l'état du travail d'impression dans le guide utilisateur de NiceLabel Automation.

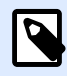

### **NOTE**

Important ! L'action Essayer donne les résultats attendus avec des actions asynchrones. Si votre boucle Essayer inclut l'action [Imprimer l'étiquette](#page-451-0) qui échoue, l'exécution de l'action effectue quand même la boucle Essayer et ne bascule pas sur les actions En cas d'erreur comme attendu. La conséquence du non-basculement sur les actions En cas d'erreur est l'action Imprimer l'étiquette exécutée en mode synchrone par défaut. Afin d'éviter ca, assurez-vous d'avoir activé l'impression supervisée. Aller dans les paramètres des déclencheurs > Autre > Commentaires du moteur d'impression puis activer Impression supervisée.

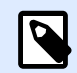

#### **NOTE**

Plus d'informations sur l'impression supervisée dans la section [Mode d'impression](https://www.nicelabel.com/resources/files/doc/user-guides/NL2019/Automation/ug-NiceLabel_Automation-en.pdf) [synchrone](https://www.nicelabel.com/resources/files/doc/user-guides/NL2019/Automation/ug-NiceLabel_Automation-en.pdf).

À propos: Ce groupe identifie l'action sélectionnée.

- Nom: Permet de déƮnir un nom pour l'action. Cela permet de reconnaître plus facilement l'action dans la liste des actions de la solution. Par défaut, le nom de l'action provient de son type.
- Description: Informations personnelles sur l'action. Mettre une description qui explique l'objectif et le rôle de l'action dans la solution.
- Type d'action: Information en lecture seule sur le type d'action sélectionné.

#### **Exécution d'une action et traitement d'erreurs**

Chaque action peut être soumise à condition. Une action conditionnelle ne fonctionne que quand les conditions fournies lui permettent de fonctionner. Pour définir ces conditions, cliquer sur Afficher les **options d'exécution et de gestion des erreurs**.

#### **Options d'Exécution** existantes :

- **Activée :**Spécifie si l'action est activée ou désactivée. Seules les actions activées seront exécutées. Cette fonctionnalité est utilisable lors du test d'un formulaire.
- **Condition:** DéƮnit une expression dont le résultat est une valeur bouléenne (**vrai** ou **faux**). Quand le résultat de l'expression est **vrai**, l'action s'exécute. Une condition permet d'éviter que l'action soit exécutée chaque fois.

#### Options de **Traitement d'erreurs** :

• **Ignorer l'échec :** SpéciƮe si une erreur doit être ignorée ou non. Quand **Ignorer l'échec** est activé, l'exécution des actions continue même si l'action en cours a échoué.

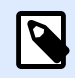

## **NOTE**

Les actions indentées qui dépendent de l'action actuelle ne seront pas exécutées. L'exécution des actions continuera avec l'action suivante qui se trouve au même niveau que l'action actuelle. L'erreur est enregistrée dans le journal, mais elle n'interrompt pas l'exécution de l'action.

## **Exemple**

À la fin de l'impression, il est possible d'envoyer la mise à jour du statut à une application externe en utilisant l'action **Requête HTTP**. Si l'action d'impression échoue, le déclencheur arrête le traitement des actions. Pour eƬectuer le rapport, même après un échec d'impression, l'action **Imprimer l'étiquette** doit avoir l'option **Ignorer l'échec** activée.

• **Enregistrer l'erreur dans une variable :** permet de déƮnir une variable pour y enregistrer l'erreur. La raison de l'erreur est aussi enregistrée dans les variables internes **ActionLastErrorId** et **ActionLastErrorDesc**.

# **Grouper**

Utiliser cette action pour regrouper les actions dans un même ensemble. Toutes les actions regroupées dans une action Grouper appartiennent au même groupe et s'exécutent ensemble.

Cette action comporte les avantages suivants :

**• Une meilleure organisation et un affichage du flux de travail de l'action. Chaque action** Grouper peut être développée ou réduite pour afficher les actions indentées uniquement en cas de besoin. Cela permet de conserver l'espace de configuration plus propre.

• **DÆƮnition d'une exécution sous condition.** Il suffit de déƮnir une condition pour l'action Grouper, plutôt que pour chaque action du groupe. Quand la condition est réalisée, toute les actions du Groupe s'exécutent. Cela permet de gagner du temps pour la configuration et de réduire les erreurs. L'action Grouper est une bonne méthode pour définir l'exécution de IF.THEN (Si..Alors) pour plusieurs actions.

À propos: Ce groupe identifie l'action sélectionnée.

- Nom: Permet de déƮnir un nom pour l'action. Cela permet de reconnaître plus facilement l'action dans la liste des actions de la solution. Par défaut, le nom de l'action provient de son type.
- Description: Informations personnelles sur l'action. Mettre une description qui explique l'objectif et le rôle de l'action dans la solution.
- Type d'action: Information en lecture seule sur le type d'action sélectionné.

#### **Exécution d'une action et traitement d'erreurs**

Chaque action peut être soumise à condition. Une action conditionnelle ne fonctionne que quand les conditions fournies lui permettent de fonctionner. Pour définir ces conditions, cliquer sur **Afficher les options d'exécution et de gestion des erreurs**.

#### **Options d'Exécution** existantes :

- **Activée :**SpéciƮe si l'action est activée ou désactivée. Seules les actions activées seront exécutées. Cette fonctionnalité est utilisable lors du test d'un formulaire.
- **Condition:** DéƮnit une expression dont le résultat est une valeur bouléenne (**vrai** ou **faux**). Quand le résultat de l'expression est **vrai**, l'action s'exécute. Une condition permet d'éviter que l'action soit exécutée chaque fois.

#### Options de **Traitement d'erreurs** :

• **Ignorer l'échec :** SpéciƮe si une erreur doit être ignorée ou non. Quand **Ignorer l'échec** est activé, l'exécution des actions continue même si l'action en cours a échoué.

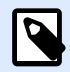

# **NOTE**

Les actions indentées qui dépendent de l'action actuelle ne seront pas exécutées. L'exécution des actions continuera avec l'action suivante qui se trouve au même niveau que l'action actuelle. L'erreur est enregistrée dans le journal, mais elle n'interrompt pas l'exécution de l'action.

## **Exemple**

À la fin de l'impression, il est possible d'envoyer la mise à jour du statut à une application externe en utilisant l'action **Requête HTTP**. Si l'action d'impression échoue, le déclencheur arrête le traitement des actions. Pour eƬectuer le rapport, même après un échec d'impression, l'action **Imprimer l'étiquette** doit avoir l'option **Ignorer l'échec** activée.
• **Enregistrer l'erreur dans une variable :** permet de déƮnir une variable pour y enregistrer l'erreur. La raison de l'erreur est aussi enregistrée dans les variables internes **ActionLastErrorId** et **ActionLastErrorDesc**.

## **7.6.2.8. Autre**

## Récupérer les informations de l'étiquette

Cette action renvoie les informations structurelles du fichier d'étiquette concerné. L'action fournit les informations concernant les dimensions de l'étiquette, le pilote d'imprimante et la liste de toutes les variables avec leurs propriétés principales.

L'action Récupérer les informations de l'étiquette renvoie les informations d'origine telles qu'enregistrées dans le fichier de l'étiquette. De plus, elle fournit les informations après simulation du processus d'impression. La simulation garantit que toutes les variables d'étiquette ont reçu une valeur comme c'est le cas durant une impression normale. Également les informations de hauteur de l'étiquette pour contrôler les dimensions correctes dans le cas où l'étiquette est de hauteur variable (dans ce cas, les dimensions de l'étiquette dépendent de la quantité de données à imprimer). L'action renvoie les dimensions de l'étiquette, pas les dimensions de page.

L'action enregistre les informations concernant la structure de l'étiquette dans une variable sélectionnée. Ces données peuvent être renvoyées au système en utilisant l'action Requête HTTP (ou une action de connexion externe similaire), ou dans la réponse du déclencheur, si vous utilisez un déclencheur bidirectionnel.

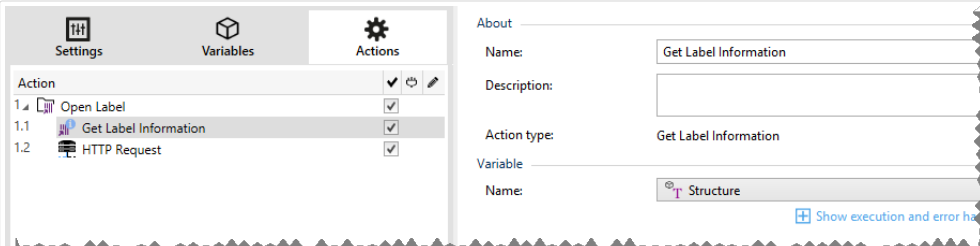

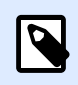

## **NOTE**

Cette action doit être indentée sous l'action [Ouvrir l'étiquette.](#page-449-0)

Le groupe **Variable** sélectionne ou crée une variable pour stocker les informations concernant la structure de l'étiquette.

- Nom : Spécifie le nom de la variable. Il faut sélectionner ou créer une variable dans laquelle les informations de l'étiquette sont sauvegardées en format XML.
	- Si vous voulez utiliser les informations du XML à l'intérieur du déclencheur, vous pouvez le définir et l'exécuter avec l'action Utiliser un filtre de données (Automation Builder uniquement).
- Si vous voulez retourner les données XML en tant que réponse dans votre déclencheur HTTP ou Web Service, utiliser cette variable directement dans le champ **Données de** réponse de la page de configuration du déclencheur.
- Pour enregistrer les données XML dans un fichier, utiliser l'action [Enregistrer les données](#page-525-0) dans le fichier.

Le groupe **Paramètres additionnels** permet d'utiliser des valeurs provisoires.

• **Utiliser des valeurs provisoires :** Remplace les valeurs des données manquantes par des valeurs provisoires.

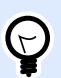

## **ASTUCE**

Pour plus de renseignements sur les valeurs provisoires, consulter la section Variables dans le guide utilisateur de NiceLabel 2019.

## **Exemple d'Informations XML de l'étiquette**

Cet exemple présente une vue structurelle des éléments et leurs attributs tels qu'ils sont renvoyés.

```
<?xml version="1.0" encoding="UTF-8"?>
<Label>
     <Original>
         <Width>25000</Width>
         <Height>179670</Height>
         <PrinterName>QLS 3001 Xe</Printer>
     </Original>
     <Current>
         <Width>25000</Width>
         <Height>15120</Height>
         <PrinterName>QLS 3001 Xe</Printer>
     </Current>
     <Variables>
         <Variable>
             <Name>barcode</Name>
             <Description></Description>
             <DefaultValue></DefaultValue>
             <Format>All</Format>
             <CurrentValue></CurrentValue>
             <IncrementType>None</IncrementType>
             <IncrementStep>0</IncrementStep>
             <IncrementCount>0</IncrementCount>
             <Length>100</Length>
         </Variable>
     </Variables>
</Format>
```
**Spécification des informations XML de l'étiquette** 

Cette section contient la description de la structure du fichier XML telle qu'elle est renvoyée par l'action Récupérer les informations de l'étiquette.

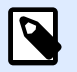

## **NOTE**

Toutes les unités de mesure sont exprimées en 1/1000 mm. Par exemple, une largeur de 25 000 correspond à 25 mm.

- **<Label>** : : Élément racine
- **<Original> :** SpéciƮe les dimensions de l'étiquette et le nom d'imprimante tels qu'ils sont sauvegardés dans le fichier d'étiquette.
	- **Largeur:** Cet élément contient la largeur originale de l'étiquette.
	- **Hauteur:** Cet élément contient la hauteur originale de l'étiquette.
	- **PrinterName:** Cet élément contient le nom de l'imprimante pour laquelle l'étiquette a été créée.
- **Current :** Spécifie les dimensions de l'étiquette et le nom de l'imprimante après la simulation d'impression.
	- **Largeur:** Cet élément contient la largeur actuelle de l'étiquette.
	- **Hauteur:** Cet élément contient la hauteur actuelle de l'étiquette. Si l'étiquette est de hauteur variable, elle s'adapte en fonction de la taille des objets. Par exemple, les objets Paragraphe et RTF peuvent s'agrandir en hauteur entraînant la modification de la taille de l'étiquette.
	- **PrinterName:** Cet élément contient le nom de l'imprimante à utiliser pour l'impression.

## **Exemple**

L'imprimante utilisée sera différente si le pilote de l'imprimante originale n'est pas installé sur cet ordinateur, ou si l'imprimante est modifiée par l'action [Installer l'imprimante.](#page-460-0)

- **<Variables> et <Variable> :** L'élément **Variables** contient la liste des variables saisies de l'étiquette, chacune étant définie dans un élément **Variable** distinct. Les variables de saisie se trouvent listées dans la boîte de dialogue Imprimer quand l'impression est effectuée depuis NiceLabel 2019. S'il n'y a pas de variable saisie dans l'étiquette, l'élément **Variables** est vide.
	- **Nom:** Contient le nom de la variable.
	- **Description:** Contient la description de la variable.
	- **DefaultValue:** Contient les valeurs par défaut telles qu'elles ont été déƮnies pour la variable lors du processus de création d'étiquette.
	- **Format:** Contient le type de contenu de la variable acceptable (caractères).
	- **IsPrompted:** Indique si la variable est saisie au moment de l'impression ou non.
- **PromptText:** Contient le texte d'invite pour que l'utilisateur entre la valeur.
- **CurrentValue:** Contient la valeur actuelle telle qu'utilisée pour l'impression.
- IncrementType: Indique si la variable est définie en tant que compteur ou non. Si c'est un compteur, le type de compteur est précisé.
- **IncrementStep:** Contient des informations concernant l'incrément du compteur. La valeur du compteur s'incrémente/décrémente de cette valeur sur l'étiquette suivante.
- **IncrementCount:** Contient des informations concernant le point de la valeur du compteur qui s'incrémente/décrémente. Généralement, le compteur change de valeur à chaque étiquette, mais cela peut être modifié.
- **Longueur:** Contient le nombre maximum de caractères stockés dans une variable.
- **IsPickListEnabled:** Contient des informations qui permettent de savoir si l'utilisateur sélectionne ou non les valeurs de variable parmi une liste de choix.
- **PickListValues:** Contient les valeurs actuelles de la liste de choix (sélectionnables).

### **Définition du Schéma XML (XSD) pour la Spécification XML de l'étiquette**

```
<?xml version="1.0" encoding="utf-8"?>
<xs:schema id="Format" xmlns:xs="http://www.w3.org/2001/XMLSchema">
     <xs:element name="Label">
         <xs:complexType>
             <xs:all>
                 <xs:element name="Original">
                     <xs:complexType>
                         <xs:sequence>
                             <xs:element name="Width" type="xs:decimal"
minOccurs="1" />
                             <xs:element name="Height" type="xs:decimal"
minOccurs="1" />
                             <xs:element name="PrinterName" type="xs:string"
minOccurs="1" />
                         </xs:sequence>
                     </xs:complexType>
                 </xs:element>
                 <xs:element name="Current">
                     <xs:complexType>
                         <xs:sequence>
                             <xs:element name="Width" type="xs:decimal"
minOccurs="1" />
                             <xs:element name="Height" type="xs:decimal"
minOccurs="1" />
                             <xs:element name="PrinterName"
type="xs:string" minOccurs="1" />
                         </xs:sequence>
```

```
 </xs:complexType>
                 </xs:element>
                  <xs:element name="Variables">
                      <xs:complexType>
                          <xs:sequence>
                              <xs:element name="Variable" minOccurs="0"
maxOccurs="unbounded">
                                  <xs:complexType>
                                       <xs:sequence>
                                           <xs:element name="Name"
type="xs:string" minOccurs="1" />
                                           <xs:element name="Description"
type="xs:string" minOccurs="1" />
                                           <xs:element name="DefaultValue"
type="xs:string" minOccurs="1" />
                                           <xs:element name="Format"
type="xs:string" minOccurs="1" />
                                           <xs:element name="CurrentValue"
type="xs:string" minOccurs="1" />
                                           <xs:element name="IncrementType"
type="xs:string" minOccurs="1" />
                                           <xs:element name="IncrementStep"
type="xs:integer" minOccurs="1" />
                                           <xs:element name="IncrementCount"
type="xs:integer" minOccurs="1" />
                                           <xs:element name="Length"
type="xs:string" minOccurs="1" />
                                       </xs:sequence>
                                  </xs:complexType>
                              </xs:element>
                          </xs:sequence>
                      </xs:complexType>
                 </xs:element>
             </xs:all>
         </xs:complexType>
     </xs:element>
</xs:schema>
```
## **Exécution d'une action et traitement d'erreurs**

Chaque action peut être soumise à condition. Une action conditionnelle ne fonctionne que quand les conditions fournies lui permettent de fonctionner. Pour définir ces conditions, cliquer sur Afficher les **options d'exécution et de gestion des erreurs**.

**Options d'Exécution** existantes :

**• Activée :**Spécifie si l'action est activée ou désactivée. Seules les actions activées seront exécutées. Cette fonctionnalité est utilisable lors du test d'un formulaire.

<span id="page-545-0"></span>• **Condition:** DéƮnit une expression dont le résultat est une valeur bouléenne (**vrai** ou **faux**). Quand le résultat de l'expression est **vrai**, l'action s'exécute. Une condition permet d'éviter que l'action soit exécutée chaque fois.

## Options de **Traitement d'erreurs** :

• **Ignorer l'échec :** SpéciƮe si une erreur doit être ignorée ou non. Quand **Ignorer l'échec** est activé, l'exécution des actions continue même si l'action en cours a échoué.

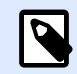

## **NOTE**

Les actions indentées qui dépendent de l'action actuelle ne seront pas exécutées. L'exécution des actions continuera avec l'action suivante qui se trouve au même niveau que l'action actuelle. L'erreur est enregistrée dans le journal, mais elle n'interrompt pas l'exécution de l'action.

## **Exemple**

À la fin de l'impression, il est possible d'envoyer la mise à jour du statut à une application externe en utilisant l'action **Requête HTTP**. Si l'action d'impression échoue, le déclencheur arrête le traitement des actions. Pour eƬectuer le rapport, même après un échec d'impression, l'action **Imprimer l'étiquette** doit avoir l'option **Ignorer l'échec** activée.

• **Enregistrer l'erreur dans une variable :** permet de déƮnir une variable pour y enregistrer l'erreur. La raison de l'erreur est aussi enregistrée dans les variables internes **ActionLastErrorId** et **ActionLastErrorDesc**.

## Exécuter le fichier de commande

Cette action exécute les commandes du fichier de commande sélectionné. Toutes les options de Type de fichier comportent les commandes qu'NiceLabel 2019 exécutera de haut en bas.

Les fichiers de commande fournissent généralement des données pour une seule étiquette. Il est possible de définir des fichiers plus complexes. Pour plus d'informations, consulter le chapitre Types de fichiers de commande.

À propos: Ce groupe identifie l'action sélectionnée.

- Nom: Permet de déƮnir un nom pour l'action. Cela permet de reconnaître plus facilement l'action dans la liste des actions de la solution. Par défaut, le nom de l'action provient de son type.
- Description: Informations personnelles sur l'action. Mettre une description qui explique l'objectif et le rôle de l'action dans la solution.
- Type d'action: Information en lecture seule sur le type d'action sélectionné.

Le groupe Fichier définit le type et le nom du fichier de commande à exécuter (JOB, XML or CSV).

- Type de fichier. Spécifie le type de fichier de commande à exécuter.
- Nom du fichier. Spécifie le nom du fichier de commande. Le Nom du fichier peut être codé en dur, et le même fichier de commande sera utilisé à chaque fois. L'option Variable active le nom de fichier variable. Sélectionner ou créer une variable qui contient le chemin et/ou le nom du fichier, si un déclencheur s'exécute ou un événement survient. En général, la valeur est assignée à la variable par un filtre. Utiliser la syntaxe UNC pour les ressources réseau. Pour plus d'informations, consulter la section Accès aux Ressources de Réseau Partagées dans le guide utilisateur de NiceLabel Automation.

Cette section s'applique au module Automation Builder.

Comment recevoir un fichier de commande dans un déclencheur et l'exécuter

Quand le déclencheur reçoit le fichier de commande et qu'il faut l'exécuter, effectuer les opérations suivantes :

- 1. Dans le module Automation Builder, dans l'onglet Variables , cliquer sur le bouton **Variable Interne** sur le ruban.
- 2. Dans le menu déroulant, activer la variable interne **DataFileName**. Cette variable interne fournit le chemin et le nom du fichier qui contient les données reçues par le déclencheur. Dans ce cas, le contenu est le fichier de commande. Pour plus d'informations, consulter l'article Variables internes dans le guide utilisateur de NiceLabel Automation.
- 3. Dans l'onglet Actions, ajouter l'action pour exécuter le fichier de commande, telle qu'Exécuter un Fichier de Commande, Exécuter un Fichier de Commande Oracle XML, ou Exécuter un Fichier de Commande SAP AII XML.

Pour l'action Lancer le Fichier de Commande, sélectionner le type de fichier de commande dans **Type de Fichier**.

- 4. Activer l'option **Variable**.
- 5. Sélectionner la variable **DataFileName** dans la liste de variables disponibles.

## **Exécution d'une action et traitement d'erreurs**

Chaque action peut être soumise à condition. Une action conditionnelle ne fonctionne que quand les conditions fournies lui permettent de fonctionner. Pour définir ces conditions, cliquer sur **Afficher les options d'exécution et de gestion des erreurs**.

## **Options d'Exécution** existantes :

- **Activée :**Spécifie si l'action est activée ou désactivée. Seules les actions activées seront exécutées. Cette fonctionnalité est utilisable lors du test d'un formulaire.
- **Condition:** DéƮnit une expression dont le résultat est une valeur bouléenne (**vrai** ou **faux**). Quand le résultat de l'expression est **vrai**, l'action s'exécute. Une condition permet d'éviter que l'action soit exécutée chaque fois.

<span id="page-547-0"></span>Options de **Traitement d'erreurs** :

• **Ignorer l'échec :** SpéciƮe si une erreur doit être ignorée ou non. Quand **Ignorer l'échec** est activé, l'exécution des actions continue même si l'action en cours a échoué.

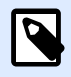

## **NOTE**

Les actions indentées qui dépendent de l'action actuelle ne seront pas exécutées. L'exécution des actions continuera avec l'action suivante qui se trouve au même niveau que l'action actuelle. L'erreur est enregistrée dans le journal, mais elle n'interrompt pas l'exécution de l'action.

## **Exemple**

À la fin de l'impression, il est possible d'envoyer la mise à jour du statut à une application externe en utilisant l'action **Requête HTTP**. Si l'action d'impression échoue, le déclencheur arrête le traitement des actions. Pour eƬectuer le rapport, même après un échec d'impression, l'action **Imprimer l'étiquette** doit avoir l'option **Ignorer l'échec** activée.

• **Enregistrer l'erreur dans une variable :** permet de déƮnir une variable pour y enregistrer l'erreur. La raison de l'erreur est aussi enregistrée dans les variables internes **ActionLastErrorId** et **ActionLastErrorDesc**.

## Envoyer des commandes personnalisées

Cette action exécute les commandes personnalisées saisies dans NiceLabel.

Cette action doit toujours être indentée dans l'action [Ouvrir l'étiquette.](#page-449-0) Elle comporte toutes les références de l'étiquette à laquelle les commandes s'appliquent. Pour plus d'informations, consulter l'article Utilisation des commandes personnalisées dans le guide utilisateur de NiceLabel Automation.

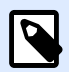

## **NOTE**

La majorité des commandes personnalisées sont disponibles avec des actions individuelles, donc dans la plupart des cas, il n'y a pas besoin de commandes personnalisées.

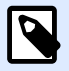

## **NOTE**

L'action Envoyer des commandes personnalisées est utilisable pour terminer une impression en session. C'est un mode d'optimisation de l'impression qui imprime toutes les étiquettes d'une boucle dans un seul fichier d'impression. Pour terminer une impression en session, indenter l'action Envoyer une commande personnalisée sous l'action Boucler et utiliser la commande SESSIONEND. Pour plus d'informations, consulter les articles Impression en session et Utiliser des commandes personnalisées dans le guide utilisateur de NiceLabel Automation.

À propos: Ce groupe identifie l'action sélectionnée.

- Nom: Permet de déƮnir un nom pour l'action. Cela permet de reconnaître plus facilement l'action dans la liste des actions de la solution. Par défaut, le nom de l'action provient de son type.
- Description: Informations personnelles sur l'action. Mettre une description qui explique l'objectif et le rôle de l'action dans la solution.
- Type d'action: Information en lecture seule sur le type d'action sélectionné.

L'éditeur de Script propose les fonctionnalités suivantes:

- Insérer une source de données permet d'insérer une variable, nouvelle ou existante, dans un script.
- Éditeur de script: Ouvre l'éditeur qui rend l'écriture du script plus facile et plus efficace.

## **Exécution d'une action et traitement d'erreurs**

Chaque action peut être soumise à condition. Une action conditionnelle ne fonctionne que quand les conditions fournies lui permettent de fonctionner. Pour définir ces conditions, cliquer sur *Afficher les* **options d'exécution et de gestion des erreurs**.

**Options d'Exécution** existantes :

- **Activée :**Spécifie si l'action est activée ou désactivée. Seules les actions activées seront exécutées. Cette fonctionnalité est utilisable lors du test d'un formulaire.
- **Condition:** DéƮnit une expression dont le résultat est une valeur bouléenne (**vrai** ou **faux**). Quand le résultat de l'expression est **vrai**, l'action s'exécute. Une condition permet d'éviter que l'action soit exécutée chaque fois.

## Options de **Traitement d'erreurs** :

• **Ignorer l'échec :** SpéciƮe si une erreur doit être ignorée ou non. Quand **Ignorer l'échec** est activé, l'exécution des actions continue même si l'action en cours a échoué.

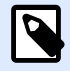

## **NOTE**

Les actions indentées qui dépendent de l'action actuelle ne seront pas exécutées. L'exécution des actions continuera avec l'action suivante qui se trouve au même niveau que l'action actuelle. L'erreur est enregistrée dans le journal, mais elle n'interrompt pas l'exécution de l'action.

## **Exemple**

À la fin de l'impression, il est possible d'envoyer la mise à jour du statut à une application externe en utilisant l'action **Requête HTTP**. Si l'action d'impression échoue, le déclencheur arrête le traitement des actions. Pour eƬectuer le rapport, même après un échec d'impression, l'action **Imprimer l'étiquette** doit avoir l'option **Ignorer l'échec** activée.

• **Enregistrer l'erreur dans une variable :** permet de déƮnir une variable pour y enregistrer l'erreur. La raison de l'erreur est aussi enregistrée dans les variables internes **ActionLastErrorId** et **ActionLastErrorDesc**.

## Vérifier la licence

Cette action lit la licence activée et exécute les actions indentées sous cette action seulement si un certain type de licence est utilisé.

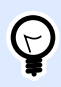

## **ASTUCE**

Cette action protège la configuration des déclencheurs, pour qu'ils ne soient pas utilisés sur des machines non autorisées.

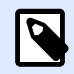

## **NOTE**

La clé de licence qui active le logiciel peut également encoder l'ID d'une solution. C'est un nombre unique qui identifie le fournisseur de solution qui a vendu la licence NiceLabel 2019.

Si l'ID de la solution configurée correspond à l'ID de solution encodée dans la licence, la machine de destination sera autorisée à utiliser les actions indentées, limitant l'exécution aux licences vendues par le fournisseur de la solution.

Les déclencheurs peuvent être cryptés et verrouillés pour que seuls les utilisateurs autorisés puissent ouvrir la configuration. Pour plus d'informations, consulter l'article Protection de la configuration des déclencheurs dans le guide utilisateur de NiceLabel Automation.

À propos: Ce groupe identifie l'action sélectionnée.

- Nom: Permet de déƮnir un nom pour l'action. Cela permet de reconnaître plus facilement l'action dans la liste des actions de la solution. Par défaut, le nom de l'action provient de son type.
- Description: Informations personnelles sur l'action. Mettre une description qui explique l'objectif et le rôle de l'action dans la solution.
- Type d'action: Information en lecture seule sur le type d'action sélectionné.

Le groupe Information sur la licence permet de sélectionner l'ID de la licence.

- ID de la licence: Définit le numéro ID des licences qui sont autorisées à exécuter les actions indentées.
	- Si la valeur introduite n'est pas l'ID de la licence qui est encodée dans la licence, les actions indentées ne seront pas exécutées.
	- Si la valeur introduite est 0, les actions seront exécutées quelle que soit la licence valide trouvée.

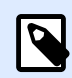

## **NOTE**

L'identifiant (UID) de partenaire numérique peut aussi servir d'ID de licence. Cette option n'est disponible que pour les membres du [programme de partenariat](http://www.nicelabel.com/partners/digital) [numérique de NiceLabel](http://www.nicelabel.com/partners/digital).

## **Exécution d'une action et traitement d'erreurs**

Chaque action peut être soumise à condition. Une action conditionnelle ne fonctionne que quand les conditions fournies lui permettent de fonctionner. Pour définir ces conditions, cliquer sur **Afficher les options d'exécution et de gestion des erreurs**.

## **Options d'Exécution** existantes :

- **Activée :**Spécifie si l'action est activée ou désactivée. Seules les actions activées seront exécutées. Cette fonctionnalité est utilisable lors du test d'un formulaire.
- **Condition:** DéƮnit une expression dont le résultat est une valeur bouléenne (**vrai** ou **faux**). Quand le résultat de l'expression est **vrai**, l'action s'exécute. Une condition permet d'éviter que l'action soit exécutée chaque fois.

## Options de **Traitement d'erreurs** :

• **Ignorer l'échec :** SpéciƮe si une erreur doit être ignorée ou non. Quand **Ignorer l'échec** est activé, l'exécution des actions continue même si l'action en cours a échoué.

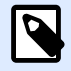

## **NOTE**

Les actions indentées qui dépendent de l'action actuelle ne seront pas exécutées. L'exécution des actions continuera avec l'action suivante qui se trouve au même niveau que l'action actuelle. L'erreur est enregistrée dans le journal, mais elle n'interrompt pas l'exécution de l'action.

## **Exemple**

À la fin de l'impression, il est possible d'envoyer la mise à jour du statut à une application externe en utilisant l'action **Requête HTTP**. Si l'action d'impression échoue, le déclencheur arrête le traitement des actions. Pour eƬectuer le rapport, même après un échec d'impression, l'action **Imprimer l'étiquette** doit avoir l'option **Ignorer l'échec** activée.

• **Enregistrer l'erreur dans une variable :** permet de déƮnir une variable pour y enregistrer l'erreur. La raison de l'erreur est aussi enregistrée dans les variables internes **ActionLastErrorId** et **ActionLastErrorDesc**.

## Journaliser les événements

Cette action consigne les événements dans un journal de NiceLabel Control Center pour en avoir l'historique ou en cas de problème.

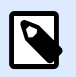

## **NOTE**

Pour que cette action soit active, vérifier que la journalisation du travail d'impression dans NiceLabel Control Center est activée.

À propos: Ce groupe identifie l'action sélectionnée.

- Nom: Permet de déƮnir un nom pour l'action. Cela permet de reconnaître plus facilement l'action dans la liste des actions de la solution. Par défaut, le nom de l'action provient de son type.
- Description: Informations personnelles sur l'action. Mettre une description qui explique l'objectif et le rôle de l'action dans la solution.
- Type d'action: Information en lecture seule sur le type d'action sélectionné.

Le groupe Données de l'événement contient les informations sur l'événement à consigner.

- Information: Description basique de l'événement qui sera incluse dans le journal des événements de NiceLabel Control Center. Elle peut avoir jusqu'à 255 caractères.
- Détails: Description détaillée de l'événement à consigner dans le journal de NiceLabel Control Center. Elle peut avoir jusqu'à 2000 caractères.

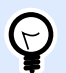

## **ASTUCE**

La description saisie dans les champs Information et Détails permet de filtrer les événements dans l'historique de toutes les activités de Control Center. Dans Control Center, aller sur Historique > Toutes les activités > Définir un filtre. Pour plus d'informations, consulter le [Guide d'utilisation du Control Center.](http://www.nicelabel.com/Redirect?Id=98&Link=www.nicelabel.com)

#### **Exécution d'une action et traitement d'erreurs**

Chaque action peut être soumise à condition. Une action conditionnelle ne fonctionne que quand les conditions fournies lui permettent de fonctionner. Pour définir ces conditions, cliquer sur **Afficher les options d'exécution et de gestion des erreurs**.

**Options d'Exécution** existantes :

- **Activée :**Spécifie si l'action est activée ou désactivée. Seules les actions activées seront exécutées. Cette fonctionnalité est utilisable lors du test d'un formulaire.
- **Condition:** DéƮnit une expression dont le résultat est une valeur bouléenne (**vrai** ou **faux**). Quand le résultat de l'expression est **vrai**, l'action s'exécute. Une condition permet d'éviter que l'action soit exécutée chaque fois.

#### Options de **Traitement d'erreurs** :

• **Ignorer l'échec :** SpéciƮe si une erreur doit être ignorée ou non. Quand **Ignorer l'échec** est activé, l'exécution des actions continue même si l'action en cours a échoué.

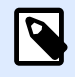

## **NOTE**

Les actions indentées qui dépendent de l'action actuelle ne seront pas exécutées. L'exécution des actions continuera avec l'action suivante qui se trouve au même niveau que l'action actuelle. L'erreur est enregistrée dans le journal, mais elle n'interrompt pas l'exécution de l'action.

## **Exemple**

À la fin de l'impression, il est possible d'envoyer la mise à jour du statut à une application externe en utilisant l'action **Requête HTTP**. Si l'action d'impression échoue, le déclencheur arrête le traitement des actions. Pour eƬectuer le rapport, même après un échec d'impression, l'action **Imprimer l'étiquette** doit avoir l'option **Ignorer l'échec** activée.

• **Enregistrer l'erreur dans une variable :** permet de déƮnir une variable pour y enregistrer l'erreur. La raison de l'erreur est aussi enregistrée dans les variables internes **ActionLastErrorId** et **ActionLastErrorDesc**.

## Aperçu de l'étiquette

Cette action exécute le processus d'impression et prévisualise l'étiquette. Par défaut, l'aperçu est enregistré sur le disque au format JPEG, mais tout autre type d'image est utilisable. La taille de l'aperçu créé est modifiable. L'action va générer l'aperçu pour une étiquette.

Une fois créé l'aperçu de l'étiquette dans un fichier, ce fichier peut être envoyé à une application tierce en utilisant une des actions de sortie, telle que [Envoyer les données au HTTP,](#page-519-0) [Envoyer les données au](#page-512-0) [port série](#page-512-0), [Envoyer les données vers un port TCP/IP](#page-510-0) ou utilisé comme message de réponse pour les déclencheurs bidirectionnels, tels que Déclencheur de serveur HTTP et déclencheur Web Service. L'application tierce peut prendre l'image et la montrer comme aperçu à l'utilisateur.

À propos: Ce groupe identifie l'action sélectionnée.

- Nom: Permet de déƮnir un nom pour l'action. Cela permet de reconnaître plus facilement l'action dans la liste des actions de la solution. Par défaut, le nom de l'action provient de son type.
- Description: Informations personnelles sur l'action. Mettre une description qui explique l'objectif et le rôle de l'action dans la solution.
- Type d'action: Information en lecture seule sur le type d'action sélectionné.

Le groupe Aperçu définit le fichier de l'étiquette à prévisualiser.avec les détails.

- **Nom du fichier :** Spécifie le chemin et nom du fichier. S'il est codé en dur, le même fichier sera utilisé à chaque fois. En utilisant le nom de fichier sans le chemin, le dossier où est sauvegardé le fichier de configuration (.MISX) est utilisé. En utilisant une référence relative au nom de fichier, le dossier avec le fichier .MISX est utilisé comme dossier racine. L'option **Source de données** active le nom de fichier variable. Sélectionner une variable qui contient le chemin et/ou le nom du fichier quand le déclencheur est exécuté. En général, la valeur est assignée à la variable par un filtre.
- **Type d'image:** spéciƮe le type d'image utilisé pour enregistrer l'aperçu de l'étiquette.
- **Aperçu du verso de l'étiquette (étiquettes double-face):** permet de prévisualiser le verso de l'étiquette. C'est utile pour avoir l'aperçu du verso dans les étiquettes recto-verso.

## **Exemple**

Par exemple, si le masque de l'étiquette définit des dimensions de 4" × 3" et l'imprimante d'étiquettes a une résolution de 200 DPI, l'aperçu d'image résultant aura les dimensions de 800 × 600 pixels. La largeur égale à 4 pouces multipliée par 200 DPI, donne un résultat de 800 pixels. La hauteur égale à 3 pouces multipliée par 200 DPI, donne un résultat de 600 pixels.

Le groupe Paramètres additionnels permet d'utiliser des valeurs provisoires.

• Utiliser des valeurs provisoires: remplace les valeurs des données manquantes par des valeurs provisoires et les affiche dans l'aperçu.

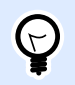

## **ASTUCE**

Valeur provisoire définit une valeur variable dans un espace personnalisé d'un objet lors de la création des étiquettes ou formulaires. Dans un objet de l'étiquette, la valeur provisoire est remplacée par la valeur réelle de la variable au moment de l'impression.

#### **Exécution d'une action et traitement d'erreurs**

Chaque action peut être soumise à condition. Une action conditionnelle ne fonctionne que quand les conditions fournies lui permettent de fonctionner. Pour définir ces conditions, cliquer sur **Afficher les options d'exécution et de gestion des erreurs**.

**Options d'Exécution** existantes :

- **Activée :**Spécifie si l'action est activée ou désactivée. Seules les actions activées seront exécutées. Cette fonctionnalité est utilisable lors du test d'un formulaire.
- **Condition:** DéƮnit une expression dont le résultat est une valeur bouléenne (**vrai** ou **faux**). Quand le résultat de l'expression est **vrai**, l'action s'exécute. Une condition permet d'éviter que l'action soit exécutée chaque fois.

### Options de **Traitement d'erreurs** :

• **Ignorer l'échec :** SpéciƮe si une erreur doit être ignorée ou non. Quand **Ignorer l'échec** est activé, l'exécution des actions continue même si l'action en cours a échoué.

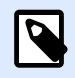

## **NOTE**

Les actions indentées qui dépendent de l'action actuelle ne seront pas exécutées. L'exécution des actions continuera avec l'action suivante qui se trouve au même niveau que l'action actuelle. L'erreur est enregistrée dans le journal, mais elle n'interrompt pas l'exécution de l'action.

## **Exemple**

À la fin de l'impression, il est possible d'envoyer la mise à jour du statut à une application externe en utilisant l'action **Requête HTTP**. Si l'action d'impression échoue, le déclencheur arrête le traitement des actions. Pour eƬectuer le rapport, même après un échec d'impression, l'action **Imprimer l'étiquette** doit avoir l'option **Ignorer l'échec** activée.

• **Enregistrer l'erreur dans une variable :** permet de déƮnir une variable pour y enregistrer l'erreur. La raison de l'erreur est aussi enregistrée dans les variables internes **ActionLastErrorId** et **ActionLastErrorDesc**.

# Créer une variante d'étiquette

Cette action permet de créer un double de l'étiquette existante avec les données en clair. Dans les objets de l'étiquette, les valeurs des sources de données sont verrouillées. Ces valeurs sont définies par la source de données applicable.

L'objectif de cette étiquette avec les données « verrouillées » en clair est d'avoir une étiquette adaptée aux processus d'approbation ayant besoin d'approuver simultanément les données et le masque. Au lieu d'afficher une étiquette sans contenu défini pour les objets, l'approbateur examine une variante comportant les valeurs définies. Cela lui permet de voir rapidement et d'approuver la mise en page finale de l'étiquette avec les valeurs qui vont être utilisées pour l'impression.

#### **ASTUCE**  $\Theta$

Le processus d'approbation des étiquettes s'applique aux étiquettes stockées dans le Stockage de documents du Control Center. Différents types de flux d'approbation peuvent s'appliquer aux étiquettes stockées et à leurs variantes. Le choix du flux d'approbation dépend des contraintes liées à l'activité. Pour plus de détails, consulter le guide utilisateur NiceLabel 2019 du Control Center.

À propos: Ce groupe identifie l'action sélectionnée.

- Nom: Permet de déƮnir un nom pour l'action. Cela permet de reconnaître plus facilement l'action dans la liste des actions de la solution. Par défaut, le nom de l'action provient de son type.
- Description: Informations personnelles sur l'action. Mettre une description qui explique l'objectif et le rôle de l'action dans la solution.
- Type d'action: Information en lecture seule sur le type d'action sélectionné.

Le groupe Paramètres définit le fichier de l'étiquette à convertir et le fichier de sortie (variante).

- Nom de l'étiquette: Le nom du fichier d'étiquette à convertir en variante lisible avec les valeurs des sources de données verrouillées. La Source de données déƮnit dynamiquement le Nom de l'étiquette en utilisant une variable nouvelle ou existante.
- Sources de données pour l'impression: Cette option permet de définir les sources de données fournissant les valeurs au moment de l'impression. Quand une source de données est listée dans ce champ, sa valeur n'est pas verrouillée. Elle peut être fournie au moment de l'impression. Exemple: les sources de données de production comme le lot, la date d'expiration, etc.

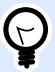

## **ASTUCE**

Mettre uniquement les noms des sources de données, sans crochet, séparées par des virgules ou mis en colonne avec la touche Entrée.

• Nom du fichier de sortie: Nom du fichier de la variante de l'étiquette qui permettra la lecture. La Source de données définit dynamiquement le Nom de l'étiquette en utilisant une variable nouvelle ou existante.

Plusieurs règles s'appliquent à la variante de l'étiquette:

- 1. Par défaut, les valeurs de source de données sont verrouillées. Pour éviter qu'elles soient verrouillées, il faut les lister dans le champ Sources de données à l'impression pour qu'elles restent actives sur la variante de l'étiquette. Leurs valeurs pourront être définies au moment de l'impression.
- 2. Les variables compteurs, les fonctions, les champs de base de données et les variables globales sont convertis en variables non saisies.
- 3. Les graphiques sont intégrés.
- 4. La variante de l'étiquettes stockée dans le Stockage de documents du NiceLabel Control Center est automatiquement archivée. Le nom d'étiquette d'origine et les sources de données de temps d'impression sont utilisés en tant que commentaire d'archivage.
- 5. Les variantes d'étiquettes peuvent être ouvertes dans NiceLabel 2019 Designer, mais elles sont verrouillées.
- 6. Les fichiers d'étiquettes générés avec cette action ne peuvent pas être importés.
- 7. Quand une variante d'étiquette est stockée dans la mémoire de l'imprimante, la commande de rappel donne seulement la valeur des sources de données saisies à l'impression.
- 8. En utilisant NiceLabel Control Center, l'aperçu de l'étiquette dans le Stockage de documents permet de modifier les sources de données saisies à l'impression.
- 9. Les variables de temps actuel et date du jour ne peuvent être définies comme sources de données saisies à l'impression sur la variante de l'étiquette.

## **Exécution d'une action et traitement d'erreurs**

Chaque action peut être soumise à condition. Une action conditionnelle ne fonctionne que quand les conditions fournies lui permettent de fonctionner. Pour définir ces conditions, cliquer sur **Afficher les options d'exécution et de gestion des erreurs**.

**Options d'Exécution** existantes :

- **Activée :**SpéciƮe si l'action est activée ou désactivée. Seules les actions activées seront exécutées. Cette fonctionnalité est utilisable lors du test d'un formulaire.
- **Condition:** DéƮnit une expression dont le résultat est une valeur bouléenne (**vrai** ou **faux**). Quand le résultat de l'expression est **vrai**, l'action s'exécute. Une condition permet d'éviter que l'action soit exécutée chaque fois.

## Options de **Traitement d'erreurs** :

• **Ignorer l'échec :** SpéciƮe si une erreur doit être ignorée ou non. Quand **Ignorer l'échec** est activé, l'exécution des actions continue même si l'action en cours a échoué.

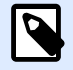

## **NOTE**

Les actions indentées qui dépendent de l'action actuelle ne seront pas exécutées. L'exécution des actions continuera avec l'action suivante qui se trouve au même niveau que l'action actuelle. L'erreur est enregistrée dans le journal, mais elle n'interrompt pas l'exécution de l'action.

## **Exemple**

À la fin de l'impression, il est possible d'envoyer la mise à jour du statut à une application externe en utilisant l'action **Requête HTTP**. Si l'action d'impression échoue, le déclencheur arrête le traitement des actions. Pour eƬectuer le rapport, même après un échec d'impression, l'action **Imprimer l'étiquette** doit avoir l'option **Ignorer l'échec** activée.

• **Enregistrer l'erreur dans une variable :** permet de déƮnir une variable pour y enregistrer l'erreur. La raison de l'erreur est aussi enregistrée dans les variables internes **ActionLastErrorId** et **ActionLastErrorDesc**.

# 7.6.3. Combinaison des valeurs dans un objet

Certains objets acceptent plusieurs valeurs pour leur contenu. Le contenu peut être un mélange de valeurs fixes, variables et caractères spéciaux (codes de contrôle). Les objets qui acceptent les valeurs composées sont identifiés par un petit bouton avec une flèche sur leur côté droit. Cliquer sur le bouton flèche pour insérer soit une variable, soit un caractère spécial.

- Utilisation de valeurs fixes. Saisir une valeur fixe pour la variable.
- **Utiliser des valeurs fixes et des données de variables.** Les valeurs combinées peuvent contenir des valeurs variables et des valeurs fixes. Les noms de variable doivent être entourés par des crochets **[]**. Saisir les variables manuellement, ou les insérer en cliquant sur le bouton flèche sur la droite. Lors du traitement, les variables fusionneront avec les données fixes et seront utilisées comme contenu.

Dans l'exemple ci-dessous, le contenu résulte de la fusion de trois variables et de certaines données Ʈxes.

## **Exemple**

[variable1] // C'est une valeur fixe [variable2][variable3]

• **Utiliser des caractères spéciaux.** Les caractères spéciaux sont utilisables dans les valeurs combinées. Vous pouvez introduire les caractères spéciaux manuellement, ou les insérer avec le menu déroulant. Dans ce cas, la valeur de **variable1** est fusionnée avec des données fixes et des caractères binaires de saut de page. La liste des caractères spéciaux disponibles se trouve [ici.](#page-357-0)

## **Exemple**

[variable1] Saut de page va suivre ce texte fixe <FF>

# 7.6.4. Accès aux ressources partagées du réseau

Ce chapitre présente les bonnes pratiques pour utiliser les ressources partagées du réseau.

## **7.6.4.1. Privilèges utilisateur pour le mode de service**

Designer s'exécute en mode service sous le compte utilisateur spécifié et hérite des droits d'accès de ce compte.

Pour pouvoir ouvrir les fichiers d'étiquettes et utiliser les pilotes d'imprimante de Designer, le compte utilisateur associé doit disposer de droits suffisants.

## **7.6.4.2. Notation UNC pour les partages réseau**

Pour accéder à un fichier sur un disque réseau, utiliser toujours la syntaxe UNC (Convention Universelle de Noms) et non les lettres des disques mappés. UNC est une convention de noms pour spécifier les disques réseau. Designer essaiera de remplacer automatiquement la syntaxe de lettre du disque par la syntaxe UNC.

## **Exemple**

Quand l'adresse du fichier est G: \Labels\label.lbl, la présenter sous la forme UNC \\server \share\Labels\label.lbl (sans laquelle le lecteur G: drive est lié à \\server\share).

## **7.6.4.3. Notation pour accéder aux Ʈchiers dans Control Center**

Pour ouvrir un fichier dans le Stockage de documents du Control Center, utiliser la notation HTTP comme http://servername:8080/label.lbl, ou une notation WebDAV comme \ \servername@8080\DavWWWRoot\label.lbl.

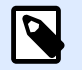

## **NOTE**

Vous devez d'abord ajouter et configurer les utilisateurs qui travaillent avec des fichiers stockés dans le Stockage de documents dans votre Control Center. Plus d'informations sur la gestion des utilisateurs dans le [Guide utilisateur de Control](http://www.nicelabel.com/Redirect?Id=78&Link=www.nicelabel.com) [Center](http://www.nicelabel.com/Redirect?Id=78&Link=www.nicelabel.com).

## **7.6.4.4. Disponibilité des pilotes d'imprimantes**

Pour imprimer des étiquettes sur une imprimante partagée en réseau, le pilote de l'imprimante doit être accessible depuis le serveur sur lequel Designer est installé.

Vérifier que le compte utilisateur sous lequel Designer s'exécute a les droits d'accès au pilote d'imprimante. Si l'imprimante en réseau vient d'être installée sur la machine, il est possible que Designer ne la voie pas avant d'avoir redémarré le Service.

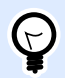

## **ASTUCE**

Pour permettre la notification automatique de nouveaux pilotes d'imprimantes réseau, il faut activer la règle d'entrée correspondante dans le pare-feu Windows. Pour plus d'informations, consulter la [Base de connaissances article KB 265](http://kb.nicelabel.com/index.php?t=faq&id=265).

# 7.6.5. Ordre de recherche des fichiers

Si Designer tente de charger un fichier d'étiquette ou d'image, et que ce fichier n'est pas immédiatement trouvé, il n'annule pas le traitement et n'indique pas d'erreur. Il essaye de localiser le fichier à un autre emplacement.

Designer vérifie où se trouve le fichier en lançant les recherches dans l'ordre suivant :

- 1. Vérifier que le fichier existe à l'emplacement défini dans l'action.
- 2. Vérifier que le fichier existe dans le même dossier que la solution ou l'étiquette.
- 3. Vérifier si le fichier de l'étiquette existe dans le dossier . \Labels (pour un graphique, il vérifie le dossier .\Graphics).
- 4. Vérifier si le fichier de l'étiquette existe dans le dossier . . \Labels (pour un graphique, il vérifie le dossier . . \Graphics).
- 5. Vérifier que le fichier existe dans le dossier global d'étiquettes (Dossier Graphics pour les fichiers graphiques).

S'il ne trouve pas le fichier dans tous ces emplacements, l'action échoue. Une erreur est relevée.

# 7.6.6. ID de l'état du spouleur

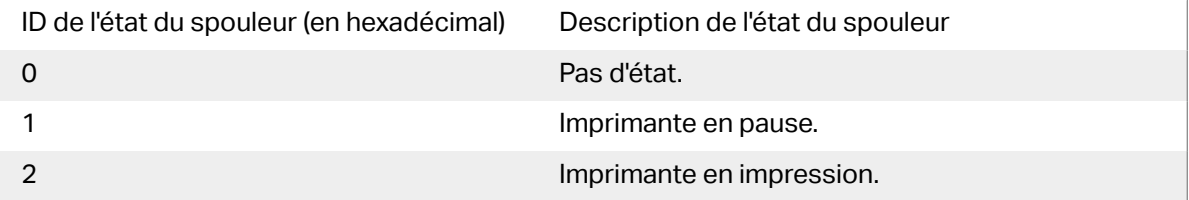

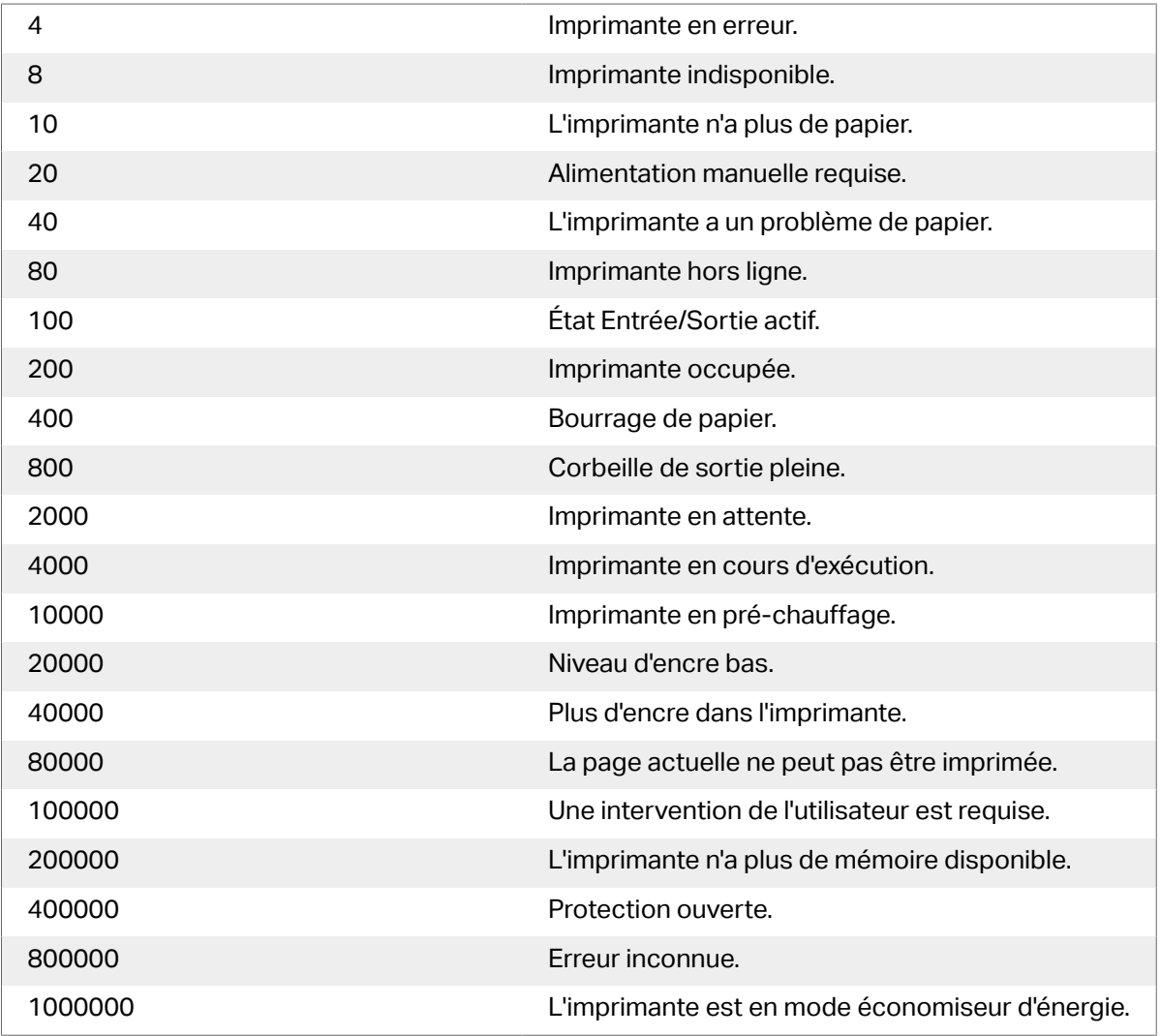

# <span id="page-561-0"></span>**8. NiceLabel Print**

NiceLabel Print est une application autonome pour impression facile et rapide. Elle évite d'ouvrir l'étiquette et les documents de la solution dans Designer.

La fenêtre NiceLabel Print comporte :

• Le sélecteur d'emplacement du fichier: Un menu déroulant permet de sélectionner et gérer les emplacements sur lesquels les étiquettes ou les solutions sont enregistrées.

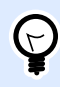

## **ASTUCE**

Pour plus de détails sur les fichiers et les emplacements, voir la section cidessous.

- Recherche: Trouve le document demandé.
- Structure des dossiers: \$ffiche les dossiers sélectionnés dans le Sélecteur d'emplacement du fichier.
- La Zone d'affichage du document présente les documents qui sont stockés dans le dossier sélectionné.

# 8.1. Gestion des emplacements des documents

Lors de la première utilisation du NiceLabel Print, une fenêtre NiceLabel Print vierge s'ouvre. Cliquer sur Gérer les emplacements dans le Sélecteur d'emplacement du fichier. La boîte de dialogue Gérer les emplacements s'ouvre.

Utiliser la boîte de dialogue Gérer les emplacements pour parcourir le système ou le réseau à la recherche de l'emplacement du document.

- Ajouter: Bouton pour ajouter les fichiers d'étiquette:
	- Emplacement du dossier: Parcourt les fichiers sur votre système ou votre réseau.
- Déplacer vers le haut et Déplacer vers le bas changent l'ordre des emplacements sélectionnés.
- Supprimer enlève l'emplacement de NiceLabel Print.

# 8.2. Ouverture des documents

Après définition de l'emplacement local ou distant qui contient les documents, commencer l'impression. Suivre les étapes de cette section pour réussir à imprimer les étiquettes.

# 8.3. Impression utilisant NiceLabel Print

Pour imprimer une étiquette avec le NiceLabel Print, procéder comme suit.

1. Utiliser la boîte de dialogue Gérer les emplacements pour sélectionner l'emplacement où se trouvent les documents à imprimer ou à ouvrir. Pour plus de détails, voir l'article [Gestion des](#page-561-0) [emplacements d](#page-561-0)'étiquettes. Tous les documents deviennent visibles et sont imprimables aussitôt dans l'espace d'affichage de documents.

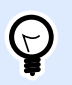

## **ASTUCE**

Sauter cette étape pour l'impression répétée d'un même dossier.

- 2. Sélectionner un document. Le type de document détermine les actions qui suivent :
	- En cas de fichier d'étiquette, cliquer sur Imprimer pour ouvrir le formulaire d'impression.
		- À l'ouverture d'un fichier d'impression, le [formulaire d'impression](#page-220-0) apparaît. Il permet de prévisualiser l'étiquette, sélectionner l'imprimante, définir les paramètres de quantité et saisir les valeurs des variables (si incluses dans l'étiquette).
		- Pour retourner au champ d'affichage de l'étiquette, cliquer sur la flèche retour dans le coin supérieur gauche de la fenêtre NiceLabel Print.
	- En cas de solution, cliquer sur Exécuter pour ouvrir la solution dans une instance séparée.

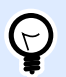

## **ASTUCE**

Tous les types de document possibles dans la zone d'affichage de document sont présentés avec la prévisualisation pour les reconnaître et les sélectionner plus facilement.

# **9. Référence**

# 9.1. Types de fichiers de commande

Les fichiers de commande sont des fichier texte contenant des instructions pour le processus d'impression - Ces instructions sont exprimées par les commandes de NiceLabel. Les commandes sont exécutées une par une du début à la fin du fichier.

comporte les fichiers de commande suivants:

- Fichiers de commande JOB
- [Fichiers de commande XML](#page-569-0)
- [Fichiers de commande CSV](#page-575-0)

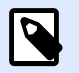

## **NOTE**

Ces fichiers sont Unicodes. Ce qui permet d'y écrire en plusieurs langues.

# 9.1.1. Fichier de commande JOB

Le fichier de commande JOB est un fichier texte contenant les commandes d'impression NiceLabel natives. Les commandes sont exécutées dans l'ordre, de haut en bas. La séquence de commandes ordinaire démarre par LABEL (ouvrir l'étiquette). La commande LABEL (pour ouvrir l'étiquette) est suivie par SET (pour régler la valeur de variable) puis par PRINT (pour imprimer l'étiquette).

Un fichier de commande JOB est exécuter par les actions suivantes:

- Exécuter le fichier de commande
- [Envoyer des commandes personnalisées](#page-547-0)

## **9.1.1.1. DÆƮnition du Ʈchier de commande JOB**

Les commandes NiceLabel sont utilisées dans les fichiers de commande pour contrôler l'impression des étiquettes. Designer exécute les commandes du fichier de commande, de haut en bas.

## **COMMENTAIRE**

;

Il est conseillé de documenter les commandes durant le développement du fichier de commande. Cela permettra de décoder ce que le script fait vraiment en jetant un œil sur le code de temps en

temps. Mettre un point-virgule (**;**) au début de la ligne. Tout ce qui suit le point-virgule est considéré comme commentaire et donc non traité.

## **CLEARVARIABLEVALUES**

CLEARVARIABLEVALUES

Cette commande réinitialise les valeurs des variables à leur valeur par défaut.

## **CREATEFILE**

CREATEFILE **<file** name**>** [, **<contents>**]

Cette commande va créer un fichier texte. L'utiliser pour signaler à une application tierce que le processus d'impression a commencé ou s'est terminé, selon l'endroit où est placée la commande. Utiliser la syntaxe UNC pour les ressources réseau. Pour plus d'informations, consulter la section Accès aux Ressources de Réseau Partagées dans le guide utilisateur de NiceLabel Automation.

## **DELETEFILE**

DELETEFILE **<file** name**>**

Efface le fichier spécifié. Utilisez la syntaxe UNC pour les ressources réseau. Pour plus d'informations, consulter la section Accès aux Ressources de Réseau Partagées dans le guide utilisateur de NiceLabel Automation.

## **EXPORTLABEL**

```
EXPORTLABEL ExportFileName [, ExportVariant]
```
La commande permet d'automatiser la commande « Exporter vers l'imprimante » qui se trouve dans l'éditeur d'étiquettes. L'étiquette est exportée directement vers l'imprimante et stockée en mémoire pour une impression hors ligne. L'utilisateur peut rappeler l'étiquette par le clavier de l'imprimante ou en envoyant une commande à l'imprimante. La même fonction est disponible dans l'action [Enregistrer](#page-476-0) l['étiquette dans l'imprimante.](#page-476-0)

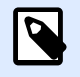

## **NOTE**

Pour spécifier l'étiquette à exporter, commencer par utiliser la commande LABEL.

- ExportFileName. Ce paramètre est obligatoire. Il définit le nom du fichier d'exportation. Le contenu du fichier est en langage imprimante.
- **ExportVariant.** Certaines imprimantes supportent plusieurs variantes d'exportation. Durant l'exportation manuelle, l'utilisateur peut choisir la variante d'exportation dans l'interface. Avec la commande EXPORTLABEL, il faut spécifier la variante d'exportation à utiliser. Les variantes se voient dans l'éditeur d'étiquettes, quand le mode d'impression Stocker/Rappeler est activé. La première variante de la liste a la valeur 0. La seconde variante a la valeur 1, etc. S'il n'y a aucune précision sur le type de variante à utiliser, la valeur 0 est prise par défaut.

Pour plus de renseignements, consulter l'article [Utiliser le mode d'impression Stocker/Rappeler.](#page-42-0)

#### **IGNOREERROR** - ignorer erreur

IGNOREERROR **<on>** [,**<off>**]

Spécifie que les erreurs du fichier JOB listées dessous ne terminent pas le processus d'impression:

- Un nom de variable incorrect est utilisé.
- Une valeur incorrecte est envoyée à la variable.
- L'étiquette n'existe pas / n'est pas accessible.
- L'imprimante n'existe pas/n'est pas accessible.

#### **ÉTIQUETTE**

LABEL **<label** name**>** [,**<printer\_name>**]

La commande ouvre l'étiquette à imprimer. Si l'étiquette est déjà chargée, elle ne s'ouvrira pas. Mettre éventuellement le nom du chemin. Mettre le nom de l'étiquette entre guillemets, si le nom ou le chemin contiennent des espaces. Utilisez la syntaxe UNC pour les ressources réseau. Pour plus d'informations, consulter l'article Accès aux Ressources de Réseau Partagées dans le guide utilisateur de NiceLabel Automation.

L'option **printer\_name** spécifie l'imprimante pour laquelle l'étiquette sera ouverte. Utiliser ce paramètre pour remplacer l'imprimante qui est enregistrée dans le masque de l'étiquette. Si le pilote de cette imprimante n'est pas installé ou pas disponible, la commande signalera une erreur.

#### **MESSAGEBOX**

MESSAGEBOX **<message>** [,**<caption>**]

Enregistre le **message** personnalisé dans le journal du déclencheur. Si le message contient des caractères d'espacement ou des virgules, il faut placer le texte entre guillemets (**"**).

#### **PORT**

PORT **<file** name**>** [, APPEND]

Cette commande remplace le port défini dans le pilote d'imprimante et redirige l'impression vers un fichier. Si le nom de chemin ou de fichier contient des espaces, mettre la valeur entre guillemets ("). Utilisez la syntaxe UNC pour les ressources réseau. Pour plus d'informations, consulter l'article Accès aux Ressources de Réseau Partagées dans le guide utilisateur de NiceLabel Automation.

Le paramètre **APPEND** est facultatif. Par défaut, le fichier est écrasé. Utiliser ce paramètre pour joindre des données à un fichier existant.

À chaque utilisation d'une commande PORT dans le fichier JOB, elle reste valable jusqu'à la commande PORT suivante, ou jusqu'à la fin du fichier (ce qui arrive souvent en premier). Si une commande PRINTER suit l'exécution de la commande PORT, le paramètre PORT va écraser le port défini pour l'imprimante sélectionnée. Pour utiliser le port défini pour l'imprimante sélectionnée, il faut utiliser une autre commande PORT avec une valeur vide, telle que **PORT = ""**.

#### **IMPRESSION**

PRINT **<quantity>** [,**<skip>** [,**<identical** label copies**>** [,number of label sets<sup>111</sup>

Cette commande lance le processus d'impression.

- **Quantité.** SpéciƮe le nombre d'étiquettes à imprimer.
	- <number>. Le nombre d'étiquettes spécifié sera imprimé.
	- VARIABLE. Spécifie qu'une variable d'étiquette est définie comme quantité variable pour contenir le nombre d'étiquettes à imprimer. L'étiquette va déterminer le nombre d'étiquettes à imprimer.
	- **UNLIMITED.** Avec une base de données comportant les valeurs des objets, l'impression illimitée imprimera autant d'étiquettes qu'il y a de données dans la base de données. Sans base de données, le nombre maximal d'étiquettes supporté par l'imprimante thermique sera imprimé.
- Skip. Spécifie le nombre d'étiquettes à sauter sur la première page. Ce paramètre est utilisé pour l'impression d'étiquettes sur des feuilles de papier. Quand une partie de la page a déjà été utilisée, réutiliser la même feuille en déplaçant le point de départ de la première étiquette.
- Copies identiques d'étiquettes. Spécifie le nombre d'étiquettes identiques qui doivent être imprimées.
- **Nombre de jeux d'étiquettes.** Spécifie combien de fois le processus d'impression complet doit être répété.

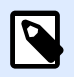

## **NOTE**

Il faut que les valeurs de quantité soient saisies en valeurs numériques, et pas en chaînes de caractères. Ne pas placer les valeurs entre guillemets.

## **IMPRIMANTE**

PRINTER **<printer** name**>**

Cette commande remplace l'imprimante définie dans le fichier d'étiquette. Si le nom d'imprimante contient des caractères espace, il faut les mettre entre guillemets (**"**).

Utiliser le nom d'imprimante tel qu'il est affiché dans la ligne d'état de l'éditeur d'étiquettes. Les imprimantes ont généralement les mêmes noms que celles du panneau de configuration Imprimantes et Fax, mais pas toujours. Avec des imprimantes réseau, le nom peut s'afficher avec la syntaxe **\ \server\share**.

**PRINTJOBNAME** -Nom du travail d'impression

#### PRINTJOBNAME

Cette commande spécifie le nom de la tâche d'impression visible dans le Spouleur Windows. Si le nom contient des caractères d'espacement ou virgules, il faut les mettre entre guillemets (**"**).

## **SESSIONEND** -Fin de session

SESSIONEND

Cette commande ferme le flux d'impression. Voir aussi **SESSIONSTART** (début de session).

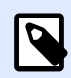

## **NOTE**

SESSIONEND doit être le seul élément envoyé dans l'action Envoyer une commande personnalisée. Pour envoyer d'autres commandes, utiliser différentes actions Envoyer une commande personnalisée.

## **SESSIONPRINT**

```
SESSIONPRINT <quantity> [,<skip>]
```
Cette commande imprime l'étiquette actuellement référencée et l'ajoute à la session d'impression actuellement ouverte. Il est possible d'utiliser plusieurs commandes SESSIONPRINT l'une après l'autre et de joindre les étiquettes référencées dans un flux d'impression unique. Le flux ne se fermera pas avant la commande SESSIONEND. Les paramètres quantity (quantité) et skip (sauter) ont la même signification que dans la commande PRINT de NiceLabel . Voir aussi **SESSIONSTART** (début de session).

- **Quantité.** Spécifie le nombre d'étiquettes à imprimer.
- Skip. Spécifie le nombre d'étiquettes à sauter sur la première page. Ce paramètre est utilisé pour l'impression d'étiquettes sur des feuilles de papier. Quand une partie de la page a déjà été utilisée, réutiliser la même feuille en déplaçant le point de départ de la première étiquette.

## **SESSIONSTART** -Début de session

#### SESSIONSTART

Cette commande initie le type d'impression session-print.

Les trois commandes d'impression de session (**SESSIONSTART**, **SESSIONPRINT** et **SESSIONEND**) sont utilisées ensemble. Avec la commande PRINT, toutes les données d'étiquettes sont envoyées à l'imprimante dans une tâche d'impression différente. Pour joindre les données d'étiquettes dans un flux d'impression, il faut utiliser les commandes d'impression de session. Il faut commencer par la commande SESSIONSTART, suivie par un nombre quelconque de commandes SESSIONPRINT et terminer par la commande SESSIONEND.

Utiliser ces commandes pour optimiser le processus d'impression des étiquettes. L'impression d'étiquettes provenant dans un seul flux d'impression est plus rapide que l'impression d'étiquettes dans différents travaux d'impressions.

Il faut respecter certaines règles pour éviter de rompre la session d'impression.

- Ne pas changer d'étiquette pendant une session.
- Ne pas changer d'imprimante pendant une session
- Il faut paramétrer des valeurs pour toutes les variables de l'étiquette durant la session, même si certaines variables ont une valeur vide

## **SET**

SET **<name>**=**<value>** [,**<step>** [,**<number** or repetitions**>**]]

Cette action assigne une **valeur** à la variable **nom**. La variable doit être déƮnie sur l'étiquette, sinon une erreur sera signalée. Une erreur surviendra si la variable n'est pas sur l'étiquette. L'**Incrément** et le **nombre de répétitions** sont des paramètres pour les variables de comptage. Ces paramètres spécifient l'incrémentation du compteur et le nombre d'étiquettes avant que le compteur change de valeur.

Si la valeur contient des caractères d'espacement ou virgule, il faut les mettre entre guillemets (**"**). Voir aussi **TEXTQUALIFIER**.

Si vous voulez assigner une valeur en plusieurs lignes, utilisez **\r\n** pour encoder un caractere de passage a la ligne. **\r** est remplacé par CR (Retour Charriot) et **\n** est remplacé par LF (Nouvelle Ligne).

Attention en paramétrant les valeurs de variables procurant des données pour les images des étiquettes, puisque la barre oblique inversée peut être remplacée par un autre caractère.

## **Exemple**

Avec la valeur "c:\Mes Images\raw.jpg" pour la variable, le "\r" sera remplacé par le caractère CR.

## **SETPRINTPARAM**

SETPRINTPARAM **<paramname>** = **<value>**

Cette commande permet d'affiner les paramètres de l'imprimante avant d'imprimer. Les paramètres supportés pour les réglages d'imprimante (**paramname**) sont :

- PAPERBIN. Spécifie le réservoir contenant le support d'étiquette. Si l'imprimante est équipée de plus d'un bac à papier / bac à étiquettes, contrôler celui qui sera utilisé pour l'impression. Le nom du bac à papier doit provenir du pilote d'imprimante.
- PRINTSPEED. Spécifie la vitesse d'impression. Les valeurs acceptables varient d'une imprimante à l'autre. Consulter le manuel de l'imprimante pour connaître les valeurs exactes.
- **PRINTDARKNESS.** Spécifie le contraste de l'impression. Les valeurs acceptables varient d'une imprimante à l'autre. Consulter le manuel de l'imprimante pour connaître les valeurs exactes.
- **PRINTOFFSETX.** Spécifie la marge de gauche pour tous les objets imprimables. La valeur du paramètre est numérique, exprimée en pixels. Elle peut être positive ou négative.
- <span id="page-569-0"></span>• **PRINTOFFSETY.** Spécifie la marge supérieure pour tous les objets imprimables. La valeur du paramètre est numérique, exprimée en pixels. Elle peut être positive ou négative.
- **PRINTERSETTINGS.** Spécifie les paramètres personnalisés à appliquer au travail d'impression. Le paramètre a besoin du DEVMODE entier de l'imprimante ciblée, il est fourni par une chaîne de caractères codée en Base64. Le DEVMODE contient tous les paramètres du pilote d'imprimante (vitesse, contraste, décalage et autre). Pour plus d'informations, voir l'article Comprendre les paramètres d'imprimante et DEVMODE dans le guide utilisateur de NiceLabel Automation.

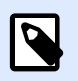

## **NOTE**

La chaîne de caractères codée en Base64 doit être fournie entre guillemets (").

## **TEXTQUALIFIER**

#### TEXTQUALIFIER **<character>**

Le délimiteur de texte est le caractère qui entoure la valeur de la donnée qui est assignée à une variable. Si la valeur comprend des caractères d'espacement, ils doivent être inclus dans des délimiteurs de texte. Le délimiteur de texte par défaut sont les guillemets (**"**). Comme les guillemets sont utilisés comme raccourci pour les unités de mesure en pouces, il est parfois difficile de passer les données avec le signe pouce dans les fichiers JOB. Il faut alors utiliser des guillemets doubles pour en encoder un ou utiliser TEXTQUALIFIER.

## **Exemple**

```
TEXTOUALIFIER %
SET Variable = %EPAK 12"X10 7/32"%
```
## **9.1.1.2. Exemple de Ʈchier de commande JOB**

Ce fichier JOB ouvre l'étiquette **label2.nlbl**, définit les valeurs des variables et imprime une seule étiquette. Comme aucune commande PRINTER n'est utilisée pour rediriger l'impression, l'étiquette sera imprimée en utilisant le nom d'imprimante défini dans l'étiquette.

```
LABEL "label2.nlbl"
SET code="12345"
SET article="FUSILLI"
SET ean="383860026501"
SET weight="1,0 kg"
PRINT 1
```
# 9.1.2. Fichier de commande XML

Les commandes disponibles dans les fichiers de commande CSV forment un sous-ensemble des commandes NiceLabel. Utiliser les commandes suivantes: **LOGIN**, **LABEL**, **SET**, **PORT**, **PRINTER**,

**SESSIONEND, SESSIONSTART** et **SESSIONPRINT**. La syntaxe utilisée dans un fichier XML nécessite quelques petites adaptations.

Un fichier de commande XML est exécuté par les actions suivantes :

- Exécuter le fichier de commande
- [Envoyer des commandes personnalisées](#page-547-0)

L'élément de base du Ʈchier de commande XML est **<Nice\_Commands>**. L'élément qui doit suivre est **<Label>**, il spéciƮe l'étiquette à utiliser.

Il y a deux méthodes pour lancer l'impression d'étiquettes :

- Les imprimer normalement en utilisant l'élément **<Print\_Job>**.
- Les imprimer dans une session en utilisant l'élément **<Session\_Print\_Job>**.

Il est aussi possible de changer l'imprimante sur laquelle les étiquettes s'impriment et de paramétrer les valeurs de variables.

## **9.1.2.1. DÆƮnition du Ʈchier de commande XML**

Cette section contient la description de structure du fichier de commande XML. Il y a différents éléments qui contiennent des attributs. Certains attributs sont obligatoires, d'autres sont en option. Certains attributs doivent avoir uniquement des valeurs prédéfinies. Pour les autres, elles peuvent être spécifiées.

- **<Nice\_Commands>.** C'est un élément de base.
- <**Étiquette>.** Spécifie le fichier d'étiquette à ouvrir. Si l'étiquette est déjà ouverte, elle ne sera pas rouverte. Le fichier d'étiquette doit être accessible depuis cet ordinateur. Pour plus d'informations, consulter l'article Accès aux Ressources de Réseau Partagées dans le guide utilisateur de NiceLabel Automation. Cet élément peut se trouver plusieurs fois dans le fichier de commande.
	- **Nom.** Cet attribut contient le nom d'étiquette. Mettre éventuellement le nom du chemin de l'étiquette. Élément obligatoire.
- **<Print\_Job>.** L'élément qui contient les données d'un travail d'impression. Cet élément peut se trouver plusieurs fois dans le fichier de commande.
	- **Imprimante.** À utiliser pour remplacer l'imprimante déƮnie dans l'étiquette. L'imprimante doit être accessible depuis cet ordinateur. Pour plus d'informations, consulter l'article Accès aux Ressources de Réseau Partagées. Élément facultatif.
	- Quantité. À utiliser pour spécifier le nombre d'étiquettes à imprimer. Valeurs possibles : valeur numérique, VARIABLE ou UNLIMITED. Pour plus d'informations concernant les paramètres, consulter l'article [Imprimer l'étiquette.](#page-451-0) Élément obligatoire.
	- Skip. À utiliser pour spécifier le nombre d'étiquettes à sauter au début. Élément utile pour imprimer des planches d'étiquettes sur une imprimante laser, quand les premières

étiquettes sont déjà imprimées. Pour plus d'informations, consulter l'article [Imprimer une](#page-451-0) [étiquette](#page-451-0). Élément facultatif.

- **Job name.** À utiliser pour spécifier le nom du travail d'impression. Le nom spécifié est visible dans le spouleur d'impression. Pour plus d'informations, consulter l'article [Paramétrer le nom du travail d](#page-464-0)'impression. Élément facultatif.
- **Print to file.** À utiliser pour spécifier le nom du fichier dans lequel il faut enregistrer les commandes de l'imprimante. Pour plus d'informations, consulter l'article [Rediriger](#page-465-0) l'impression vers un fichier. Élément facultatif.
- **Identical copies.** À utiliser pour spécifier le nombre de copies à imprimer pour chaque étiquette. Pour plus d'informations, consulter l'article [Imprimer une étiquette](#page-451-0). Élément facultatif.
- < Session Print Job>. Élément qui contient les données et les commandes pour une ou plusieurs sessions. L'élément peut contenir une ou plusieurs éléments **<Session>**. Il qualiƮe les règles d'impression de la session. Cet élément peut être utilisé plusieurs fois dans le fichier de commande. Pour rechercher les attributs disponibles voir ceux de l'élément **<Print\_Job**>. Ils sont tous utilisables, sauf l'attribut de quantité. Voir la description de l'élément **<Session>** pour déterminer comment spécifier la quantité d'étiquettes dans la session d'impression.
- **<Session>.** L'élément qui contient les données pour une unique session. En imprimant en sessions, toutes les étiquettes sont codées et envoyées à l'imprimante dans un seul travail d'impression.
	- **Quantité.** À utiliser pour spécifier le nombre d'étiquettes à imprimer. Valeurs possibles : valeur numérique, chaîne de caractères VARIABLE ou chaîne UNLIMITED. Pour plus d'informations concernant les paramètres, consulter l'article [Imprimer l'étiquette.](#page-451-0) Obligatoire.
- **<Variable>.** L'élément qui assigne les valeurs aux variables de l'étiquette. Cet élément peut se trouver plusieurs fois dans le fichier de commande.
	- **Nom.** L'attribut qui contient le nom de variable. Obligatoire.

Schéma de Définition XML (XSD) pour le fichier de commande XML

```
<?xml version="1.0" encoding="utf-8"?>
<xs:schema targetNamespace="http://tempuri.org/XMLSchema.xsd"
elementFormDefault="qualified" xmlns="http://tempuri.org/XMLSchema.xsd"
xmlns:mstns="http://tempuri.org/XMLSchema.xsd" xmlns:xs="http://www.w3.org/
2001/X
MLSchema">
 <xs:element name="nice_commands">
   <xs:complexType>
    <xs:sequence>
     <xs:element name="label" maxOccurs="unbounded" minOccurs="1">
      <xs:complexType>
       <xs:sequence>
```

```
 <xs:element name="print_job" maxOccurs="unbounded" minOccurs="0">
         <xs:complexType>
          <xs:sequence>
           <xs:element name="database" maxOccurs="unbounded" minOccurs="0">
            <xs:complexType>
             <xs:simpleContent>
              <xs:extension base="xs:string">
               <xs:attribute name="name" type="xs:string" use="required" />
              </xs:extension>
             </xs:simpleContent>
            </xs:complexType>
           </xs:element>
           <xs:element name="table" maxOccurs="unbounded" minOccurs="0">
            <xs:complexType>
             <xs:simpleContent>
              <xs:extension base="xs:string">
               <xs:attribute name="name" type="xs:string" use="required" />
              </xs:extension>
             </xs:simpleContent>
            </xs:complexType>
           </xs:element>
           <xs:element name="variable" maxOccurs="unbounded" minOccurs="0">
            <xs:complexType>
             <xs:simpleContent>
              <xs:extension base="xs:string">
               <xs:attribute name="name" type="xs:string" use="required" />
              </xs:extension>
             </xs:simpleContent>
            </xs:complexType>
           </xs:element>
          </xs:sequence>
          <xs:attribute name="quantity" type="xs:string" use="required" />
          <xs:attribute name="printer" type="xs:string" use="optional" />
          <xs:attribute name="skip" type="xs:integer" use="optional" />
          <xs:attribute name="identical_copies" type="xs:integer"
use="optional" />
          <xs:attribute name="number_of_sets" type="xs:integer"
use="optional" />
          <xs:attribute name="job_name" type="xs:string" use="optional" />
          <xs:attribute name="print_to_file" type="xs:string"
use="optional" />
          <xs:attribute name="print_to_file_append" type="xs:boolean"
use="optional" />
          <xs:attribute name="clear_variable_values" type="xs:boolean"
use="optional" />
```
**</xs:complexType>**

```
 </xs:element>
        <xs:element name="session_print_job" maxOccurs="unbounded"
minOccurs="0">
         <xs:complexType>
          <xs:sequence>
           <xs:element name="database" maxOccurs="unbounded" minOccurs="0">
            <xs:complexType>
             <xs:simpleContent>
              <xs:extension base="xs:string">
               <xs:attribute name="name" type="xs:string" use="required" />
              </xs:extension>
             </xs:simpleContent>
            </xs:complexType>
           </xs:element>
           <xs:element name="table" maxOccurs="unbounded" minOccurs="0">
            <xs:complexType>
             <xs:simpleContent>
              <xs:extension base="xs:string">
               <xs:attribute name="name" type="xs:string" use="required" />
              </xs:extension>
             </xs:simpleContent>
            </xs:complexType>
           </xs:element>
           <xs:element name="session" minOccurs="1" maxOccurs="unbounded">
            <xs:complexType>
             <xs:sequence>
              <xs:element name="variable" minOccurs="0"
maxOccurs="unbounded">
               <xs:complexType>
                <xs:simpleContent>
                 <xs:extension base="xs:string">
                  <xs:attribute name="name" type="xs:string"
use="required" />
                 </xs:extension>
                </xs:simpleContent>
               </xs:complexType>
              </xs:element>
             </xs:sequence>
             <xs:attribute name="quantity" type="xs:string" use="required" />
            </xs:complexType>
           </xs:element>
          </xs:sequence>
          <xs:attribute name="printer" type="xs:string" use="optional" />
          <xs:attribute name="skip" type="xs:integer" use="optional" />
          <xs:attribute name="job_name" type="xs:string" use="optional" />
          <xs:attribute name="print_to_file" type="xs:string"
```

```
use="optional" />
          <xs:attribute name="print_to_file_append" type="xs:boolean"
use="optional" />
          <xs:attribute name="clear_variable_values" type="xs:boolean"
use="optional" />
         </xs:complexType>
        </xs:element>
       </xs:sequence>
       <xs:attribute name="name" type="xs:string" use="required" />
       <xs:attribute name="close" type="xs:boolean" use="optional" />
       <xs:attribute name="clear_variable_values" type="xs:boolean"
use="optional" />
      </xs:complexType>
     </xs:element>
    </xs:sequence>
    <xs:attribute name="quit" type="xs:boolean" use="required" />
   </xs:complexType>
 </xs:element>
</xs:schema>
```
## **9.1.2.2. Exemple de Ʈchier de commande XML**

L'exemple présente une vue structurelle des éléments et de leurs attributs tels qu'ils peuvent être utilisés dans un fichier XML.

```
<nice_commands>
 <label name="label1.nlbl">
   <session_print_job printer="CAB A3 203DPI" skip=0 job_name="job name 1"
print_to_file="filename 1">
   <session quantity="10">
     <variable name="variable name 1" >variable value 1</variable>
   </session>
   </session_print_job>
   <print_job printer="Zebra R-402" quantity="10" skip=0 identical_copies=1
number_of_sets=1 job_name="job name 2" print_to_file="filename 2">
   <variable name="variable1" >1</variable>
    <variable name="variable2" >2</variable>
   <variable name="variable3" >3</variable>
   </print_job>
 </label>
</nice_commands>
```
# <span id="page-575-0"></span>9.1.3. Fichier de commande CSV

Les commandes disponibles dans les fichiers de commande CSV forment un sous-ensemble des commandes NiceLabel. Utiliser les commandes suivantes: **LABEL**, **SET**, **PORT**, **PRINTER** et **PRINT**.

Un fichier de commande CSV est exécuté par les actions suivantes :

- Exécuter le fichier de commande
- [Envoyer des commandes personnalisées](#page-547-0)

C'est un fichier texte dans lequel les valeurs sont séparées par une virgule (,). Le fichier texte peut contenir des valeurs Unicode (important pour les données multilingues). Chaque ligne d'un fichier de commande CSV contient les commandes pour une action d'impression d'étiquettes.

La première ligne du fichier de commande CSV doit contenir les noms des commandes et des variables. L'ordre des noms de commandes n'est pas important, mais toutes les données d'un même flux d'impression doivent avoir la même structure. Les paires de variables **nom-valeur** sont extraites automatiquement et envoyées à l'étiquette de référence.

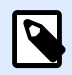

## **NOTE**

Aucune erreur n'est relevée si la variable dont le nom se trouve dans le CSV n'existe pas sur l'étiquette.

## **9.1.3.1. Définition du fichier de commande CSV**

Les commandes de la première ligne de données doivent être exprimées avec le caractère (**@**). Les champs sans @ au début sont des noms de variables, et ils seront extraits avec leurs valeurs comme paires **nom-valeur**.

- @Label. SpéciƮe le nom d'étiquette à utiliser. Il est conseillé d'inclure le chemin et le nom du fichier. Il faut que l'utilisateur du service puisse accéder au fichier. Pour plus d'informations, consulter l'article Accès aux Ressources de Réseau Partagées dans le guide utilisateur de NiceLabel Automation. Champ obligatoire.
- @Printer. Spécifie l'imprimante à utiliser. Il remplace l'imprimante définie dans l'étiquette. Il faut que l'utilisateur du service puisse accéder à l'imprimante. Pour plus d'informations, consulter l'article Accès aux Ressources de Réseau Partagées dans le guide utilisateur de NiceLabel Automation. C'est un champ facultatif.
- @Quantity. Spécifie le nombre d'étiquettes à imprimer. Valeurs possibles : valeur numérique, VARIABLE ou UNLIMITED. Pour plus d'informations, consulter l'article du guide utilisateur de NiceLabel Automation. Champ obligatoire.
- · @Skip. Spécifie le nombre d'étiquettes à sauter au début de la première page imprimée. Cette fonctionnalité est utile quand la feuille d'étiquettes utilisée est déjà partiellement imprimée. C'est un champ facultatif.
- @IdenticalCopies. Spécifie le nombre de copies d'étiquettes à imprimer pour chaque étiquette unique. Cette fonctionnalité est utile à l'impression d'étiquettes contenant des données d'une base de données, pour utiliser des compteurs et pour faire des copies d'étiquettes. C'est un champ facultatif.
- @NumberOfSets: Spécifie combien de fois le processus d'impression complet doit être répété. Chaque jeu d'étiquettes définit l'occurrence du processus d'impression. C'est un champ facultatif.
- @Port. Spécifie le nom du port pour l'imprimante. Il peut remplacer le port par défaut spécifié dans le pilote d'imprimante. Il permet aussi de rediriger l'impression vers un fichier. C'est un champ facultatif.
- Autres noms de champs. Tous les autres champs définissent les noms des variables de l'étiquette. Le contenu des champs sera enregistré dans la variable ayant le même nom avec sa valeur.

### **9.1.3.2. Exemple de Ʈchier de commande CSV**

L'exemple ci-dessous présente une vue structurelle des champs utilisables dans le fichier de commande CSV.

```
@Label,@Printer,@Quantity,@Skip,@IdenticalCopies,NumberOfSets,@Port,Product_
ID, Product_Name
label1.nlbl, CAB A3 203 DPI, 100, , , , , 100A, Product 1
label2.nlbl, Zebra R-402, 20, , , , , 200A, Product 2
```
## 9.2. Définition du fichier d'exportation des variables

Cette section présente la structure des éléments et leurs caractéristiques dans le fichier en .NLVR d'exportation des variables. Pour comprendre le rôle de chaque élément, voir leur définition cidessous.

## 9.2.1. Définition du fichier .NLVR

**<Variables> et <Variable> :** L'élément **Variables** contient la liste des variables saisies de l'étiquettes, chacune étant définie dans un élément Variable distinct. Les [variables saisies](#page-236-0) sont listées dans la table des saisies de données du formulaire d['impression](#page-220-0). S'il n'y a pas de variable saisie dans l'étiquette, l'élément **Variables** est vide.

• **Nom:** Contient le nom de la variable.

- **Description:** Contient la description de la variable.
- Le Type de données définit le type de données enregistré dans la variable.
- Valeur initiale: Valeur de départ assignée à la variable lors de sa création.
- Valeur initiale: Valeur de départ assignée à la variable lors de sa création.
- Valeur provisoire définit une valeur variable dans un espace personnalisé d'un objet lors de la création des étiquettes ou formulaires.
- IsProvisionalValueAutoGenerated: L'application génère automatiquement la valeur provisoire.
- IncrementType: Dit si la variable est définie comme un compteur et, si oui, son type.
- **IncrementStep:** Contient des informations concernant l'incrément du compteur. La valeur du compteur s'incrémente/décrémente de cette valeur sur l'étiquette suivante.
- **IncrementCount:** Contient des informations sur le point de la valeur du compteur qui s'incrémente/décrémente. Généralement, le compteur change de valeur à chaque étiquette, mais cela peut être modifié.
- **Format:** Type de contenu (caractères) qui peuvent être acceptés par la variable.
- IsPrompted: Indique si la variable est saisie au moment de l'impression ou non.
- PromptText: Texte affiché pour l'opérateur d'impression au moment de l'impression.
- IsValueRequired: Définit si la valeur de la variable doit être définie ou non.
- IsDynamicValue: Contient des informations sur la valeur définie dynamiquement.
- PrinterCounterType: Définit si le type de compteur est activé.
- AllowedCharactersForCustomFormat: Définit si un format de caractères spécifiques est autorisé pour la variable.
- **Longueur:** Nombre maximum de caractères qu'une variable peut contenir.
- MinLength: Nombre minimum de caractères qu'une variable peut contenir.
- IsFixedLength: la variable doit contenir le nombre exact de caractères donnés.
- HasMinimumValue: Définit si la valeur minimum est définie pour la variable.
- MinimumValue: Valeur de la variable minimum.
- HasMaximumValue: Définit si la valeur maximum est définie pour la variable.
- MaximumValue: Valeur de la variable maximum.
- InputFormat: Format de la valeur d'entrée autorisé.
- OutputFormat: Format de la valeur de sortie autorisé.
- OutputLanguage: Formattage du choix de la langue et de valeur variable régionale.
- InputFormatDecimalDelimiter: Format de la donnée d'entrée du caractère qui va séparer la partie entière de la partie décimale d'un nombre.
- InputFormatDecimalPlaces: Définition de la donnée d'entrée pour le nombre d'emplacements décimaux à inclure dans la valeur de la variable.
- InputFormatDecimalSeparator: Format de la donnée d'entrée du séparateur (caractère) qui regroupe les milliers.
- InputFormatCurrencySymbol: Symbole de la donnée d'entrée qui représente la devise sélectionnée.
- InputFormatCurrencySymbolPosition: Spécifie la position de la donnée d'entrée du symbole de la devise.
- OutputFormatDecimalDelimiter: Nombre d'emplacement décimaux à inclure dans la valeur de la variable sur l'étiquette imprimée.
- OutputFormatDecimalPlaces: Nombre d'emplacement décimaux à inclure dans la valeur de la variable sur l'étiquette imprimée.
- OutputFormatDecimalSeparator: Séparateur (caractère) qui regroupe les milliers sur l'étiquette imprimée.
- OutputFormatCurrencySymbol: Symbole qui représente la devise sélectionnée sur l'étiquette imprimée.
- OutputFormatCurrencySymbolPosition: Spécifie la position du symbole de la devise sur l'étiquette imprimée.
- HasPickList: Définit si la liste de choix est activée ou non.
- PickListValues: Sélection des valeurs de la liste de choix.
- **HasRolloverOnMinimumMaximumValue:** DéƮnit si le compteur est réinitialisé après avoir atteint la valeur minimum ou maximum.
- Préfixe: Valeur du préfixe ajoutée à la variable.
- Suffixe: Valeur du suffixe ajoutée à la variable.
- PaddingType: Définit si la variable a des caractères de remplissage ou non.
- PaddingValue: Caractère de remplissage.
- HasMultilineEnabled: Divise le texte en plusieurs lignes.
- MultilineNumberOfLines: Nombre maximum de lignes pour la valeur d'une variable.
- MultilineLineLength: Nombre maximum de caractères sur une seule ligne.
- HasMultilineWordWrap: Effectue les retours à la ligne uniquement sur un espace entre deux mots

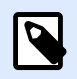

#### **NOTE**

Toutes les valeurs de mesures sont exprimées en unités 1/1000 mm.

## 9.2.2. Définition du Schéma XML (XSD) pour la Spécification XML de l'étiquette

```
<?xml version="1.0" encoding="utf-8"?>
<xs:schema xmlns:xs="http://www.w3.org/2001/XMLSchema">
   <xs:element name="Variables">
     <xs:complexType>
       <xs:sequence minOccurs="0" maxOccurs="unbounded">
         <xs:element name="Variable" minOccurs="0">
           <xs:complexType>
             <xs:sequence>
               <xs:element name="Name" type="xs:string" minOccurs="1"
maxOccurs="1"></xs:element>
               <xs:choice minOccurs="0" maxOccurs="unbounded">
                 <xs:element name="Description" type="xs:string"
minOccurs="0"></xs:element>
                 <xs:element name="DataType" minOccurs="0">
                   <xs:simpleType>
                     <xs:restriction base="xs:integer">
                       <!--0 -Text variable type.-->
                      <xs:enumeration value="0"/>
                       <!--1 -Date variable type.-->
                      <xs:enumeration value="1"/>
                       <!--2 -Time variable type.-->
                      <xs:enumeration value="2"/>
                       <!--3 -Floating point variable type.-->
                      <xs:enumeration value="3"/>
                       <!--4 -Currency variable type.-->
                      <xs:enumeration value="4"/>
                       <!--1 -Current date variable type.-->
                      <xs:enumeration value="5"/>
                       <!--2 -Current time variable type.-->
                      <xs:enumeration value="6"/>
                     </xs:restriction>
                   </xs:simpleType>
                 </xs:element>
                 <xs:element name="InitialValue" type="xs:string"
minOccurs="0"></xs:element>
                 <xs:element name="ProvisionalValue" type="xs:string"
minOccurs="0"></xs:element>
                 <xs:element name="IsProvisionalValueAutoGenerated"
type="xs:boolean" minOccurs="0"></xs:element>
                 <xs:element name="IncrementType" minOccurs="0">
                   <xs:simpleType>
                     <xs:restriction base="xs:integer">
```

```
 <!--0 -None of the types used.-->
                      <xs:enumeration value="0"/>
                       <!--1 -Incremental type.-->
                      <xs:enumeration value="1"/>
                       <!--2 -Decremental type.-->
                      <xs:enumeration value="2"/>
                     </xs:restriction>
                   </xs:simpleType>
                 </xs:element>
                 <xs:element name="IncrementStep" type="xs:integer"
minOccurs="0"></xs:element>
                 <xs:element name="IncrementCount" type="xs:integer"
minOccurs="0"></xs:element>
                 <xs:element name="Format" minOccurs="0">
                   <xs:simpleType>
                     <xs:restriction base="xs:integer">
                       <!--0 -All characters are allowed.-->
                      <xs:enumeration value="0"/>
                       <!--1 -Numeric characters are allowed.-->
                      <xs:enumeration value="1"/>
                       <!--2 -Alphanumeric characters are allowed.-->
                      <xs:enumeration value="2"/>
                       <!--3 -Letters characters are allowed.-->
                      <xs:enumeration value="3"/>
                       <!--4 -7 bit ASCI characters are allowed.-->
                      <xs:enumeration value="4"/>
                       <!--5 -Hex characters are allowed.-->
                      <xs:enumeration value="5"/>
                       <!--7 -Digits & capitals characters are allowed.-->
                      <xs:enumeration value="7"/>
                       <!--8 -Custom characters are allowed.-->
                      <xs:enumeration value="8"/>
                       <!--9 -Code 39 characters are allowed.-->
                      <xs:enumeration value="9"/>
                       <!--10 -Code 128A characters are allowed.-->
                      <xs:enumeration value="10"/>
                       <!--11 -Code 128B characters are allowed.-->
                      <xs:enumeration value="11"/>
                       <!--12 -Code 128C characters are allowed.-->
                      <xs:enumeration value="12"/>
                       <!--13 -Code 128 characters are allowed.-->
                      <xs:enumeration value="13"/>
                       <!--14 -Codabar characters are allowed.-->
                      <xs:enumeration value="14"/>
                     </xs:restriction>
                   </xs:simpleType>
```

```
 </xs:element>
                 <xs:element name="IsPrompted" type="xs:boolean"
minOccurs="0"></xs:element>
                 <xs:element name="PromptText" type="xs:string"
minOccurs="0"></xs:element>
                 <xs:element name="IsValueRequired" type="xs:boolean"
minOccurs="0"></xs:element>
                 <xs:element name="IsDynamicValue" type="xs:boolean"
minOccurs="0"></xs:element>
                 <xs:element name="PrinterCounterType" minOccurs="0">
                   <xs:simpleType>
                     <xs:restriction base="xs:integer">
                       <!--0 -Printer counter unknown.-->
                      <xs:enumeration value="0"/>
                       <!--1 -Do not use printer counter.-->
                      <xs:enumeration value="1"/>
                       <!--2 -Always use printer count.-->
                      <xs:enumeration value="2"/>
                       <!--3 -Use printer counter if possible.-->
                      <xs:enumeration value="3"/>
                     </xs:restriction>
                   </xs:simpleType>
                 </xs:element>
                 <xs:element name="AllowedCharactersForCustomFormat"
type="xs:string" minOccurs="0"></xs:element>
                 <xs:element name="Length" type="xs:integer" minOccurs="0"></
xs:element>
                 <xs:element name="MinLength" type="xs:integer"
minOccurs="0"></xs:element>
                 <xs:element name="IsFixedLength" type="xs:boolean"
minOccurs="0"></xs:element>
                 <xs:element name="HasMinimumValue" type="xs:boolean"
minOccurs="0"></xs:element>
                 <xs:element name="MinimumValue" type="xs:string"
minOccurs="0"></xs:element>
                 <xs:element name="HasMaximumValue" type="xs:boolean"
minOccurs="0"></xs:element>
                 <xs:element name="MaximumValue" type="xs:string"
minOccurs="0"></xs:element>
                 <xs:element name="InputFormat" type="xs:string"
minOccurs="0"></xs:element>
                 <xs:element name="OutputFormat" type="xs:string"
minOccurs="0"></xs:element>
                 <xs:element name="OutputLanguage" type="xs:integer"
minOccurs="0"></xs:element>
                 <xs:element name="InputFormatDecimalDelimiter"
```

```
type="xs:string" minOccurs="0"></xs:element>
                 <xs:element name="InputFormatDecimalPlaces"
type="xs:integer" minOccurs="0"></xs:element>
                 <xs:element name="InputFormatDecimalSeparator"
type="xs:string" minOccurs="0"></xs:element>
                 <xs:element name="InputFormatCurrencySymbol"
type="xs:string" minOccurs="0"></xs:element>
                 <xs:element name="InputFormatCurrencySymbolPosition"
type="xs:integer" minOccurs="0"></xs:element>
                 <xs:element name="OutputFormatDecimalDelimiter"
type="xs:string" minOccurs="0"></xs:element>
                 <xs:element name="OutputFormatDecimalPlaces"
type="xs:integer" minOccurs="0"></xs:element>
                 <xs:element name="OutputFormatDecimalSeparator"
type="xs:string" minOccurs="0"></xs:element>
                 <xs:element name="OutputFormatCurrencySymbol"
type="xs:string" minOccurs="0"></xs:element>
                 <xs:element name="OutputFormatCurrencySymbolPosition"
type="xs:integer" minOccurs="0"></xs:element>
                 <xs:element name="HasPickList" type="xs:boolean"
minOccurs="0"></xs:element>
                 <xs:element name="PickListValues" minOccurs="0">
                   <xs:complexType>
                     <xs:sequence minOccurs="0" maxOccurs="unbounded">
                       <xs:element name="Value" type="xs:string"
minOccurs="0"></xs:element>
                     </xs:sequence>
                   </xs:complexType>
                 </xs:element>
                 <xs:element name="HasRolloverOnMinimumMaximumValue"
type="xs:boolean" minOccurs="0"></xs:element>
                 <xs:element name="Prefix" type="xs:string" minOccurs="0"></
xs:element>
                 <xs:element name="Suffix" type="xs:string" minOccurs="0"></
xs:element>
                 <xs:element name="PaddingType" minOccurs="0">
                   <xs:simpleType>
                     <xs:restriction base="xs:integer">
                       <!--0 -Padding not used.-->
                      <xs:enumeration value="0"/>
                       <!--1 -Padding on left.-->
                      <xs:enumeration value="1"/>
                       <!--2 -Padding on right.-->
                      <xs:enumeration value="2"/>
                       <!--3 -Padding surrounding-->
                      <xs:enumeration value="3"/>
```

```
 </xs:restriction>
                   </xs:simpleType>
                 </xs:element>
                 <xs:element name="PaddingValue" type="xs:string"
minOccurs="0"></xs:element>
                 <xs:element name="HasMultilineEnabled" type="xs:boolean"
minOccurs="0"></xs:element>
                 <xs:element name="MultilineNumberOfLines" type="xs:integer"
minOccurs="0"></xs:element>
                 <xs:element name="MultilineLineLength" type="xs:integer"
minOccurs="0"></xs:element>
                 <xs:element name="HasMultilineWordWrap" type="xs:boolean"
minOccurs="0"></xs:element>
               </xs:choice>
             </xs:sequence>
           </xs:complexType>
         </xs:element>
       </xs:sequence>
     </xs:complexType>
   </xs:element>
</xs:schema>
```
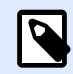

#### **NOTE**

Par défaut, la définition du Schéma XML (XSD) pour la Spécification XML de l'étiquette est accessible sur: c:\Program Files\NiceLabel\\bin.net\Configuration \Variables.xsd.

### 9.2.3. Exemple de fichier .NLVR

#### Variables> **<Variable> <Name>**Sample variable**</Name> <Description>**Describes the variable**</Description> <DataType>**0**</DataType> <InitialValue>**1**</InitialValue> <ProvisionalValue>**1**</ProvisionalValue> <IsProvisionalValueAutoGenerated>**1**</IsProvisionalValueAutoGenerated> <IncrementType>**0**</IncrementType> <IncrementStep>**1**</IncrementStep> <IncrementCount>**1**</IncrementCount> <Format>**0**</Format> <IsPrompted>**1**</IsPrompted> <PromptText>**Enter the required value.**</PromptText>**

```
 <IsValueRequired>1</IsValueRequired>
     <IsDynamicValue>0</IsDynamicValue>
     <PrinterCounterType>3</PrinterCounterType>
     <AllowedCharactersForCustomFormat />
     <Length>20</Length>
     <MinLength>0</MinLength>
     <IsFixedLength>0</IsFixedLength>
     <HasMinimumValue>0</HasMinimumValue>
     <MinimumValue />
     <HasMaximumValue>0</HasMaximumValue>
     <MaximumValue />
     <HasPickList>1</HasPickList>
     <PickListValues>
       <Value>1</Value>
       <Value>2</Value>
       <Value>3</Value>
     </PickListValues>
     <HasRolloverOnMinimumMaximumValue>0</HasRolloverOnMinimumMaximumValue>
     <Prefix>pre</Prefix>
     <Suffix>post</Suffix>
     <PaddingType>1</PaddingType>
     <PaddingValue>_</PaddingValue>
   </Variable>
</Variables>
```
## 9.3. Définition du fichier Oracle WMS

Cette section décrit le contenu du fichier Oracle WMS. Oracle a défini le format XML pour permettre la compréhension du contenu XML, son analyse, et ensuite l'imprimer comme une étiquette.

La Définition du Type de Document XML (DTD) définit les balises XML qui seront utilisées dans le fichier XML. Oracle va générer les fichiers XML selon cette DTD et le logiciel tiers va traduire l'XML selon cette DTD.

## 9.3.1. XML DTD

L'exemple montré ci-dessous est le XML DTD utilisé pour la formation de l'XML pour les formats synchrones ou asynchrones. DTD définit les éléments utilisés dans le fichier XML, une liste de leurs attributs et les éléments du niveau suivant.

```
<!ELEMENT labels (label)*>
<!ATTLIST labels _FORMAT CDATA #IMPLIED>
<!ATTLIST labels _JOBNAME CDATA #IMPLIED>
<!ATTLIST labels _QUANTITY CDATA #IMPLIED>
```

```
<!ATTLIST labels _PRINTERNAME CDATA #IMPLIED>
<!ELEMENT label (variable)*>
<!ATTLIST label _FORMAT CDATA #IMPLIED>
<!ATTLIST label _JOBNAME CDATA #IMPLIED>
<!ATTLIST label _QUANTITY CDATA #IMPLIED>
<!ATTLIST label _PRINTERNAME CDATA #IMPLIED>
<!ELEMENT variable (#PCDATA)>
<!ATTLIST variable name CDATA #IMPLIED>
```
## 9.3.2. Exemple d'XML Oracle

Voici l'XML Oracle qui fournit les données pour une étiquette (il y a un seul élément **<label>**).

```
<?xml version="1.0" encoding="UTF-8" standalone="no"?>
<!DOCTYPE labels SYSTEM "label.dtd">
<labels _FORMAT ="Serial.nlbl" _QUANTITY="1" _PRINTERNAME=""
_JOBNAME="Serial">
      <label>
          <variable name= "item">O Ring</variable>
          <variable name= "revision">V1</variable>
          <variable name= "lot">123</variable>
          <variable name= "serial_number">12345</variable>
          <variable name= "lot_status">123</variable>
          <variable name= "serial_number_status">Active</variable>
          <variable name= "organization">A1</variable>
      </label>
</labels>
```
Lors de l'exécution de ce fichier XML Oracle, l'étiquette serial.lbl s'imprimera avec les valeurs suivantes.

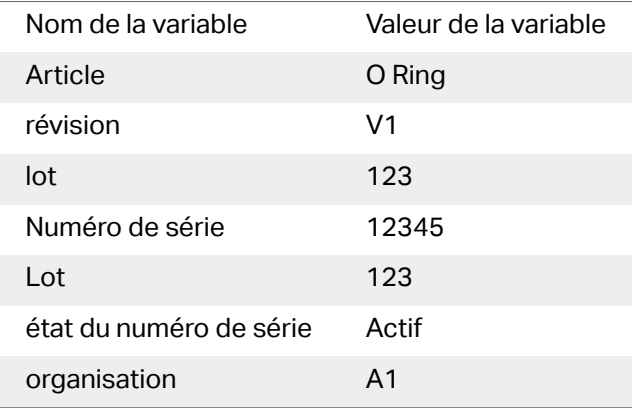

L'étiquette s'imprimera en **1** copie, sous le nom de travail d'impression **Serial** dans le spouleur. Le nom de l'imprimante n'est pas spécifié dans le fichier XML, donc l'étiquette s'imprime sur l'imprimante définie dans le masque d'étiquette.

# 9.4. Importer les variables d'une ancienne étiquette

L'ancien format d'étiquette (.LBL) est compatible avec NiceLabel 2019. Ce qui veut dire que les étiquettes créées en utilisant NiceLabel V6 peuvent être importées dans NiceLabel 2019 avec leurs variables.

Généralement, les variables importées dont le nom correspond à celles d'un ancien fichier d'étiquette sont fusionnées avec les variables des étiquettes créées avec NiceLabel 2019. Comme il peut y avoir quelques difficultés à importer les variables, merci de lire ci-dessous la règle à suivre pour importer les variables et les intégrer dans un fichier d'étiquette .NLBL.

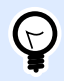

#### **ASTUCE**

La variable fusionnée est une variable qui affiche la valeur importée d'un DesignerV6 dans unNiceLabel 2019 fichier d'étiquette.

La variable de fusion est une variable qui a été importée d'un fichier d'étiquette NiceLabel 2019.

La variable d'origine est une variable dans un NiceLabel 2019 fichier d'étiquette.

- 1. Les variables aux noms correspondants sont fusionnées dans un NiceLabel 2019 fichier d'étiquettes dans les cas suivants:
	- Le [Type de données](#page-237-0) des variables (texte, date, heure, etc.) reste le même.
	- Les valeurs variables sont égales.
	- L'une des variables est un [compteur](#page-255-0).
	- Les variables ont une longueur définie fixe ou non.
- 2. Les variables aux noms correspondants sont fusionnées avec un renvoi de conflit dans les cas suivants:
	- Les formats d'entrée, les valeurs dynamiques, le préfixe/suffixe ou les types/valeurs de remplissage des variables sont différents.
	- Les variables sont de longueur fixe. Quand la longueur des valeurs ne correspond pas, les variables fusionnées renvoient un conflit.
	- Les variables ont des valeurs multilignes. Il y aura conflit si le nombre de lignes, leur longueur ou les retours à la ligne sont différents.
	- Les valeurs minimum et maximum des variables fusionnées ne correspondent pas.
- 3. Les compteurs aux noms correspondants sont fusionnés avec un renvoi de conflit dans les cas suivants:
- L'incrément, le nombre et le type d'incrémentation ne correspondent pas. Les variables fusionnées renvoient un conflit.
- Différences dans les paramètres de bouclage : valeur min/max, type de compteur, bouclage au changement d'une variable, référence de la variable, type de bouclage date/ semaine ou heure. Si des valeurs ne correspondent pas, les variables fusionnées renvoient un conflit.
- Le compteur de l'imprimante est activé. Si les types de compteurs internes ne correspondent pas, les variables fusionnées renvoient un conflit.
- 4. Règles générales en cas de conflit de valeurs des variables fusionnées.
	- La valeur de la variable d'origine est utilisée pour un préfixe, un suffixe et le remplissage. Quand ces valeurs sont vides, la valeur de la variable fusionnée est utilisée à la place.
	- Si l'une des valeurs de variable est dynamique, la variable fusionnée affiche la valeur dynamique.
	- Si les variables ont des longueurs fixes, la valeur la plus haute est assignée à la variable fusionnée.
	- Si l'une des variables a une longueur multilignes, sa valeur est assignée à la variable fusionnée.
	- Si les variables ont des longueurs de ligne et un nombre de ligne définis, les valeurs les plus hautes sont assignées à la variable fusionnée.
	- Si l'une des variables est activée avec retour à la ligne, sa valeur est assignée à la variable fusionnée.
	- Si les deux variables ont des valeurs min et max définies, la valeur de la variable de fusion est assignée à la variable fusionnée. A défaut, la valeur originale est utilisée.
	- Si les valeurs du compteur ne correspondent pas, la valeur de la variable de fusion est assignée à la variable fusionnée.

# 9.5. Attribution des licences et imprimantes utilisées

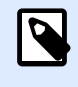

#### **INFO NIVEAU DE PRODUIT**

Cet article s'applique aux éditions NiceLabel 2019 Pro et PowerForms.

En fonction de la licence, NiceLabel 2019 peut être limité au niveau du nombre d'imprimantes utilisables simultanément. Dans le cas d'une licence multi-utilisateurs, conserve la trace des numéros et des noms des diƬérentes imprimantes utilisées pour imprimer sur tous les clients NiceLabel de

votre réseau. L'identifiant unique de l'imprimante est une combinaison du nom du pilote (pas le nom de l'imprimante), de l'emplacement de l'imprimante et du port.

« Utiliser une imprimante » signifie que l'une des actions suivantes se trouve dans la solution :

- Imprimer l['étiquette](#page-451-0)
- [Envoyer les données à l](#page-517-0)'imprimante
- Paramétrer l['imprimante](#page-462-0)
- Définir les paramètres d'impression

Chacune de ces actions signale qu'une imprimante a été utilisée. L'imprimante associée est ajoutée à la liste des imprimantes utilisées et reste dans cette liste pendant 7 jours. Pour supprimer une imprimante de la liste, ne pas l'utiliser pendant 7 jours : elle sera supprimée automatiquement. Le logiciel affiche les informations concernant le **dernier travail** de telle sorte que l'échéance des 7 jours est visible pour chaque imprimante. Il est possible de bloquer une imprimante spécifique en cochant la case **Conservée**. Cette imprimante sera toujours disponible.

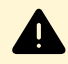

#### **AVERTISSEMENT**

Si le nombre d'imprimantes défini par la licence est dépassé, le logiciel entre dans une période de grâce de 30 jours. Pendant cette période, le nombre d'imprimantes autorisées est temporairement augmenté au double du nombre d'imprimantes attachées à la licence.

Cette période de grâce laisse le temps de résoudre le problème de licence sans rupture au niveau de l'impression ou de la conception d'étiquettes. C'est souvent dû au remplacement d'imprimantes, si les nouvelles imprimantes sont utilisées en même temps que les anciennes. Au terme des 30 jours, si le problème de licence n'est pas résolu, la quantité d'imprimantes disponibles revient au nombre attaché à la licence, en commençant dans la liste par les dernières imprimantes visibles utilisées.

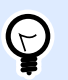

#### **ASTUCE**

Pour en savoir plus sur le mode de licence de NiceLabel 2019, [lire ce document.](http://www.nicelabel.com/Redirect?Id=59&Link=www.nicelabel.com)

## 9.6. Aide orthographique

L'aide orthographique pour tous les textes saisis dans le [Champ d'édition](#page-388-0) et le [Champ Mémo](#page-391-0) dépend du système d'exploitation utilisé. Dans le tableau ci-dessous se trouve la liste des correcteurs orthographiques de Windows 8.1 et 10.

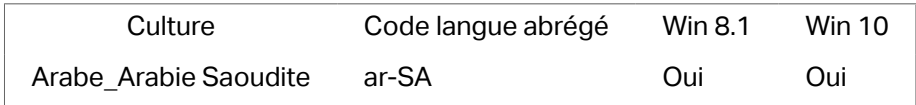

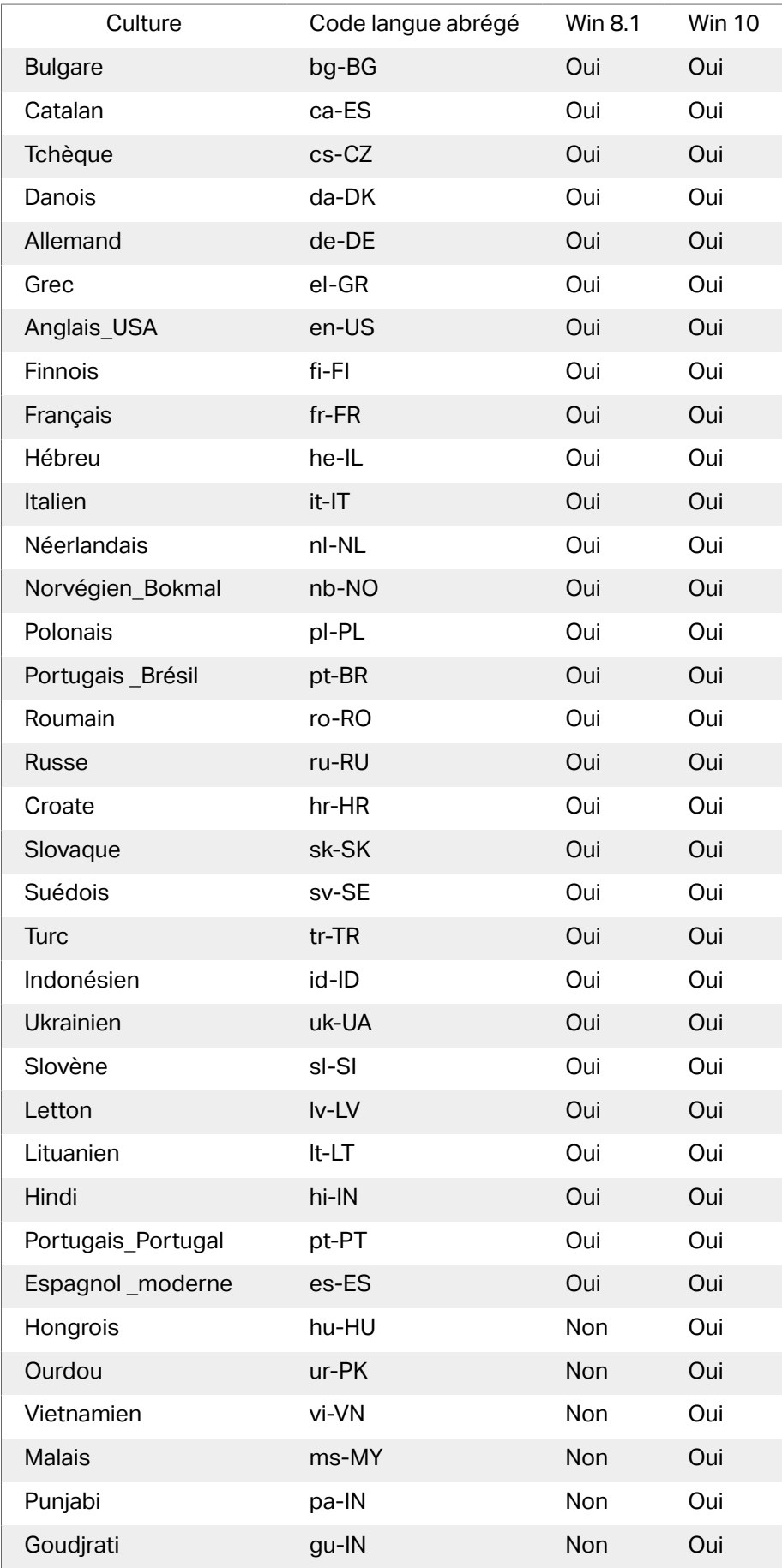

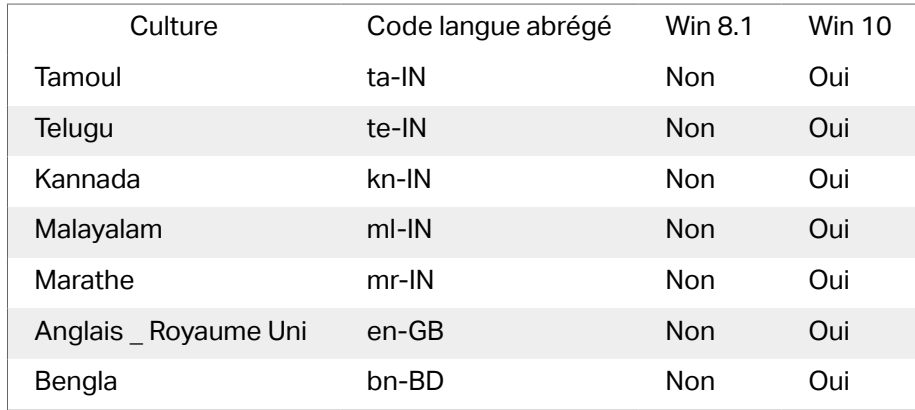

## 9.7. Session d'impression

Une session d'impression permet d'imprimer plusieurs étiquettes dans un seul travail d'impression. Quand une session d'impression est activée, l'imprimante reçoit, traite et imprime d'un coup toutes les étiquettes du travail d'impression. Ainsi, la vitesse d'impression augmente en raison du traitement continu du paquet d'étiquettes.

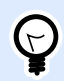

#### **ASTUCE**

La session d'impression est l'alternative à l'impression sans session qui envoie chaque étiquette à l'imprimante par des travaux d'impression séparés.

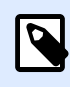

#### **NOTE**

NiceLabel 2019 active automatiquement la session d'impression en fonction de la configuration des actions.

Comment démarre l'impression en session ?

La session d'impression démarre automatiquement quand les actions [Boucler](#page-533-0) ou [Pour chaque](#page-535-0) [enregistrement](#page-535-0) sont présentes dans le flux de travail. Dans ce cas, l'action indentée [Imprimer](#page-451-0) l['étiquette](#page-451-0) active automatiquement une session d'impression. Toutes les actions Imprimer concernant tous les articles à boucler sont inclus dans un unique travail d'impression.

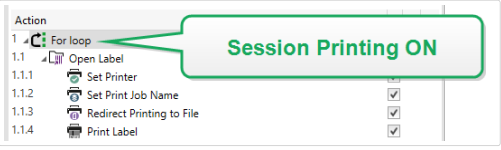

Comment finit la session d'impression ?

Chaque session d'impression se termine soit avec la dernière boucle, soit avec l'action [Imprimer](#page-451-0) l['étiquette](#page-451-0) associée à l'une des conditions suivantes :

- L'imprimante change. Quand une autre imprimante est sélectionnée par l'action Définir l['imprimante](#page-460-0), la session d'impression se termine.
- Le port de l'imprimante change. Quand le travail d'impression est redirigé vers un fichier par l'action Rediriger l'impression dans un fichier, la session d'impression se termine.
- L'étiquette change. Quand une autre étiquette à imprimer est sélectionnée par l'action [Ouvrir](#page-449-0) l['étiquette,](#page-449-0) la session d'impression se termine.
- Une commande personnalisée est envoyée pour terminer la session d'impression. Quand une commande SESSIONEND est envoyée par l'[action Envoyer une commande personnalisée](#page-547-0), la session d'impression se termine.

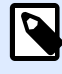

#### **NOTE**

Dans ce cas, SESSIONEND doit être le seul élément envoyé dans l'action Envoyer une commande personnalisée. Pour envoyer d'autres commandes, utiliser différentes actions Envoyer une commande personnalisée.

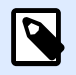

#### **NOTE**

Des configurations plus complexes peuvent comporter plusieurs boucles indentées les unes sous les autres. Dans ce cas, la session d'impression se termine quand la boucle parent la plus éloignée sort.

## 9.8. Mode de Traçage

Par défaut, NiceLabel 2019 enregistre les événements dans la base de données du journal. Ce journal comporte les informations importantes, telles que les informations rapportées après exécution des actions, après exécution des filtres, et les informations concernant les mises à jour des déclencheurs. Pour plus d'informations, consulter l'article [Contrôle des événements.](#page-49-0)

Toutefois, le journal par défaut n'enregistre pas les détails minimes des exécutions. Le mode de traçage doit être activé quand une résolution de problème en profondeur est requise pour l'exécution du code. Dans ce mode, NiceLabel 2019 enregistre les détails de toutes les exécutions internes qui se déroulent durant le traitement du déclencheur.

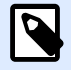

#### **NOTE**

Le mode de traçage ne doit être activé qu'aux fins de résolution de problèmes pour collecter les données. Il faut ensuite le désactiver pour reprendre le mode d'opération normal.

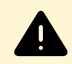

#### **AVERTISSEMENT**

Le mode de traçage va ralentir le traitement. Il ne faut l'utiliser que quand l'équipe d'assistance technique le demande.

Pour activer le mode de traçage, effectuer les opérations suivantes :

1. Rechercher le dossier système.

#### **Exemple**

%PROGRAMDATA%\NiceLabel\NiceLabel 2019

- 2. Faire une copie de sauvegarde du fichier product.config
- 3. Ouvrir product.config dans un éditeur de texte. Le fichier a une structure XML.
- 4. Ajouter l'élément **Common/Diagnostics/Tracing/Enabled** et lui assigner la valeur **Vrai**. Le fichier doit avoir le contenu suivant:

```
<?xml version="1.0" encoding="utf-8"?>
<configuration>
     <Common>
         <Diagnostics>
             <Tracing>
                  <Enabled>True</Enabled>
                  <Folder>c:\Troubleshooting\TracingLogs</Folder>
             </Tracing>
         </Diagnostics>
     </Common>
...
</configuration>
```
- 5. Après la sauvegarde du fichier, le Service NiceLabel 2019 va appliquer les paramètres automatiquement.
- 6. Par défaut, les fichiers de traçage (\*.LOG) vont apparaître dans le même dossier système.

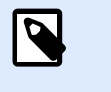

#### **NOTE**

Changer l'emplacement du dossier en le spécifiant dans l'élément **Dossier**. Cet élément est facultatif.

## 9.9. Synchroniser les paramètres du massicot avec l'imprimante

NiceLabel 2019 synchronise les paramètres du [massicot](#page-131-0) avec l'imprimante actuellement sélectionnée, et vice versa. Après avoir activé le massicot dans Designer, le massicot est également activé dans les paramètres de l'imprimante.

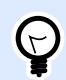

#### **ASTUCE**

Les paramètres d'imprimante sont la boîte de dialogue du pilote d'imprimante qui vous aide à configurer les propriétés d'impression détaillées.Les paramètres d'imprimante sont accessibles depuis le [formulaire d'impression](#page-220-0) ou [l'imprimante et la barre d'état.](#page-36-0)

La sélection du mode massicot dans les paramètres de l'imprimante dépend de la manière dont vous configurez les paramètres du massicot dansDesigner:

- **Couper après la dernière étiquette imprimée** active le massicot en mode normal.
- **Couper après un nombre spécifique d'étiquettes** active le massicot en mode normal dans deux cas:
	- Le compte d'étiquettes Horizontales et Verticales sous [Nombre d'étiquettes horiz](#page-125-0) reste à 1.
	- Si le réseau d'étiquettes ne génère pas d'étiquettes vierges sur le papier.
- **Couper après un nombre spécifique d'étiquettes** active le massicot en mode avancé dans deux cas:
	- Vous imprimez un réseau d'étiquettes et il ne reste pas d'étiquettes vierges sur le papier.

#### **Exemple**

Nous conƮgurons un réseau d'étiquettes dans les Designer Paramètres du massicot comme dans l'image ci-dessous:

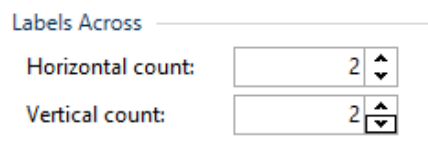

Un seul réseau d'étiquettes (horiz.) contient 4 étiquettes imprimées. Si vous définissez le massicot de sorte qu'il s'active au bout de 4, 8, 12... étiquettes imprimées, il ne reste pas d'étiquettes vierges. Toutes les 4, 8, 12... étiquettes signifie toutes les 1, 2, 3... pages imprimées pour les paramètres de l'imprimante. En conséquence, le massicot s'exécute en mode normal.

Si vous définissez le massicot de sorte qu'il s'active au bout de 1, 2, 3, 5... (pas un multiplicateur du chiffre 4) étiquettes imprimées, le massicot s'exécute en mode avancé.

• Vous définissez une condition qui active le massicot sous l'option Couper si la condition est remplie.

# **10. Comment faire**

# 10.1. Saisir des caractères avec la syntaxe <#hex\_code>

<#hex\_code> est une autre méthode de saisie de caractères spéciaux. La norme du hex\_code est un nombre de deux chiffres du système hexadécimal. Les valeurs correctes vont de 0 (chiffre) à FF (décimale 255).

#### **Exemple**

<#BC> (décimale 188) sera identique à <FNC1>, puisqu'elles encodent toutes les deux le caractère ayant un code ASCII 0188.

## 10.2. Saisir des caractères avec <Alt> +<code ASCII>

Cette méthode n'est valable que pour les caractères supérieurs au code ASCII 32. Par exemple les codes FNC utilisés pour encoder les données du code à barres GS1-128. Le logiciel d'étiquetage encode ce type de code à barres selon les normes – normalement, il ne faut rien changer. Cependant, il est quelquefois nécessaire d'ajouter à la main des caractères aux données de l'étiquette.

Pour inclure des Codes de fonction, saisir le caractère approprié pour un code fonction. Les codes ASCII des codes fonctions sont les suivants:

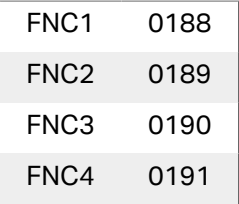

Pour mettre un caractère pour FNC1, maintenir enfoncée la touche <Alt> et taper le nombre 0188 avec le clavier numérique. Noter que le zéro d'entête est obligatoire. Relever la touche <Alt> et le caractère FNC1 apparaît.

# 10.3. Remplacement automatique de la police

Il est possible de créer des masques d'étiquettes pour imprimer des objets texte formatés en polices imprimante. Voici les polices qui sont stockées dans la mémoire de votre imprimante. Si vous essayez d'imprimer de telles étiquettes sur un autre type d'imprimante, les polices internes sélectionnées ne seront peut-être pas disponibles. La nouvelle imprimante supporte probablement un jeu de polices internes complètement différent. Les polices peuvent être semblables dans ce cas, mais disponibles sous un autre nom.

Une différence de polices peut également se produire si la police Truetype que vous utilisez sur vos étiquettes n'est pas installée sur l'ordinateur sur lequel vous exécutez Designer pour créer et imprimer vos étiquettes.

Designer peut être configuré pour remplacer automatiquement les polices utilisées dans l'étiquette par des polices compatibles. Dans ce cas, Designer mappe et remplace les polices en utilisant leurs noms. Si la police originale n'est pas disponible, Designer essayera d'utiliser la première police de remplacement disponible, comme définie dans la table de mappage.

S'il n'y a pas de polices de remplacement appropriées, Designer utilise la police Arial Truetype.

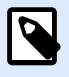

#### **NOTE**

Après avoir configuré la police de remplacement, les règles du mappage s'exécuteront lorsque vous changerez d'imprimante pour votre étiquetage.

## 10.3.1. Configuration du mappage de police

1. Ouvrir l'explorateur de fichiers et rechercher le dossier suivant :

%PROGRAMDATA%\NiceLabel\NiceLabel 2019

- 2. Copier le fichier fontmapping.def file dans fontmapping.local.def.
- 3. Ouvrir le fichier **fontmapping.local.def** dans un éditeur de texte XML.
- 4. Dans l'élément **FontMappings**, créer un nouvel élément avec un nom personnalisé.
- 5. Dans le nouvel élément, créer au moins deux éléments portant le nom **Mappage**.
	- La valeur du premier élément portant le nom Mappage doit contenir le nom de la police d'origine.
	- La valeur du second élément portant le nom Mappage doit contenir le nom de la police de remplacement.

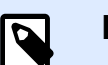

#### **NOTE**

Il est autorisé de mettre d'autres éléments de mappage avec de nouveaux noms de police. Si la première police de remplacement n'est pas disponible, Designer essaiera la suivante. Si aucune police de remplacement n'est disponible, Arial Truetype sera utilisée.

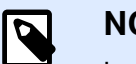

#### **NOTE**

Le fichier fontmapping.local.def est le vôtre. Il est conservé lors des mises à niveau. D'un autre côté, fontmapping.def appartient à NiceLabel et est écrasé lors des mises à jour. Ne pas modifier le fichier fontmapping.def.

### 10.3.2. Exemple de configuration de mappage

Dans cet exemple, deux mappages sont définis.

- Le premier mappage va convertir toute police **Avery** en police correspondante **Novexx**. Par exemple, une police nommée **Avery YT100** sera remplacée par une police nommée **Novexx YT100**, et une police nommée **Avery 1** sera remplacée par une police nommée **Novexx**. Si la police Novexx n'est pas disponible, **Arial** Truetype sera utilisée.
- Le deuxième mappage va convertir **Avery YT100** en **Novexx YT104**. Si cette police n'est pas disponible, la police **Zebra 0** sera utilisée. Et si cette police n'est pas disponible, **Arial** Truetype sera utilisée.
- Le second mappage écrasera le premier.

```
<?xml version="1.0" encoding="utf-8"?>
<FontMappings>
     <AveryNovexx>
         <Mapping>Avery</Mapping>
         <Mapping>Novexx</Mapping>
     </AveryNovexx>
     <TextReplacement>
         <Mapping>Avery YT100</Mapping>
         <Mapping>Novexx YT104</Mapping>
         <Mapping>Zebra 0</Mapping>
     </TextReplacement>
</FontMappings>
```
# 10.4. Formatage des allergènes des ingrédients alimentaires

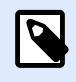

#### **INFO NIVEAU DE PRODUIT**

Cet article s'applique aux éditions NiceLabel 2019 Pro et PowerForms.

Les obligations concernant l'étiquetage alimentaire dans l'Union Européenne, formalisées dans la Régulation (EU) No. 1169/2011, ne spécifient pas seulement quelles sont les informations concernées, mais aussi la manière de les présenter y compris la police, la couleur et le contraste. La réglementation règle uniquement la taille de la police, mais elle laisse à l'utilisateur la liberté de choisir de quelle manière il va mettre en évidence les allergènes. Dans la liste des ingrédients, les allergènes doivent être imprimés de manière à être distingués du reste de la liste (par exemple en gras, italique, souligné, inversé ou de couleur différente).

NiceLabel dispose de fonctions personnalisées permettant de formater les allergènes. Ces fonctions prédéfinies permettent de mettre en évidence les allergènes dans la liste des ingrédients. Pour les mettre en évidence, on peut les mettre en **gras**, *italique*, souligné, en majuscule ou en combinant ces formats. Le résultat de la fonction est une donnée en RTF utilisable avec l'objet **[Paragraphe enrichi](#page-145-0)**.

Le nom de l'allergène peut apparaître lié à un autre ingrédient non allergène. Dans ce cas, on peut utiliser une fonction de type WithExceptions. Ces fonctions accepteront un autre paramètre d'entrée une liste d'exceptions. Ce sont les mots ou phrases qui ne doivent pas être formatés même s'ils contiennent le nom d'un allergène. Par exemple, le mot **"lait"** sera déƮni comme allergène, il serait donc aussi mis en évidence dans l'ingrédient lait de coco", ce qui serait faux. Il faudra donc définir "lait de coco" comme étant une exception et Designer ne mettra pas en évidence le mot "lait" lorsqu'il est utilisé avec "lait de coco".

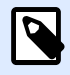

#### **NOTE**

Consulter les exemples et la documentation complémentaire sur le NiceLabelsite Internet de: [Normes EU allergènes alimentaires](http://www.nicelabel.com/eu-food-allergen-labeling).

## 10.4.1. Conditions préalables

Les fonctions Food Allergens se connectent aux sources de données pour y lire les allergènes. Pour ouvrir la source de données, les pilotes correspondant à la base de données (Pilotes ODBC) doivent être installés sur l'ordinateur.

• **Pour les sources de données Excel et Access.** Si Microsoft Office est installé sur la même machine, le pilote de la base de données est déjà installé. Si non, installer les pilotes séparément. Aller sur le site de Microsoft Centre de téléchargement, télécharger et installer **Microsoft Access Database Engine 2010 Redistribuable** ou **Microsoft Access 2013 Runtime**. • **Pour les sources de données MS SQL.** Le pilote ODBC a été mis dans le **Pack de fonctionnalités de Microsoft SQL Server**. Il faut installer l'outil d'utilisation du fournisseur **SQLSQLNCLI11**. Aller sur le Centre de téléchargement de Microsoft pour télécharger le pilote.

## 10.4.2. Mise en forme des allergènes

Pour formater les allergènes dans la liste des ingrédients, il faut exécuter la fonction de mise en forme et fournir les paramètres de données. La mise en forme se fait dans une fonction VBScript qui met le résultat dans une variable de sortie utilisable directement dans un objet paragraphe enrichi. La fonction à utiliser doit correspondre à l'emplacement des données comportant la liste des allergènes, par exemple chaînes CSV, tableau Microsoft Excel, ou base de données Microsoft Access.

Pour formater les allergènes mis dans un tableau Excel, procéder comme suit :

- 1. Créer une nouvelle étiquette dans Designer et ouvrir le [Gestionnaire de données dynamiques](#page-104-0).
- 2. Cliquer sur Fonctions, sélectionner **VB Script** et saisir le **Nom de la fonction**.
- 3. Ouvrir l'éditeur de scripts.
- 4. Changer la ligne **Result = "0"** en **Result =** et placer le curseur après le signe égal.
- 5. Sous **Custom functions**, étirer **Food Alergens** et sélectionner **FormatAllergensFromExcel**
- 6. Dans l'éditeur de Script, définir les paramètres de la fonction, par exemple : Result = FormatAllergensFromExcel([Products.Ingred],"c:\Data \DB.xlsx","Allergens","Allergen","bold,italic,underline") Cela permettra de lire la liste des ingrédients donnée par la variable **Products.Ingred**, de lire la liste des allergènes dans le fichier Microsoft **DB.xls** à la colonne Produit dans la feuille **Products** et de mettre en gras tous les allergènes concernés.
- 7. Cliquer sur **OK**.
- 8. Dans **Nom de la variable de sortie**, définir le nom de la variable dans laquelle les allergènes formatés vont être enregistrés.

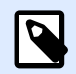

#### **NOTE**

Attention : le nom de la variable doit commencer par le préfixe **RTF**, par exemple : RTF\_Allergens. Cela permettra à l'objet texte enrichi de respecter les codes spécifiés dans la variable.

- 9. Cliquer sur **OK**.
- 10. Sélectionner l'objet **Texte enrichi** et l'ajouter sur le plan de travail.
- 11. Dans**l'éditeur de texte RTF**, sélectionner votre variable dans la liste et l'ajouter au contenu. Il est possible d'ajouter d'autres variables ou des textes fixes si nécessaire.
- 12. Utiliser les commandes disponibles dans l'éditeur de texte RTF pour changer le format des polices, la taille et la couleur.

## 10.4.3. Syntaxe des fonctions de mise en forme des allergènes

### **10.4.3.1. Liste des allergènes pour l'utilisateur**

La fonction va récupérer la liste des ingrédients et la liste des allergènes en deux variables et créer le code RTF avec les allergènes mis en évidence. Tous les noms des **Allergènes** rencontrés dans les **Ingrédients** seront formatés en fonction des spéciƮcations de **Surlignage**.

Syntaxe :

FormatAllergens (Ingrédients, Allergènes, Surlignage)

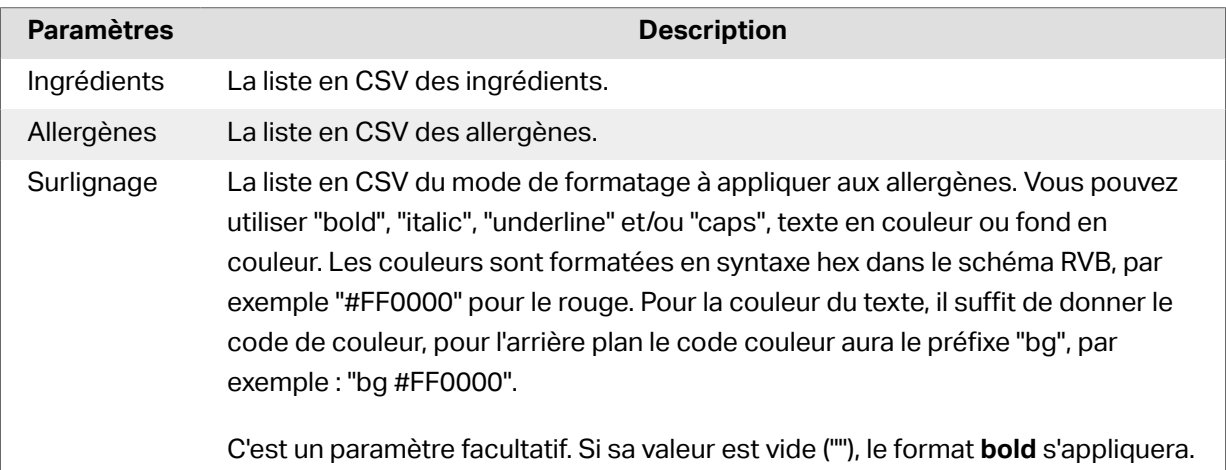

#### **Exemple**

FormatAllergens("farine de blé,sel,matière grasse végétale,noisettes","blé,noisettes","bold,italic")

FormatAllergens(Ingrédients,"blé,noisettes","bold,italic")

### **10.4.3.2. Allergènes dans une table Microsoft Excel**

Cette fonction récupère la liste des ingrédients et l'emplacement de la feuille de calcul Microsoft Excel. La fonction va récupérer les allergènes dans la table et créer le code RTF avec les allergènes mis en évidence. Tous les mots de la table des allergènes qui correspondent aux **Ingrédients** seront surlignés au format spécifié.

Syntaxe :

```
FormatAllergenesFromExcel(Ingrédients,Fichier Excel,Feuille de
calcul,Colonne,Surlignage)
```
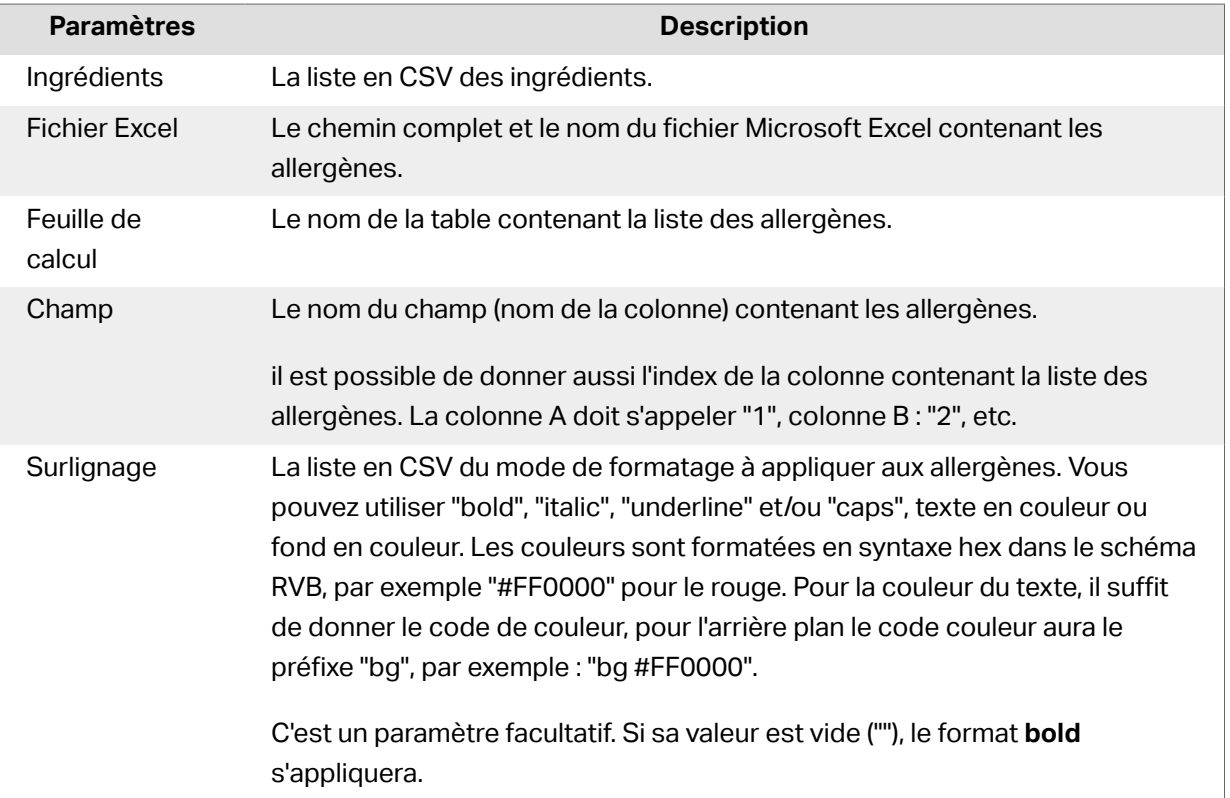

## **10.4.3.3. Allergènes dans une base de données Microsoft Access**

Cette fonction récupère la liste des ingrédients et l'emplacement de la base de données Microsoft Access. La fonction va récupérer les allergènes dans le tableau et créer le code RTF avec les allergènes mis en évidence. Tous les mots de la table de la base de données qui correspondent aux **Ingrédients** seront **surlignés** au format spéciƮé.

Syntaxe :

FormatAllergensFromAccess (ingrédients,AccessDb,table,champ,surlignage)

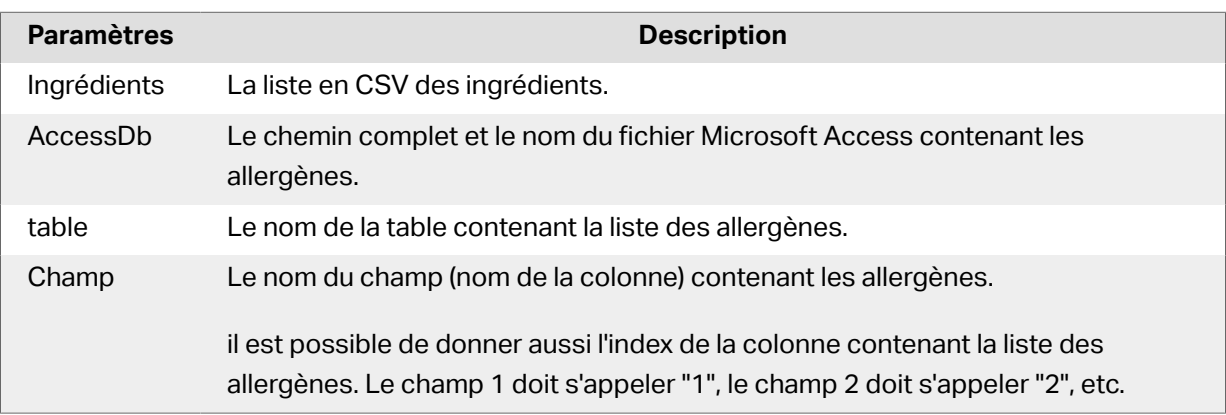

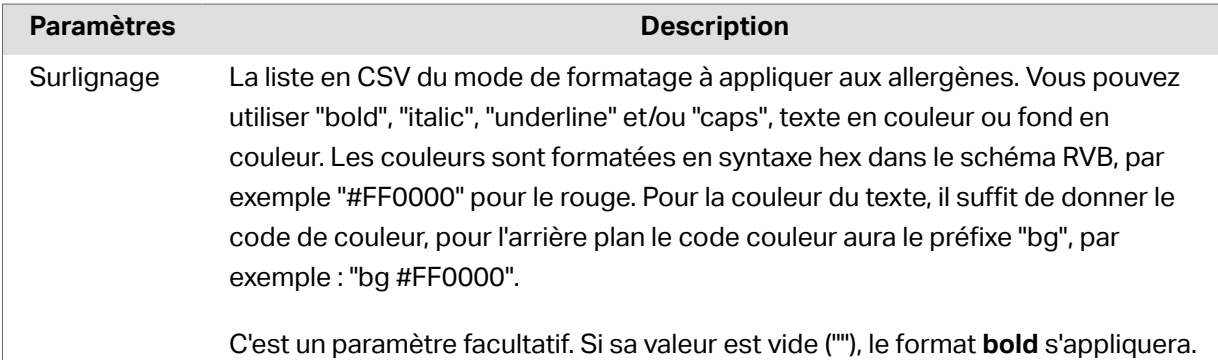

### **10.4.3.4. Allergènes dans une base de données Microsoft SQL**

Cette fonction récupère la liste des ingrédients et l'emplacement de la base de données Microsoft SQL Server. La fonction va récupérer les allergènes dans le tableau et créer le code RTF avec les allergènes mis en évidence. Tous les mots de la table de la base de données qui correspondent aux **Ingrédients** seront **surlignés** au format spéciƮé.

Syntaxe :

FormatAllergensFromMSSQL(ingredients,sqlserver,dbusername,dbpassword, dbname, table, field, highlight

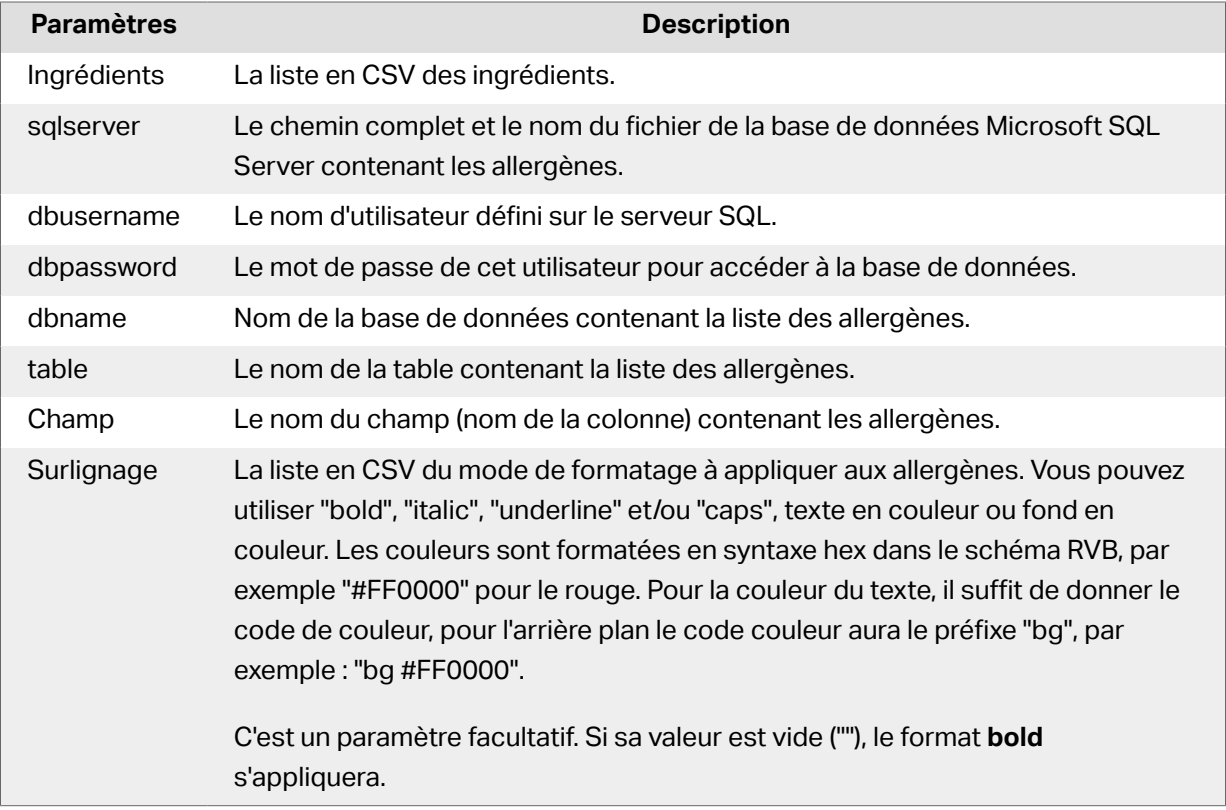

### **10.4.3.5. Allergènes sur SQL Server**

Cette fonction récupère la liste des ingrédients et l'emplacement de la base de données SQL Server. La fonction va récupérer les allergènes dans le tableau et créer le code RTF avec les allergènes mis

en évidence. Tous les mots de la table de la base de données qui correspondent aux **Ingrédients** seront surlignés au format spécifié.

Syntaxe :

FormatAllergensFromSQL(ingredients,connectionstring,table,field, highlight)

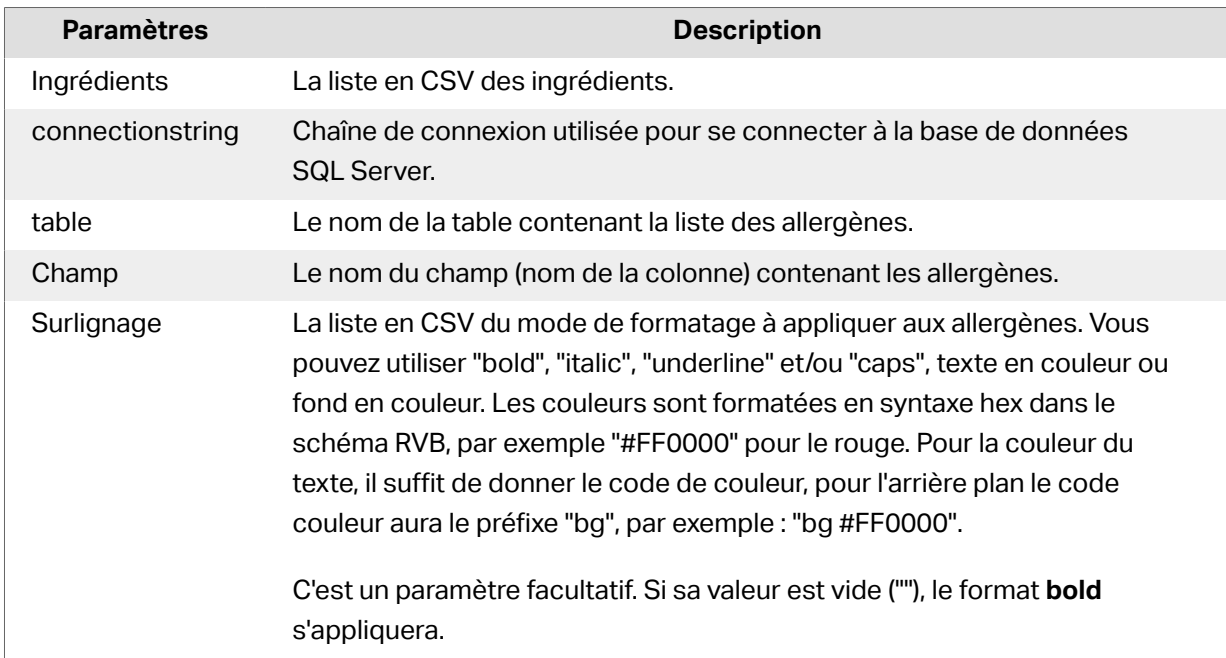

### **10.4.3.6. Allergènes dans les tags**

Cette fonction va utiliser la liste des ingrédients dans laquelle les allergènes sont marqués par des balises. La fonction va récupérer les allergènes dans le tableau et créer le code RTF avec les allergènes mis en évidence. Les valeurs situées entre deux balises dans les **Ingrédients** sont surlignées au format spécifié.

#### Syntaxe :

FormatAllergensFromTags(ingredients,tag,highlight)

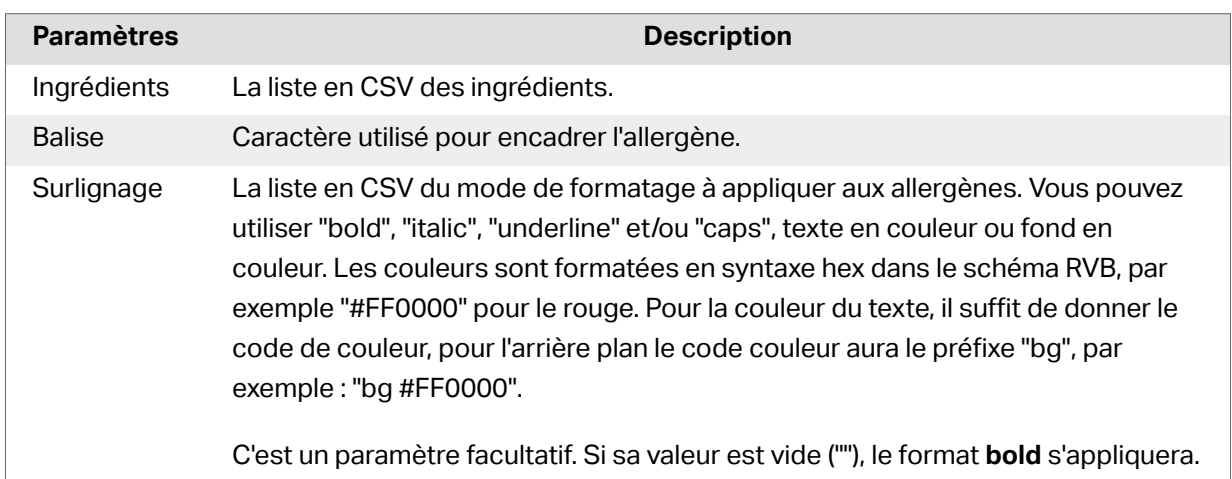

## 10.4.4. Syntaxe des fonctions de mise en forme des allergènes avec discrimination

### **10.4.4.1. Liste des allergènes pour l'utilisateur**

La fonction va récupérer la liste des ingrédients et la liste des allergènes en deux variables et créer le code RTF avec les allergènes mis en évidence. Tous les noms des **Allergènes** rencontrés dans les **Ingrédients** seront **surlignés** au format spéciƮé. Le dernier paramètre contient la liste CSV des expressions à ne pas mettre en évidence même si elles contiennent les noms d'allergènes.

Syntaxe :

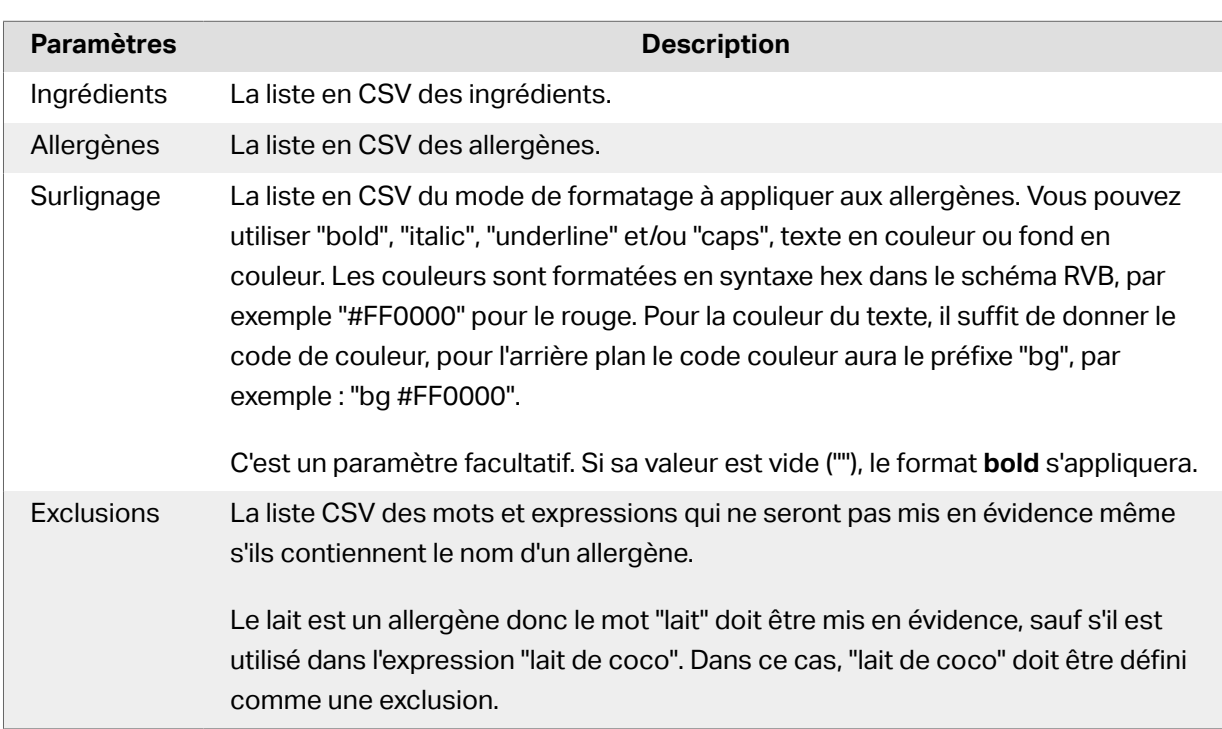

FormatAllergensWithExclusions(Ingredients,Allergens,Highlight,Exclusions)

#### **Exemple**

FormatAllergènesAvecExclusions("farine de blé,sel,huile vég.,noisettes,lait

de coco","blé,noisettes,lait","bold, italic","lait de coco")

### **10.4.4.2. Allergènes dans une table Microsoft Excel**

Cette fonction récupère la liste des ingrédients et l'emplacement de la table Microsoft Excel. La fonction va récupérer les allergènes dans la table et créer le code RTF avec les allergènes mis en évidence. Tous les mots de la table des allergènes qui correspondent aux **Ingrédients** seront

surlignés au format spécifié. Le dernier paramètre contient la liste CSV des expressions à ne pas mettre en évidence même si elles contiennent les noms d'allergènes.

Syntaxe :

FormatAllergensFromExcelWithExclusions(Ingredients,ExcelFile,Spreadsheet,Fie ld,Highlight,SpreadsheetEx,FieldEx)

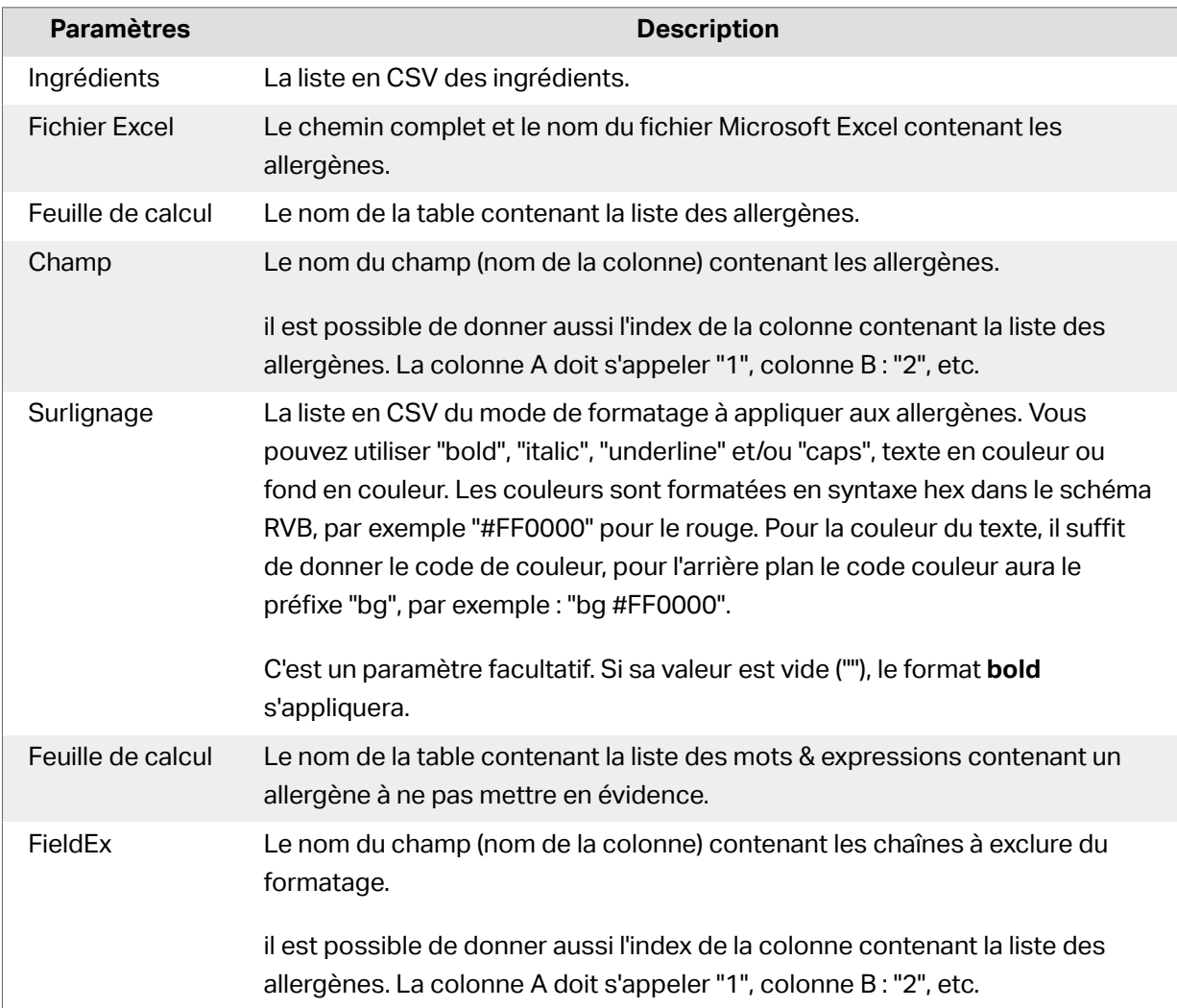

#### **Exemple**

FormatAllergensFromExcelWithExceptions("farine de blé,sel,matières grasses végétales,noisettes","c:\files\data.xlsx","Sheet1","1","bold,italic","Sheet2","2")

FormatAllergensFromExcelWithExceptions(Ingredients,"c:\files \data.xlsx","Sheet1","1","bold,italic","Sheet2","2")

## **10.4.4.3. Allergènes dans une base de données Microsoft Access**

Cette fonction récupère la liste des ingrédients et l'emplacement de la base de données Microsoft Access. La fonction va récupérer les allergènes dans le tableau et créer le code RTF avec les allergènes mis en évidence. Tous les mots de la table des allergènes qui correspondent aux **Ingrédients** seront **surlignés** au format spéciƮé. Le dernier Paramètre contient la liste CSV des expressions à ne pas mettre en évidence même si elles contiennent les noms d'allergènes.

Syntaxe :

FormatAllergensFromAccessWithExclusions(ingredients,accessdb,table\_with\_alle rgens,field\_with\_allergens,highlight,table\_with\_exclusions,field\_with\_exclus ions)

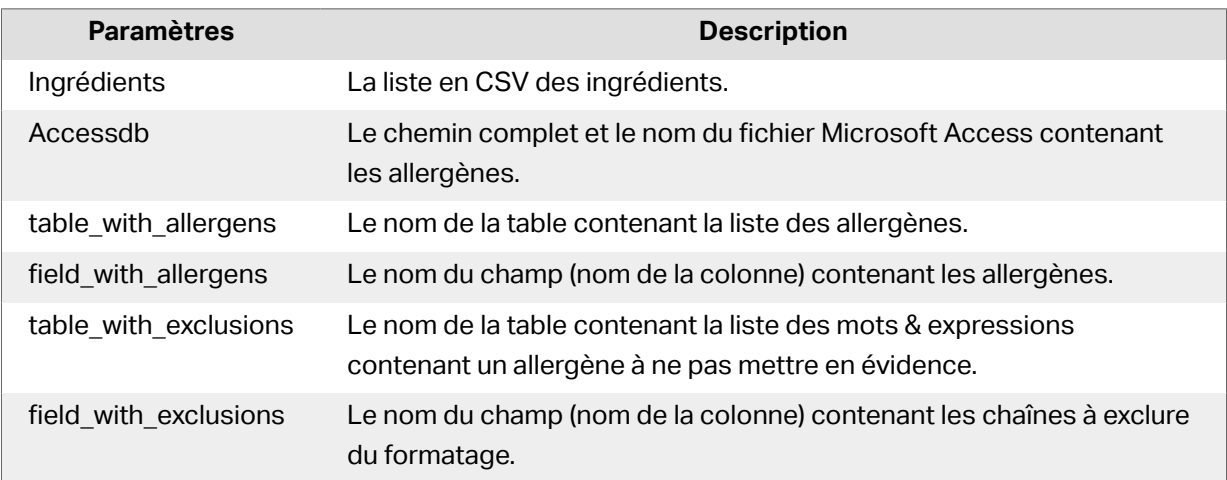

### **10.4.4.4. Allergènes dans une base de données Microsoft SQL**

Cette fonction récupère la liste des ingrédients et l'emplacement de la base de données Microsoft SQL Server. La fonction va récupérer les allergènes dans le tableau et créer le code RTF avec les allergènes mis en évidence. Tous les mots de la table de la base de données qui correspondent aux **Ingrédients** seront **surlignés** au format spéciƮé. Le dernier Paramètre contient la liste CSV des expressions à ne pas mettre en évidence même si elles contiennent les noms d'allergènes.

Syntaxe :

FormatAllergensFromMSSQLWithExclusions(ingredients,sqlserver,dbusername,dbpa ssword,dbname,table\_with\_allergens,field\_with\_allergens,highlight,table\_with \_exclusions,field\_with\_exclusions)

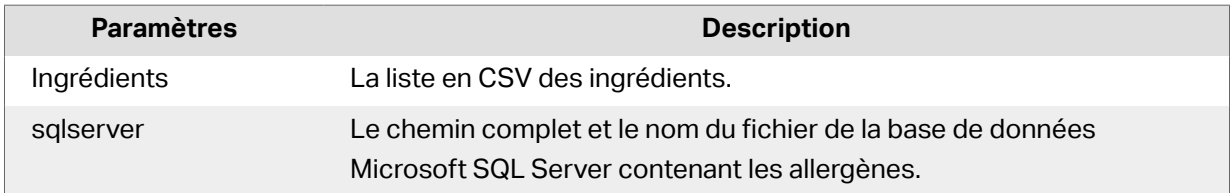

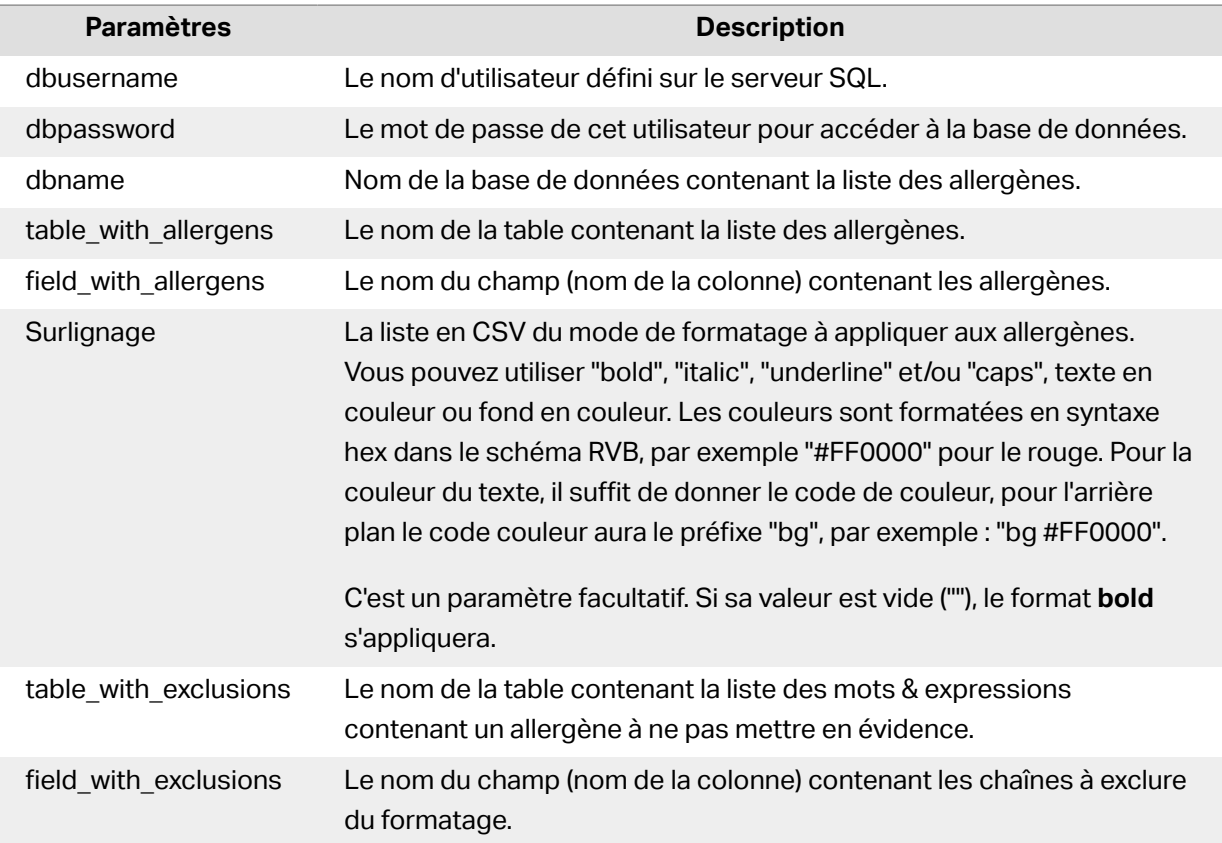

### **10.4.4.5. Allergènes sur SQL Server**

Cette fonction récupère la liste des ingrédients et l'emplacement de la base de données SQL Server. La fonction va récupérer les allergènes dans le tableau et créer le code RTF avec les allergènes mis en évidence. Tous les mots de la table de la base de données qui correspondent aux **Ingrédients** seront surlignés au format spécifié. Le dernier Paramètre contient la liste CSV des expressions à ne pas mettre en évidence même si elles contiennent les noms d'allergènes.

#### Syntaxe :

FormatAllergensFromSQLWithExclusions(ingredients,connectionstring,table\_with \_allergens,field\_with\_allergens,highlight,table\_with\_exclusions,field\_with\_e xclusions)

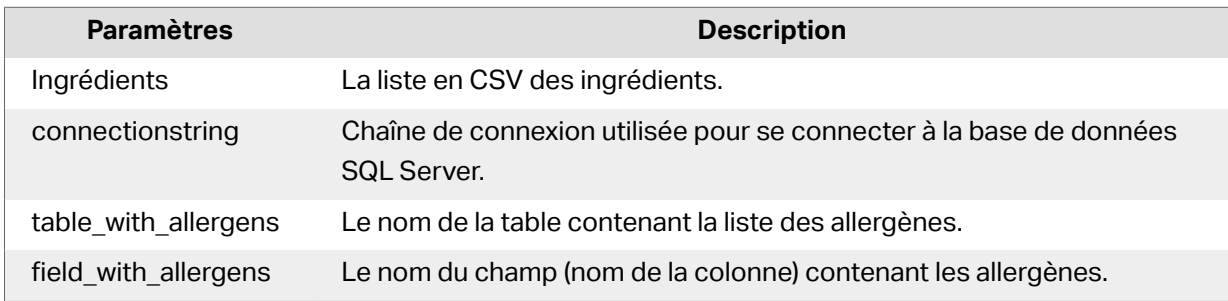

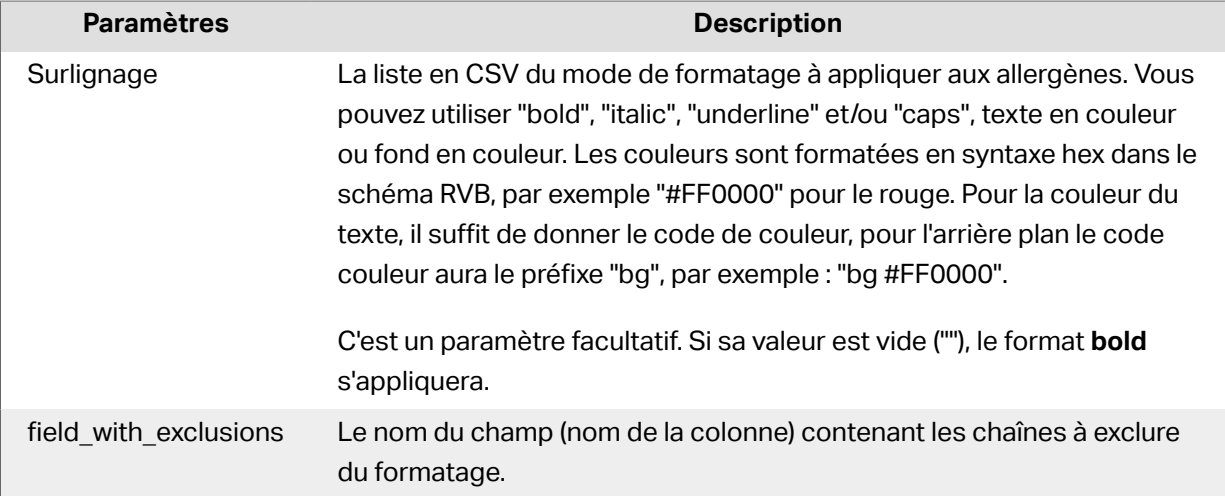

# 10.5. Créer des étiquettes de longueur variable

La plupart du temps, les étiquettes sont créées et imprimées avec des dimensions fixes. La largeur et la hauteur de l'étiquette ne changent pas, donc il suffit d'ajuster les objets sur l'étiquette.

Dans certains cas, cependant, il est nécessaire de créer des étiquettes de longueur variable. La longueur variable de l'étiquette change en fonction de la taille des objets qu'elle comporte. Plus il y a de données dans les objets de l'étiquette, plus leur taille augmente et prend plus d'espace sur l'étiquette. Pour ajuster ces objets sur l'étiquette, la hauteur de l'étiquette doit pouvoir changer.

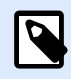

#### **NOTE**

C'est particulièrement indispensable pour les étiquettes de l'industrie textile qui comportent des compositions infinies. il n'y a aucune espace entre les étiquettes. Le massicot coupe après impression de chaque étiquette.

Pour activer une taille variable de l'étiquette, procéder comme suit :

- 1. Ouvrir la boîte de dialogue [Propriétés de l](#page-101-0)'étiquette.
- 2. Aller sur l'onglet Dimensions de l'étiquette.
- 3. Activer l'option Activer une taille variable d'étiquette.

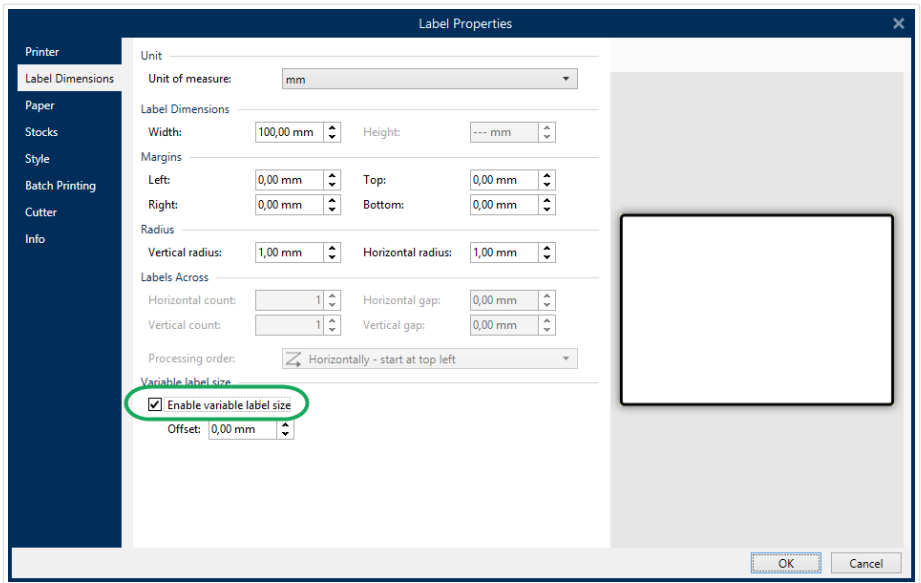

4. Décalage définit la distance entre le dernier objet et la bordure inférieure de l'étiquette.

Regarder les captures d'écran ci-dessous pour comprendre la fonction de Dimension automatique de l'étiquette.

Une taille variable de l'étiquette est activée. Il y a un espace de 1 cm entre la bordure inférieure de l'étiquette et le dernier objet - un code à barres ici. L'objet Texte est un objet multiligne. Plus il comporte de données, plus la hauteur de l'étiquette augmentera pour s'adapter à la taille de l'objet Texte.

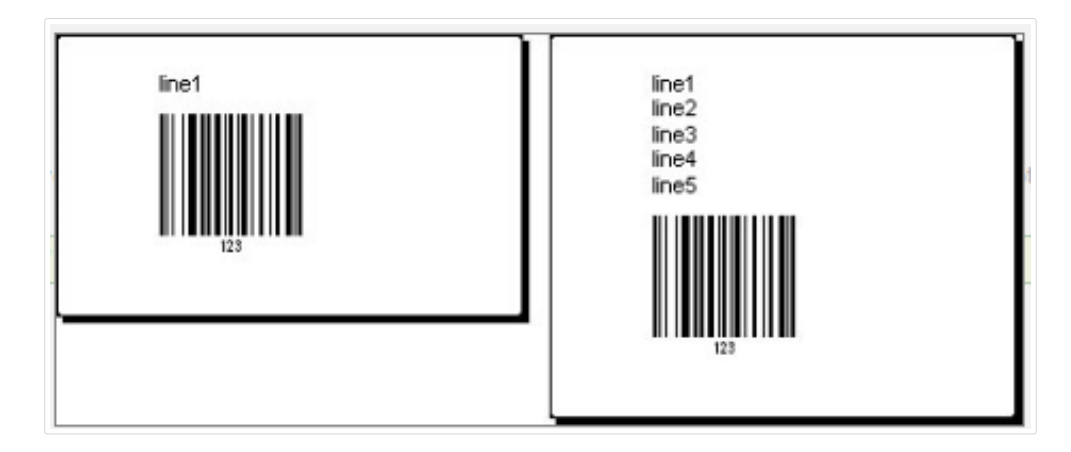

La fonctionnalité de taille variable de l'étiquette augmente la hauteur de l'étiquette à la demande

Pour tirer le meilleur parti de la taille variable de l'étiquette, activer le positionnement relatif des objets (aller sur Propriétés de l'objet > Position > Position relative). Dans ce cas les objets ne resteront pas épinglés au même point de l'étiquette. Ils changeront de place en fonction de celle des objets parents.

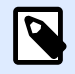

#### **NOTE**

L'option [Nombre d'étiquettes à l'horizontal](#page-125-0) n'est pas utilisable en même temps que la taille variable de l'étiquette.

## 10.6. Impression multicolore

Certaines imprimantes thermiques permettent d'imprimer en couleurs. Elles disposent de plusieurs têtes, chacune pour un ruban de couleur différente. Il est possible de personnaliser la couleur pour chacune des têtes et de la définir dans le pilote de l'imprimante. A chaque tête d'impression, il est assigné une couleur qui correspond au ruban utilisé. Ces couleurs sont alors disponibles dans le logiciel d'étiquetage. Pour que l'impression en couleur fonctionne, il faut utiliser le pilote d'imprimante de NiceLabel approprié.

La palette de couleurs synchronise les couleurs disponibles avec les paramètres du pilote. Toutes les couleurs définies dans le pilote sont récupérées par le logiciel d'étiquetage qui permet de les sélectionner. La palette de couleurs, la boîte de sélection des couleurs et la boîte de dialogue des propriétés de l'étiquette n'affichent que les couleurs disponibles dans l'imprimante. Il est très facile d'assigner l'un des coloris disponibles à chacun des objets de l'étiquette. A l'impression l'objet sera imprimé dans la couleur choisie. Avec un unique objet sur l'étiquette, on ne peut utiliser qu'une couleur.

S'il y a des images en couleurs sur l'étiquette, leur apparence va changer. Il est impossible de les imprimer avec plus de couleurs que celles disponibles dans l'imprimante. Les images ne sont pas affichées en couleur. Chaque image est convertie en graphique monochrome pour l'aperçu. La conversion de l'image couleur en graphique monochrome utilise les paramètres de tramage du pilote. Il est possible d'assigner une couleur à l'image, puis la tête d'impression qui va l'imprimer.

La couleur sur l'étiquette va désigner la tête d'impression à utiliser pour imprimer les objets.

## 10.7. Comment créer des étiquettes aux normes GS1

Le système GS1 donne une norme d'utilisation de numéros d'identification pour des marchandises, des services, des actifs et des sites sur toute la planète. Ces numéros peuvent être inscrits dans les codes à barres pour permettre une lecture électronique si nécessaire.

GS1-128 est une norme d'application du GS1 qui utilise les spécifications du code à barres Code128. On l'appelait UCC/EAN-128.

La norme GS1-128 utilise des Identifiants d'application (AI) pour encoder des données comme : DLUO, nombre de lots, quantités, poids, etc.

- Pour en savoir plus consulter la [section décrivant la fonction GS1.](#page-273-0)
- Les recommandations officielles pour la création d'étiquettes aux normes GS1 sont disponibles [ici](http://www.gs1.org/docs/tl/GS1_Logistic_Label_Guideline.pdf).

Pour assigner une structure de données aux normes GS1-128 à un code à barres, procéder comme suit :

- 1. Créer une nouvelle étiquette.
- 2. Ajouter un [Objet code à barres](#page-151-0) sur le plan de travail.
- 3. Sur l'onglet Code à barres sélectionner le code de type GS1-128.

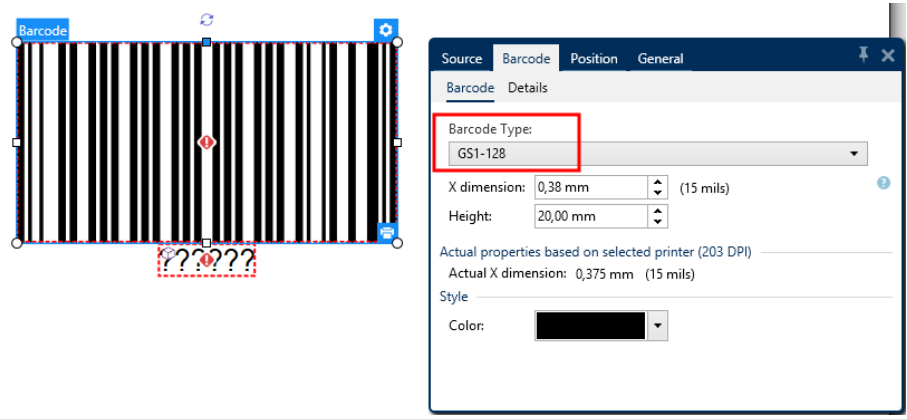

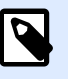

#### **NOTE**

Il en résulte la création d'un objet Code à barres et d'un objet Texte. L'objet Code à barres comporte le symbole, tandis que l'objet Texte comporte le contenu de la fonction GS1-128. La fonction GS1-128 à laquelle les deux objets sont connectés s'ajoute automatiquement à l'explorateur de données dynamiques.

- 4. Cliquer sur l'onglet Source puis ouvrir la boîte de dialogue Modifier la définition de la fonction.
- 5. Ajouter l'AI Numéro de lot.
- 6. Saisir les données d'exemple, ex. : 12345.

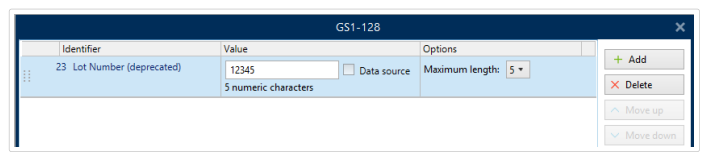

- 7. Ajouter un autre AI, ex. : Date d'expiration, par exemple 3 juin 2016 (au format YYMMDD).
- 8. Cliquer sur OK. Le code à barres GS1-128 se met sur l'étiquette. Il contient un numéro de lot et une date d'expiration.
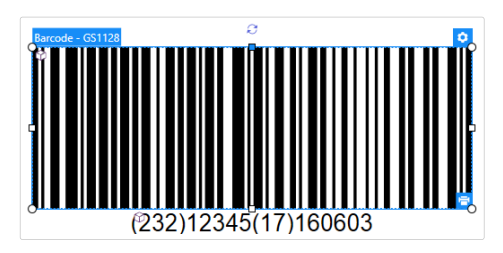

### 10.8. Impression de données illimitées

Quand l'option **Tous les enregistrements sélectionnés (quantité illimitée)** est sélectionnée pour imprimer, les étiquettes ont des quantités variées en fonction de leur contenu.

L'option **Tous les enregistrements sélectionnés (quantité illimitée)** détermine la quantité d'impression de deux manières.

### 10.8.1. Étiquettes connectées à une base de données ou un compteur

Avec l'option **Tous les enregistrements sélectionnés (quantité illimitée)** , le nombre d'étiquettes imprimées n'est pas limité en amont. Il est déterminé par l'une des propriétés suivantes :

- Le nombre d'enregistrements de la base de données à imprimer.
- La quantité définie par les compteurs utilisés sur l'étiquette.

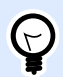

#### **ASTUCE**

L'option Tous les enregistrements sélectionnés (quantité illimitée) est utile lorsque les étiquettes sont connectées à une base de données. Le nombre d'étiquettes à imprimer dans ce cas est inconnu d'avance. Avec cette option, tous les enregistrements de la base de données connectée sont imprimés.

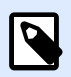

#### **NOTE**

S'il y a plusieurs bases de données ou compteurs pour la quantité à imprimer, celui qui a la valeur la plus petite détermine le nombre d'étiquettes imprimées.

#### **Exemple**

Valeur de compteur: 90

Valeur de la base de données: 100

### 10.8.2. Étiquettes non connectées à une base de données ou un compteur

Quand une étiquette n'utilise pas d'objets base de données ou compteur, un nombre maximum de copies d'étiquettes identiques est imprimé. Dans ce cas, l'impression continue jusqu'à ce que :

- L'imprimante soit éteinte.
- L'imprimante reçoive une commande pour effacer la mémoire tampon.

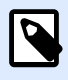

#### **NOTE**

Pour imprimer des copies d'étiquettes identiques, utiliser un pilote d'imprimante NiceLabel. Le pilote connaît les limitations de l'imprimante et imprime le nombre exact d'étiquettes.

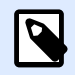

#### **NOTE**

Si vous sélectionnez Tout (quantité illimitée), et que la quantité maximale supportée par l'imprimante est de 32000, l'imprimante imprimera tout.

## 10.9. Utilisation du compteur interne de l'imprimante

La quasi-totalité des imprimantes thermiques dispose d'un compteur interne. C'est un compteur spécial qui compte les étiquettes imprimées en interne. L'imprimante reçoit seulement la première valeur et l'incrémente ou décrémente automatiquement sur les étiquettes suivantes.

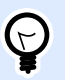

#### **ASTUCE**

Cette option réduit le montant de données transférées entre l'ordinateur et l'imprimante puisqu'une seule valeur initiale est envoyée à l'imprimante. Un compteur interne accélère la production d'étiquette de manière significative.

Pour utiliser le compteur interne de l'imprimante, respecter les paramètres suivants :

• La longueur maximum de la variable est limitée par l'imprimante. Vous trouverez cette valeur dans le manuel de l'imprimante. Sinon, il faudra tester.

- La longueur variable doit être déterminée en activant l'option Longueur limite (aller sur Propriétés du compteur > règles de saisie).
- Mettre le caractère autorisé sur Numérique.
- L'objet texte lié à la variable doit être formaté en police imprimante (vérifier que Afficher uniquement les polices imprimante soit activée.

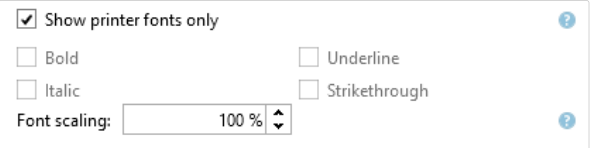

• Activer l'option Toujours utiliser le compteur de l'imprimante dans l'onglet Source. Cette option n'est disponible que pour les contenus variables.

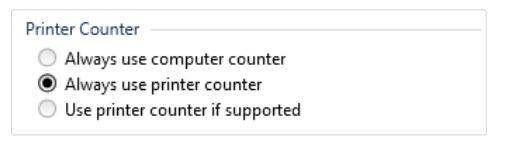

• Un symbole Interne à l'imprimante doit apparaître dans le coin supérieur droit de l'objet texte qui contient la valeur du compteur.

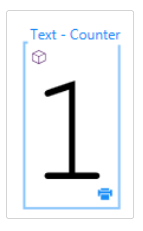

### 10.10. Installation des pilotes d'imprimantes

Il y a deux manières d'installer un pilote d'imprimante NiceLabel

- Utiliser l'application **PrnInst** NiceLabel. (méthode recommandée)
- Utiliser la fonctionnalité **Windows** Ajouter une imprimante (autre option).

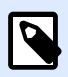

#### **NOTE**

Se référer au **Guide d['installation des pilotes NiceLabel](http://www.nicelabel.com/Redirect?Id=108&Link=www.nicelabel.com)** pour plus d'instructions détaillées sur l'installation des pilotes.

# 10.11. Créer des liens hypertexte et envoyer des e-mails sur les formulaires

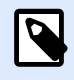

#### **INFO NIVEAU DE PRODUIT**

Cette section s'applique à PowerForms.

Permettre à vos utilisateurs de consulter des pages Web ou d'envoyer des e-mails via des liens hypertexte sur leurs formulaires augmente considérablement le fonctionnement de vos solutions.

vous permet d'intégrer des liens hypertexte et des adresses e-mail dans tous les objets d'un formulaire pouvant exécuter Actions. L'action vous permettant de consulter des pages Internet ou d'envoyer des e-mails directement à partir de formulaires est [Ouvrir un Document / Programme](#page-455-0).

Pour ajouter un lien hypertexte à votre formulaire :

1. Ajouter un objet à un formulaire. Pour cette explication, nous utilisons l'objet [Texte](#page-374-0).

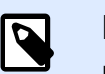

#### **NOTE**

Pour voir les événements disponibles avec plusieurs objets de formulaire, voir la section [Objets du formulaire](#page-370-0).

- 2. Ouvrir l'onglet Propriétés > Événements de l'objet.
- 3. Normalement, vous cliquez sur les liens hypertexte, utilisez donc l'événement Sur clic.
- 4. Assigner l'action Ouvrir un Document/Programme. Cliquer sur le bouton Actions....
	- L'éditeur d'actions s'ouvre.
- 5. Ajouter l'action Ouvrir un Document/Programme.
- 6. Aller dans Fichier. Coller le lien hypertexte dans la page Web dans le champ Nom du fichier.

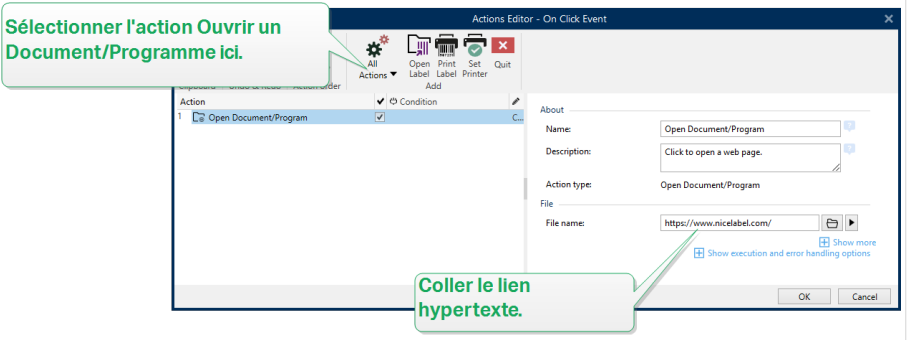

7. Cliquer sur OK. Lorsque vous exécutez le formulaire, cliquer sur l'objet Texte ouvre la page Web dans votre navigateur Internet.

Pour envoyer des e-mails à partir de votre formulaire :

- 1. Répéter les étapes 1 à 6.
- 2. Aller dans Fichier. Coller l'adresse e-mail dans le champ Nom du fichier. Utiliser ce format: mailto:user@youremail.com.

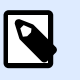

#### **NOTE**

Vous pouvez aussi configurer le lien hypertexte de l'e-mail pour ouvrir un message avec un contenu prédéfini. Par exemple, pour ouvrir un message avec un objet prédéfini, utiliser ce format: mailto:user@youremail.com? subject=My%20subject.

3. Cliquer sur OK. Lorsque vous exécutez le formulaire, cliquer sur l'objet Texte ouvre le client de l'e-mail par défaut avec un nouveau message adressé à votre destinataire.

# **11. Assistance technique en ligne**

Les dernières versions, mises à jour, solutions de contournement des problèmes et les Questions Fréquemment Posées (FAQ) se trouvent sur les pages du site web www.nicelabel.com.

Pour plus d'informations, se référer à :

- Base de connaissances : <https://www.nicelabel.com/support/knowledge-base>
- Assistance NiceLabel : <https://www.nicelabel.com/support/technical-support>
- Tutoriels NiceLabel :<https://www.nicelabel.com/learning-center/tutorials>
- Forums NiceLabel : [https://forums.nicelabel.com/](http://forums.nicelabel.com/)

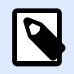

#### **NOTE**

Les titulaires d'un contrat de maintenance (SMA) doivent contacter le service d'assistance premium comme spécifié sur le contrat.